# **Cognos**<sup>(R)</sup> 8 Business Intelligence

**REPORT STUDIO** 

USER GUIDE

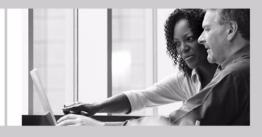

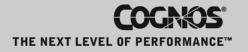

#### **Product Information**

This document applies to Cognos<sup>(R)</sup> 8 Version 8.2 and may also apply to subsequent releases. To check for newer versions of this document, visit the Cognos Global Customer Services Web site (http://support.cognos.com).

#### Copyright

Copyright (C) 2007 Cognos Incorporated.

Portions of Cognos(R) software products are protected by one or more of the following U.S. Patents: 6,609,123 B1; 6,611,838 B1; 6,662,188 B1; 6,728,697 B2; 6,741,982 B2; 6,763,520 B1; 6,768,995 B2; 6,782,378 B2; 6,847,973 B2; 6,907,428 B2; 6,853,375 B2; 6,986,135 B2; 6,995,768 B2; 7,062,479 B2; 7,072,822 B2.

Cognos and the Cognos logo are trademarks of Cognos Incorporated in the United States and/or other countries. All other names are trademarks or registered trademarks of their respective companies.

While every attempt has been made to ensure that the information in this document is accurate and complete, some typographical errors or technical inaccuracies may exist. Cognos does not accept responsibility for any kind of loss resulting from the use of information contained in this document.

This document shows the publication date. The information contained in this document is subject to change without notice. Any improvements or changes to either the product or the document will be documented in subsequent editions.

U.S. Government Restricted Rights. The software and accompanying materials are provided with Restricted Rights. Use, duplication, or disclosure by the Government is subject to the restrictions in subparagraph (C)(1)(ii) of the Rights in Technical Data and Computer Software clause at DFARS 252.227-7013, or subparagraphs (C) (1) and (2) of the Commercial Computer Software - Restricted Rights at 48CFR52.227-19, as applicable. The Contractor is Cognos Corporation, 15 Wayside Road, Burlington, MA 01803.

This software/documentation contains proprietary information of Cognos Incorporated. All rights are reserved. Reverse engineering of this software is prohibited. No part of this software/documentation may be copied, photocopied, reproduced, stored in a retrieval system, transmitted in any form or by any means, or translated into another language without the prior written consent of Cognos Incorporated.

# **Table of Contents**

#### Introduction 21

Chapter 1: Report Studio 23 Planning Reports 23 Working in Report Studio 23 The User Interface 23 Basic Report Structure 25 Working with Objects 27 Set Options 28 Verify Web Browser Settings 29 Creating a Report 30 Specify the Package 30 Choose a Report Template 31 Add Data to a Report 31 Working with Dimensional Data 32 Save a Report 34 Run a Report 35 Print a Report 39 Creating Your Own Report Templates 39 Convert a Report to a Template 39 Create a Query Studio Template 40 Techniques for Creating Accessible Reports 40 Techniques for Creating Reports for Cognos 8 Go! Office 41 Managing Your Reports 42 The Cognos 8 SDK 42 Chapter 2: Types of Reports 43 List Reports 43 Group Data 43 Set the Group Span for a Column 45 Format Lists 47 Crosstab Reports 48 Crosstab Nodes and Crosstab Node Members 48 Create a Single-Edge Crosstab Report 49 Create a Nested Crosstab Report 49 Specify the Default Measure 50 Format Crosstabs 51 Change a List into a Crosstab 52 Example - Add Aggregate Data to a Crosstab Report 52 Example - Create a Discontinuous Crosstab 53 Charts 54 Example - Create a Column Chart to Plot Order Trends 55 Customize a Chart 56 Customize the Colors of a Chart 58 Change a Chart Background 60 Add a Baseline to a Chart 61 Customize the Lines in a Chart 61 Add a Marker to a Chart 62 Add a Note to a Chart 62 Specify the Chart Label Text and Value Text Shown 65

Specify the Properties of a Gauge Chart 65 Create a Drill-up and Drill-down Chart 66 Example - Show Values in the Chart Legend 66 Define Query Context When Customizing Legend Entries, Legend Titles, or Axis Labels 67 Example - Customize the Axis Titles 68 Example - Create a Conditional Palette 69 Maps 70 Example - Create a Map Report 71 Example - Define Data Values for the Region Layer 72 Ignore Data with no Features 73 Match Data Values to Names in the Map File 73 Define Data Values for the Point Layer 74 Add Another Color to the Region or Point Layer 74 Specify the Size of Points 75 Add Titles, Subtitles, Footers, and Axis Title 75 Add Legend Titles 75 Add a Note to a Map 75 Customize a Map 76 Drill Through to Another Report From a Map 77 Edit a Map 78 Additional Maps 78 Location Intelligence 78 Repeaters 79 Convert a List into a Repeater 79 Example - Create Mailing Labels 79 Chapter 3: Formatting a Report 81 Recommendation - Laying Out a Report 81 Report Layout Guidelines 82 The Page Structure View 82 Add a Header or Footer 82 Add Borders 83 Add Text 84 Specify the Font 84 Add Color 84 Insert an Image 85 Insert a Background Image 85 Add a Bookmark 85 Example - Add a Table of Contents to a Report 87 Insert Other Objects 88 Elements Supported in Rich Text Items 90 Example - Add a Multimedia File to a Report 90 Align an Object 91 Use Tables to Control Where Objects Appear 91 Apply a Table Style 91 Apply Padding 92 Set Margins 92 Reuse a Layout Object 92 Change a Reused Object 93 Update Reused Objects 93 Add a Page 94 Create Page Sets 94 Join Nested Page Sets 95 Example - Preparing a Product List Report 95 Reorder Columns 96 Rename a Column 97

Swap Columns and Rows 97 Setting Object Properties 98 Control Page Breaks and Page Numbering 98 Specify Text Properties 99 Specify Text Flow 99 Specify the Height and Width 100 Control How Objects Flow Around Other Objects 100 Specify Borders and Cell Size in Tables 101 Setting Report Properties 101 Create and Modify Classes 101 Modify Classes to Format Query Studio Reports 102 Modifying the Default Layout Style Sheet 102 Chapter 4: Working with Data 103 Filter Data 103 Define a Slicer 104 Filtering Data Using an SAP BW Data Source 105 Ignoring the Time Component in Date Columns 105 Sort Data 106 Perform Advanced Sorting 107 Create Sections 107 Remove Sections 108 Summarizing Data 108 Use the Aggregation Properties Set in the Model to Specify Detail or Summary Aggregation 109 Set the Auto Group & Summarize Property 109 Use the Aggregate Button to Add Simple Summaries 109 Specify Aggregation Properties for a Data Item 110 Use Aggregate Functions in Data Item Expressions 110 Specify the Aggregation Mode 111 Aggregating Values in Crosstabs and Charts 111 Create a Calculation 113 Multiple Calculations in Crosstabs and Charts 114 Format Data 116 Specify the Format for an Object 117 Specifying the Number of Decimals 117 Locale-sensitive Properties 117 Specify the List of Properties for a Layout Object 118 Show Data for a Specific Time Period 118 Adding Prompts 119 Use the Build Prompt Page Tool 119 Build Your Own Prompt and Prompt Page 119 Create a Parameter to Produce a Prompt 123 Create a Prompt Directly in a Report Page 124 Modifying Prompts 124 Control the Data That Appears in a Tree Prompt 128 Working with Queries 128 Relating Queries to Layouts 129 Working with Dimensional Data Sources 129 Multiple-fact Queries 129 Add Queries to a Report 131 Create a Union Query 132 Create a Join Relationship 135 Add Dimension Information to a Query 135 Reference Package Items in Child Queries 137 Working with SQL or MDX 138 Add a Query Macro 140

#### Chapter 5: Working with Existing Reports 145 Open and Save a Report Locally 145 Open a Report from the Clipboard 146 Remove Upgrade Messages 146 Open Files from Other Studios 146 Components of an Analysis Studio Query Specification 147 Managing Changes in the Package 149 Update Name References 150 Change the Package Connection 150 Add Multiple Items to a Single Column 150 Example - Create a Report with Multiple Items in One Column 151 Bursting Reports 152 Defining Burst Recipients 152 Specify Burst Groups 154 Set Burst Options 155 Enable Bursting 155 Creating Burst Reports Using a Dimensional Data Source 156 Example - Burst a Report 156 Customizing Reports Using Conditions 157 Add a Variable 158 Adding Conditional Formatting to a Report 159 Add Conditional Rendering 160 Add Multiple Layouts 162 Using Cognos 8 to Create Multilingual Reports 163 Drill-through Access 164 Understanding Drill-through Concepts 165 Set Up Drill-through Access in a Report 168 Create a Drill-up/Drill-down Report 172 Member Sets 173 Example - Create a Drill-up/Drill-down Report 174 Create a Master-Detail Relationship 175 Link Members from Two Dimensional Data Sources 176 Chapter 6: Try It Yourself Exercises 177 Try It Yourself - Create a List Report 177 Try It Yourself - Create a Crosstab 178 Try It Yourself - Create Charts 179 Try It Yourself - Create Map Reports 188 Show the Distribution of Revenue by Country 189 Show Revenue and Margins for Cities in the United States 190 Try It Yourself - Add Prompts 191 Try It Yourself - Create a Multiple-Page Report 192 Try It Yourself - Create a Template 194 Try It Yourself - Create an Invoice 195 Try It Yourself - Create a Dashboard Report 197 Try It Yourself - Create a Dynamic Report That Shows Period-to-date Data 199 Try It Yourself - Create a Report with Drill-through Access to Itself 200 Appendix A: Troubleshooting 205 A Web Server Error When Trying to Browse Images 205 Do You Want to Allow this Webpage to Have Access to Your Clipboard Message Appears in Report Studio 205 Values Not Recognized in Multilingual Query Items 206 Changes in the Model Are Not Reflected in the Report If Model Versioning Is Used 206 Problems When Printing a PDF Manual 206 A Running Total in Grouped Reports Gives Unexpected Results 207 Browser Does Not Display Report 207 Unexpected Alignment of Items in a Report 207

The java.lang.OutOfMemory Error Message Appears in Cognos Connection or Report Studio 207 Report Studio Does Not Start 207 A Report is Not Rendered Properly 208 Unable to Delete a Prompt 208 Appendix B: Samples 209 Sample Reports in the GO Sales Package 209 Conditional Display 209 Custom Legend 209 Orders Report 209 Product Report 209 Retailer Report (Multiple Prompt Values) 209 Returns by Order Method - Prompted Chart 209 Revenue by Sales Territory 209 Top 5 Sales Staff 209 Top Revenue (Conditional) 209 Sample Reports in the GO Sales and Retailers Package 210 Actual Sales Against Target Sales 210 Actual Sales Against Target Sales - Burst 210 Banded Report 210 Basket Analysis with Total Contribution (Top 10 Rank) 210 Business Details Drill Through 210 Consumer Trends 210 Cost of Goods 210 Custom Grouping 210 Customer Invoice 210 Global Sales 210 Global Sales (1) 210 GO Business View 211 GO Media 211 Mailing Labels 211 Margin Cost and Volume Report 211 Multi-Grain Fact 211 Multiple Charts 211 Order Analysis 211 Percent Contribution by Country 211 Product Comparison Charts 211 Product Line by Year 211 Product Line by Year-Prompt 211 Product Revenue 211 Product Revenue - Lifetime/Q2 212 Product Summary 212 Products Ranked by Revenue 212 Quantity by Retailer 212 Regional Orders 212 Report with Totals 212 Retailer Contact 212 Retailer Contact (Multiple Prompt Values) 212 Returns by Order Method 212 Revenue by Date and Amount 212 Sales Representative Contact List 212 Sales Reps Performance 212 Union Crosstab 213 Waterfall Chart 213 Sample Reports in the GO Data Warehouse Package 213 Employee Profile 213

Sales Target by Region 213 Tool Tips 213 Sample Reports in the Great Outdoors Company Package 213 Margins and Revenue Map for United States 213 Product Cost by Years 213 Profit and Revenue Combination Chart 213 Revenue by Product Line 213 Revenue by Sales Branch 213 Revenue by Year over Year Growth 213 Revenue Chart by Sales Territory and Year 214 Revenue for Specified Order Method and Sales Territory 214 Sales Territory Map 214 Slicers Filters 214

#### Appendix C: Chart Types 215

Choosing a Chart Type and Configuration 216 Pie Charts 216 Column Charts 217 Progressive Column Charts 217 Pareto Charts 218 Bar Charts 218 Line Charts 219 Area Charts 219 Combination Charts 220 Radar Charts 220 Scatter Charts 221 Bubble Charts 221 Point Charts 222 Quadrant Charts 222 Polar Charts 223 Metrics Range Charts 223 Gauge Charts 224 Chart Configurations 224 Standard Charts 225 Stacked Charts 225 100% Stacked Charts 226 3-D Charts 226

#### Appendix D: Summary Functions 227

Mapping Aggregation Functions From Data Sources to Framework Manager and Report Studio 230

Changes in the Behavior of Count Between Cognos ReportNet<sup>(R)</sup> 1.1 and Cognos 8 231

#### Appendix E: Using the Expression Editor 233

Creating Expressions Using SAP BW Data Sources 234 Browse the Data of a Data Item 234 Using Quotation Marks in Literal Strings 235 Recommendation - Use Member Unique Name (MUN) Aliases 235 Functions Not Available When Creating a Report or Layout Expression 235 Dimensional Coercion Rules 236 Operators 239 Summaries 244 Member Summaries 253 Constants 256 Constructs 257 Business Date/Time Functions 258 Block Functions 261 Macro Functions 262

Common Functions 266 **DB2** 280 Informix 292 MS Access 296 Oracle 302 Red Brick 309 SOL Server 313 Teradata 319 **SAP BW** 324 Sybase 325 Report functions 331 Appendix F: Producing Reports in Microsoft Excel Format 341 Microsoft Excel Limitations 341 Unable to Load Images from the Cognos 8 Content Store in a Report 341 A Blank Worksheet is Opened 341 A Warning Message Appears When Excel Opens a Cognos 8 Report 341 Using Reports Saved in XLS Format 341 Loading Excel Reports in Netscape 7.01 Is Not Supported 341 Nested Labels in Charts Are Not Supported 341 Data Series Are Truncated 342 Charts and Custom Colors 342 Repeating Pie Charts 342 Discrete Axis Label Skip Control in Charts 342 Formatting Limitations 342 Overline Text Format 344 Text Strings with More Than 255 Characters 345 Reports with More Than 256 Columns 345 Table and Column Width345 Excel Formats and Secure Socket Layer (SSL) 345 Number Format Becomes Currency Format in Japanese Excel 345 Report Shows Data in Wrong Columns 345 Cognos 8 Limitations 346 Accessing Reports on a Remote Server 346 Drill-through Reports 346 Map Reports 346 Formats Not Supported for Reports in Excel Format 346 Hyperlink Buttons 346 Emailing Reports in Excel Format 346 Charting Support in Excel and Cognos 8 346 Appendix G: Report Studio Object and Property Reference 351 Report Studio Objects 351 3-D Area 351 3-D Bar 351 3-D Combination Chart 351 **3-D** Line 352 3-D Scatter Chart 352 Angular Axis 352 Angular Measure 352 Area 352 As of Time Expression 352 Axis Title 353 Bar 353 Baseline 353 Baseline 353 Baseline 353 Baseline 353

Block 354 Bookmark 354 Bubble Chart 354 Bubble Measure 354 Calculated Member 354 Caption 354 Chart Body 355 Chart Footer 355 Chart Node Member 355 Chart Subtitle 355 Chart Text Item 355 Chart Title 355 Class 356 Combination Chart 356 Component Override 356 Conditional Block 356 Conditional Block 356 Crosstab 356 Crosstab Columns 357 Crosstab Columns 357 Crosstab Corner 357 Crosstab Fact Cells 357 Crosstab Intersection 358 Crosstab Member Fact Cells 358 Crosstab Node Member 358 Crosstab Rows 358 Crosstab Rows 358 Crosstab Space 359 Cumulation Line 359 Cumulation Line Axis 359 Cumulation Line Label 359 Data Item 359 Date & Time Prompt 359 Date Prompt 360 Default Measure 360 Detail Filter 360 Dimension 360 Display Layer 360 Fact 360 Field Set 361 Gauge Chart 361 Gauge Labels 361 Gauge Numerical Axis 361 Generated Prompt 361 HTML Item 361 Hyperlink 362 Hyperlink Button 362 Image 362 Interval Prompt 362 Join 362 Key 362 Layout Component Reference 363 Legend 363 Legend Title 363 Level 363 Level Hierarchy 363 Line 363

List 364 List Cell 364 List Column 364 List Column Body 364 List Columns 364 List Columns 365 List Columns Body Style 365 List Columns Title Style 365 List Column Title 365 List Footer 365 List Header 366 List Page Footer 366 List Page Header 366 List Row 366 List Row Cells Style 366 Map 366 Map Location 367 Map Location 367 Map Refinement Location 367 Map Refinement Location 367 Marker 367 Marker 367 MDX 367 Member Hierarchy 368 Member Property 368 Member Set 368 Metrics Range Chart 368 Metric Studio Diagram 368 Note 368 Note Content 369 Numerical Axis 369 Numerical Axis 369 Ordinal Axis 369 Page 369 Page Body 369 Page Footer 369 Page Header 370 Page Set 370 Pareto Chart 370 Pie Chart 370 Pie Labels 370 Point Layer 371 Point Measure 371 Point Size Measure 371 Polar Chart 371 Progressive Chart 371 Prompt Button 372 Query 372 Query Operation 372 Query Reference 372 Radar Chart 372 Radial Axis 373 Radial Measure 373 Region Layer 373 Region Measure 373 Regression Line 373 Repeater 373

Repeater Table 373 Repeater Table Cell 374 Rich Text Item 374 Scatter Chart 374 Select & Search Prompt 374 Slicer Member Set 374 **SQL** 375 Summary Filter 375 Table 375 Table Cell 375 Table Row 375 Target Measure 375 Text Box Prompt 375 Text Item 376 Time Prompt 376 Tolerance Measure 376 Total Column 376 Total Column Label 376 Tree Prompt 376 Value Prompt 377 Variable 377 X Axis 377 X Axis 377 X Axis Measure 377 **Y Axis** 377 **Y Axis** 378 Y Axis 1 378 Y Axis 2 378 Y Axis Measure 378 Z Axis 378 Z Axis 378 Z Axis Measure 379 Report Studio Properties 379 3-D Viewing Angle 379 Absolute Position 379 Across 379 Aggregate Function 379 Allow 45° Rotation 380 Allow 90° Rotation 380 Allow Is Missing 380 Allow Skip 380 Allow Stagger 380 Angular Axis 380 Application 380 Auto Group & Summarize 381 Auto-Sort 381 Auto-Submit 381 Auto Truncation 381 Avoid Division by Zero 381 Avoid Label Collision 381 Axis Assignment 381 Axis Assignment 382 Axis Labels 382 Axis Line 382 Axis Title 382 Background Color 382 Background Image 382

Bar, Line, or Area Index 383 **Baselines** 383 Block Variable 383 Border 383 Border Color 383 Borders 384 Bottom Position (px) 384 Bottom Position (px) 384 Box Type 384 Box Type 384 Calculation Intersection 385 Calendar Type 385 Caption 385 Caption 385 Cardinality 385 Cascade Source 385 Case Insensitive 385 Catalog 385 Chart Orientation 386 Chart Type 386 Chart Type 386 Class 386 Clock Mode 386 Color Legend Title 386 Color Legend Title 387 Column Intersection 387 Column Titles 387 Component Reference 387 Component Reference 387 Conditional Palette 387 Connecting Lines 387 Contents Height 388 Cross Product Allowed 388 Cumulation Axis 388 Cumulation Label 388 Cumulative Line 388 Current Block 388 Custom Label 388 Data Format 389 Data Item 389 Data Item 389 Data Item Label 389 Data Item Label 389 Data Item Label 390 Data Item Label 390 Data Item Value 390 Data Item Value 390 Data Item Value 390 Data Item Value 390 Data Item Value 391 Data Item Value 391 Data Item Value 391 Data Language 391 Data Source 391 Default Measure 391 Default Measure Solve Order 391 Default Selections 392

Default Title 392 Define Contents 392 Define Member Sets 392 Depth 392 Description 392 Detail 392 Diagram Identifier 392 Dial Outline Color 393 Dictionary 393 Display After Overall Header 393 **Display Frequency** 393 Display Milliseconds 393 Display Seconds 393 Display Value 393 Down 394 Drill Throughs 394 Duplicates 394 Embed 394 Execution Method 394 Execution Optimization 394 Expression 395 Expression 395 Expression 395 Face Color 395 Fact Cells Precedence 395 Fill Effects 395 First Column Color 396 First Date 396 First Label Index 396 Floating 396 Font 396 Font Auto-Sizing 397 Footer 397 Foreground Color 397 Gauge Labels 397 Gauge Palette 398 Generated SQL/MDX 398 Gridlines 398 Grouping & Sorting 398 Grouping Type 398 Group Span 398 Has Fact Cells 398 Height (px) 398 Hide Adornments 399 Hide Text 399 Hole Size (%) 399 Horizontal Alignment 399 HTML 399 HTML Source Variable 399 Ignore Data with No Features 400 Include Zero For Auto Scale 400 Indentation Length 400 Indentation Start Level 400 Intersection Name 400 Join Relationships 400 Label 401 Label 401

Label 401 Label 401 Label 401 Label 401 Label Control 401 Labels 402 Labels 402 Last Date 402 Left Position (px) 402 Left Position (px) 402 Legend 402 Legend Label 402 Legend Title 403 Limit Type 403 Line 403 Line Style 403 Line Styles 403 Line Weight (pt) 403 Map & Layers 403 Map Drills 403 Margin 404 Marker Color 404 Marker Label 404 Markers 404 Marker Text Location 404 Master Detail Relationships 404 Maximum Characters 404 Maximum Execution Time 405 Maximum Rows Retrieved 405 Maximum Size (pt) 405 Maximum Tables 405 Maximum Text Blob Characters 405 Maximum Truncation Characters 405 Maximum Value 406 **MDX** 406 Member Offset (%) 406 Minimum Size (pt) 406 Minimum Value 406 Minor Gridlines 406 Multi-Line 407 Multi-Select 407 Name 407 Name 407 Name 408 Name 408 Name 408 Name 408 Negative Column Color 408 No Data Features Size (pt) 408 Note Border 408 Notes 408 Number of Regression Lines 409 Numbers Only 409 Numerical Axis 409 Numerical Axis 409 Numeric Value 409 Numeric Value 409

Ordinal Axis 409 Outer Join Allowed 410 Override Dimension Info 410 Overrides 410 Padding 410 Pagination 410 Palette 410 Palette 411 Parameter 411 Percentile 411 Percent of Axis 411 Performance Pattern 411 Pie Labels 411 Point Color 411 Point Shape 411 Point Shape 412 Point Size (pt) 412 Polynomial Exponent 412 Position 412 Positive Column Color 412 Pre-populate If Parent Optional 412 Pre-populate Levels 412 Pre-Sort 413 Processing 413 Progressive Axis 413 Projection List 413 Properties 413 Push To Bottom 413 Query 413 Radar Type 414 Radial Axis 414 Range 414 Range Label 414 Regression Line 414 Regression Type 414 Relative Alignment 415 Render Variable 415 Repeater Direction 415 Report Expression 415 Report Expression 415 Report Expression 415 Report Expression 416 Report Expression 416 Report Expression 416 Report Expression 416 Report Expression 416 Report Expression 416 Required 417 Right Position (px) 417 Rollup Aggregate Function 417 Rollup Processing 417 Rotate Labels 417 Row Intersection 418 Rows Per Page 418 Scale 418 Scale Interval 418 **Scope** 418

Selector 418 Selector 418 Select UI 419 Separator 419 Series Color 419 Set Operation 419 Show Caption 419 Show Data Range in Legend 419 Show Features with No Data 419 Show Feelers 419 Show Legend Values 420 Size & Overflow 420 Size Legend Title 420 Solve Order 420 Sorting 420 Source Type 420 Source Type 421 Source Type 421 Source Type 421 Source Type 421 Source Type 421 Source Type 421 Spacing & Breaking 422 Spider Effects 422 **SQL** 422 SQL Syntax 422 Standard Deviations 422 Static Choices 422 Style Variable 422 Subtitle 423 Suppress 423 Table Properties423 Target Color 423 Target Marker 423 Target Marker Border Color 424 Target Marker Position 424 Target Range (%) 424 **Text** 424 Text Flow & Justification 424 Text Source Variable 424 Title 425 Tolerance Color 425 Tolerance Label 425 Tooltips 425 Top Position (px) 425 Total Column 425 Total Column Color 425 Truncation 426 Truncation Text 426 **Type** 426 **Type** 426 Upper Range Skew (%) 426 **URL** 426 URL Source Variable 426 Usage 427 Use 1.x Behavior 427 Use Detail Value On Page 427

Use For Parameter Info 427 Use Local Cache 427 Use Same Range For All Instances 427 Use SQL With Clause 428 Use Thousands Separator 428 Use Value 428 Use Value 428 Value Location 428 Value Representation 428 Values 428 Values 429 Values 429 Value Type 429 Vertical Alignment 429 Visible 429 Visual Angle 429 White Space 430 Width (px) 430 X Axis 430 Y1 Axis 430 Y2 Axis 430 Y2 Axis Position 430 **Y** Axis 430 Data Formatting Properties 431 "Not Applicable" Characters 431 Any Error Characters 431 Calendar Type 431 **Clock** 431 Currency 431 Currency Display 431 Currency Symbol 431 Currency Symbol Position 431 Date Ordering 431 Date Separator 432 Date Style 432 Decimal Separator 432 Display AM / PM Symbols 432 Display As Exponent 432 Display Days 432 Display Eras 432 Display Hours 432 Display Milliseconds 432 Display Minutes 432 Display Months 433 Display Months 433 Display Seconds 433 Display Time Zone 433 Display Weekdays 433 **Display Years** 433 Display Years 433 Divide By Zero Characters 433 Exponent Symbol 433 Group Size (digits) 433 International Currency Symbol 434 Mantissa (digits) 434 Maximum No. of Digits 434 Minimum No. of Digits 434

Missing Value Characters 434 Negative Pattern 434 Negative Sign Position 434 Negative Sign Symbol 434 No. of Decimal Places 434 Numeric Overflow Characters 434 Padding Character 435 Pattern 435 Percentage Symbol 435 Percent Scale (integer) 435 **Scale** 435 Secondary Group Size (digits) 435 Security Error Characters 435 Thousands Separator 435 Time Separator 435 Time Style 435 Time Unit 436 Use Thousands Separator 436 Zero Value Characters 436

#### Appendix H: Using Patterns to Format Data 437

Pattern Guidelines 437 Date and Time Symbols 438 Decimal Format Symbols 444

#### Appendix I: Drilling Through from Cognos Series 7 to Cognos 8 447

Setting Up Drill-through Access from PowerPlay Web 447 Setting Up Drill-through Access from Cognos Visualizer 447 Create and Test the Target Report 447

#### **Glossary** 449

**Index** 453

# Introduction

This document includes step-by-step procedures and background information to help you create standard and complex reports. Report Studio is a Web product for creating reports that analyze corporate data according to specific information needs.

To use this guide, you should have

- knowledge of your business requirements
- experience using a Web browser, developing Web applications, and writing reports
- knowledge of databases and data modeling concepts

The following documents contain related information and may be referred to in this document. To view these documents, either consult your administrator to determine the online location of Cognos documentation or search the Knowledge Base of the Cognos Global Customer Services Web site: (http://support.cognos.com/kb-app/knowledgebase). If you require logon credentials, either consult with your administrator or send an email to support.america@cognos.com.

| Document                                      | Description                                                                                                    |
|-----------------------------------------------|----------------------------------------------------------------------------------------------------|
| Cognos 8 Getting Started                      | Teaching new users how to use Cognos 8                                                                                                    |
| Cognos Connection User<br>Guide               | Using Cognos Connection to publish, find, manage, organize,<br>and view Cognos content, such as scorecards, reports, analyses,<br>and agents |
| Cognos 8 Administration and<br>Security Guide | Managing servers, security, reports, and portal services; setting up Cognos samples; and customizing Cognos 8                                |
| Analysis Studio User Guide                    | Exploring, analyzing, and comparing dimensional data                                                                                         |
| Framework Manager User<br>Guide               | Creating and publishing models using Framework Manager                                                                                       |
| Metric Studio User Guide                      | Authoring scorecard applications and monitoring the metrics within them                                                                      |
| Query Studio User Guide                       | Creating self-service business intelligence reports                                                                                          |
| Map Manager Installation<br>and User Guide    | Installing and using Map Manager to import and manage maps that are used in map reports                                                      |
| Cognos 8 Troubleshooting<br>Guide             | Helping administrators to quickly identify and solve problems                                                                                |

For more information about using this product, visit the Cognos Global Customer Services Web site (http://support.cognos.com). For information about education and training, click the Training link from this site.

This document is available as online help and as an online book.

From within the online help, you can click the following link to open a printable version of this document (PDF).

Our documentation includes user guides, tutorial guides, reference books, and other materials to meet the needs of our varied audience.

#### **Online Help**

All information is available in online help. Online help is available from the help button in a Web browser, or the **Help** menu and help button in Windows products. You can also download the online help from the Cognos Global Customer Services Web site (http://support.cognos.com).

#### **Books for Printing**

The information in each online help system is available in online book format (PDF). However, the information from a given help system may be divided into more than one online book. Use online books when you want to print a document or when you want to search the whole document.

You can print selected pages, a section, or the whole book. Cognos grants you a non-exclusive, non-transferable license to use, copy, and reproduce the copyright materials, in printed or electronic format, solely for the purpose of providing internal training on, operating, and maintaining the Cognos software.

Online books are available from the introduction to the online help for each component.

All online books are available on the Cognos documentation CD.

You can also read the product readme files and the installation guides directly from Cognos product CDs.

# **Chapter 1: Report Studio**

Report Studio is a Web-based tool that professional report authors use to build sophisticated, multiple-page, multiple-query reports against multiple databases. With Report Studio, you can create any report that your company requires, such as invoices, statements, and weekly sales and inventory reports.

# **Planning Reports**

Before you use Report Studio to design and create a report, some information is required. For each report, answer the following questions:

- Who is the target audience?
- What business question do you want to answer?
- Which type of report will best answer the business question?
- What are the data sources, and where are they?
- Which data items and calculations are needed?
- What are the security needs?
- How will the report be distributed?

Answering some of these questions involves working with other Cognos 8 components. For example, Framework Manager is the metadata tool used to model your enterprise data. Models created in Framework Manager provide the data items that you use in reports.

# Working in Report Studio

To create reports in Report Studio, you must become familiar with the Report Studio environment.

To work effectively in Report Studio, do the following:

- □ Familiarize yourself with the user interface.
- □ Learn about basic report structure, which includes the layout and queries.
- □ Learn how to work with report objects.
- □ Set the options you want.
- □ Verify Web browser settings.

### The User Interface

The Report Studio user interface has two panes, an explorer bar, and a work area to help you create reports.

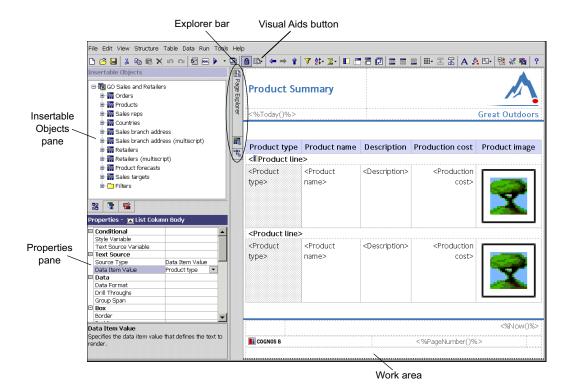

#### **Insertable Objects Pane**

The **Insertable Objects** pane contains objects that you can add to a report. You add objects to a report by dragging them to the work area.

The Insertable Objects pane contains these tabs:

- The source tab contains items from the package selected for the report, such as data items and calculations.
- The data items tab describes the queries created in the report.
- The toolbox tab contains a variety of objects that you can add to the report, such as text and graphics.

#### **Properties Pane**

The Properties pane lists the properties that you can set for an object in a report.

You can obtain additional information about a property by selecting it and clicking F1. For example, you can view the list of objects that uses each property.

When you specify a value for a property, press Enter, click another property, or save the report to ensure that the value is saved.

Tip: View a description of the currently selected property at the bottom of the pane. From the View menu, click **Property Descriptions**.

#### **Explorer Bar**

L.

- Use the following buttons on the Explorer bar to work with different parts of a report:
- Pause the pointer over the page explorer button to go to a specific report page or prompt page.

\_

**TR** 

Tip: You can also add a new report page or add a prompt page (p. 119), as well as create and modify classes (p. 101).

Pause the pointer over the query explorer button to work with queries (p. 128).You use Query Explorer to create or modify queries and to perform complex tasks, such as defining union joins and writing SQL statements.

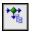

Pause the pointer over the condition explorer button to work with variables. You use variables to define conditions (p. 157) in a report.

#### Work Area

The work area is where you design reports.

#### **Visual Aids Button**

D-

The visual aids button provides the following options to help you when you are designing reports in the layout.

| Option                           | Description                                                                                                    |
|----------------------------------|----------------------------------------------------------------------------------------------------|
| Hide boundary lines              | Hides all boundary lines.                                                                                                    |
| Show boundary lines              | Shows all boundary lines.                                                                                                    |
| Show boundary lines (override)   | Shows boundary lines when the <b>Border</b> property for an object is set to <b>None</b> .                                                                                                    |
| Show repeating                   | Repeats objects when you insert them. For example,<br>when you insert a data item in a crosstab, the data item<br>appears in each row or in each column of the crosstab.                                                                                                    |
| Show drag & drop padding         | Shows drag-and-drop zone when the <b>Padding</b> property<br>for an object is set to <b>0</b> . If the <b>Padding</b> property is set to<br>a value that is greater than the minimum padding that<br>Report Studio uses to show drag-and-drop zones, only<br>the minimum padding is shown. |
| Show hidden objects              | Shows objects for which the <b>Box Type</b> property was set to <b>None</b> .                                                                                                    |
| Show sorting                     | Shows the sorting icon for data items for which a sort order (p. 106) was specified.                                                                                                    |
| Show grouping                    | Shows the grouping icon for grouped data items (p. 43).                                                                                                    |
| Show source type                 | Shows the source type icon of objects, such as layout calculation.                                                                                                    |
| Show drill throughs              | Shows data items for which a drill-through definition (p. 168) was defined as hyperlinks.                                                                                                    |
| Show bookmarks                   | Shows bookmarks (p. 85) inserted in the report.                                                                                                    |
| Show master detail relationships | Shows master detail relationships (p. 175) defined in the report.                                                                                                    |
|                                  | Tip: Pausing the pointer over the master detail relationship icon shows the relationship.                                                                                                    |

## **Basic Report Structure**

All reports have two components, a layout component that defines the report appearance, and a query component that defines report data. Understanding these components will help you design effective reports.

#### Layout

A layout is a set of pages that defines the appearance and formatting of a report. When you design the layout of a report, you

- present the data in a meaningful way by using lists, crosstabs, charts, and maps
- give the report the appearance you want by adding formatting, such as borders, color, images, and page numbers
- specify how the data flows from one page to the next

#### Pages

Pages are containers for the layout objects that you use to build a report. A page is made up of the following mandatory and optional components:

- page header (optional)
- page body (mandatory)
- page footer (optional)

When you run a report, the amount of data queried often exceeds one page. As a result, a page will repeat until all the data is shown. You have control over how data flows from one page to the next. For example, here are alternative representations of a report that contains a chart and a lengthy list.

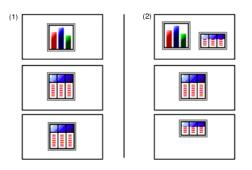

- (1) The chart appears on its own page. The list begins on the next page and fills subsequent pages until all rows appear.
- (2) The chart and the first few rows of the list appear on the first page. The rest of the data in the list appears on the subsequent pages.

#### **O**bjects

You add layout objects to a page when you create a report. Below are objects that you will use often when building reports in Report Studio:

• list

Add a list to show data in rows and columns.

crosstab

Add a crosstab to show data in a grid, with dimensions along the rows and columns, and measures in the cells or intersection points.

• chart

Add a chart to show data in a graphical format.

• map

Add a map to plot data geographically.

• repeater

Add a repeater to show each instance of a certain column or data item in a separate frame.

• text

Add a text item to show textual information.

block

Add a block to hold text or other information. Blocks are often used to lay out horizontal bands of information.

• table

Add a table to arrange or align layout objects in a left to right, top to bottom fashion.

For information about other layout objects you can add to a report, see "Insert Other Objects" (p. 88).

#### Queries

Queries determine what data items appear in the report. Sometimes you want detail rows of data, which you obtain by using a simple SELECT statement. Other times you must calculate totals or averages using aggregate functions and grouped columns, or must apply filters to show only the data you want.

Report Studio automatically creates the queries you need as you build reports. However, you can modify these queries or create your own custom queries to get the results you want.

For more information about queries, see "Working with Queries" (p. 128).

### Working with Objects

You build reports by adding objects and manipulating them to obtain the results you want. To understand how to work with objects in Report Studio, you must be familiar with the following concepts:

- object types
- objects as containers
- locking and unlocking objects
- hierarchy of objects

For information about Report Studio objects, see "Report Studio Object and Property Reference" (p. 351).

#### **Object Types**

In Report Studio, layout objects are either inline or block. You can insert other objects on the same line as an inline object, but not on the same line as a block object. When you insert an object to the left or to the right of a block object, the object appears on the line above or below the block object respectively. Examples of inline objects include graphics and text items. Examples of block objects include any report type (list, crosstab, chart, map, or repeater) and tables.

Note: You can also use an object's floating (p. 100) property to define how other objects flow around the object. For example, you can specify how text flows around an image.

#### **Objects as Containers**

Objects, such as tables (p. 91), blocks (p. 88), and any report frame (p. 43), are containers in which you can insert other objects. For example, you can insert a list in one cell of a table and a chart in another.

**Tip:** You can also nest objects to create a sophisticated layout. For example, you can insert a table in a cell of another table.

#### Locking and Unlocking Objects

To manipulate the contents of some objects, you must first unlock the object. For example, you have a list that contains the column Product Name. You want to insert a graphic inside the Product Name column to show an image of each product. Unlocking the list allows you to insert the image object inside a list column.

# Tip: From the Structure menu, click Lock Page Objects. Toggling this menu item locks and unlocks all layout objects in a report. However, this setting is not saved with the report.

#### **Hierarchy of Objects**

In Report Studio, objects are organized hierarchically. For example, a list contains list columns, and each list column contains a text item, which is the name of the inserted data item.

The hierarchy of objects is useful to remember when you apply formatting because formatting is applied to the child objects of the object. For example, you can specify that all list column titles in a list have red as the background color. The formatting is automatically applied to any new columns you add to the list, because the formatting is applied to the list and is therefore applied to the objects in the list. If you apply formatting to a specific object, it will override the same formatting specified for the parent object.

# Set Options

Set the options you want when working in Report Studio.

| Option                             | Description                                                                                                    |
|------------------------------------|----------------------------------------------------------------------------------------------------|
| Show members folder                | When working with dimensional data, shows members folders for each level (p. 32).                                                                       |
| Show startup dialog                | Shows the Welcome dialog box at startup.                                                                                                    |
| Resize window at startup           | Maximizes the Report Studio window at startup.                                                                                                    |
| In-place edit                      | Enables the editing of text in place when double-clicking.                                                                                              |
| Group properties                   | Groups properties in the <b>Properties</b> pane (p. 24), such as <b>Text Source</b> , <b>Data</b> , and <b>General</b> .                                |
| Allow local file access            | Enables the opening and saving of reports on your computer (p. 145).                                                                                    |
| Reuse Cognos Viewer window         | Reuses the same Cognos Viewer window when you rerun<br>a report without first closing the window.                                                       |
| Resize Cognos Viewer window        | Maximizes the Cognos Viewer window when you run a report.                                                                                               |
| Automatically validate expressions | Automatically validates expressions, such as filters, created in the expression editor (p. 233).                                                        |
| Delete unreferenced query objects  | Automatically deletes query objects linked to another<br>object. For example, if you delete a list, the query linked<br>to the list is deleted as well. |
| Show hidden layout objects         | Shows layout objects in which the Visible property was set to No.                                                                                       |
| Wrap text in editors               | Automatically wraps text in all editors where you can define expressions.                                                                               |
| Animate explorers                  | Animates the appearance of the Page Explorer, Query Explorer, and Condition Explorer (p. 24).                                                           |
| Use Windows skin                   | Replaces the current appearance of the interface with the display scheme specified by the Windows settings.                                             |
| Automatically populate values list | When building expressions in the expression editor, automatically shows values when browsing the data of a data item (p. 234).                          |
| Alias member unique names          | When working with a dimensional data source, creates an alias when you add a member to the report or to an expression (p. 235).                         |

#### Steps

- 1. From the Tools menu, click Options.
- 2. On the General, View, and Edit tabs, set the options you want.
- 3. On the General tab, do the following:
  - In the **Request time out (seconds)** box, type the maximum time allowed for an operation to execute before it is cancelled.
  - If you are working with dimensional data, in the Member display count limit box, type the maximum number of members that can appear in the Insertable Objects pane when performing a search (p. 34).
  - If you are working with maps, in the Feature display limit box, type the maximum number of features that can appear in a map.
- 4. On the View tab, under Layout dimensions, type the width and height of the area where you will create reports.
- 5. On the Edit tab, do the following:
  - In **Tab stops**, specify the length of tabs. This option allows you to add and remove tabs by pressing Tab and Shift+Tab.
  - In Aggregation mode, if you are working with a dimensional data source, click the aggregation type you want Report Studio to use when aggregating values in crosstabs and charts.

| Aggregation mode | Description                                                         |
|------------------|---------------------------------------------------------------------|
| Within detail    | Aggregates the visible details                                      |
| Within aggregate | Aggregates the visible aggregates at the next lower level of detail |
| Within set       | Aggregates the member sets                                          |

For more information about aggregating values in crosstabs and charts, see "Aggregating Values in Crosstabs and Charts" (p. 111).

6. Click OK.

### Verify Web Browser Settings

Cognos 8 uses the default browser configurations provided by Microsoft, Netscape, and Firefox. For all browsers, you must ensure that settings are enabled for cookies and Java scripts. Additional required settings are specific to the browser.

| Browser           | Setting                                           |
|-------------------|---------------------------------------------------|
| Internet Explorer | Allow Cookies                                     |
|                   | Active Scripting                                  |
|                   | Allow META REFRESH                                |
|                   | Run ActiveX controls and plug-ins                 |
|                   | Script ActiveX controls marked safe for scripting |
|                   | Binary and Script Behaviours                      |
|                   | Allow programmatic clipboard access               |

**Note:** Report Studio uses the native Microsoft Internet Explorer XML support, which is a component of the browser. ActiveX support must be enabled because Microsoft implements XML using ActiveX. Cognos 8 does not provide or download ActiveX controls. Only the ActiveX controls that are installed as part of Internet Explorer are enabled through this configuration.

For more information about browser configuration and cookies used by Cognos 8, see the Cognos 8 Installation and Configuration Guide.

# **Creating a Report**

When you create a report, you are actually creating a report specification. The report specification defines the queries and prompts that are used to retrieve data, as well as the layouts and styles used to present the data. For simplicity, the report specification is named the report.

Before creating a report, ensure that you have the planning information (p. 23) you need.

Creating a new report involves

- specifying the package
- choosing a report template
- adding data items
- □ saving the report
- **u** running the report

You can then format the report (p. 81) and manipulate the data that will appear in the report (p. 103). For information about other tasks that are specific to a report type, see "Types of Reports" (p. 43).

### **Specify the Package**

Specify the package that will provide items for the report.

The packages that you use to generate reports are based on models that are created in the modeling tool, Framework Manager. A model is a set of related objects, such as query subjects, dimensions, filters, and calculations. When you open a package in Cognos 8, these model objects are visible in the left frame.

The package must be previously created and published to the Cognos Connection portal. For more information, see the Framework Manager *User Guide*.

#### Steps

- In the Cognos Connection Welcome page, click the Report Studio link. If there is more than one package available, the Select a package page appears. Otherwise, Report Studio starts.
- 2. If more than one package exists, click the one you want to use.
- 3. In the Welcome dialog box, choose whether to open a new or existing report or template:
  - To create a new report or template, click **Create a new report or template** and choose a report template.
  - To open an existing report or template, click **Open an existing report or template** and select a report.

Objects from the selected package, such as data items, appear on the source tab of the **Insertable Objects** pane.

Tip: You can later change packages (p. 150).

#### **Refresh the Package**

If the package that a report is using has changed, refresh it to ensure that you are working with the latest version.

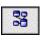

#### Steps

- 1. In the Insertable Objects pane, click the source tab.
- 2. Right-click its background and click Refresh.

Tip: You can also close and reopen the report to upgrade it to the latest version of the package.

### **Choose a Report Template**

When creating a new report, choose a report template to get you quickly started. You can select a predefined template that is formatted as a particular report type (p. 43), or you can open an existing report as a template.

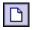

#### Steps

- 1. From the File menu, click New.
- 2. If you want to change the package, click the ellipsis points (...) and click a different package.
- 3. Choose a report template:
  - To create a report using one of Report Studio's predefined templates, double-click the template you want.

Tip: Double-click Query Studio Template to create a report template that Query Studio users can apply to their reports.

• To create a report using a previously created template, double-click **Existing**, locate the template, and click **Open**.

Tip: Click the Type box and then click Templates to only see existing templates.

• To open an existing report as a template, double-click **Existing**, locate the report, and click **Open**. You are actually opening a copy of the report, and the original report remains unchanged.

The report template appears in the report page. For more information about templates, see "Creating Your Own Report Templates" (p. 39).

### Add Data to a Report

Select the data items that you want to appear in the report.

You may frequently use items from different query subjects or dimensions in the same reports. Ask your modeler to organize these items into a folder or model query subject and then to republish the relevant package. For example, if you use the product code item in sales reports, the modeler can create a folder that contains the product code item and the sales items you need.

#### **Data Source Icons**

Each object in the data source has a representative icon. You can insert all of the following objects in a report, except for packages and dimensions.

| Icon     | Object                                                                                                    |
|----------|----------------------------------------------------------------------------------------------------|
|          | Package, which contains the objects you can insert in a report.                                                                                                    |
| 111      | Query subject, which represents a table in the database.                                                                                                    |
|          | In relational data sources, query item, which represents a column of qualitative data in the database, such as product name or country.                                                       |
|          | In dimensional data sources, level attribute, which represents a property of a level.                                                                                                    |
| *        | Dimension, which represents a broad grouping of descriptive data about a major aspect of a business, such as products, dates, or markets.                                                     |
| <u>.</u> | Hierarchy, which represents a collection of dimensional members organized into a tree structure, with each member having one or more parent members and an arbitrary number of child members. |

| Icon | Object                                                                                                    |  |
|------|----------------------------------------------------------------------------------------------------|--|
| ė    | Level, which is a set of members that have common attributes. For example, a geographical dimension might contain levels for country, region, and city.                                                                                                    |  |
|      | Multiple levels can exist within a level hierarchy, beginning with the root level. Th root level is the parent and rollup of all members in the first level. It is used to obtain a rollup of all values across the hierarchy and to provide a convenient poin to start drilling. |  |
|      | For example, a Years level hierarchy may contain the following levels:                                                                                                    |  |
|      | Root level Years                                                                                                    |  |
|      | • First level Year                                                                                                    |  |
|      | Second level Quarter                                                                                                    |  |
|      | Third level Month                                                                                                    |  |
|      | Measure or fact, a query item that represents a column of quantitative data in the database, such as revenue or quantity.                                                                                                    |  |
|      | Measures folder, which contains hierarchical measures.                                                                                                    |  |
| 7    | Model filter.                                                                                                    |  |

#### Step

• In the **Insertable Objects** pane, on the source tab, drag each data item to the location where you want it to appear.

**Tips:** For more information about a data item, right-click the item and click **Properties.** For example, the **Usage** property identifies the intended use for the data represented by the data item. Other ways to select data items are to double-click each item, or right-click each item and click **Insert.** 

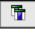

33

A flashing black bar indicates where you can drop an item. Items inserted in the report appear on the data items tab.

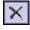

**Tip:** If you want to remove a data item from the report, select it and click the delete button. To remove the data item from the report but keep it on the data items tab, click the cut button instead.

# Working with Dimensional Data

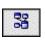

If you are working with a dimensional data source, data items are organized hierarchically. Dimensional data sources include OLAP data sources and Dimensionally Modeled Relational (DMR) data sources. The source tab in the **Insertable Objects** pane shows a metadata-based view of the data.

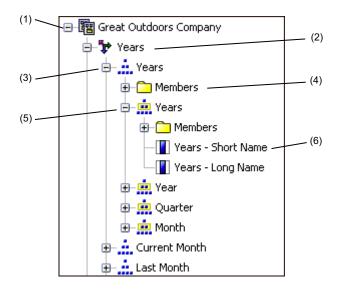

Note: The names of levels and members in a dimension come from the model. It is the responsibility of the modeler to provide meaningful names.

- (1) Package. Packages are subsets of a model, containing items that you can insert in a report.
- (2) Dimension. Dimensions are broad groupings of descriptive data about a major aspect of a business, such as products, dates, or markets.
- (3) Level hierarchy. Level hierarchies are more specific groupings within a dimension. For example, for the Years dimension, data can be organized into smaller groups, such as Years, Current Month, and Last Month.
- (4) Members folder. Member folders contain the available members for a hierarchy or level. For example, the Members folder for the Years level hierarchy contains everything found in the Year, Quarter, and Month levels.

Note: To see members folders, you must select the Show members folder check box in the Tools menu (p. 28).

(5) Level. Levels are positions within the dimensional hierarchy that contain information at the same order of detail and have attributes in common. Multiple levels can exist within a level hierarchy, beginning with a root level. For example, the **Years** level hierarchy has the following related levels.

| Level  | Level name | Description                                                                            |
|--------|------------|----------------------------------------------------------------------------------------|
| Root   | Years      | The root level.                                                                        |
| First  | Year       | Years in the Years root level. For example, 2004, 2003, and 2002.                      |
| Second | Quarter    | Quarters for each year in the Year level. For example, 2004 Q1, 2004 Q2, and 2004 Q3.  |
| Third  | Month      | Months for each quarter in the <b>Quarter</b> level. For example, Jan., Feb., and Mar. |

Tip: The Measures dimension, which is not visible in the above diagram, contains the measures available in the data source.

(6) Member property. Member properties are attributes that each member possesses. For example, gender could be a property for all employee members. For more information about member properties, see "Insert a Member Property" (p. 34).

#### Insert a Hierarchy

You can quickly insert entire hierarchies in a report using a single click of the mouse.

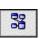

#### Steps

- 1. In the Insertable Objects pane, on the source tab, drag the hierarchy that you want to insert to the report.
- 2. In the Insert Hierarchy dialog box, choose which members to insert:
  - To insert only the root members of the hierarchy, click Root members.
  - To insert all members of the hierarchy, click **All members**. **Tip:** When inserting all members of a hierarchy into a crosstab, you can see the hierarchical structure by specifying a value for the **Indentation Length** property.

#### **Insert a Member Property**

You can insert member properties in a report. For example, an employee level may have a property named gender.

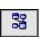

#### Steps

- 1. In the **Insertable Objects** pane, on the source tab, drag the member property that you want to the report.
- 2. If the **Insert Member Property** dialog box appears, choose whether to repeat or group the property:
  - To repeat the property in the rows or columns of the crosstab, click Insert property only.
  - To insert the property and have it grouped, click **Insert property and group it**. The property will appear once in the rows or columns of the crosstab.

#### **Search for Members**

You can perform a member search to quickly find the data you want.

# 38

#### Steps

- 1. In the Insertable Objects pane, on the source tab, right-click a dimension, hierarchy, or level, and click Search.
- 2. In the Words box, type the words or characters you want to search for.
- 3. Click the search parameter you want to use.
- 4. If you want to perform a case-insensitive search, select the Case insensitive check box.
- 5. If you want to search all descendents instead of just the immediate children, select the Search all descendents check box.

For example, when performing a search in a hierarchy, selecting this check box returns members found in all the levels of the hierarchy.

6. Click Search.

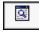

Report Studio searches for all members for the object selected in step 1. The results appear in a hierarchical structure on the search tab. You can browse the hierarchy to explore members at lower levels.

**Tip:** You can insert members directly into a report. This can save you time, as you do not have to define a filter. For example, instead of inserting **Product line** from the source tab and adding a filter for **Camping Equipment**, you can insert **Camping Equipment** from the search tab.

### Save a Report

Save your report to preserve the modifications you made.

Reports are saved to the Cognos 8 server. You can also save your report on your computer (p. 145).

#### Steps

- 1. From the File menu, click Save, or click Save As to save a copy of the report under a different name.
- 2. If you are saving the report for the first time, specify where you want to save the report and type a file name.

For information about setting up folders in Cognos Connection for your reports, see the Cognos Connection *User Guide*.

3. Click Save.

### **Run a Report**

H

Run your report to see the data that is retrieved. Save time by validating it first to check for errors.

You can also run a report or a group of reports in Cognos Connection. For more information, see the Cognos Connection *User Guide*.

If you run a report that uses functions or features not supported by the data source, an error message appears. We recommend that you periodically test your reports while you author them in Report Studio to ensure that you do not encounter multiple error messages when you run the report.

#### Steps

- 1. Open the report that you want.
- 2. If you want to clear parameters values stored on the Cognos 8 server, from the File menu, click Clear Parameter Values.

Parameter values stored by the Cognos 8 server include signon, validation, and prompt information. For example, if you define two data source connections in Cognos Connection that point to the same data source, you will be prompted to choose one when you run a report. This information is stored so that you will not be prompted each time you run the report.

3. From the Tools menu, click Validate Report.

A message box appears indicating whether any errors were found in the report.

- 4. If you require more detail from the validation process, revalidate the report by clicking Validate with Options, and do the following:
  - Click one of the following validation levels.

| Validation level   | Description                                                                                                    |
|--------------------|----------------------------------------------------------------------------------------------------|
| Error              | Retrieves all errors returned from the query.                                                                                                    |
| Warning            | Retrieves all errors and warnings returned from the query.                                                                                                    |
| Key Transformation | In addition to errors and warnings, retrieves informational<br>messages describing important transformation steps from the<br>report specification to the native query sent to the data source. |
|                    | These messages can be helpful to understand the cause of errors and warnings returned from the query.                                                                                           |
| Information        | Retrieves errors, warnings, key transformations, and other information related to query planning and execution.                                                                                 |

• Select the Interactive Data check box to specify that no query optimization is to be used. The Interactive Data check box controls how queries will be processed during validation. Clear the Interactive Data check box to set the Execution Optimization property to All Rows.

**Tip:** For more information about the **Execution Optimization** property, see Execution Optimization in "Report Studio Object and Property Reference" (p. 351).

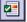

A message box appears indicating whether any errors were found in the report.

- 5. If you want to view only the tabular data, from the Run menu, click View Tabular Data. If the report contains multiple queries, you must first click an object, such as a list or crosstab, that uses the query for which you want to view the tabular data. Use this command to ensure that the right results appear. For example, you create a calculation (p. 113) and you want to ensure it is giving you the results you want. Tip: You can also view tabular data in Query Explorer (p. 128), which is useful when you are building queries.
- 6. If you want to set run options, from the Run menu, click Run Options. The default value is the value of the selected corresponding run option in Cognos Connection. The run options you set apply only to the current session. When you close Report Studio, the options return to the default settings.
- 7. Change any values you want for the current session and click OK.

| Notes                                                                                                    |
|----------------------------------------------------------------------------------------------------|
| None.                                                                                                    |
| Specify only if the output format is PDF.                                                                                                    |
| Specify only if the output format is PDF.                                                                                                    |
| Specify how much data is returned. All Data returns all data.<br>Limited Data limits the amount of data returned based on design<br>mode filters defined in the package. No Data returns artificial<br>data instead of actual data from the data source.                                                                                                    |
| For more information about design mode filters, see the Framework Manager <i>User Guide</i> .                                                                                                    |
| The content language sets the preferred language for the data,<br>Cognos Viewer, dates, and so on.                                                                                                    |
| Specifies the number of rows to appear on each page.                                                                                                    |
| A Rows Per Page property exists in the Properties pane for lists<br>and crosstabs. If you specify a value for this property, it overrides<br>the same-named run option. This property applies to both<br>HTML and PDF outputs. For more information about this<br>property, see "Controlling the Rows Per Page for Multiple<br>Containers in HTML and PDF" (p. 37). |
| Select to be prompted (p. 119) for each prompt defined, unless the prompt is defined in a report page.                                                                                                    |
| If you clear the check box, you are prompted only if the report<br>cannot run without user intervention. For example, if a report<br>has a single parameterized filter that is optional, you are not<br>prompted when you run the report.                                                                                                    |
|                                                                                                    |

•

8. From the **Run** menu, click one of the options to produce the report in the format you want. You can produce a report in HTML, PDF, CSV, various Excel formats, and XML. You cannot produce a report in CSV or XML format if you have more than one query defined in the report, unless the additional queries are used for prompts.

The report runs in Cognos Viewer. Once the report has finished running, you can run the report again in the same format or in a different format. If you run the report again in CSV or XLS format, the report will appear in a new browser window.

The options available in Cognos Viewer depend on the capabilities set by the administrator for each user. For more information, see the *Administration and Security Guide*.

### Running a Report Against a Dimensional Data Source

You can cancel a report that is running against Microsoft SQL Server Analysis Services only during the initial portion of its execution. After this time, the report runs to completion.

The same behavior applies to SAP BW data sources.

In Framework Manager, you can also control the number of levels within a hierarchy from which members, or values, are extracted from the hierarchy to populate a tree prompt.

For SAP BW, you can reduce the number of hierarchy levels to limit the number of nodes by setting the SAP BW variable property trimHierarchyLevels to 1. This removes the lowest level from the hierarchy prior to creating the list of nodes.

#### **Units of Measure Notation**

When running a report against an SAP BW data source, units of measure are included in the same column as the data values, separated by one space. For example, Celsius and Fahrenheit notations are appended to the end of the value.

If you see an asterisk character (\*), one of the following was detected:

- an unknown currency
- a value of unknown or questionable unit of measure, such as a mixed currency calculation or rollup

Mixed currency values occur when you calculate values with different currencies.

This behavior occurs when you are using a Cognos cube as a data source.

This behavior also occurs for SAP BW data sources.

### **Unsupported SAP Variable Properties**

Some SAP variable properties are not supported.

Exclusionary ranges appear as an inclusionary prompt.

Mandatory not initial appear as a mandatory prompt.

When using BEx to define variables in your SAP data source, avoid using exclusionary ranges and the mandatory not initial property.

### Controlling the Rows Per Page for Multiple Containers in HTML and PDF

If you have more than one data container in a report, such as a list and a crosstab, you can control how the report is rendered in HTML and PDF by setting the **Rows Per Page** property for each container.

Cognos 8 uses the following rules when rendering reports in HTML and PDF:

• If the **Rows Per Page** property is not set for any of the data containers, 20 rows per page are rendered in HTML and each page is completely filled in PDF. The first data container is rendered until there is no more data, followed by the next container, and so on.

Tip: The number of rows that appear on a PDF page depends on the font size set in the report.

- If the **Rows Per Page** property is set for each data container, the specified numbers of rows are rendered in HTML and PDF on each page until there is no more data.
- If the property is set for only some of the containers, the specified numbers of rows are rendered in HTML and PDF on each page until there is no more data. For the remaining containers, 20 rows per page are rendered on each page in HTML and each page is completely filled in PDF.

For example, you have two lists, List1 and List2. You set the Rows Per Page property to 5 for List1. When you run the report in HTML, the first page contains the first 5 rows from List1 followed by the first 15 rows of List2.

• If no data is returned for a data container, an empty container is rendered.

#### Producing a Report in CSV Format

Cognos 8 can produce reports in CSV format so you can open them in other applications, such as Microsoft Excel. Reports saved in CSV format

- are designed to support Unicode data across many client operating systems
- are UTF-16 Little Endian data encoded
- include a BOM (Byte Order Mark) at the beginning of the file
- are tab-delimited
- do not enclose strings in quotation marks
- use a new line character to delimit rows

You can open reports saved in CSV format using Microsoft Excel, Microsoft Windows Wordpad, and Star Office. By default, reports produced in CSV format will appear in the application associated with the .csv file type.

You cannot produce the following in CSV format:

- maps
- charts that do not have at least one category or series
- reports that have more than one query defined in the report, unless the additional queries are used for prompts.

In Cognos Connection, you can configure the CSV output to suit your environment. For example, you can specify the character used to delimit fields. For more information, see the *Administration and Security Guide*.

### **Producing a Report in Excel Format**

Cognos 8 can produce reports in Excel format. Three options are available:

- Excel 2000 Single Sheet will produce reports on one sheet that you can view in Microsoft Excel versions earlier than 2002.
- Excel 2000 will produce reports that you can view in Microsoft Excel versions earlier than 2002.
- Excel 2002 will produce reports that you can view in Microsoft Excel versions 2002 and later.

The Excel 2000 format can be viewed with versions of Excel 2000 and later. It supports up to 65,536 rows and multiple sheets.

Excel 2000 single sheet format offers improved security. Excel 2000 may have cookies in the URLs to spreadsheets, which could be used to illegally impersonate a user. Excel 2000 single sheet format does not use outgoing URLs. However, there is a limit of 65,536 rows, and page breaks for multiple-author pages are ignored.

Excel 2002 format and Excel 2000 single sheet format also offer the following benefits:

- Both work with SSL protocol.
- Both work with a single signon.

Secure reports can be accessed without subsequent signons because the system automatically identifies users and provides security information.

- Both work with Netscape 7.01.
- Spreadsheets are contained in a single file for reliable spreadsheet navigation.

The Cognos 8 full date format does not always appear correctly in Microsoft Excel 2000 if it is on a system with a regional setting other than English. This does not occur with Microsoft Excel 2002 or 2003 versions. To fix this, reapply the proper format in Excel.

Limitations exist when producing reports in XLS format. For more information, see "Producing Reports in Microsoft Excel Format" (p. 341).

#### **Producing a Report in XML Format**

XML report outputs save the report data in a format that conforms to an internal schema, xmldata.xsd. You can find this schema file in *c8\_location*/bin.

This format consists of a dataset element, which contains a metadata element and a data element. The metadata element contains the data item information in item elements. The data element contains all the row and value elements.

You can create models from reports and other data that conform to the xmldata.xsd schema. This is useful if you want to use a report as a data source for another report, or if you use a database that cannot be read by Framework Manager. In this case, export the data from the data source to an XML file, in conformance with the xmldata schema, and then open the XML file in Framework Manager.

For more information, see the Framework Manager User Guide.

You cannot produce the following in XML format:

- maps
- charts that do not have at least one category or series
- reports that have more than one query defined in the report, unless the additional queries are used for prompts.

### **Print a Report**

Print your report to obtain a paper copy.

You can also print a report from Cognos Connection. For more information, see the Cognos Connection *User Guide*.

#### Steps

- 1. If you are producing the report in PDF, from the File menu, click Page Setup and set the page options you want.
- 2. Run the report.
- 3. From the File menu, click Print.
- 4. Select the print options you want and click OK.

### **Creating Your Own Report Templates**

A report template is a pattern you use to build reports. Create your own report templates when you frequently produce the same type of report. A template can include the following objects:

- HTML items
- hyperlinks
- page numbers
- images
- tables
- text items
- blocks
- layout calculations
- date
- time

For more information about these objects, see "Formatting a Report" (p. 81).

To create a report template, you can

- convert a report to a template
- create a Query Studio template

For more information about how to create a report template, see the Report Studio Tour. In addition, you can use sample templates (p. 209) provided with Report Studio.

Tip: You can add your own report templates to the New dialog box. For more information, see the *Administration and Security Guide*.

### **Convert a Report to a Template**

Convert a new or existing report to a template so it can be reused.

### Steps

- 1. Create a new report or open an existing report.
- 2. Add the objects you want to the work area.
- 3. From the File menu, click Convert To Template. Any query-related information in the original report, such as data items, calculations, and filters, is removed from the template.
- 4. From the File menu, click Save As to save the template as a new file and keep the original report intact.

### **Create a Query Studio Template**

Create a Query Studio template to provide Query Studio users with a layout that they can use to create reports or apply to existing reports. You can also use the Query Studio template to define a layout for prompt pages.

### Steps

- 1. From the File menu, click New.
- 2. Click Query Studio Template and click OK.
- 3. Pause the pointer over the page explorer button and click the report page or prompt page you want to format.

Tip: To create a new report page or prompt page, click the **Report Pages** or **Prompt Pages** folder.

- 4. In the Insertable Objects pane, click the toolbox tab.
- 5. Add the objects you want to the work area.

If you add objects that are not supported by Query Studio, the objects will be ignored when you apply the template.

6. Save the template.

### **Techniques for Creating Accessible Reports**

Creating accessible reports ensures access of information to all users, with all levels of ability.

For example, blind users may use screen reading technology to access the information in a report.

- The following are some design considerations for creating accessible reports:
- Avoid using visual cues, such as text bolding or color, to convey important information.
- Avoid using pictures and OLE Objects in PDF documents, as these items are tagged as artifacts and ignored by the screen reader.
- Avoid using conditional formatting to convey important information.
- Chart types are inaccessible to the screen reader. They are rendered as images, which the screen reader ignores. A good practice when including a chart is to ensure there is a corresponding table with the same information. In this way, visually impaired individuals can still obtain the same information from the table.
- Deliver reports through HTML, as it is the most supported output format for most screen readers.
- Always ensure there is a title on the report.
- Gain an understanding for screen reading technology.
- Avoid spelling and grammar errors, as they cause the screen reading software to misinterpret the information.
- You can use prompts in accessible reports, including check boxes, radio buttons, combo boxes, and multi-select boxes. Avoid using features like calendar boxes and up and down selections on time controls.
- When choosing to use embedded Web applications or drill-through paths, ensure the target application is also accessible.

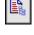

|  |   |   |   | ci. |   |  |
|--|---|---|---|-----|---|--|
|  |   | - | 7 | 2   | н |  |
|  | 1 |   | 2 | c   | L |  |
|  |   |   |   |     |   |  |
|  |   |   |   |     |   |  |
|  |   |   |   |     |   |  |
|  |   |   |   |     |   |  |

• Avoid using large, complex list or crosstab reports. Displaying the information in multiple simple lists or crosstab reports is more manageable for users of Assistive Technology.

### **Techniques for Creating Reports for Cognos 8 Go! Office**

Cognos 8 Go! Office provides an integrated environment for Cognos products and Microsoft Office. You can use Cognos 8 Go! Office to select pieces of reports to embed in Microsoft Excel workbooks, Microsoft Word documents, or Microsoft PowerPoint presentations, including data, metadata, headers, footers, and charts. You can use predefined reports or you can create new content using PowerPlay Web, Query Studio, or Report Studio.

Note that to access PowerPlay content, your administrator must configure PowerPlay to work with Cognos 8. PowerPlay content that is published only to Upfront is not available to Cognos 8 Go! Office.

Because Cognos 8 Go! Office cannot fully convert highly formatted reports into Excel or other Microsoft document output types, you may not get the results that you want.

To create effective reports for Cognos 8 Go! Office, follow these recommendations:

• Create content to meet specific Microsoft Office integration needs.

For example, in Cognos 8, many options are available to format data. Use less formatting to make data more accessible to Office applications.

• Organize reports.

You can publish workbooks to Cognos Connection and organize them with your reports in **Public Folders** or **My Folders**. For more information, see the Cognos Connection *User Guide*. By organizing your content, you can quickly retrieve the information that you want.

Tip: Workbooks, documents, and presentations that are enabled for Cognos 8 Go! Office are identified by their own unique icons, helping you to distinguish them from other types of files.

• Optimize report templates for Microsoft Office.

If you rely on IT personnel or other report authors to create content, request report templates that are optimized for your Microsoft Office integration needs. You may want to request only the data elements or queries that you need and request minimal formatting so that you can more easily use Microsoft Office formatting capabilities with the Cognos content. For example, reports authored in Report Studio can contain list objects embedded within list objects with specific formatting applied. When converted to the tabular representation available in Excel, these reports may not be rendered in the same way in which they appear in Cognos 8.

• Format elements in the Office application.

Instead of formatting objects in Cognos 8, add the formatting that you want in the Office application. By applying less formatting in Cognos 8, more data can be imported into the desired locations.

• Label report elements using descriptive names.

This practice makes them more easier to find after you import them. Examples of report elements include lists, crosstabs, and charts.

• Do not nest report objects.

If you nested report objects, some objects may not appear in the correct location, or they may not appear at all. In addition, nesting report objects may cause the following error message to appear:

RDS-ERR-1000 Report Data Service could not process from the content provider.

For example, this error occurs if a repeater or repeater table is inside a block or table. It also appears layout objects, such as lists, crosstabs, and charts, are in a conditional block that is inside another block or table.

• Keep table sizes small.

For example, because of the size of slides, the maximum number of rows and columns that you can have in PowerPoint tables is 25. Although Word and Excel permit larger tables, it takes more time to download and render them.

• Use images with transparent backgrounds.

The background will show through the image in the Office application, making the image look like part of the presentation. If you want, you can then supply your own background color.

- If you have an image in a list, specify its height and width. This practice ensures that the image appears in the correct size in the Office application.
- Remember that graphs and charts are imported as images. Images in Cognos 8 have image maps associated with them to enable tooltips and hotspots. Cognos 8 Go! Office cannot import tooltips and hotspots into Office applications.
- Consider the additional limitations that exist when producing reports in Excel format (p. 341).

### **Managing Your Reports**

After you create one or more reports, you can manage them for yourself and others. You can perform the following tasks in Cognos Connection:

- Schedule a report or a group of reports to run at a specific time.
- Distribute reports to other users.
- Print a report.
- Select the language used when a report is run.
- Set prompt values.
- Maintain the history of a report.
- Maintain different versions of a report.
- Create report views.

For information about how to perform these tasks, see the Cognos Connection User Guide.

### The Cognos 8 SDK

XML

When you create a report in Report Studio, you are creating a report specification. A report specification is an XML file that you can view (Tools menu, Show Specification). In addition, you can view the specification for a selected object with the Show Specification (Selection) menu option.

Tip: When you are viewing the report specification in Report Studio, you cannot modify or copy parts of it.

Instead of using Report Studio, you can programmatically create or modify reports by using an editing tool to work with report specifications. You then use the Cognos 8 software development kit (SDK) to implement the reports in your Cognos 8 environment. This is useful if, for example, you must make the same modification in many reports. Rather than opening each report in Report Studio and making the change, you can automate the process using the SDK, thereby saving you time. For more information about the Cognos 8 SDK, contact your local Cognos sales office.

Tip: You can also modify the XML code in a report specification by saving the report specification on your computer (p. 145).

## **Chapter 2: Types of Reports**

You use different report types to look at data in different ways or to answer different business questions. For example, you create a list report to show your entire customer base, but you create a crosstab report to show which sales representative has the highest sales for each product line. You can create a chart to present data graphically, and use a repeater to create mailing labels.

In Report Studio, you can create the following types of reports:

- list
- crosstab
- chart
- map
- repeater

You can also combine one or more of these in a single report.

### **List Reports**

Use list reports to show detailed information from your database, such as product lists and customer lists.

A list report is a report that shows data in rows and columns. Each column shows all the values for a data item in the database or a calculation based on data items in the database.

| Pro   | Product Orders                     |             |                    |          |             |  |  |  |  |  |
|-------|------------------------------------|-------------|--------------------|----------|-------------|--|--|--|--|--|
| 4th Q | 4th Quarter Great Outdoors         |             |                    |          |             |  |  |  |  |  |
|       | Product type: Climbing Accessories |             |                    |          |             |  |  |  |  |  |
|       | Order number                       | Order date  | Product name       | Quantity | Revenue     |  |  |  |  |  |
|       | 1423                               | Aug 1, 2005 | Granite Belay      | 8        | \$551.52    |  |  |  |  |  |
|       | 1423                               | Aug 1, 2005 | BugShield Natural  | 160      | \$921.60    |  |  |  |  |  |
|       | 1423                               | Aug 1, 2005 | Edge Extreme       | 88       | \$10,193.92 |  |  |  |  |  |
|       | 1423                               | Aug 1, 2005 | EverGlow Single    | 76       | \$2,328.64  |  |  |  |  |  |
|       | 1423                               | Aug 1, 2005 | Canyon Mule Cooler | 124      | \$3,774.56  |  |  |  |  |  |
|       | 1423                               | Aug 1, 2005 | Husky Rope 60      | 4        | \$759.08    |  |  |  |  |  |
|       | 1423                               | Aug 1, 2005 | Star Lite          | 14       | \$4,960.06  |  |  |  |  |  |
|       | 1423                               | Aug 1, 2005 | Granite Extreme    | 50       | \$3,955.50  |  |  |  |  |  |

For information about how to create a list report, see the Report Studio Tour.

### **Group Data**

Group data items in a list report to remove duplicate values. For example, you have a report that shows products purchased. For each product, the product type is also shown. You group the Product type column to show only one instance of each product type in the list.

You can also group data items in repeaters (p. 79) and in page sets (p. 94).

In addition to grouping, you can specify the sort order of data items. In lists, you can sort data items within groups as well as ungrouped items. In crosstabs, you can sort row and column items. For more information, see "Perform Advanced Sorting" (p. 107).

If you are querying a dimensional data source, you can group or sort in the order of the existing hierarchy only. If you change the order, an error occurs. You can omit columns from the grouping. For example, if a level hierarchy contains the levels Country, State, and City, and another level hierarchy contains the level Product:

- Country, State, City is valid.
- Country, Product, and State is not valid because a level from another level hierarchy was inserted between two levels from another level hierarchy.
- Country, City, and Product is valid even though State is omitted.

To override the hierarchical order that the data source specifies, you can override the dimension information of the query. For more information, see "Add Dimension Information to a Query" (p. 135).

### Steps

1. Click the column you want to group on.

You can click either the column heading or one of the column cells.

Tip: To perform multiple groupings at once, use Ctrl+click or Shift+click.

2. From the Structure menu, click Group/Ungroup.

A symbol appears indicating that the column is grouped. You can control when its values appear by setting the group span, and the column appears in the list of headers and footers that you can add to the report (p. 82).

### Perform Advanced Grouping

You can perform more advanced groupings in a list to get the results you want. For example, you can

- view the entire grouping structure and make changes to the grouping order
- group a data item that appears in a query but not in the layout
- specify a list of properties (p. 118) for a group

You can also perform advanced sorting (p. 107).

### Steps

- 1. Click a column in the list.
- 2. Click the select ancestor button in the title bar of the Properties pane and click List.
- 3. In the Properties pane, double-click the Grouping & Sorting property.
- 4. If you want to change the grouping order, in the **Groups** pane, click the grouped item that you want in the **Groups** folder and drag to the location that you want in the grouping hierarchy.
- 5. If you want to create a new grouping, in the Data Items pane, click the data item that you want and drag it to the Groups folder in the Groups pane.
- 6. If you want to specify a list of properties for a group, do the following:
  - Click the group that you want.

**Tip:** Click **Overall** to specify a list of properties for the overall group. The overall group is the grouping of all data into one group. You can specify a list of properties for the overall group to add overall totals to the list.

- Click the properties button.
- Select the appropriate check boxes.
- Click OK.
- 7. Click OK.

P

### Set the Group Span for a Column

When columns are grouped, you can choose how often to show column names by changing the group spanning. For example, when country and city are both grouped, you can choose to show the country name each time

- the country changes, by spanning Country by Country
- the city changes, by spanning Country by City
- there is a new record, by specifying no spanning

Spanning one grouped column by another column is helpful if the second column contains many items.

### Steps

- 1. Click the column for which you want to set the group span.
- 2. In the Properties pane, click the Group Span property and click the column you want to span.

### **Example - Remove Identical Values in a List**

You are a report author at The Great Outdoors Company, which sells sporting equipment. You are requested to create a report that lists all product orders, organized by order number. To make the report easy to read, you group the Order number column so that only one instance of each order number appears. However, because each order contains different products, the same order date appears for each product. You decide to show the order date only when the order number changes.

### Steps

- 1. In the Cognos Connection Welcome page, click the Public Folders link.
- 2. Click the GO Sales and Retailers link, and then click the Report Studio link in the upper right corner of the page.
- 3. In the Welcome dialog box, click Create a new report or template.
- 4. In the New dialog box, click List and click OK.
- 5. In the **Insertable Objects** pane, on the source tab, add the following data items to the list by double-clicking them:
  - Order number
  - Order date
  - Product name
  - Quantity
  - Revenue

Tip: You can find these data items in the Orders and Products folders.

- 6. Group the Order number column.
- 7. Click the Order date column.
- 8. In the Properties pane, click the Group Span property and then click Order number.

When you run the report, the first row of the **Order date** column appears for each **Order number** row.

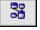

| Order number | Order date   | Product name                 | Quantity | Revenue    |
|--------------|--------------|------------------------------|----------|------------|
| 1153         | Apr 14, 2004 | BugShield Extreme            | 474      | \$2,697.06 |
|              |              | EverGlow Butane              | 74       | \$4,542.12 |
|              |              | EverGlow Single              | 130      | \$4,087.20 |
|              |              | Firefly 2                    | 254      | \$6,375.40 |
|              |              | Firefly Multi-light          | 114      | \$2,829.48 |
|              |              | Insect Bite Relief           | 254      | \$1,229.36 |
|              |              | TrailChef Canteen            | 100      | \$1,181.00 |
| 1154         | Oct 1, 2004  | Canyon Mule Extreme Backpack | 14       | \$6,447.28 |
|              |              | Firefly Extreme              | 104      | \$5,328.96 |
|              |              | TrailChef Water Bag          | 122      | \$803.98   |
| 1155         | Apr 21, 2004 | EverGlow Double              | 68       | \$3,546.20 |
|              |              | EverGlow Lamp                | 174      | \$4,838.94 |
|              |              | Seeker 50                    | 30       | \$4,023.30 |
|              |              | Sun Blocker                  | 86       | \$419.68   |
|              |              | Sun Shelter Stick            | 54       | \$225.18   |
|              |              | Sun Shield                   | 376      | \$1,398.72 |
|              |              | TrailChef Canteen            | 58       | \$726.74   |
| 1156         | Sep 9, 2004  | Aloe Relief                  | 90       | \$433.80   |
|              |              | Firefly Multi-light          | 94       | \$2,494.76 |
|              |              | Sun Blocker                  | 60       | \$292.80   |

### Example - Repeat a Column Value in a List

You are a report author at The Great Outdoors Company, which sells sporting equipment. You are requested to create a report that lists all products sold by the company, organized by the product line and product type. To make the report easier to read, you group the Product line and Product type columns so that only one instance of each column appears. However, because some product lines contain many different product types and products, you decide to show the product line for each product type.

### Steps

- 1. In the Cognos Connection Welcome page, click the Public Folders link.
- 2. Click the GO Sales and Retailers link, and then click the Report Studio link in the upper right corner of the page.
- 3. In the Welcome dialog box, click Create a new report or template.
- 4. In the New dialog box, click List and click OK.
- 5. In the **Insertable Objects** pane, on the source tab, add the following data items to the list by double-clicking them:
  - Product line
  - Product type
  - Product name
  - Description
  - Production cost

Tip: You can find these data items in the Products folder.

- 6. Group the Product line and Product type columns.
- 7. Click the Product line column.
- 8. In the Properties pane, click the Group Span property and click Product type.
- 9. Click any part of the list and then click the select ancestor button in the title bar of the **Properties** pane.
- 10. Click List.
- 11. In the Properties pane, double-click the Font property.
- 12. In the Size box, click 8pt and click OK.

When you run the report, the product line appears whenever the product type changes.

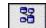

| Product line               | Product<br>type  | Product name                      | Description                                                                                                    | Production<br>cost                                                                                                    |         |
|----------------------------|------------------|-----------------------------------|----------------------------------------------------------------------------------------------------|----------------------------------------------------------------------------------------------------|---------|
| Camping<br>Equipment       | Lanterns         | Firefly Multi-light               | This light can be used as either a flashlight or as a lamp. Uses two C batteries, included. Burn time 7-8 hours. Water-resistant.                                                              | \$17.78                                                                                                    |         |
|                            |                  | Flicker Lantern                   | Simple to use, just requires a candle to be inserted and lit. Windproof, lasts for hours.                                                                                                    | \$24.62                                                                                                    |         |
| Camping Packs<br>Equipment |                  | Canyon Mule Carryall              | This pack has a large capacity, perfect for carrying all your camping gear. Solid metal zipper and<br>leather bottom.                                                                          | \$41.18                                                                                                    |         |
|                            |                  |                                   | Canyon Mule Climber<br>Backpack                                                                                                    | This pack is perfect for day trips and short hikes. Also great for students. Separate front<br>compartment, multi-layered interior organizer, 2 cm waist belt, 32,000 cu. cm. | \$62.50 |
|                            |                  | Canyon Mule Cooler                | A durable plastic cooler with hinged top, perfect for storing small items. Size:100 $\times$ 50 $\times$ 50 cm.                                                                                | \$24.00                                                                                                    |         |
|                            |                  | Canyon Mule Extreme<br>Backpack   | Perfect for long back country trips, this pack features an expandable front pocket, includes a<br>large sleeping bag compartment, padded shoulder harness, back and waist belt. 90,000 cu. cm. | \$238.88                                                                                                    |         |
|                            |                  | Canyon Mule Journey<br>Backpack   | Set of three packs: handlebar pack, front pack and rear pack. Designed to fit most mountain<br>bikes. Includes mounting hardware. Total volume: 66,000 cu. cm.                                 | \$213.33                                                                                                    |         |
|                            |                  | Canyon Mule<br>Weekender Backpack | A weekend getaway requires this pack. It features a large front compression pocket, harness<br>and waist belt, foam molded back panel, vinyl covered gear loops. 50,000 cu. cm.                | \$166.66                                                                                                    |         |
| Camping<br>Equipment       | Sleeping<br>Bags | Hibernator                        | The Hibernator is a three-season sleeping bag. The rectangular shape allows for easy pairing.<br>Nylon shell material. 8 cm loft. Comfortable down to 0°C. One size fits up to 195 cm.         | \$86.00                                                                                                    |         |
|                            |                  | Hibernator Camp Cot               | Aluminum frame camp cot that is lightweight and durable. Size: 100 x 225 x 50 cm. Weight: 7 kg.                                                                                                | \$65.33                                                                                                    |         |

### **Format Lists**

Format lists to give them the appearance you want. You can specify formatting for individual column titles or bodies or for all columns in a list. When you specify formatting for all columns in a list, the formatting is automatically applied to new columns you subsequently add.

You can also quickly format lists by applying table styles (p. 91).

### Steps

- 1. To format an individual column, do the following:
  - Click the column title or column body.

To format the text in the column title or the data in the column body, click the unlock button in the toolbar and then click the title or body.

- To format the whole column, click the select ancestor button in the title bar of the **Properties** pane and click **List Column**.
- In the Properties pane, click the property you want and specify a value.
   For example, to specify a background color, click Background Color and choose the color you want to use.
- 2. To format all columns, do the following:
  - Click a column in the list.
  - To format list column bodies, click the select ancestor button in the title bar of the **Properties** pane and click **List Columns Body Style**.
  - To format list column titles, click the select ancestor button in the title bar of the **Properties** pane and click List Columns Title Style.
  - To format entire columns, click the select ancestor button in the title bar of the **Properties** pane and click List Columns.
  - To format the entire list, click the select ancestor button in the title bar of the **Properties** pane and click **List**.
  - In the Properties pane, click the property you want and specify a value.

For example, to specify a background color, click **Background Color** and choose the color you want to use.

Formatting for specific columns overrides formatting for entire columns. For example, you specify red as the background color for a specific column body and green as the background color for all columns. When you run the report, the specific column body is red and the remaining columns in the list are green. New columns added to the list will have green as their background color.

For more information about formatting reports, see "Formatting a Report" (p. 81).

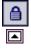

### **Crosstab Reports**

Use crosstab reports to show information in a more compact form than in a grouped list. For example, create a crosstab report to show total sales by product line generated by each sales representative.

Like list reports, crosstab reports are reports that show data in rows and columns. However, the values at the intersection points of rows and columns show summarized information rather than detailed information.

| Product Line Profitability |                     |                |                       |                 |                           |                |  |
|----------------------------|---------------------|----------------|-----------------------|-----------------|---------------------------|----------------|--|
| Jun 16, 2005               |                     |                |                       |                 |                           |                |  |
|                            |                     |                |                       |                 |                           |                |  |
|                            |                     |                |                       | Qu              | larter 1                  |                |  |
|                            |                     | Revenue        | Cost of<br>Goods Sold | Gross<br>profit | Gross<br>Profit<br>Margin | Revenue        |  |
| Camping<br>Equipment       | Cooking<br>Gear     | \$275,929.98   | \$188,731.64          | \$87,198.34     | \$68.40                   | \$240,230.24   |  |
|                            | Lanterns            | \$577,074.10   | \$387,926.78          | \$189,147.32    | \$67.22                   | \$434,906.52   |  |
|                            | Packs               | \$768,014.96   | \$526,788.08          | \$241,226.88    | \$68.59                   | \$701,010.02   |  |
|                            | Sleeping<br>Bags    | \$665,818.24   | \$454,255.48          | \$211,562.76    | \$68.23                   | \$462,310.80   |  |
|                            | Tents               | \$2,329,489.68 | 3\$1,913,626.60       | 0\$415,863.08   | \$82.15                   | \$2,136,008.34 |  |
| Golf Equipment             | Golf<br>Accessories | \$39,167.78    | \$18,713.30           | \$20,454.48     | \$47.78                   | \$45,637.44    |  |
|                            | Irons               | \$431,098.78   | \$228,206.50          | \$202,892.28    | \$52.94                   | \$412,999.48   |  |

For information about how to create a crosstab report, see the Report Studio Tour.

### **Crosstab Nodes and Crosstab Node Members**

When you add data items to crosstabs, you create crosstab nodes and crosstab node members. These objects allow you to easily create crosstabs, using drag-and-drop operations.

Crosstabs are dimensional objects that have row edges and column edges. Each edge is composed of a set of crosstab nodes. Each crosstab node contains the following:

- One or more crosstab node members.
- Zero or one nested crosstab node, which contains one or more crosstab node members or nested crosstab nodes.

Each crosstab node member refers to a data item that contains an expression that defines the members that appear in the crosstab.

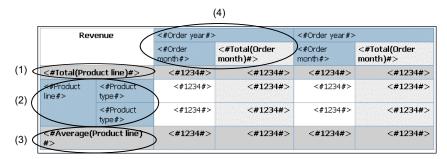

The following crosstab contains four crosstab nodes.

Crosstab node 1 contains a single node member for the total. This node refers to the data item Total(Product line).

Crosstab node 2 contains a crosstab node member that refers to the data item **Product line**. This member has a nested crosstab node containing a crosstab node member that refers to the data item **Product type**.

Tip: Nodes are also created when you add data items to charts.

#### **Moving Crosstab Nodes**

Crosstab nodes can be placed anywhere in the crosstab. For example, in the previous diagram, you can drag Order month under Average(Product line) to create a row edge.

To move nested items from one edge to another, ensure that you select the crosstab node and not the crosstab node member. For example, in the previous diagram, you want to move **Product line** and **Product type** to the column edge. To do this, click **Product line**, and in the **Properties** pane, click the select ancestor button, and click **Crosstab Node**. Both **Product line** and **Product type** are selected.

#### **Crosstab Node Creation Option**

In the **Structure** menu, the **Create Crosstab Nodes** option affects the drag-and-drop behavior in crosstabs. When the option is turned on, and you add a data item to a crosstab, the item is created as a crosstab node. If the option is turned off, the item is created as a crosstab node member to an existing crosstab node.

For example, in the previous diagram, if the option is turned on and you drag **Country** from the **Insertable Objects** pane beneath **Product line**, **Country** becomes a new peer node to **Product line**. If the option is turned off, **Country** becomes a new peer node to **Product line** and has **Product type** as a nested crosstab node. This happens because instead of adding a new node, you are adding a new member to the existing node that already contains **Product line**.

Tip: To create discontinuous crosstabs (p. 53), turn the crosstab node creation option on. If you want the items on the edges of crosstabs to be related (contain the same nested items), turn the crosstab node creation option off.

### Create a Single-Edge Crosstab Report

Create a single-edge crosstab report to show data in a list-like form. For example, you want a report that shows the quantity of products sold for each year and for each order method. Create a crosstab with **Order Year** and **Order Method** as rows and **Quantity** as the measure.

#### Steps

33

- 1. From the File menu, click New.
- 2. Click Crosstab and click OK.
- 3. In the Insertable Objects pane, on the source tab, click the data item you want to add to the crosstab and drag it to Rows or Columns.

A black bar indicates where you can drop the data item.

4. Repeat step 3 to insert additional data items.

If you dragged the data item in step 3 to **Rows**, drag the additional items above or below the first item.

If you dragged the data item in step 3 to Columns, drag the additional items to the left or right of the first item.

5. To add measures to the crosstab, drag the measures you want to Measures.

When you run the report, a crosstab is produced that has only one edge.

### **Create a Nested Crosstab Report**

Nest data in a crosstab report to compare information by using more than one data item in a column or row. For example, a report shows the number of sales by product line for the past fiscal year. You decide to add a data item to further break down the number of sales by quarter.

When nesting columns in a crosstab report, there are four distinct drop zones where you can insert a new data item. The drop zone you choose will define the relationship between the data item and the column.

### Rows

The following relationships are created when you insert a data item as a row:

• Inserting a data item to the left or right of a column creates a parent-child relationship between them.

When you insert a data item to the left of a column, the data item becomes a parent to the column. When you insert a data item to the right of a column, the data item becomes a child of the column.

• Inserting a data item above or below a column creates a union relationship between them.

### Columns

The following relationships are created when you insert a data item as a column:

- Inserting a data item to the left or to the right of a column creates a union relationship between the data item and the column.
- Inserting a data item above or below a column creates a parent-child relationship between them.

When you insert a data item above a column, the data item becomes a parent to the column. When you insert a data item below a column, the data item becomes a child of the column.

For example, you have a crosstab with Product line as rows and Quantity and Revenue as nested rows. For columns, you have Order method with Country as a nested column.

- Product line is a parent to Quantity and Revenue.
- Quantity and Revenue are peers.
- Order method is a parent to Country.

#### Steps

- 1. In the **Insertable Objects** pane, on the source tab, click the data item you want to add to the report.
- 2. Drag the data item to the location in which you want it to appear as a nested column or nested row.

A black bar indicates where you can drop the data item.

3. Repeat steps 2 to 3 to add other nested columns or rows.

Tip: If you add more than one measure to a crosstab, all measures appear as columns. You cannot have one measure appear as a row and another as a column. To make all measures appear as rows, swap columns and rows (p. 97).

### **Specify the Default Measure**

Specify the default measure to be used when the measure is not specified on a row or column edge. For example, you create a crosstab with Order method as rows and Product line as columns. You add Quantity and Revenue as nested rows, making Order method their parent (p. 49). You then add Country under Order method. Since there is no measure specified for Country, you specify the default measure so that data is returned for each country.

Report Studio automatically sets the default measure when you insert a measure into the crosstab cells.

### Steps

- 1. Click any part of the crosstab, and then click the select ancestor button in the title bar of the **Properties** pane.
- 2. Click Crosstab.
- 3. Click the **Default Measure** property and click the measure you want to use as the default measure.

### Format Crosstabs

Format crosstabs to give them the appearance you want. You can specify formatting for rows, columns, and fact cells in a crosstab, or for the entire crosstab. When you specify formatting for all rows, columns, fact cells, or the crosstab, the formatting is automatically applied to any new items you add.

You can also quickly format crosstabs by applying table styles (p. 91), and add white space to a crosstab by inserting crosstab space objects (p. 88).

### Steps

- 1. To format the entire crosstab, do the following:
  - Click anywhere in the crosstab.
  - Click the select ancestor button in the title bar of the **Properties** pane and click **Crosstab**.
  - In the **Properties** pane, click the property you want and then specify a value.
  - For example, to specify a background color, click **Background Color** and choose the color you want to use.
- 2. To format all rows, columns, or fact cells, click a row, column, or fact cell in the crosstab and then do the following:
  - If you clicked a row, click the select ancestor button in the title bar of the **Properties** pane and click **Crosstab Rows**.
  - If you clicked a column, click the select ancestor button in the title bar of the **Properties** pane and click **Crosstab Columns**.
  - If you clicked a fact cell, click the select ancestor button in the title bar of the **Properties** pane and click **Crosstab Fact Cells**.
  - In the **Properties** pane, click the property you want and then specify a value. For example, to specify a background color, click **Background Color** and choose the color you want to use.
- 3. To format all crosstab cells for a specific row or column, do the following:
  - Click the row or column.
  - Click the select ancestor button in the title bar of the **Properties** pane and click **Crosstab Member Fact Cells**.

Tip: You can also right-click the row or column and click the menu option for selecting the member fact cells. The menu option indicates the crosstab cells you will be formatting. For example, if you have Product line as rows and you right-click it, the menu option will be Fact Cells for "Product line".

- In the **Properties** pane, click the property you want and then specify a value. For example, to specify a background color, click **Background Color** and choose the color you want to use.
- 4. To format all row or column titles, do the following:
  - Click a row or column title.
  - Click the select ancestor button in the title bar of the **Properties** pane and click **Crosstab Rows** or **Crosstab Columns**.
  - In the **Properties** pane, click the property you want and then specify a value. For example, to specify a background color, click **Background Color** and choose the color you want to use.
- 5. To format an individual row, column, or intersection, do the following:
  - Click the row, column, or intersection.
    - Tip: To format the data in a row, column, or intersection, click the unlock button in the toolbar and then click the text item you want to format.
    - In the **Properties** pane, click the property you want and then specify a value. For example, to specify a background color, click **Background Color** and choose the color you want to use.

Tip: In cases where fact cell formatting applied to rows conflicts with fact cell formatting applied to columns, you can use the Fact Cells Precedence property in the Properties pane to determine whether the row formatting or the column formatting has precedence. To specify this property, click anywhere in the crosstab. Then click the select ancestor button in the title bar of the Properties pane and click Crosstab.

For more information about formatting reports, see "Formatting a Report" (p. 81).

### Change a List into a Crosstab

Change a list report into a crosstab report to view your data from a different perspective.

### Steps

- 1. Click the columns that you want to appear as columns or nested columns in the crosstab.
- 2. From the Structure menu, click Pivot List to Crosstab.

The list becomes a crosstab, with the columns you selected in step 2 appearing as columns and nested columns. The unselected columns, except for measures, appear as rows and nested rows. If you have one measure, it becomes the cells of the crosstab. If you have more than one measure, they appear as columns.

Tip: To make all measures appear as rows, swap columns and rows (p. 97).

### Example - Add Aggregate Data to a Crosstab Report

You are a report author at The Great Outdoors Company, which sells sporting equipment. You are requested to create a report showing sales by order method to determine which methods are generating the most revenue and the highest sales volume.

### Steps

- 1. In the Cognos Connection Welcome page, click the Public Folders link.
- 2. Click the GO Sales and Retailers link, and then click the Report Studio link in the upper right corner of the page.
- 3. In the Welcome dialog box, click Create a new report or template.
- 4. In the New dialog box, click Crosstab and click OK.
- 5. In the Insertable Objects pane, on the source tab, add the following data items to the crosstab:
  - Double-click **Order method** to add it as columns.
  - Double-click **Product line** to add it as rows.
  - Click **Product type** and drag it just to the right of **Product line**. **Product type** is now nested in **Product line**.
  - Double-click **Quantity** to add it as a measure.
  - Double-click **Revenue** to add it as a second measure.

Tip: You can find these data items in the Orders and Products folders.

6. Click any part of the crosstab and then click the select ancestor button in the title bar of the **Properties** pane.

- 7. Click Crosstab.
- 8. In the Properties pane, double-click the Font property.
- 9. In the Size box, click 8pt and click OK.
- **10.** Click one of the measures.
- 11. Click the aggregate button and click Maximum.

When you run the report, you can see that for personal accessories, Knives generated the highest sales volume for the Special order method, and Watches generated the most revenue. Watches ordered by the Telephone order method generated the largest revenue.

- 58

| Quar                 | ntity                        | Special  |              | Web      |                 | Telephor | Telephone       |          | Fax            |          | E-mail        |  |
|----------------------|------------------------------|----------|--------------|----------|-----------------|----------|-----------------|----------|----------------|----------|---------------|--|
|                      |                              | Quantity | Revenue      | Quantity | Revenue         | Quantity | Revenue         | Quantity | Revenue        | Quantity | Revenue       |  |
| Personal             | Navigation                   | 1,122    | \$128,903.66 | 12,394   | \$1,352,676.46  | 14,358   | \$1,558,740.66  | 2,896    | \$295,524.52   | 9,394    | \$1,073,282.9 |  |
| Accessories          | Watches                      | 2,154    | \$186,322.90 | 20,596   | \$1,763,119.48  | 26,324   | \$2,336,315.08  | 7,014    | \$528,147.06   | 15,580   | \$1,382,134.8 |  |
|                      | Knives                       | 2,250    | \$110,664.58 | 27,646   | \$1,363,385.32  | 36,116   | \$1,939,505.08  | 6,622    | \$358,327.40   | 18,942   | \$1,001,273.0 |  |
|                      | Eyewear                      | 1,310    | \$121,044.48 | 11,926   | \$1,071,927.28  | 13,558   | \$1,228,356.90  | 2,536    | \$232,373.34   | 8,840    | \$786,715.6   |  |
|                      | Binoculars                   | 938      | \$115,291.98 | 8,774    | \$1,004,929.24  | 11,756   | \$1,401,917.74  | 2,042    | \$247,902.90   | 6,854    | \$798,805.5   |  |
|                      | Maximum<br>(Product<br>type) | 2,250    | \$186,322.90 | 27,646   | \$1,763,119.48  | 36,116   | \$2,336,315.08  | 7,014    | \$528,147.06   | 18,942   | \$1,382,134.8 |  |
| Outdoor              | First Aid                    | 1,312    | \$11,381.16  | 13,482   | \$106,083.68    | 17,146   | \$140,610.00    | 4,440    | \$36,000.00    | 11,660   | \$91,098.5    |  |
| Protection           | Sunscreen                    | 3,782    | \$17,465.08  | 42,894   | \$203,449.82    | 53,146   | \$245,641.54    | 11,778   | \$56,228.96    | 35,622   | \$165,188.5   |  |
|                      | Insect<br>Repellents         | 5,110    | \$31,637.28  | 55,908   | \$332,132.90    | 73,978   | \$433,721.42    | 14,210   | \$84,258.48    | 39,820   | \$231,845.2   |  |
|                      | Maximum<br>(Product<br>type) | 5,110    | \$31,637.28  | 55,908   | \$332,132.90    | 73,978   | \$433,721.42    | 14,210   | \$84,258.48    | 39,820   | \$231,845.2   |  |
| Camping<br>Equipment | Sleeping<br>Bags             | 1,780    | \$208,640.76 | 22,224   | \$2,671,969.52  | 25,582   | \$3,179,557.22  | 4,030    | \$476,378.32   | 15,534   | \$1,921,429.7 |  |
|                      | Tents                        | 2,156    | \$768,556.90 | 28,658   | \$10,355,543.14 | 32,074   | \$12,217,810.88 | 7,720    | \$2,787,885.98 | 21,566   | \$7,643,334.9 |  |
|                      | Packs                        | 2,144    | \$314,551.30 | 22,356   | \$3,376,465.38  | 23,542   | \$3,641,360.36  | 5,138    | \$803,830.72   | 14,516   | \$2,200,011.2 |  |

### Example - Create a Discontinuous Crosstab

You are a report author at The Great Outdoors Company, which sells sporting equipment. You are requested to create a report showing sales for each product line by quarter and by order method. Since the report will have columns with data from different dimensions, you create a discontinuous crosstab report. Discontinuous crosstabs are also known as disconnected or disjoint crosstabs, or crosstabs with unrelated columns.

### Steps

- 1. In the Cognos Connection Welcome page, click the Public Folders link.
- 2. Click the GO Sales and Retailers link, and then click the Report Studio link in the upper right corner of the page.
- 3. In the Welcome dialog box, click Create a new report or template.
- 4. In the New dialog box, click Crosstab and click OK.
- 5. In the **Insertable Objects** pane, on the source tab, drag the following data items to the crosstab:
  - Product line from Products to Rows
  - Order method from Orders to Columns
  - Revenue from Orders to Measures
- 6. Pause the pointer over the query explorer button and click Query1.
- 7. In the **Insertable Objects** pane, on the toolbox tab, drag **Data Item** to the **Data Items** pane. The **Data Item Expression** dialog box appears.
- 8. In the Expression Definition box, type the following and click OK:

```
CASE
WHEN [gosales_goretailers].[Orders].[Order month] between 1 and
3 THEN 'Q1'
WHEN [gosales_goretailers].[Orders].[Order month] between 4 and
6 THEN 'Q2'
WHEN [gosales_goretailers].[Orders].[Order month] between 7 and
9 THEN 'Q3'
ELSE 'Q4'
END
```

- 9. In the **Properties** pane, double-click the **Name** property, rename the data item **Quarters**, and press the Enter key.
- 10. Pause the pointer over the page explorer button and click Page1.
- 11. In the Insertable Objects pane, on data items tab, drag Quarters to the left of Order method.

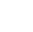

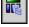

Tip: Ensure that the pointer is directly beside Order method before you drop Quarters. Otherwise, Quarters may appear as a nested row instead of a column.

- 12. Click Quarters.
- 13. In the Properties pane, double-click the Sorting property.
- 14. From the Data Items pane, drag Quarters to the Sort List pane.
- 15. Click the sort order button to sort quarters in ascending order.
- 16. Run the report.

All four quarters are followed by the order methods.

|                             | Q1            | Q2            | Q3            | Q4            | E-mail        | Fax          | Mail         |
|-----------------------------|---------------|---------------|---------------|---------------|---------------|--------------|--------------|
| Camping<br>Equipment        | 17,784,926.18 | 23,003,650.88 | 19,776,405.72 | 29,149,008.14 | 14,372,929.22 | 4,813,897.1  | 4,661,985.26 |
| <b>Golf Equipment</b>       | 4,324,650.26  | 9,194,402.32  | 4,807,200.12  | 7,579,212.88  | 3,857,163.62  | 1,552,172.56 | 1,680,092.3  |
| Mountaineering<br>Equipment | 3,318,640.62  | 6,587,232.2   | 4,574,665.8   | 6,410,811.98  | 3,297,131.46  | 1,220,329.38 | 973,246.5    |
| Outdoor<br>Protection       | 656,697.26    | 1,187,571.32  | 986,668.6     | 340,177.74    | 488,132.36    | 176,487.44   | 221,207.88   |
| Personal<br>Accessories     | 5,323,801.18  | 8,266,899.14  | 7,529,072.74  | 10,774,692.8  | 5,042,212     | 1,662,275.22 | 1,670,735.32 |

### Charts

You can use Report Studio to create many chart types, including column, bar, area, and line charts.

You can also create custom charts that combine these chart types.

Tip: To view the available chart types, from the File menu, click New, and then double-click the chart icon. You can also view the available chart types by adding a Chart object from the toolbox tab in the Insertable Objects pane to an existing report.

We recommend that you work through the chart samples in the Try It Yourself appendix to familiarize yourself with some of the capabilities of charts in Report Studio. For more information, see "Try It Yourself - Create Charts" (p. 179).

For information about different chart types, see "Chart Types" (p. 215).

You can also find information about how to create a chart in the Report Studio Tour.

To create charts, you drag items from the Insertable Objects pane to the following drop zones:

- measures
- columns, bars, lines, areas, or points to represent data series
- groups, clusters, or stacks to represent categories of related data series

The following illustrates a typical chart as it appears in Cognos Viewer.

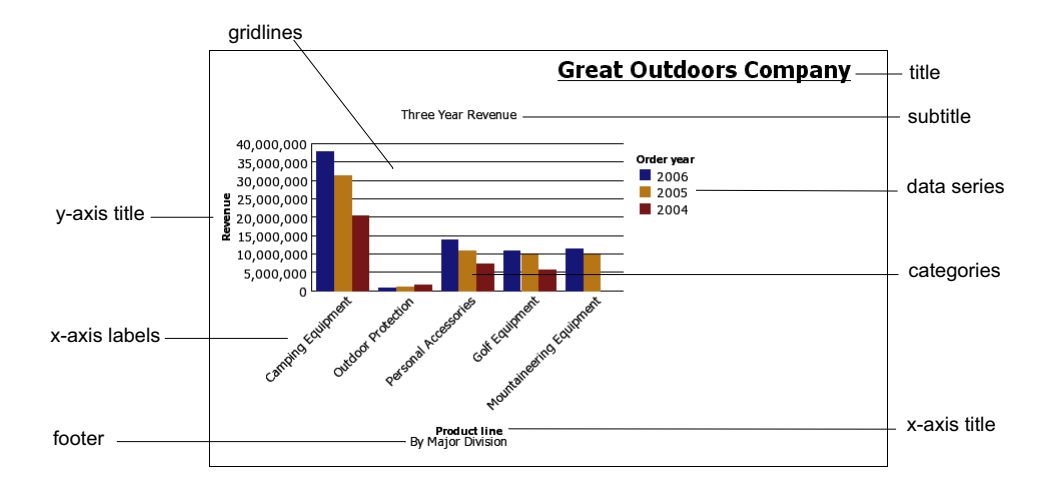

The following illustrates the same chart as it appears in the Report Studio interface. The y-axis icon is selected, and the **Axis titles** icon is expanded.

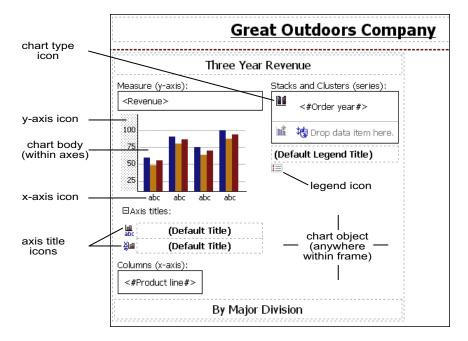

### **Example - Create a Column Chart to Plot Order Trends**

You are a report author at The Great Outdoors Company. You are requested to create a chart that shows the contribution that each order method makes to revenue. You decide to create a column chart because it emphasizes the values of each order method for each year.

### Steps

- 1. In Cognos Connection, go to the GO Sales and Retailers package.
- 2. Click the **Report Studio** link. Report Studio starts.
- 3. From the File menu, click New.
- 4. Click Chart and click OK.
- 5. In the Chart group pane, click Column.
- 6. In the Chart type pane, click Column with 3-D Visual Effect.

### Chapter 2: Types of Reports

- 88
- 7. Click OK.
- 8. In the Insertable Objects pane, on the source tab, expand Orders and add the following data:
  - Drag Revenue to the Measure (y-axis) drop zone.
  - Drag Order year to the Series drop zone.
  - Drag Order method to the Categories (x-axis) drop zone.
- 9. Click the Order Year icon in the Series drop zone, and then from the Data menu, click Sort Ascending.
- **10.** Save the chart:
  - In the Name box, type
    - Order Trends
  - Leave the default destination folder as **Public Folders**, and click **OK**.
- 11. Click the run button on the toolbar, and view the report.

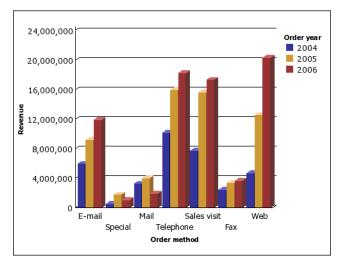

### **Customize a Chart**

After you create a chart, you can customize it to suit your needs.

For example, the following chart was customized by:

- changing the palette
- changing the background
- adding a baseline
- adding a note
- formatting the axis values

You can make these and many other changes by changing the default properties of a chart.

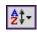

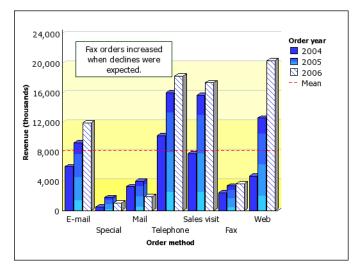

You select the element in Report Studio to view its properties in the **Properties** pane. Some properties are dependent on the existence of other properties.

If you are familiar with using conditional variables, you can customize the chart to change appearance or provide information in response to expressions or conditions.

When you change a chart property, you usually do not see the change until you run the report. Changes to the properties of labels and titles are reflected immediately.

These are some of the properties you can change in charts. These properties are available when you select the chart object, unless specified otherwise in the Action to perform in the Properties pane column.

| Goal                                                                  | Action to perform in the Properties pane                                                                         |
|-----------------------------------------------------------------------|----------------------------------------------------------------------------------------------------|
| Hide or show the title, subtitle, or footer                           | Under Chart Titles, change the Title, Subtitle, or Footer property.                                              |
| Hide or show the legend, baselines (p. 61), markers, or notes (p. 62) | Under Chart Annotations, change the Legend, Baselines,<br>Markers, or Notes property.                            |
| Hide or show the axes                                                 | Under Axes, change the Y1 Axis, Y2 Axis, or Ordinal Axis property.                                               |
| Hide or show the axis title or axis line                              | Select the y-axis or the ordinal axis. Under General, change the Axis Line or Axis Title property.               |
| Hide or show the gridlines                                            | Select the y-axis or the ordinal axis. Under General, change the Gridlines or Minor Gridlines property.          |
| Hide or show the border around the legend                             | Select the legend icon. Under General, change the Borders property.                                              |
| Hide or show the border around the chart object                       | Under Box, change the Border property.                                                                           |
| Hide or show the tooltips                                             | Under Chart Labels, change the Tooltips property.                                                                |
| Note: Some versions of Acrobat<br>Reader do not support tooltips.     |                                                                                                    |
| Change y-axis properties, such as range, scale interval, and so on    | Select the y-axis. Under General, change the Minimum<br>Value, Maximum Value, Scale Interval, or Scale property. |

| Goal                                                                                                | Action to perform in the Properties pane                                                                                                    |
|----------------------------------------------------------------------------------------------------|----------------------------------------------------------------------------------------------------|
| Change the data format                                                                              | Select the y-axis. Under <b>Data</b> , change the <b>Data Format</b> property.                                                                                                    |
| Change ordinal axis properties, such<br>as label truncation, skip interval,<br>and so on            | Select the ordinal axis. Under General, select the Truncation, Allow Rotation, Allow Stagger, or Allow Skip property.                                                                                          |
| Change the white space around the chart                                                             | Under Box, select the Padding or Margin property.                                                                                                    |
| Change the color or pattern in the palette for columns, lines, and areas                            | Under Color & Background, select the Palette or Conditional Palette property.                                                                                                    |
| Apply a palette to a series                                                                         | Under Color & Background, select the Series Color property.                                                                                                    |
| Change the default color or font (p. 60) for all chart elements                                     | Under Color & Background, change the Background Color, Foreground Color, or Fill Effects property.                                                                                                    |
|                                                                                                    | Under Font & Text, change the Font or Relative Alignment property.                                                                                                    |
| Override the default font or color<br>for axes and chart values                                     | Click the lock icon in the toolbar to unlock the chart<br>object, select the chart body by clicking between the axes,<br>and change the Font, Background Color, Foreground<br>Color, or Fill Effects property. |
| Resize the chart                                                                                    | Under Positioning, change the Size & Overflow property.                                                                                                    |
| Change the 3-D appearance of a chart                                                                | Under <b>General</b> , change the <b>Depth</b> or <b>Visual Angle</b> property.                                                                                                    |
| Insert a background image or<br>watermark in the chart body, that is,<br>the space between the axes | Click the lock icon in the toolbar to unlock the chart<br>object, select the chart body by clicking between the axes,<br>and change the <b>Background Image</b> property.                                      |
| Insert a background image or watermark in the chart object                                          | Under Color & Background, change the Background Image property.                                                                                                    |
| Go to another report                                                                                | Under Data, change the Drill Throughs property.                                                                                                    |

### Steps

- 1. Select the chart or chart element that you want to change:
  - To change general properties, such as size and color, click the chart object.
  - To change specific chart elements, such as a title or axis, click the element itself.
  - Tip: To cancel a selection, press the Esc key.
- In the Properties pane, click the property you want, and then make the desired changes. Ellipsis points (...) indicate that a dialog box provides further options. You may have to scroll to see all the properties.

### **Customize the Colors of a Chart**

You can use the chart palette to control the colors of the columns, lines, or areas in a chart. For example, if you know that Telephone is the first in a data series of order methods and you want it to appear in blue, you use the palette to ensure that the first item in the series is blue.

You use a unique color, pattern, or gradient fill for each series in the chart. Patterns are useful when the report is printed on a black and white printer because colors do not print well in shades of gray.

### Steps

- 1. Click the chart object.
- 2. In the Color & Background section of the Properties pane, click the ellipsis points (...) of the Palette property.
- 3. In the Palette dialog box, click the new palette entry button to define a new palette entry:
  - To apply color, click Color, specify the color properties, and click OK.
  - To apply a gradient, click Gradient, specify the Direction, From color, and To color properties, and click OK.
  - To apply a pattern, click Pattern, specify the Pattern, Foreground color, and Background color properties, and click OK.

Tip: You can also select a predefined palette from the Palettes drop-down list.

- 4. Click OK.
- 5. Repeat steps 4 and 5 for each chart series.

#### Tips

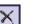

- To delete a palette definition, select the definition in the **Palette** box and click the delete button.
- To change the order in which the colors, gradients, or patterns appear in the chart, use the arrow buttons under the **Palette** box to change their position.
- To copy and paste a palette, open the palette dialog box and press Ctrl+C to copy the palette to the clipboard. Close the palette dialog box. Select another chart, open the palette dialog box, and press Ctrl+V to paste the palette from the clipboard.

### Example - Customize the Palette in the Order Trends Chart

You are a report author at The Great Outdoors Company. You have created a column chart that shows the contribution each order method makes to revenue.

You decide to give each column a distinctive look to better differentiate the values of each order method for each year.

Before you can try this example, you must create the chart in "Example - Create a Column Chart to Plot Order Trends" (p. 55).

#### Steps

- 1. Open the Order Trends chart.
- 2. Click the chart object.
- 3. In the Color & Background section of the Properties pane, click the ellipsis points (...) of the Palette property.
- 4. Click the Color link.
- 5. On the Web Safe Colors tab of the Color dialog box, click a medium blue color.
- 6. Click OK.
- 7. Click the new palette entry button, and then click Gradient.
- 8. In the Direction list, click Down.
- 9. Click the From color link.
- 10. On the Web Safe Colors tab of the From Color dialog box, click a medium blue color and click OK.
- **11.** Click the **To color** link.
- 12. On the Web Safe Colors tab of the To Color dialog box, click a lighter blue color and click OK.
- 13. Click the new palette entry button, and then click Pattern.
- 14. In the Pattern box, click a diagonal line pattern.
- 15. Click the Foreground color link.
- **16.** On the **Web Safe Colors** tab of the **Foreground Color** dialog box, click a blue color and click OK.

17. Click OK again to close the Palette dialog box.

Now you must add borders to the diagonal line pattern.

- 18. Click the chart type icon in the Series drop zone.
- 19. In the General section of the Properties pane, change Borders from Hide to Show.
- **20.** Save the chart.

### **Change a Chart Background**

You can use a solid color, a pattern, or a gradient fill effect to customize the chart background.

You can also use an image as a background for a chart. For more information, see "Customize a Chart" (p. 56).

### Steps

- 1. Click the chart object.
- 2. Click the lock icon in the toolbar to unlock the chart object, select the chart body by clicking between the axes, and in the **Properties** pane, under **Color & Background**, click the ellipsis points (...) of the **Fill Effects** property.
- 3. In the Effect list, choose a color, a gradient fill effect, or a pattern:
  - To apply a color, click the Color link and specify the color properties.
  - To apply a gradient fill effect, click **Gradient** and then specify the **Direction**, **From color**, and **To color** properties.
  - To apply a pattern effect, click **Pattern** and then specify the **Pattern**, **Foreground Color**, and **Background Color** properties.

The foreground color is the color of the selected pattern. The background color is the color of the area behind the pattern.

4. Click OK.

Tip: To remove a background fill effect, click None.

### Example - Change the Background of the Order Trends Chart

You are a report author at The Great Outdoors Company. You created a column chart that shows the contribution that each order method makes to revenue.

You decide to give your chart a visually interesting background fill.

Before you can try this example, you must create the chart in "Example - Customize the Palette in the Order Trends Chart" (p. 59).

### Steps

- 1. Open the Order Trends chart.
- 2. Click the chart object.
- 3. Click the lock icon in the toolbar to unlock the chart object, select the chart body by clicking between the axes, and in the **Properties** pane, under **Color & Background**, click the ellipsis points (...) of the **Fill Effects** property.
- 4. In the Effect list, click Gradient.
- 5. Specify a gradient that goes from yellow to white:
  - In the Direction list box, click Up.
  - Click the From color link.
  - On the Web Safe Colors tab, click a light yellow color and click OK.
  - Leave white as the **To color**.
- 6. Click OK.
- 7. Save the chart.

### Add a Baseline to a Chart

You can add one or more baselines to a chart.

Baselines are horizontal or vertical lines which cut through the chart to indicate major divisions in the data. For example, you can add a baseline to show a sales quota or break-even point.

You can add baselines based on

- a numeric value
- a query calculation or layout calculation
- a data minimum, maximum, mean, or percentile
- a percentage along the axis

#### Steps

滏

- 1. Click the chart object.
- 2. In the Chart Annotations section of the Properties pane, click Baselines, and then click the ellipsis points (...).
- 3. Click the new button.
- 4. Click the desired type in the list and provide any necessary criteria, such as a value or percentage.
- 5. Click OK.

A baseline icon appears in the Markers, Notes, and Baselines box.

- 6. To define the line style, click the baseline icon.
- 7. To define the text style, click the baseline text icon.
- 8. To add more baselines, repeat steps 1 to 6.
- Tip: To delete a baseline, click its baseline icon and click the delete button.

### Example - Add a Baseline to the Order Trends Chart

You are a report author at The Great Outdoors Company. You created a column chart that shows the contribution that each order method makes to revenue.

You decide to add a baseline to indicate the mean revenue for the Order Trends chart.

Before you can try this example, you must create the chart in "Example - Change the Background of the Order Trends Chart" (p. 60).

### Steps

- 1. Open the Order Trends chart.
- 2. Click the chart object.
- 3. In the Chart Annotations section of the Properties pane, click Baselines, and then click the ellipsis points (...).

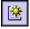

- 4. Click the new button.
- 5. Click the Data Mean type in the list, leave Distance From Mean at zero, and click OK twice. A baseline icon appears in the Markers, Notes, and Baselines box.
- 6. Click the baseline icon to define the line style.
- 7. In the General section of the Properties pane, change the Line Color to Red.
- 8. In the General section of the Properties pane, change the Line Style to Dash.
- 9. Save the chart.

### **Customize the Lines in a Chart**

You can change the color, style, and weight of the lines in a chart. You can apply these changes to the x-axis and y-axis lines, as well as to the major and minor gridlines.

You can also

• specify whether to use a linear or a logarithmic scale for the y-axis

- specify a scale interval for the y-axis
- show or hide major and minor gridlines
- show regression lines on scatter charts (p. 221) and bubble charts (p. 221)

### Steps

- 1. Click the y-axis icon or the x-axis icon of the chart.
- 2. In the General section of the Properties pane, click Axis Line, Gridlines or Minor Gridlines, then click the ellipsis points (...).
- 3. Click the color, weight, and style that you want.
- 4. Click OK.

### Tips

- To specify a linear or logarithmic scale for the y-axis, in the General section of the Properties pane, change the Scale property.
- To specify a scale interval for the y-axis, in the General section of the Properties pane, change the Scale Interval property.
- To show minor gridlines, in the General section of the Properties pane, click Minor Gridlines, click the ellipsis points, select the **Show minor gridlines** check box, and type a number under Number of minor gridlines.
- To show regression lines, right click a scatter chart or bubble chart and, in the Chart Annotations section of the Properties pane, change the Regression Line property to Show.

### Add a Marker to a Chart

Markers are notations along the axis of a chart that designate a point on the scale that may help you analyze or understand the data. The numeric position of the marker can be based on

- a numeric value
- a query calculation
- a layout calculation ٠
- a statistical minimum
- a statistical maximum
- a data mean •
- a data percentile
- a percent on the axis

### Steps

- 1. Click the chart object.
- 2. In the Chart Annotations section of the Properties pane, click Markers, and then click the ellipsis points (...).
- Click the new button and specify the Numeric position type, Marker label, Marker shape, 3. Numeric value, and Color properties.
- Click **OK** twice. 4.
  - The new marker appears in the Markers, notes, and baselines box.
- 5. Run the chart to view the marker.
- Tip: To delete a marker, click the marker icon and text, and then click the delete button.

### Add a Note to a Chart

Notes are pieces of text that appear in the chart. You can add notes to a chart to provide additional detail, such as explanatory information, or to highlight a notable value.

You can use text, an item label or value, or a report expression as the source for a note.

Notes overwrite whatever is under them. It is the responsibility of the report author to properly position them.

**\*** 

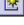

### Steps

- 1. Click the chart object.
- 2. In the Chart Annotations section of the Properties pane, click Notes, and then click the ellipsis points (...).
- 3. Click the new button and click OK.
  - A note icon appears in the Markers, notes, and baselines box.
- 4. Click the note icon to define size, position, and note border in the **Properties** pane. The location and size are statically set based on the number of pixels.
- 5. Double-click the note text icon to define the text.
- Tip: To delete a note, click the note icon, and then click the delete button.

### Example - Add a Note to the Order Trends Chart

You are a report author at The Great Outdoors Company. You created a column chart that shows the contribution that each order method makes to revenue.

You decide to add a note to draw attention to an unexpected result.

Before you can try this example, you must create the chart in "Example - Add a Baseline to the Order Trends Chart" (p. 61).

#### Steps

- 1. Open the Order Trends chart.
- 2. Click the chart object.
- 3. In the **Chart Annotations** section of the **Properties** pane, click **Notes**, then click the ellipsis points (...).

The Notes dialog box appears.

4. Click the new button, and then click OK.

- A note icon appears in the Markers, notes, and baselines section.
- 5. Click the note icon.
  - 6. In the General section of the Properties pane, change Bottom Position to 285 and Left Position to 110.

The location and size are statically set based on the number of pixels.

- 7. In the General section of the Properties pane, click Note Border, then click the ellipsis points (...).
- 8. Select the Note border check box, click a line color and line style, and then click OK.
- 9. Run the report to view the note. If necessary, change the position again.
- **10.** Double-click the note text icon and type

Fax orders increased when declines were expected.

**11.** Save the chart.

### Example - Format the Axis Values of the Order Trends Chart

You are a report author at The Great Outdoors Company. You created a column chart that shows the contribution that each order method makes to revenue.

You decide to format the y-axis values to make them easier to read.

Before you can try this example, you must create the chart in "Example - Add a Note to the Order Trends Chart" (p. 63).

### Steps

- 1. Open the Order Trends chart.
- 2. Click the y-axis icon.
- 3. In the Data section of the Properties pane, click Data Format, and then click the ellipsis points (...).

\*

- 4. Under Format type, click Number.
- 5. Under Properties, click Scale, in the drop-down list click -3, and click OK.
- 6. Expand Axis titles.
- 7. Double click the y-axis title icon and type
- Revenue (thousands)
- 8. Save the chart.

### Example - Create a Drill-through Chart

You create a drill-through report to link two reports containing related information. You can then access related or more detailed information in one report by selecting a value in the chart.

You are a report author at The Great Outdoors Company, which sells sporting equipment. You are requested to create a chart that shows the revenue for each product line and allows the reader to drill through from the revenue chart to view the product details for any item selected. You create two reports, a target list report that contains the details for the item, and a source chart that shows the product line revenue.

For more information about using drill-though reporting in Report Studio, see "Set Up Drill-through Access in a Report" (p. 168).

### **Steps to Create the Target Report**

- 1. In the Cognos 8 Welcome page, click the Report Studio link.
- 2. Select the package GO Sales and Retailers.
- 3. In the Welcome dialog box, click Create a new report or template.
- 4. In the New dialog box, click List and click OK.
- 8
- 5. In the **Insertable Objects** pane, on the source tab, add the following data items to the list by double-clicking them:
  - Product line
  - Product type
  - Product name
  - Description
  - Introduction date
  - Product image

Tip: You can find these data items in the Products and Orders folders.

Now you must create a filter to uses as a drill-through parameter. A drill-through parameter begins and ends with a question mark (?) symbol.

- 6. Click the filters button.
- 7. Click the add button and type the following in the Expression Definition window: [gosales\_goretailers].[Products].[Product line]=?p\_PL?
- 8. Click OK.
- 9. Save the report as Product Line Details.

### Steps to Create the Source Chart

- **1.** Create a new report.
- 2. In the New dialog box, click Chart and click OK.
- 3. In the Chart group pane, click Column.
- 4. In the Chart type pane, click Column.
- 5. Click OK.
- 6. In the Insertable Objects pane, on the source tab, expand Orders.
- 7. Drag Revenue to the Measure (y-axis) drop zone.
- 8. Drag Order method to the Series drop zone.
- 9. Expand Products and drag Product Line to the Categories (x-axis) drop zone.
- 10. From the Data menu, click Drill Behavior.

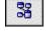

- 11. In the Basic tab, in the Report Drill Capabilities, select the Allow drill through from a package check box.
- 12. Click OK.
- 13. Right-click the chart object and click Drill Throughs.
- 14. Click the New Drill Through button.
- 15. Under Report, select the Product Line Details report you created previously and click Open.
- 16. Under Action, select Run the Report.
- 17. Under Format, select HTML.
- 18. Click the edit button. Any existing drill-through parameters appear. You see the parameter you created for Product Line Details.
- 19. For item p\_PL, under Method, click Pass data item value, and under Value, click Product line.
- 20. Click OK twice.
- 21. Save the chart as Product Revenue.
- 22. Click Run.

When the report is run, the list will show the product lines as clickable links. When a product line is clicked, the second report will be run for that product line.

### Specify the Chart Label Text and Value Text Shown

You can specify which labels and values to use when generating the text shown on the chart.

When you show all the labels and values on some chart types, such as scatter charts, bubble charts, and polar charts, the text shown may be too long. For example, a bubble chart may show the values and the labels for the series, the categories, the x and y measures, and the bubble size.

#### Steps

- 1. Click the chart object.
- 2. In the Chart Labels section of the Properties pane, click Values, and then click the ellipsis points (...).
- 3. Click the labels and values that you want to show.
- 4. Click OK.

### Specify the Properties of a Gauge Chart

The default gauge chart uses a band divided into thirds that runs from green to red. You can change the properties to improve the presentation of your data. For example, you may want change the colors in the band, or you may want to use a number instead of a percentage as a threshold.

### Steps

- 1. Open the gauge chart that you want.
- 2. Click the chart object.
- 3. In the Color & Background section of the Properties pane, click the ellipsis points (...) of the Gauge Palette property.
- 4. Specify the following properties:
  - To change the color of a palette entry, under Palette select the color, click Color, specify the color properties, and click OK.
  - To change the boundary value of a palette entry, under **Palette** select the boundary value and specify the color properties, and click **OK**
  - To define a new palette entry, click the new palette entry button.
  - To choose a threshold style, click **Palette**, and click a style in the drop down list.
- 5. Click OK.

**\*** 

### Tips

- You can choose whether to use discrete colors or continuous colors.
- To use a number instead of a percentage as a boundary, clear the **Percentage** check box, and then type a number in the **Numeric boundary** box.
- To copy and paste a gauge palette, open the gauge palette dialog box and click the copy icon to copy the palette to the clipboard. Close the palette dialog box. Select another chart, open the palette dialog box, and click the paste icon to paste the palette from the clipboard.

### **Create a Drill-up and Drill-down Chart**

If you use a dimensionally modeled data source, you can create a chart that allows you to drill down to lower-level data or drill up to higher-level data.

Drilling up and down allows you to view more general or more detailed information on your data within a predefined dimensional hierarchy.

This is an example of a dimensional hierarchy:

Years - Year - Quarter - Month

Before you begin, ensure that you are using a dimensionally modeled data source.

For more information about using drill-up and drill-down reporting in Report Studio, see "Create a Drill-up/Drill-down Report" (p. 172).

### Steps

- 1. Open a chart that uses a dimensionally modeled data source.
- 2. From the Data menu, select Drill Behavior.
- 3. On the Basic tab, in the Report Drill Capabilities, select the Allow drill up and down check box.

By default, the system determines which items can be drilled on, based on the dimensional structure.

On the **Basic** tab, you can make drilling unavailable for any data item by selecting the parameter in either the **Disable drill up for** box or the **Disable drill down for** box.

On the **Advanced** tab, you can change the drill-up or drill-down behavior for any parameter by selecting the parameter and then choosing one of the desired behaviors.

### 4. Click OK.

The chart generates links for any item that can be drilled down on.

You can drill down or drill up by right clicking and choosing the action from the context menu. The menu items are unavailable if an item cannot be drilled up or down on.

### **Example - Show Values in the Chart Legend**

You are a report author at The Great Outdoors Company. You are requested to create a chart that shows the quantity of items sold for each product line by order method. To show how much the quantity represents in revenue, you want to show the revenue for each order method in the legend.

### Steps

- 1. In Cognos Connection, go to the GO Sales and Retailers package.
- 2. Click the Report Studio link.

Report Studio starts.

- 3. From the File menu, click New.
- 4. Click Chart and click OK.
- 5. In the Chart group pane, click Column.
- 6. In the Chart type pane, click Column.
- 7. Click OK.
- 8. In the Insertable Objects pane, on the source tab, expand Orders.

- 9. Drag Quantity to the Measure (y-axis) drop zone.
- 10. Drag Order method to the Series drop zone.
- 11. Expand Products and drag Product Line to the Categories (x-axis) drop zone.
- 12. From the Structure menu, clear Lock Page Objects.
  - If you do not clear Lock Page Objects, you will be unable to insert a text item in the legend.
- 13. In the Insertable Objects pane, on the toolbox tab, drag a text item into the legend next to Order method.

| Stack | Stacks and Clusters (series): |  |  |  |  |  |
|-------|-------------------------------|--|--|--|--|--|
|       | <#Order method#>              |  |  |  |  |  |
|       | 🤹 Drop data item hete.        |  |  |  |  |  |

14. In the Text box, type

- Revenue:

You must insert a trailing space after the colon.

15. In the Insertable Objects pane, on the source tab, drag Revenue to the right of the text item.

| Bars,      | Lines and Areas:            |
|------------|-----------------------------|
|            | <#Order method#> - Revenue: |
| ١ <u>ٹ</u> | 🤩 Drop Data Item Here       |

16. Click the run button on the toolbar, and view the report.

The revenue is listed beside each legend item.

Tip: To reposition the legend in the chart, click the legend icon, change the Absolute Position property to Yes, and specify the Left Position and Top Position values.

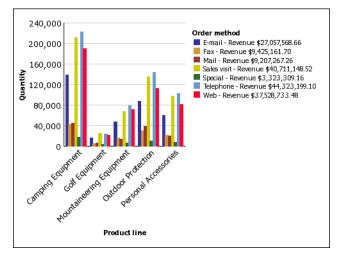

# Define Query Context When Customizing Legend Entries, Legend Titles, or Axis Labels

You want to use a revenue expression as a chart legend title. If you get an error message saying that the query context of a layout object cannot be determined, you must define the property list for the item it refers to. You must first add the desired data item to the query before you can define its property list.

For more information, see "Specify the List of Properties for a Layout Object" (p. 118).

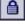

TR

### Steps

- 1. Open the chart that you want to customize.
- 2. Click the query explorer button.
- 3. Click the query icon.
- 4. In the Insertable Objects pane, drag the desired item to the Data Items window to add it to the query.
- 5. Click the page explorer button to return to the chart.
- 6. In the Insertable Objects pane, drag the desired item to the layout object.
- 7. In the **Properties** pane, under **Data**, click the click the ellipsis points (...) to open the **Properties** dialog box.
- 8. Select the data item to define.
- 9. Click OK.

### **Example - Customize the Axis Titles**

You are a report author at The Great Outdoors Company. You are requested to create a chart that shows the total revenue for the report in the horizontal axis title.

Charts contain several titles, such as axis titles, report titles and subtitles, and the legend title.

By default, the axis titles are managed for you. To customize an axis title, you drag text items or data items to the axis title area in the chart. You can use combinations of text, data items, and report expressions in titles.

### Steps

- 1. In Cognos Connection, go to the GO Sales and Retailers package.
- 2. Click the **Report Studio** link. Report Studio starts.
- 3. From the File menu, click New.
- 4. Click Chart and click OK.
- 5. In the Chart group pane, click Column.
- 6. In the Chart type pane, click Column.
- 7. Click OK.
- 8. In the Insertable Objects pane, on the source tab, expand Orders.
- 9. Drag Revenue to the Measure (y-axis) drop zone.
- 10. Drag Order method to the Series drop zone.
- 11. Expand Products and drag Product line to the Categories (x-axis) drop zone.
- 12. Expand Axis titles.
- 13. Click the horizontal axis title icon.

Tip: You can use the **Properties** pane to change the axis title properties, such as font & text, positioning, color & background, and so on.

- 14. In the Insertable Objects pane, on the toolbox tab, drag a text item into the horizontal axis text.
- 15. In the Text box, type

Product Line - Total Revenue:

You must insert a trailing space after the colon.

**16.** In the **Insertable Objects** pane, on the toolbox tab, drag a query calculation to the right of the text.

| ⊟Axis ti   | itles:                  |     |
|------------|-------------------------|-----|
| 🏭 Pro      | duct Line - Total Reven | ue: |
| ă <b>i</b> | (Default Title)         | 5   |
|            |                         | No. |

17. In the Create Calculation dialog box, type

**Total Revenue for Report** 

- 18. Click OK.
- **19.** In the Expression Definition box, type the expression: total ([Revenue] for report)
- 20. Click the run button on the toolbar, and view the report.
- The title shows the calculated total revenue for **Product line**.

Tip: You can use conditional formatting (p. 159) to conditionally style the titles.

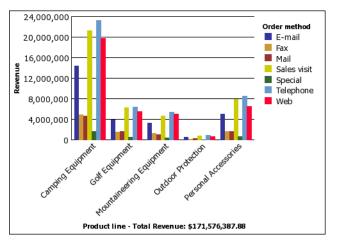

### **Example - Create a Conditional Palette**

You are a report author at The Great Outdoors Company. You are requested to create a chart that shows one pie slice for each order method. You also want to highlight the pie slice for the order method that has the highest quantity.

You create a condition that shows you which order method has sold a quantity greater than 550,000.

### Steps

- 1. In Cognos Connection, go to the GO Sales and Retailers package.
- 2. Click the Report Studio link. Report Studio starts.
- 3. From the File menu, click New.
- 4. Click Chart and click OK.
- 5. In the Chart group pane, click Pie, Donut.
- 6. In the Chart type pane, click Pie.
- 7. Click OK.
- 8. In the Insertable Objects pane, on the source tab, expand Orders.
- 9. Drag Quantity to the Measure drop zone.
- **10.** Drag **Order method** to the **Pie Slices** drop zone. You want to create a condition that shows you which order method has sold a quantity greater than 550,000.
- 11. Select the pie chart.
- 12. In the Color & Background section of the Properties pane, open the Conditional Palette properties dialog box.
- 13. Under Variable, select <New Boolean Variable>.
- 14. In the New Variable dialog box, type HighQuantity
- 15. Click OK.

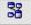

- 16. In the Expression Definition box, type the expression: [Query1].[Quantity] > 550000
- 17. Click OK to close the expression editor. Leave the Conditional Palette dialog box open. You want to use a pattern to highlight the best performing order method.
- 18. Under Effect, click Pattern.
- 19. Under Pattern, click a pattern.
- 20. Click OK.
- 21. In the Box section of the Properties pane, change the Borders property from Hide to Show.
- 22. Run the report.

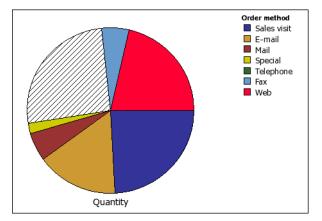

### Maps

Report Studio provides a set of maps that you can use to represent tabular data in a spatial context. For example, on a map of the world, countries can be colored to represent the level of revenue. To edit the maps or create additional maps use Map Manager. For more information see "Edit a Map" (p. 78).

Maps are most often used to show geographical areas, but they can be used to show other spatial information, such as a floor plan in a building, seats in an airplane, or parts of the human body.

A map in Cognos 8 consists of a collection of layers. Each layer contains different information and acts like a transparency that is placed on top of the map. Each layer adds more information to the map. For example a map of the world may contain information related to countries on one layer and information related to cities on another level.

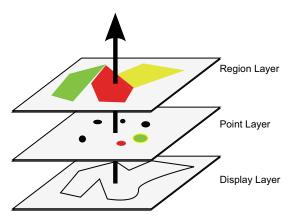

Report Studio maps provide the following three types of layers:

• Region layer

Specifies the regions on a map to be differentiated according to values in the data source. For example, to show the revenue level for each country on a map of the world, choose Country as the region layer and then specify that the color of each country is based on the revenue value for that country. Regions can be set up for drilling through to other reports.

• Point layer

Specifies the points to be placed on a map. The color and size of the points is based on the data that you select. For example, you choose to show cities as points on a map and set the color of each point by revenue and the size of each point by profit. Points can be set up for drilling through to other reports.

• Display layer

You can show or hide items such as grid lines or capital cities. This layer is determined in the map file and not in the data source.

Note: If you intend to create CSV or XML output from your map, use only a point layer or a region layer. CSV and XML do not support the simultaneous use of both layers in the same map. Only one layer will be rendered in the output.

#### Parts of a Map Report

The following shows the parts of a map as they appear in the Report Studio interface.

| Double click to edit text.    |                              | — title                                                        |
|-------------------------------|------------------------------|----------------------------------------------------------------|
| Double click to edit text.    |                              | <br>— subtitle                                                 |
|                               | (Default Legend Title)       | <br><ul> <li>legend title</li> </ul>                           |
|                               |                              | <ul> <li>legend icon</li> </ul>                                |
| Region layer: World Countries |                              | <br><ul> <li>map object (anywhere<br/>within frame)</li> </ul> |
| Color:                        | <revenue></revenue>          |                                                                |
| Location:                     | <country></country>          |                                                                |
| Refine location:              | 🍓 Drop data item here.       |                                                                |
| Color Legend Title:           | (Color Default Legend Title) |                                                                |
| 🕅 Point layer: World 25       | i Major Cities               |                                                                |
| Color:                        | <gross profit=""></gross>    |                                                                |
| Size:                         | <margin></margin>            |                                                                |
| Location:                     | <city></city>                |                                                                |
| Refine location:              | <region></region>            |                                                                |
| Color Legend Title:           | (Color Default Legend Title) |                                                                |
| Size Legend Title:            | (Size Default Legend Title)  |                                                                |
| ⊞Axis titles:                 |                              |                                                                |
| Double cli                    | ck to edit text.             | — footer                                                       |

### Example - Create a Map Report

You are a report author at The Great Outdoors Company. You are asked to show how revenue for the company is distributed throughout the world. This information can be shown in tabular format using a list report, but a map will create a more meaningful presentation. You decide to create a report that contains a map of the world showing the distribution of revenue by country.

### Steps

1. In Cognos Connection, go to the GO Sales and Retailers package.

- 2. Click the Report Studio link. Report Studio starts.
- 3. From the File menu, click New.
- 4. Click Map and click OK.
- 5. In the Choose Map dialog box, in the Maps pane, expand the folder World and click World.
- 6. In the Region Layers box, click Countries + Territories.
- 7. In the Point Layers box, click None.
- In the Display Layers box, click Oceans.
   Tip: You can select multiple display layers or deselect a display layer by pressing Ctrl+right-click.
- 9. Click OK.

Tip: You can return to the Choose Map dialog box at any time by double-clicking the map background.

10. Click the run button on the toolbar, and view the map.

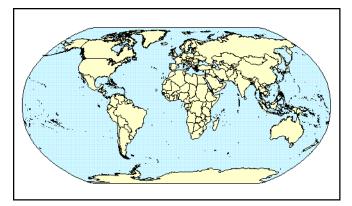

### Example - Define Data Values for the Region Layer

The map that you created in the previous topic is not yet linked to a data source. You will now specify the data values from your data source that will determine the color of each region.

### Steps

- 1. In the Insertable Objects pane, expand Orders.
- 2. Drag Revenue to the Color drop zone.
- 3. In the Insertable Objects pane, expand Countries.
- 4. Drag Country to the Location drop zone.
- 5. Select the map object by clicking the map background.
- 6. Run the report.

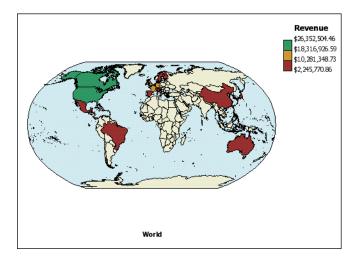

### Ignore Data with no Features

You can specify that you do not require a match for each item in the data source. The report can then run successfully even if the map does not contain a match for each item in the data source for a particular object.

For example, an error message appears and the report does not run if you are using cities in the point layer and a city in the data source does not have the same name in the map file. If you ignore data with no features, then the data that has a match in the map file will be plotted and the data that does not have a match will be omitted.

### Steps

- 1. Click the background of the map.
- 2. In the Data section of the Properties pane, click the Ignore Data with No Features property.
- 3. Set the value to Yes.

# Match Data Values to Names in the Map File

If the **Ignore Data with No Features** property is set to **No**, then each object that is called from the data source must have a matching label in the specified layer of the map file. For example, if your data source has a country named United States and the layer in the map file labels the same country USA, then there is a mismatch that must be corrected. Report Studio only makes you aware of a mismatch if each object in your data source does not have a corresponding label in the map file. If there are extra labels in the map file that do not have a match in the data source, the report will run without an error message.

A mismatch between your data and the map file must be corrected by the report author. It can not be corrected by a consumer of the map report at run time. There are two ways to correct a mismatch between your data and the labels in the map files. You can use Map Manager to edit the labels in the layers of the map file, or you can use the dictionary property to create an alias for each mismatched object. When you use the dictionary property, it resolves the mismatch only for a single report, and is not shared with other reports. If you intend to continue using a map with the same data source, it is best to edit the map in Map Manager so that the labels match the objects in your data source.

For information about using Map Manager, see the Map Manager Installation and User Guide.

### Steps to Create an Alias

- 1. Select the map object.
  - The Title Bar of the Properties pane now shows the word Map.
- 2. In the General section of the Properties pane, click Dictionary, then click the ellipses points (...).
- 3. Click the new button.

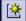

- 4. In the Dictionary Entry dialog box, click Search.
- 5. In the Search string box, type a word or part of a word that you want to search the map file for.

For example, if you are searching for United States, type in part or all of the name.

- 6. In the Search map layer box, click the layer that you want to search, and click Search.
- 7. In the Matching features box, click the label that you want to match your data source to and click OK.
- 8. In the Alias box, type the name as it appears in the data source and click OK.

For example, if the country in your data source is named USA, type USA as the alias. To find out the name for the objects in your data source, run a list report. For example, you can run a list report to show the names of all the countries in your data source. For more information see "List Reports" (p. 43).

# **Define Data Values for the Point Layer**

The Point layer in a map is used to visually represent data for point locations, such as cities or sales outlets. Both the color and size of points can be based on data from your data source.

### Steps to Set the Color and Size of Points

- 1. Open the Choose Map dialog box:
  - When you create a new map report, this dialog box appears automatically.
  - If you are already in a map report, double-click the map background.
- 2. In the **Point Layers** box, select the layer containing the points that you want shown on the map.

For example, on a map of the world you may want the points to represent cities.

- 3. Click OK.
- 4. In the Insertable Objects pane, drag an object to the Color drop zone in the Point Layer. For example, to have the color of the point based on revenue, drag Revenue from the Insertable Objects pane to the Color drop zone.
- 5. In the Insertable Objects pane, drag an object to the Size drop zone in the Point Layer.

### Steps to Set the Location of Points

- 1. In the **Insertable Objects** pane, drag an object to the **Location** drop zone in the **Point Layer**. The object must be supported in the map file as a point location. For example, in the World sample map, city is supported as a point location, but country is not.
- 2. If you need to refine the location, drag an object to the **Refine Location** drop zone. Use this drop zone when there is more than one location with the same name. For example, if you try to run a report with cities in the point layer, and there is more than one city in your data source with the same name, the report does not run. An error message indicates that there are cities in your data source with duplicate names. You can differentiate the cities by using the data object **Region** to refine the location.

# Add Another Color to the Region or Point Layer

You can add colors for regions or points and specify values to determine when those colors are shown.

### Steps

- 1. In the report, click the Region Layer or Point Layer.
- 2. In the Color & Background section of the Properties pane, click Palette, and then click the ellipses points (...).
- 3. Click the new button, and click Color.
- 4. A new color is added to the list of colors.
- 5. With the new color selected, click Color in the right pane of the dialog box, and select a color.

\*

- Change the percentage boundaries for the colors.
   Tip: To specify absolute values rather than percentages, clear the Percentage check box.
- 7. Click OK.

### **Specify the Size of Points**

The size of the points used on a map is defined in the Properties pane.

### Steps

- 1. In the point layer, click the measure in the Size drop zone. For example, if the measure is Revenue, click it.
- 2. In the General section of the Properties pane, click Minimum Size, and select or type the minimum point size for points on the map.
- 3. Click Maximum Size, and select or type the maximum point size for points on the map.

### Add Titles, Subtitles, Footers, and Axis Title

You can add map titles, subtitles, and footers. In addition, the axis title is shown below the map. By default, the axis title shows the name of the map specified in the map file.

### Steps

- 1. Select the map object.
- 2. In the Chart Titles section of the Properties pane, click the Title, Subtitle, Footer, or Axis Title property and click Show.
- 3. Double-click in the box that appears on the report and type the text that you want. By default, the axis title uses the name of the map.

### Add Legend Titles

There are legend titles for the entire legend, for the color of the regions, for the color of the points, and for the size of the points.

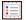

#### Steps to Change the Legend Title for the Entire Map

- 1. If the legend title is not showing, click the legend icon. In the General section of the Properties pane, set the Legend Title to Show.
- 2. In the report, double-click the legend title and type the title you want.

#### Steps to Change the Legend Title for the Region Color, Point Color, or Point Size

- By default the legend titles are taken from the object you've selected from the data source. To change a title, do one of the following:
  - In the Insertable Objects pane, drag a text or calculation object to the Color Legend Title drop zone in the Region Layer or Point Layer, or the Size Legend Title drop zone in the Point Layer.
  - Double-click the Color Legend Title or Size Legend Title drop zone, to change from the default legend title, then double-click the drop zone again. In the Text dialog box, type text for the legend title.

### Add a Note to a Map

You can add one or more notes, determine their position in the map report, and specify borders around notes.

### Steps to Add a Note

- 1. Select the map object.
- 2. In the **Chart Annotations** section of the **Properties** pane, click **Notes**, and then click the ellipsis points (...).

#### Chapter 2: Types of Reports

奁

- 3. Click the new button, and click OK.
- A note icon with the words New Note appears in the report.
- 4. Click New Note next to the note icon.
  - 5. In the Text Source section of the Properties pane, click the Text property, and then click the ellipsis points (...).
  - 6. Type the text that you want to appear in the note.

### Steps to Position a Note and Add a Border

- 1. In the report, click the note icon.
- 2. In the **Positioning** section of the **Properties** pane, type values to specify the bottom position, left position, height, and width for the note.

The location of the note is defined by the number of pixels.

- 3. Use the Note Border property to specify a border around the note.
- Run the report to view the note. If necessary, change the position again.

### Customize a Map

When you select an element in a map, you can view its properties in the **Properties** pane. Some properties are dependent on the existence of other properties.

If you are familiar with using conditional variables, you can customize the map to change appearance or provide information in response to expressions or conditions.

When you change a map property, you usually do not see the change until you run the report. Changes to the properties of labels and titles are reflected immediately.

These are some of the properties you can change in maps. These properties are available when you select the map object, unless specified otherwise in the Action to perform in the Properties pane column.

| Goal                                                              | Action to perform in the Properties pane                                                              |
|-------------------------------------------------------------------|----------------------------------------------------------------------------------------------------|
| Hide or show the title, subtitle, footer, or axis title           | Under Chart Titles, change the Title, Subtitle, Footer, or Axis Title property.                       |
| Hide or show the legend                                           | Under Chart Annotations, change the Legend property.                                                  |
| Hide or show map labels                                           | Select the region or point layer. Under Chart Labels, change the Labels property.                     |
| Hide or show values on the map                                    | Select the region or points layer. Under Chart Labels, change the Values property.                    |
| Hide or show the border around the legend                         | Select the legend icon. Under Box, change the Borders property.                                       |
| Change the border around the map object                           | Under Box, change the Border property.                                                                |
| Hide or show the tooltips                                         | Under Chart Labels, change the Tooltips property.                                                     |
| Note: Some versions of Acrobat<br>Reader do not support tooltips. |                                                                                                    |
| Change the amount of white space around the map                   | Under Box, change the Padding or Margin property.                                                     |
| Change the default colors for all map elements                    | Under Color & Background, change the Background<br>Color, Foreground Color, or Fill Effects property. |

| Goal                                      | Action to perform in the Properties pane                                                    |
|-------------------------------------------|---------------------------------------------------------------------------------------------|
| Change the font and the alignment of text | Under Font & Text, change the Font or Relative Alignment property.                          |
| Resize the map                            | Under Positioning, change the Size & Overflow property.                                     |
| Change the font for the legend            | Select the legend icon. Under Font & Text, change the Font property.                        |
| Change the format of values in the legend | Select the value in the region or point layer. Under Data, change the Data Format property. |

### Steps

- 1. Select the map object or map element that you want to change:
  - To change general properties, such as size and color, click the map object.

• To change specific map elements, such as a layer or title, click the element itself.

Tip: To cancel a selection, press the Esc key.

 In the Properties pane, click the property you want, and then make the desired changes. Ellipsis points (...) indicate that a dialog box provides further options. You may have to scroll to see all the properties.

### Drill Through to Another Report From a Map

You can link regions or points on a map to another report. For example, on a map of the world, you can specify that when you click on China, a map of China opens.

### Steps to Set Up a Filter in the Target Report

- 1. Open the target report.
- 2. From the Data menu, click Filters.
- 3. On the Detail Filters tab, click the add button.
- 4. In the Available Components box, click the source or data items tab to select the data item you want to use.

For example, if you want the target report to open when Canada is clicked in the source report, expand **Countries** and double-click **Country**.

5. In the Expression Definition box, type an operator after the data item or select an operator from the functions tab and then enter a value.

For example, if are using the GO Sales and Retailers package and want the report to open when Canada is clicked in the source report, the expression would be as follows:

[gosales\_goretailers].[Countries].[Country]='Canada'

6. Save the target report.

### Steps to Set Up a Drill-Through Link in the Source Report

- 1. Open the source report.
- 2. Select the region layer or the point layer.
- 3. In the Data section of the Properties pane, click Map Drills, and then click the ellipsis points (...).
- 4. In the Map Drills dialog box, click the new button.
- 5. In the Search String box, type the name of the feature you want to use for the drill-through link, select it from Matching Features box, then click OK. For example, if you want a report to open when you click on Canada, search on all or part of the word Canada then select Canada.
- 6. In the Drill Throughs dialog box, click the new button.
- 7. Click the ellipses points (...) beside the **Report** box, and select the target report.

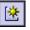

老日

- 8. Click OK.
- 9. Run the report.

When you click the selected feature in the source report, the target report will open.

# Edit a Map

Administrators and modelers use a Windows utility named Map Manager to import maps and update labels for maps in Report Studio. For map features such as country and city names, administrators and modelers can define alternative names to provide multilingual versions of text that appears on the map.

With Map Manager you can edit the labels in maps to be consistent with the object names in your data base.

For instructions, see the Map Manager Installation and User Guide.

### **Additional Maps**

Additional maps are available from the Cognos Global Customer Services Web site. Much of the mapping data on the Web site is derived from MapInfo Corporation, the Cognos preferred provider for location intelligence. MapInfo provides a wide variety of global data including

- detailed accurate roads
- political, postal, and census boundaries
- industry-specific data, such as communication system boundaries, insurance risk related data, and business prospect data

The Cognos Global Customer Services Web site provides a list of data providers and descriptions of the map data that Cognos provides as part of Cognos 8.

### **Location Intelligence**

Sophisticated mapping functionality, known as location intelligence, can be used for a broad range of business applications that extend the mapping capability of Cognos 8. MapInfo provides solutions that can be directly integrated with Cognos 8. These include the ability to dynamically create geographic filters and custom areas for aggregating data for ad-hoc analysis. Examples of business applications of location intelligence are listed in the following table.

| Business application                            | Benefits                                                                                                    |
|-------------------------------------------------|----------------------------------------------------------------------------------------------------|
| Target marketing                                | Learn who your best clients are and find more like them.                                                                           |
| Network optimization and site location analysis | Put stores near your customers and look for gaps in geographical coverage.                                                         |
| Routing and work force optimization             | Reduce the number of trucks you need and make your drivers more efficient.                                                         |
| e-government                                    | Provide citizens with self-service opportunities.                                                                                  |
| Sales territory creation                        | Create balanced sales territories.                                                                                                 |
| Economic development                            | Plan the development of your community.                                                                                            |
| Communications network planning                 | Avoid costly mistakes by putting cell towers<br>in the right locations. Identify the locations<br>of clients in your service area. |

You can contact MapInfo for both data and location intelligence solutions through their Web site: www.mapinfo.com.

# Repeaters

Use repeaters to repeat items when you run the report. For example, you can use repeaters to create mailing labels, including customer names and addresses.

To build a repeater, drag the **Repeater** or **Repeater Table** object from the toolbox tab to the work area. Use repeaters to repeat items across a single row without a particular structure. For example, you want to create a list that contains Year, and Product line. For each year, you want all product lines to appear in a single row. To do this, create a list with Year as a column and with a repeater as a second column. Then insert Product line into the repeater. Use repeater tables to repeat items in a table structure. Drop the items you want in the repeater, and modify the properties of the repeater to obtain the results you want. For example, you can specify how many frames appear per page in a repeater table by typing values in the **Across** and **Down** properties.

### **Convert a List into a Repeater**

You can convert a list into a repeater table to take advantage of an existing list.

### Steps

- 1. Click any part of the list.
- 2. From the Structure menu, click Convert List to Repeater.

### **Example - Create Mailing Labels**

You are a report author at The Great Outdoors Company, which sells sporting equipment. You are requested to create mailing labels for all of the company's retailers.

#### Steps

III Table

- 1. In the Cognos Connection Welcome page, click the Public Folders link.
- 2. Click the GO Sales and Retailers link, and then click the Report Studio link in the upper right corner of the page.
- 3. In the Welcome dialog box, click Create a new report or template.
- 4. In the New dialog box, click Repeater Table and click OK.
- 5. Click the repeater, click the select ancestor button in the **Properties** pane title bar, and click **Repeater Table**.
- 6. In the Properties pane, specify properties for the repeater:
  - For the Across property, type 2.
  - For the **Down** property, type 5.
  - Double-click the Table Properties property, select the Fixed size check box, and click OK.

7. In the **Insertable Objects** pane, on the toolbox tab, drag the **Table** object to the repeater. The **Insert Table** dialog box appears.

- 8. In the Number of columns box, type 1 and click OK.
- 9. Click the table, ensure that you see Table Cell in the Properties pane title bar, and modify the following properties:
  - Double-click Background Image, click Browse, click logo.jpg, and click OK.
  - In the **Position** box, click the align top right button.
  - In the Tiling box, click Do not tile and click OK.
  - Double-click Size & Overflow, and in the Height box, type 175, and click OK.
- 10. Click the table, click the select ancestor button in the Properties pane title bar, and click Table.
- 11. In the Properties pane, specify properties for the table:
  - Double-click Border.

- In the Color box, click Black.
- In the Style box, click Solid line.
- In the Width box, click 1 pt.
- Under Preview, click the all borders button and click OK.
- Double-click Font, and under the Size box, click 8pt, and click OK.
- **12.** In the **Insertable Objects** pane, on the toolbox tab, drag the **Block** object to the repeater 8 times to create 8 blocks.

### **ab** Text Item 13. Drag the Text Item object to the first block:

- In the Text dialog box, type To: and click OK.
- Click the text item.
- Click the font button, click Bold, and click OK.
- 14. Click the first block, and, in the Properties pane, specify properties for the first block:
  - Double-click **Padding**, type **35** in the right box, click **mm** as the unit, and click **OK**.
  - Click Horizontal Alignment, and click Center.
- 15. In the Insertable Objects pane, on the source tab, expand Retailers.
- 16. Expand the Mailing address folder, and drag the seven data items to the remaining seven blocks.
- 17. Shift+click the seven blocks to select them, and in the **Properties** pane, specify properties for the seven blocks:
  - Double-click Padding, type 25 in the left box, click mm as the unit, and click OK.
  - Click Horizontal Alignment and click Left.

When you run the report, each page contains 10 mailing labels in two columns.

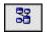

Block

# **Chapter 3: Formatting a Report**

Format your report to make it more readable and to reflect company standards. When you format a report in Report Studio, the formatting is stored in a layout.

You can also format a report based on conditions (p. 159).

When formatting a report, you can

- add a header or footer
- add borders
- add text
- specify the font
- add color
- insert an image
- add a bookmark
- insert other objects
- align an object
- use tables to control where objects appear
- apply padding
- set margins
- reuse a layout object
- add a page
- reorder columns
- rename a column
- swap columns and rows
- set object properties
- set report properties
- create and modify classes

# **Recommendation - Laying Out a Report**

When creating a report, a good layout is essential to ensure that the information in the report is presented in a clear and effective manner.

The challenge in laying out a report is in performing a mental translation of a desired layout to the layout objects available in Report Studio. Use the following steps to help you perform this translation:

**D**efine the page structure.

Determine what goes into the page header, body, and footer. The page header contains information that appears at the top of each page. The page body contains information that starts on the first instance of the page. If there is too much data to fit on a single page, it continues across all instances of the page. The page footer is similar to the page header, except the information appears at the bottom of each page.

□ Identify horizontal bands of information.

Look for natural bands of information running across the page. Each of these bands typically translates into a block (p. 88).

□ Identify vertical bands of information.

In each horizontal band of information, look for bands that run up and down the page. Each of these bands typically translates into table cells (p. 91).

Decide which data frames to use to lay out the data. Choose a list, crosstab, chart, repeater, or text frame.

### **Report Layout Guidelines**

To work efficiently in Report Studio, follow these guidelines when formatting reports:

- Set properties at the highest level item possible. By setting properties at the highest level, you set them once instead of setting them for each child object. For example, if you want all text items in a report to appear in a specific font, set the font for the page.
- Tip: When setting properties for an object, click the select ancestor button in the Properties pane title bar to see the different levels available.
- Use padding and margins to create white space.

Do not use fixed object sizing unless it is absolutely necessary. When you specify that an object has a fixed size, your layout becomes less flexible.

For more information about laying out reports using these guidelines, see "Try It Yourself - Create an Invoice" (p. 195).

# The Page Structure View

When you add objects to a report, you usually work in the layout. From the View menu, click **Page Structure** to view the report in a different way. Use the page structure view

- to view the entire contents of a report page in a tree structure Using a tree structure is useful for locating the objects in a page and troubleshooting problems with nested objects.
- to quickly move objects from one area of a page to another If you have a complex layout, it may be difficult to select, cut, and paste objects in the layout view. Objects are easier to locate in the page structure view.
- to modify object properties

You can modify object properties in the layout or in the page structure view.

Tip: To switch back to the report layout, from the View menu, click Page Design.

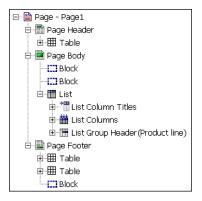

# Add a Header or Footer

Add a header or footer to make a report easier to read. Headers and footers are containers in which you can add objects like text, images, and report expressions such as the current date and page numbers. You can add headers and footers to pages and lists.

#### Pages

Add a page header or footer when you want information to appear on every page in the report, such as a title or page numbers.

#### Lists

You can add the following headers and footers to lists to organize data into logical sections or to identify every change in value of a column.

| Туре                    | Description                                                                                           |
|-------------------------|----------------------------------------------------------------------------------------------------|
| List page header        | Adds a header that appears at the top of the list on every page in which list data appears.           |
| Overall header          | Adds a header that appears once at the top of the list.                                               |
| Group or section header | Adds a header that appears for each group of a grouped column (p. $43$ ) or each section (p. $107$ ). |
| Group or section footer | Adds a footer that appears for each group of a grouped column (p. 43) or each section (p. 107).       |
| Overall footer          | Adds a footer that appears once at the bottom of the list.                                            |
| List page footer        | Adds a footer that appears at the bottom of the list on every page in which list data appears.        |

In addition, you can modify list headers and footers. You can

- split a header or footer into multiple cells that span the list (Structure menu, Split List Row Cell)
- merge multiple cells (Structure menu, Merge List Row Cells) in a header or footer
- add rows (Structure menu, Insert List Row Cells Above and Insert List Row Cells Below) to a header or footer

You can also add section headers and footers (p. 107), and you can add footers by adding a summary (p. 108).

#### Steps

- 1. To add a page header or footer, from the Structure menu, click Page Header & Footer, select the appropriate check boxes, and click OK.
- 2. To add a list header or footer, from the Structure menu, click List Headers & Footers, select the appropriate check boxes, and click OK.
- **3.** To add objects to a header or footer, drag the object that you want from the **Insertable Objects** pane to the appropriate location.

To add objects to a list header or footer, you must first unlock the report. From the **Structure** menu, click **Lock Page Objects**.

**Tip:** To add data items to the page header or footer, you must associate a query to the page (p. 94).

# **Add Borders**

You can add borders to objects in a report such as a column, a header, a footer, or to the whole report to improve appearance.

#### Steps

1. Click the object to which you want to add a border.

Tip: To quickly select the parent of an object, click the object, and then click the select ancestor button in the title bar of the **Properties** pane.

- 2. In the Properties pane, double-click the Border property.
- 3. Select the values you want in the Color, Style, and Width boxes. Note: Specifying a width using % as the unit of measure is not supported when producing reports in PDF.
- 4. Apply the selected values to the top, bottom, left side, right side, or all sides of the object by clicking the appropriate button in the **Preview** section.

Tip: To clear the border applied, click the clear button.

5. Click OK.

# Add Text

ab Text Item

You can add text to a report. You can insert text in other objects, such as a block or table cell, or directly in the report page.

You can also add multilingual text to a report (p. 163).

### Steps

1. In the Insertable Objects pane, click the toolbox tab.

2. Drag the Text Item object to the report.

The Text dialog box appears.

3. Type the text that you want.

Tip: You can also paste text from another part of the report.

4. Click OK.

If you click OK without typing any text, Report Studio inserts the string Double click to edit text.

You can now format the text by changing the font, color, size, and so on. Select the text and make the appropriate changes in the **Properties** pane.

# **Specify the Font**

Specify the font in which you want text in a report to appear.

### Steps

- 1. Click the object for which you want to specify the font.
- **Tip:** To specify the default font for the report, click the page.

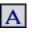

- **2.** Click the font button.
- 3. Specify the font properties that you want.

Tip: Type a list of fonts if you are not sure whether a specific font is installed on a user's computer. For example, if you type 'Times New Roman', Arial, monospace, Report Studio checks to see if Times New Roman is installed. If it is not, Report Studio checks for Arial. If Arial is not installed, the monospace font used by the computer is used.

4. Click OK.

If you clicked (**Default**) for any of the font properties, the default value for the property is used. Default values are stored in a style sheet that is used across all Cognos 8 tools. You can modify default values by modifying classes (p. 101).

# Add Color

You can add background and foreground color to objects in the report.

Sheen

#### Steps

1. Select the object to which you want to add color.

**Tip:** To quickly select the parent of an object, click the object, and then click the select ancestor button in the title bar of the **Properties** pane.

- 2. In the **Properties** pane, select **Background Color** or **Foreground Color**, and then click the ellipsis points (...).
- 3. To apply an existing color, click the Web Safe Colors tab or Named Colors tab and choose one of the available colors.

Use a named color to select a color from a small set of colors. Use Web safe colors to select from 216 available colors.

4. To apply a custom color, click the Custom Color tab and type values in the Red, Green, and Blue boxes.

The values must be in hexadecimal.

5. Click OK.

# **Insert an Image**

You can insert an image in a report. You can insert images in other objects, such as a block or table cell, directly in the report page, or as the background image of another object.

### Steps

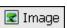

- 1. In the Insertable Objects pane, click the toolbox tab.
- 2. Drag the Image object to the report and then select it.
- 3. In the Properties pane, double-click the URL property.
- 4. In the Image URL dialog box, type the URL of the image you want to insert or click the Browse button to go to the location containing the image.

To browse images on a Web server, you must enable Web-based Distributed Authoring and Versioning (WebDAV) on your Web server. For more information, see "Troubleshooting" (p. 205).

5. Click OK.

### **Insert a Background Image**

You can insert a background image for objects in a report. For example, use a background image to add a watermark to a page.

#### Steps

- 1. Select the object for which you want to add a background image.
- 2. In the Properties pane, double-click the Background Image property.
- In the Image URL box, type the URL of the image you want to insert or click the Browse button to go to the location containing the image. The image appears in the Preview box.

4. In the Position box, choose how you want to align the image in the object.

- 5. In the Tiling box, click the tiling option you want.
- 6. If the object has scroll bars and you do not want the background image to move while scrolling, select the Keep background from scrolling check box.
- 7. Click OK.

# Add a Bookmark

Add a bookmark so that users can quickly move from one part of a report to another. For example, a list report contains many rows of data. You use bookmarks so that users can move to specific rows.

You can also drill through to another report (p. 168).

Bookmarks work for reports produced in HTML format or PDF. In HTML format, they work best when viewing saved report outputs, as the entire report appears in a single HTML page. When reports are run interactively, more than one HTML page may be generated, and a bookmark works only if the target exists in the page currently being viewed.

Tip: You can reduce the number of HTML pages generated when a report is run interactively by specifying a value for the **Rows Per Page** property for a data container in the report.

#### Steps

- **1.** In the **Insertable Objects** pane, click the toolbox tab.
- Bookmark 2. Drag Bookmark to the location you want, which can be anywhere in the report.
  - 3. Click the bookmark, and in the **Properties** pane, click the **Source Type** property and then click a source type.

| Source type       | Description                                                                                                    |
|-------------------|----------------------------------------------------------------------------------------------------|
| Text              | Creates a static bookmark using a text value.                                                                                                    |
|                   | For example, a list has sections, and you want users to jump from each section to the top of the report.                                                                                                    |
| Report Expression | Creates a dynamic bookmark whose values are derived from an expression that you define.                                                                                                    |
| Data Item Value   | Creates a dynamic bookmark that has data as possible values.<br>This is useful for creating a context-based bookmark.                                                                                                    |
|                   | For example a list has sections, and you want users to jump from the top of the report to a specific section.                                                                                                    |
|                   | Note: This source type appears only if the bookmark is inserted next to a data item.                                                                                                    |
| Data Item Label   | Creates a bookmark that has the label of a data item as its value. Use this source type to jump to the first occurrence of a data item label.                                                                             |
|                   | For example, a list is divided into sections using Product line.<br>You want users to jump to the first product line section that<br>appears in the list rather than to a specific section, such as<br>Camping Equipment. |
|                   | Note: This source type appears only if the bookmark is inserted next to a data item.                                                                                                    |
| Member Caption    | In a crosstab, creates a dynamic bookmark that uses member captions as possible values.                                                                                                    |
| Cell Value        | In a crosstab, creates a dynamic bookmark that uses cell values as possible values.                                                                                                    |

4. Click the property that appears under the source type you chose and specify the bookmark value.

For example, if the source type is **Data Item Value**, click the **Data Item Value** property and click the data item you want to use.

5. Right-click the object that you want to use to jump to the bookmark and click Drill Throughs.

For example, right-click a data item, image, chart, or text item.

Tip: The object can exist in a different report, so you can jump from one report to another.

- 6. Click the new drill through button.
- 7. Click the **Bookmark** tab.

8. Click Source type and click one of the source types described in step 4.

Click the source type you want to use to produce the value needed to jump to the bookmark. For example, click **Data Item Values** if you want the value to come from a data item, such as Product line.

- 9. If you clicked one of the following source types, specify the value to use to jump to the bookmark.
  - For Text, click the ellipsis points (...) next to Text, and type a text value.
  - For Data Item Value or Data Item Label, click the Data item list, and choose a data item.
  - For **Report Expression**, click the ellipsis points (...) next to **Report expression**, and define the expression.
- 10. Click OK.

### Example - Add a Table of Contents to a Report

You are a report author at the Great Outdoors Company, which sells sporting equipment. You are requested to create a report that shows all products sold by the company. To make the report easier to read, you divide the report into sections for each product line. You add bookmarks so that users can jump to each product line and back to the top of the report.

#### Steps

- 1. In the Cognos Connection Welcome page, click the Public Folders link.
- 2. Click the GO Sales and Retailers link, and then click the Report Studio link in the upper right corner of the page.
- 3. In the Welcome dialog box, click Create a new report or template.
- 4. In the New dialog box, click List and click OK.
- 5. In the **Insertable Objects** pane, on the source tab, add the following data items to the list by double-clicking them:
  - Product line
  - Product type
  - Product name
  - Description
  - Production cost

Tip: You can find these items in the Products folder.

- 6. Click the Product line column, and then click the create section button.
- 7. From the Structure menu, click Lock Page Objects.

### 🔝 Bookmark

33

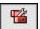

\*

- In the Insertable Objects pane, on the toolbox tab, drag Bookmark to the left of Product line.
   Click the bookmark, and in the Properties pane, click the Source Type property and click Data Item Value.
- 10. In the Properties pane, click the Data Item Value property and click Product line.
- 11. In the Insertable Objects pane, on the toolbox tab, drag List to the report header.
- 12. Click the report header.
- 13. Click the container alignment button, and click align top left.
- 14. In the Insertable Objects pane, on the source tab, drag Product line to the new list.
- 15. Right-click Product line and click Drill Throughs.
- **16.** Click the new drill through button.
- 17. Click the Bookmark tab.
- 18. Click Source type and then click Data Item Value.
- 19. Click Data Item and then click Product line.
- 20. Click OK.
- **ab** Text Item **21.** In the **Insertable Objects** pane, on the toolbox tab, drag **Text Item** to the left of the **Product** line bookmark.
  - 22. In the Text dialog box, type Top and click OK.

- 23. Right-click the Top text item and click Drill Throughs.
- 24. Click the new drill through button.
- 25. Click the Bookmark tab.
- 26. Click Source Type and then click Text.
- 27. Click the ellipsis points (...) next to the Text box.
- 28. Type Top and click OK.
- 29. In the Insertable Objects pane, on the toolbox tab, drag Bookmark to the report header.
- **30.** Click the bookmark.
- 31. In the Properties pane, click the Source Type property and click Text.
- **32.** In the **Properties** pane, double-click the **Label** property and type **Top**
- 33. Click OK.
- 34. Save the report.
- 35. In Cognos Connection, click the run with options button for the report.
- 36. Under Delivery, click Save the report.
- 37. Click Run and then click OK.

Tip: The report may take a few minutes to run.

- 38. Under Actions, click View the output versions for this report button for the report.
- 39. Under Formats, click HTML to view the report output.

The report opens in Cognos Viewer.

In the report header, all product lines appear in a list as links. Clicking a product line brings you to the corresponding product line section in the second list. You can return to the top of the report by clicking the **Top** link next to the section heading.

| Prod              | uct line           |                                                                                                    |                    |
|-------------------|--------------------|----------------------------------------------------------------------------------------------------|--------------------|
| Camping Equ       | <u>lipment</u>     |                                                                                                    |                    |
| Golf Equipm       | <u>ent</u>         |                                                                                                    |                    |
| Mountainee        | ring Equipment     |                                                                                                    |                    |
| Outdoor Pro       | tection            |                                                                                                    |                    |
| Personal Acc      | essories           |                                                                                                    |                    |
| <u>Top</u> Campin | g Equipment        |                                                                                                    |                    |
| Product<br>type   | Product name       | Description                                                                                                    | Production<br>cost |
| Cooking<br>Gear   | TrailChef Canteen  | Aluminum canteen. Rugged fleece-lined cover with belt clips, removable shoulder sling and small pocket for water purification tablets bottle. Holds 2 liters | \$9.22             |
| Cooking<br>Gear   | TrailChef Cook Set | All you will ever need on the trail. Pot gripper and nylon carrying bag included. 1.5 and 2 liter pots with individual lids. Weight: 750 g.                  | \$34.97            |
| Cooking<br>Gear   | TrailChef Cup      | Tin cup. Holds 0.4 liters. Weight: 60 g                                                                                                    | \$5.00             |

# **Insert Other Objects**

In addition to text and images, the toolbox tab in the **Insertable Objects** pane contains other objects that you can add to the report layout.

| Object            | Description                        |
|-------------------|------------------------------------|
| Query Calculation | Adds a calculated column (p. 113). |

| Object                        | Description                                                                                                    |
|-------------------------------|----------------------------------------------------------------------------------------------------|
| Layout Calculation            | Adds a calculation in the layout that contains run-time information, such as current date, current time, and user name.                                                                                                    |
| Block                         | Adds an empty block, a container in which you can insert other objects. This is useful for controlling where objects appear.                                                                                                    |
|                               | <b>Tip:</b> You can use blocks to add space between objects.<br>However, empty blocks are not rendered. You must insert an<br>object or specify the height and width.                                                                                                    |
| Table                         | Adds a table, a container in which you can insert other objects. This is useful for controlling where objects appear.                                                                                                    |
| Hyperlink                     | Adds a hyperlink so that users can jump to another place, such as a Web site.                                                                                                    |
| Row Number                    | Numbers each row of data returned when the report is run.                                                                                                    |
|                               | Note: You can add row numbers only to lists and repeaters.                                                                                                    |
| HTML Item                     | Adds a container in which you can insert HTML code. HTML items can be anything that your browser will execute, including links, images, multimedia, tooltips (p. 213), or JavaScript.                                                                                                   |
|                               | HTML items appear only when you run the report in HTML format.                                                                                                    |
|                               | Note:                                                                                                    |
|                               | You cannot include <form> tags in HTML items.</form>                                                                                                    |
|                               | When you upgrade to the next version of Cognos 8, the report<br>upgrade processes do not account for the use of undocumented<br>and unsupported mechanisms or features such as JavaScript<br>that refers to Cognos HTML objects.                                                        |
| Rich Text Item                | Inserts an object that is used to render HTML in the layout.<br>This object is similar to the <b>HTML Item</b> , except that rich text<br>items also render in PDF output. Using rich text items is useful<br>when you want to add annotations defined in a data source to a<br>report. |
|                               | Note: Rich text items support only a restricted set of well-formed XHTML.                                                                                                    |
| Layout Component<br>Reference | Adds a reference to another object. Useful when you want to reuse an object.                                                                                                    |
| Conditional Blocks            | Adds an empty block that you can use for conditional formatting $(p. 159)$ .                                                                                                    |
| Field Set                     | Adds an empty block that has a caption. This is similar to the <b>Block</b> object, but with a caption.                                                                                                    |
| Hyperlink Button              | Adds a hyperlink in the form of a button.                                                                                                    |
| Metric Studio Diagram         | Adds a Metric Studio history chart as an image.                                                                                                    |
| 0                             | For information about adding a Metric Studio diagram to a report, see the Metric Studio User Guide.                                                                                                    |
| As of Time Expression         | Adds the As of Time expression (p. 118).                                                                                                    |
| Crosstab Space                | Inserts an empty cell on a crosstab edge. Allows for the insertion of non-data cells on an edge.                                                                                                    |

| Object                     | Description                                                                                                |  |
|----------------------------|----------------------------------------------------------------------------------------------------|--|
| Crosstab Space (with Text) | Inserts a cell with a text item on a crosstab edge. Allows for the insertion of non-data cells on an edge. |  |

The toolbox tab contains other objects when you work in Query Explorer (p. 128) and in Condition Explorer (p. 158). You can also add your own objects to the toolbox, such as a company logo that you use often. For more information, see the *Administration and Security Guide*.

Before you can add a hyperlink, HTML item, or hyperlink button, you must have the HTML Items in Report capability. For more information, see the *Administration and Security Guide*.

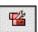

### Step

To add an object, drag or double-click it from the toolbox tab.

For information about each report type, see "Types of Reports" (p. 43). For information about each prompt control and prompt buttons, see "Adding Prompts" (p. 119).

### **Elements Supported in Rich Text Items**

Rich text items support all XHTML character entities, such as &nbsp (non-breaking space), and the following elements:

- div
- span
- ul
- ol
- li

Each element only supports the style attribute, which must contain a valid CSS style. In addition, ul and ol elements support list-style attributes. Specifically, the ol element supports decimal, and the ul element supports circle, disc, and square, as well as list-style-image.

For example, the following code produces an unordered list entitled List: with three items. Each list item is in a different color, and the list-style attribute used is circle.

# Example - Add a Multimedia File to a Report

You are a report author at the Great Outdoors Company, which sells sporting equipment. You want to insert a Windows Media Audio/Video file named GO.wmv in a template that serves as a cover page for all reports.

You must have Windows Media Player installed on your computer.

### Steps

- 1. In the Cognos Connection Welcome page, click the Public Folders link.
- 2. Click the GO Sales and Retailers link, and then click the Report Studio link in the top right corner of the page.
- 3. In the Welcome dialog box, click Open an existing report.
- 4. In the Open dialog box, click the GO Template Samples folder and then double-click GO Cover Page.

👬 HTML Item

The GO Cover Page report opens.

- 5. In the Insertable Objects pane, on the toolbox tab, drag the HTML Item object to the report.
- 6. In the report, select the HTML Item you just added.

- 7. In the Properties pane, double-click the HTML property.
- 8. In the HTML dialog box, type the following:

```
<OBJECT classid="CLSID:6BF52A52-394A-11D3-B153-00C04F79FAA6">
<PARAM NAME="URL" VALUE="/c8/webcontent/samples/images/G0.wmv"/>
</OBJECT>
```

9. Click OK.

When you run the report, the multimedia file plays in Windows Media Player.

# Align an Object

You can specify an alignment for objects in a report to determine where it appears.

Tables can also be used to determine where objects appear in a report.

### Steps

- 1. Select the object that you want to align.
  - Tip: To quickly select the parent of an object, click the object, and then click the select ancestor button in the title bar of the **Properties** pane.
- 2. Click the container alignment button, and then click one of the available alignment options.

# **Use Tables to Control Where Objects Appear**

In addition to the container alignment button, you can use tables in your report to control where objects appear. Tables can be inserted anywhere in a report, such as a header, a footer, or the page body. After you create a table, insert the objects you want in the cells.

You can also apply a predefined table style to tables.

#### Steps

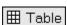

- 1. In the Insertable Objects pane, click the toolbox tab.
- 2. Drag Table to the report.
  - The Insert Table dialog box appears.
- 3. In the Number of columns and Number of rows boxes, type the number of columns and rows you want the table to have.
- 4. To have the table span the width of the report page, select the Maximize width check box.
- 5. To add borders to the table, select the Show borders check box.
- 6. Click OK.

### Apply a Table Style

Apply a table style to quickly format tables. You can also apply a table style to lists, crosstabs, and repeater tables.

### Steps

- 1. Click the table, list, or crosstab to which you want to apply a table style.
- 2. From the Table menu, click Apply Table Style.
- 3. In the **Table styles** box, click the table style that you want. **Tip:** Some styles are unique to tables, lists, or crosstabs.
- 4. If you are applying a table style to a table or list, in the **Apply special styles to** section, select or clear the various column and row check boxes based on how you want to treat the first and last columns and rows.

Some check boxes may not be available for particular table styles, or to particular columns or rows.

- 5. If you are applying a table style to a list or crosstab, select the Set this style as the default for this report check box to set the style as the default for all lists and crosstabs. For a list, you may need to clear the First column and Last column check boxes in the Apply special styles to section before you can select this check box. In addition, some tables styles cannot be set as the default.
- 6. Click OK.

# **Apply Padding**

Apply padding to an object to add white space between the object and its margin or, if there is a border, between the object and its border.

### Steps

- 1. Select the object to which you want to apply padding.
- 2. In the Properties pane, double-click the Padding property.
- 3. Specify top, bottom, left, and right padding by typing values in the corresponding boxes and choosing the unit of measure you want.

**Note:** Specifying padding using % as the unit of measure is not supported when producing reports in PDF.

4. Click OK.

# **Set Margins**

You can set margins for objects in a report.

### Steps

- 1. Select the object for which you want to set margins.
- 2. In the Properties pane, double-click the Margin property.
- Specify the top, bottom, left, and right margins by typing values in the corresponding boxes and choosing the unit of measure you want.
   Note: Specifying margins using % as the unit of measure is not supported when producing reports in PDF.
- 4. Click OK.

# **Reuse a Layout Object**

You can save time by reusing layout objects that you add to a report instead of re-creating them. For example, you have a multiple-page report and you want to show the company logo in the page header of each page. Insert the logo once and reuse it on all other pages.

### Steps

1. Click the object that you want to reuse.

Tip: To quickly select the parent of an object, click the object, and then click the select ancestor button in the title bar of the **Properties** pane.

- 2. In the **Properties** pane, in the **Name** property, type a value beginning with a letter to uniquely identify the object and press the Enter key.
- 3. To reuse the object in another report, open that report.
- 4. In the Insertable Objects pane, on the toolbox tab, drag the Layout Component Reference object to the location where you want to reuse the object.
- 5. In the Component Location box, do the following:
  - Click **This report** to reference an object in the current report.
  - Click Another report to reference an object in another report, click the ellipsis points (...), and open the report you want.

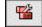

- 6. In the Available components to reference box, click the object you want and click OK.
- 7. Click the referenced object.
- 8. In the **Properties** pane, click the **Embed** property and specify how to store the referenced object in the report:
  - Click Copy to store a copy of the object. The copy is not automatically updated if the source object is modified.
  - Click **Reference** to store a reference, or pointer, of the object.

The reference of the object is automatically updated if the source object is modified. For example, if you open or run the report, you see the modified object.

A copy or reference of the object appears where you placed the Layout Component Reference object. If a source object is changed, you can update reused objects.

Tip: You can also create a new report or template and add all the objects you want to share. All your shared objects then reside in a single location, like a library.

### **Change a Reused Object**

If you reuse an object that contains other objects, you can change the child objects to something different. For example, you have a block object containing a text item in the page header, and you decide to reuse the block in the page footer. However, you want the text item in the page footer block to show different text from that in the page header.

#### Steps

- 1. In the parent object that you want to reuse, click the child object you want to change.
- 2. In the **Properties** pane, in the **Name** property, type a value beginning with a letter to uniquely identify the object.
- 3. Select the copy of the parent object you created with the Layout Component Reference object.
- 4. In the Properties pane, double-click the Component Overrides property.
- 5. In the Component Overrides dialog box, select the child object you want to change and click OK.

The child object in the copy of the parent object is replaced by the following text: Drag & drop object to override component child.

6. Drag the object that you want to replace the child object.

You can replace the child object with any other object, not just an object of the same type. For example, if the child object is a text item, you can replace it with an image.

### **Update Reused Objects**

If a report contains objects referenced in another report, you can quickly update the referenced objects if the source objects have changed. Shared objects are stored in the layout component cache.

#### Steps

- 1. Open the report that you want to update.
- From the Tools menu, click Layout Component Cache. The Layout Component Cache dialog box appears, showing all reports that contain referenced objects and the source reports where the objects exist.
- **3.** To view which components are reused, click a source report. The components that are reused appear in the **Components used** pane.
- 4. Click the **Reload Components** button to refresh all referenced objects.

Although referenced objects are automatically refreshed when you open or run a report, clicking this button updates components that were changed while the report is open.

- 5. Click the Update All Component Copies button to refresh all copied objects.
- 6. Click Close.

# Add a Page

Reports may contain pages with a variety of content. Pages may be added to create a multiple-page report. You may want to do this for a variety of reasons. For example, you are creating a sales report and you want to include general information about the company. You decide to create an introduction page to show this information. When you run the report, page 1 of the report is the introduction page. The following pages contain data.

You can also create page sets to control the rendering of pages in a report.

# 

### Steps

- 1. Pause the pointer over the page explorer button and click Report Pages.
- Tip: Click Prompt Pages to add a prompt page (p. 119).
- 2. In the Insertable Objects pane, on the toolbox tab, drag Page to the work area.
- 3. To change the order of pages, click a page and drag it above or below the other existing pages.
- 4. To associate a query to the page, in the **Properties** pane, click the **Query** property and click the query you want.

Associate the page to a query to add data-related objects directly to the page header, body, or footer, such as data items and filters.

- 5. Double-click the page to open it in page design view (p. 82).
- 6. Add the objects you want to the page.

### **Create Page Sets**

Create page sets to associate pages with a query structure to force page breaks. For example, a query contains the data item Product line, which is grouped. Creating a page set that is associated with this query adds page breaks for each product line.

| <b>1</b> |
|----------|
| _        |

### Steps

- 1. Pause the pointer over the page explorer button and click Report Pages.
- 2. Create the pages you want to appear in the report.
- 3. In the Insertable Objects pane, drag the Page Set object to the Report Pages pane.
- 4. In the **Properties** pane, click the **Query** property and click the query you want to associate to the page set.
- 5. Organize the pages in the report by dragging report pages to the page set you want.
- 6. Insert the page containing details in the Detail Pages folder.

Detail pages are the pages that repeat based on the items you group by in the following step. **Tip:** You can insert multiple detail pages into the same page set, and link them using a master-detail relationship (p. 175).

- 7. Define the grouping structure for the page set:
  - Click the page set.
  - In the Properties pane, double-click the Grouping & Sorting property.
  - In the Data Items pane, drag the data item you want to group by to the Groups folder in the Groups pane.
  - To sort the data (p. 106) within each group, in the **Data Items** pane, drag the data item you want to sort by to the **Sort list** folder, and then click the sort order button to specify the sort order.
  - Click OK.
- 8. Repeat steps 2 to 6 to create other page sets.

**Tip:** You can nest page sets, and join them by defining a master-detail relationship. Create nested page sets to have pages occur within other pages. For example, you want pages containing product type information occur within pages containing product line information.

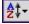

Note: Grouping an item for a page set is not the same as grouping a column in the layout (p. 43). Grouping a column in the layout visually shows groups in a report. Grouping an item for a page set groups the item in the query. If you want to use an item that is already grouped in the layout, you must still perform step 7.

### Join Nested Page Sets

If you have nested page sets in your report, define a master-detail relationship between them to see data in the nested page set that is related to the data in the parent page set. For example, you have a page set that shows pages of product line information. The page set contains a nested page set that shows pages of product type information. For each product line page, you want to see the related product type pages, as shown below:

Product line\_1

- Product type\_1
- Product type\_2
- Product type\_3

Product line\_2

- Product type\_4
- Product type\_5
- Product type\_6

#### Steps

- 1. Pause the pointer over the page explorer button and click Report Pages.
- 2. In the Report Pages pane, click the nested page set.
- 3. In the Properties pane, double-click the Master Detail Relationships property.
- 4. Click the New Link button.
- 5. In the Master Query box, click the data item that provides the primary information.
- 6. Link the master data item to the details by doing one of the following:
  - To link to another data item in the detail query, in the **Detail Query** box, click the data item that provides the detailed information.
  - To link to a parameter, in the **Parameters** box, click the parameter that provides the detailed information.
- 7. Repeat steps 5 to 7 to create other links.

Tip: To delete a link, click it and press the Delete key.

8. Click OK.

For more information about master-detail relationships, see "Create a Master-Detail Relationship" (p. 175).

### **Example - Preparing a Product List Report**

You are a report author at the Great Outdoors Company, which sells sporting equipment. You are requested to create a multiple-page report showing all products sold by the company. You are asked to create title and end pages, and to have each product line appear on a new page, preceded by a header page and followed by a footer page.

#### Steps

- 1. In the Cognos Connection Welcome page, click the Public Folders link.
- 2. Click the GO Sales and Retailers link, and then click the Report Studio link in the upper right corner of the page.
- 3. In the Welcome dialog box, click Create a new report or template.
- 4. In the New dialog box, click List and click OK.
- 5. In the **Insertable Objects** pane, on the source tab, add the following data items to the list by double-clicking them:

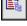

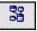

- Product line
- Product type
- Product name
- Description
- Production cost

Tip: You can find these data items in the Products folder.

- 6. Group the Product line and Product type columns.
- 7. Pause the pointer over the page explorer button and click Report Pages.
- 8. In the Insertable Objects pane, drag Page Set to the work area and associate it to the query Query1.
- 9. In the Insertable Objects pane, drag Page to the work area four times.
- **10.** For each page, click the page, and in the **Properties** pane, double-click the **Name** property and name it as follows:
  - Title page
  - End page
  - Product Line Header
  - Product Line Footer

11. For each page just created, add the objects you want.

For example, add a text item to each page to uniquely identify it.

- 12. Rename the Page1 page, which contains the list, to List.
- 13. Click the page set, and, in the Properties pane, double-click the Grouping & Sorting property.
- 14. In the Data Items box, drag Product line to the Groups folder in the Groups box and click OK.
- **15.** Organize the report pages into the following hierarchy by dragging them to the appropriate location.

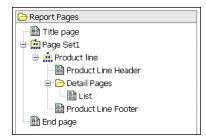

When you run the report, the following pages appear:

- Title page
- Product line header page
- A page for Product line\_1
- Product line footer page
- Product line header
- A page for Product line\_2
- Product line footer
- ..
- End page

# **Reorder Columns**

Change the order of columns in a report to rearrange information.

### Steps

1. Click the column you want to reorder in the report.

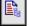

You can click the column heading or a column.

Drag the column to a new location.
 A black bar indicates where you can drop the column.

# Rename a Column

Change the column title to provide a more meaningful name. By default, when you run a report, the column title is taken from one of the following:

- if defined, the Label property of the data item
- if defined, the label of the data item in the model
- the Name property of the data item

Consequently, the column title you see in the layout may not be the column title you see when you run the report. For example, if you modify the **Name** property of the data item, the column title in the layout will change to the new name. However, when you run the report, the column title that appears will be, if defined, the data item label in the report or the data item label in the model. If neither of these are defined, only then will the modified name be used as the column title.

### Steps

- 1. Click the column heading you want to change.
- 2. In the **Properties** pane, click the **Source Type** property and click the source type you want to use for the column title:
  - To use a static text item, click Text, and then type the name you want in the Text property that appears.
  - To use a data item value, click **Data Item Value**, and then click the data item you want to use in the **Data Item Value** property that appears.

Using a data item value is useful when you have a master-detail relationship. For example, you create a list with sections using a master-detail relationship (p. 107), and you want the section name to appear in the column title of one of the columns. Insert the data item used as section headings into the column title, and specify the source type as **Data Item Value**. When you run the report, for each section, the column title will contain the section heading combined with the data item label or name.

• To use a label that is different from the label in the model, click **Data Item Label**, click the data item you want to use in the **Data Item Label** property that appears, and type the name you want in the **Label** property.

Tip: The Label property is under the Data Item group.

- To use a report expression, click **Report Expression**, double-click the **Report Expression** property that appears, type the expression you want, and click **OK**.
- 3. Press Enter.

# **Swap Columns and Rows**

Swap columns and rows to look at information from a different perspective. This may help you discover high and low points in the data that you hadn't previously noted.

You can only swap columns and rows in a crosstab or chart.

#### Step

• From the Structure menu, click Swap Rows and Columns.

In the report, the rows become the columns and the columns become the rows.

# **Setting Object Properties**

For each object you insert in a report, you can define its properties by specifying values in the **Properties** pane. Some properties, such as borders, color, and padding, are discussed elsewhere. Other properties include

- pagination
- spacing and breaking
- text flow and justification
- size and overflow
- floating
- table properties

Some properties apply only to some objects. For more information about objects and properties, see "Report Studio Object and Property Reference" (p. 351).

Many object properties are Cascading Style Sheets (CSS) attributes. For information about a particular property that is a CSS attribute, see the CSS documentation on the World Wide Web Consortium (W3C) Web site (http://www.w3.org).

Note: Some properties do not apply to all types of report output. For example, the Direction text flow property works with HTML output but does not apply to PDF output.

# **Control Page Breaks and Page Numbering**

You can control page breaks and page numbering in a list, crosstab, table, or report page by choosing any of these options.

| Option                             | Description                                                                                                    |
|------------------------------------|----------------------------------------------------------------------------------------------------|
| Keep with header                   | Keeps all headers on the same page with the number of detail rows specified.                                                                      |
| Keep with footer                   | Keeps all footers on the same page with the number of detail rows specified.                                                                      |
| Reset page count                   | Resets the page count after a page break to the value specified.                                                                                  |
| Reset page number                  | Resets the page number after a page break to the value specified.                                                                                 |
| Repeat every page                  | If the report renders multiple pages, this object is repeated on every page.                                                                      |
| Allow text to break across pages   | Allows text in a row to break across pages.                                                                                                    |
| Repeat table rows on page<br>break | In tables, if a row breaks across pages, repeats the rows that were<br>previously rendered on each page. By default, table rows are<br>repeated.  |
|                                    | Note: This option applies to saved reports only. In interactive HTML reports, table rows are always repeated even if this option is not selected. |

#### Steps

- 1. Click the object you want.
- 2. In the Properties pane, double-click the Pagination property.
- 3. Specify how you want pages to break and be numbered by specifying the options that you want.

# **Specify Text Properties**

You can specify text properties by choosing any of these options.

| Option                                                    | Description                                                                       |
|-----------------------------------------------------------|-----------------------------------------------------------------------------------|
| Line Height                                               | Sets the distance between lines of text in an object.                             |
| Letter Spacing                                            | Sets the amount of additional space between letters in an object.                 |
| Text Indent                                               | Sets the indentation of the first line of text in an object.                      |
| Word Break                                                | Sets line-breaking behavior within words.                                         |
| Break Words when Necessary                                | Sets whether to break words when the content exceeds the boundaries of an object. |
| Enforce Stricter Line-Breaking<br>Rules for Japanese Text | Sets line-breaking rules for Japanese text.                                       |

### Steps

- 1. Click the object you want.
- 2. In the Properties pane, double-click the Spacing & Breaking property.
- 3. Specify the text properties that you want.

# **Specify Text Flow**

You can specify text flow properties by choosing any of these options.

| Option                | Description                                                                                                    |  |
|-----------------------|----------------------------------------------------------------------------------------------------|--|
| Direction             | Sets the reading order of an object, such as right to left.                                                                                                    |  |
| Writing mode          | Sets the direction and flow of content in an object.                                                                                                    |  |
| <b>Bi-directional</b> | Sets the level of embedding in an object.                                                                                                    |  |
| Туре                  | Sets the type of alignment used to justify text in an object.                                                                                                    |  |
| Kashida space         | Sets the ratio of kashida expansion to white space expansion when<br>justifying lines of text in the object. This property is used in Arabic<br>writing systems. |  |

### Steps

- 1. Click the object you want.
- 2. In the Properties pane, double-click the Text Flow & Justification property.
- 3. Choose how you want text to flow by specifying the options that you want.

# Specify the Height and Width

You can specify the height and width of objects. In addition, if the object is a block, you can specify how to handle content overflow. Specify the height and width by choosing any of these options.

| Option                             | Description                                                                                                    |  |  |
|------------------------------------|----------------------------------------------------------------------------------------------------|--|--|
| Height                             | Sets the height of the object.                                                                                             |  |  |
| Width                              | Sets the width of the object.                                                                                              |  |  |
| Content is not clipped             | If the contents of the block exceed the height or width of the block, the block automatically resizes to fit the contents. |  |  |
| Content is clipped                 | If the contents of the block exceed the height or width of the block, the content is clipped.                              |  |  |
|                                    | <b>Note:</b> The clipped content still exists. It is just not visible in the block.                                        |  |  |
| Use Scrollbars only when necessary | If the contents of the block exceed the height or width of the block, scrollbars are added to the block.                   |  |  |
| Always use scrollbars              | Scrollbars are added to the block.                                                                                         |  |  |

Do not use percentages to resize charts and maps that contain interactive elements that are activated when you pause the pointer over them, such as tooltips or drill-through links, because the browser is unable to realign the hard-coded hot spots after an image is resized.

In addition, when you use a percentage to specify the size of an object, the percentage is relative to the object's parent. There are some cases where setting the size of an object using percentages will not give you the results that you want unless you also specify the size of the parent container.

### Steps

- 1. Click the object you want.
- 2. In the Properties pane, double-click the Size & Overflow property.
- 3. Specify the options that you want.

### **Control How Objects Flow Around Other Objects**

You can control how objects flow around other objects by choosing any of the following options.

| Option                                           | Description                                                                                                    |  |  |
|--------------------------------------------------|----------------------------------------------------------------------------------------------------|--|--|
| Float                                            | Sets how other objects flow around the object.                                                                                    |  |  |
| Allow floating objects on both sides             | Allows other objects to flow on both sides. The Float property must be set.                                                       |  |  |
| Move below any floating object on the left side  | If there are other objects to the left of the object, the<br>object moves below those objects. The Float property<br>must be set. |  |  |
| Move below any floating object on the right side | If there are other objects to the right of the object, the object moves under those objects. The Float propert must be set.       |  |  |
| Move below any floating object                   | Moves the object under any other object in which the Float property was set.                                                      |  |  |

#### Steps

- 1. Click the object you want.
- 2. In the Properties pane, double-click the Floating property.
- 3. Specify how you want other objects to flow around the object by specifying the options that you want.

### **Specify Borders and Cell Size in Tables**

You can specify the borders and cell size in lists, crosstabs, and tables by choosing any of these options.

| Option                  | <b>Description</b><br>Collapses adjacent cell borders into a single border.  |  |  |
|-------------------------|------------------------------------------------------------------------------|--|--|
| Collapse borders        |                                                                              |  |  |
| Cell spacing            | If borders are not collapsed, sets the amount of space between cell borders. |  |  |
| Show empty cell borders | If borders are not collapsed, shows borders of cells that are empty.         |  |  |
| Fixed size              | Makes all cells the same fixed, size.                                        |  |  |

### Steps

- 1. Click the object you want.
- 2. In the Properties pane, double-click the Table Properties property.
- 3. Specify the borders and cell size by specifying the options that you want.

# **Setting Report Properties**

You can change the default report property settings.

- To preserve the original appearance of reports created in ReportNet, use the Use 1.x report style option.
  - For more information, see "Create and Modify Classes" (p. 101).
- For reports with multiple query frames, to render the default number of rows of each query frame on each HTML page, use the Page break by data container for interactive HTML option.

For more information, see "Setting Object Properties" (p. 98).

# **Create and Modify Classes**

Create your own classes or modify existing classes in a report to format objects across a report according to your particular needs. In Report Studio, objects in reports are assigned a Cascading Style Sheet (CSS) class that provides a default style for the object. For example, when you create a new report, the report title has the class property **Report title text** assigned to it. In addition, objects inherit the classes set on its parent objects.

Classes you create or modify can be applied only to the current report. To create or modify classes for all reports, you must modify the default layout style sheet. In addition, some classes can be used to format Query Studio reports.

#### Steps

- 1. To work with classes that were used in Cognos ReportNet<sup>(R)</sup>, do the following:
  - From the File menu, click Report Properties.

• Select the Use 1.x report styles check box.

Use 1.x report styles when you are working with reports created in ReportNet and you want to preserve their original appearance.

- 2. Pause the pointer over the page explorer button and click Classes.
- 3. To create a new class, in the Insertable Objects pane, drag Class to the Local Classes pane.
- 4. To modify an existing class, in the Global Class Extensions pane, click the class you want. Modify a global class to apply a change to all objects that use that class. For example, if you modified the style List column title cell, all column titles in lists will reflect your modifications.

Tip: Ctrl+click global classes to make the same change to more than one global class.

 In the Properties pane, modify the properties to specify your desired formatting. Tip: Look at the Preview pane to preview your changes for different report objects, such as blocks, table cells, and text items.

A diamond symbol appears on the global class icon to indicate that the class was modified.

- 6. Apply the class to the objects you want:
  - Pause the pointer over the page explorer button, and click a report page.
  - Click an object to which you want to apply the style.
  - In the **Properties** pane, double-click the **Class** property.
  - To not apply any class, click the None radio button.
  - To apply a local class, click the Local Class radio button and then click the class you want.
  - To apply a global class, click the **Global Class** radio button and then click the class you want.
  - Click OK.

### **Modify Classes to Format Query Studio Reports**

Some global classes are specific to Query Studio or can be applied to Query Studio reports. You can modify the following classes to format Query Studio reports.

| Class                  | Description                                |  |
|------------------------|--------------------------------------------|--|
| List column body cell  | Style used to format list data.            |  |
| List column title cell | Style used to format list column headings. |  |

#### Steps

- 1. Create a Query Studio template (p. 40).
- 2. Modify the global classes that you want.
- 3. Save the template.

To format a Query Studio report using the modified classes, the template must be applied to the report. For more information about applying a template to a Query Studio report, see the Query Studio *User Guide*.

# Modifying the Default Layout Style Sheet

In addition to creating or modifying classes in a report, you can create and modify classes that will apply to all reports. Default styles are stored in a style sheet named GlobalReportStyles.css. For information about modifying the style sheet, see the *Administration and Security Guide*.

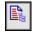

# **Chapter 4: Working with Data**

Make a report easier to read and easier to understand by specifying what data appears in the report and how the data looks. In Report Studio, you can

- filter data
- sort data
- create sections
- add a summary
- create a calculation
- format data
- specify the list of properties for a layout object
- show data for a specific time period
- define a prompt
- work with queries

# **Filter Data**

Add a filter expression to focus a report and minimize processing time by excluding unwanted data. For example, you can filter data to show customers who placed purchase orders valued at over one thousand dollars during the past year. When you run the report, you see only the filtered data.

If an expression is used in multiple reports, or by different report authors, ask your modeler to create the expression as a standalone object in the model and include it in the relevant package.

For information about creating filters in the package, see the Framework Manager User Guide.

If you are working with a dimensional data source, you can also define slicers. If you are filtering non-numeric data, you must select members from the data tree instead of typing member names (p. 234). If you are filtering a multiple-fact query, you should understand the differences between using a detail filter or summary filter (p. 129).

#### Steps

80

1. To add a filter that was created in the package, in the **Insertable Objects** pane, on the source tab, drag the filter you want to the report.

You must drag the filter to an object that is linked to a query. If there is more than one query defined in the report, drag the filter to an object linked to the query you want.

2. From the Data menu, click Filters.

If you have more than one query defined in the report, you must first click an object linked to a query. If there is more than one query defined in the report, click an object that is linked to the query you want.

Tip: You can also define filters in Query Explorer (p. 128).

- 3. In the Filters dialog box, decide what type of filter you want to create:
  - To add a filter that will apply to detail values, click the **Detail Filters** tab.
  - To add a filter that will apply to summary values, click the Summary Filters tab.
- 4. Click the add button.
- 5. In the Available Components box, define the filter expression:
  - To include data items not shown in the report, on the source tab, double-click data items.
  - To include data items that are in the report but not necessarily in the model (such as calculations), on the data items tab, double-click data items.

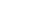

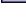

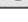

- To include data items from a specific query (p. 128) in the report, on the queries tab, double-click data items.
- To to add functions, summaries, and operators to the filter expression, on the functions tab, double-click elements.

Note: You can insert only functions that return a boolean value. For example, you cannot insert the function topCount because it returns a set of data. Filter expressions must resolve to a boolean in order to be valid.

• To include a value that is derived from a parameter, on the parameters tab, double-click a parameter.

Parameters are used to define prompts (p. 119), drill-through reports (p. 168), and master-detail relationships (p. 175).

**Tip:** You can also type the filter expression directly in the **Expression Definition** box. When typing date values, the date must be in the YYYY-MM-DD format.

For more information about creating expressions, see "Using the Expression Editor" (p. 233).

- 6. Click the validate expression button and click OK.
- 7. In the Usage box, specify whether the filter is required, optional, or not to be used.
- 8. If you created a detail filter, in the Application box, click one of the following options:
  - To apply the filter to individual records in the data source, click **Before auto aggregation**. For example, you want to filter out individual orders of a specific product type within a product line that generated less than one thousand dollars in revenue.
  - To apply the filter to data after the query has grouped and summarized at the lowest level of detail, click After auto aggregation.

For example, you want to filter out product types within a product line that generated less than ten thousand dollars in revenue.

For example, you have a list that contains the data items Product line, Product type, and Revenue. The revenue values you see are aggregated to the product type level. If you create detail filter on Revenue and you choose to filter values before auto aggregation, you are filtering non-aggregated revenue values. If you choose to filter values after auto aggregation, you are filtering revenue values aggregated to the product type level.

**Tip:** If you are using a dimensional data source, after aggregation is always applied, because by definition, dimensional data is aggregated.

9. If you are filtering a summary, click the ellipsis points (...) under Scope and select the grouping level for which you want to apply the filter.

For example, a revenue report is grouped on product line and product type. You can choose to filter total revenue for either the product line or product type level.

If the query in which you are creating the summary filter is linked to more than one data container, the data item that you select as the grouping level must be grouped in all data containers linked to the query. Otherwise, the report will not run successfully.

Tip: To filter at the overall level, do not click a level. For example, if a report has an overall footer that shows the total revenue for all products, by not choosing a level you will apply the filter to the footer. In addition, if you are using a dimensional data source, excluding a parent level excludes its children, and excluding all children excludes the parent.

10. Click OK.

### **Define a Slicer**

Use slicers to create dimensional filters that reduce the data included in measure rollups. For example, a slicer is a filter that is applied to the cells but not the rows or columns in a crosstab.

A slicer member set is an expression that returns a set of members from the same dimension. You can create multiple slicer member sets to filter across two or more dimensions. You cannot create multiple slicer member sets against the same dimension.

You can add a child member of a report item as a slicer. For example, you create a crosstab with Product line as rows, Year as columns, and Revenue as the measure. You drag Sleeping Bags to the Slicer pane. When you run the report, all product lines appear in the crosstab, but a value appears only for the Camping Equipment row because Sleeping Bags is a child of Camping Equipment.

#### Steps

- 1. Pause the pointer over the query explorer button and click the query to which you want to add a slicer.
- 2. Choose whether to create a slicer with one or more than one member:
  - To create a slicer with a single member, in the **Insertable Objects** pane, on the source tab, drag the member that you want to the **Slicer** pane.
  - To create a slicer with more than one member, on the toolbox tab, drag Slicer Member Set to the Slicer pane. Then, drag the members that you want to the Expression Definition box.

You must join the members in the expression by using the set function. For example, the following expression contains the Fax and Telephone members from the Order Method dimension:

set([Fax],[Telephone])

3. To add members from another dimension, repeat step 3 to create a separate slicer member set.

### Filtering Data Using an SAP BW Data Source

If you are working with an SAP BW data source, you must consider additional things when applying filters.

If you apply a filter and a sort to an item that corresponds to the leaf-level of a recursive hierarchy, siblings may appear in the report, although the aggregated values are correct. Siblings are characteristic values with the same parent of the filtered member.

Each level in an SAP BW hierarchy has an item with the same name as the level, and has a role of \_businessKey. Such items are known as level identifiers. The level identifier must be an exact value, for the operators =, <, and > to work. For example, for the filter [Office] > 'Chicago' to work, the value 'Chicago' must exist in the data source. If you do not know the exact values, you can apply the filter to one of the attribute items associated with the level, such as [OfficeLongName] > 'C'. Filters on non-identifiers are possible, but they are slower because SAP BW is optimized for queries based on level identifiers.

When filtering time-related data, only the level identifier items of the time-related characteristics in SAP BW, such as 0CALDAY and 0CALMONTH, should be used for performing anything other than equality filters. All other (attribute) items in these hierarchies are formatted string representations of the characteristic values with which they are associated. These formatted values sort alphanumerically and not chronologically.

### Ignoring the Time Component in Date Columns

Database systems use Date, Time, and Timestamp to represent date and time values. While a timestamp type holds a date and time component, an application may allow the RDBMS to default the time component. When rows are inserted, updated, or queried, the application may specify only a date value and leave the RDBMS to extend the value to include a default time (usually 00:00:00.000).

The challenge with a timestamp is when the application has no immediate interest in the time component. For example, the business question "How many orders were taken today?" implies all orders taken irrespective of what time in the day the order was booked. If the application defaulted the time component as it stored rows, the query used to answer the question returns the count of orders taken today. If the application stored the actual time component, the query likely returns no data, because the number of orders entered at midnight is probably zero.

Relying on dates defaulting the time can be dangerous if the application changes and starts to capture actual times. To avoid this problem, you can

- truncate the time by creating a derived column
- convert the timestamp to a date
- create a hi-low filter

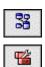

### Truncating the Time by Creating a Derived Column

In the Framework Manager model, create a derived column using a calculated expression that truncates the time from a timestamp, and returns a timestamp containing the original date and a default time. For example, if you use an Oracle data source, the following expression creates the derived column DATEONLY from COL1, where COL1 contains the values as stored by the application while DATEONLY contains the dates with the default time of 12:00:00 AM:

Select COL1, trunc(COL1) as DATEONLY from [SCOTT\_TIGER].DATES

Tip: You can change the data format of the column to show only the date value by specifying Short for the Date Style property.

You can then apply filters to the DATEONLY column that would return the correct results. If you create a parameter in Report Studio that filters on this column, the default prompt will present a date and time control because the data type is still a timestamp.

#### **Converting the Timestamp to a Date**

In the Framework Manager model, define a calculation that uses the CAST function to convert the timestamp to a date. For example, the following expression converts the data type of the column COL1 to date:

cast ([SCOTT\_TIGER].[DATES].[COL1],DATE)

If you create a parameter in Report Studio that filters on this calculation, the default prompt presents a date control.

#### Ignoring the Time by Creating a Hi-Low Filter

You can create a filter to ignore the time. In the Framework Manager model, create a filter in the form date-column between date-lowtime and date-hightime. For example, the following expression returns all values between 00:00:00:000 and 23:59:59:000 for a given day:

[SCOTT\_TIGER].[DATES].[COL1] between
?p1? and cast(substring(?p1?,1,10),'23:59.59.000',timestamp)

# Sort Data

Organize data values in a report by specifying a sort order. Data can be organized in ascending or descending order based on the values in any data item.

If you are using a dimensional data source, you cannot sort data items from different dimensions that are intermixed. For example, you cannot sort on Data\_Item1\_Dimension1, Data\_Item1\_Dimension2, Data\_Item2\_Dimension1. If you do, an exception error occurs.

For SAP BW, each level in a hierarchy has an item with the same name as the level, and has a role of \_businessKey. Such items are known as level identifiers.

For SAP BW, only the level identifier of all the time-related characteristics, such as 0CALDAY and 0CALMONTH, should be used for sorting. All other (attribute) items in these hierarchies are formatted string representations of the characteristic values with which they are associated. These formatted values sort alphanumerically and not chronologically.

Tip: By level identifier, we are referring to a query item with the same name as the level that has the role of \_businessKey. Each level in a SAP BW hierarchy has a level identifier.

#### Steps

- 1. Click the data item on which you want to sort.
- 2. From the Data menu, click Sort Ascending or Sort Descending.

An up arrow or down arrow appears beside the data item to indicate that a sort order has been set.

Tip: To remove a sort order, click the column, and from the Data menu, click Don't Sort.

When you specify a sort order for more than one column, the columns are sorted in the order that they were inserted in the report. For example, you add columns A, B, and C to a report and specify a sort order for each. When you run the report, column A is sorted first, followed by B and then C. You can change the order in which the columns are sorted.

### **Perform Advanced Sorting**

You can perform advanced sorting in a report. For example, in a list, you can sort columns within groups and change the sort order of columns. In a crosstab, you can sort a row or column by another item, such as Order year by Revenue.

### Steps

- **1.** Click a column.
  - In a crosstab, click the row or column for which you want to perform advanced sorting.
- 2. From the Data menu, click Advanced Sorting.
- 3. If you are sorting a list and you want to sort a column within a group, do the following:
  - In the **Groups** pane, under the **Groups** folder, expand the folder of the grouped column (p. 43) that you want.
  - In the Data Items pane, drag the data items you want to sort to the Sort List folder. Tip: You can also drag data items from the Detail Sort List folder.
  - Click the sort order button to specify ascending or descending order.
- 4. If you are sorting a list and you want to change the sort order of columns, in the **Groups** pane, change the order of columns in the **Sort List** folder of a group, or in the **Detail Sort List** folder. Tip: Add items to the **Detail Sort List** folder to sort items that are not groups.
- 5. If you are sorting a crosstab, do the following:
  - From the **Data Items** pane, drag the item you want to sort on to the **Sort List** pane. For example, you have a crosstab with Product line as rows, Order year as columns, and Revenue as the measure. To sort Order year by Revenue, drag Revenue to the **Sort List** pane.
  - Click the sort order button to specify ascending or descending order.
- 6. Click OK.

# **Create Sections**

Create sections in a report to show a data item as the heading of a section. When you run the report, separate sections appear for each value.

Creating sections is similar to creating headers by grouping on a data item (p. 43). The difference is that section headers appear outside the list, crosstab, chart, or repeater. In addition, you can group data items only in lists.

#### Steps

- 1. Click the column that you want to show as a section heading.
- **2.** Do one of the following:
  - From the Structure menu, click Section.

If the column is in a list or repeater, this menu option will create sections without creating a master-detail relationship. This can improve performance when running the report. If the column is in a crosstab or chart, this menu option will create sections using a master-detail relationship.

• From the Structure menu, click Section using Master/Detail.

This menu option creates sections using a master-detail relationship.

Sections are created, and a section header appears. The data container that contains the column used to create sections is embedded in a list.

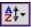

3. To add or remove section headers and footers, from the Structure menu, click List Headers & Footers, select or clear the appropriate check boxes, and click OK. The section header and footer check boxes appear under Overall header.

# Remove Sections

To remove sections and reinsert the data item used to create the sections to the data container, do the following:

### Steps

- 1. From the View menu, click Page Structure.
- 2. Expand the page containing the data container with the section.
- 3. Expand Page Body until you see the data container in which you added the section. The data container is nested in the List Column Body object of the List object that is created when you add a section.
- 4. Drag the data container to Page Body. The data container appears as a node of Page Body.
- 5. Delete the List object.
- 6. From the View menu, click Page Design.
- 7. In the Insertable Objects pane, click the data items tab.
- 8. Drag the data item that was used as a section header back into the data container.
- 9. If you created sections in a list without creating a master-detail relationship, click the data item and then click the group/ungroup button to ungroup the item.

For information about the page structure view, see "The Page Structure View" (p. 82).

# **Summarizing Data**

In a report, there can be detail and summary aggregation. The detail aggregation specifies how a data item is totaled at the lowest level in a report. In lists, the detail aggregation specifies how the values that appear in the rows are totaled. In crosstabs, the detail aggregation specifies how the values in the cells are totaled. For example, the detail aggregation for a measure like Revenue might be Total in both lists and crosstabs. In the following list report, this means that the values you see for the Revenue column represent the total revenue for each product type.

| Product line      | Product type     | Revenue         |
|-------------------|------------------|-----------------|
| Camping Equipment | Cooking Gear     | \$5,401,132.08  |
|                   | Tents            | \$47,456,718.10 |
|                   | Sleeping Bags    | \$11,688,944.32 |
|                   | Packs            | \$14,627,996.26 |
|                   | Lanterns         | \$10,539,200.16 |
| Golf Equipment    | Putters          | \$2,310,367.24  |
|                   | Golf Accessories | \$811,516.72    |
|                   | Irons            | \$8,801,464.98  |
|                   | Woods            | \$13,982,116.64 |

The summary aggregate specifies how data items are totaled in the headers and footers of a list and in the total rows and columns of a crosstab.

| Revenue                  | 2004            | 2005            | 2006            | Total(Order year) |
|--------------------------|-----------------|-----------------|-----------------|-------------------|
| Camping Equipment        | \$20,471,328.88 | \$31,373,606.46 | \$37,869,055.58 | \$89,713,990.92   |
| Golf Equipment           | \$5,597,980.86  | \$9,598,268.88  | \$10,709,215.84 | \$25,905,465.58   |
| Mountaineering Equipment |                 | \$9,642,674.54  | \$11,248,676.06 | \$20,891,350.60   |
| Outdoor Protection       | \$1,536,456.24  | \$988,230.64    | \$646,428.04    | \$3,171,114.92    |
| Personal Accessories     | \$7,144,797.52  | \$10,955,708.04 | \$13,793,960.30 | \$31,894,465.86   |
| Total(Product line)      | \$34,750,563.50 | \$62,558,488.56 | \$74,267,335.82 | \$171,576,387.88  |

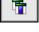

#### **OLAP Data Sources**

Summary options depend on the data source type that you are using. If you are querying an OLAP data source, all measure values that appear in reports are pre-summarized because the data source contains rolled up values. The type of aggregate that is used is specified in the data source itself. As a result, you cannot specify a different detail aggregation in a report. The report always renders the type of aggregate that is specified in the data source.

#### The Type of Data

How data is aggregated also depends on the type of data that you are aggregating. Aggregation rules are applied differently to facts, identifiers, and attributes. For example, if you aggregate a data item that represents part numbers, the only aggregate rules that apply are count, count distinct, count non-zero, maximum, and minimum. For information about how to determine the type of data a data item represents, see "Add Data to a Report" (p. 31).

You can specify detail and summary aggregation in different ways by using any of the following:

- aggregation properties that are specified in the model (p. 109).
- the Auto Group & Summarize property (p. 109).
- the aggregate button in the toolbar (p. 109).
- aggregation properties for a data item (p. 110).
- aggregate functions in data item expressions (p. 110).
- the aggregation mode (p. 111).
- the solve order (p. 114).

# Use the Aggregation Properties Set in the Model to Specify Detail or Summary Aggregation

When working with relational or Dimensionally Modeled Relational (DMR) data sources, you can use the aggregation properties specified for the query item in the Framework Manager model instead of specifying detail or summary aggregation in the report. The model specifies the default summary function for each query item.

Aggregation functions are mapped between data sources, Framework Manager, and Report Studio (p. 230).

### Set the Auto Group & Summarize Property

Set the query property Auto Group & Summarize to specify whether Report Studio should group non-fact data items (identifiers and attributes) and apply aggregate functions to aggregate fact data items in lists.

If you are using an OLAP data source, data is always summarized regardless of how this property is set.

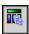

#### Steps

- 1. Pause the pointer over the query explorer button and click the query that you want.
- 2. In the Properties pane, set the Auto Group & Summarize property to the value that you want:
  - To group non-aggregate fact data items and apply aggregate functions to aggregate fact data items in lists, set this property to Yes.
  - To render detail rows, set this property to No.

### Use the Aggregate Button to Add Simple Summaries

You can add simple summaries to the groups in a report by using the aggregate button in the toolbar. This button provides a subset of the aggregate functions available in Report Studio. In addition, a **Custom** option is available so that you can add your own aggregate function in the expression of the data item (p. 110).

The aggregate button sets the rollup aggregate property (p. 110) for the data item to the selected summary aggregate, and places the data item into an appropriate footer. A footer is created for each group as well as an overall footer, unless they already exist.

#### Steps

- 1. Open the report that you want.
- 2. Click the column to which you want to add a summary.
- 3. From the Data menu, click the kind of summary that you want (p. 227).
- 4. If you want to change the summary label, do the following:
  - Click the label.
  - In the **Properties** pane, click the **Source Type** property and then click the source type that you want to use to define the label.

For example, click **Data Item Value** to produce a dynamic label for the summary based on data item values.

• Depending on the source type you chose in the previous step, click the property below **Source Type** and specify the label.

For example, if clicked **Data Item Value** as the source type, click the **Data Item Value** property and click the data item that you want to use to define the label.

In lists, the summary appears as a footer (p. 82). If the column to which you added a summary is grouped, group and overall summaries appear. In crosstabs and charts, the summary appears as a node (p. 48).

Tips

- If you want to change a summary, click it, and in the **Properties** pane, under **Data Item**, click **Rollup Aggregate Function** (p. 110) and choose a different function.
- In crosstabs, you can add multiple summaries at the same level. For example, you have a crosstab with Product line as rows, Order year as columns, and Revenue as the measure. For Product line, you can add the **Total** summary as a header, which will total all revenue for each order year. You can then add the **Average** summary as a footer, which will give the average revenue of all product lines for each order year.

## **Specify Aggregation Properties for a Data Item**

For each data item in a report, you can specify detail and summary aggregation properties so that you can easily manage summaries without having to create complex data item expressions (p. 110).

#### Steps

- 1. Click the data item for which you want to set detail or summary aggregation.
- 2. In the Properties pane, set the Aggregate Function or the Rollup Aggregate Function property to the function that you want (p. 227).

### **Use Aggregate Functions in Data Item Expressions**

You can use aggregate functions in data item expressions. The aggregate functions in the Expression Editor (p. 233) that have the same name as the aggregate functions available through the Aggregate Function and Rollup Aggregate Function properties (p. 110) operate the same way. For example, setting the Rollup Aggregate Function property to Total is the same as changing the expression of the data item to

#### total([Revenue])

In general, report maintenance is easier if the Aggregate Function and Rollup Aggregate Function properties are used rather than adding aggregate functions to data item expressions. Use summary functions in expressions if the required summary is not supported as an aggregate or rollup aggregate property or if the complexity of the expression cannot be managed using the data item properties. Add an aggregate function to a data item expression if one of the following conditions applies:

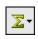

- The underlying data source is relational and you want to use database vendor-specific aggregate functions.
- You want to use aggregate functions that require more than one parameter, such as percentile.
- You require aggregate expressions that are not available in the aggregation properties, such as a for clause.

For example, your report uses Product line, Product type, and Quantity. You want to calculate the percentage of the parent quantity represented by each product type. This requires you to compare the total quantity for each product type to the total quantity for the parent product line. In other words, your expression requires aggregates at different group levels. You use aggregate functions in the data item expression with a for clause to specify the group level, as follows:

total([Quantity] for [Product type]) / total([Quantity] for [Product line])

#### Steps

- 1. Click the data item that you want.
- 2. In the Properties pane, double-click the Expression property.
- 3. Add the aggregate functions that you want to the expression for the data item.

### Specify the Aggregation Mode

If you are working with a dimensional or a Dimensionally Modeled Relational (DMR) data source, you must specify the aggregation mode that you want Report Studio to use when aggregating data in crosstabs and charts (p. 111). The aggregation mode sets the aggregation clause to be used in the data item expression.

#### Steps

- 1. From the Tools menu, click Set Options.
- 2. Click the Edit tab.
- 3. Click Aggregation mode and select the aggregation mode that you want to use.

| Aggregation mode | Description                                                         |
|------------------|---------------------------------------------------------------------|
| Within detail    | Aggregates the visible details                                      |
| Within aggregate | Aggregates the visible aggregates at the next lower level of detail |
| Within set       | Aggregates the member sets                                          |

4. Click OK.

## **Aggregating Values in Crosstabs and Charts**

In crosstabs and charts, aggregated values are calculated using one of the following aggregate expressions:

- aggregate (measure within set set expression)
   Aggregates the member values from the data source within the current content.
- aggregate (measure within detail data item) Aggregates the lowest level of details in the report.
- aggregate (measure within aggregate data item) Aggregates each level of details in the report.

You decide which aggregate expression is used by setting the aggregation mode (p. 111).

For example, in the following crosstab, if you specified **Total** as the summary, these aggregate expressions are produced for each aggregation mode:

|             |           | <#Revenue#> | <#Revenue#> |
|-------------|-----------|-------------|-------------|
| <#Quarter#> | <#Month#> | <#1234#>    | <#1234#>    |
|             | <#Month#> | <#1234#>    | <#1234#>    |
| <#Total(Qua | rter)#>   | <#1234#>    | <#1234#>    |

- Total ([Revenue] within set [Quarter]) This expression totals the quarter values from the data source at the intersecting product line. At the bottom right corner, it totals the aggregate over all product lines for each quarter.
- Total ([Revenue] within detail [Quarter]) This expression totals the month values visible in the report at the intersecting product line. At the bottom right corner, it totals all of the intersecting month - product line values visible in the report.
- Total ([Revenue] within aggregate [Quarter])

This expression totals the month values visible in the report at the intersecting product line into quarters. At the bottom right corner, it does the same, but starting with the aggregate over all product lines for each month.

In simple cases, the members and values visible in the report and the aggregate rules in the report are the same as those in the data source, and all of these expressions produce the same results.

For example, for the quarter and month values, if you are totaling the values for all months in all quarters, it makes no difference whether the visible values, the values in the cube, or month and quarter values are used. The result is the same.

|          |                                 | Revenue         |  |
|----------|---------------------------------|-----------------|--|
| 2005 Q 3 | 2005/Sep                        | \$5,300,599.08  |  |
| 2005 Q 4 | 2005/Oct                        | \$11,778,348.92 |  |
|          | 2005/Nov                        | \$3,353,399.48  |  |
|          | 2005/Dec                        | \$4,645,069.28  |  |
| 2006 Q 1 | 2006/Jan                        | \$3,119,227.22  |  |
|          | 2006/Feb                        | \$3,045,478.88  |  |
|          | 2006/Mar                        | \$6,867,919.18  |  |
| 2006 Q 2 | 2006/Apr                        | \$8,306,586.26  |  |
|          | 2006/May                        | \$5,129,112.24  |  |
|          | 2006/Jun                        | \$6,927,447.24  |  |
| 2006 Q 3 | 2006/Jul                        | \$5,078,789.96  |  |
|          | 2006/Aug                        | \$5,180,166.38  |  |
|          | 2006/Sep                        | \$4,892,742.38  |  |
| 2006 Q 4 | 2006/Oct                        | \$15,887,237.28 |  |
|          | 2006/Nov                        | \$3,609,599.42  |  |
|          | 2006/Dec                        | \$6,240,652.88  |  |
| Total(Qu | Total(Quarter) \$171,576,387.88 |                 |  |

Different results appear when you start filtering, changing aggregation types, or use set expressions or unions.

For example, if you replace month with an expression that returns only the first month in each quarter (January, April, July, and October), then the visible values you see in the crosstab are for only those months. If you then total the quarter values from the data source using the within set aggregation mode (total ([Revenue] within set [Quarter]), the result will include all months.

|          |                                 | Revenue         |  |  |  |
|----------|---------------------------------|-----------------|--|--|--|
| 2004 Q 1 | 2004/Jan                        | \$1,446,711.10  |  |  |  |
| 2004 Q 2 | 2004/Apr                        | \$3,919,558.66  |  |  |  |
| 2004 Q 3 | 2004/Jul                        | \$2,790,291.12  |  |  |  |
| 2004 Q 4 | 2004/Oct                        | \$6,528,354.60  |  |  |  |
| 2005 Q 1 | 2005/Jan                        | \$2,588,270.16  |  |  |  |
| 2005 Q 2 | 2005/Apr                        | \$7,736,095.72  |  |  |  |
| 2005 Q 3 | 2005/Jul                        | \$4,669,535.84  |  |  |  |
| 2005 Q 4 | 2005/Oct                        | \$11,778,348.92 |  |  |  |
| 2006 Q 1 | 2006/Jan                        | \$3,119,227.22  |  |  |  |
| 2006 Q 2 | 2006/Apr                        | \$8,306,586.26  |  |  |  |
| 2006 Q 3 | 2006/Jul                        | \$5,078,789.96  |  |  |  |
| 2006 Q 4 | 2006/Oct                        | \$15,887,237.28 |  |  |  |
| Total(Qu | Total(Quarter) \$171,576,387.88 |                 |  |  |  |

If you total the visible month values using the within detail aggregation mode (total [Revenue] within detail [Quarter]), then you are totaling the values from only the first month in each quarter. Consequently, you get different results.

|          |          | Revenue         |
|----------|----------|-----------------|
| 2004 Q 1 | 2004/Jan | \$1,446,711.10  |
| 2004 Q 2 | 2004/Apr | \$3,919,558.66  |
| 2004 Q 3 | 2004/Jul | \$2,790,291.12  |
| 2004 Q 4 | 2004/Oct | \$6,528,354.60  |
| 2005 Q 1 | 2005/Jan | \$2,588,270.16  |
| 2005 Q 2 | 2005/Apr | \$7,736,095.72  |
| 2005 Q 3 | 2005/Jul | \$4,669,535.84  |
| 2005 Q 4 | 2005/Oct | \$11,778,348.92 |
| 2006 Q 1 | 2006/Jan | \$3,119,227.22  |
| 2006 Q 2 | 2006/Apr | \$8,306,586.26  |
| 2006 Q 3 | 2006/Jul | \$5,078,789.96  |
| 2006 Q 4 | 2006/Oct | \$15,887,237.28 |
| Total(Qu | arter) 🤇 | \$73,849,006.84 |

In most cases, you should use the within detail aggregation mode because the results are easiest to understand, and they are the same as for footers in a grouped list report. In more complex cases, you may consider the within aggregate aggregation mode. The within set aggregation mode should be reserved for reports with a purely dimensional focus. For example, when there are no detail or summary filters defined in the report.

## **Create a Calculation**

Create a calculated column to make a report more meaningful by deriving additional information from the data source. For example, you create an invoice report, and you want to see the total sale amount for each product ordered. Create a calculated column that multiplies the product price by the quantity ordered.

If an expression is used in multiple reports, or by different report authors, ask your modeler to create the expression as a standalone object in the model and include it in the relevant package.

You can add calculations to lists, crosstabs, and all other data containers. You can also add calculations directly to a page header, body, or footer. However, you must first associate a query to the page. For more information, see "Add a Page" (p. 94).

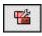

#### Steps

- 1. In the Insertable Objects pane, click the toolbox tab.
- 2. To create a calculation that will be applied to data, do the following:
  - Drag Query Calculation to the report. The Create Calculation dialog box appears.
  - In the Name box, type a name for the calculation and click OK.
- 3. To create a calculation in the layout that contains run-time information, such as current date, current time, and user name, drag Layout Calculation to the report.
- 4. In the Available Components box, define the calculation:
  - To include data items not shown in the report, on the source tab, double-click data items.
  - To include data items that are in the report but not necessarily in the model, such as calculations, on the data items tab, double-click data items.
  - To include data items from a specific query (p. 128) in the report, on the queries tab, double-click data items.
  - To add functions, summaries, and operators to the filter expression, on the functions tab, double-click elements.
  - To include a value that is derived from a parameter, on the parameters tab, double-click a parameter.

Parameters are used to define prompts (p. 119), drill-through reports (p. 168), and master-detail relationships (p. 175).

**Tip:** You can also type the expression directly in the **Expression Definition** box. For more information about creating expressions, see "Using the Expression Editor" (p. 233).

• To include data items not shown in the report, on the source tab, double-click data items.

5. Click the validate expression button and click OK.

## **Multiple Calculations in Crosstabs and Charts**

An intersection point in a crosstab or chart can contain a value that is derived from multiple calculations.

If the query expressions for the row and for the column that intersect in a crosstab both include calculations, the intersecting value is the result of performing both calculations. The second calculation is performed on the result of the first calculation. If you change the order in which the calculations are performed, the resulting value at the intersection point changes.

The solve order is a positive numeric value that you assign to data items. Negative values are not supported. The data item with the lowest value is calculated first, followed by the next higher value, and so on. The data item with the highest solve order is computed last. If you do not specify a solve order, the default value is 0. In crosstabs, if more than one data item has the same solve order, column items are calculated first and then row items.

For example, a crosstab contains the columns Actual revenue, Sales target, and a third column that calculates the percentage by which actual revenue exceeds target revenue. The crosstab contains a row for each Sales year and a summary row that calculates the overall totals for each of the three columns. The cell where the percentage calculation and the overall total calculation intersect contains only one value. By default, Cognos 8 calculates the column percentage first, and the summary row is calculated last. The value that appears at the intersection is therefore a sum of the percentages, which is not a meaningful result. The value is more meaningful if the overall percentage is calculated after the actual and sales target revenues are summed. Specifying a solve order for the percentage calculation that is higher than the overall total calculation gives the following result:

|   | 33 |
|---|----|
| ſ |    |

| ⊻ |  |
|---|--|

|                   | Actual revenue   | Sales target    | Percentage by which Actual Exceeds Target |
|-------------------|------------------|-----------------|-------------------------------------------|
| 2004              | \$43,025,310.66  | \$15,051,551.00 | 186%                                      |
| 2005              | \$86,096,447.76  | \$29,408,080.00 | 193%                                      |
| 2006              | \$102,253,419.64 | \$36,068,756.00 | 183%                                      |
| Total(Sales year) | \$231,375,178.06 | \$80,528,387.00 | 187%                                      |

It is not necessary to specify the solve order for the overall total calculation. Because the default solve order is 0, setting the solve order for the percentage calculation to a value higher than 0 is sufficient.

#### **Nested Calculations in Crosstabs**

If a crosstab contains nested calculations, the calculations are performed in the following order by default:

- outermost calculation on the columns
- innermost calculation on the columns
- outermost calculation on the rows
- innermost calculation on the rows

If there are solve order ties, column items are calculated before row items, and outer nesting items before inner nesting items.

#### **Resolve Multiple Calculations for Crosstabs and Charts**

If an intersection point in a crosstab or chart contains a value that is derived from multiple calculations (p. 114), you can specify the order in which to perform the calculations. The solve order must be a positive numeric value. The calculations are performed from lowest to highest solve order value.

Setting the **Rollup Aggregation Function** property to **Calculated** (p. 227) for a data item assigns a solve order that is higher than any other data item in a query, unless a solve order is explicitly specified. If there are multiple data items that have the **Rollup Aggregation Function** property set to **Calculated**, the normal rules for solve order precedence apply.

#### Solve Order in Upgraded Reports

In previous versions of Cognos 8, you could specify the solve order for objects such as crosstab node members (p. 48). Solve order is now specified for data items. When you upgrade a report, solve orders specified in the report are moved to data items.

#### Steps

1. Click the data item for which you want to specify the solve order.

A data item can have only one solve order value. Consequently, if a data item is in a query that is used in more than one data container, and you want the data item to have a different solve order in each container, you must use a separate data item.

Tip: In crosstabs, to specify the solve order for the default measure (p. 50), click the crosstab and, in the **Properties** pane, click the select ancestor button and click **Crosstab**.

2. In the **Properties** pane, type an integer value in the **Solve Order** property.

To specify the solve order for the default measure, click Default Measure Solve Order.

#### **Resolve Multiple Calculations when Querying Dimensional Data Sources**

Dimensional data sources may include data source calculations. Because Cognos 8 cannot predict the presence of such calculations, specifying the **Solve Order** property may be unable to resolve the solve order correctly. You can suppress potentially meaningless results when querying dimensional data sources that include data source calculations.

When a query-defined calculated member and a data source calculated member intersect, the value is the result of performing both calculations. The second calculation is performed on the result of the first calculation. Whether the final value is meaningful depends on the order in which the calculations are performed. Because Cognos 8 cannot determine the presence of data source calculated members ahead of time, it cannot determine the correct solve order automatically.

**Note:** Dimensionally-modeled relational (DMR) data sources query one or more underlying relational databases, and therefore cannot contain data source calculations. They are not considered dimensional data sources in the context of this topic.

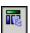

#### Steps

- 1. Pause the pointer over the query explorer button and click the query that contains the data item for which you want to suppress values.
- 2. In the Data Items pane, click the data item.
- 3. In the Properties pane, in the Calculation Intersection property, click Show "Not applicable".

When a query-defined calculated member and a data source calculated member intersect, the resulting value is suppressed. If the intersecting members do not contain data source calculations, the value is not suppressed.

## **Format Data**

Format data in a report to improve readability. For example, you can show all date values in the order year, month, and day. If you do not set properties here, data is formatted according to the properties set in the model. If the properties were not set in the model, data is formatted according to the International Components for Unicode (ICU) formats.

You can also format data based on a condition (p. 159) or specify the format for a particular object.

When using a Cognos cube as a data source, mixed currency values use the asterisk character (\*) as the unit of measure. Mixed currency values occur when you calculate values with different currencies.

The same behavior occurs for SAP BW data sources.

#### Steps

- 1. From the Data menu, click Layout Data Format.
- 2. In the Format type box, click a format type.

The properties that you can set for the selected format type appear in the **Properties** box.

- 3. If you clicked the **Currency** format type and require different currencies in the report, click the add button. In the **Currencies** dialog box, select the currencies you want and click **OK**. For example, you may have one column whose values are in euros and another column whose values are in US dollars.
- 4. Set the properties that you want.

If you added currencies in step 4, click each one and set the properties you want. If you did not add any currencies, any properties you set will apply to all currencies.

For properties in which you type meta-characters that represent certain types of information, such as YYYY-MM-DD for dates, the meta-characters required depend on the authoring language specified for the report. For more information, see "Using Patterns to Format Data" (p. 437).

If you specify a value for the **Pattern** property, all other formatting properties are ignored, with the following exceptions:

- Missing Value Characters
- Zero Value Characters
- Negative Pattern

Some properties are language-sensitive and should only be changed with caution.

5. Click OK.

The data formatting properties you set are applied to objects only in the current layout. If a data item contains values in multiple currencies, but only a subset of those currencies have defined formats, the default format for the locale you are working in is applied to values for which no format is specified.

### Specify the Format for an Object

Specify the format for a particular object if you are not getting the results you want. For example, you add a measure to a report, and you want to see two decimals when you run the report. You set the number of decimals to two for the **Number** format type for the current layout. However, when you run the report, you see more than two decimals for the measure. To get the results you want, you must map the measure to the **Number** format type.

#### **Steps**

- 1. Click the object.
- 2. In the **Properties** pane, double-click the **Data Format** property.
- 3. Under Format type, click the format type you want to apply to the object.
- 4. To override any of the properties of the format type that were defined for the current layout, in the **Properties** box, click the property and specify its value.
- 5. Click OK.

## **Specifying the Number of Decimals**

When specifying the number of decimals, Cognos 8 uses the IEEE 754 default rounding mode known as half even. With half even rounding, numbers are rounded toward the nearest truncated value, unless both truncated values are equidistant, in which case the value ending in an even digit is chosen. That is,

- if the digit immediately after the precision to be displayed is greater than 5, the number is rounded up.
- if the digit immediately after the precision to be displayed is less than 5, the number is rounded down.
- if the digit immediately after the precision is a 5, then the number is rounded down when the preceding digit is even and rounded up when the preceding digit is odd.

For example, if you specify no decimals, the number 78.5 is rounded to 78, while the number 73.5 is rounded to 74.

In addition, if the maximum number of decimals is lower than the actual number of decimals in the number, the number is rounded to the maximum number of decimals.

### **Locale-sensitive Properties**

Report Studio contains an extensive library of customized properties adapted to users from different regions who speak different languages. If, for example, a modeler specifies that a given data item is a currency, only the proper currency symbol must be specified. When reports are created, Report Studio automatically adapts the format of the currency numbers to each user according to the content language specified in Cognos Connection.

When modelers or report authors specify properties, these properties override user preferences and risk creating inconsistent formatting for users of other cultures. It is usually much easier and safer to let Report Studio take care of formatting. For example, for the date format type, different regions use different characters to represent the date separator. If you specify a date separator, you may confuse users in other regions.

The following data formatting properties are locale-sensitive.

- Currency Symbol Position
- Date Separator
- Date Ordering
- Calendar Type

- Time Separator
- Display AM/PM Symbols
- Clock
- Decimal Symbol
- Negative Sign Position
- Thousands Separator
- Group Size (digits)
- Secondary Group Size (digits)
- Missing Value Characters
- Zero Value Characters
- Pattern
- Negative Pattern

## Specify the List of Properties for a Layout Object

Specify the list of properties for an object when you must reference a data item that is in a query but is not in the layout. For example, you want to add a layout calculation to a list that uses a data item that is in the query in its definition. If the data item does not appear in the list, you must reference it in order to make the layout calculation work.

#### Steps

1. Click the layout object that you want.

Tip: For a list of layout objects for which you can specify a list of properties, see the **Properties** property in "Report Studio Object and Property Reference" (p. 351).

- 2. In the Properties pane, double-click the Properties property.
- 3. Select the data items you want and click OK.

## Show Data for a Specific Time Period

Show data for a specific time period to associate a report with a business time period rather than the execution time. For example, you have a monthly report that you run at the beginning of each month, and you want the last business day of the previous month to appear rather than the day on which you run the report.

If the report functions AsOfDate() and AsOfTime() are added to the report, they will return a value based on the results of the **As of Time Expression** object. If the **As of Time Expression** object is not added to the report, these two functions return the date and time at which the report is run.

If the As of Time Expression object is added more than once in the report, the first occurrence of the object in the layout that returns a valid value is used.

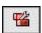

#### Steps

- 1. In the Insertable Objects pane, on the toolbox tab, drag As of Time Expression to the report.
- 2. Double-click As of Time Expression.
- 3. In the Expression Definition box, type the expression that you want and click OK. The expression must return a date-time value.

**Tip:** You can drag a function that returns a constant from the **Constants** folder in the functions tab. You can then change the constant to the value that you want to use. If you do not specify a time, the default time 12:00:00.000 AM is used.

## **Adding Prompts**

You can add prompts to a report to add interactivity for users. Prompts act as questions that help users to customize the information in a report to suit their own needs. For example, you create a prompt so that users can select a product type. Only products belonging to the selected product type are retrieved and shown in the report.

Prompts are composed of three interrelated components. Parameters, which are based on parameterized filters, form the questions you want to ask users. Prompt controls provide the user interface in which the questions are asked. Finally, parameter values provide the answers to the questions.

Report Studio provides several ways to create prompts. You can

- use the Build Prompt Page tool
- build your own prompt and prompt page
- create a parameter to produce a prompt
- insert prompts directly into the report page

You can also create prompts in the package. For more information, see the Framework Manager *User Guide*.

## **Use the Build Prompt Page Tool**

Use the **Build Prompt Page** tool to quickly add prompts to a report. Report Studio creates the prompts for you in a default prompt page.

#### Steps

- 1. Click the column you want users to be prompted on.
  - To create multiple prompts or a cascading prompt, click more than one column.
- 2. From the Tools menu, click Build Prompt Page.

A prompt page is created that has:

- a page header
- a prompt control for each selected column
- a page footer containing Cancel, Back, Next, and Finish prompt buttons

You can add more objects or modify existing elements. For example, you can change the prompt control chosen by Report Studio.

## **Build Your Own Prompt and Prompt Page**

Create your own prompt and prompt page to control how they appear in a report.

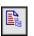

#### Steps

- 1. Pause the pointer over the page explorer button and click Prompt Pages.
- 2. In the Insertable Objects pane, on the toolbox tab, drag Page to the Prompt Pages box.
- 3. Double-click the page you just created.
- 4. In the Insertable Objects pane, on the toolbox tab, drag one of the following prompt controls to the prompt page.

| Prompt control  | Description                                                                                               |  |  |
|-----------------|----------------------------------------------------------------------------------------------------|--|--|
| Text Box Prompt | Retrieves data based on a value that you type.                                                            |  |  |
|                 | Use this control when users know exactly what value they want to enter, such as a name or account number. |  |  |

| Prompt control         | Description                                                                                                    |
|------------------------|----------------------------------------------------------------------------------------------------|
| Value Prompt           | Retrieves data based on values that you select from a list.                                                                                                    |
|                        | Use this control to show the list of possible values from which users can choose.                                                                                                    |
|                        | <b>Note:</b> The maximum number of items that can appear in a list is 5000.                                                                                                    |
| Select & Search Prompt | Retrieves values based on search criteria that users specify. Data is<br>then retrieved based on values users select from the search results.                                                                                                    |
|                        | Use this control instead of a value prompt if the list of values is very long, which can slow down performance.                                                                                                    |
|                        | Tip: Users have the option of performing a case sensitive or case insensitive search. A case sensitive search is faster, while a case insensitive search usually returns more values.                                                                                                    |
|                        | You cannot use this control if you are working with SAP BW data sources.                                                                                                    |
| Date Prompt            | Retrieves data based on a date that you select.                                                                                                    |
|                        | Use this control when you are filtering a date column. With this control, users can retrieve data for a specific day, a set of days, or a range of days.                                                                                                    |
| Time Prompt            | Retrieves data based on a time that you select.                                                                                                    |
|                        | Use this control to restrict a report to a particular time or time<br>range. For example, you can use this control to see how many<br>orders are received after business hours. You can then use this<br>information to determine the number of staff needed to work after<br>hours.                                                                         |
| Date & Time Prompt     | Retrieves data based on a date and time that you select.                                                                                                    |
|                        | Use this control when you are filtering a datetime or timestamp column. This control is useful for specifying ranges. For example, you can retrieve all orders received from Monday at 12:00 a.m. to Friday at 5:00 p.m.                                                                                                    |
| Interval Prompt        | Retrieves data based on a time interval that you specify.                                                                                                    |
|                        | Use this control to retrieve data that is related to the passage of time. For example, you can use this control to retrieve a list of products that were returned 30 or more days after they were purchased.                                                                                                    |
| Tree Prompt            | Retrieves data based on values you select from a list. Values are organized hierarchically.                                                                                                    |
|                        | This control is useful when you are working with dimensional data<br>sources. Data is shown from the top of a dimension hierarchy to<br>the most detailed member, and users can choose the level of detail<br>they want to view in the report. For more information about tree<br>prompts, see "Control the Data That Appears in a Tree<br>Prompt" (p. 128). |
| Generated Prompt       | Selects a prompt control based on the data type of the data item.                                                                                                    |
|                        | This control acts like a placeholder. When you run the report, the control is replaced by the appropriate prompt control. For example, if you are prompting date values, the control is replaced by a date & time prompt.                                                                                                    |

The **Prompt Wizard** dialog box appears.

- 5. If you are creating a text box, date, time, date and time, interval, or generated prompt, do the following:
  - Create a new parameter for the prompt or use an existing parameter.
  - Click Next.
  - If you create a new parameter, define the expression by selecting a data item from the package and the operator you want to use.

Tip: Make the prompt optional by selecting the Make the filter optional check box. When selected, users will not be required to choose a value when the report is run.

- Go to step 8.
- 6. If you are creating a value, select & search, or tree prompt, do the following:
  - Create a new parameter for the prompt or use an existing parameter.
  - Click Next.
  - If you created a new parameter, and you want to use the parameter to filter data, select the **Create a parameterized filter** check box and define the expression by selecting a data item from the package and the operator you want to use.

If you are creating a tree prompt, you must choose in in the Operator box.

You can use parameters for other purposes besides filtering data. For example, you can use a parameter to provide a value for a layout calculation, such as showing a user's name in the report. When the report is run, you can use a parameter to prompt the user to type his name and have it appear in the report.

Tip: Make the prompt optional by selecting the Make the filter optional check box. When selected, users will not be required to choose a value when the report is run.

- Click Next.
- If you created a parameterized filter and you have more than one query defined in the report, select the query you want to filter and then click Next.
- Select the **Create new query** check box to create the query that will be used to build the list of data values shown when the report is run.

Tip: Do not create a new query if you want to link the prompt to an existing query or if you intend to create the query at a later time.

• Click the ellipsis points (...) beside Values to use and click the data item you want to prompt on.

**Tip:** You can choose a data item that is different than what users will see when they are prompted (see the following step). For example, you want to prompt on Product line. The package contains the data items Product line and Product line code. You can choose Product line code as the values to use for faster data retrieval.

- Click the ellipsis points (...) beside Values to display and click the data item that you want users to see when they are prompted.
- To create a cascading prompt, click the Cascade Source box, and select the parameter that represents the cascade source.
- 7. Click Finish.

The prompt control is added to the prompt page. A prompt page is like a report page. You can insert graphics, text, and so on, and apply any formatting you want.

You can also modify the properties of the prompt control by clicking it and making changes in the **Properties** pane.

#### Example - Create a Report Showing Products Returned for a Specific Time Interval

You are a report author at the Great Outdoors Company, which sells sporting equipment. You are requested to create a report that shows products returned for a time interval specified by the user.

#### Steps

- 1. In the Cognos Connection Welcome page, click the Public Folders link.
- 2. Click the GO Sales and Retailers link, and then click the Report Studio link in the upper-right corner of the page.

33

- 3. In the Welcome dialog box, click Create a new report or template.
- 4. In the New dialog box, click List and click OK.
- 5. In the **Insertable Objects** pane, on the source tab, double-click the following data items to add them to the list:
  - Order number
  - Product name
  - Return quantity

Tip: You can find these items in the Orders and Products folders.

- 6. In the Insertable Objects pane, on the toolbox tab, drag Query Calculation to the right of Return quantity in the list.
- 7. In the Name box, type the following and click OK: Time Interval
- 8. In the Expression Definition box, type the following and click OK: [gosales\_goretailers].[Orders].[Return date]-[gosales\_goretailers].[Orders].[Order date]
- 9. From the Data menu, click Filters.
- 10. Click the add button.
- 11. In the Expression Definition box, type [gosales\_goretailers].[Orders].[Return date]-[gosales\_goretailers].[Orders].[Order date] > ?p1?
- 12. Click OK twice.

A parameterized filter is created that will return data when the difference between the return date and the order date is greater than the value specified by the user.

- 13. Pause the pointer over the page explorer button and click Prompt Pages.
- 14. In the Insertable Objects pane, drag Page to the Prompt Pages pane, and then double-click it.
- **15.** In the **Insertable Objects** pane, on the toolbox tab, drag **Interval Prompt** to the work area. The **Prompt Wizard** dialog box appears.
- 16. Click Use existing parameter, and then click p1.
- 17. Click Finish.
- 18. Run the report.

An interval prompt appears.

19. In the Days box, type a value and click Finish.

Tip: You can also type values for the Hrs and Mins boxes.

A list report appears, showing all products that were returned after the time interval you specified. For example, if you type 30 days, the list will show products that were returned more than 30 days after the order date.

| ſ     | Г | Ъ |   | 1 |
|-------|---|---|---|---|
| 1     |   | 1 |   | L |
| <br>1 |   |   | - |   |
| <br>÷ | _ | _ | _ | _ |

| Order number | Product name       | Return quantity    | Time Interval                          |                                        |
|--------------|--------------------|--------------------|----------------------------------------|----------------------------------------|
| 9328         | Aloe Relief        | 8                  | 45 days 3 hours 5 minutes 40 seconds   |                                        |
| 8270         | Aloe Relief        | 2                  | 47 days 14 hours 36 minutes 54 seconds |                                        |
| 7344         | Aloe Relief        | 4                  | 58 days 17 hours 44 minutes 6 seconds  |                                        |
| 5557         | Bear Edge          | 2                  | 35 days 20 hours 52 minutes 48 seconds |                                        |
| 5133         | Bear Edge          | 4                  | 35 days 20 hours 52 minutes 49 seconds |                                        |
| 8996         | Bear Edge          | 4                  | 37 days 3 hours 9 minutes 14 seconds   |                                        |
| 6317         | Bear Edge          | 2                  | 37 days 4 hours 11 minutes 16 seconds  |                                        |
| 7077         | Bear Edge          | 2                  | 42 days 15 hours 37 minutes 27 seconds |                                        |
| 7099         | Bear Survival Edge | 4                  | 31 days 15 hours 36 minutes 26 seconds |                                        |
| 9329         | Bear Survival Edge | 2                  | 34 days 20 hours 52 minutes 18 seconds |                                        |
| 6756         | Bear Survival Edge | 4                  | 35 days 8 hours 19 minutes 30 seconds  |                                        |
| 2182         | Bear Survival Edge | 8                  | 41 days 11 hours 28 minutes 43 seconds |                                        |
| 8435         | Bear Survival Edge | Bear Survival Edge | 10                                     | 48 days 16 hours 40 minutes 30 seconds |
| 6701         | Bear Survival Edge | 2                  | 53 days 21 hours 55 minutes 22 seconds |                                        |
| 1363         | BugShield Extreme  | 8                  | 50 days 20 hours 51 minutes 48 seconds |                                        |
| 5105         | BugShield Lotion   | 2                  | 47 days 13 hours 31 minutes 48 seconds |                                        |
| 8109         | BugShield Natural  | 6                  | 57 days 5 hours 13 minutes 19 seconds  |                                        |
| 8301         | BugShield Natural  | 6                  | 58 days 2 hours 7 minutes 10 seconds   |                                        |
| 6036         | Calamine Relief    | 2                  | 44 days 17 hours 43 minutes 5 seconds  |                                        |

## **Create a Parameter to Produce a Prompt**

Report Studio can automatically generate prompted reports based on parameters you create. When you run the report, Report Studio can generate a prompt page for each parameter not associated to an existing prompt page, depending on whether the prompt run option (p. 35) is selected or not.

You also define parameters when you want to create a drill-through report (p. 168), and you can use parameters to define master-detail relationships (p. 175).

#### Steps

- 1. From the Data menu, click Filters.
- 2. On the Detail Filters tab, click the add button.

The Detail Filter dialog box appears.

- 3. In the Available Components box, click the source or data items tab to select the data item you want to use for the prompt:
  - To filter data based on data items not shown in the report, double-click a data item on the source tab.
  - To filter data that appears in the report but not necessarily in the model, such as calculations, double-click a data item on the data items tab.

The data item appears in the Expression Definition box.

4. In the Expression Definition box, type an operator after the data item, or select an operator from the functions tab.

The operator sets some of the default properties of the prompt. For example, if the operator is equals (=), users will be able to select only a single prompt value, and the prompt's **Multi-Select** property is set to **No**.

For more information about creating expressions, see "Using the Expression Editor" (p. 233).

- 5. Type a name after the operator to define the prompt parameter. A question mark must precede and follow the name.
- 6. Click OK.
- 7. In the Usage box, click one of the following:
  - To create a required prompt, click **Required**.
  - To create an optional prompt, click **Optional**.
  - To specify not to use the prompt, click Disabled.
- 8. Click OK.

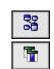

## **Create a Prompt Directly in a Report Page**

You can add prompt controls directly in a report page instead of creating a prompt page.

Prompt controls that are added to report pages will not appear in the following:

- saved reports
- PDF reports
- reports that are sent to users by email
- scheduled reports

Prompt controls are by their very nature interactive. They are used to satisfy parameter values before running a report. As a result, prompt controls added to a report page only appear when you run the report in HTML format. When you run a report in HTML format, users select which values they want to see, and the report is refreshed, producing a new report.

For the non-interactive reports listed above, prompt parameter values must be collected and satisfied before the report is run. You provide the parameter values you want using the **Run options** tab in Cognos Connection. If you do not provide all the required values, the report will fail to run. You can access the Run options tab by clicking the set properties button for the report.

If you are using the sample reports that come with Report Studio, the reports Consumer Trends, GO Media, Product Line by Year-prompt, and Sales Representative Contact List contain prompt controls on report pages.

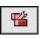

P

#### Steps

1. In the **Insertable Objects** pane, on the toolbox tab, drag a prompt control to the location where you want it to appear.

The Prompt Wizard dialog box appears.

2. Provide the information necessary to create the prompt.

Tip: Make the prompt optional by selecting the Make the filter optional check box. Otherwise, when you run the report for the first time, the prompt appears in a generated prompt page rather than in the report page. Alternatively, you can specify a default selection for the prompt (p. 126).

- 3. In the work area, click the prompt.
- 4. In the Properties pane, set the Auto-Submit property to Yes.

If you do not set the **Auto-Submit** property to **Yes**, the report will not refresh when users select a different prompt value.

Tip: An alternative to setting the prompt to auto-submit is to add a prompt button from the toolbox tab and setting its Type property to Finish.

The prompt control is added to the report page. You can modify its properties by clicking it and making changes in the **Properties** pane.

## **Modifying Prompts**

For each prompt you create, you can modify its properties by specifying values in the **Properties** pane. For example, you can

- change the prompt control interface
- specify that a prompt requires user input
- allow users to select multiple values
- show or hide prompt status
- specify default selections
- specify prompt values
- add a prompt button
- create a cascading prompt

Some properties you set for a prompt may be overridden under some conditions. For example, some properties set for the filter associated with a prompt may override the corresponding prompt property.

#### **Change the Prompt Control Interface**

By default, when you create a prompt, Report Studio selects the prompt control interface. You can change the prompt control interface to something different, depending on the type of prompt you created. For example, for a value prompt, you can choose a drop-down list, a list box, or a radio button group.

#### Steps

- 1. Click the prompt control you want to modify.
- 2. In the Properties pane, click the Select UI property and click the interface you want.

#### **Specify That a Prompt Requires User Input**

You can specify that a prompt requires user input before the report can run.

#### Steps

- 1. Click the prompt control you want to modify.
- 2. In the Properties pane, click the Required property and click Yes.
- 3. Pause the pointer over the page explorer button and go to a report page.
- 4. From the Data menu, click Filters.
- 5. Click the filter associated with the prompt.
- 6. In the Usage box, click Required and then click OK.

When you run the report, a star appears next to the prompt indicating that the user must select or type a value.

If you have a cascading prompt and the parent prompt control is required, the child prompt control is disabled. This ensures that users choose at least one value in the parent prompt before they can choose a value in the child prompt. Conversely, if the parent control is optional, then the child control is populated. This gives users the ability to choose values in the child prompt without having to choose a value in the parent prompt.

#### Allow Users to Select Multiple Values in a Prompt

You can allow users to select more than one value or a range of values in a prompt. For example, you have a prompt for which users must select a product line. You can modify the prompt so that users can select more than one product line.

If you enable multiple selections, the Auto-Submit property is always set to no.

#### Steps

- 1. Click the prompt control that you want to modify.
- 2. In the **Properties** pane, choose whether to allow users to specify more than one value or a range of values:
  - To allow users to specify more than one value, set the Multi-Select property to Yes.
  - To allow users to specify a range of values, set the **Range** property to **Yes**.
- 3. Pause the point on the page explorer button and go to a report page.
- 4. From the Data menu, click Filters.

If you have more than one query defined in the report, you must first click an object linked to a query. If there is more than one query defined in the report, click an object that is linked to the query you want.

- 5. Double-click the filter associated with the prompt.
- 6. Change the operator to one of the following:
  - If you are creating a multi-select prompt, change the operator to in.
     For example, [gosales\_goretailers].[Products].[Product\_line] in ?Product line? allows users to select multiple product lines.
  - If you are creating a range prompt, change the operator to in range.

For example, [gosales\_goretailers].[Orders].[Margin] in\_range ?Margin? allows users to specify a margin range.

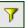

7. Click OK twice.

#### **Show or Hide Prompt Status**

Each prompt you create in a report provides dynamic validation when the report is run. Validity checks are performed to ensure that the data is correct, and that required values are supplied. For example, a star appears next to each required prompt. An arrow appears next to a prompt if you must select or type a value. If you type an incorrect value, a dotted line appears. You can choose whether to show the star and arrow for each prompt.

#### Steps

- 1. Click the prompt control you want to modify.
- 2. In the **Properties** pane, click the **Hide Adornments** property and click **Yes** to hide the prompt characters or **No** to show them.

#### **Specify a Default Selection for a Prompt**

You can specify a default selection for a prompt so that users do not have to select or type a value when they run the report.

The values you specify must exactly match the corresponding values in the database. If you are specifying values for a date prompt control, you must type the value in the format Y-M-D when prompting a date column. When prompting a date-time column, type the value in the format Y-M-D hh:mm:ss.ms.

#### Steps

- 1. Click the prompt control that you want to modify.
- 2. In the Properties pane, double-click the Default Selections property.
- 3. Click the add button, and then choose whether you want to define a single value or a range of values:
  - Click **Simple Selection** to define a single value.
  - Click **Range Selection** to define a range of values.
- 4. If you chose to define a single value, type the value you want as the default selection.
- 5. If you chose to define a range of values, type the minimum and maximum values of the range in the Minimum Value and Maximum Value boxes, respectively.
- 6. Click OK.
- 7. Repeat steps 4 to 6 to specify other default selections.

You can specify other default selections only if the **Multi-Select** property for the prompt is set to **Yes**.

8. Click OK.

#### **Specify Prompt Values**

Provide your own values in a prompt

- to show something different from what is in the database
- to improve performance by not accessing the database
- to provide text for optional prompts, such as Select a value
- to restrict the number of values available

For example, you have a prompt in which users choose a country. For the database value United States, you want USA to appear in the prompt.

#### Steps

- 1. Click the prompt control that you want to modify.
- 2. In the Properties pane, double-click the Static Choices property.
- **3.** Click the add button.
- 4. In the Use box, type the prompt value you want to add.
- 5. In the Display box, type the value that will appear in the prompt.

\*

途

- 6. Click OK.
- 7. Repeat steps 4 to 7 to add other prompt values.
- 8. To link a prompt value to a condition (p. 159), do the following:
  - Click the Variable drop-down list and choose the variable you want to use or create your own.

For information about creating variables, see "Add a Variable" (p. 158).

- Click the Value drop-down list and click one of the possible values for the variable.
- Click the static value you want to link to the variable and click the edit button.
- In the **Display** box, type the value that you want to appear in the prompt for that particular value of the variable.
- Repeat this procedure for each additional value.
- 9. Click OK.

#### Add a Prompt Button

Add prompt buttons so that users can submit selected items, cancel a report, or navigate between pages.

When you are building prompts and prompt pages (p. 119), you may have to add a prompt button to submit selections. Some prompt controls, such as the value prompt, can be set to submit selections automatically. Other prompt controls, such as the date prompt, require a prompt button.

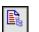

#### Steps

1. Pause the pointer over the page explorer button and click the report or prompt page that contains the prompt control for which you want to add a prompt button.

Prompt Button 2.

In the Insertable Objects pane, on the toolbox tab, drag Prompt Button to the work area.

**3.** Click the prompt button and in the **Properties** pane, click the **Type** property. Choose one of the following actions.

| Goal                                                                                             | Action   |
|--------------------------------------------------------------------------------------------------|----------|
| Cancel the report                                                                                | Cancel   |
| Go to the previous prompt page                                                                   | Back     |
| Go to the next prompt page                                                                       | Next     |
| Run the report                                                                                   | Finish   |
| Reprompt the user<br><b>Tip:</b> Reprompting users is useful when you have cascading<br>prompts. | Reprompt |

#### Create a Cascading Prompt

Create a cascading prompt to use values from one prompt to filter values in another prompt. For example, a report contains the columns Product line and Product type. You create prompts for these columns, and you specify that the Product type prompt is a cascading prompt that uses Product line as the cascading source. When users select a product line, they see only the product types related to the selected product line.

#### Steps

- 1. To make the cascading source a required prompt, click it and in the **Properties** pane, set the **Required** property to **Yes**.
- 2. Click the prompt control that you want to use as a cascading prompt.
- 3. In the Properties pane, double-click the Cascade Source property.
- 4. Click the parameter that represents the cascade source, and click OK.

- 5. If the prompt allows users to select multiple values, add a prompt button to the cascade source to provide the cascading prompt with the appropriate values:
- In the Insertable Objects pane, on the toolbox tab, drag Prompt Button to the report.
  - Click the prompt button and in the **Properties** pane, click the **Type** property and click **Reprompt**.
  - To change the text in the prompt button, in the **Insertable Objects** pane, on the toolbox tab, drag **Text Item** to the prompt button and type the text you want.

For more information about how to create cascading prompts, see the Report Studio Tour.

## **Control the Data That Appears in a Tree Prompt**

You can control what data appears in a tree prompt and how the data is structured to get the results that you want. To do this, you add various functions to the filter expression.

In addition, the operator that you chose in the **Prompt Wizard** dialog box (p. 119) controls what appears next to each prompt value. If the operator is in or not in, check boxes appear next to each prompt value. If the operator is equals (=), no check boxes appear.

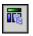

ab Text Item

#### Steps

- 1. Pause the pointer over the query explorer button and click the query that is associated with the prompt.
- 2. In the Data Items pane, double-click the data item that you are prompting on.
- 3. In the Expression Definition box, type one of the following functions and click OK.

| Goal                                                                                                    | Function                                        |
|----------------------------------------------------------------------------------------------------|-------------------------------------------------|
| Show the hierarchical structure of all members in the hierarchy. If this function is not used, all members are shown in a flat list.                                                                                                    | rootmembers( <i>data_item</i> )                 |
| Show the descendants of the data item in a hierarchical structure, where x represents the level. For example, if you are prompting on the Year hierarchy, and x=1, you will see 2004, 2005, and 2006 in the tree. If x=2, you will see 2004 Q1, 2004 Q2, and so on. | descendants(rootmembers( <i>da ta_item</i> , x) |
| Show the children of a member. For example, 2004 Q1, 2004 Q2, 2004 Q3, and 2004 Q4 appears for the member 2004.                                                                                                    | children( <i>member</i> )                       |

## Working with Queries

Queries specify what data appears in the report. In Report Studio, you create and modify queries using Query Explorer. Query Explorer provides an alternative way to modify existing reports or author new reports. You can use Query Explorer to perform complex tasks and other tasks that are more difficult to do in the report layout. For example, use Query Explorer to

• improve performance by changing the order in which items are queried from the database, or by changing query properties to allow the report server to execute queries concurrently where possible

Note: By default, queries run sequentially. Your administrator must enable the concurrent query execution feature. For more information, see the *Administration and Security Guide*.

- view or add filters and parameters, and modify their properties
- view or add dimensions, levels, and facts
- incorporate SQL statements that come from other reports or reports that you write
- create complex queries using set operations and joins

## **Relating Queries to Layouts**

Queries and layouts work together. After you decide the type of data that you need, you must create a layout in which to show the results. Each column of data must be both selected for the query, and shown in a layout unless there are some columns that you don't want to show. The query and layout portions of a report must be linked to produce a valid report.

Report Studio automatically links query and layout. For example, when you use Report Studio and the list report template, query and layout are automatically linked. In addition, you can create a query and manually link it to a data container. In the layout, when you drag a data container to the work area, you can specify which query to use by clicking the **Query** property in the **Properties** pane. You then add the items in the query that you want to see in the layout by dragging them from the data items tab in the **Insertable Objects** pane.

## Working with Dimensional Data Sources

When you are working with SAP BW data sources, you can use only a single hierarchy in a query.

Creating queries using a mix of OLAP and relational data is not supported. If you create queries using a database for which you do not know the type, consult your database administrator or modeler.

When performing multi-cube queries using dimensional data sources, the following restrictions apply:

- Only basic operators (+, \*, /,-) are available for cross-cube calculations.
- Inner joins are not supported.
- All joins for multi-cube queries are outer joins.
- You cannot sort or filter on a conformed dimension (query subject).
- Conformed dimensions are created in Framework Manager.
- Viewing MDX using the Generated SQL/MDX query property may not show you the actual MDX that is executed. This is because when a multi-cube query is executed, a number of smaller queries are actually executed.

## **Multiple-fact Queries**

You must understand the result of a query on more than one fact table to achieve the results that you want. The result of a multiple-fact query varies depending on whether you are working with conformed or non-conformed dimensions, as well as on the level of granularity and on the additive nature of the data.

The following data source has characteristics that affect results if you use a multiple-fact query with Inventory levels and Sales. Granularity for time differs in that inventory levels are recorded monthly and sales are recorded daily. Also, Sales includes a non-conformed dimension, Order method.

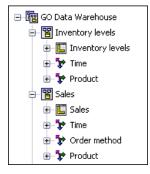

The following examples will help you interpret the results of a multiple-fact query and understand the options available for changing a query to obtain the results that you want.

#### **Conformed Dimensions**

Individual queries on Inventory levels and Sales by Quarter and Product yield the following results.

| Quarter | Product             | Opening inventory | Closing inventory | Quantity |
|---------|---------------------|-------------------|-------------------|----------|
| 200501  | Husky Rope 50       | 720               | 727               | 608      |
|         | Aloe Relief         | 1,128             | 1,236             | 1,256    |
|         | Course Pro Umbrella | 1,077             | 1,217             | 902      |
| 200501  |                     | 975               | 1,060             | 2,766    |
| 200502  | Husky Rope 50       | 667               | 632               | 1,246    |
|         | Aloe Relief         | 988               | 874               | 1,710    |
|         | Course Pro Umbrella | 969               | 1,025             | 2,158    |
| 200502  |                     | 874               | 843               | 5,114    |

A query on multiple facts and conformed dimensions respects the cardinality between each fact table and its dimensions and returns all the rows from each fact table. The fact tables are matched on their common keys, Time and Product.

Product and Time apply to both Inventory levels and Sales. However, inventory levels are recorded monthly and sales are recorded daily. In this example, results are automatically aggregated to the lowest common level of granularity. Quantity, which comes from Sales, is rolled up to months.

Nulls are often returned for this type of query because a combination of dimensional elements in one fact table may not exist in the other. For example, if Husky Rope 50 was available in inventory in 200501, but there were no sales of this product in the same time period, Quantity would show a null in the Husky Rope 50 row.

#### **Non-conformed Dimensions**

If a non-conformed dimension is added to the query, the nature of the results returned by the query is changed.

| Quarter | Product             | Order method | Opening inventory | Closing inventory | Quantity |
|---------|---------------------|--------------|-------------------|-------------------|----------|
| 200501  | Husky Rope 50       | Telephone    | 720               | 727               | 254      |
|         | Husky Rope 50       | Mail         | 720               | 727               | 70       |
|         | Husky Rope 50       | E-mail       | 720               | 727               | 50       |
|         | Husky Rope 50       | Web          | 720               | 727               | 98       |
|         | Husky Rope 50       | Sales visit  | 720               | 727               | 136      |
|         | Aloe Relief         | Telephone    | 1,128             | 1,236             | 400      |
|         | Aloe Relief         | E-mail       | 1,128             | 1,236             | 138      |
|         | Aloe Relief         | Web          | 1,128             | 1,236             | 378      |
|         | Aloe Relief         | Sales visit  | 1,128             | 1,236             | 340      |
|         | Course Pro Umbrella | Fax          | 1,077             | 1,217             | 72       |
|         | Course Pro Umbrella | Telephone    | 1,077             | 1,217             | 140      |
|         | Course Pro Umbrella | E-mail       | 1,077             | 1,217             | 202      |
|         | Course Pro Umbrella | Web          | 1,077             | 1,217             | 80       |
|         | Course Pro Umbrella | Sales visit  | 1,077             | 1,217             | 224      |
|         | Course Pro Umbrella | Special      | 1,077             | 1,217             | 184      |
| 200501  |                     |              | 975               | 1,060             | 2,766    |

Order Method exists only in Sales. Therefore, it is no longer possible to aggregate records to a lowest common level of granularity because one side of the query has dimensionality that is not common to the other side of the query. Opening inventory and Closing inventory results are repeated because it is no longer possible to relate a single value from these columns to one value from Quantity.

Grouping on the Quarter key demonstrates that the result in this example is based on the same data set as the query on conformed dimensions. Summary values are the same. For example, the total quantity for 200501 is 2,766 in both examples.

#### **Filters on Non-conformed Dimensions**

By default, to improve performance, filters are applied at the database level. The default behavior can result in unexpected nulls when you add a filter to a multiple-fact query. If you create a filter on the Order method dimension to show only the fax order method, and apply the filter at the data source, the report includes nulls.

| Quarter | Product             | Order method | Opening inventory | Closing inventory | Quantity |
|---------|---------------------|--------------|-------------------|-------------------|----------|
| 200501  | Husky Rope 50       |              | 720               | 727               |          |
|         | Aloe Relief         |              | 1,128             | 1,236             |          |
|         | Course Pro Umbrella | Fax          | 1,077             | 1,217             | 72       |
| 200501  |                     |              | 975               | 1,060             | 72       |
| 200502  | Husky Rope 50       | Fax          | 667               | 632               | 82       |
|         | Aloe Relief         | Fax          | 988               | 874               | 94       |
|         | Course Pro Umbrella | Fax          | 969               | 1,025             | 314      |
| 200502  |                     |              | 874               | 843               | 490      |
| 200601  | Husky Rope 50       | Fax          | 722               | 741               | 132      |
|         | Aloe Relief         | Fax          | 1,175             | 1,233             | 40       |
|         | Course Pro Umbrella | Fax          | 1,463             | 1,764             | 130      |
| 200601  |                     |              | 1,120             | 1,246             | 302      |
| 200602  | Husky Rope 50       | Fax          | 725               | 714               | 86       |
|         | Aloe Relief         | Fax          | 1,114             | 1,024             | 36       |
|         | Course Pro Umbrella |              | 1,520             | 1,388             |          |
| 200602  |                     |              | 1,120             | 1,042             | 122      |
| Summa   | ry                  |              | 1,022             | 1,048             | 986      |

The filter is applied only to one subject area, Sales. Because Order method does not exist in Inventory levels, all products still appear in the report. For example, Course Pro Umbrella was in inventory in 200602. Because there were no sales using the fax order method for this product in 200602, Order method and Quantity are null.

To remove the nulls, change the filter so that it is applied to the result set instead of the data source. By applying the filter to the result set, you get the same results that you would get if you were working with conformed dimensions. Only the products that were ordered using the fax order method appear in the report.

| Quarter | Product             | Order method | Opening inventory | Closing inventory | Quantity |
|---------|---------------------|--------------|-------------------|-------------------|----------|
| 200501  | Course Pro Umbrella | Fax          | 1,077             | 1,217             | 72       |
| 200501  |                     |              | 1,077             | 1,217             | 72       |
| 200502  | Husky Rope 50       | Fax          | 667               | 632               | 82       |
|         | Aloe Relief         | Fax          | 988               | 874               | 94       |
|         | Course Pro Umbrella | Fax          | 969               | 1,025             | 314      |
| 200502  |                     |              | 874               | 843               | 490      |
| 200601  | Husky Rope 50       | Fax          | 722               | 741               | 132      |
|         | Aloe Relief         | Fax          | 1,175             | 1,233             | 40       |
|         | Course Pro Umbrella | Fax          | 1,463             | 1,764             | 130      |
| 200601  |                     |              | 1,120             | 1,246             | 302      |
| 200602  | Husky Rope 50       | Fax          | 725               | 714               | 86       |
|         | Aloe Relief         | Fax          | 1,114             | 1,024             | 36       |
| 200602  |                     |              | 919               | 869               | 122      |
| Summa   | ry                  |              | 989               | 1,025             | 986      |

The summary for quantity is 986 using either filter method, which shows the results are based on the same data set.

In Report Studio, there are two types of filters. A detail filter is applied to the data source. A summary filter is applied to the result set. For more information about how to apply detail and summary filters, see "Filter Data" (p. 103).

## Add Queries to a Report

You can create multiple queries in Query Explorer to suit your particular needs. For example, you can create a separate query for each data container in a report to show different data.

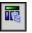

#### Steps

- 1. Pause the pointer over the query explorer button and click Queries.
- 2. In the Insertable Objects pane, drag one of the following objects to the work area.

| Object    | Description                      |
|-----------|----------------------------------|
| Query     | Adds a query.                    |
| Join      | Adds a join relationship.        |
| Union     | Adds a union operator.           |
| Intersect | Adds an intersect operator.      |
| Except    | Adds an except (minus) operator. |
| SQL       | Adds SQL.                        |
| MDX       | Adds MDX.                        |

3. In the **Properties** pane, specify the properties you want.

For example, if you added a join, double-click the Join Relationships property to define the join.

- 4. Double-click a query.
- 5. In the Insertable Objects pane, on the source tab, drag data items that you want in the query to the Data Items pane.

**Tip:** You can add data items to the query that you do not want to appear in the layout. For example, if you want to filter on Product line code but you want users to see Product line in the layout, you must add both data items to the query.

- 6. To create a new data item in the query, in the Insertable Objects pane, on the toolbox tab, drag Data Item to the Data Item pane.
- 7. To add a filter, in the Insertable Objects pane, on the toolbox tab, drag Filter to the Detail Filters pane or to the Summary Filters pane, and define the filter expression (p. 103).

**Tip:** You can also create a filter by dragging a data item from the source tab to the one of the filters panes and then completing the filter expression. If you are working with a dimensional data source, you can quickly filter data by dragging a member instead of the level to which the member belongs. For example, dragging the member 2006 from the Years level will filter data for the year 2006. This method is quicker than dragging the Years level and then completing the filter expression to specify to show data only for the year 2006.

When adding queries to the report

- right-click the work area and click Show Package Sources to see the queries that use data items from a package
- right-click the work area and click **Expand References** to see the relationships that exist between queries in the report, which is useful when you are creating complex queries

## **Create a Union Query**

Create a union query to combine two or more queries into one result set.

You can combine queries that use different data sources. For example, you can combine a query that returns data from a dimensional data source with a query that returns data from a relational data source.

To combine two queries, the following conditions must be met:

- The two queries must have the same number of data items.
- The data types of the data items must be compatible and the data items must appear in the same order.

For numeric data types, integer, float, double, and decimal are compatible.

For string data types, char, varChar, and longVarChar are compatible.

For binary data types, binary and varBinary are compatible.

Date data types must match perfectly.

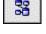

#### Steps

- 1. Pause the pointer over the query explorer button and click Queries.
- 2. In the Insertable Objects pane, do the following:
  - Drag **Query** to the work area.
  - Drag Union, Intersect, or Except to the right of the query. Two drop zones appear to the right of the operator.
  - Drag a Query object to each drop zone.

Two queries are created in the work area and a shortcut to each query appears in the drop zones.

- 3. Double-click each query that makes up the union query and add the data items that you want.
- 4. On the toolbar, press the back button to return to the Queries work area.
- 5. Click the set operator that you added in step 3.
- 6. In the **Properties** pane, click the **Duplicates** property and choose whether you want to remove or preserve duplicate rows.
- 7. Double-click the **Projection List** property.

The projection list shows the list of projected data items for the set operation.

8. If you want Report Studio to automatically produce the list of projected data items, click Automatically generated.

Report Studio generates the projection list using only one of the two queries being unioned.

- 9. To add, delete, move, or rename data items in the projection list, click Manual and make the changes you want.
- 10. Click OK.
- 11. Double-click the union query.
- **12.** In the **Insertable Objects** pane, on the source tab, drag the data items that you want to add to the query to the **Data Items** pane.

The union query is complete. You can now link it to a data container in the layout.

#### Example - Create a Two-column List Report for Three Data Items

You are a report author at the Great Outdoors Company, which sells sporting equipment. You are requested to create a list report that shows revenue for all product lines and order methods. However, you want the product lines and order methods to appear in a single column. To create this report, you use a union query to join the Product line and Order method data items.

#### Steps

- 1. In the Cognos Connection Welcome page, click the Public Folders link.
- 2. Click the GO Sales and Retailers link, and then click the Report Studio link in the upper-right corner of the page.
- 3. In the Welcome dialog box, click Create a new report or template.
- 4. In the New dialog box, click Blank and click OK.
- 5. Pause the pointer over the query explorer button and click Queries.
- 6. In the Insertable Objects pane, do the following:
  - Drag **Query** to the work area.
  - Drag Union to the right of the query. Two drop zones appear to the right of the operator.
  - Drag a Query object to each drop zone. Query2 and Query3 are created in the work area, and a shortcut to each query appears in the drop zones.
- 7. Double-click Query2.
- 8. In the Insertable Objects pane, on the source tab, drag the following data items to the Data Items pane:
  - from the Products folder, Product line

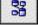

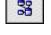

- from the Orders folder, Revenue
- 9. In the Insertable Objects pane, on the toolbox tab, drag Data Item to the Data Items pane. The data item will be used to sort product lines and order methods in the report.
- 10. In the Expression Definition box, type 'A' and click OK.
- 11. In the **Properties** pane, click the **Name** property, delete the default name, and type **Sort key**
- 12. On the toolbar, press the back button to return to the Queries work area.
- 13. Double-click Query3.
- 14. In the Insertable Objects pane, on the source tab, drag the following data items to the Data Items pane:
  - Order method
  - Revenue

Tip: You can find these items in the Orders folder.

- 15. Repeat steps 9 to 11 to create a Sort key data item in Query3 with 'B' as its definition.
- 16. On the toolbar, press the back button to return to the Queries work area.
- 17. Click the Union operator.
- **18.** Double-click the **Projection List** property. The **Product line** item in the projection list contains both product lines and order methods.
- 19. Click Manual.
- 20. Click Product line and then click the edit button.
- 21. In the Edit box, type the following after Product line:& Order method
- 22. Click OK twice.
- 23. Double-click Query1.
- 24. In the Insertable Objects pane, on the source tab, drag the following data items to the Data Items pane:
  - Product line & Order method
  - Revenue
  - Sort key
- 25. With Sort key selected, in the Properties pane, click the Pre-Sort property and click Sort ascending.

When you run the report, all product lines will appear first, followed by all order methods.

- 26. Pause the pointer over the page explorer button and click Page1.
- 27. In the Insertable Objects pane, on the toolbox tab, drag List to the work area.
- 28. Click the list.
- 29. Click the select ancestor button in the title bar of the Properties pane and click List.
- **30.** Click the **Query** property and click **Query1**. The list is linked to the union query.
- 31. Double-click the Properties property.
- 32. Select the Sort key check box and click OK.

Since the Sort key data item does not appear in the list, you must make it a property of the list before it can sort product lines and order methods.

- **33.** In the **Insertable Objects** pane, on the data items tab, drag the following items from Query1 to the list:
  - Product line & Order method
  - Revenue
- 34. Run the report.

A list report with two columns is produced. All product lines and order methods appear in the first column.

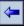

ħ

| Product line & Order method | Revenue         |
|-----------------------------|-----------------|
| Camping Equipment           | \$89,713,990.92 |
| Golf Equipment              | \$25,905,465.58 |
| Mountaineering Equipment    | \$20,891,350.60 |
| Outdoor Protection          | \$3,171,114.92  |
| Personal Accessories        | \$31,894,465.86 |
| E-mail                      | \$27,057,568.66 |
| Fax                         | \$9,425,161.70  |
| Mail                        | \$9,207,267.26  |
| Sales visit                 | \$40,711,148.52 |
| Special                     | \$3,323,309.16  |
| Telephone                   | \$44,323,199.10 |
| Web                         | \$37,528,733.48 |

## **Create a Join Relationship**

You can create a join relationship to join two queries.

In general, join relationships should be created in the Framework Manager model. Create a join relationship in Report Studio if what you are trying to do cannot be modeled in Framework Manager.

|--|

33

#### Steps

- 1. Pause the pointer over the query explorer button and click Queries.
- 2. In the Insertable Objects pane, do the following:
  - Drag **Query** to the work area.
  - Drag Join to the right of the query. Two drop zones appear to the right of the operator.
  - Drag a Query object to each drop zone. Two queries are created in the work area, and a shortcut to each query appears in the drop zones.
- 3. Double-click each query that makes up the join query and add the data items that you want.
- 4. On the toolbar, press the back button to return to the Queries work area.
- 5. Click Join.
- 6. In the Properties pane, double-click the Join Relationships property.
- 7. Click New Link.
- 8. Click a data item in the left query, and then click a data item in the right query to create a link.
- 9. For each query, click Cardinality, and then click the cardinality that you want to use.
- 10. Click Operator, and then click the operator that you want to use.
- To convert the join relationship to an expression, click the Convert to expression button. Convert the join relationship to an expression to make changes to the join definition. Note: After you convert the relationship to an expression, you cannot change it back to a relationship.
- 12. Click OK.
- 13. Double-click the join query.
- 14. In the Insertable Objects pane, on the source tab, drag the data items that you want to add to the Data Items pane.

The join query is complete. You can now link it to a data container in the layout.

## Add Dimension Information to a Query

Add dimension information to a query to obtain the results that you want. Add dimension information if any of the following apply:

There is no dimension information available in the data source.
 For example, the data source contains flat data that you want to model dimensionally.

- You want to override the dimension information in the data source.
- You want to extend or restrict dimension information in the data source.

If you do not add dimension information and the data source contains dimensions, then the dimension structure of the data source is used. If the data source contains no dimensions, Cognos 8 creates a default dimension structure.

Dimension information is not intended to define the presentation of information, but to help query planning. It can be considered as a form of query hint. In addition, users will not be able to drill down (p. 172) on dimensions that you add to a report.

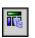

#### Steps

- 1. Pause the pointer over the query explorer button and click the query you want.
- 2. In the **Properties** pane, click the **Override Dimension Info** property and click **Yes**. The **Dimension Info** tab appears in the work area.
- 3. Click the Dimension Info tab.
- 4. To create a dimension from an existing data item, in the Insertable Objects pane, on the source tab, drag the data item to the Dimensions pane.

Report Studio automatically generates the entire dimension.

- 5. To create a new dimension, in the Insertable Objects pane, on the toolbox tab, drag Dimension to the Dimensions pane, and then build it by adding the objects you want:
  - To create a level, drag Level.
  - To create a level hierarchy, drag Level Hierarchy.
  - To create a member hierarchy, drag Member Hierarchy.
  - For information about these objects, see "Working with Dimensional Data" (p. 32).
- 6. In Insertable Objects pane, on the source tab, drag the data items you want to the objects you added in the previous step.

For example, if you created a level, define a key by dragging a data item to the Keys folder.

7. To create a fact, in the Insertable Objects pane, on the source tab, drag the data item you want to the Facts pane.

#### Example - Create a Crosstab Report that Shows Empty Rows

You are a report author at the Great Outdoors Company, which sells sporting equipment. You are requested to create a crosstab report that shows the total revenue per year for each product line, broken down by order method. By default, if no revenue was produced for a particular product line in a specific year, no row appears in the crosstab for that product line and year. You override the dimension information of the crosstab so that empty rows appear in the report.

#### Steps

- 1. In the Cognos Connection Welcome page, click the Public Folders link.
- 2. Click the GO Sales and Retailers link, and then click the Report Studio link in the upper-right corner of the page.
- 3. In the Welcome dialog box, click Create a new report or template.
- 4. In the New dialog box, click Crosstab and click OK.
- 5. In the Insertable Objects pane, on the source tab, drag the following data items to the crosstab:
  - **Product line** as rows
  - Order year as nested rows
  - Order method as columns
  - **Revenue** as the measure

Tip: You can find these items in the Products and Orders folders.

- 6. Right-click the crosstab and click Go to Query.
- 7. In the **Properties** pane, click the **Override Dimension Info** property and click **Yes**. The **Dimension Info** tab appears at the bottom of the work area.

| ••• |
|-----|
|     |
|     |
|     |

۳.

8

- 8. Click the Dimension Info tab.
- 9. In the Insertable Objects pane, on the source tab, drag the following items to the Dimensions pane:
  - Product line
  - Order year

Product line and Order year become separate dimensions in the query.

10. Pause the pointer over the page explorer button and click Page1.

- 11. Click Order year.
- 12. In the Properties pane, double-click the Sort property.
- 13. In the Data Items box, drag Order year to the Sort List box and click OK.
- 14. Run the report.

All order years appear for all product lines, even if no revenue was produced.

| Revenue                  |      | Web             | Telephone      | Fax            | Mail           | Special      | E-mail         | Sales visit    |
|--------------------------|------|-----------------|----------------|----------------|----------------|--------------|----------------|----------------|
| Mountaineering Equipment | 2004 |                 |                |                |                |              |                |                |
|                          | 2005 | \$1,922,374.36  | \$2,524,028.34 | \$662,612.52   | \$728,792.28   | \$248,532.04 | \$1,468,181.34 | \$2,088,153.66 |
|                          | 2006 | \$3,122,019.60  | \$2,855,944.64 | \$557,716.86   | \$244,454.22   | \$162,907.36 | \$1,828,950.12 | \$2,476,683.26 |
| Personal Accessories     | 2004 | \$854,223.96    | \$2,058,122.44 | \$497,113.74   | \$694,807.24   | \$130,953.28 | \$1,132,334.20 | \$1,777,242.66 |
|                          | 2005 | \$2,142,070.60  | \$2,938,441.44 | \$598,985.66   | \$568,820.56   | \$337,283.82 | \$1,599,997.90 | \$2,770,108.06 |
|                          | 2006 | \$3,559,743.22  | \$3,468,271.58 | \$566,175.82   | \$407,107.52   | \$193,990.50 | \$2,309,879.90 | \$3,288,791.76 |
| Golf Equipment           | 2004 | \$902,238.60    | \$1,567,379.72 | \$407,812.22   | \$546,070.02   | \$61,207.18  | \$983,890.06   | \$1,129,383.06 |
|                          | 2005 | \$1,793,605.92  | \$2,410,111.66 | \$508,769.58   | \$756,304.66   | \$229,453.08 | \$1,412,003.24 | \$2,488,020.74 |
|                          | 2006 | \$2,833,810.30  | \$2,454,580.78 | \$635,590.76   | \$377,717.62   | \$272,093.56 | \$1,461,270.32 | \$2,674,152.50 |
| Outdoor Protection       | 2004 | \$235,137.74    | \$430,100.22   | \$90,874.96    | \$153,497.06   | \$21,108.06  | \$218,439.06   | \$387,299.14   |
|                          | 2005 | \$231,261.18    | \$246,964.74   | \$53,224.76    | \$45,023.92    | \$28,032.20  | \$156,742.04   | \$226,981.80   |
|                          | 2006 | \$175,267.48    | \$142,908.00   | \$32,387.72    | \$22,686.90    | \$11,343.26  | \$112,951.26   | \$148,883.42   |
| Camping Equipment        | 2004 | \$2,713,489.04  | \$6,064,567.16 | \$1,454,618.22 | \$1,865,955.94 | \$323,438.84 | \$3,606,197.82 | \$4,443,061.86 |
|                          | 2005 | \$6,451,499.90  | \$7,880,932.52 | \$1,522,878.58 | \$1,906,834.58 | \$933,539.64 | \$4,596,732.88 | \$8,081,188.36 |
|                          | 2006 | \$10,591,991.58 | \$9,280,845.86 | \$1,836,400.30 | \$889,194.74   | \$369,426.34 | \$6,169,998.52 | \$8,731,198.24 |

## **Reference Package Items in Child Queries**

When you create a child query in Report Studio, you can only reference items from its parent or from other queries. For example, if you add a filter to a child query, the only items that you can insert into the expression are items that exist in other queries defined in the report. To add an item from the package, you must unlink the child query from its parent.

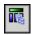

#### Steps

- 1. Pause the pointer over the query explorer button and click Queries.
- 2. Unlink the child query from its parent by selecting the parent query shortcut to the right of the child query and clicking the delete button.

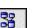

- **3.** Double-click the child query.
- Package items are now available on the source tab of the Insertable Objects pane.

4. Add the package items you want.

For example, to create a detail filter that references a package item, drag the filter object from the toolbox tab to the **Detail Filters** pane, and then add the items you want in the **Expression Definition** box.

- 5. Click the up arrow in the toolbar to return to the queries work area.
- 6. Recreate the link between the child query and the parent query by dragging the parent query to the right of the child query.
- If necessary, double-click the child query to complete it.
   For example, if you created a filter, you may need to complete the filter expression.

## Working with SQL or MDX

For each query in a report, you can work with the SQL or MDX that is executed when you run a report. You can

- view the SQL or MDX
- edit the SQL or MDX
- build a report using your own SQL or MDX
- choose the data source

When working with a relational data source, the SQL that is produced by Report Studio depends on the report output selected.

#### View the SQL or MDX

View the SQL or MDX to see what is passed to the database when you run a report.

#### Steps

1. To view the SQL or MDX for the entire report, from the Tools menu, click Show Generated SQL/MDX.

This option shows the SQL or MDX that will be executed in the data source. The SQL or MDX is organized by query and by query result. If a query is used in more than one data container, a query result is generated for each data container.

- 2. To view the SQL or MDX for a specific query, do the following:
  - Pause the pointer over the query explorer button and click the query you want.
  - In the Properties pane, double-click the Generated SQL/MDX property.

The Generated SQL/MDX property shows the SQL or MDX that is executed when you click the view tabular data button, which shows the data that is produced by the query in the form of a list. You can use this property to help you build advanced queries.

The SQL or MDX for the query appears in the **Generated SQL/MDX** dialog box. For SQL, you can choose to view native SQL, which is the SQL that is passed to the database when you execute the query, or Cognos SQL, which is a generic form of SQL that Report Studio uses. Cognos SQL is converted to native SQL before the query is executed.

#### Edit the SQL or MDX

You can edit the SQL or MDX for a query to suit your particular needs. For example, you may want to edit the SQL or MDX to improve performance or to troubleshoot problems.

If you did not originally build the query using SQL or MDX, you must convert the query to SQL or MDX before you can make changes. Converting a query to SQL or MDX is an irreversible process.

## 

#### Steps

- 1. Pause the pointer over the query explorer button and click the query you want.
- 2. In the Properties pane, double-click the Generated SQL/MDX property.
- 3. Click Convert.
- 4. Make the changes you want. If you are working with MDX, you must be aware of the MDX syntax that Report Studio supports.
- 5. Click Validate to check for errors.
- 6. Click OK.

#### Build a Report Using Your Own SQL or MDX

You can build a report by adding SQL or MDX from an external source, such as another report. If you are working with MDX, you must be aware of the MDX syntax that Report Studio supports.

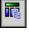

#### Steps

- 1. From the File menu, click New.
- 2. Click Blank and click OK.
- 3. Pause the pointer over the query explorer button and click Queries.
- 4. In the Insertable Objects pane, drag Query to the work area.
- 5. In the Insertable Objects pane, do one of the following:
  - To build a SQL query, drag SQL to the right of the query.
  - To build an MDX query, drag MDX to the right of the query.
  - Tip: You can drag SQL or MDX anywhere in the work area and Report Studio will automatically create a query.
- 6. In the Properties pane, double-click the Data Source property to choose the data source.
- 7. Click the data source you want and click OK.
- 8. If required, in the Catalog property, type the name of the catalog that you want to use.
- 9. Double-click the SQL or MDX property.
- 10. Type the SQL or MDX you want to use.
- 11. Click Validate to check for errors.
- 12. Click OK.
- **13.** Double-click the query.

If the SQL or MDX is valid, data items defined in the SQL or MDX appear in the Data Items pane.

- 14. Pause the pointer over the page explorer button and click a report page.
- **15.** In the **Insertable Objects** pane, on the toolbox tab, drag the report type (p. 43) you want to create to the work area.

For example, drag a list, crosstab, chart, or repeater.

- 16. Click the data container.
- 17. In the **Properties** pane, click the select ancestor button and then click the container you just created.

For example, if you created a list, click List.

- 18. Click the Query property and click the query you want to use for the report type.
- **19.** In the **Insertable Objects** pane, on the data items tab, drag the items you want from the query you chose in the previous step to the data container.

#### **Choose the Data Source**

If you converted a query to SQL or MDX or created a query by adding your own SQL or MDX, you must choose the data source against which you want to execute the query.

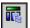

Th.

#### Steps

- 1. Pause the pointer over the query explorer button and click Queries.
- 2. Click the Data Source object of the query for which you want to choose the data source.
- 3. In the Properties pane, double-click the Data Source property.
- 4. Click the data source you want and click OK.

#### **First-Rows Optimization**

The SQL produced by Report Studio depends on the report format you choose. For example, if you specify HTML format, first-rows optimization is requested. All-rows is requested if you specify PDF.

It is important for database administrators and programmers to remember that Report Studio does not always use first-rows optimization. If you assume first-rows optimization is always requested, this can cause the RDBMS optimizer to process the query differently than you expect.

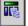

#### **Supported MDX Syntax**

If you are working with MDX, you must be aware of the syntax that Report Studio supports. Report Studio supports the MDX grammar as specified in Microsoft's Data Access SDK version 2.8, with the following exceptions.

Report Studio does not support the following MDX functions. This is a partial list and applies only when you are working with the following data sources:

- cubes
- DB2 OLAP
- Cognos Consolidation
- Cognos Contributor

For these data sources, Cognos 8 uses a variation of the MS Analysis Services syntax.

| AllMembers             | Ignore            | SetToArray             |  |
|------------------------|-------------------|------------------------|--|
| Ascendants             | Is                | SetToStr               |  |
| CalculationCurrentPass | IsAncestor        | StddevP                |  |
| CalculationPassValue   | IsGeneration      | StdevP                 |  |
| Call                   | IsLeaf            | StripCalculatedMembers |  |
| Correlation            | IsSibling         | StrToMember            |  |
| Covariance             | LinkMember        | StrToSet               |  |
| CovarianceN            | LinRegIntercept   | StrToTuple             |  |
| Current                | LinRegPoint       | StrToValue             |  |
| DataMember             | LinRegR2          | ToggleDrillState       |  |
| DrillDownLevel         | LinRegSlope       | TupleToStr             |  |
| DrillDownLevelBottom   | LinRegVariance    | UniqueName             |  |
| DrillDownLevelTop      | LookupCube        | UserName               |  |
| DrillDownMember        | MemberToStr       | ValidMeasure           |  |
| DrillDownMemberBottom  | Name              | VarianceP              |  |
| DrillDownMemberTop     | NameToSet         | VarP                   |  |
| DrillupLevel           | NonEmptyCrossjoin | VisualTotals           |  |
| DrillupMember          | Predict           |                        |  |

### Add a Query Macro

Add a query macro to allow run time changes to be made to SQL queries. A macro is a fragment of code that you can insert in the Select statement of a query or in an expression. For example, add a macro to insert a new data item containing the user's name.

You can also add query macros to the Framework Manager model. For more information, including examples, see the Framework Manager *User Guide*.

Support for query macros in Report Studio includes the same capabilities as macros used in Framework Manager, including support for parameter maps defined within the Framework Manager model. However, Report Studio query macros do not extend to the layout. Therefore, when making changes to the query using macros, you must bear in mind the side-effects on the layout. For example, if a macro removes a column from the query that the layout refers to, a run-time error will occur.

#### Steps

- 1. Pause the pointer over the query explorer button and click Queries.
- 2. If the query to which you want to add a macro was built by using your own SQL, do the following:
  - Click the SQL object that is linked to the query.
  - In the **Properties** pane, double-click the **SQL** property.
  - In the SQL dialog box, type the macro.
  - Click OK.
- 3. If the query to which you want to add a macro was not built by using your own SQL, do the following:
  - Click the query.
  - In the Properties pane, double-click the Generated SQL/MDX property.
  - In the Generated SQL/MDX dialog box, click Convert.
  - In the SQL dialog box, type the macro.
  - Click OK.

Tip: For a list of supported macro functions, see "Using the Expression Editor" (p. 233).

#### **Creating Prompts Using Query Macros**

You can create mandatory and optional prompts in reports using query macros. Use the prompt macro functions prompt and promptmany to create single-value and multiple-value prompts. You can use prompt macro functions when working with a relational data source or a Dimensionally Modeled Relational (DMR) data source.

The prompt and promptmany functions have the following mandatory and optional parameters. All argument values must be specified as strings.

| Parameter   | Description                                                                                                    |  |
|-------------|----------------------------------------------------------------------------------------------------|--|
| Name        | Name of the prompt. Can also refer to the name of a parameter                                                                                                    |  |
| (mandatory) | on a user-created prompt page, in which case the user-created<br>prompt page appears when the report is run instead of the default<br>prompt page that the macro would generate. |  |

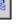

| Parameter                   | Description                                                                                                    |                                                                                                    |  |  |  |  |
|-----------------------------|----------------------------------------------------------------------------------------------------|----------------------------------------------------------------------------------------------------|--|--|--|--|
| Datatype<br>(optional)      | Prompt value data type. The default value is string. Prompt values<br>are validated. In the case of strings, the provided value is enclosed<br>in single quotation marks and embedded single quotation marks<br>are doubled.                                                                                                    |                                                                                                    |  |  |  |  |
|                             | Values include:<br><ul> <li>boolean</li> <li>date</li> <li>datetime</li> <li>decimal</li> <li>double</li> <li>float</li> <li>float</li> <li>int</li> <li>integer</li> <li>interval</li> <li>long</li> <li>numeric</li> <li>real</li> <li>short</li> <li>string</li> <li>time</li> </ul>                                                                                                    | <ul> <li>timeinterval</li> <li>timestamp</li> <li>token Token is not an actual data type. It is a way to pass SQL. A token does not pass values.</li> <li>xsddate</li> <li>xsddatetime</li> <li>xsddecimal</li> <li>xsddouble</li> <li>xsdduration</li> <li>xsdfloat</li> <li>xsdlong</li> <li>xsdshort</li> <li>xsdstring</li> </ul> |  |  |  |  |
| DefaultText<br>(optional)   | <ul> <li>time</li> <li>xsdtime</li> <li>For more information about which data types are supported, visit the Cognos Global Customer Services Web site (http://support.cognos.com).</li> <li>Text to be used by default. If a value is specified, the prompt is optional.</li> <li>If you use a space and no values are provided in the Prompt Value dialog box, a Where clause is usually not generated.</li> <li>If you use text and no values are provided in the Prompt Value</li> </ul> |                                                                                                    |  |  |  |  |
| Text<br>(optional)          | <ul><li>dialog box, a Where clause is usually generated using the default value.</li><li>Ensure that the text you provide results in a valid SQL statement.</li><li>Text that precedes any user-provided values, such as, 'and column1 = '.</li></ul>                                                                                                    |                                                                                                    |  |  |  |  |
| QueryItem<br>(optional)     | The prompt engine can take advantage of the <b>Prompt Info</b> properties of the query item. Descriptive information can be shown although the prompt value is a code.                                                                                                    |                                                                                                    |  |  |  |  |
| TextFollowing<br>(optional) | The closing parenthesis which is used most often for the promptmany function. It is also useful when the prompt is optional and is followed by hardcoded filters in the SQL statement.                                                                                                    |                                                                                                    |  |  |  |  |

#### **Example - Select a Country Prompt**

You are a report author at the Great Outdoors Company, which sells sporting equipment. You are requested to create a report that will prompt users to choose the country for which they want to see data.

The following code shows how you can use macros to create a prompt:

```
select
   COUNTRY_MULTILINGUAL.COUNTRY_CODE
as COUNTRY_CODE,
   COUNTRY_MULTILINGUAL.COUNTRY as COUNTRY,
   COUNTRY_MULTILINGUAL.COUNTRY as LANGUAGE1,
   COUNTRY_MULTILINGUAL.CURRENCY_NAME
as CURRENCY_NAME
from
   gosales.gosales.dbo.COUNTRY_MULTILINGUAL COUNTRY_MULTILINGUAL
where COUNTRY_MULTILINGUAL.COUNTRY = #prompt('CountryName')#
```

#### Notes

- Because the <Datatype> argument is not specified, valid prompt values must be strings, which is correct in this case.
- Because the <DefaultText> argument is not specified, the CountryName prompt is a required prompt.

Chapter 4: Working with Data

# **Chapter 5: Working with Existing Reports**

After you have created a report, you can make changes or enhancements, such as setting up the report for bursting.

Before you modify an existing report, ensure that you have the proper security permissions. For more information, see the *Administration and Security Guide*.

You can

- open and save reports locally
- open a report from the clipboard
- remove upgrade messages
- open files from other Studios
- manage changes in the package
- add multiple items to a single column
- burst a report
- customize reports using conditions
- set up drill-through access
- drill-up/drill-down in the same report
- create a master-detail relationship

## **Open and Save a Report Locally**

By default, the reports you create are stored on the Cognos 8 server. You can, however, open and save reports on your computer. This is useful if you want to send a report to a report author that is working in a different environment, or you want to save the report to a source code controlled directory on a local network or drive.

#### Steps

1. Obtain the LFA.dll from your Cognos 8 administrator.

The DLL is located in the bin directory where Cognos 8 is installed.

- 2. Open a command prompt window.
- 3. Register the LFA.dll file by typing regsvr32 LFA.dll
- 4. In Internet Explorer, set your computer and the Cognos 8 server as trusted sites:
  - From the Tools menu, click Internet Options.
  - On the Security tab, click Trusted sites.
  - Click the Sites button.
  - In the Add this Web site to the zone box, type http://localhost and click Add. Tip: If the Cognos 8 server is not on the same computer as the browser, type http://<computer name> instead.
  - Repeat the above step for http://<Cognos 8 servername>.
  - Clear the Require server verification (https:) for all sites in this zone check box.
  - Click OK twice.
- 5. In Report Studio, from the Tools menu, click Options.
- 6. Select the Allow local file access check box and click OK.
  - The menu items (Local) Open and (Local) Save As appear in the File menu.

7. Close and restart Report Studio.

You can now open and save reports on your computer. The first time you try to open or save a report locally, Internet Explorer asks you whether you want to allow an ActiveX control on the page to interact with other parts of the page. Click **Yes** to continue.

## **Open a Report from the Clipboard**

You can open a report specification (p. 42) that was previously copied to the clipboard (Tools menu, Copy To Clipboard). This is useful for importing an XML report specification from outside the Cognos 8 environment.

Although Report Studio attempts to validate the report specification, it is your responsibility to ensure that it is correct. For more information, see the Cognos 8 SDK *Developer Guide*.

#### Step

• From the Tools menu, click Open Report From Clipboard.

## **Remove Upgrade Messages**

When you open a report that was created in a previous version of Report Studio, any problems detected during the upgrade process appear in the **Upgrade Information** dialog box. You must fix these problems to complete the upgrade of the report.

After you fix the problems detected, information about the upgrade issues remains in the report specification. The report will not run until you verify that the problems have been fixed by clearing the upgrade messages.

## Steps

- 1. From the File menu, click Upgrade Information.
- 2. Select the Delete upgrade error information check box.
- 3. Click OK.

You can now run the report.

## **Open Files from Other Studios**

You can open reports, templates, or analyses that were created in Query Studio or Analysis Studio in Report Studio. All the capabilities of Report Studio are available to you, to change the formatting, layout, calculations, and queries.

You can also open a report, template, or analysis in Report Studio from Cognos Connection with the **Open with Report Studio** action.

#### Steps

- 1. From the File menu, click Open.
- 2. Click the report, template or analysis that you want.
- 3. Click Open.

Note: If you make and save changes to a Query Studio report or an Analysis Studio analysis in Report Studio, the report or analysis can no longer be opened in Query Studio and Analysis Studio.

## **Components of an Analysis Studio Query Specification**

Analysis Studio defines each group of rows and columns as a set. When an analysis is imported into Report Studio, the report will have one query which processes all the sets found on the crosstab. Each set is defined by 18 data items which segment and summarize the base set definition. In order to maintain reports converted from Analysis Studio, you must understand what each of these items represent and how they relate to each other.

The data items for a set specify the following:

- The set definition.
- The set segments, including which members were excluded and hidden individually.
- The filter rules for defining which members are to be retrieved.
- The calculations for Subtotal (N items), More & Hidden, Subtotal (included), Subtotal (excluded), and the total.

For more information about the subtotals, see the Analysis Studio User Guide.

- Which subtotals should appear.
- Any user-defined calculations.

| Filter rules, 1                       | filter top bottom           |                             |                  |                |                 |            |
|---------------------------------------|-----------------------------|-----------------------------|------------------|----------------|-----------------|------------|
|                                       | Rows:                       | Column:<br>                 |                  | Context:       | -               |            |
|                                       | Filters are applied. See th | e <u>Properties</u> pane fo | or more details. |                | -               | -          |
| Default measure —                     | Revenue                     | 2004                        | 2005             | 2006           | Years           |            |
|                                       | Tents                       | \$2,140,905.14              | \$2,334,075.18   | \$3,168,354.60 | \$7,643,334.92  |            |
|                                       | Packs                       | \$428,427.28                | \$738,480.48     | \$1,033,103.48 | \$2,200,011.24  |            |
|                                       | Sleeping Bags               | \$404,513.02                | \$700,438.52     | \$816,478.20   | \$1,921,429.74  | _ Set      |
| Subtotal display —                    | - Subtotal (3 items)        | \$2,973,845.44              | \$3,772,994.18   | \$5,017,936.28 | \$11,764,775.90 | definition |
| More and hidden —<br>subtotal display | - More & Gidden             | \$402,022.06                | \$560,491.46     | \$737,744.04   | \$1,700,257.56  |            |
| Included subtotal display             | Subtotal (included)         | \$3,375,867.50              | \$4,333,485.64   | \$5,755,680.32 | \$13,465,033.46 |            |
| Excluded subtotal display -           | Subtotal (excluded)         | \$230,330.32                | \$263,247.24     | \$414,318.20   | \$907,895.76    |            |
| Total                                 | Camping Equipment           | \$3,606,197.82              | \$4,596,732.88   | \$6,169,998.52 | \$14,372,929.22 |            |
| Total                                 |                             |                             |                  |                | -               |            |
|                                       | Excluded list               | Hidden list                 |                  |                |                 |            |

| Data item                                       | Definition                                                                                                    | Dependencies |
|-------------------------------------------------|----------------------------------------------------------------------------------------------------|--------------|
| <i><measure name=""></measure></i><br>(default) | Identifies which measure is to be the default<br>measure for the crosstab or chart. May be<br>empty if no default measure is specified.                                                                                   |              |
| Set Definitions                                 |                                                                                                    |              |
| <i><set name=""></set></i> (base)               | Defines the set of members to be used for<br>sorting, filtering and summary operations.<br>This data item provides a generic reference for<br>all other data items and may reference one of<br>the other set definitions. |              |
| <i><set name=""></set></i> (level)              | Identifies the level for a level-based set.                                                                                                    |              |
| <i><set name=""></set></i> (list)               | Defines the list of members in a selection-based set.                                                                                                    |              |
| <set name=""> (depth N)</set>                   | Defines the set of members at N, number of levels down.                                                                                                    |              |
| < <i>set name</i> > (named set)                 | References a predefined set.                                                                                                    |              |

| Data item                                              | Definition                                                                                                    | Dependencies                                                                                                    |
|--------------------------------------------------------|----------------------------------------------------------------------------------------------------|----------------------------------------------------------------------------------------------------|
| Set Segment Definitions                                |                                                                                                    |                                                                                                    |
| <i><set definition=""></set></i> (hidden list)         | Lists the members manually hidden using the <b>Hide</b> command in Analysis Studio. This set appears when the user tries to unhide a member.                                                                                                    | <set definition=""></set>                                                                                                    |
| <i><set definition=""></set></i> (included set)        | Lists the set of members after filters are<br>applied and hidden items are excluded, but<br>before the <b>More</b> limit is applied. Sort or order<br>operations, if any, are defined in this data<br>item.                                                                            | <i><set definition=""></set></i><br>(hidden list)                                                                                               |
| <i><set definition=""></set></i> (visible items set)   | Limits the set to show the number of members<br>according to the <b>More</b> limit, with a small<br>tolerance. The tolerance allows for showing<br>the last two members if that is all that<br>remained in the <b>More</b> portion of the set.                                         | <i><set definition=""></set></i><br>(included set)                                                                                              |
|                                                        | The choice of visible members can be based on a sort order.                                                                                                    |                                                                                                    |
| <i><set definition=""></set></i><br>(excluded list)    | Identifies those members that were manually<br>excluded from the analysis. If no members<br>were manually excluded, the expression<br>defines an emptySet(). This set appears when<br>the user tries to remove a member from the<br><b>Excluded items</b> list in the Properties pane. | <set definition=""></set>                                                                                                    |
| Filters                                                |                                                                                                    |                                                                                                    |
| <i><set definition=""></set></i> (filter rules)        | Specifies the user-defined filter rules to reduce<br>the set definition using operators such as<br>greater than or less than, based on measures,<br>calculations or attributes.                                                                                                    | <set definition=""></set>                                                                                                    |
| <i><set definition=""></set></i> (excluded filters)    | Removes those members that were manually<br>excluded from the results after applying the<br>user-defined rules.                                                                                                    | <set definition=""><br/>(excluded list), <set<br>definition&gt; (filter<br/>rules)</set<br></set>                                               |
| <i><set definition=""></set></i> (filter top bottom)   | Focuses on the members based on top / bottom / first <i>n</i> , where <i>n</i> can be a count or a percentile. For more information about Top/Bottom filters, see the Analysis Studio <i>User Guide</i> .                                                                              | <i><set definition=""></set></i><br>(excluded filters) and<br>totals for sets on the<br>opposite axis                                           |
| Subtotals and Related C                                | Conditions                                                                                                    |                                                                                                    |
| <i><set definition=""></set></i> (subtotal)            | Aggregates the visible items shown for the set.                                                                                                    | <i><set definition=""></set></i> (visible items set)                                                                                            |
| <i><set definition=""></set></i><br>(subtotal display) | Shows the subtotal if the number of included items is greater than the number of visible items.                                                                                                    | <set definition=""><br/>(visible items set),<br/><set definition=""><br/>(included set), <set<br>definition&gt; (subtotal)</set<br></set></set> |

| Data item                                                             | Definition                                                                                                    | Dependencies                                                                                                    |
|-----------------------------------------------------------------------|----------------------------------------------------------------------------------------------------|----------------------------------------------------------------------------------------------------|
| <i><set definition=""></set></i> (more and hidden subtotal)           | Calculates the More & hidden subtotal by<br>subtracting the aggregation of the included<br>members from the aggregation of those<br>members manually hidden or hidden by<br>exceeding the maximum display limit. Not<br>available for selection-based sets. | <set definition=""><br/>(included set), <set<br>definition&gt; (visible<br/>items set), <set<br>definition&gt;</set<br></set<br></set> |
| <i><set definition=""></set></i> (more and hidden subtotal as set)    | Converts the More & hidden subtotal member to a set for use in set operations.                                                                                                    | <i><set definition=""></set></i><br>(more and hidden<br>subtotal)                                                                      |
| <i><set definition=""></set></i> (more and hidden subtotal as member) | Generically references More & hidden subtotal.                                                                                                    | <i><set definition=""></set></i><br>(more and hidden<br>subtotal)                                                                      |
| < <i>set definition</i> > (more<br>and hidden subtotal<br>display)    | Shows the <b>More &amp; hidden</b> subtotal if the number of items hidden or clipped is greater than zero.                                                                                                    | < <i>set definition&gt;</i><br>(more and hidden<br>subtotal)                                                                           |
| <i><set definition=""></set></i> (included subtotal)                  | Calculates the value for <b>Subtotal (included)</b> .<br>For selection-based sets, this data item<br>references the summary data item for the set.                                                                                                    | < <i>set definition</i> ><br>(included set)                                                                                            |
| < <i>set definition&gt;</i><br>(included subtotal<br>display)         | Shows <b>Subtotal</b> (included) if any members passed the filter criteria.                                                                                                    | < <i>set definition</i> ><br>(included set)                                                                                            |
| < <i>set definition&gt;</i><br>(excluded subtotal)                    | Calculates the value for <b>Subtotal</b> (excluded).<br>This data item is not available for<br>selection-based sets.                                                                                                    | <set definition=""><br/>(total), <set<br>definition&gt; (included<br/>subtotal), <set<br>definition&gt;</set<br></set<br></set>        |
| < <i>set definition&gt;</i><br>(excluded subtotal<br>display)         | Shows <b>Subtotal</b> (excluded) if the number of members in the filtered set is less than the base set. The filter rule is filtering out something.                                                                                                    | <set definition=""><br/>(excluded subtotal),<br/><set definition=""></set></set>                                                       |
| <i><set definition=""></set></i> (total)                              | Identifies the total for the set and is calculated directly from the data store.                                                                                                    | <set definition=""></set>                                                                                                    |
|                                                                       | The expression used to calculate the summary depends on the set type.                                                                                                    |                                                                                                    |
|                                                                       | Details-based set: The selected member.                                                                                                    |                                                                                                    |
|                                                                       | Level-based and depth-based sets: The root member for the hierarchy.                                                                                                    |                                                                                                    |
|                                                                       | Selection-based set: The aggregate, typically the sum, of the selected members.                                                                                                    |                                                                                                    |

## Managing Changes in the Package

If changes were made to the package used to create a report, the report must be updated. When you open a report, Report Studio automatically checks to see if the package has changed. If it has, a message appears indicating that the report will be updated to the latest version of the package. However, you may need to make additional changes to the report if

- the namespace name or query subject and data item names in the package have changed
- the name of the package has changed

## **Update Name References**

If the namespace name or query subject and data item names in the package have changed, you must update reports created with the package to reflect the change.

The names of data items in a report are a concatenation of the namespace name, query subject name, and the data item name. For example, if you add Order number from the GO Sales and Retailers sample package to a filter expression, you will see

[gosales\_goretailers].[Orders].[Order number] in the expression. Similarly, package filter names are a concatenation of the namespace name and the filter name.

## Steps

- 1. To update a data item name reference:
  - Click the data item.
  - In the Properties pane, double-click the Expression property.
  - In the Expression Definition box, update the data item name reference, and click OK.
- 2. To update a package filter name reference:
  - From the Data menu, click Filters.
  - Double-click the package filter.
  - In the Expression Definition box, update the namespace name, and click OK.

## **Change the Package Connection**

If the name of the package used to create a report has changed, change the package connection to update the report.

At the same time, you can also change the authoring language for the report.

## Steps

- 1. From the File menu, click Report Package.
- 2. In the Package box, click the package to which you want to link the report.
- 3. To change the authoring language, in the Language box, click a different choice. You may need to update the report to reflect the change. For example, any filter expressions in the report must be modified to reflect the syntax rules of the new language.
- 4. Click OK.

If errors are found, the Validation Errors dialog box appears, showing what elements must be updated to reflect the package change.

- 5. Click Close.
- 6. Make any required changes in the report to support the new package.

For example, you may need to link the data items in the report to the new package.

Tip: You can use Query Explorer (p. 128) to make all the changes.

## Add Multiple Items to a Single Column

You can add multiple items to a single column to condense a report. For example, you have a list report that contains many columns. You can reduce the number of columns in the list by putting related information in a single column.

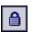

## Steps

- 1. From the Structure menu, click Lock Page Objects to unlock the report.
- 2. In the **Insertable Objects** pane, drag the items that you want to the column. For example, you can add data items from the source tab, or text items from the toolbox tab.

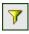

## Example - Create a Report with Multiple Items in One Column

You are a report author at The Great Outdoors Company, which sells sporting equipment. You are requested to create a list report showing the name, position, email address, phone number, extension, and fax number for each sales representative in each city, organized by country. To reduce the number of columns in the list, you show email addresses, phone numbers, extensions, and fax numbers in a single column.

## Steps

- 1. In the Cognos Connection Welcome page, click the Public Folders link.
- 2. Click the GO Sales and Retailers link, and then click the Report Studio link in the upper right corner of the page.
- 3. In the Welcome dialog box, click Create a new report or template.
- 4. In the New dialog box, click List and click OK.
- 5. In the **Insertable Objects** pane, on the source tab, add the following data items to the list by double-clicking them:
  - Country
  - City
  - Staff name
  - Position
  - Email
  - Work phone
  - Extension
  - Fax

Tip: You can find these data items in the Sales branch address and Sales reps folders.

- 6. Click the Country column, and from the Structure menu, click Section.
- 7. From the **Structure** menu, click **Lock Page Objects**. The report is unlocked.
- 8. Click Country, and in the Properties pane, double-click the Font property.
- 9. Change the font to Arial Black, 11 pt, and Bold, and click OK.
- 10. In the Insertable Objects pane, on the toolbox tab, drag Table to the right of the Work phone text item in the Work phone column (not the column title), and create a table that has one column and three rows.
- **11.** Drag the following data items to the table:
  - Email to the first row in the table
  - Work phone to the second row in the table
  - Fax to the third row in the table
- 12. Drag Extension to the right of Work phone.
- 13. In the Insertable Objects pane, on the toolbox tab, drag Text Item to the left of each item in the table, and type the following for each item, putting a blank space before and after the text:
  - Email:
  - Work phone:
  - ext:
  - Fax:

 $\times$ 

- 14. Press Ctrl+click to select the Extension, Email, and Fax column titles, and click the delete button.
- 15. Click the Work phone column title.
- 16. In the Properties pane, click the Source Type property and click Text.
- 17. Double-click the Text property.
- Type the following and click OK. Contact Information
- 19. Double-click the text item in the page header, type the following, and click OK.

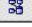

TÅ.

#### Sales Representatives Contact List

- **20.** From the **Structure** menu, click **Lock Page Objects**. The report is locked.
- **21.** Save the report.

When you run the report, contact information for each sales representative appears in a single column.

|           |              |                              | Sales Representatives Co                                                                          |
|-----------|--------------|------------------------------|---------------------------------------------------------------------------------------------------|
| Austra    | lia          |                              |                                                                                                   |
| City      | Staff name   | Position                     | Contact Information                                                                               |
| Melbourne | Alice Walter | Branch Manager               | Email: AWalter@grtd123.com<br>Work phone: +(61) 03 2982 4242 ext: 1845<br>Fax: +(61) 03 2982 4243 |
| Melbourne | Dave Smythe  | Level 1 Sales Representative | Email: DSmythe@grtd123.com<br>Work phone: +(61) 03 2982 4242 ext: 1875<br>Fax: +(61) 03 2982 4243 |
| Melbourne | Donald Ward  | Level 2 Sales Representative | Email: DWard@grtd123.com<br>Work phone: +(61) 03 2982 4242 ext: 1874<br>Fax: +(61) 03 2982 4243   |
| Melbourne | Jake Cartel  | Level 2 Sales Representative | Email: JCartel@grtd123.com<br>Work phone: +(61) 03 2982 4242 ext: 1648<br>Fax: +(61) 03 2982 4243 |
| Melbourne | John Sinden  | Level 3 Sales Representative | Email: JSinden@grtd123.com<br>Work phone: +(61) 03 2982 4242 ext: 1892<br>Fax: +(61) 03 2982 4243 |

## **Bursting Reports**

Burst a report to distribute its contents to various recipients. Bursting is the process of running a report once and then dividing the results for distribution to recipients who each view only a subset of the data. For example, salespeople in different regions each need a report showing the sales target for each country. You use burst reports to send each salesperson the information they need. Burst reports can be distributed by email or saved to a directory for viewing in Cognos Connection.

To burst a report against a dimensional data source, see "Creating Burst Reports Using a Dimensional Data Source" (p. 156).

You cannot burst crosstab reports.

To create a burst report, you

- □ define the burst recipients
- □ specify burst groups
- □ set burst options
- enable bursting

## **Defining Burst Recipients**

Define the recipients that will receive data when the report is run. You can distribute burst reports to individual users, groups, roles, distribution lists, and contacts. To define the recipients, you can

- create a calculated field in the report
- create a burst table in the data source

## **Create a Calculated Field**

You can use a calculated field to dynamically create the burst recipients.

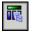

## Steps

1. Pause the pointer over the query explorer button and click the query that will produce the data you want to distribute.

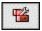

- 2. In the Insertable Objects pane, on the toolbox tab, drag Data Item to the Data Items pane.
- 3. In the Expression Definition box, type the expression that will generate the list of recipients and click OK.

For example, the following expression builds the list of sales representatives for The Great Outdoors Company. The expression concatenates the first letter of each representative's first name with their last name.

lower(substring([gosales\_goretailers].[Sales reps].[First name],1,1) +
[gosales\_goretailers].[Sales reps].[Last name])

4. To give the data item a more meaningful name, in the **Properties** pane, click the **Name** property, type a different name, and press the Enter key.

#### **Creating a Burst Table**

You can create a burst table to specify the list of recipients.

You can also use an existing table as the burst table.

Creating a burst table involves

- **u** creating the table in the source database
- importing the table into a package

#### Create the Burst Table in the Source Database

Create a table in the source database for the list of recipients. The steps you must follow depend on the database system you are using. The burst table must contain the following columns:

- A unique identifier.
  - Tip: Some database systems do not require a unique identifier for each table.
- A recipient column.
- The data item that you want to burst on.

You can also include other columns that provide additional information. For example, if you plan to distribute reports by email, you can add a column that will contain the email address of each recipient.

After you create the table, add the recipients you want to receive the report. You can create a mixed recipients list that includes individual users, groups, roles, contacts, distribution lists, or email addresses. For example, a burst table may contain the following recipients.

| Recipient example                                         | Recipient type                                                                                                    |
|-----------------------------------------------------------|----------------------------------------------------------------------------------------------------|
| CAMID(":Canada")                                          | Group                                                                                                    |
| CAMID(":")/contact[@name='Silvano Allessori']             | Contact                                                                                                    |
| CAMID(":")/distributionList[@name='European<br>Partners'] | Distribution list                                                                                                    |
| CAMID("LDAP_Local_ID:u:uid=gbelding,ou=peopl<br>e")       | Authentication provider user or group,<br>where LDAP_Local_ID is the name of an<br>LDAP namespace ID, and people is the<br>name of an organizational unit |
| c8@cognos99.com                                           | Email address                                                                                                    |

CAMID stands for Cognos Access Manager ID, and it represents an internal search path to the recipients. Specify search paths when you want to save burst reports in a directory. You can obtain the path in Cognos Connection. Open the **Set properties** page for each recipient, and click the **View the search path** link. Ensure that you use the proper syntax when adding recipients to the burst table.

In the case of NTLM namespaces, user IDs in the search path use alphanumeric or numeric characters that make them difficult to read. You can use the following alternate search path syntax:

directory/namespace[@name="Local NT"]//account@userName="gbelding"]

where Local NT is the name of a namespace and gbelding is the name of a user. The double slash before the account element indicates that you are searching all accounts under the specified namespace.

Note: If you have a mixed recipients list, do not mix email address recipients and alternate path recipients. Because the alternate path syntax contains the @ symbol, it will be mistaken for an email address.

For more information about users, groups, roles, contacts, and distribution lists, see the *Administration and Security Guide*.

## Import the Table

After you create the burst table in the source database, you must add it to the package that you will use to create the report.

In Framework Manager, do the following:

- Open the package you want.
- □ Import the table.
- Define the relationship between the burst table and the table containing the data item that you want to burst on.

For example, you are bursting on country code. You define a relationship between country code in the burst table and country code in the Country table.

□ Save and publish the package.

For more information about importing tables and creating relationships, see the Framework Manager *User Guide*.

## **Specify Burst Groups**

Specify burst groups to set how the report is distributed. Burst groups are defined by a data item that you create in the report or that you add from the burst table.

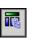

72

## Steps

- 1. Pause the pointer over the query explorer button and click the query that will produce the data you want to distribute.
- 2. If you are creating a data item, do the following:
  - In the Insertable Objects pane, on the toolbox tab, drag Data Item to the Data Items pane.
  - In the Expression Definition box, type the expression that defines the burst key and click OK.

For example, the following expression builds an email address for each sales representative in The Great Outdoors Company. The expression incorporates the calculated field previously created, named userID below, with cognos99.com as the domain name.

```
[userID]+'@cognos99.com'
```

**Tip:** To give the data item a more meaningful name, in the **Properties** pane, click the **Name** property, type a different name, and press Enter.

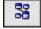

- 3. To specify a burst table column as the data item, do the following:
  - In the Insertable Objects pane, on the source tab, expand the burst table.
  - Drag the data item you want to use to the **Data Items** pane.

For example, if you are bursting reports by email, drag the data item containing email addresses.

## **Set Burst Options**

Set burst options for the report to indicate what data item to burst on and who the recipients are.

Before you set burst options, ensure that the data item you intend to burst on is in the report and grouped. The grouped column will create the appropriate subsets of data. In addition, you must associate the burst key with this level of grouping.

## Steps

- 1. From the File menu, click Burst Options.
- 2. Select the Make report available for bursting check box.
- 3. Under Burst Groups, in the Query box, click the query that contains the data item you want to burst on.

Tip: You can choose a query that does not appear in the layout. This is useful when you want to distribute the same report to all burst recipients.

- 4. In the Label box, click the data item to be used to label each burst report.
- 5. Click the edit button.
- 6. In the Data Items box, drag the data item that you want to burst on to the Groups folder and click OK.

Tip: You can specify the sort order of data within each group by dragging data items to the Sort List folder and then clicking the sort order button.

- 7. Under **Burst Recipient**, in the **Query** box, click the query that contains the data item to be used as the distribution list.
- 8. In the Data Item box, click the data item that contains the recipients.
- 9. In the Type box, choose the method to use to burst the report.
  - Click Email addresses to distribute reports by email.
  - Click **Directory entries** to distribute reports to a directory that recipients can access in Cognos Connection.

When a recipient logs into Cognos 8, he will see only the report that is specific to him.

- Click Automatic to let Cognos 8 determine from the data item whether to email reports or send them to a directory.
- 10. If the report contains two nested data containers, such as a list and a chart, click the ellipsis points (...) beside Master Detail Relationships, and define the relationship between the containers.

For information about master detail relationships, see "Create a Master-Detail Relationship" (p. 175).

11. Click OK.

## **Enable Bursting**

When the report is ready to be distributed, enable bursting for the report in Cognos Connection.

## Steps

- 1. Locate the report in Cognos Connection.
- 2. Under Actions, click Run with options.
- 3. Click the Advanced options link.
- 4. Select the **Burst the report** check box.
- 5. If you are distributing reports by email, select the **Send the report by email** check box. **Tip:** If you are bursting the report to a directory, you can also send the report by email if the check box is selected. Reports will be emailed if the recipient's email address is stored in the authentication source you are using, or if it is entered in the recipient's personal information in Cognos Connection.
- 6. If the burst report contains a drill-through link (p. 168) to another report and you are distributing the report by email, do the following:
  - Click the Edit the email options link.

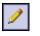

₽ţŦ

- Select the Include a link to the report check box and click OK.
- If you do not select the check box, the drill-through links in the burst report will not work.
- 7. Click **Run** to run the report.

Allow a few moments for the report to run. If you are an administrator, you can view all outputs for the report. Under Actions, click View the output versions for this report. When burst recipients log into Cognos Connection or access their email accounts, they will see only the data that is meant for them.

## **Creating Burst Reports Using a Dimensional Data Source**

You can burst a report using a dimensional data source by using burst information stored in the data source. We assume that you do not want to append bursting information to existing dimensional data sources. The solution is to create a relational data source that contains the burst information.

To burst a report using a dimensional data source, do the following:

□ In Framework Manager, include both the dimensional data source that is the basis for reporting and the relational burst table in the model.

For more information about models, see the Framework Manager User Guide.

□ In Report Studio, create a master-detail report in which the master query drives the report of interest and the detail query contains the burst information.

The master query must be grouped by a data item that you are bursting on and that has a corresponding data item in the relational burst table.

Author the detail query against the relational burst table. The burst table must contain two columns, the data item corresponding to the one used in the master report for bursting, and the data item that contains the recipient information. The recipient can be an email address or an expression that results in a search path to an object in Content Manager, such as an account, group, role, contact, or distribution list.

For more information about master-detail queries, see "Create a Master-Detail Relationship" (p. 175).

- □ Ensure that the detail query, which must be evaluated by Cognos 8 when the report is executed, is not visible:
  - Place a list that is based on the detail query in a conditional block for which the box type is set to None.
  - Link the master and detail queries using the following expression:

[Master Burst Key] = [Detail Burst Key]

When you set the burst options for the report, the master query provides the data items for the burst key, and the detail report provides the data items for the burst recipients.

## **Example - Burst a Report**

You are a report author at The Great Outdoors Company, which sells sporting equipment. You are requested to create a report that lists product sales for each sales representative. The report is to be emailed to each sales representative, but they do not need to see data for everyone, only the data that pertains to them. You create a list report that you burst to each sales representative.

## Steps

- 1. In the Cognos Connection Welcome page, click the Public Folders link.
- 2. Click the GO Sales and Retailers link, and then click the Report Studio link in the upper right corner of the page.
- 3. In the Welcome dialog box, click Create a new report or template.
- 4. In the New dialog box, click List and click OK.
- 5. In the **Insertable Objects** pane, on the source tab, add the following data items to the list by double-clicking them:
  - Staff name

33

- Product line
- Product type
- Product name
- Quantity
- Revenue

Tip: You can find these data items in the Sales reps, Products, and Orders folders.

- 6. Group the Staff name, Product line, and Product type columns.
- Click the Staff name column, and then click the create header button.
   Staff name appears as a header in the list. You no longer need to keep the data item as a list column.
- 8. In the list, click **Staff name** and click the delete button.
- 9. Click Revenue, click the aggregate button, and click Total.
- 10. Pause the pointer over the query explorer button and click Query1.
- 11. In the Insertable Objects pane, on the source tab, drag Email from the Sales reps folder to the Data Items pane.
- 12. From the File menu, click Burst Options.
- 13. Select the Make report available for bursting check box.
- 14. Under Burst Groups, in the Query box, click Query1.
- 15. In the Label box, click Staff name.
- **16.** Click the edit button.
- 17. In the Data Items box, drag Staff name to the Groups folder and click OK.
- 18. Under Burst Recipient, in the Query box, click Query1.
- **19.** In the **Data Item** box, click **Email**.
- 20. In the Type box, click Email addresses.
- 21. Click OK.
- 22. Save the report.
- 23. Locate the report in Cognos Connection.
- 24. Under Actions, click Run with options.
- 25. Click the Advanced options link.
- 26. Select the Burst the report check box.
- 27. Select the Send the report by email check box.
- 28. Click Run and then click OK.

When sales representatives access their email accounts, they will see a report with only the data that is meant for them.

## **Customizing Reports Using Conditions**

You can define conditions to control what users see when they run a report. Conditions can apply to specific items in a report. For example, you can define a conditional style variable to highlight exceptional data, such as product revenue that exceeds your target. Conditions can also apply at the report layout level. Conditional layouts are useful for delivering reports to a multilingual audience. For example, you can have text items, such as titles and cover pages, appear in the same language as the data in the report. You can also use conditional formatting to highlight exceptional data in a report.

All conditional processing is based on report variables. There are three types of report variables: string, boolean, and report language.

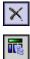

Þ

You can create and modify variables in the condition explorer. Alternatively, you can create a variable when you define conditional processing for a specific object, such as a style variable, or when you define a conditional layout. However, until you gain experience using variables, working in the condition explorer may help you to understand and organize the variables included in the report. All variables appear in the condition explorer regardless of where they were created. You must work in the condition explorer to modify an existing variable.

## Add a Variable

Before you can add conditional formatting or conditional rendering to your report, you must add a variable. You can add a variable in the condition explorer or in the **Properties** pane.

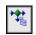

## Steps in the Condition Explorer

- 1. Pause the pointer over the condition explorer button and click Variables.
- 2. In the Insertable Objects pane, drag one of the following variables to the Variables pane:
  - To create a variable that has only two possible values, Yes and No, drag Boolean Variable.
  - To create a variable whose values are string-based, drag String Variable.
  - To create a variable whose values are different languages, drag Report Language Variable.
- 3. If you created a boolean variable, in the Expression Definition box, define the condition and click OK.

For example, the following expression returns the value Yes if revenue is less than one million dollars and the value No if revenue is greater than or equal to one million.

[Revenue]<1000000

For information about creating expressions, see "Using the Expression Editor" (p. 233).

- 4. If you created a string variable, do the following:
  - In the Expression Definition box, define the condition and click OK.

For example, the following expression returns the value high if revenue is greater than one million dollars and the value low if revenue is less than or equal to one million dollars.

if ([Revenue]>1000000) then ('high') else ('low')

- For information about creating expressions, see "Using the Expression Editor" (p. 233).
- Click the add button under the Values pane.
  - For each value that the variable can assume, type the name of the value that corresponds with the possible outcomes defined in the expression.
  - Click OK.

For example, in the previous expression, you must create two values for the variable, high and low.

**Tip:** You can create a group by clicking two or more values and then clicking the group values button.

5. If you created a language-specific variable, in the Languages dialog box, select the languages you want to support and click OK.

**Tip:** You can create a group by clicking two or more values and then clicking the group values button. For example, you can create a group that includes all of the different French languages available.

## **Steps in the Properties Pane**

- 1. Select the object that you want.
- 2. In the **Properties** pane, under **Conditional**, double-click the conditional property that you would like to assign the variable to.

\*

| Goal                                                                                                    | Conditional Property |
|----------------------------------------------------------------------------------------------------|----------------------|
| Specify a variable based on which text can be conditionally shown.                                                                                                    | Text Source Variable |
| For example, you want different text to appear when a report is run in a different language.                                                                                  |                      |
| Specify a variable based on which object can be conditionally rendered.                                                                                                    | Render Variable      |
| For example, you want to make a revenue report smaller<br>by not rendering rows that are below a threshold.                                                                   |                      |
| Specify a variable based on which object can be conditionally styled.                                                                                                    | Style Variable       |
| For example, you want data that meets some criterion to appear in a different color.                                                                                          |                      |
| Specify a variable based on which objects inserted into a block can be conditionally rendered. Applies only to conditional block objects that you insert in a report (p. 88). | Block Variable       |

- 3. Click Variable and click one of the following variable types:
  - <New language variable>
  - <New string variable>
  - <New boolean variable>

Tip: To use an existing variable, you can select it here.

- 4. In the New Variable dialog box, type the name of the variable in the Name box.
- 5. If you created a string variable, click the add button and type the string values you want to define, and click OK.
- 6. If you created a language variable, select the languages you want to support, and click OK.
- 7. In the Expression Definition box, define the condition and click OK.

## Adding Conditional Formatting to a Report

Enhance a report by adding conditional formatting. For example, use conditional formatting to highlight exceptional data in a report.

With conditional formatting, you can

- hide and show objects
- highlight data

## **Hide and Show Objects**

滏

You can hide and show objects in a report based on a condition you define.

You can also specify that an object should not be rendered based on a condition (p. 160).

## Steps

1. Create a variable and define the condition that determines if the object is to be shown or hidden.

Tip: Create a boolean variable to show and hide objects, as this type of variable has only two possible values.

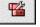

- 2. In the Insertable Objects pane, on the toolbox tab, drag the Conditional Blocks object to the work area.
- 3. Click the conditional block.
- 4. In the Properties pane, double-click the Block Variable property.

- 5. Click Variable, click the variable you created, and click OK.
- 6. Click the Current Block property and click Yes.
- 7. In the **Insertable Objects** pane, drag the object you want to show or hide in the conditional block.

For example, drag a data item from the source tab or from the data items tab.

You may need to link the report page to a query (p. 94) before you can add a data item to the block.

When you run the report, the report objects to which you applied the variable are visible when the condition is satisfied and invisible when it is not.

## **Highlight Data**

Highlight data in your report to better identify exceptional results. For example, you want to identify sales representatives who have exceeded their quota. You create a condition that checks whether each representative's sales for the year is greater than their quota for the year.

## Steps

- 1. Create a variable and define the condition that determines if the data will be highlighted.
- 2. In the work area, click the column that you want to highlight based on the condition you created.
- 3. In the Properties pane, double-click the Style Variable property.
- 4. Click Variable, click the variable you want to assign to the object, and click OK.
- 5. If you assigned a string variable, in the Values box, select the values you want the condition to support.

Tip: A default value exists for the variable, and it is always selected.

6. If you assigned a language variable, in the Values box, select the languages you want the condition to support.

Tip: A default value exists for the variable, and it is always selected.

- 7. Click OK.
- 8. Pause the pointer over the condition explorer button, and click one of the possible values for the variable other than the default value.

**Tip:** When you select a value in Condition Explorer, the Explorer bar becomes green to indicate that conditional formatting is turned on, and that any changes you make to the report applies only to the variable value.

For example, if you created a boolean variable, click the Yes value.

9. In the **Properties** pane, specify the formatting that you want to highlight the column with when the condition is satisfied.

For example, click the Border property to create a thicker border around the column.

10. Repeat steps 9 to 10 for other possible values defined for the variable.

**Tip:** When pausing the pointer over the condition explorer button, click (**No variable**) to view how the report looks when no variable is applied. Or you can triple-click the Explorer bar.

When you run the report, the report objects to which you applied the variable are highlighted when the condition is satisfied. For example, if you created a boolean variable, the objects are highlighted when the condition is met. If the condition is not satisfied for any object, no conditional formatting is applied.

## Add Conditional Rendering

Add conditional rendering to specify which objects are rendered when a report is run. This is useful when your report contains sensitive data.

Conditional rendering is not the same as showing or hiding objects. When you hide an object, the object exists but is transparent. If an object is not rendered, it is not in the report.

For a list of objects that can be rendered conditionally, see the Render Variable property in "Report Studio Object and Property Reference" (p. 351).

\*

## Steps

1. Select the list column to be rendered conditionally.

Tip: You must select the list column, not list column body or list column title. If the body or title is selected, as indicated in the **Properties** pane, use the select ancestor button to select the list column.

- 2. In the Properties pane, double-click the Render Variable property.
- 3. Click Variable and click the variable that will be used to determine if the column is to be rendered.
- 4. In the Render for box, select the values you want the condition to support and click OK. Tip: A default value exists for the variable, and it is always selected.

#### **Example - Create a Conditional Report**

You are a report author at The Great Outdoors Company, which sells sporting equipment. You are requested to create a report that shows orders after a date specified by the user. The report will prompt the user for a date, and will also ask whether the user wants to see a description for each order.

#### Steps

- 1. In the Cognos Connection Welcome page, click the Public Folders link.
- 2. Click the GO Sales and Retailers link, and then click the Report Studio link in the upper-right corner of the page.
- 3. In the Welcome dialog box, click Create a new report or template.
- 4. In the New dialog box, click List and click OK.
- 5. In the **Insertable Objects** pane, on the source tab, add the following data items to the list by double-clicking them:
  - Order date
  - Order number
  - Product name
  - Description
  - Quantity
  - Unit sale price
  - Revenue

Tip: You can find these data items in the Products and Orders folders.

- 6. Click Order Date and click the section button.
- 7. Group the Order Number column by selecting the column and clicking the group button.
- 8. Click Revenue, click the aggregate button, and click Total.
- 9. Change the title of the report to New Orders.
- 10. Pause the pointer over the page explorer button and select Prompt Pages.
- 11. Create a new prompt page by double-clicking Pages in the Insertable Objects pane.
- **12.** Double-click the new prompt page.
- 13. In the Insertable Objects pane, on the toolbox tab, double-click Text Item and type the following text:

Enter the start date, and select if descriptions will be shown.

- 14. Insert a 2 by 2 table into the prompt page using the insert table button, and moving the pointer until four squares are highlighted in a 2 by 2 pattern.
- **15.** In the **Insertable Objects** pane, on the toolbox tab, drag **Text Item** into the upper-left cell and type the following text:

Starting Date

16. In the **Insertable Objects** pane, drag a **Text Item** into the lower-left cell, and type the following text:

Show Descriptions

17. In the Insertable Objects pane, drag a Date Prompt into the upper-right cell.

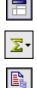

**1** 

- 18. When prompted with the Prompt Wizard, Choose a Parameter window, select Create a new parameter and type p\_Date in the space provided, then click Next.
- **19.** When prompted in the **Create Filter** window, select **Create a parameterized filter** with the following entries:
  - For Package item, click the ellipsis points (...) and click [gosales\_goretailers].[Orders].[Order date].
  - For **Operator**, click >.
- 20. Click Finish.
- 21. In the Insertable Objects pane, drag a Value Prompt into the lower-right cell.
- 22. When prompted with the Prompt Wizard, Choose a Parameter window, select Create a new parameter and type p\_ShowDescn in the space provided, and then click Finish.
- 23. Select the Value Prompt, and in the Properties pane, double-click Static Choices.
- 24. Click Variable, click <New boolean variable>, and when prompted, type the name showDesc.
- 25. Click the add button.
- 26. In the Edit dialog box, type Yes in both the Use and Display boxes.
- 27. Click the add button.
- 28. In the Edit dialog box, type No in both the Use and Display boxes.
- 29. Click OK.
- 30. Pause the pointer over the condition explorer button and click Variables.
- 31. Click the showDesc variable, and in the Properties pane, double-click Report Expression.
- 32. In the **Report Expression** dialog box, type the following in the **Expression Definition** window: ParamDisplayValue("p\_ShowDesc") = 'Yes'
- 33. Click OK.
- 34. Pause the pointer over the page explorer button and click the report page.
- 35. Click the Descriptions column.
- **36.** In the **Properties** pane, select the list column by clicking the select ancestor button and selecting **List Column** from the context menu.
- 37. In the **Properties** pane, double-click the **Render Variable** parameter and select the **showDesc** boolean variable you created in steps 24 to 33.
- 38. Click Run.

The report will prompt you for a date, and will then provide orders that occur after the date you entered. The report will also ask if the **Descriptions** column is to be shown, and the column will be rendered only if you choose **Yes** to this selection.

## Add Multiple Layouts

Add multiple layouts to show a report in different ways. For example, you can define a different layout for each language in a multilingual report. This allows you to create a single report that can be viewed by report consumers that use different regional settings.

## Steps

1. Create a variable and define the condition that will be used for each layout.

For example, create a report language variable that includes each language that requires a conditional layout.

Note: Expressions used in a conditional layout cannot reference a query.

- 2. From the File menu, click Conditional Layouts.
- 3. Select a variable, and then select the values that require a separate layout.
- 4. Click OK.

A layout is created for each value you selected. Pause the pointer over the page explorer button to navigate the different layouts. For each layout, click the **Report Pages** link to create a report page, or click the **Prompt Pages** link to create a prompt page (p. 119), and add the objects you want.

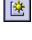

增

Tip: You can create new variables from the Conditional Layouts dialog. The variables are added to the condition explorer. For more information see, "Add a Variable" (p. 158).

## **Using Cognos 8 to Create Multilingual Reports**

You can create reports that show data in more than one language and use different regional settings. This means that you can create a single report that can be used by report consumers anywhere in the world.

The samples databases provided with Cognos 8 store a selection of text fields, such as names and descriptions, in more than 25 languages to demonstrate a multilingual reporting environment. For information about how data is stored in the samples databases and how the samples databases are set up to use multilingual data, see the *Administration and Security Guide*.

Here is the process for creating a multilingual reporting environment:

**U**se multilingual metadata.

The data source administrator can store multilingual data in either individual tables, rows, or columns.

For more information about configuring your database for multilingual reporting, see the *Administration and Security Guide*.

**C**reate a multilingual model.

Modelers use Framework Manager to add multilingual metadata to the model from any data source type except OLAP. They add multilingual metadata by defining which languages the model supports, translating text strings in the model for things such as object names and descriptions, and defining which languages are exported in each package. If the data source contains multilingual data, modelers can define queries that retrieve data in the default language for the report user.

For more information, see the Framework Manager User Guide.

□ Create multilingual maps.

Administrators and modelers use a Windows utility named Map Manager to import maps and update labels for maps in Report Studio. For map features such as country and city names, administrators and modelers can define alternative names to provide multilingual versions of text that appears on the map.

For more information, see the Map Manager Installation and User Guide.

□ Create a multilingual report.

The report author uses Report Studio to create a report that can be viewed in different languages. For example, the report author can specify that text, such as the title, appears in German when the report is opened by a German user. Report authors can also add translations for text objects, and create other language-dependent objects.

For more information, see the Report Studio User Guide.

□ Specify the language in which a report is viewed.

You can use Cognos Connection to do the following:

- Define multilingual properties, such as a name, screen tip, and description, for each entry in the portal.
- Specify the default language to be used when a report is run.
   Tip: You can specify the default language on the run options page, in the report properties, or in your preferences.
- Specify a language, other than the default, to be used when a report is run.

For more information, see the Cognos Connection User Guide.

The data then appears in the language and with the regional settings specified in

- the user's Web browser options
- the run options
- the Cognos Connection preferences

Any text that users or authors add appears in the language in which they typed it.

## Create a Multilingual Report in Report Studio

To create a multilingual report in Report Studio, do the following.

If you want the report to show data in different languages, the model must also be multilingual.

## Steps

- 1. Create a report language variable.
- 2. In the work area, click the object that you want to modify based on one of the languages you selected.
- 3. In the **Properties** pane, double-click the **Style Variable** property. If you are changing the language of a text string, click **Text Source Variable** instead.
- 4. Click Variable and click the language variable you created.
- 5. In the Values box, select the languages you want the condition to support and click OK. Tip: A default value exists for the variable, and it is always selected.
- 6. Pause the pointer over the condition explorer button and click one of the possible languages for the variable.

**Tip:** When you select a value in Condition Explorer, the Explorer bar becomes green to indicate that conditional formatting is turned on, and that any changes you make to the report applies only to the variable value.

- 7. In the **Properties** pane, specify the formatting that you want for the language. For example, to change the language of a text string, double-click the **Text** property, and select the new string.
- 8. Press Enter when you are done.
- 9. Repeat steps 7 to 9 for all other languages specified for the variable.

Tip: When pausing the pointer over the condition explorer button, click (No variable) to view how the report looks when no variable is applied. Or you can triple-click the Explorer bar.

When you run the report, the report objects to which you applied the variable are formatted according to the browser's language.

## **Drill-through Access**

Using drill-through access, you can move from one report to another within a session while maintaining your focus on the same piece of data. For example, you select a product in a sales report and move to an inventory report about that product.

Drill-through access helps you to build business intelligence applications that are bigger than a single report. Drill-through applications are a network of linked reports that users can navigate, retaining their context and focus, to explore and analyze information.

Drill-through access works by defining the target report using prompt parameters, and then using information from the source report to provide answers to those prompts. An important part of defining a drill-through path is defining which values to use for each prompt. If a prompt is answered by the drill-through value passed to it, the prompt page does not appear.

In Cognos 8, you can drill through

- between reports created in different packages against different data source types For example, you can drill through from an analysis against a cube to a detailed report against a relational data source.
- from one existing report to another report using Report Studio (p. 168)
- between reports in Report Studio, Query Studio, or Analysis Studio, exploring data in many ways

For more information, see the user guide for the studio you are working in.

- from Cognos Series 7 to Cognos 8 (p. 447)
- from Metric Studio to other Cognos 8 reports by passing parameters using URLs For more information, see the Metric Studio *User Guide*.

1

## **Understanding Drill-through Concepts**

Before you set up drill-through access, you must understand the key concepts about drilling through. Knowing these concepts will help you to avoid errors so that report consumers drill through as efficiently as possible.

## Model-based vs. Report-based Drill-through Access

The target of drill-through access is always a saved report definition. The report can be created in Report Studio, Query Studio, or Analysis Studio.

Model-based drill-through refers to a drill-through path from any report created in the source package to any target report in Cognos Connection. The drill-through path is stored as a drill-through definition under the source package. All source reports in this package can access the drill-through definition.

For any target report that contains parameters, the target parameters must be mapped to the metadata in the source package. This ensures that the values from the source report are passed to the correct parameter values, and that the target report is filtered correctly.

A model-based drill-through can be performed between any combination of Report Studio, Query Studio, and Cognos Viewer reports. This type of drill-through can be used when you want to drill from Analysis Studio or Query Studio to any of the Report Studio, Query Studio, or Cognos Viewer target reports in the same, or different package.

Report-based drill-through refers to a drill-through path created and contained in a Report Studio source report. The drill-through path is associated with a specific data column, chart, or cross tab, and is available only when users select that area of the report. The drill-through definition, if it exists, appears as a hyperlink in the source report. Usually this area of the report shows the data to be passed as a parameter. However, other values can be passed as well, or instead.

The report-based drill-through is limited to Report Studio source reports and any target reports. This type of drill-through can be used when you want to pass the parameter results within a source report to the target report, the results of a report expression to a target report, or a URL link as a part of the drill-through.

## **Drilling Through to Different Report Formats**

When users follow a drill-through path, they usually run the report filtered by the drill-through parameters. They then see the results in Cognos Viewer as an HTML Web page. However, there are other options.

Reports can be output as HTML Web pages, or as PDF, XML, CSV, or Excel formats. When you define a drill-through path, you can choose the output format. This can be useful if the expected use of the target report is something other than online viewing. If the report will be printed, output it as PDF; if it will be exported to Excel for further processing, output it as Excel or CSV, and so on.

If you define a drill-through path to a report that is created in Analysis Studio or Query Studio, the report can be run and opened in its studio instead of in Cognos Viewer. This can be useful if you expect a consumer to use the drill-through target report as the start of an analysis or query session to find more information. Drilling through to Report Studio is not supported, because Report Studio does not show any data.

You can define an application where a dashboard style report of high-level data can be drilled through to an Analysis Studio view to investigate problems. The Analysis Studio view can then be drilled through to a PDF report for printing.

#### **Bookmark References**

When you drill through, the values that you pass are usually, but not always, used to filter the report using prompts. Cognos 8 Business Intelligence supports bookmarks within PDF reports so that a user can scroll a report to view the relevant part based on a URL parameter. For example, you may define a report with one page per product and add a bookmark of the product number on each page. Report consumers can then select a bookmark to see the product that they want.

When a bookmark in the source report is used in a drill-through definition, it provides the value for the URL parameter. When report consumers drill through using this definition, they see the relevant section of the target report.

Bookmark references are limited to previously run reports that are output as PDF and contain bookmark objects.

#### **Members and Values**

Dimensionally modeled data, whether stored in cubes or stored as Dimensionally Modeled Relational (DMR) data, organizes data into dimensions. These dimensions contain hierarchies. The hierarchies contain levels. And the levels contain members.

An example of a dimension is Locations. A Locations dimension may contain two hierarchies: Locations by Organization Structure and Locations by Geography. Either of these hierarchies may contain levels like Country and City.

Members are the instances in a level. For example, New York and London are members in the City level. A member may have multiple properties, such as Population, Latitude, and Longitude. Internally, a member is identified by a Member Unique Name (MUN) (p. 166). The method by which a MUN is derived depends on the cube vendor.

Relational data models are made up of data subjects, such as Employees, which are made up of data items, such as Name or Extension. These data items have values, such as Peter Smith.

In Cognos 8, the methods of drilling through available are:

- Dimensional (member) to Dimensional (member)
- Dimensional (member) to Relational (data item value)
- Relational (data item value) to Relational (data item value)

If the target parameter is a member, the source must be a member and must also be from a conformed dimension (p. 167).

If the target parameter is a value, the source can be either a value or a member. The source can be a member if the level is mapped to the data item correctly, or if the business key from which the member is sourced matches the business key in the relational target. For more information, see "Conformed Dimensions" (p. 167).

## **Member Unique Names**

The member unique name (MUN) is a unique identifier for a member in Cognos reports. It is stored in the report specification when the member is referenced in the report directly. The MUN is used in drill-through between OLAP data sources. The member keys in the MUN for the different OLAP data sources must match.

The MUN is used to find the member in the data source, which is similar to how business keys are used to find records in a table.

If the MUN changes, members that are directly referenced in expressions, filters, or reports are no longer found. Changes to the MUN may be related to other changes. For example, changes to the hierarchy and level structures may change the level unique name, and changes to the business key values may change the member key path. Other factors that can affect the MUN are application changes during the design stage or over time, cube category codes that are unpredictably unique, the production environment that has more members than the test environment, or removing the member from the data source.

To avoid potential problems, we recommend the following best practices:

- Use unique codes and keys within a dimension for the member keys.
- Define your OLAP and relational packages using unique conformed values for the source values (business keys) within similar dimensions or data values where drill-through between applications may be required.
- Ensure that the business keys and dimension metadata structure are the same in the production and test environments.
- Do not change the business keys in Framework Manager in the production environment.
- Resolve the non-unique keys in a dimension in the data source.

Ensure that there are no duplicate source values in all levels of a dimension before you build the PowerCube. We do not recommend using the tilde character (~) in the category codes. For more information, see the section about uniqueness in the Cognos Series 7 *Step-by-Step Transformer*.

#### **Conformed Dimensions**

If you work with more than one dimensional data source, you may notice that some dimensions are structured the same, and some are not. The reason that dimensions can be structured differently is that the data sources may serve different purposes.

For example, a Customer dimension appears in a Revenue data store, but not in an Inventory data store. However, the Products dimension and the Time dimension appear in both data stores.

Dimensions that appear in multiple data stores are conformed if their structure is identical for all of the following:

- hierarchy names
- level names
- level order
- internal keys

Drilling through is possible between different dimensional data stores only if the dimensions are conformed, and if the dimension data store is of the same vendor type, such as Cognos PowerCube as the source and the target. In the previously mentioned example of the Revenue and Inventory data stores, it is possible to define the Products and Time dimensions differently for each data store. However, for drill-through between the Products and Time dimensions to work, their structures must be identical in each data store.

#### **Business Keys**

When performing a drill-through from a member to a relational value, the business key of the member is passed. This means that your relational target parameter must be set up using the business key data item.

For example, employees are usually uniquely identified by an employee number, not by their name, because their name is not necessarily unique. When you drill through from a dimensional member to a relational data item, the value provided is the business key. Therefore, the parameter in the target report must be defined to accept a business key value. The exact logic used to define the business key value supplied depends on the cube vendor. For Cognos PowerCubes, the business key value is the **Source** property defined for the level in Cognos Series 7 Transformer.

Tip: When other users run your drill-through report, you may not want them to be prompted for a business key. In Report Studio, you can build a prompt page with text that is familiar to the users, but filters on the business key.

## Drilling Through on Dates Between PowerCubes and Relational Packages

Usually, drilling through from OLAP to relational packages requires that the target report parameter is set using the business key in the relational data. However, this method does not work well for dates. OLAP data sources typically view dates as members, such as Quarter 1 2006, while relational data sources view dates as ranges, such as 1/Jan/2006 to 31/March/2006.

A special feature exists for drilling through between PowerCubes and relational packages. Ensure that the target report parameter is set up using in\_range. Here is an example:

[gosales\_goretailers].[Orders].[Order date] in\_range?Date?

Also ensure that the drill-through definition maps the parameter at the dimension level and that the PowerCube data level is not set to suppress blank categories. Enabling this option may cause the drill-through on dates to be unsuccessful because there are missing values in the range.

#### **Drilling Through Between Packages**

You can set up drill-through access between different packages. The two packages can be based on different types of data source, but there are some limits.

| Source data source               | Target data source                                                                                                    |
|----------------------------------|----------------------------------------------------------------------------------------------------|
| OLAP                             | OLAP                                                                                                    |
|                                  | Note: OLAP to OLAP drill through is supported only if<br>the data source type is the same, for example, MSAS to<br>MSAS. |
| OLAP                             | Dimensionally modeled relational                                                                                         |
| OLAP                             | Relational                                                                                                    |
|                                  | <b>Note:</b> For more information, see "Business Keys" (p. 167).                                                         |
| Dimensionally modeled relational | Dimensionally modeled relational                                                                                         |
| Dimensionally modeled relational | OLAP                                                                                                    |
| Dimensionally modeled relational | Relational                                                                                                    |
| Relational                       | Dimensionally modeled relational                                                                                         |
| Relational                       | Relational                                                                                                    |
|                                  | <b>Note:</b> For more information, see "Business<br>Keys" (p. 167).                                                      |

The following table shows the data source mappings that support drill-through access.

## Scope

Scope is specific to model-based drill-through access. It defines when the drill-through path is made available, or when the target report is shown to the users based on the items they have in the source report.

Usually, you define the scope of a drill-through path to match the parameters that it passes. For example, if the drill-through path passes an employee number to an employee report, you make the drill-through path available only when the user's context includes an employee.

Scope is not required for report-based drill-through access where the drill path is associated with a specific report column, which serves as the scope for the drill path.

## Set Up Drill-through Access in a Report

Set up drill-through access in a report to link two reports containing related information. You can then access related or more detailed information in one report (the target) by selecting a data item value from another report (the source). In addition, you can pass parameter values from the source report to the target report. This means that you can filter the target report using the same prompted filter values in the parent report.

You can also drill through within the same report by creating bookmarks (p. 85), and create drill-through definitions in the package. Users can use package drill-through definitions to navigate to a target report from an Analysis Studio analysis, a Query Studio report, or a Report Studio report. For more information, see the *Administration and Security Guide*.

If you have the Cognos 8 software development kit (SDK) (p. 42), you can use URLs to set up drill-through access to and from third-party sources.

You can also drill through from a map (p. 77).

If you are using an SAP BW data source for the target report, and if the target report contains a variable for a hierarchy node, values from the source report can be values only of the data item representing the leaf-level identifier of the hierarchy.

Before you begin, ensure that you have a report that will serve as the source report and another report that will serve as the target report.

## Steps

- 1. Open the target report.
- 2. Create a parameter that will serve as the drill-through column or that will be used to filter the report.

For example, to drill through or filter Product line, create a parameter that looks like this: [Product line]=?prodline\_p?

Tip: Use the operators in or in\_range if you want the target report to accept multiple values or a range of values.

- 3. In the Usage box, do one of the following:
  - To specify that users must click a value in the source report, click **Required**. If users do not click a value, they will be prompted to choose a value before the target report appears.
  - To specify that users do not need to click a value in the source report, click **Optional**. If users do not click a value, they are not prompted to choose one.
  - To specify not to use the parameter, click **Disabled**.

Clicking a value in the source report has no effect on the target report.

- 4. To create other parameters, repeat steps 2 to 3.
- 5. Open the source report.
- 6. To allow drill-through from the package, do the following:
  - From the Data menu, click Drill Behavior.
  - Select the Allow drill through from a package check box and click OK.
- 7. Click the object that will serve as the drill-through object.

For example, to pass a data item value to the target report, click a data item.

**Tip:** If you are passing only parameter values to the target report, you do not have to drill on a data item. Instead, you can drill on any object in the report, such as the report title. This means that you can drill from outside the context of a query.

- 8. Click the drill throughs button.
- 9. Click the new drill through button.

A drill-through definition is created.

Tip: To change the drill-through name, click the rename button, type the new name, and click OK.

- **10.** On the **Target report** tab, click the ellipsis points (...) next to the **Report** box, and select the drill-through or target report.
- 11. Under the **Parameters** box, click the edit button. Each required and optional parameter defined in the target report appears in the **Parameters** dialog box.
- **12.** For each parameter, click **Method** and do one of the following:
  - To specify not to pass any value, click (**Default**). That is, the default method is to not pass any value.
  - To specify not to use this parameter, click **Do not use parameter**. The target report is not be filtered by this parameter.
  - To pass values from a data item, click **Pass data item value**, click **Value**, and then click the data item that you want.

Values for the selected data item are passed to the target report.

• To pass values from a parameter, click **Pass parameter value**, click **Value**, and then click the parameter that you want.

Values for the selected parameter are passed to the target report.

13. Click OK.

- 14. In the Action box, decide how the target report will be viewed when users click the drill-through column in the parent report:
  - To run the target report, click **Run the report**. Run the target report when you want to see the latest data.
  - To view the most recently saved output version of the target report, click View the most recent report.

Saved output versions are created in Cognos Connection.

- To use the default action specified for the report in Cognos Connection, click (Default).
- 15. If you chose to run the target report in the previous step, in the Format box, click the output format you want for your report.

Tip: Click (Default) to run the report using the default format specified for the report in Cognos Connection.

- 16. If you want the target report to appear in a new window, select the **Open in new window** check box.
- 17. Click OK.

The drill-through object appears as a link with a plus sign (+) next to it. When users run the source report, they can click the object to drill through to the target report. If more than one target report is available, the **Go To** page appears with the list of available targets.

To view package drill-through definitions, users must right-click a value, click **Go To**, and then click **Related Links**.

Tip: If you run the target report directly, you are prompted to select a value for the report to run on.

## Specify the Drill-through Text

You can specify the drill-through text that appears when users can drill through to more than one target. For example, if users from different regions view the report, you can show text in a different language for each region.

## Steps

- 1. Right-click the drill-through object and click Drill Throughs.
- 2. If more than one drill-through exists for the object, in the **Drill Throughs** box, click a drill through.
- 3. Click the Label tab.
- 4. To link the label to a condition, in the **Condition** box, do the following:
  - Click Variable, and click an existing variable or create a new one.
  - Click Values, and click one of the variable's possible values.
- 5. In the Source type drop-down list, click the source type you want to use.
- 6. If the source type is Text, click the ellipsis points (...) beside the Text box and type the text you want.
- 7. If the source type is Data Item Value or Data Item Label, click Data Item, and click a data item.
- 8. If the source type is **Report Expression**, click the ellipsis points (...) beside the **Report Expression** box and define the expression.
- 9. If the label is linked to a condition, repeat steps 5 to 8 for the remaining possible values. 10. Click OK.

When users run the parent report and click a drill-through link, the **Go to** page appears. The drill-through text you specified appears for each target. If you did not specify the drill-through text for a target, the drill-through name is used.

## Example - Create a Drill-through Report

You are a report author at The Great Outdoors Company, which sells sporting equipment. You are requested to create a report that lists product sales by order method for each product line, and allows users to drill through from the sales report to view the product details for any item selected. You will create two reports, one that contains the details for the item, and another that lists the product sales for the order methods selected by users.

## Steps

- 1. In the Cognos Connection Welcome page, click the Report Studio link.
- 2. Select the package GO Sales and Retailers.
- 3. In the Welcome dialog box, click Create a new report or template.
- 4. In the New dialog box, click List and click OK.
- 5. In the **Insertable Objects** pane, on the source tab, add the following data items to the list by double-clicking them:
  - Order method
  - Product line
  - Product type
  - Product name
  - Description
  - Introduction date
  - Product image

Tip: You can find these data items in the Orders and Products folders.

- 6. Group the Order method, Product line, and Product type columns.
- 7. Click the filters button.
- 8. Click the add button, and type the following in the Expression Definition box: [Product name]=?p\_PN?
- 9. Click OK.
- 10. Repeat steps 8 to 9 to create the following filter: [Order method] in ?p\_OM?
- 11. Change the title of the report to Product Details.
- 12. Save the report as Product Details.
- 13. From the File menu, click New to create a new report.
- 14. In the New dialog box, click List and click OK.
- **15.** In the **Insertable Objects** pane, on the source tab, add the following data items to the list by double-clicking them:
  - Order method
  - Product line
  - Product type
  - Product name
  - Quantity
  - Revenue

Tip: You can find these data items in the Orders and Products folders.

- 16. Group the Order method, Product line, and Product type columns.
- 17. Click the filters button.
- 18. Click the add button, and type the following in the Expression Definition box: [Order method] in ?p\_OM?
- 19. Click OK.

滏

- 20. Right-click the Product Name column and click Drill Throughs.
- 21. Click the new drill through button.

33

- 22. Under Report, click the ellipsis points (...) and select the Product Details report you created previously.
- 23. Click Action and click Run the report.
- 24. Click Format and click HTML.
- **25.** Click the edit button.
- 26. For the item p\_OM, under Method, select Pass parameter value, and select p\_OM for the Value.
- 27. For the item p\_PN, under Method, select Pass data item value, and select Product name for the Value.
- 28. Click OK twice.
- 29. Change the title of the report to Product Revenue by Order Method.
- 30. Save the report as Product Revenue by Order Method.
- **31.** Click the run report button.

When the report is run, you are prompted to select one or more order methods. When you click **OK**, the list will show the product names as clickable links. When a product is clicked, the second report will run, showing the order methods and product selected in the first report.

## Create a Drill-up/Drill-down Report

You can create a report that allows the reader to drill down to lower level data sets or drill up to higher-level data sets, provided you are using a Dimensionally Modeled Relational (DMR) data source. This will allow you to rerun the report for a different data set without having to regenerate the report.

An example of a dimensional hierarchy might be:

Years - Year - Quarter - Month

Drilling up and down allows you to view more general or more detailed information on your data within such a predefined dimensional hierarchy, without having to create different reports.

Before you begin, ensure that you are using a dimensional data source.

## Steps

- 1. From the Data menu, click Drill Behavior.
- 2. On the Basic tab, in the Report drill capabilities box, select the Allow drill-up and drill-down check box.

By default, Report Studio determines which items can be drilled on, based on the dimensional structure.

- 3. To disable drill-up or drill-down for a data item, select the data item in either the Disable drill-up for box or the Disable drill-down for box.
- 4. From the Advanced tab, you can change the drill-up or drill-down behavior for any data item by selecting the data item and then choosing one of the following behaviors.

| Behavior name | Drill-up behavior                                                                                                    | Drill-down behavior                            |
|---------------|----------------------------------------------------------------------------------------------------|------------------------------------------------|
| Preserve      | The data item's value will remain unchanged.                                                                                                    | The data item's value will remain unchanged.   |
| Empty Set     | The set of values associated with this<br>data item is set to be the empty set<br>(novalues). For crosstabs, the data item<br>will effectively be removed from the<br>report. | The data item will be removed from the report. |

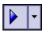

| Behavior name             | Drill-up behavior                                                                                                    | Drill-down behavior                                                                                                    |
|---------------------------|----------------------------------------------------------------------------------------------------|----------------------------------------------------------------------------------------------------|
| Replace Item              | The data item's value will change to<br>become the parent of the item drilled<br>on (if a lowest-level summary was<br>drilled up on), or the grandparent (if a<br>lowest-level detail of a dimension was<br>drilled up on).                                    | The data item's value will<br>change to become the item<br>drilled on.                                                                                                    |
| Replace Expression        | The data item's value will change to<br>become the children of the parent of the<br>item drilled on (if a lowest-level<br>summary was drilled up on), or the<br>children of the grandparent (if a<br>lowest-level detail of a dimension was<br>drilled up on). | The data item's value will<br>change to become the<br>children of the item drilled<br>on.                                                                                                    |
| Ancestor                  | The data item's value will change to<br>become the data value of the ancestor<br>"n generations higher" in the<br>dimensional hierarchy from the item<br>drilled on. The number of generations<br>or levels is determined by the <b>Depth</b><br>value.        | The data item's value will<br>change to become the data<br>value of the ancestor "n<br>generations higher" in the<br>dimensional hierarchy<br>from the item drilled on.<br>The number of generations<br>or levels is determined by<br>the <b>Depth</b> value. |
| Depth Based<br>Expression | The data item's value will change to<br>become all data items "n generations<br>higher" in the dimensional hierarchy<br>from the item drilled on. The number<br>of generations or levels is determined<br>by the <b>Depth</b> value.                           | The data item's value will<br>change to become all data<br>items "n generations<br>higher" in the dimensional<br>hierarchy from the item<br>drilled on. The number of<br>generations or levels is<br>determined by the <b>Depth</b><br>value.                 |
| Change Expression         | The data item's value will change to<br>become the value of some other data<br>item in the query.                                                                                                    | The data item's value will<br>change to become the<br>value of some other data<br>item in the query.                                                                                                    |

#### 5. Click OK.

The report will generate links for any item that can be drilled up or down on.

You can perform drill-down or drill-up by right-clicking the data item and choosing the action from the context menu. The menu items will be disabled if an item cannot be drilled up or down on.

## **Member Sets**

Member sets are used to group data items that are logically related for various actions, such as drill actions, zero suppression, and ranking. They can be defined as a flat list or, as a tree structure, where member sets that are in the same parent chain are considered related.

For example, for drill operations, a member set defines the set of items that can potentially change when a given item in the set is drilled on. The values of other items in the query or even those in the same hierarchy are preserved when any item in this set is drilled on. Usually, a member set references items that have logical roles in a drill action, such as a detail, a summary of the detail, or a parent of the detail. A single data item can belong to only one member set. If no member set is defined for an item, the Cognos 8 server associates items into default member sets and behaviors using simple dimension rules on item expressions. You can override the behavior for a particular item while other items continue to use the default.

When you define a member set, you must explicitly define behaviors for each item in the set. Items in the set that have no behaviors have their values preserved.

Drill behaviors always act from a root member set. This means that when an item is drilled on, the root member of its member set is found and all items from the root down are processed. Although calculations and aggregates are not directly related by hierarchy, they respond because of their dependence on the items upon which they are based.

## **Create a Member Set**

Create a member set when you want to define a non-default drill behavior. You specify what items respond to a drill action by adding them to the member set.

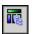

#### Steps

- 1. Pause the pointer over the query explorer button and click the query in which you want to create a member set.
- 2. In the Properties pane, click the Define Member Sets property and click Yes.
- 3. Click the Member Sets tab.
- 4. In the Insertable Objects pane, drag the items that you want to the work area.

To define a member set as a tree structure, drag the item that will serve as the root item of the set to the work area, and then drag other items over the root item to create the tree structure. You can also nest member sets.

## Example - Create a Drill-up/Drill-down Report

You are a report author at The Great Outdoors Company, which sells sporting equipment. You are requested to create a report that lists product sales for each product line. The user must be able to drill-down to retrieve data on the same criteria with a more detailed scope.

## Steps

- 1. In the Cognos Connection Welcome page, click the Report Studio link.
- 2. Select the package Great Outdoors Company.
- 3. In the Welcome dialog box, click Create a new report or template.
- 4. In the New dialog box, click Crosstab and click OK.
- 5. In the Insertable Objects pane, on the source tab, add Year followed by Years to the columns section.
- 6. Add General Manager followed by Product Line to the rows section.
- 7. Insert **Products** as a total row in the crosstab.
- 8. Insert Revenue as the measure for the report.
- 9. From the Data menu, click Drill Behavior.
- 10. On the Basic tab, select the Allow drill up and down check box.
- 11. Click OK.
- 12. Change the title of the report to Sales Report: Product Revenue by Period.
- 13. Save the report.
- 14. Run the report.

When the report is rendered, the list shows the sales manager, the product lines, and even the years as links. When you right-click a link, a context menu allows you to drill-up or drill-down to run the report from a higher or lower level scope of that dimension. Notice how the **Years** and **Products** total columns are also updated.

## **Create a Master-Detail Relationship**

Create a master-detail relationship to deliver information that would otherwise require two or more reports. For example, you can combine a list with a chart. The list can contain product lines and the chart can show details for each product line.

Master-detail relationships must appear in nested frames to produce the correct results. You can create a master-detail relationship in two ways:

- Use a parent frame for the master query and a nested frame for the detail query.
- Associate a report page with the master query and use a data container, such as a list or crosstab, on the page for the detail query.

Note that you cannot display parent data in the child frame or child data in the parent frame. Also, you cannot perform calculations across master-detail queries.

You can use a master-detail relationship to show data from separate data sources in a single report. However, the data sources must be contained in the same package.

If you are working with an SAP BW data source, you cannot use a data item from the master query that contains non-ASCII values.

To create a master-detail relationship using queries that reference two different dimensional data sources, you must first link the members by aliasing the levels that contain the members.

## Steps

- 1. To use a parent frame for the master query and a nested frame for the detail query, do the following:
  - In the Insertable Objects pane, on the toolbox tab, drag a List, Repeater Table, or Repeater to the report.
  - Click **OK** to create a new query.
  - Add a second data container to the object you previously inserted.
     You can insert a list, crosstab, chart, repeater table, or repeater into a list. You can add a list to a repeater table or repeater.
  - Click **OK** to create a second query.
  - Add the data items you want to both data containers.
- 2. To associate a report page with the master query and use a data container on the page for the detail query, do the following:
  - Click anywhere in the report page.
  - In the **Properties** pane, click the select ancestor button and click **Page**.
  - Click the Query property and then choose a query from the drop-down list.
  - In the Insertable Objects pane, on the toolbox tab, drag a data container to the report.
  - Click **OK** to create the detail query.
- 3. To link a data item in the master query to a parameter in the detail query instead of to another data item, create the parameter in the detail query.

Use parameters when you want to filter values at a lower level in the detail query.

- Pause the pointer over the query explorer button and click the detail query.
- In the Insertable Objects pane, on the toolbox tab, drag the Filter object to the Detail Filters box.
- In the Expression Definition box, create the parameter (p. 123).
- Click OK.
- 4. Pause the pointer over the page explorer button, and click the report page.
  - Click anywhere in the report page.
  - In the Properties pane, click the select ancestor button and click Page.
- 5. Click the data container containing the details.
- 6. From the Data menu, click Master Detail Relationships.
- 7. Click the New Link button.

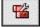

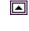

- 8. In the Master Query box, click the data item that will provide the primary information.
- 9. To link the master query to a data item, in the Detail Query box, click the data item that will provide the detailed information.
- **10.** To link the master query to a parameter, in the **Parameters** box, click the parameter that will provide the detailed information.
- 11. Repeat steps 8 to 11 to create other links.

Tip: To delete a link, click it and press Delete.

12. Click OK.

Tip: To avoid seeing the same data item twice in the report, click the data item in the data container driven by the detail query, and click the cut button. This removes the item from the report display, but keeps it in the query.

## Link Members from Two Dimensional Data Sources

If you create a master-detail relationship using queries that reference two different dimensional data sources, you may need to create a relationship between levels with the same member captions but different Member Unique Names (MUNs). For more information about MUNs, see "Recommendation - Use Member Unique Name (MUN) Aliases" (p. 235).

For example, you may want to link the Americas member in the Sales territory level in the Great Outdoors cube with Americas in the GO Subsidiary level in the Great Outdoors Finance cube. To create the relationship, you must alias the levels that contain the members that you want to link.

## Steps

1. In the parent frame or the report page, double-click the level that contains the member that will provide the primary information.

The Data Item Expression dialog box appears.

2. In the Expression Definition box, use the expression in the following function:

caption(*expression*)

```
For example, caption([great_outdoors_company].[Sales Territory].[Sales Territory].[Sales territory])
```

- 3. Click OK.
- 4. Repeat steps 1 to 3 for the level in the data container that contains the details.

A caption alias is created for each level. You can now use the caption alias for each level to create a master-detail relationship using member captions, which are the same, instead of MUNs, which are different.

You can now create the master-detail relationship between the two levels.

# **Chapter 6: Try It Yourself Exercises**

If you have some experience with Report Studio and want to improve your skills in report writing, this chapter is for you. Each topic gives you some guidelines on how to create each sample report. If you need help, links to more detailed instructions are available.

If you have not used Report Studio before, see the Report Studio Tour first to learn basic skills.

## **Try It Yourself - Create a List Report**

Use list reports to show detailed information from your database, such as product lists and customer lists.

In this topic, you learn how to create a list report that shows revenue for each product for the last quarter of 2002.

It should take 15 to 20 minutes to complete this topic, and your report will look like this.

| Product Orders       4th Quarter       Great Outdoor |              |             |                    |          |             |  |
|------------------------------------------------------|--------------|-------------|--------------------|----------|-------------|--|
|                                                      |              |             | Climbing Acces     |          | _           |  |
|                                                      | Order number | Order date  | Product name       | Quantity | Revenue     |  |
|                                                      | 1423         | Aug 1, 2005 | Granite Belay      | 8        | \$551.52    |  |
|                                                      | 1423         | Aug 1, 2005 | BugShield Natural  | 160      | \$921.60    |  |
|                                                      | 1423         | Aug 1, 2005 | Edge Extreme       | 88       | \$10,193.92 |  |
|                                                      | 1423         | Aug 1, 2005 | EverGlow Single    | 76       | \$2,328.64  |  |
|                                                      | 1423         | Aug 1, 2005 | Canyon Mule Cooler | 124      | \$3,774.56  |  |
|                                                      | 1423         | Aug 1, 2005 | Husky Rope 60      | 4        | \$759.08    |  |
|                                                      | 1423         | Aug 1, 2005 | Star Lite          | 14       | \$4,960.06  |  |
|                                                      | 1423         | Aug 1, 2005 | Granite Extreme    | 50       | \$3,955.50  |  |

## Steps

- 1. Create a new list report that uses the sample package named GO Sales and Retailers and the sample template named GO-list.
- 2. Add the following data items to the report:
  - Order number (in Orders)
  - Order date (in Orders)
  - **Product type** (in **Products**)
  - Product name (in Products)
  - Quantity (in Orders)

Tip: Use the source tab in the Insertable Objects pane.

3. Create this query calculation named Revenue:

[gosales\_goretailers].[Orders].[Unit price] \* Quantity

Tip: Use the toolbox tab in the Insertable Objects pane.

- 4. Group the **Product type** column to make the report easier to read. Then group the **Order date** column.
- 5. Make the Product type column appear as a section header in the report.
- 6. Bold Product type in the body of the report.
- 7. Remove the **Product type** column title without removing **Product type** from the body of the report.
- 8. Add a total to the Revenue column to view total revenue for each product type.
- 9. Create this tabular filter to view revenue for the last quarter of 2004. Order date between 2004-10-01 and 2004-12-31
- 10. Change the Data Format property for the Order date column to be date only, not date and time.
- 11. Change the title text placeholder to this text: Product Orders
- Add the following text to the bottom cell, replacing the date object:
   4th Quarter
- 13. Format the text as Tahoma, 11 pt, and apply the Web-safe color #6699CC.
- 14. Run the report to view what it will look like for your users.

## **Need More Help?**

- Add Data to a Report
- Add a Header or Footer
- Add a Summary
- Create a Calculation
- Filter Data
- Group Data
- Run a Report

## Try It Yourself - Create a Crosstab

Use crosstab reports to compare information that uses one or more criteria. The values at the intersection points of rows and columns show summarized information.

In this topic, you learn how to create a crosstab that shows the cost of goods sold for each product line and product type by quarter.

It should take 15 to 20 minutes to complete this topic, and your report will look like this.

| Product Line Profitability |                     |               |                       |                 |                           |                |
|----------------------------|---------------------|---------------|-----------------------|-----------------|---------------------------|----------------|
| Jun 16, 2005               |                     |               |                       |                 |                           |                |
|                            |                     |               |                       |                 |                           |                |
|                            |                     | Quarter 1     |                       |                 |                           |                |
|                            |                     | Revenue       | Cost of<br>Goods Sold | Gross<br>profit | Gross<br>Profit<br>Margin | Revenue        |
| Camping<br>Equipment       | Cooking<br>Gear     | \$275,929.98  | \$188,731.64          | \$87,198.34     | \$68.40                   | \$240,230.24   |
|                            | Lanterns            | \$577,074.10  | \$387,926.78          | \$189,147.32    | \$67.22                   | \$434,906.52   |
|                            | Packs               | \$768,014.96  | \$526,788.08          | \$241,226.88    | \$68.59                   | \$701,010.02   |
|                            | Sleeping<br>Bags    | \$665,818.24  | \$454,255.48          | \$211,562.76    | \$68.23                   | \$462,310.80   |
|                            | Tents               | \$2,329,489.6 | 3\$1,913,626.60       | 0\$415,863.08   | \$82.15                   | \$2,136,008.34 |
| Golf Equipment             | Golf<br>Accessories | \$39,167.78   | \$18,713.30           | \$20,454.48     | \$47.78                   | \$45,637.44    |
|                            | Irons               | \$431,098.78  | \$228,206.50          | \$202,892.28    | \$52.94                   | \$412,999.48   |

## Steps

- 1. Create a new crosstab that uses the sample package named GO Sales and Retailers and the sample template named GO-crosstab.
- 2. Add the following data items to the report:
  - Order year (in Orders) in the columns
  - **Product line** (in **Products**) in the rows
  - Revenue (in Orders) as the first measure
  - Gross profit (in Orders) as the second measure
  - Tip: Use the source tab in the Insertable Objects pane.
- 3. Nest Product type (in Products) after Product line in the rows.
- 4. Nest Order month (in Orders) under Order year in the columns.
- 5. Change the Expression property for Order month to: mod([gosales\_goretailers].[Orders].[Order month],4)+1 Tip: Use the toolbox tab in the Insertable Objects pane.
- 6. Create this query calculation named Cost of Goods Sold: [Revenue]-[Gross Profit]
- 7. Change the Data Format property for Revenue, Gross profit, and Cost of Goods Sold to currency.
- 8. Change the blue text placeholder to this text: Profitability by Product Line
- 9. Run the report to view what it will look like for your users.

## **Need More Help?**

- Add Data to a Report
- Create a Calculation
- Create a Nested Crosstab Report
- Crosstab Reports
- Run a Report

## **Try It Yourself - Create Charts**

Use charts to reveal trends and relationships that are not evident in tabular reports.

Report Studio gives you flexibility in how you organize data in charts.

In this topic, you learn how to create charts that show different information.

It should take 15 to 20 minutes to complete this topic.

Let's take a look at the basic chart interface.

## Steps to Create a Basic Column Chart

- 1. Open Report Studio with the GO Sales and Retailers package.
- 2. Create a new Chart report.
- 3. Click OK to open the default column chart.

| Measure (y-axis):<br>🤯 Drop data item here. | Drop data item here.   |
|---------------------------------------------|------------------------|
|                                             | (Default Legend Title) |
| abc abc abc abc<br>⊞Axis titles:            |                        |
| Columns (x-axis):                           | -                      |

You can click on the white space around the chart to select the whole chart, or you can click on an individual item, such as an axis icon or chart type icon, to find a given chart property.

The Series drop zone defines the items that appear in the legend. This is the legend edge. The Category (x-axis) drop zone defines the ordinal edge.

Let's chart some GO Sales and Retailers data.

## Steps to Add Data to a Chart

- 1. Drag the following items to the chart:
  - Revenue (in Orders) to the Measure drop zone
  - Product line (in Products) to the Category (x-axis) drop zone

Tip: Use the source tab in the Insertable Objects pane.

Column, bar, line, area, and clustered charts are based on the same combination chart for flexibility in charting.

2. Run the report to see your chart.

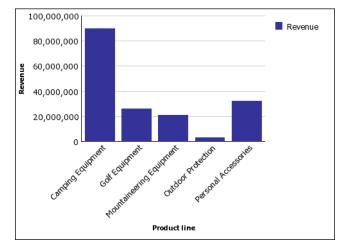

3. Return to Report Studio.

We want to show the revenue value on each column in the chart.

## Steps to Show Values in a Chart

- 1. Click the bar icon in the Series drop zone.
- 2. In the Properties pane, under Chart Labels, change the Values property to Show.
- 3. Run the report to see your chart. You can customize the font properties for the values shown in the chart, independent of the axis labels.
- 4. From the Structure menu, clear Lock Page Objects to unlock the chart objects.
- 5. Select the chart body by clicking between the axis.
- 6. In the Properties pane, increase the font size and change the foreground color to red.

- Run the report to see your chart. This makes the values easier to see. After we add more data, showing the values clutters the chart, so we will remove them from view again.
- 8. Return to Report Studio.
- 9. Click the bar icon in the Series drop zone.
- 10. In the Properties pane, under Chart Labels, change the Values property to Hide.

Let's group this chart based on Order Method.

#### Steps to Group Data in a Chart

- 1. Drag Order method (in Orders) to the Series drop zone.
- 2. Run the report to see your chart.

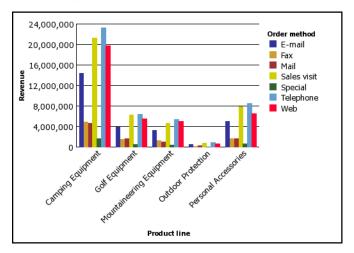

3. Return to Report Studio.

Let's see what other kind of charts we can make with this data.

#### Steps to Change the Chart Configuration

1. Click the Order method legend item icon.

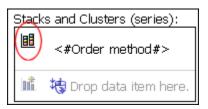

There are many properties to let you customize how the columns are shown.

- 2. In the Properties pane, set the Grouping Type property to Stacked.
- 3. Run the report to see your chart.

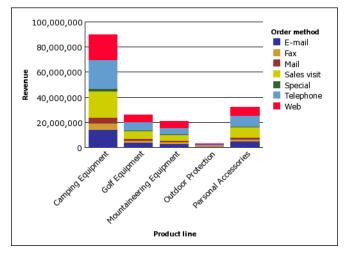

4. Return to Report Studio.

You can also use the properties in the **Properties** pane to show the data as a 100% stacked column chart, show or hide borders, and so on.

Let's add some more data to this chart.

#### Steps to Combine Sets of Data in Charts

1. Add Order year (in Orders) to the Series drop zone.

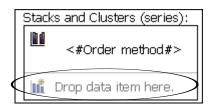

This is how you union together the Order method and Order year items on the legend edge:

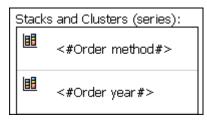

2. Run the report to see your chart.

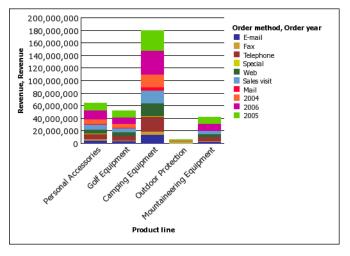

Report Studio places another set of data values on the stack.

- 3. Return to Report Studio.
- 4. Click the Order year legend item icon.
- 5. In the Properties pane, set the Grouping Type property to Clustered.
- 6. Run the report to see your chart.

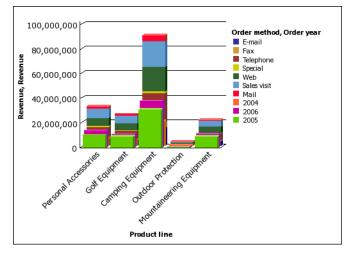

You can combine stacked and unstacked charts.

- 7. Return to Report Studio.
- 8. Select Order year.
- 9. Set the Chart Type property to Line.
- 10. Run the report to see your chart.

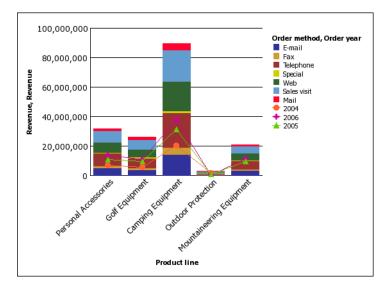

You can combine line and stacked charts. Let's improve the presentation of the Order year values by showing them on their own y-axis.

### **Steps to Change the Chart Presentation**

- 1. Return to Report Studio.
- 2. Select Order year.
- 3. Set the Axis Assignment property to Y Axis 2. The chart image now shows two y-axes. There are two ways to view this second y-axis.
- 4. Select the chart background, and set the Y2 Axis Position property to bipolar.
- 5. Run the report to see your chart.

The line chart appears under the stacked column chart.

- 6. Return to Report Studio.
- 7. Select the chart background, and set the Y2 Axis Position property to dual.
- 8. Run the report to see your chart.

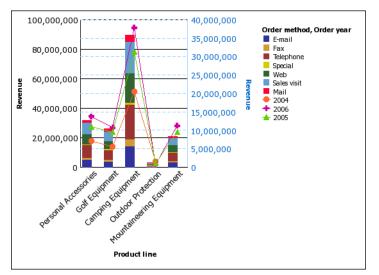

Now the chart is too narrow. We also prefer points instead of lines.

- 9. Return to Report Studio.
- 10. Select Order year and, in the Properties pane, change the Line property from Yes to No. You can also use the Properties pane to resize the points, restyle the lines, and so on.

11. Select the chart background, set the Size & Overflow property Width to 1000 px, and click OK.

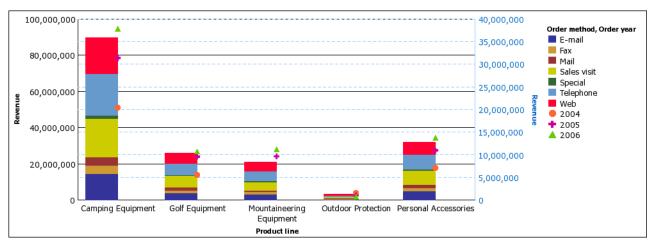

12. Run the report to see your chart.

- 13. Return to Report Studio.
  - There is another way to show the second axis.
- 14. Set the Y Axis 2 property to bi-polar. You can pivot a chart like a crosstab.
- 15. Click the swap rows and columns button on the toolbar.

There are now two ordinal edge entries: Order method and Order year.

| Columns (x-axis): |                |
|-------------------|----------------|
| <#Order method#>  | <#Order year#> |

You can union and nest data items on both edges equally. There is an additional drop zone on the legend edge because multiple legend entries are more common in charting than multiple ordinal edge entries.

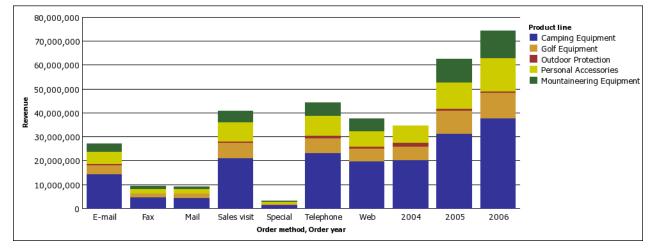

16. Run the report to see your chart.

- 17. Return to Report Studio.
  - You can view this as a horizontal bar chart.
- 18. Select the chart and set the Chart Orientation property to Horizontal.
- **19.** In the **Size & Overflow** property, delete the **Width** value.
- 20. Run the report to see your chart.

You nest data to make charts even more flexible. For example, you can nest Order Year within Order Method to show the trend for each order method.

#### Steps to Nest Data

- 1. Return to Report Studio.
- 2. Drag Order year below Order method as shown below.

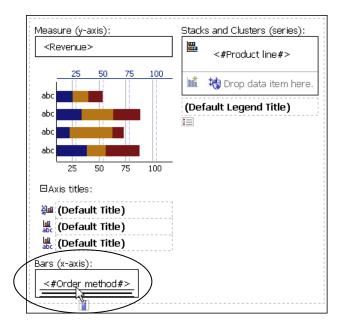

3. Click Order year in the Category (y-axis) drop zone, and from the Data menu, click Sort Ascending.

There are several drop zones in this area. They allow you to nest and union data as you can in a crosstab.

4. Run the report to see your chart.

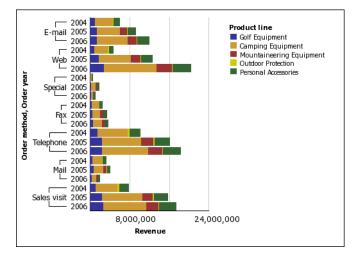

You can convert one chart type into another. We will start with a progressive column chart to show revenue contribution by product line.

#### Steps to Convert a Chart

- 1. Create a new chart.
- 2. In the Chart group pane, click Progressive.
- 3. In the Chart type pane, click Progressive Column.

- 4. Click OK.
- 5. Drag Revenue (in Orders) to the Measure (y-axis) drop zone.
- 6. Drag Product line (in Products) to the Category (x-axis) drop zone.
- 7. Run the report to see your chart.
- 8. Return to Report Studio.
- 9. Right-click the chart, and from the right-click menu, click Convert Chart.
- 10. Click OK to open the default column chart.
- 11. In the Chart Conversion Loss dialog box, click OK. Up to now, we have used only a single measure on the chart. Now we will use two measures
- to compare revenue versus planned revenue for each product line.
- 12. Drag Revenue from the Measure (y-axis) drop zone to the Series drop zone.
- 13. In the Properties pane, ensure that the Chart Type property is set to Bar.
- 14. Drag Planned Revenue (in Orders) to the Series drop zone, under Revenue.
- 15. Select Planned Revenue and, in the Properties pane, set the Chart Type property to Line.
- 16. Change the Line property from Yes to No.
- 17. Run the report to see your chart.

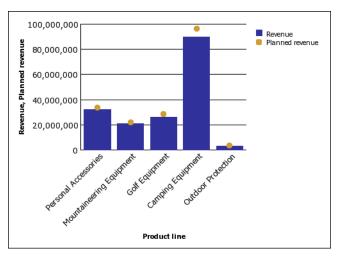

18. Return to Report Studio.

You can also show Planned revenue as a radar chart.

- 19. Right-click the chart, and from the right-click menu, click Convert Chart.
- 20. In the Convert Chart dialog box, click the Radar, Polar chart group and the Radar with Markers chart type. Click OK.
- 21. In the Chart Conversion Loss dialog box, click OK.
- 22. Run the report to see your chart.

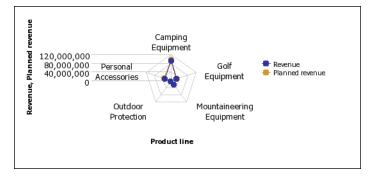

It is difficult to distinguish **Revenue** from **Planned revenue** in this chart type. Another chart you can use to compare revenue and planned revenue is a metrics range chart.

#### Steps to Create a Metrics Range Chart

- 1. In Cognos Connection, go to the GO Sales and Retailers package.
- 2. Click the Report Studio link. Report Studio starts.
- 3. From the File menu, click New.
- 4. Click Chart and click OK.
- 5. In the Chart group pane, click Metrics Range.
- 6. In the Chart type pane, click Column Chart with Range Indicators.
- 7. Click OK.
- 8. Drag the following items to the chart:
  - Revenue (in Orders) to the Actual (y-axis) drop zone.
  - Planned revenue (in Orders) to the Target (marker) drop zone.
  - Order year (in Orders) to the Category (y-axis) drop zone
- 9. From the Insertable Objects pane, on the toolbox tab, drag a query calculation to the Tolerance (marker) drop zone.
- 10. In the Create Calculation dialog box, type Tolerance
- 11. Click OK.
- 12. In the Expression Definition box, type the expression: [Planned revenue] \* 0.1
- 13. Click OK.
- 14. Click run on the toolbar, and view the report.

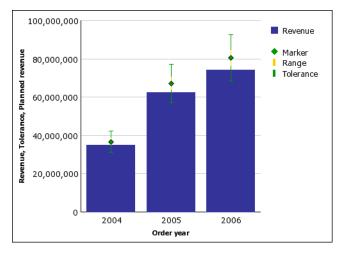

#### **Need More Help?**

- Add Data to a Report
- Charts
- Working with Queries
- Run a Report

# **Try It Yourself - Create Map Reports**

Use maps to represent data that can be displayed spatially. Cognos 8 includes maps that you can link to data in your data source. You can edit maps and add additional maps by using Map Manager. For more information see the Map Manager *Installation and User Guide*.

# Show the Distribution of Revenue by Country

In this exercise, you use a map of the world to show revenue by country.

#### Steps to Begin a Map

- 1. Open Report Studio with the GO Sales and Retailers package.
- 2. Create a new Map report.
- 3. Select the map of the world.
- 4. In the Region Layers box, click Countries + Territories.
- 5. In the Point Layers box, click None.
- Click OK.
   Tip: You can return to the Choose Map dialog box at any time by double-clicking the map object.

#### Steps to Define the Region Layer

- 1. In the Insertable Objects pane, expand Orders.
- 2. Drag Revenue to the Color drop zone.
- 3. In the Insertable Objects pane, expand Countries.
- 4. Drag Country to the Location drop zone.
- 5. Run the report.

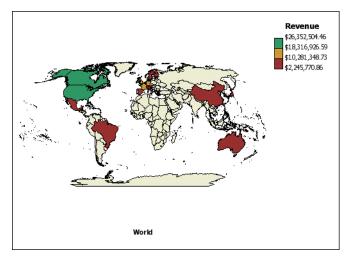

#### Steps to Format the Numbers in the Legend

- 1. In the region layer, click the Revenue measure in the color drop zone.
- 2. In the Data section of the Properties pane, click Data Format, and then click the ellipsis points (...).
- 3. In the Format Type box, select Currency.
- 4. For the Currency property, select \$ (USD) United States of America, dollar.
- 5. For the No. of Decimal Places property, select 0 and click OK.
- 6. Run the report.

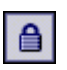

#### Steps to Add Another Color to the Map

1. In the Report, click Region Layer.

- 2. In the Color & Background section of the Properties pane, click Palette, and then click the ellipses points (...).
- 3. Click the new button, and click Color. A new color is added to the list of colors.
- 4. With the new color selected, click **Color** in the right pane of the dialog box, and select a color. Four colors are now defined.
- 5. Change the percentage boundaries for the colors to 25, 50, and 75.
- 6. Click OK.
- 7. Run the Report.

The colors on the map now indicate four levels of revenue.

| Revenue      |
|--------------|
| \$26,352,504 |
| \$20,325,821 |
| \$14,299,138 |
| \$8,272,454  |
| \$2,245,771  |
|              |

# Show Revenue and Margins for Cities in the United States

In this exercise you use a map of the United States to show revenue and margins for outlets by using points for cities.

#### Steps to Begin the Map

- 1. Open Report Studio with the GO Sales and Retailers package.
- 2. Create a new Map report.
- 3. In the Choose Map dialog box, in the Maps pane, expand Americas and click United States (Continental 48).
- 4. In the Region Layers box, click States.
- 5. In the Point Layers box, click Major Cities.
- 6. Click OK.

Tip: You can return to the Choose Map dialog box at any time by double-clicking the map body.

#### Steps to Set the Point Layer

- 1. In the Insertable Objects pane, expand Orders.
- 2. Drag Margin to the Color drop zone in the Point Layer.
- 3. Drag Revenue to the Size drop zone in the Point Layer.
- 4. In the Insertable Objects pane, expand Sales branch address.
- 5. Drag City to the Location drop zone in the Point Layer.
- 6. Click the map object.
- 7. In the **Properties** pane, click **Ignore Data with no Features** and change the property to **Yes**. This specifies that the report can run even if there is not a match in the map file for every data value retrieved from the data source.
- 8. Run the report.

The points are located at cities with sales branches. The size of the point shows the level of revenue and the color of the point shows the margin for each sales location.

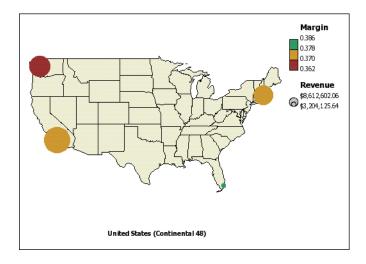

#### Steps to Change the Size of the Points

- 1. In the point layer, click Revenue in the Size drop zone.
- 2. In the General section of the Properties pane, click Minimum Size, and select 2pt.
- 3. Click Maximum Size, and select 10pt.
- 4. Run the report. The points on the map are now smaller.

#### **Need More Help?**

- Parts of a Map Report
- Ignore Data with no Features
- Match Data Values to Names in the Map File
- Add Titles, Subtitles, and Footers
- Add Legend Titles
- Add a Note to a Map
- Customize a Map
- Drill Through to Another Report From a Map
- Add and Edit Maps

# **Try It Yourself - Add Prompts**

Use prompts to filter data by using the criteria entered when the report is run.

In this topic, you learn how to create cascading prompts for an existing report. Your users have the choice of filtering data in the line chart or viewing all the data.

It should take 10 to 15 minutes to complete this topic, and your prompt page will look like this.

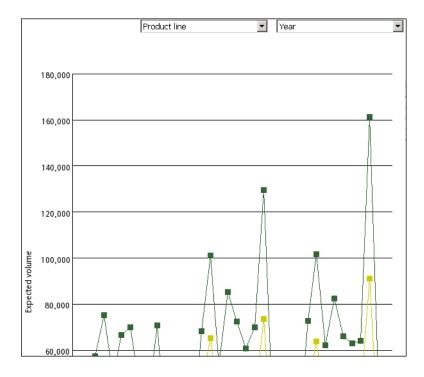

#### Steps

- 1. Open the sample report named Product Line by Year.
- Add a value prompt to the report that uses Product line code for the package item. Use Product line as the values to display. This is an optional filter.
   Tip: Use the toolbox tab in the Insertable Objects pane.
- 3. Add a value prompt to the report that uses Year for the package item and the values to display. This is an optional filter.
- 4. Ensure the **Required** property for both prompts is set to **No**.
- 5. Change the title text placeholder to this text: Product Line by Year
- 6. Run the report to view what it will look like for your users.

#### **Need More Help?**

- Adding a Prompt
- Run a Report

# Try It Yourself - Create a Multiple-Page Report

Add pages to a new or existing report that contain different content to create a multiple-page report.

In this topic, you learn how to create a multiple-page report that shows several sales performance reports.

It should take 15 to 20 minutes to complete this topic, and your report pages will look like this.

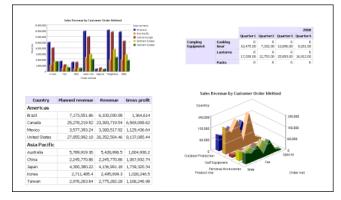

#### Steps

- 1. Open the sample report named Global Sales (1). This sample contains several reports.
- 2. Add a page.
- 3. Add a 3-D column chart to the new page as a new query.
- 4. Add these data items to the chart:
  - Revenue (in Orders) as the axis measure
  - Order method (in Orders) as the category
  - Sales territory (in Countries) as the series

Tip: Use the source tab in the Insertable Objects pane.

- 5. Add a list report to the page as a new query.
- 6. Add these data items to the list report:
  - Sales territory (in Countries)
  - Country (in Countries)
  - Planned revenue (in Orders)
  - Revenue (in Orders)
  - Gross profit (in Orders)
- 7. Group the Sales territory column to make the report easier to read. Then group the Country column.
- 8. Make the Sales territory column appear as a list header in the report.
- 9. Bold Sales territory in the body of the report.
- **10.** Remove the **Sales territory** column title without removing **Sales territory** from the body of the report.
- 11. Change the blue text placeholder to this text: Performance by Sales Territory
- 12. Run the report to view what it will look like for your users.

#### **Need More Help?**

- Add a Page
- Add Data to a Report
- Charts
- Crosstab Reports
- List Reports
- Run a Report

# Try It Yourself - Create a Template

Use templates to create a standard look for corporate reports. Any report can be used as a template. You simply create and format a report and then use it as your starting point for all other reports, leaving the original report unchanged.

In this topic, you learn how to create a template containing a header and footer.

It should take 15 to 20 minutes to complete this topic, and your template will look like this.

| Double click<br>to edit text.<br><%Today()%> |                             | Grea               | t Outdoors |
|----------------------------------------------|-----------------------------|--------------------|------------|
|                                              |                             |                    |            |
| Double click or drag &                       | . drop insertable objects h | iere to create nev | v columns. |
| COGNOS 8                                     | <%                          | ₀PageNumber()'     | <%Now()%>  |

#### Steps

- 1. Create a new blank report, but do not add data to it.
- 2. Add a page header.
- **3.** Add a border to the bottom of the header. Make the border 2-1/4 pts and apply the Web-safe color #6699CC.
- 4. Add a table that has two columns and two rows.

Tip: Use the toolbox tab in the Insertable Objects pane.

- 5. Add a text item to the top-left cell of the table, and format it as Tahoma, 14 pt, bold, and apply the Web-safe color #6699CC.
- 6. Add the date to the bottom-left cell of the table, and format it as Tahoma, 9 pt, gray.
- 7. Add this sample image to the top-right cell and align the image to the right: ..\samples\images\logo.jpg
- 8. Add this text item to the bottom-right cell: Great Outdoors
- **9.** Format the **Great Outdoors** text as Tahoma, 11 pt, bold. Apply the Web-safe color #6699CC. Align the text to the right.
- 10. Add a page footer.
- 11. Add the same border to the top of the footer as you added to the header.
- 12. Add a table that has three columns and three rows.
- 13. Merge the second and third cells in the first row.
- 14. Merge all cells in the third row.
- 15. Add the time to the top-right cell of the table, and align it to the right.
- 16. Add the page number to the middle-center cell of the table, and align it to the center.
- 17. Format the time and page number as Tahoma, 9 pt, gray.
- **18.** Add this sample image to the middle-left cell: ...\samples\images\banner\_cogsquare.jpg
- 19. Add a list report to the report body, and center the list report.

- **20.** Convert the report to a template.
- 21. Save the template, and use it as the starting point for a report.

#### **Need More Help?**

- Add Borders
- Add Color
- Add a Header or Footer
- Add Text
- Align an Object
- Choose a Report Template
- Create Your Own Report Templates
- Format Data
- Insert an Image
- Use Tables to Control Where Objects Appear

# Try It Yourself - Create an Invoice

Combine a list report, tables, text, and an image to create an invoice.

In this topic, you learn how to create an invoice that shows each customer's order. It should take 30 to 40 minutes to complete this topic, and your invoice will look like this.

| Invoice 1154                                                        |                   |                                                                                                    |             |               |             |
|---------------------------------------------------------------------|-------------------|----------------------------------------------------------------------------------------------------|-------------|---------------|-------------|
| Color Downey                                                        |                   | Outloo Mathand                                                                                                    |             | Ohio Dei      | L-          |
| Sales Person                                                        |                   | Order Method                                                                                                    |             | Ship Date     |             |
| Donald Chow                                                         |                   | E-mail                                                                                                    |             | Oct 1, 20     | 04          |
| Product name                                                        | Product<br>number | Description                                                                                                    | Quantity    | Unit<br>price | Price       |
| Canyon Mule Extreme Backpack                                        | 27                | Perfect for long back country trips, this<br>pack features an expandable front<br>pocket, includes a large sleeping bag<br>compartment, padded shoulder harness,<br>back and waist belt. 90,000 cu. cm. | 14          | \$460.52      | \$6,447.28  |
| Firefly Extreme                                                     | 34                | The Firefly Extreme is under 15 cm long<br>yet produces 7,000 candlepower using<br>two lithium batteries and a Xenon bulb.<br>Shock and water resistant. Weight: 135 g.                                 | 104         | \$51.24       | \$5,328.96  |
| TrailChef Water Bag                                                 | 1                 | Lightweight, collapsible bag to carry liquids<br>easily. Wide mouth for easy filling. Holds<br>10 liters.                                                                                               | 122         | \$6.59        | \$803.98    |
|                                                                     |                   |                                                                                                    |             |               | \$12,580.22 |
| Please make checks payable to: The Great Outdoors Tax               |                   |                                                                                                    | \$880.62    |               |             |
|                                                                     |                   |                                                                                                    | Shipping    | \$125.80      |             |
| 19.5% interest per annum will be charged on overdue accounts. Total |                   |                                                                                                    | \$13,586.64 |               |             |

#### **Get Started**

- 1. Create a new blank report that uses the sample package named GO Sales and Retailers.
- 2. Change the font for the entire page to Arial.

#### **Define the Page Header**

- 1. Add a page header to the report.
- 2. Add a table with two vertical bands (columns) and two horizontal bands (rows).
- Add this text to the top left cell and format it (we used the Tahoma font, 14 point, and a Web-safe blue): Invoice
- 4. Add the date to the bottom left cell.

- 5. Add this sample image to the top right cell: ..\samples\images\logo.jpg
- 6. Add this text to the bottom right cell and format it (we used the Tahoma font, 11 point, and a Web-safe blue):

## Great Outdoors

- 7. Add a border to the header.
- 8. Set the bottom padding to 10 pixels.

#### Associate the Page with a New Query

- 1. In the Query Explorer view, create a new query and add Order number (in Orders) as a dimension.
- 2. In the **Report Pages** view, create a new page set and add the new query to the Data properties of the page set. This means that you can add a data item anywhere in the report.
- 3. Add the Order number to the header, next to Invoice.
- 4. Group Order number.
- 5. Change the data format for the Order number to not have a comma.

#### Set Up the Page Body

- 1. Add a block to the page body.
- 2. Change the top padding for the block to 10 pixels.
- 3. Add a table with two rows and three columns to the block. The table must be the maximum width and have a border.
- 4. Add a block after the table.
- 5. Change the top padding for the bottom block to 20 pixels.
- 6. Change the background color of the first row of the table to purple.
- 7. Center the text in the table.
- 8. Add a list below the bottom block that you added.

#### Add Data to the Page Body

- 1. Add text items to the first row of the table and use this text for each one:
  - Sales Name
  - Order Method
  - Ship Date
- 2. Add these data items to the second row of the table:
  - Staff name (in Sales reps)
  - Order method (in Orders)
  - Order date (in Orders)

Tip: Use the source tab in the Insertable Objects pane.

- 3. Change the **Data Format** property for the **Ship Date** column to be a date only, not date and time.
- 4. Add these data items to the list report:
  - **Product name** (in **Products**)
  - **Product number** (in **Products**)
  - Description (in Products)
  - Quantity (in Orders)
  - Unit price (in Orders)
- Add this query calculation as a column and name it Price: [gosales\_goretailers].[Order details].[Quantity]\*[gosales\_goretailers].[Order details].[Unit price]
- 6. Change the Aggregate Function property for the Quantity column to None.
- 7. Change the Aggregate Function property for the Unit price column to None.

#### Add Information at the Bottom of Each Invoice

- 1. Add an overall footer to the list.
- 2. Add a subtotal to the Price column.
- 3. Insert a row and add a query calculation named Tax to the new row: ([gosales\_goretailers].[Orders].[Orders].
- 4. Add this text item next to Tax and bold the text: Please make checks payable to: The Great Outdoors
- 5. Merge the cells next to the Tax label so that the text item has more room.
- 6. Insert a row and add a query calculation named Shipping to the new row: ([gosales\_goretailers].[Orders].[Quantity]\*[gosales\_goretailers].[Orders].[Unit price])\*0.01
- 7. Remove the borders from the cells to the left of the **Shipping** label.
- 8. Insert a row and add a query calculation named Total to the new row: ([gosales\_goretailers].[Orders].[Quantity]\*[gosales\_goretailers].[Orders].[Unit price])\*1.08
- Add this text item next to the Total and then bold and center the text:
   19.5% interest per annum will be charged on overdue accounts.
- 10. Merge the cells next to the Total label so that the text item has more room.
- 11. Run the invoice to view what it will look like for your users.

#### **Need More Help?**

- Add Data to a Report
- Add a Header or Footer
- Add a Summary
- Add Text
- Choose a Report Template
- Create a Calculation
- Group Data
- Use Tables to Control Where Objects Appear
- Working with Queries
- Run a Report

# **Try It Yourself - Create a Dashboard Report**

Create a dashboard report to show a high-level graphical view of company performance indicators. By using dashboards, users can

- drill up and drill down to see higher and lower levels of detail
- navigate to other targets, including Report Studio reports, Query Studio reports, and Analysis Studio analyses
- include multiple charts derived from different data sources in a single report

In this topic, you will learn how to create a dashboard so that users can examine important sales data in a single view.

It should take 15 to 20 minutes to complete this topic, and your dashboard will look like this.

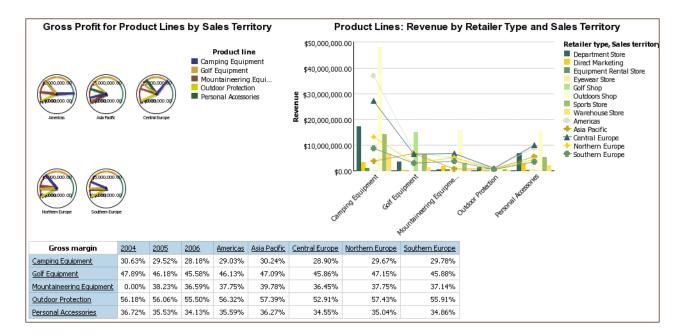

#### Steps to Create the Report and Add Data

- 1. Create a blank report that uses the sample package named Great Outdoors Company.
- 2. Add a gauge chart, column chart, and crosstab.
- 3. Drag the following items to the gauge chart:
  - Gross profit (in Measures) to the Measure drop zone
  - Product line level (in Products) to the Needles (series) drop zone
  - Sales territory level (in Sales Territory) to the Gauges drop zone
- 4. Drag the following items to the column chart:
  - Revenue (in Measures) to the Measure (y-axis) drop zone
  - Product line level (in Products) to the Category (x-axis) drop zone
  - Retailer type level (in Retailer) and Sales territory (in Sales Territory) to the Series drop zone
- 5. Drag the following items to the crosstab:
  - Gross margin (in Measures) to the Measures drop zone
  - Product line level (in Products) to the Rows drop zone
  - Year level (in Years) and Sales territory level (in Sales Territory) to the Columns drop zone

#### Steps to Format the Gauge Chart

- 1. Click the gauge chart.
- 2. Set the Size & Overflow property width to 400 px.
- 3. Set the Title property to Show.
- 4. Double-click the chart title and type the following text: Gross Profit for Product Lines by Sales Territory
- 5. Set the Font property for the chart title to Arial, 12pt, Bold.
- 6. Expand Axis titles, click the horizontal axis title, and set the Visible property to No.
- 7. Click the numerical axis and, in the Maximum Value property, type 4000000.

#### Steps to Format the Column Chart

- Click the Sales territory series and set the Chart Type property to Line. Note: The column chart becomes a combination chart because you render the sales territory data as lines.
- 2. Click the chart, click the Palette property, and select Contemporary from the Palette list.

- 3. Set the Size & Overflow property width to 600 px.
- 4. Set the Title property to Show.
- 5. Double-click the chart title and type the following text: Product Lines: Revenue by Retailer Type and Sales Territory
- 6. Set the Font property for the chart title to Arial, 12pt, Bold.
- 7. Expand Axis titles, click the horizontal axis title, and set the Visible property to No.

#### Steps to Specify the Drill Behavior

- 1. From the Data menu, click Drill Behavior.
- 2. Select the Allow drill-up and drill-down check box.
- 3. Run the dashboard to view what it will look like for your users. Users can drill up or drill down on values in the report to view related information.

#### **Need More Help?**

- Choose a Report Template
- Add Data to a Report
- Working with Dimensional Data
- Specify the Properties of a Gauge Chart
- Specify the Height and Width
- Specify the Font
- Example Customize the Axis Titles
- Create a Drill-up/Drill-down Report

# Try It Yourself - Create a Dynamic Report That Shows Period-to-date Data

When you are working with a dimensional data source, you can use dimensional functions to retrieve data for a specific period-to-date.

In this topic, you learn how to create a dynamic report that retrieves year-to-date revenue for each product line. The report also shows the percentage of the revenue generated in the month users select when they run the report.

| Revenue                  | 2006/Mar               | YTD Revenue for 2006/Mar | Percent of YTD Revenue |
|--------------------------|------------------------|--------------------------|------------------------|
| Camping Equipment        | <b>\$</b> 4,075,510.86 | \$8,162,650.72           | 49.93%                 |
| Golf Equipment           | \$1,077,338.74         | \$1,796,219.58           | 59.98%                 |
| Mountaineering Equipment | \$1,135,978.28         | \$1,848,903.76           | 61.44%                 |
| Outdoor Protection       | \$70,134.60            | \$121,930.90             | 57,52%                 |
| Personal Accessories     | \$1,146,324.42         | \$2,278,711.36           | 50.31%                 |

It should take 15-20 minutes to complete this topic, and your report will look like this.

#### Steps to Create the Report

- 1. Create a crosstab report that uses the sample package named Great Outdoors Company.
- 2. Add the following data items to the report:
  - Product line level (in Products) to the Rows drop zone
  - Revenue (in Measures) to the Measures drop zone
  - Tip: Use the source tab in the Insertable Objects pane.
- 3. Create this query calculation named Selected Month in the Columns drop zone: great\_outdoors\_company].[Years].[Years].[Month]->?Month?
- 4. Create this query calculation named Year to Date Set next to the Selected Month column: periodsToDate([great\_outdoors\_company].[Years].[Years].[Yea

**Tip:** For information about the **periodsToDate** function, click the function in the functions tab. It is located in the **M-Q** folder in the **Common Functions** folder.

- 5. Click the Year to Date Set column and click the cut button.
- 6. Create this query calculation named YTD Revenue next to the Selected Month column: total(currentMeasure within set[Year to Date Set])
- 7. Create this query calculation named **Percent of YTD Revenue** next to the **YTD Revenue** column:

[Selected Month]/[YTD Revenue]

#### **Steps to Format the Report**

- 1. Click the lock/unlock button to unlock the report.
- 2. Add this text item to the left of the text in the **YTD Revenue** column, and add a blank space after the text:

YTD Revenue for

- 3. Set the font style of the text to italic.
- 4. In the YTD Revenue column, click <#YTD Revenue#> and change the Source Type property to Report Expression.
- 5. Double-click the **Report Expression** property and drag the **Month** parameter to the **Expression Definition** box.

Tip: You can find the Month parameter in the parameters tab.

- 6. Click the lock/unlock button to lock the report.
- 7. Right-click the Percent of YTD Revenue column title and click Fact Cells for "Percent of YTD Revenue".
- 8. In the Properties pane, double-click the Data Format property.
- 9. Under Format type, click Percent.
- 10. Set the No. of Decimals property to 2.
- 11. Run the report to view what it will look like for your users.

Users are prompted to select a month. When they click **OK**, the report shows year-to-date revenue for each product line and the percentage of revenue generated for the selected month.

#### **Need More Help?**

- Choose a Report Template
- Add Data to a Report
- Working with Dimensional Data
- Using the Expression Editor
- Format Crosstabs
- Specify the Font
- Format Data

# Try It Yourself - Create a Report with Drill-through Access to Itself

Create a report that drills to itself so that users can view detailed information in the same report.

In this topic, you learn how to create a report that shows revenue by each retailer. Users can access detailed order information for a particular retailer.

It should take 20-25 minutes to complete this topic, and your report will look like this.

| Order Details for All Retailers |
|---------------------------------|
|---------------------------------|

| Retailer name                                 | Revenue        |
|-----------------------------------------------|----------------|
| Act'N'Up Fitness                              | \$1,265,504.30 |
| ActiForme                                     | \$242,494.60   |
| Advanced Climbing Ltd                         | \$33,521.60    |
| Alles für Draußen                             | \$897,925.30   |
| Allo Allo                                     | \$728,601.00   |
| Altitudes extrêmes                            | \$1,337,309.80 |
| American Home                                 | \$1,198,096.60 |
| Anapurna                                      | \$976,845.70   |
| Arjan Aitta                                   | \$3,762,524.74 |
| Arnold's Clubs                                | \$349,390.32   |
| Artículos de Campismo El Aquila, S.A. de C.V. | \$2,000,396.56 |
| Ausrüstungshaus Globetrotter                  | \$1,255,481.70 |
| Beach Beds Pty Ltd.                           | \$1,519,213.22 |
| Beck's Sports Store                           | \$1,422,316.62 |
| Bellini                                       | \$855,837.34   |
| Beter Buitenleven                             | \$4,928,985.00 |
| Blue Mountains Golfing Company                | \$300,157.04   |
| Brambilla                                     | \$499,167.70   |
| Browns Opticals                               | \$40,264.04    |
| Buena Vista Eyeware                           | \$52,481.42    |

# Select a retailer in the left list to view order details below Order number Order date Product name Quantity Revenue

#### Steps to Create the Report and Add Data

- 1. Create a new blank report that uses the sample package named GO Sales and Retailers.
- 2. Add a table with two columns and one row.
- 3. Add a list object to each column in the table.
- 4. Add these data items to the first list:
  - Retailer name (in Retailers)
  - Revenue (in Orders)

Tip: Use the source tab in the Insertable Objects pane.

- 5. Set the sort order for the Retailer name column to Sort Ascending.
- 6. Add Retailer name in Retailers to the second list.
- 7. Add these data items from the Orders folder to the second list:
  - Order number
  - Order date
  - Product name
  - Quantity
  - Revenue

Tip: To simultaneously add all the data items to the list, press Ctrl+click and select the items before dragging them to the list.

- 8. In the second list, click the Retailer name column and click the cut button.
- 9. In the second list, create the following parameterized filter:

[Retailer name]=?Selected retailer?

10. Save the report.

#### Steps to Set up Drill-through Access

- 1. In the left list, right-click a **Retailer name** column (and not the column title) and click **Drill throughs**.
- 2. Create a new drill-through definition.
- 3. Specify the report as the target report.
- 4. Under Parameters, click the edit button.
- 5. Set the Selected retailer parameter to pass data item values using the Retailer name data item.

#### Steps to Add a Prompt

- In the toolbox tab, add a value prompt under the table. Because you are setting up drill-through access to the same report, you must add a prompt with a default value so that users are not prompted when they run the report.
- 2. In the **Prompt Wizard**, specify that the prompt is to use the existing parameter named **Selected** retailer, and click Finish.
- 3. Click the value prompt.
- 4. In the **Properties** pane, double-click the **Default Selections** property and add a simple selection named **NoRetailer**.
- 5. Set the following properties:
  - Required to No
  - Hide Adornments to Yes
  - Visible to No

#### Steps to Add a Dynamic Report Title

- 1. Double-click the report title and type the following text, adding a blank space at the end: Order Details for
- 2. In the toolbox tab, add the following layout calculation to the right of the report title: if(ParamDisplayValue('Selected retailer')='NoRetailer') then 'All Retailers' else (ParamDisplayValue('Selected retailer'))

When the report is run, the report title changes to reflect the retailer selected by the user. If no retailer is selected, 'All Retailers' appears.

3. Click the layout calculation and, in the Properties pane, set the class to Report title text.

#### Steps to Add Conditional Formatting

- Pause the pointer over the condition explorer button and click Variables. Use conditional formatting to show a message above the second list when users have not selected a retailer from the first list.
- Create this boolean variable named HighLevel: ParamDisplayValue('Selected retailer')<>'NoRetailer'
- 3. Pause the pointer over the page explorer button and click Page1.
- 4. In the toolbox tab, add a block above the second list.
- 5. Insert a text item in the block with the following text: Select a retailer in the left list to view order details below
- 6. Set the font style for the text to bold.
- 7. Click the text item and, in the **Properties** pane, set the **Style Variable** property to the **HighLevel** variable.
- 8. Pause the pointer over the condition explorer and click the Yes value for the HighLevel variable.
- 9. Set the Visible property for the text item to No.
- 10. Triple-click the explorer bar to turn off conditional formatting.
- 11. Run the report to view what it will look like for your users.
  - A list appears on the left that shows revenue for each retailer. When users click a retailer, order information for the selected retailer appears in the second list.

#### **Need More Help?**

- Use Tables to Control Where Objects Appear
- Add Data to a Report
- Create a Parameter to Produce a Prompt
- Set Up Drill-through Access in a Report
- Create a Prompt Directly in a Report Page
- Create a Calculation

- Using the Expression Editor
- Add a Variable
- Hide and Show Objects

Chapter 6: Try It Yourself Exercises

# **Appendix A: Troubleshooting**

This chapter describes some common problems you may encounter. For more troubleshooting problems, see the *Troubleshooting Guide*.

# A Web Server Error When Trying to Browse Images

When you want to insert an image into a report and you try to browse to the location (URL) where the image is located, an error message like the one below appears:

Web server error:

501 Not Implemented

To browse images on a Web server, you must enable Web-based Distributed Authoring and Versioning (WebDAV) on your Web server.

Note: iPlanet Web server does not support WebDAV.

#### Steps to Enable WebDav

- 1. If you are using an Apache Web server, configure WebDAV for your server. For more information, see the Apache documentation.
- 2. If you are using Microsoft Internet Information Services (IIS), enable the Read and Directory Browsing properties for the URL you want to access:
  - Open the Control Panel and double-click Internet Services Manager.
  - Right-click the directory that points to the folder containing the image you want to insert and click **Properties**. If no directory exists for the folder, create one and point it to the folder.
  - In the Virtual Directory or Directory tab, select the Read and Directory Browsing check boxes and click OK.
- 3. To confirm that WebDAV is configured correctly, use Internet Explorer as a WebDAV client:
  - In Internet Explorer, from the File menu, click Open.
  - In the Open box, type the URL containing the images you want to browse.
  - Select the Open as a Web Folder check box.
  - Click OK.

If the folder opens successfully, WebDAV is configured correctly.

# Do You Want to Allow this Webpage to Have Access to Your Clipboard Message Appears in Report Studio

When using Report Studio in Internet Explorer 7, you may receive the following message:

"Do you want to allow this webpage to have access to your Clipboard?"

You can answer Yes to this message. To prevent this message from appearing again, enable the Allow Programmatic clipboard access security setting in Internet Explorer 7.

# Values Not Recognized in Multilingual Query Items

A report may be created in one language, and then run in a different language. When you filter for specific values on multilingual query items, the filter does not recognize the values because they exist only in the original language.

When creating filters in multilingual reports, try to use non-multilingual query items, such as numerical identifiers, for the search criteria, because they are applicable in all languages. For example, use the product code rather than a multilingual product name.

# Changes in the Model Are Not Reflected in the Report If Model Versioning Is Used

If you make changes to the model in Framework Manager and republish the package, you may not see the changes when you run the report. This is because the version of the model has changed.

When you republish a model, you are adding a new version of the model to the package. When you run a report, the report uses the model that it was initially created with or last edited with.

To correct the problem, do one of the following:

- Edit the report and then save it. The report is set to the latest version of the model.
- Before you republish the model in Framework Manager, in the **Publish** wizard, select the option **Delete all previous model versions**.

All reports linked to the model are moved to the latest version of the model.

• Before you republish the model in Framework Manager, in the **Publish** wizard, set the model version limit to 1.

Model versioning is disabled.

# **Problems When Printing a PDF Manual**

You print a document in PDF format, but the print job is incomplete. For example, the job stops printing when it reaches a particular graphic. This is an Adobe Acrobat Reader issue that can occur when printing some PDFs using some versions of Acrobat Reader and some printer models. The same PDF may print correctly under one or both of the following conditions:

- using a different version of Acrobat Reader
- using a different printer

If you print from an Acrobat 4.0 or later product, you can try the following solution.

#### Steps to Force a Page to Print as an Image

- 1. In Acrobat Reader, from the File menu, click Print.
- 2. In the Printer section, select the Print as image check box.

Because files print more slowly using this option, make sure you specify only the nonprinting page.

3. In the **Print Range** section, click **Pages from** and **Pages to**, type only the page number of the nonprinting page, and then click **OK**.

You can print the rest of the PDF by resending the job starting on the next page.

- 4. Clear the **Print as image** check box.
- 5. In the **Print Range** section, click **Pages from** and **Pages to**, type the page range for the remaining pages, and then click **OK**.

Although you can use the **Print as image** option to print the file, this setting does not resolve the original printing problem. For more information, see the Adobe Web site.

# A Running Total in Grouped Reports Gives Unexpected Results

You have a running total calculation in a grouped report that returns unexpected values.

Because tabulation of the running total calculation depends on the order in which the grouping is executed, you must ensure that the grouped totals are tabulated before applying the running total.

To ensure that the grouping is executed in correct order, define a running total calculation as a freestanding calculation outside the query subject in Framework Manager, and ensure that the Regular Aggregate property is set to Automatic.

This may also be an issue with other running, moving, and ranking aggregations.

# **Browser Does Not Display Report**

A report with an exceptionally large number of columns may exceed the browsers capability to render HTML. The report does not display and no error message appears.

To correct the problem, try a different report structure or layout. For example, swap rows and columns and run the report again. Another option is to run the report in PDF format with horizontal pagination.

# **Unexpected Alignment of Items in a Report**

If the same data item is used more than once in Report Studio, the alignment may not be the same for all instances when you run the report. For example, the data is right-aligned in one column, and left-aligned in another column. The difference is due to the default settings of the objects associated with the data item.

To correct the problem, ask the data modeler to change the formatting of the query item in the model. For more information, see the Framework Manager User Guide.

# The java.lang.OutOfMemory Error Message Appears in Cognos Connection or Report Studio

When working in Cognos Connection or Report Studio, this java error message may appear if not enough memory is allocated to the dispatcher.

#### Steps to Increase the Memory Allocated to the Dispatcher

- 1. Start Cognos Configuration.
- 2. Stop the Cognos 8 service.
- 3. In the Explorer window, under Environment, Cognos 8 service, click Cognos 8.
- 4. Click the Value box next to the Dispatcher maximum memory in MB property and type a new value.

We recommend you change the value to 768.

- 5. From the File menu, click Save.
- 6. Restart the Cognos 8 service.

# **Report Studio Does Not Start**

You may not be able to start Report Studio if you are using pop-up blocking software on your computer.

When you start Report Studio, it opens in a new browser window. In addition, a new browser window opens when you run a report and when an error is detected.

To correct the problem, disable any pop-up blocking software when working in Report Studio.

# A Report is Not Rendered Properly

In Report Studio, if a report uses empty blocks, table rows, or table columns to space the report components, the report may not render properly.

The recommended way to add spaces between report components is to define the padding or margin properties for the objects. If you use empty blocks, table rows, or table columns, define a height or width for them.

# **Unable to Delete a Prompt**

You delete a prompt from the design page of a report. When you run the report, the prompt still appears.

The prompt continues to appear because it is saved to the query filter, and not the design page. You must delete the prompt from the query filter.

#### Steps

- 1. From the Data menu, click Filters.
- 2. Select the prompt you wish to delete, then click Delete.
- 3. Click OK.
- 4. Run the report.

# **Appendix B: Samples**

Cognos 8 includes sample reports. When installed, you can find them in the **Public Folders** tab in Cognos Connection.

# Sample Reports in the GO Sales Package

The following reports are found in the GO Sales and Retailers package.

# **Conditional Display**

The report uses a prompt page to query a chart and a list report.

### **Custom Legend**

The report shows that the legend can be customized in a similar way to the titles.

#### **Orders Report**

This report shows the default style applied to List Column Title and the List Column Body in a single step.

#### **Product Report**

The report displays combination charts with drill through options.

# **Retailer Report (Multiple Prompt Values)**

List report that accepts multiple prompt values.

### **Returns by Order Method - Prompted Chart**

This report uses a bar chart and a list to show the reasons why products are returned. It uses a prompt to filter on the return description. It is illustrated in the *Getting Started* tutorial.

### **Revenue by Sales Territory**

The report shows a chart and a crosstab display with conditional formatting that drills through to the Orders Report report.

### Top 5 Sales Staff

List report that embeds a bar chart that shows the top five sales representatives by sales targets and revenue.

# Top Revenue (Conditional)

List report that conditionally hides the Product Line group footers for the revenue lower than the specified value.

# Sample Reports in the GO Sales and Retailers Package

The following reports are found in the GO Sales and Retailers package.

# **Actual Sales Against Target Sales**

Report showing a simple list with conditional formatting that drills through to the Sales Representative Contact List report.

# Actual Sales Against Target Sales - Burst

Report that is set up for bursting to email addresses. The email addresses point to sales representatives in the Sales reps table in the GOSales database.

### **Banded Report**

Banded report that shows Product name, Quantity, and Revenue with sales opportunities for each Product line category.

# Basket Analysis with Total Contribution (Top 10 Rank)

Pairing analysis report that uses prompts to compare two products. Orders are totaled and ranked, and the top ten orders are shown.

# **Business Details Drill Through**

Report that shows product details in charts. This report is a drill-through target report for the GO Business View report. You can also run it as a product-prompted report.

#### **Consumer Trends**

Complex report that shows a list chart, bar chart and product images to illustrate revenue by product type.

### **Cost of Goods**

Crosstab report illustrating conditional formatting.

### **Custom Grouping**

Report showing the ability to group products with conditional statements. For example, show all products that start with the letter S.

### **Customer Invoice**

Report illustrating The Great Outdoors Company invoice statement.

### **Global Sales**

Book style report that uses multiple pages and charts to show global sales results.

### **Global Sales (1)**

A cut down version of the Global Sales report. It is discussed in the section Try It Yourself - Create a Multiple-Page Report (p. 192).

## **GO Business View**

Two-page business report showing a combination of metrics across the Great Outdoors company. Multiple charting types are used.

#### GO Media

Report that uses a media file in combination with multiple charting types.

### **Mailing Labels**

Template style report illustrating a multilingual mailing list for retailers of the Great Outdoors company.

# **Margin Cost and Volume Report**

Report showing volume and production cost using various chart types. The report drills through on Product line.

### **Multi-Grain Fact**

Report that reads two fact tables, each at different levels of granularity, and combines them. Bookmarks are used to permit easy navigation within the report.

### **Multiple Charts**

Report showing similar information on one page using multiple chart types. Visual representation of metrics.

### **Order Analysis**

Pairing analysis report that prompts the user for two products, and shows the orders that they both appear in.

# **Percent Contribution by Country**

Report showing the percentage of products sold by country as well as a percentage comparison across other countries. Bookmarks are used for easy navigation throughout the report.

# **Product Comparison Charts**

Report using multiple charts to reveal trends and relationships that are not evident in tabular reports. For more information, see Try It Yourself - Create Charts (p. 179).

### **Product Line by Year**

Nested line chart. For more information, see Try It Yourself - Add Prompts (p. 191).

### **Product Line by Year-Prompt**

Report illustrating the use of adding a prompt to an existing report. For more information, see Try It Yourself - Add Prompts (p. 191).

### **Product Revenue**

Group list report that uses a list header. For more information, see Try It Yourself - Create a List Report (p. 177).

# Product Revenue - Lifetime/Q2

Pairing analysis report showing lifetime revenue for each product with sales from Q2 in 2002.

# **Product Summary**

Report that uses a prompt page to query a list.

# **Products Ranked by Revenue**

Pairing analysis report that prompts the user to select a product, order year, and revenue. The results are ranked by revenue.

### **Quantity by Retailer**

Grouped list report that drills through to the Retailer Contact report. Part of the Report Studio Tour.

### **Regional Orders**

Report showing order quantity by country, using bookmarks for navigation. The report is the drill-through target report for the Margin Cost and Volume report.

### **Report with Totals**

List report that uses prompts to show product sales by date and product value lifetime contribution.

## **Retailer Contact**

List report that uses a prompt page. It is also used as a drill-through report.

# **Retailer Contact (Multiple Prompt Values)**

List report that accepts multiple prompt values. It is referenced by the Event Studio *User Guide* and the Event Studio Quick Tour.

# **Returns by Order Method**

Report showing the percentage lost by return orders.

# **Revenue by Date and Amount**

Pairing analysis report showing revenues in a specified month whose life to date revenues exceed a specified amount.

# Sales Representative Contact List

Report illustrating multiple prompt styles on the same report page. It is also used as a drill-through report.

### **Sales Reps Performance**

Report using a text prompt to query the performance of all sales reps by lowest percentage of sales.

# **Union Crosstab**

Report using tabular table joins to create a complex crosstab.

# Waterfall Chart

Waterfall and pareto charts used in combination with a crosstab to show various metrics. Hover with your mouse over Product line to see Product line images.

# Sample Reports in the GO Data Warehouse Package

The following reports are found in the GO Data Warehouse package.

# **Employee Profile**

Human resources report showing data for each employee.

### Sales Target by Region

Report showing sales target by region, using a prompt to provide values for the report.

### **Tool Tips**

Report that shows tool tips and baselines in chart.

# Sample Reports in the Great Outdoors Company Package

The following reports are found in the Great Outdoors Company package.

# Margins and Revenue Map for United States

Map report that shows revenue and margins for each sales branch in the United States.

### **Product Cost by Years**

Report that shows product details using a 3-D combination chart and a crosstab display. It is a drill-through target for the Product Report sample in the Analysis Studio Samples folder.

### **Profit and Revenue Combination Chart**

Combination bar chart and line-with-markers chart that shows revenue and gross profit. It also shows the totals for product lines by year.

# **Revenue by Product Line**

Report that uses conditional formatting to highlight revenue. You can also drill through to an Analysis Studio report.

### **Revenue by Sales Branch**

List report that shows revenue by country, sales branch and sales staff.

### **Revenue by Year over Year Growth**

Stacked column chart that shows year-over-year growth. The list report shows revenue growth by product line and year.

# **Revenue Chart by Sales Territory and Year**

Report that contains a chart that compares the revenue contribution of different sales territories to the series total by year. The data is also included in a list report.

# **Revenue for Specified Order Method and Sales Territory**

Report that shows revenue filtered by year, product line, order method and sales territory.

## **Sales Territory Map**

Report that uses a map-style chart to show revenue by sales territory. You can drill through to different reports in Report Studio.

# **Slicers Filters**

Report that shows dimensional filters applied to the cells of the crosstab but not the rows or columns.

# **Appendix C: Chart Types**

Charts are a graphical way of presenting data. For example, you can create a chart to visualize how actual sales compare to projected sales, or to discover whether sales are falling or rising over quarterly periods.

#### **Chart Elements**

This column chart shows the most common chart elements. You can add extra elements such as baselines and notes using Report Studio.

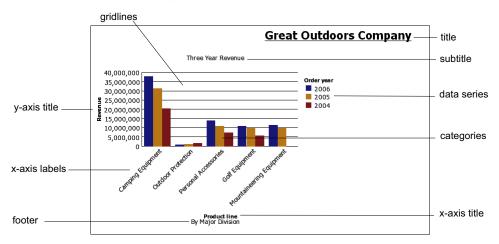

#### Axes

Axes are lines that provide a frame of reference for measurement or comparison.

The y-axis refers to measures of quantitative data, such as sales figures or quantities. Charts may have more than one y-axis.

The x-axis or ordinal axis plots qualitative data, such as products or regions. It runs horizontally, except in bar charts.

The z-axis is the vertical axis in a 3-D chart.

#### Gridlines

Axes are lines that provide a frame of reference for measurement or comparison. Major gridlines extend from the tick marks on an axis and run behind the data markers.

#### **Data Series**

A data series is a group of related data points plotted in a chart. Each series has a unique color or pattern and is described in the legend.

In the example chart, the data series are order years 2004, 2005, and 2006.

#### Legend

A legend is a key to the patterns or colors assigned to the data series or categories in a chart.

#### **Categories**

Categories are groups of related data from the data series, plotted on the x-axis. Categories of multiple data series are shown together using clustered and stacked data markers.

In the example chart, the categories are the product lines of The Great Outdoors Company, in clustered columns.

#### **Columns, Lines, and Areas**

Charts use columns, lines, and areas as visual representations of data points. Other examples of visual representations include horizontal bars, points, and bubbles.

# **Choosing a Chart Type and Configuration**

To choose a chart type, consider what you want the chart to illustrate. Different chart types and configurations emphasize different things.

| Purpose                                                            | Chart type or configuration                                |
|--------------------------------------------------------------------|------------------------------------------------------------|
| Show contributions of parts to a whole                             | pie<br>stacked configuration<br>100% stacked configuration |
| Show trends in time or contrast values across different categories | line<br>area<br>bar<br>column                              |
| Compare groups of related information against actual values        | standard configuration<br>radar<br>3D                      |
| Compare different kinds of quantitative information                | column-line                                                |

# **Pie Charts**

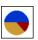

Pie charts are useful for highlighting proportions.

Pie charts use segments of a circle to show the relationship of parts to the whole. To highlight actual values, we recommend that you use another chart type, such as a stacked chart.

Pie charts plot a single data series. To avoid multiple pies when plotting multiple data series, we recommend that you use a 100% stacked chart.

The maximum number of pies that can be shown is 16.

This pie chart shows that the largest proportion of revenue comes from the Americas, followed closely by the Central Europe region.

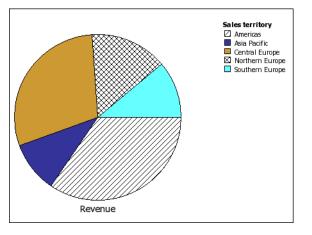

Pie charts can plot data using standard, 100%, and 3D configurations.

# **Column Charts**

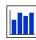

Column charts are useful to compare discrete data or to show trends over time. Column charts use vertical data markers to compare individual values. This column chart uses actual values to show the revenue for each product line.

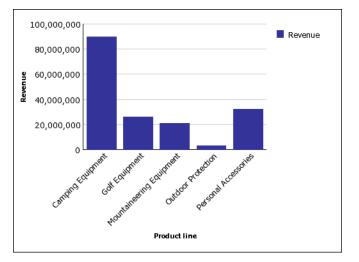

Column charts can plot data using standard, stacked, 100% stacked, and 3D configurations.

# **Progressive Column Charts**

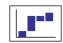

Progressive column charts are like stacked charts with each segment of a single stack displaced vertically from the next segment.

Progressive column charts are useful for emphasizing the contribution of the individual segments to the whole.

Progressive column charts are also known as waterfall charts.

This progressive column chart analyzes the contribution of each product line to revenue.

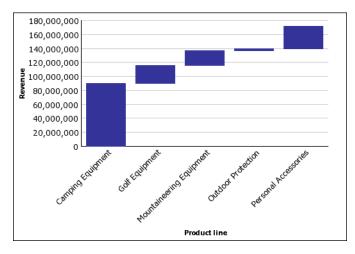

Progressive column charts can plot data using standard and 3D configurations. You can also create progressive charts using horizontal bars.

## **Pareto Charts**

Pareto charts are useful for prioritizing and focusing process changes.

Pareto charts rank categories from the most frequent to the least frequent. It is more effective to act on the most frequent causes of events than to solve an easy yet infrequent issue.

You can create before and after comparisons of Pareto charts to show the impact of corrective actions.

This Pareto chart shows that the most frequent reason for product returns is unsatisfactory product.

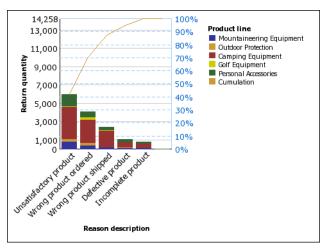

You can also create Pareto charts using horizontal bars.

# **Bar Charts**

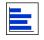

Bar charts are useful for showing trends over time and for charts that plot many data series. Bar charts use horizontal data markers to compare individual values. This bar chart shows actual revenue for every country.

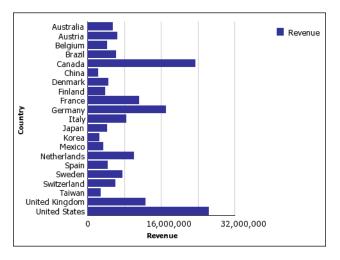

Bar charts can plot data using standard, stacked, and 100% stacked configurations.

## Line Charts

Line charts are useful for showing trends over time and for charts with many data series.

Line charts plot data at regular points connected by lines.

We do not recommend that you use stacked line charts because they are difficult to distinguish from unstacked line charts using multiple data series.

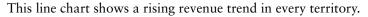

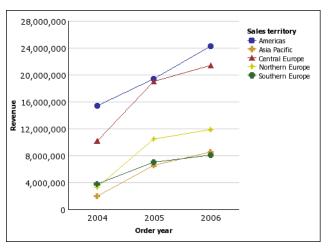

Line charts can plot data using standard, stacked, 100% stacked, and 3D configurations.

## **Area Charts**

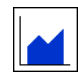

Area charts are useful for emphasizing the magnitude of change over time. Stacked area charts are also used to show the relationship of parts to the whole.

Area charts are like line charts that have the areas below the lines filled with colors or patterns.

We do not recommend that you use standard area charts in a chart that has multiple data series because it is possible for areas with lower values to be covered by others.

This stacked area chart shows the quantity of products sold over a two-year period in multiple territories.

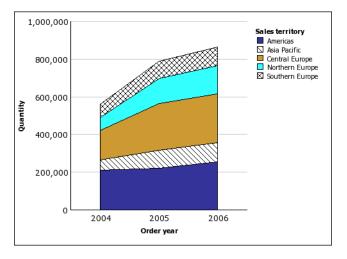

Area charts can plot data using standard, stacked, 100% stacked, and 3D configurations.

# **Combination Charts**

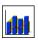

Combination charts are useful for plotting multiple data series by using combinations of columns, areas, and lines.

This combination chart shows planned revenue as a column chart and actual revenue as an area chart.

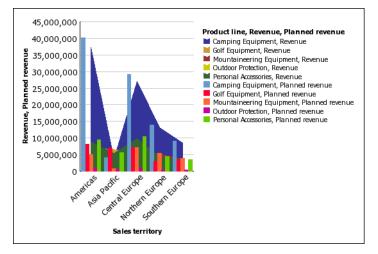

Combination charts can plot data using standard, stacked, 100% stacked, and 3D configurations.

## **Radar Charts**

Radar charts are useful as a comparative tool and for charts with few data series.

Radar charts integrate multiple axes into a single radial figure. Data is plotted on each axis and joined to adjacent axes by connecting lines.

This radar chart shows the revenue from multiple retailer types in multiple territories.

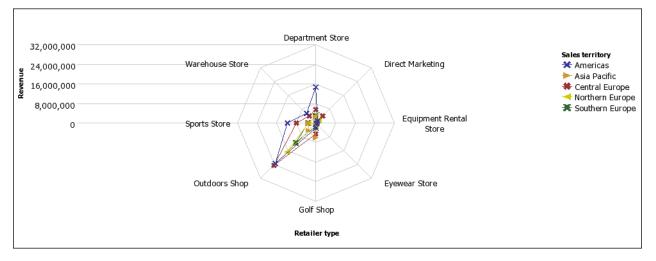

Radar charts can plot data using standard and stacked configurations.

## **Scatter Charts**

Scatter charts use data points to plot two measures anywhere along a scale, not only at regular tick marks.

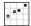

Scatter charts are useful for exploring correlations between different sets of data.

This scatter chart shows the correlation between production cost and gross profit for each product line.

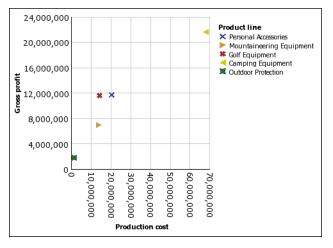

# **Bubble Charts**

Bubble charts use data points and bubbles to plot measures anywhere along a scale, like scatter charts. The size of the bubble represents a third measure.

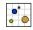

Bubble charts are useful for visually representing financial data.

This bubble chart plots quantity and revenue by product line. The size of the bubble represents gross profit.

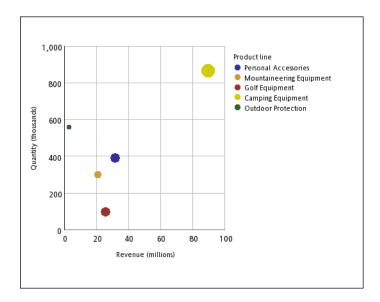

# **Point Charts**

Point charts are useful for showing quantitative data in an uncluttered fashion.

Point charts use multiple points to plot data along an ordinal axis.

A point chart is similar to a line chart without the lines. Only the data points are shown.

This point chart shows the revenue for each product line.

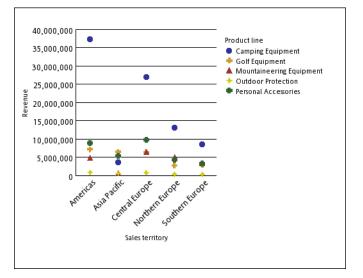

# **Quadrant Charts**

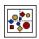

Quadrant charts are useful for plotting data that contains three measures, using an x-axis, a y-axis, and a bubble size that represents the value of the third measure.

Quadrant charts are like bubble charts divided into four equal sections.

Use a quadrant chart to present data that can be categorized into quadrants, such as a SWOT (strengths, weaknesses, opportunities, and threats) analysis.

This quadrant chart shows the relationship between production cost and gross profit. The size of the bubble represents quantity.

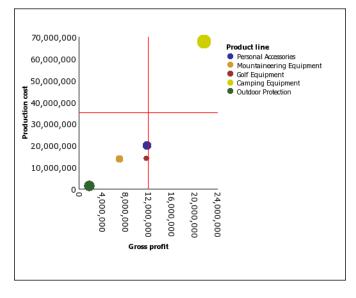

# **Polar Charts**

Polar charts are useful for showing scientific data.

Polar charts are circular charts that use values and angles to show information as polar coordinates.

This polar chart shows the revenue and quantity for each product line. The distance along the radial axis represents revenue while the angle around the polar axis represents quantity.

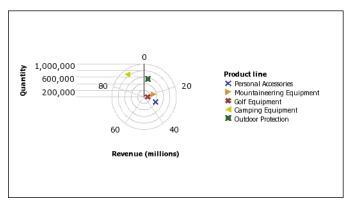

# **Metrics Range Charts**

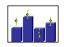

Metric range charts are useful for showing a target range and a tolerance range. A metric range chart adds a target and range marker to a column, line, or area chart. This metric range chart shows actual revenue versus planned revenue.

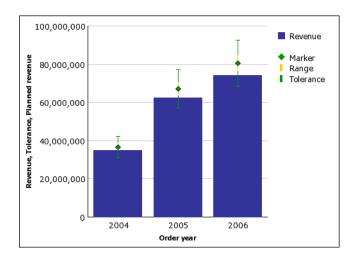

# **Gauge Charts**

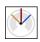

Gauge charts are useful for comparing values between a small number of variables either by using multiple needles on the same gauge or by using multiple gauges.

Gauge charts use needles to show information as a reading on a dial. The value for each needle is easily read against the colored data range.

This gauge chart shows the revenue and planned revenue for each sales territory.

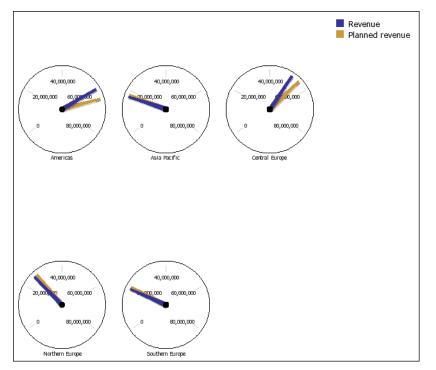

# **Chart Configurations**

Chart configurations specify the grouping type of the columns, bars, lines, and areas in a chart. Some examples are standard, stacked, and 100% stacked charts.

### **Standard Charts**

Standard - or absolute - charts are useful for comparing specific values and for representing discrete data, such as different regions or individual employees. For example, a standard column chart that plots regional sales emphasizes the actual value that each region achieves in sales.

Standard charts plot the actual value of each data series from a common axis.

When you create charts using multiple data series, you can distinguish each series by the color or pattern of its data marker. Related data series are shown together in clusters for easy comparison.

In area and radar charts that have multiple data series, areas with lower values may be covered by others.

This clustered column chart shows the revenue values for each product line within each territory.

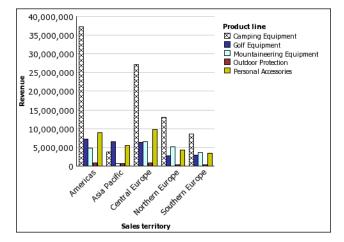

### **Stacked Charts**

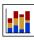

Stacked charts are useful for comparing proportional contribution within a category. They plot the relative value that each data series contributes to the total. For example, a stacked column chart that plots product line sales will emphasize the proportion that each product line contributes to the total in each territory.

You can distinguish each data series by the color or pattern of its section in the stack. The top of each stack represents the accumulated totals for each category.

We recommend that you do not use the stacked configuration in line charts that have multiple data series because it is difficult to distinguish between standard and stacked configurations.

This stacked column chart shows the high proportion that camping equipment contributed to the actual revenue in most markets.

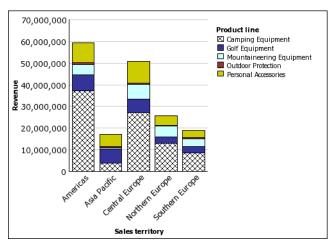

## 100% Stacked Charts

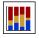

100% stacked charts are useful for comparing proportional contribution across all categories. They plot the relative contribution of each data series to the total, expressed as a percentage. For example, a 100% stacked column chart that plots product line sales emphasizes the percentage within each region without referring to actual values.

You can distinguish each data series by the color or pattern of its section in the stack. Each stack represents 100 per cent.

100% stacked charts highlight proportions. When actual values are important, we recommend that you use another chart configuration.

This 100% stacked chart shows the percentage of sales for each product line in each region.

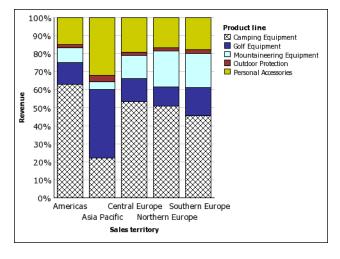

## **3-D Charts**

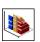

3-D charts are useful for creating charts with high visual content, such as graphics for use in presentations.

3-D column, bar, line, and area charts plot data by using three axes.

3-D pie charts have a three-dimensional visual effect.

We recommend that you do not use 3-D charts where there is a need to show exact values, such as for control or monitoring purposes. The distortion in 3-D charts can make them difficult to read accurately.

This 3-D chart shows actual revenue for each product line in each territory. Note the skipping of the labels on the x and y axes.

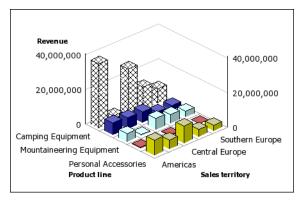

# **Appendix D: Summary Functions**

This appendix describes the summary functions that are available in Report Studio. Some functions, such as Custom, are available only when you click the aggregate button on the toolbar. Additional summary functions are available in the Expression Editor (p. 233).

#### Aggregate

In lists, sets the summary function to **Summarize**. In crosstabs, sets the summary function to **Automatic**.

#### Automatic

Depending on the type of data item, applies the function None, Summarize, or Calculated based on the context in which the data item appears.

Calculated is applied if the underlying data source is OLAP. It is also applied if the data item expression

- contains a summary function
- is an if-then-else or case expression that contains a reference to a measure
- contains a reference to a model calculation or to a measure that has the **Regular Aggregate** property set to a value other than **Unsupported**
- contains a reference to at least one data item that has the Rollup Aggregation Function property set to a value other than None

If the underlying data source is relational and if the data item expression contains no summary functions and a reference to at least one fact that has the **Regular Aggregate** property set to a value other than **Unsupported**, **Summarize** is applied.

If the underlying data source is OLAP and if the data item expression contains no summary functions and a reference to at least one fact that has the **Regular Aggregate** property set to a value other than **Unsupported**, **Calculated** is applied.

In all other contexts, None is applied.

For relational and Dimensionally Modeled Relational (DMR) data sources, if this function is applied to a data item expression that has the average function, weighted averages are computed based on the lowest level detail values in the data source.

This is the default function.

#### Average

Adds all existing values and then divides by the count of existing values.

#### Calculated

Specifies that all the terms within the expression for a data item are aggregated according to their own rollup rules, and then the results of those aggregations are computed within the overall expression.

For example, a list contains the data item Quantity with the **Aggregation** property set to **Total**. You add a query calculation named Quantity Calculated. You define its expression as Quantity + 100 and you set its **Aggregation** property to **Calculated**. When you run the report, the values for Quantity Calculated are computed by first adding all values for Quantity and then adding 100 to each value.

In crosstabs, this function overrides any solve orders that are specified (p. 114).

#### Count

Counts all existing values.

If the underlying data source is OLAP, Count behaves as follows if it is specified in the **Rollup** Aggregation Function property for a data item.

| Object     | Behavior                                                                |
|------------|-------------------------------------------------------------------------|
| Level      | Count distinct is used. A warning appears when you validate the report. |
| Member set | Count distinct is used. A warning appears when you validate the report. |
| Attribute  | Not supported. An error is returned when you run the report.            |
| Measure    | Supported.                                                              |

If the underlying data source is Dimensionally Modeled Relational (DMR), Count behaves as follows if it is specified in the Aggregate Function or Rollup Aggregation Function property for a data item.

| Object     | Behavior                                                                |
|------------|-------------------------------------------------------------------------|
| Level      | Count distinct is used. A warning appears when you validate the report. |
| Member set | Count distinct is used. A warning appears when you validate the report. |
| Attribute  | Supported.                                                              |
| Measure    | Supported.                                                              |

#### **Count Distinct**

Returns the total number of unique non-null records.

If the underlying data source is OLAP, Count Distinct behaves as follows if it is specified in the **Rollup Aggregation Function** property for a data item.

| Object     | Behavior                                                     |
|------------|--------------------------------------------------------------|
| Level      | Supported.                                                   |
| Member set | Supported.                                                   |
| Attribute  | Not supported. An error is returned when you run the report. |
| Measure    | Not supported. An error is returned when you run the report. |

If the underlying data source is Dimensionally Modeled Relational (DMR), Count Distinct is supported for levels, member sets, attributes, and measures when it is specified in the Aggregate Function or Rollup Aggregation Function property for a data item.

#### Custom

Summarizes data based on an expression that you define.

#### Maximum

Selects the largest existing value.

#### Median

Returns the median value of the selected data item.

#### Minimum

Selects the smallest existing value.

#### None

Does not aggregate values.

If the underlying data source is relational, the data item is grouped when the query property Auto Group & Summarize (p. 109) is set to Yes.

#### **Not Applicable**

This function is available only for the **Aggregate Function** property, and it specifies that detail level aggregation does not apply. Instead, aggregates are computed based on the value of the **Rollup Aggregate Function** property.

Use this function only for reports upgraded from Cognos ReportNet<sup>(R)</sup> 1.x that contain cube data items. In Cognos ReportNet 1.x, summary functions applied to cube data items are equivalent to summary level aggregation in Cognos 8. As a result, only the summary level aggregation is applied.

#### **Standard Deviation**

Returns the standard deviation of the selected data item.

From a mathematical perspective, this function is not useful for small numbers of items, and is not supported if the query property Auto Group & Summarize (p. 109) is set to Yes.

#### Summarize

Aggregates data based on model or data type information. This function can be thought of as a calculate and then aggregate rule. Data is aggregated using the following rules:

If the underlying data source type is relational and the data item or calculation is a reference to a single fact query item in the model that has the **Regular Aggregate** property set to **Sum**, **Maximum**, **Minimum**, **Average**, or **Count**, aggregate data using this function. Otherwise, data is aggregated according to the data type of the data item as follows:

- Total is applied for numeric and interval values.
- Maximum is applied for date, time, and date-time values.
- **Count** is applied for everything else.

The underlying data source type can be dimensional and the data item or calculation a reference to a single item in the model. In this case, if the **Regular Aggregate** property of the model item is not **unknown**, the summary function that corresponds to the **Regular Aggregate** property is applied. If the **Regular Aggregate** property is **unknown**, set the function to **Calculated**.

For example, a list contains the data item Quantity with the Aggregation property set to Average. You add a query calculation named Quantity Summarize. You define its expression as Quantity + 100 and you set its Aggregation property to Summarize. When you run the report, the values for Quantity Summarize are computed by first adding 100 to each value for Quantity and then calculating the total. The total is calculated because Quantity contains numeric values and the expression for Quantity Summarize is not a simple data item reference. If Quantity Summarize is defined as simply Quantity, the function Average is applied to each value.

#### Total

Adds all existing values.

#### Variance

Returns the variance of the selected data item.

Note: From a mathematical perspective, this function is not useful for small numbers of items, and is not supported if the query property Auto Group & Summarize is set to Yes.

# Mapping Aggregation Functions From Data Sources to Framework Manager and Report Studio

The summary functions available in Framework Manager and Report Studio reflect summary functions supported by relational and dimensional data sources. The following table shows how summary functions in data sources are mapped to Framework Manager and Report Studio.

| Data source                    | Framework Manager  | Report Studio      |
|--------------------------------|--------------------|--------------------|
| None specified, or none        | Unsupported        | None               |
| average (avg)                  | Average            | Average            |
| count                          | Count              | Count              |
| count distinct                 | Count Distinct     | Count distinct     |
| maximum (max)                  | Maximum            | Maximum            |
| minimum (min)                  | Minimum            | Minimum            |
| median                         | Median             | Median             |
| standard deviation<br>(stddev) | Standard Deviation | Standard Deviation |
| sum                            | Sum                | Total              |
| variance (var)                 | Variance           | Variance           |
| count non zero                 | Count Non-Zero     | Automatic          |
| average non zero               | unknown            | Automatic          |
| external                       | unknown            | Automatic          |
| any                            | unknown            | Automatic          |
| calculated                     | unknown            | Automatic          |
| unknown                        | unknown            | Automatic          |
| first_period                   | unknown            | Automatic          |
| last_period                    | unknown            | Automatic          |

The following summary functions exist only in either Framework Manager or Report Studio. There is no corresponding summary function in data sources.

| Framework Manager                 | Report Studio  |
|-----------------------------------|----------------|
| Automatic                         | Automatic      |
| Calculated                        | Calculated     |
| No corresponding summary function | Summarize      |
| No corresponding summary function | Not Applicable |

# Changes in the Behavior of Count Between Cognos ReportNet<sup>(R)</sup> 1.1 and Cognos 8

In Cognos Reportnet 1.1, double counting could occur when applying Count or Count Distinct to a query item. This occurred primarily when querying multiple query subjects that were joined 1-to-N in the model if the counted item existed in the query subject on the 1 side of the join. The explanation is that Count or Count Distinct was applied after the join operation.

Count Distinct worked only when the item to which Count Distinct was applied was the column used in the join. In this case, the column to be counted could have identical values for the different values used in the join condition.

In Cognos 8, improvements to the count functionality cannot be handled through an automatic upgrade. The new approach avoids double counting on the 1 side of a 1-to-N join. The explanation is that Count or Count Distinct is now applied before the join operation.

There is now a lesser need to use Count Distinct and, when used, it will be successful more often. Count Distinct is no longer required to overcome double counting. Instead, it can be used as intended to select distinct values that exist in a query subject.

When you want to count repeated occurrences of a value, we recommend that you do one of the following:

- Apply a count operation on a column based on a query in which an explicit join occurs. This applies the count after the join.
- Count rows in a report by using a layout calculation object (p. 88) or by counting the literal value 1.

Appendix D: Summary Functions

# Appendix E: Using the Expression Editor

An expression is any combination of operators, constants, functions, and other components that evaluates to a single value. You build expressions to create calculation and filter definitions. A calculation is an expression that you use to create a new value from existing values contained within a data item. A filter is an expression that you use to retrieve a specific subset of records.

The expression editor shows the expression components that are supported by the data source in which the metadata is stored. For example, if you import metadata from an Oracle data source, the expression editor shows only the elements that are supported in Oracle.

When creating an expression that will be used in a double-byte environment, such as Japanese, the only special characters that will work are ASCII-7 and  $\sim -- \parallel - \$ \notin \pounds \neg$ .

Not all data sources support functions the same way. The data modeler can set a quality of service indicator on functions to give a visual clue about the behavior of the functions. Report authors can use the quality of service indicators to determine which functions to use in a report. The quality of service indicators are:

• not available (X)

This function is not available for any data sources in the package

• limited availability (!!)

The function is not available for some data sources in the package

- poor performance (!) The function is available for all data sources in the package but may have poor performance in some data sources
- unconstrained (no symbol) The function is available for all data sources

#### **SAP BW Support**

SAP BW does not support all operators or summaries. This can be confusing if you have imported SAP BW metadata and non-SAP BW metadata into the same model.

SAP BW does not support the following operators:

- like
- lookup

SAP BW does not support the following member summaries:

- date-time
- interval
- interval month
- interval day
- interval day to hour
- interval day to minute
- interval day to second
- interval hour
- interval hour to minute
- interval hour to second
- interval minute
- interval minute to second
- interval second
- interval year

- interval year to month
- moving
- running
- time with time zone
- timestamp with time zone

Cell values are date, number, or time. Attribute values are strings.

## **Creating Expressions Using SAP BW Data Sources**

You must consider the following when creating expressions using an SAP BW data source, or you may not get the results you expect:

- The case and if/then/else constructs are not supported in calculations and filters.
- The query item identifier of the leaf-level of the 0CALDAY characteristic and its presentation hierarchies is of type date. When the values for the query item identifier are presented in Report Studio, they are formatted as dates. These formatted values should not be used in filter expressions. The correct date constant format for use in expressions is YYYY-MM-DD.
- You can apply a comparison expression with an operator other than equals to a query item that represents a level identifier. However, level identifiers are more efficient for identifying specific values. Range comparisons must be performed on the Cognos 8 application server, which slows down the performance of the report.

## Browse the Data of a Data Item

When building expressions in the expression editor, you can browse the data of a data item. This is useful when you do not know how a particular value is stored in the database. For example, you want to filter a report so that it shows data for only China. The actual value in the database for China is The People's Republic of China, and this is what you must insert in the filter expression to obtain the correct results.

#### Steps

1. If you are using a dimensional data source, do the following:

- In the source, data items, or query tab, right-click the data item you want to browse and click Search.
- Search for the members you want (p. 34).
- On the search tab, drag the members you want to the Expression Definition box and click OK.
- 2. If you are using a relational data source, do the following:
  - In the source, data items, or query tab, right-click the data item you want to browse.
  - If you want to insert a single value, click Select Value.
  - If you want to insert multiple values, click Select Multiple Values.
  - In the Values box, click the value you want to insert in the expression.

Tip: Use the Words box to search for specific values. If the data source is case sensitive and you want to perform a case insensitive search, click the Search arrow and then click Case insensitive.

- If you clicked multiple values, click the right arrow button to add them to the Selected values box.
- Click Insert.

**Tip:** To control where the values appear in the **Expression Definition** box, click the copy button instead. The values are copied to the clipboard, and you can then paste them where you want.

.....

Q,

| - |
|---|
|---|

## **Using Quotation Marks in Literal Strings**

When inserting literal strings in an expression, you must enclose the string in single quotation marks. If the string contains a quotation mark, it must be escaped. For example, if you want to insert the string ab'c, you must type 'ab''c'.

## **Recommendation - Use Member Unique Name (MUN) Aliases**

If you are working with a dimensional data source, use MUN aliases to simplify building reports and expressions. In addition, you can tie the MUN back to the member in the package.

When working with dimensional data sources, Cognos 8 uses MUNs to uniquely identify members. MUNs are very complex. For example, the MUN for the member 2004 might appear as follows:

[great\_outdoors\_company].[Years].[Years].[Year]->:[PC].[@MEMBER].[20040101-200
41231]

When you are building expressions that involve members, the use of MUNs makes these expressions difficult to read and maintain.

80

Tip: To view the MUN of a member, in the Insertable Objects pane, on the source tab, right-click the member and click Properties.

Report Studio has an option that automatically generates an alias for MUNs (p. 28). The MUN alias is a data item that has the MUN as its definition. For the previous example, you would see 2004 as the data item, and the MUN would appear in the data item's **Expression** property. Enable this option to produce a MUN alias whenever you add a member to a report or expression.

Note: Do not modify or rename MUN aliases, because they will lose their connection to their respective members in the package.

#### **Running a Report That Contains Members**

If you are using members in a report and your modeler has updated the data source in a way that changes member unique names, the following problems may arise when you run the report.

- If the report queries an OLAP data source, you receive an error message explaining that some specific members cannot be found.
- If the report queries a Dimensionally Modeled Relational (DMR) data source, data items whose member unique names have changed do not appear in the report. Calculations that refer to members that have changed no longer contain values from the members.

To resolve these problems, you must update the member unique names in the report. Open the query that contains the members that you need to update in Query Explorer. Delete the member from the pane in which it appears and reinsert it from the source tab. For example, if you inserted the member as a detail filter, delete it from the **Detail Filters** pane and reinsert it.

## Functions Not Available When Creating a Report or Layout Expression

When you create a report expression or a calculation based on a layout expression, unsupported functions do not appear in the functions tab of the expression editor. Specifically, there is no **Summaries** folder, and some operators, constants, and constructs are also unavailable. These functions are not available because only the database can perform them. Report expressions and calculations based on layout expressions are performed in Report Studio.

To see the complete list of functions available in the expression editor, except for report functions, create a detail or group calculation. All functions are available when you create a detail or group calculation because these calculations are performed in the database and not in Report Studio.

#### **Concatenating Strings**

When Cognos 8 concatenates strings locally and if any of the involved strings contain null values, the result of the concatenation is an empty cell or a null value. This occurs because Cognos 8 requires that an expression that involves a null value returns a null value. Many databases ignore null strings when they perform concatenations. For example, if you concatenate strings A, B, and C, and if string B is a null value, the database may concatenate only strings A and C.

## **Dimensional Coercion Rules**

To simplify building expressions, Cognos 8 provides coercion rules that automatically convert dimensional types. With coercion rules, you can build simpler expressions, making them easier to understand. In addition to the implicit rules that Cognos 8 provides, you can specify these rules explicitly by using various functions.

Cognos 8 supports the following types of coercion:

- coercion of an object of one dimensional type into another, such as a level into a member set
- coercion of a dimensional object into a numeric, date, time, or string value, such as a numeric measure into a numeric value

Coercion rules are applied to expressions and data items. In expressions, an operator or function may require operands to be of a particular dimensional type. When an operand is not of the required type, one or more coercion rules may be applied to coerce the operand to the appropriate type. Coercion rules may also be applied to data items to coerce the data item to a collection of members or values.

#### **Function Operands**

The following describes how coercion rules are applied to function operands:

- If the operand is of the required type, no coercion is required.
- If the function operand is supposed to be a numeric value, it is coerced into one. A coercion rule exists for each type of dimensional object coercion (p. 237).
- If the function operand is supposed to be a dimensional object and a coercion exists to coerce the operand to the required type, the coercion is applied.
- If no coercion exists, an error message with the code QE-DEF-0478 appears to indicate that an unsupported conversion of a dimensional object from the source to target type occurred.

#### **Comparison and Other Symmetric Operators**

Binary operators that accept operands of more than one type, such as equals (=) and in, need both operands to be the same dimensional type.

No coercion is possible between value domains (numeric, date, time, and string) or between members and values. Consequently, if either operand is a value type, both must be in the same value domain. Otherwise, the query fails.

Members and member set operands are valid only with the operators equals (=), not equals (<>), in, and not in, where the right side of the expression is a member, member set, or prompt. Only the following are valid:

- [member/member set] = [member]
- [member/member set] <> [member]
- [member/member set] = ?p?
- [member/member set] <> ?p?
- [member/member set] in ([member], ...)
- [member/member set] not in ([member], ...)
- [member/member set] in ([member set])
- [member/member set] not in ([member set])
- [member/member set] in ?p?
- [member/member set] not in ?p?

#### Exceptions

For the left operand, member sets are supported in detail and summary filter expressions, but not in expressions that use the filter function. Members are not supported in detail and summary filters, but they may be used in expressions that use the filter function.

The in\_range operator is not supported for members and member sets.

Normal coercion rules apply to these operands.

NULL operands are considered values, rather than members.

#### Examples

The following examples illustrate how coercion is applied to levels in expressions with operators.

```
[Sales].[Products].[].[Product Line] = [Sales].[Products].[].[Product
Line]->[Outdoor Equipment]
```

The left operand is coerced to the following member set:

members( [Sales].[Products].[].[Product Line])

The following expressions are invalid:

- [Sales].[Products].[].[Product Line] = NULL
- [Sales].[Products].[].[Product Line] + 1
- [Sales].[Products].[].[Product Line] = 'Canada'
- [Sales].[Products].[].[Product Line] > 2000

The following examples illustrate how coercion is applied to members in expressions with operators. In each of the examples below, the left operand is coerced to a value of the current cell at this member:

```
(tuple([Sales].[Products].[].[Product Line]->[Outdoor Equipment]))
```

- [Sales].[Products].[].[Product Line]->[Outdoor Equipment] = NULL
- [Sales].[Products].[].[Product Line]->[Outdoor Equipment] + 1
- [Sales].[Products].[].[Product Line]->[Outdoor Equipment] > 2000
- [Sales].[Products].[].[Product Line]->[Outdoor Equipment] + 'Canada'

#### **Coercion Rules for Dimensional Objects**

The following table describes coercion rules that are applied when coercing an object of one dimensional type into another.

Note: Measures and Member Unique Names (MUNs) are considered members.

| Source type       | Target type | Result                                                                                                    |
|-------------------|-------------|----------------------------------------------------------------------------------------------------|
| Measure dimension | Hierarchy   | A measure dimension can be used without any conversion as a hierarchy.                                                                              |
| Measure dimension | Member set  | The member set contains the members of the measure dimension.                                                                                       |
|                   |             | This coercion is done in two steps. First,<br>measure dimensions are coerced to<br>hierarchies, and then hierarchies are coerced<br>to member sets. |
| Hierarchy         | Member set  | A set containing the members of the hierarchy.                                                                                                    |
| Level             | Member set  | A set containing the members of the level.                                                                                                    |
|                   |             | The equivalent expression is members (level).                                                                                                    |
| Measure           | Member      | A measure can be used without any conversion as a member.                                                                                           |
| Measure           | Tuple       | This coercion is done in two steps. First,<br>measures are coerced to members, and then<br>members are coerced to tuples.                           |
| Measure           | Member set  | This coercion is done in two steps. First,<br>measures are coerced to members, and then<br>members are coerced to member sets.                      |

| Source type | Target type | Result                                                                                                    |
|-------------|-------------|----------------------------------------------------------------------------------------------------|
| Member      | Tuple       | The tuple consists of the member.                                                                                           |
|             |             | The equivalent expression is tuple (member)                                                                                 |
| Member      | Member set  | The set consists of the member.                                                                                             |
|             |             | This coercion is done in two steps. First,<br>members are coerced to tuples, and then<br>tuples are coerced to member sets. |

#### **Coercion Rules for Numeric and String Values**

The following table describes the coercion rules for expressions or prompts that return a numeric or string value. These rules apply to functions and operators that require an operand of a particular data type, as well as to binary operators that require operands of the same type.

| Source type | Target type                     | Result                                                                                                    |
|-------------|---------------------------------|----------------------------------------------------------------------------------------------------|
| Measure     | Number, Date/Time, or<br>String | The result is the value of the measure at the current cube intersection.                                                        |
| Member      | Number                          | The result is the value of the cell at the cube intersection specified by the member.                                           |
|             |                                 | This coercion is done in two steps. First,<br>members are coerced to tuples, and then<br>tuples are coerced to the target type. |
| Tuple       | Number                          | The value of the cell at the cube intersection specified by the tuple.                                                          |
|             |                                 | The equivalent expression is value (operand or parameter)                                                                       |

#### **Coercion Paths**

The following diagram shows how coercion rules are connected. The expression that coerces a source node type to a target node type is built by following the path that connects them. A dotted line indicates a coercion that does not require an explicit conversion function. This occurs whenever the source type is a specialization of the target type. For example, every measure is a member so you can use measures without conversion wherever a member is required.

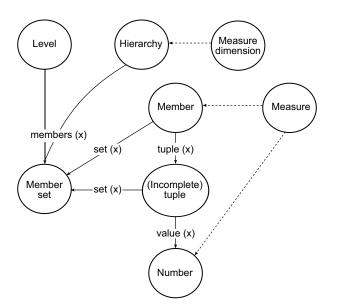

## **O**perators

Operators specify what happens to the values on either side of the operator. Operators are similar to functions, in that they manipulate data items and return a result.

#### (

Inserts an open parenthesis in your expression.

#### Syntax

(expression)

#### )

\*

,

1

Inserts a closed parenthesis in your expression.

#### Syntax

(expression)

Multiplies two numeric values.

#### Syntax

value1 \* value2

Separates expression components.

# Syntax expression(param1, param2)

#### Divides two numeric values.

Syntax value1 / value2 ÷

-

```
Concatenates strings.
```

#### Syntax

string1 || string2

Adds two values.

**Syntax** 

value1 + value2

Subtracts two numeric values or negates a numeric value.

#### **Syntax**

```
value1 - value2
or
- value
```

<

Compares values against a defined value and retrieves the values that are less than the defined value.

#### Syntax

value1 < value2</pre>

#### <=

<>

Compares values against a defined value and retrieves the values that are less than or equal to the defined value.

#### **Syntax**

value1 <= value2</pre>

Compares values against a defined value and retrieves the values that are not equal to the defined value.

#### **Syntax**

value1 <> value2

#### =

Compares values against a defined value and retrieves the values that are equal to the defined value.

#### Syntax

value1 = value2

#### >

Compares values against a defined value and retrieves the values that are greater than the defined value.

#### Syntax

value1 > value2

| ->           |                                                                                                    |
|--------------|----------------------------------------------------------------------------------------------------|
|              | Used as a separator in a literal member expression.                                                                                         |
|              | <pre>Syntax [namespace].[dimension].[hierarchy].[level]-&gt;[L1]</pre>                                                                      |
| >=           |                                                                                                    |
|              | Compares values against a defined value and retrieves the values that are greater than or equal to the defined value.                       |
|              | Syntax<br>value1 >= value2                                                                                                    |
| and          |                                                                                                    |
|              | Returns true if the conditions on both sides of the expression are true.                                                                    |
|              | Syntax<br>arg1 AND arg2                                                                                                    |
| auto         |                                                                                                    |
|              | Use with summary expressions to define the scope to be adjusted based on the grouping columns in the query. The scope is context dependent. |
|              | Syntax<br>aggregate_function ( expression AUTO )                                                                                            |
| between      |                                                                                                    |
|              | Determines if a value falls in a given range.                                                                                               |
|              | Syntax<br>name BETWEEN value1 and value2                                                                                                    |
| case         |                                                                                                    |
|              | Use with When, Then, Else, and End.                                                                                                    |
|              | Syntax<br>CASE expression { WHEN expression THEN expression } [ ELSE expression ] END                                                       |
| contains     |                                                                                                    |
|              | Determines if a string contains another string.                                                                                             |
|              | Syntax<br>string1 CONTAINS string2                                                                                                    |
| currentMeasu | re                                                                                                    |
|              | Keyword that can be used as the first argument of member summary functions.                                                                 |
|              | <b>Syntax</b> aggregate_function( currentMeasure within set expression )                                                                    |
| default      | Use with LOOKUP construct.                                                                                                    |
|              |                                                                                                    |

User Guide 241

Appendix E: Using the Expression Editor

#### **Syntax**

lookup(....) in (....) DEFAULT(....)

#### distinct

A keyword used in an aggregate expression, to include only distinct occurrences of values. See also the function unique.

#### **Syntax**

DISTINCT dataItem

#### Example

```
count ( DISTINCT [OrderDetailQuantity] ) Result: 1704
```

#### else

Use with If or Case constructs.

#### Syntax

IF (condition) THEN .... ELSE (expression) , or CASE .... ELSE expression END

#### end

```
Use with Case When construct.
```

#### **Syntax**

CASE .... END

#### ends with

Determines if a string ends with a given string.

#### Syntax

string1 ENDS WITH string2

#### for

Use with summary expressions to define the scope of the aggregation in the query.

#### **Syntax**

aggregate\_function ( expression FOR expression { , expression } )

#### for all

Use with summary expressions to define the scope to be all the specified grouping columns in the query. See also FOR clause.

#### Syntax

aggregate\_function ( expression FOR ALL expression { , expression } )

#### for any

Use with summary expressions to define the scope to be adjusted based on a subset of the grouping columns in the query. Equivalent to FOR clause.

#### Syntax

aggregate\_function ( expression FOR ANY expression { , expression } )

#### for report

Use with summary expressions to define the scope to be the whole query. See also FOR clause.

|                | Syntax                                                                                        |
|----------------|-----------------------------------------------------------------------------------------------|
|                | aggregate_function ( expression FOR REPORT )                                                  |
| if             | Use with Then and Else.                                                                       |
|                | Syntax                                                                                        |
|                | IF (condition is true) THEN (action) ELSE (alternate action)                                  |
| in             |                                                                                               |
|                | Determines if a value exists in a given list of values.                                       |
|                | Syntax<br>expl IN (exp_list)                                                                  |
| in_range       |                                                                                               |
| -              | Determines if an item exists in a given list of constant values or ranges.                    |
|                | Syntax                                                                                        |
|                | <pre>expression IN_RANGE { constant : constant [ , constant : constant ] }</pre>              |
| is missing     | Determines if a value is undefined in the data.                                               |
|                | Syntax                                                                                        |
|                | value IS MISSING                                                                              |
| is null        |                                                                                               |
|                | Determines if a value is undefined in the data.                                               |
|                | Syntax<br>value IS NULL                                                                       |
| is not missing |                                                                                               |
|                | Determines if a value is defined in the data.                                                 |
|                | Syntax                                                                                        |
| :              | value IS NOT MISSING                                                                          |
| is not null    | Determines if a value is defined in the data.                                                 |
|                | Syntax                                                                                        |
|                | value IS NOT NULL                                                                             |
| like           |                                                                                               |
|                | Determines if a string matches the pattern of another string.                                 |
|                | Syntax<br>string1 LIKE string2                                                                |
| lookup         |                                                                                               |
| •              | Finds and replaces data with a value you specify. It is preferable to use the CASE construct. |

#### Appendix E: Using the Expression Editor

#### **Syntax**

LOOKUP (name) in (value1 --> value2) default (expression)

#### Example

```
lookup([Country]) in ('Canada'-->([List Price] * 0.60), 'Australia'-->([List
Price] * 0.80)) default([List Price])
```

#### not

Returns true if the condition is false, otherwise returns false.

#### **Syntax**

NOT arg

#### or

Returns true if either of the two conditions on both sides of the expression is true.

#### Syntax

arg1 OR arg2

#### prefilter

Performs a summary calculation before applying the summary filter.

#### **Syntax**

summary ([expression] PREFILTER)

#### rows

Counts the number of rows output by the query. Use with Count().

#### **Syntax**

count (ROWS)

#### starts with

Determines if a string starts with a given string.

#### Syntax

string1 STARTS WITH string2

#### then

Use with If or Case constructs.

#### Syntax

IF (condition) THEN ...., or CASE expression WHEN expression THEN .... END

#### when

Use with Case construct.

#### Syntax

CASE [expression] WHEN .... END

### **Summaries**

This list contains predefined functions that return either a single summary value for a group of related values or a different summary value for each instance of a group of related values.

#### aggregate

Returns a calculated value using the appropriate aggregation function, based on the aggregation type of the expression.

#### Syntax

```
aggregate ( expr [ auto ] )
aggregate ( expr for [ all | any ] expr { , expr } )
aggregate ( expr for report )
```

#### average

Returns the average value of selected data items. The keyword distinct is available for backward compatibility of expressions used in previous versions of the product.

#### Syntax

```
average ( [ distinct ] expr [ auto ] )
average ( [ distinct ] expr for [ all | any ] expr { , expr } )
average ( [ distinct ] expr for report )
```

#### Example

average ( Sales ) Result: The average of all Sales values.

#### count

Returns the number of selected data items excluding NULL values. The keyword distinct is available for backward compatibility of expressions used in previous versions of the product.

#### Syntax

```
count ( [ distinct ] expr [ auto ] )
count ( [ distinct ] expr for [ all | any ] expr { , expr } )
count ( [ distinct ] expr for report )
```

#### Example

count ( Sales )

Result: The total number of entries under Sales.

#### maximum

Returns the maximum value of selected data items. The keyword distinct is available for backward compatibility of expressions used in previous versions of the product.

#### Syntax

```
maximum ( [ distinct ] expr [ auto ] )
maximum ( [ distinct ] expr for [ all | any ] expr { , expr } )
maximum ( [ distinct ] expr for report )
```

#### Example

maximum ( Sales )

Result: The maximum value of all Sales values.

#### median

Returns the median value of selected data items.

#### Syntax

```
median ( expr [ auto ] )
median ( expr for [ all | any ] expr { , expr } )
median ( expr for report )
```

#### minimum

Returns the minimum value of selected data items. The keyword distinct is available for backward compatibility of expressions used in previous versions of the product.

#### Syntax

```
minimum ( [ distinct ] expr [ auto ] )
minimum ( [ distinct ] expr for [ all | any ] expr { , expr } )
minimum ( [ distinct ] expr for report )
```

#### Example

minimum ( Sales )

Result: The minimum value of all Sales values.

#### moving-average

Returns a moving average by row for a specified set of values of over a specified number of rows. The <for-option> defines the scope of the function. The at option defines the level of aggregation and can only be used in the context of relational datasources. The keyword distinct is available for backward compatibility of expressions used in previous versions of the product.

#### Syntax

```
moving-average ( numeric_expr , numeric_expr [ at exp {, expr } ] [
<for-option> ] [ prefilter ] )
moving-average ( [ distinct ] numeric_expr , numeric_expr [ <for-option> ] [
prefilter ] )
<for-option> ::= for expr {, expr } | for report | auto
```

#### Example

moving-average ( Qty, 3 )

Result: For each row, this displays the quantity and a moving average of the current row and the preceding two rows.

| Qty | Moving-Average (Qty, 3) |
|-----|-------------------------|
|     |                         |
| 200 | NULL                    |
| 700 | NULL                    |
| 400 | 433.3333                |
| 200 | 433.3333                |
| 200 | 266.6667                |
| 500 | 300.0000                |

#### moving-total

Returns a moving total by row for a specified set of values over a specified number of rows. The <for-option> defines the scope of the function. The at option defines the level of aggregation and can only be used in the context of relational datasources. The keyword distinct is available for backward compatibility of expressions used in previous versions of the product.

#### **Syntax**

```
moving-total ( numeric_expr , numeric_expr [ at exp {, expr } ] [
<for-option> ] [ prefilter ] )
moving-total ( [ distinct ] numeric_expr , numeric_expr [ <for-option> ] [
prefilter ] )
<for-option> ::= for expr {, expr } | for report | auto
```

#### Example

moving-total ( Quantity, 3 )

Result: For each row, this displays the quantity and a moving total of the current row and the preceding two rows.

| Qty | Moving-Total (Qty, 3) |
|-----|-----------------------|
|     |                       |
| 200 | NULL                  |
| 700 | NULL                  |
| 400 | 1300                  |
| 200 | 1300                  |
| 200 | 800                   |
| 500 | 900                   |

#### percentage

Returns the percent of the total value for selected data items. The <for-option> defines the scope of the function. The at option defines the level of aggregation and can only be used in the context of relational datasources. The keyword distinct is available for backward compatibility of expressions used in previous versions of the product.

#### Syntax

```
percentage ( numeric_expr [ at exp {, expr } ] [ <for-option> ] [ prefilter ]
)
percentage ( [ distinct ] numeric_expr [ <for-option> ] [ prefilter ] )
<for-option> ::= for expr {, expr } | for report | auto
```

#### Example

percentage ( sales 98 )

Result: Shows the percentage of the total sales for 1998 that is attributed to each sales representative.

| Sales Rep                                      | Sales 98                | Percentage              |
|------------------------------------------------|-------------------------|-------------------------|
|                                                |                         |                         |
| Bill Gibbons<br>Bjorn Flertjan<br>Chris Cornel | 60646<br>62523<br>22396 | 7.11%<br>7.35%<br>2.63% |
| CHIIS COINEI                                   | 22390                   | 2.03%                   |

#### percentile

Returns a value, on a scale of one hundred, that indicates the percent of a distribution that is equal to or below the selected data items. The <for-option> defines the scope of the function. The at option defines the level of aggregation and can only be used in the context of relational datasources. The keyword distinct is available for backward compatibility of expressions used in previous versions of the product.

#### Syntax

```
percentile ( numeric_expr [ at exp {, expr } ] [ <for-option> ] [ prefilter ]
)
percentile ( [ distinct ] numeric_expr [ <for-option> ] [ prefilter ] )
<for-option> ::= for expr {, expr } | for report | auto
```

#### Example

percentile ( Sales 98 )

Result: For each row, displays the percentage of rows that are equal to or less than the quantity value of that row.

| Qty<br>                                       | Percentile (Qty)                                  |
|-----------------------------------------------|---------------------------------------------------|
| 800<br>700<br>600<br>500<br>400<br>400<br>200 | 1<br>0.875<br>0.75<br>0.625<br>0.5<br>0.5<br>0.25 |
| 200                                           | 0.25                                              |

#### quantile

Returns the rank of a value for a range that you specify. It returns integers to represent any range of ranks, such as 1 (highest) to 100 (lowest). The <for-option> defines the scope of the function. The at option defines the level of aggregation and can only be used in the context of relational datasources. The keyword distinct is available for backward compatibility of expressions used in previous versions of the product.

#### **Syntax**

```
quantile ( numeric_expr, numeric_expr [ at exp {, expr } ] [ <for-option> ] [
prefilter ] )
quantile ( [ distinct ] numeric_expr, numeric_expr [ <for-option> ] [
prefilter ] )
<for-option> ::= for expr {, expr } | for report | auto
```

#### Example

quantile ( Qty, 4 )

Result: The quantity, the rank of the quantity value, and the quantity values broken down into 4 quantile groups (quartiles).

| Qty | Rank (Qty) | Quantile (Qty, 4) |
|-----|------------|-------------------|
|     |            |                   |
| 800 | 1          | 1                 |
| 700 | 2          | 1                 |
| 600 | 3          | 2                 |
| 500 | 4          | 2                 |
| 400 | 5          | 3                 |
| 400 | 5          | 3                 |
| 200 | 7          | 4                 |
| 200 | 7          | 4                 |

#### quartile

Returns the rank of a value, represented as integers from 1 (highest) to 4 (lowest), relative to a group of values. The <for-option> defines the scope of the function. The at option defines the level of aggregation and can only be used in the context of relational datasources. The keyword distinct is available for backward compatibility of expressions used in previous versions of the product.

#### Syntax

```
quartile ( numeric_expr [ at exp {, expr } ] [ <for-option> ] [ prefilter ]
)
quartile ( [ distinct ] numeric_expr [ <for-option> ] [ prefilter ] )
<for-option> ::= for expr {, expr } | for report | auto
```

#### Example

quartile ( Qty )

Result: This displays the quantity and the quartile of the quantity value represented as integers from 1 (highest) to 4 (lowest).

| Qty<br> | Quartile (Qty) |
|---------|----------------|
| 450     | 1              |
| 400     | 1              |
| 350     | 2              |
| 300     | 2              |
| 250     | 3              |
| 200     | 3              |
| 150     | 4              |
| 100     | 4              |

#### rank

Returns the rank value of selected data items. If two or more rows tie, then there is a gap in the sequence of ranked values (also known as Olympic ranking). The <for-option> defines the scope of the function. The at option defines the level of aggregation and can only be used in the context of relational datasources. The keyword distinct is available for backward compatibility of expressions used in previous versions of the product. Null values are ranked last.

#### **Syntax**

```
rank ( expr [sort_order] {, expr [sort_order] } [ at exp {, expr } ] [
<for-option> ] [ prefilter ] )
rank ( [ distinct ] expr [sort_order] {, expr [sort_order] } [ <for-option>] [
prefilter ] )
<for-option> ::= for expr {, expr } | for report | auto
```

#### Example

rank ( Sales 98 )

Result: For each row, this displays the rank value of sales for 1998 that is attributed to each sales representative, and skips some numbers when there is a tie between rows.

| Sales Rep      | Sales 98 | Rank |
|----------------|----------|------|
|                |          |      |
| Bill Gibbons   | 60000    | 1    |
| Bjorn Flertjan | 50000    | 2    |
| Chris Cornel   | 50000    | 2    |
| John Smith     | 48000    | 4    |

#### running-average

Returns the running average by row (including the current row) for a set of values. The <for-option> defines the scope of the function. The at option defines the level of aggregation and can only be used in the context of relational datasources. The keyword distinct is available for backward compatibility of expressions used in previous versions of the product.

#### Syntax

```
running-average ( numeric_expr [ at exp {, expr } ] [ <for-option> ] [
prefilter ] )
running-average ( [ distinct ] numeric_expr [ <for-option> ] [ prefilter ] )
<for-option> ::= for expr {, expr } | for report | auto
```

#### Example

running-average ( Qty )

Result: For each row, this displays the quantity and a running average of the current and the previous rows.

| Name  | Qty | Avg | Running-Average for name |
|-------|-----|-----|--------------------------|
|       |     |     |                          |
| Smith | 7   | 5   | 7                        |
| Smith | 3   | 5   | 5                        |
| Smith | 6   | 5   | 5.33                     |
| Smith | 4   | 5   | 5                        |
| Wong  | 3   | 4   | 3                        |
| Wong  | 5   | 4   | 4                        |

#### running-count

Returns the running count by row (including the current row) for a set of values. The <for-option> defines the scope of the function. The at option defines the level of aggregation and can only be used in the context of relational datasources. The keyword distinct is available for backward compatibility of expressions used in previous versions of the product.

#### **Syntax**

```
running-count ( numeric_expr [ at exp {, expr } ] [ <for-option> ] [
prefilter ] )
running-count ( [ distinct ] numeric_expr [ <for-option> ] [ prefilter ] )
<for-option> ::= for expr {, expr } | for report | auto
```

#### Example

running-count ( Qty )

Result: For each row, this displays the quantity and a running count of the position of current row.

| Name  | Qty | Count | Running-Count for name |
|-------|-----|-------|------------------------|
|       |     |       |                        |
| Smith | 7   | 4     | 1                      |
| Smith | 3   | 4     | 2                      |
| Smith | 6   | 4     | 3                      |
| Smith | 4   | 4     | 4                      |
| Wong  | 3   | 3     | 1                      |
| Wong  | 5   | 3     | 2                      |

#### running-difference

Returns a running difference by row, calculated as the difference between the value for the current row and the preceding row, (including the current row) for a set of values. The <for-option> defines the scope of the function. The at option defines the level of aggregation and can only be used in the context of relational datasources. The keyword distinct is available for backward compatibility of expressions used in previous versions of the product.

#### Syntax

```
running-difference ( numeric_expr [ at exp {, expr } ] [ <for-option> ] [
prefilter ] )
running-difference ( [ distinct ] numeric_expr [ <for-option> ] [ prefilter ]
)
<for-option> ::= for expr {, expr } | for report | auto
```

#### Example

running-difference ( Qty )

Result: For each row, this displays the quantity and a running difference between the value for the current row and the preceding row.

| Name  | Qty | Running-Difference for name |
|-------|-----|-----------------------------|
|       |     |                             |
| Smith | 7   | NULL                        |
| Smith | 3   | -4                          |
| Smith | 6   | 3                           |
| Smith | 4   | -2                          |
| Wong  | 3   | -1                          |
| Wong  | 5   | 2                           |

#### running-maximum

Returns the running maximum by row (including the current row) for a set of values. The <for-option> defines the scope of the function. The at option defines the level of aggregation and can only be used in the context of relational datasources. The keyword distinct is available for backward compatibility of expressions used in previous versions of the product.

#### **Syntax**

```
running-maximum ( numeric_expr [ at exp {, expr } ] [ <for-option> ] [
prefilter ] )
running-maximum ( [ distinct ] numeric_expr [ <for-option> ] [ prefilter ] )
<for-option> ::= for expr {, expr } | for report | auto
```

#### Example

running-maximum ( Qty )

Result: For each row, this displays the quantity and a running maximum of the current and previous rows.

| Name  | Qty | Max | Running-Maximum | (Qty) | for name |
|-------|-----|-----|-----------------|-------|----------|
|       |     |     |                 |       |          |
| Smith | 2   | 7   | 2               |       |          |
| Smith | 3   | 7   | 3               |       |          |
| Smith | 6   | 7   | 6               |       |          |
| Smith | 7   | 7   | 7               |       |          |
| Wong  | 3   | 5   | 3               |       |          |
| Wong  | 5   | 5   | 5               |       |          |

#### running-minimum

Returns the running minimum by row (including the current row) for a set of values. The <for-option> defines the scope of the function. The at option defines the level of aggregation and can only be used in the context of relational datasources. The keyword distinct is available for backward compatibility of expressions used in previous versions of the product.

#### Syntax

```
running-minimum ( numeric_expr [ at exp {, expr } ] [ <for-option> ] [
prefilter ] )
running-minimum ( [ distinct ] numeric_expr [ <for-option> ] [ prefilter ] )
<for-option> ::= for expr {, expr } | for report | auto
```

#### Example

running-minimum ( Qty )

Result: For each row, this displays the quantity and a running minimum of the current and previous rows.

| Name  | Qty | Min | Running-Minimum (Qty) for name |
|-------|-----|-----|--------------------------------|
|       |     |     |                                |
| Smith | 7   | 2   | 7                              |
| Smith | 3   | 2   | 3                              |
| Smith | 6   | 2   | 3                              |
| Smith | 2   | 2   | 2                              |
| Wong  | 4   | 3   | 4                              |
| Wong  | 5   | 3   | 4                              |

#### running-total

Returns a running total by row (including the current row) for a set of values. The <for-option> defines the scope of the function. The at option defines the level of aggregation and can only be used in the context of relational datasources. The keyword distinct is available for backward compatibility of expressions used in previous versions of the product.

#### **Syntax**

```
running-total ( numeric_expr [ at exp {, expr } ] [ <for-option> ] [
prefilter ] )
running-total ( [ distinct ] numeric_expr [ <for-option> ] [ prefilter ] )
<for-option> ::= for expr {, expr } | for report | auto
```

#### Example

running-total ( Qty )

Result: For each row, this displays the quantity and a running total of the current and previous rows.

| Name  | Qty | Total | Running-Total (Qty) for name |
|-------|-----|-------|------------------------------|
|       |     |       |                              |
| Smith | 2   | 18    | 2                            |
| Smith | 3   | 18    | 5                            |
| Smith | 6   | 18    | 11                           |
| Smith | 7   | 18    | 18                           |
| Wong  | 3   | 12    | 3                            |
| Wong  | 5   | 12    | 8                            |

#### standard-deviation

Returns the standard deviation of selected data items. The keyword distinct is available for backward compatibility of expressions used in previous versions of the product.

#### Syntax

```
standard-deviation ( [ distinct ] expr [ auto ] )
standard-deviation ( [ distinct ] expr for [ all | any ] expr { , expr } )
standard-deviation ( [ distinct ] expr for report )
```

#### Example

standard-deviation ( ProductCost )

Result: A value indicating the deviation between product costs and the average product cost.

#### standard-deviation-pop

Computes the population standard deviation and returns the square root of the population variance. The keyword distinct is available for backward compatibility of expressions used in previous versions of the product.

```
standard-deviation-pop ( [ distinct ] expr [ auto ] )
standard-deviation-pop ( [ distinct ] expr for [ all | any ] expr { , expr } )
standard-deviation-pop ( [ distinct ] expr for report )
```

### Example

standard-deviation-pop ( ProductCost )

Result: A value of the square root of the population variance.

#### total

Returns the total value of selected data items. The keyword distinct is available for backward compatibility of expressions used in previous versions of the product.

#### Syntax

```
total ( [ distinct ] expr [ auto ] )
total ( [ distinct ] expr for [ all | any ] expr { , expr } )
total ( [ distinct ] expr for report )
```

#### Example

total ( Sales ) Result: The total value of all Sales values.

#### variance

Returns the variance of selected data items. The keyword distinct is available for backward compatibility of expressions used in previous versions of the product.

### Syntax

```
variance ( [ distinct ] expr [ auto ] )
variance ( [ distinct ] expr for [ all | any ] expr { , expr } )
variance ( [ distinct ] expr for report )
```

### Example

variance ( Product Cost )

Result: A value indicating how widely product costs vary from the average product cost.

### variance-pop

Returns the population variance of a set of numbers after discarding the nulls in this set.

#### Syntax

```
variance-pop ( [ distinct ] expr [ auto ] )
variance-pop ( [ distinct ] expr for [ all | any ] expr { , expr } )
variance-pop ( [ distinct ] expr for report )
```

#### Example

variance-pop ( Qty)

Result: For each row, this displays the population variance of a set of numbers after discarding the nulls in this set.

# **Member Summaries**

This list contains predefined functions that return either a single summary value for a set of members or a different summary value for each member of a set of members.

#### aggregate

Returns a calculated value using the appropriate aggregation function, based on the aggregation type of the expression.

#### **Syntax**

```
aggregate ( < currentMeasure | expr > within set set_expr { , set_expr } )
aggregate ( < currentMeasure | expr > within < detail | aggregate > expr )
```

#### average

Returns the average value of selected data items.

#### **Syntax**

```
average ( < currentMeasure | expr > within set set_expr { , set_expr } ) average ( < currentMeasure | expr > within < detail | aggregate > expr )
```

#### count

Returns the number of selected data items excluding NULL values.

#### Syntax

```
count ( < currentMeasure | expr > within set set_expr { , set_expr } )
count ( < currentMeasure | expr > within < detail | aggregate > expr )
```

#### maximum

Returns the maximum value of selected data items.

#### Syntax

```
maximum ( < currentMeasure | expr > within set set_expr { , set_expr } )
maximum ( < currentMeasure | expr > within < detail | aggregate > expr )
```

#### median

Returns the median value of selected data items.

#### Syntax

```
median ( < currentMeasure | expr > within set set_expr { , set_expr } ) median ( < currentMeasure | expr > within < detail | aggregate > expr )
```

#### minimum

Returns the minimum value of selected data items.

#### Syntax

```
minimum ( < currentMeasure | expr > within set set_expr { , set_expr } ) minimum ( < currentMeasure | expr > within < detail | aggregate > expr )
```

# percentage

Returns the percent of the total value for selected data items.

#### Syntax

```
percentage ( numeric_expr [ tuple member_expr {, member_expr } ] within set
set_expr {, set_expr } )
```

#### Example

```
percentage ( [gosales].[sales measures].[quantity] tuple
[gosales].[Staff].[].[department]->[West] within set
children([gosales].[Staff].[].[Staff] )
```

#### percentile

Returns a value, on a scale of one hundred, that indicates the percent of a distribution that is equal to or below the selected data items.

```
percentile ( numeric_expr [ tuple member_expr {, member_expr } ] within set
set_expr {, set_expr } )
```

# quantile

Returns the rank of a value for the specified range. It returns integers to represent any range of ranks, such as 1 (highest) to 100 (lowest).

### Syntax

```
quantile ( numeric_expr, numeric_expr [ tuple member_expr {, member_expr } ]
within set set_expr {, set_expr } )
```

# quartile

Returns the rank of a value, represented as integers from 1 (highest) to 4 (lowest), relative to a group of values.

#### Syntax

```
quartile ( numeric_expr [ tuple member_expr {, member_expr } ] within set
set_expr {, set_expr } )
```

#### rank

Returns the rank value of selected data items. The type of ranking returned (Olympic, dense or serial) is data source dependent. The sort order is optional; DESC is assumed by default.

#### Syntax

```
rank ( numeric_expr [ ASC | DESC ] [ tuple member_expr {, member_expr } ]
within set set expr {, set expr } )
```

#### Example

```
rank ( [gosales].[sales measures].[quantity] tuple
[gosales].[Staff].[].[department]->[West] within set
children([gosales].[Staff].[].[Staff] )
```

#### standard-deviation

Returns the standard deviation of selected data items.

#### Syntax

```
standard-deviation ( < currentMeasure | expr > within set set_expr { , set_expr } )
standard-deviation ( < currentMeasure | expr > within < detail | aggregate >
expr )
```

#### total

Returns the total value of selected data items.

#### Syntax

```
total ( < currentMeasure \mid expr > within set set_expr { , set_expr } ) total ( < currentMeasure \mid expr > within < detail \mid aggregate > expr )
```

#### variance

Returns the variance of selected data items.

#### Syntax

```
variance ( < currentMeasure | expr > within set set_expr { , set_expr } )
variance ( < currentMeasure | expr > within < detail | aggregate > expr )
```

# Constants

|   |          |      | C 1   | 1     | 1    |      |     |      |     |    |        | •       |
|---|----------|------|-------|-------|------|------|-----|------|-----|----|--------|---------|
| A | constant | 18.2 | tived | value | that | VOII | can | 1150 | 1n  | an | evnres | sion    |
|   | constant | 10 u | inacu | varue | unau | you  | cun | use  | 111 | an | capie  | ,01011. |

# date

Inserts the current system date.

# date-time

Inserts the current system date and time.

# time with time zone

Inserts a zero time with time zone.

### timestamp with time zone

Inserts an example of a timestamp with time zone.

# interval

Inserts a zero interval.

# interval year

Inserts a zero year interval.

# interval month

Inserts a zero month interval.

### interval year to month

Inserts a zero year to month interval.

# interval day

Inserts a zero day interval.

### interval hour

Inserts a zero hour interval.

## interval minute

Inserts a zero minute interval.

#### interval second

Inserts a zero second interval.

# interval day to hour

Inserts a zero day to hour interval.

# interval day to minute

Inserts a zero day to minute interval.

# interval day to second

Inserts a zero day to second interval.

# interval hour to minute

Inserts a zero hour to minute interval.

# interval hour to second

Inserts a zero hour to second interval.

| interval minute to second |                                                                       |  |  |  |
|---------------------------|-----------------------------------------------------------------------|--|--|--|
|                           | Inserts a zero minute to second interval.                             |  |  |  |
| null                      |                                                                       |  |  |  |
|                           | Inserts a null value if the expression conditions are not met.        |  |  |  |
| number                    |                                                                       |  |  |  |
|                           | Inserts the number 0, which you can replace with a new numeric value. |  |  |  |
| string                    |                                                                       |  |  |  |
|                           | Inserts an empty string.                                              |  |  |  |
| time                      |                                                                       |  |  |  |
|                           | Inserts the current system time.                                      |  |  |  |

# Constructs

# if then else

# Syntax

```
IF ([Country] = 'Canada')
THEN ([List Price] * 0.60)
ELSE ([List Price])
```

### in\_range

Specify one or more constants or ranges. A range can be open ended.

#### Example

```
[gosales].[CONVERSIONRATE].[COUNTRYCODE] IN_RANGE { :30 , 40, 50, 999: }
```

# search case

# Syntax

```
CASE

WHEN [Country] = 'Canada' THEN ([List Price] * 0.60)

WHEN [CountryCode] > 100 THEN [List Price] * 0.80

ELSE [List Price]

END
```

### simple case

### **Syntax**

```
CASE [Country]

WHEN 'Canada' THEN ([List Price] * 0.60)

WHEN 'Australia' THEN [List Price] * 0.80

ELSE [List Price]

END
```

# **Business Date/Time Functions**

This list contains business functions for performing date and time calculations.

#### \_add\_days

Returns the date or datetime dependent on the first argument resulting from adding integer\_exp days to date\_exp.

# Syntax

\_add\_days ( date\_exp, integer\_exp )

# Example 1

\_add\_days ( 2002-04-30 , 1 ) Result: 2002-05-01

### Example 2

\_add\_days ( 2002-04-30 12:10:10.000, 1 ) Result: 2002-05-01 12:10:10.000

### Example 3

\_add\_days ( 2002-04-30 00:00:00.000, 1/24 ) Note that the second argument is not a whole number. This is supported by some database technologies and increments the time portion.

Result: 2002-04-30 01:00:00.000

#### \_add\_months

Returns the date or datetime dependent on the first argument resulting from adding integer\_exp months to date\_exp.

#### Syntax

\_add\_months ( date\_exp, integer\_exp )

### Example 1

\_add\_months ( 2002-04-30 , 1 ) Result: 2002-05-30

### Example 2

\_add\_months ( 2002-04-30 12:10:10.000, 1 ) Result: 2002-05-30 12:10:10.000

# \_add\_years

Returns the date or datetime dependent on the first argument resulting from adding integer\_exp years to date\_exp.

# Syntax

\_add\_years ( date\_exp, integer\_exp )

### Example 1

\_add\_years ( 2002-04-30 , 1 ) Result: 2003-04-30

### Example 2

\_add\_years ( 2002-04-30 12:10:10.000 , 1 ) Result: 2003-04-30 12:10:10.000 Returns a number that is obtained from subtracting date\_exp from today's date. This value has the form YYYYMMDD, where YYYY represents the number of years, MM represents the number of months, and DD represents the number of days.

### Syntax

\_age (date\_exp )

### Example

Today's date=2003-02-05 \_age ( 1990-04-30 )

Result: 120906 that is 12 years, 9 months and 6 days

### \_day\_of\_week

Returns the day of week ( between 1 and 7), where 1 is the first day of the week as indicated by the second parameter(between 1 and 7, 1 being Monday and 7 being Sunday). Note that in ISO 8601 standard, a week begins with Monday being day 1. In North America where Sunday is the first day of the week being day 7.

### Syntax

day of week ( date exp, integer )

### Example

\_day\_of\_week ( 2003-01-01, 1 ) Result: 3

### \_day\_of\_year

Returns the ordinal for the day of the year in date\_ exp (1 to 366). Also known as Julian day.

### Syntax

\_day\_of\_year ( date\_exp )

### Example

```
_day_of_year ( 2003-03-01 )
Result: 61
```

### \_days\_between

Returns a positive or negative number representing the number of days between the two date expressions. If date\_exp1 < date\_exp2 then the result will be a negative number.

### Syntax

\_days\_between ( date\_exp1, date\_exp2 )

# Example

\_days\_between ( 2002-04-30 , 2002-06-21 ) Result: -52

# \_days\_to\_end\_of\_month

Returns a number representing the number of days remaining in the month represented by the date expression date\_exp.

### Syntax

```
_days_to_end_of_month ( date_exp )
```

### Example

\_days\_to\_end\_of\_month ( 2002-04-20 14:30:22.123 )

Result: 10

### \_first\_of\_month

Returns a date or datetime dependent on the argument obtained from converting date\_exp to a date with the same year and month but the day set to 1.

#### Syntax

\_first\_of\_month ( date\_exp )

### Example 1

\_first\_of\_month ( 2002-04-20 ) Result: 2002-04-01

#### Example 2

\_first\_of\_month ( 2002-04-20 12:10:10.000 ) Result: 2002-04-01 12:10:10.000

# \_last\_of\_month

Returns a date or datetime dependent on the argument that is the last day of the month represented by date\_exp.

#### Syntax

\_last\_of\_month ( date\_exp )

#### Example 1

\_last\_of\_month ( 2002-01-14 ) Result: 2002-01-31

### Example 2

```
_last_of_month ( 2002-01-14 12:10:10.000 )
Result: 2002-01-31 12:10:10.000
```

#### \_make\_timestamp

Returns a timestamp constructed from integer\_exp1 (the year), integer\_exp2 (the month) and integer\_exp3 (the day).

### Syntax

```
_make_timestamp ( integer_exp1, integer_exp2, integer_exp3 )
```

#### Example

\_make\_timestamp ( 2002 , 01 , 14 ) Result: 2002-01-14 00:00:00.000

#### \_months\_between

Returns a positive or negative integer number representing the number of months between date\_exp1 to date\_exp2. If date\_exp1 < date\_exp2, then a negative number is returned.

### Syntax

\_months\_between ( date\_exp1, date\_exp2 )

### Example

\_months\_between ( 2002-01-30, 2002-04-03 ) Result: 2

#### \_week\_of\_year

Returns the number of the week of the year of the date\_exp according to ISO 8601, in which week 1 of the year is the first week of the year to contain a Thursday, which is equivalent to the first week containing January 4th.

#### Syntax

```
week of year ( date exp )
```

### Example

```
_week_of_year ( 2003-01-01 )
Result: 1
```

### \_years\_between

Returns a positive or negative integer number representing the number of years from date\_exp1 to date\_exp2. If date\_exp1 < date\_exp2 then a negative value is returned.

#### Syntax

\_years\_between ( date\_exp1, date\_exp2 )

#### Example

\_years\_between ( 2003-01-30, 2001-04-03 ) Result: 1

#### \_ymdint\_between

Returns a number representing the difference between the date expressions date\_exp1 and date\_exp2. This value has the form YYYYMMDD, where YYYY represents the number of years, MM represents the number of months, and DD represents the number of days.

#### Syntax

\_ymdint\_between ( date\_exp1, date\_exp2 )

#### Example

\_ymdint\_between ( 1990-04-30 , 2003-02-05 ) Result: 120906 that is 12 years, 9 months and 6 days

# **Block Functions**

This list contains functions used to access members of a set, usually in the context of Analysis Studio.

# \_firstFromSet

Returns the first members found in the set up to numeric\_exp\_max + numeric\_exp\_overflow. If numeric\_exp\_max + numeric\_exp\_overflow is exceeded, then only the max number of members are returned.

#### Syntax

\_firstFromSet ( set\_exp, numeric\_exp\_max , numeric\_exp\_overflow )

#### \_remainderSet

The member expression will be included in the returned set when the size of the set\_exp set is greater than numeric\_exp.

#### Syntax

\_remainderSet (member\_exp, set\_exp , numeric\_exp )

# **Macro Functions**

This list contains functions that can be used within a macro. A macro may contain one or more macro functions. A macro is delimited by a number sign (#) at the beginning and at the end. Everything between the number signs is treated as a macro expression, which is executed at run time.

#### +

Concatenates two strings.

#### Syntax

value1 + value2

#### Example

```
# '{' + $runLocale + '}'#
Result: {en-us}
```

#### array

Constructs an array out of the list of parameters.

#### Syntax

```
array ( string_exp | array_exp { , string_exp | array_exp } )
```

#### Example

```
#csv ( 'x1' , 'x2' , array ( 'a1' , 'a2' ) )#
Result: 'x1', 'x2', 'a1', 'a2'
```

### CSV

Constructs a comma separated values string from the elements of the array. Optionally the separator and quote strings can be specified. The default separator is a comma (,) and the default quote character is a single quote (').

#### Syntax

```
csv ( array_exp [ , separator_string [ , quote_string ] ] )
```

### Example

```
#csv ( array ( 'a1' , 'a2' ) )#
Result: 'a1', 'a2'
```

#### dq

Surround the passed string with double quotes.

#### Syntax

```
dq ( string_exp )
```

#### Example

#dq ( 'zero' )#
Result: "zero"

### grep

Searches for elements of an array that match the pattern specified in the first argument. It returns an array with the elements that pass the pattern.

```
grep ( pattern_string , array_exp )
```

### Example

#csv ( grep ( 's' , array ( 'as', 'an', 'arts' ) ) )#
Result: 'as', 'arts'

# join

Joins the elements of an array using the separator string.

### **Syntax**

join ( separator\_string , array\_exp )

# Example

```
# sq ( join ( ' | | ' , array ( 'as', 'an', 'arts' ) ) )#
Result: 'as || an || arts'
```

### prompt

Prompt the user for a single value. Only the prompt\_name argument is required. The datatype defaults to string when not specified. The prompt is optional when defaultText is specified. The text, when specified, will precede the value. A queryItem can be specified to take advantage of the Prompt Info properties of the query item. The trailing\_text, when specified, will be appended to the value.

### **Syntax**

```
prompt ( prompt_name , datatype , defaultText , text , queryItem ,
trailing_text )
```

# Example

### promptmany

Prompt the user for one or more values. Only the prompt\_name argument is required. The datatype defaults to string when not specified. The prompt is optional when defaultText is specified. The text, when specified, will precede the value. A queryItem can be specified to take advantage of the Prompt Info properties of the query item. The trailing\_text, when specified, will be appended to the value.

### **Syntax**

```
promptmany ( prompt_name , datatype , defaultText , text , queryItem ,
trailing_text )
```

### Example

```
select . . . where COUNTRY_MULTILINGUAL.COUNTRY IN ( #promptmany (
'CountryName' ) # )
```

Result: select . . . where COUNTRY\_MULTILINGUAL.COUNTRY\_CODE IN ('Canada' , 'The Netherlands' , 'Russia')

#### sb

```
Surround the passed string with square brackets.
```

#### **Syntax**

sb ( string\_exp )

# Example

#sb ( 'abc' )#
Result: [abc]

# sq

Surround the passed string with single quotes.

### Syntax

sq ( string\_exp )

### Example

#sq ( 'zero' )#
Result: 'zero'

#### sort

Sorts the elements of the array in alphabetical order. Duplicates are retained.

### Syntax

sort ( array\_exp )

### Example

```
#csv ( sort ( array ( 's3', 'a', 'x' ) ) )#
Result: 'a', 's3', 'x'
```

### split

Splits a string or the string elements of the array into separate elements.

# Syntax

split ( pattern\_string, string\_exp | array\_exp )

### Example 1

#csv ( split ( '::', 'ab=c::de=f::gh=i' ) )#
Result: 'ab=c', 'de=f', 'gh=i'

### Example 2

```
#csv ( split ( '=' , split ( '::', 'ab=c::de=f::gh=i' ) ) )#
Result: 'ab', 'c', 'de', 'f', 'gh', 'i'
```

# substitute

Search for a pattern in a string or in the string elements of an array and substitute the found text with other text.

### Syntax

```
substitute ( pattern_string, replacement_string, string_exp | array_exp )
```

# Example 1

```
#sq ( substitute ( '^cn=', '***', 'cn=help' ) )#
Result: '***help'
```

### Example 2

```
#csv ( substitute ( '^cn=', '***', array ( 'cn=help' , 'acn=5' ) ) )#
Result: '***help', 'acn=5'
```

### Example 3

```
#csv ( substitute ( 'cn=', '', array ( 'cn=help' , 'acn=5' ) ) )#
Result: 'help', 'a5'
```

### unique

Removes duplicate entries from the array. The order of the elements is retained.

#### Syntax

unique ( array\_exp )

# Example

```
Example:
#csv ( unique ( array ( 's3', 'a', 's3', 'x' ) ) )#
Result: 's3', 'a', 'x'
```

# urlencode

URL encodes the passed argument. Useful when specifying XML connection strings.

### Syntax

field\_one=urlencode(prompt('userValue'))

### Example

```
urlencode(prompt('some_val'))
Result: %27testValue%27
```

# **CSVIdentityName**

Use the identity information of the current authenticated user to lookup values in the specified parameter map. Each individual piece of the user's identity (account name, group names, role names) is used as a key into the map. The unique list of values that is retrieved from the map is then returned as a string, where each value is surrounded by single quotes and where multiple values are separated by commas.

### Syntax

CSVIdentityName ( %parameter\_map\_name [ , separator\_string ] )

### Example

```
#CSVIdentityName ( %security_clearance_level_map )#
Result: 'level_500', 'level_501', 'level_700'
```

### **CSVIdentityNameList**

Returns the pieces of the user's identity (account name, group names, role names) as a list of strings. The unique list of values is returned as a string, where each value is surrounded by single quotes and where multiple values are separated by commas.

### **Syntax**

CSVIdentityNameList ( [ separator\_string ] )

### Example

#CSVIdentityNameList ( )#
Result: 'Everyone', 'Report Administrators', 'Query User'

# **CAMP**assport

Returns the passport.

### Syntax

CAMPassport ( )

### Example

#CAMPassport ()# Result: 111:98812d62-4fd4-037b-4354-26414cf7ebef:3677162321

# CAMIDList

Returns the pieces of the user's identity (account name, group names, role names) as a list of values separated by commas.

### Syntax

CAMIDList ( [ separator\_string ] )

### Example

```
#CAMIDList ( )#
```

```
Result: CAMID("::Everyone"), CAMID(":Authors"), CAMID(":Query Users"), CAMID(":Consumers"), CAMID(":Metrics Authors")
```

# CAMIDListForType

Returns an array of the user's identities based on the identity type (account, group, or role). It can be used with the macro functions csv or join.

# Syntax

CAMIDListForType ( identity type )

### Example

[qs].[userRole] IN ( #csv ( CAMIDListForType ( 'role' ) ) # )
Result: [qs].[userRole] IN ( 'Administrator', 'developer' )

# **Common Functions**

### nullif

Returns NULL if exp1 equals exp2, otherwise returns exp1.

### Syntax

nullif( exp1, exp2 )

### \_format

Associates a format with the expression. The keyword can be PERCENTAGE\_0, PERCENTAGE\_1 or PERCENTAGE\_2.

```
_format ( expr , keyword )
```

#### Example

```
_format( [Unit Sale Price] / [Unit Price] , PERCENTAGE_2 )
Result: 0.75123 displayed as 75.12%
```

#### \_round

Returns the numeric expression rounded to the integer\_exp places right of the decimal point. Note: integer\_exp MUST be a non-negative integer.

#### **Syntax**

\_round ( numeric\_exp, integer\_exp )

#### Example

\_round ( 1220.42369, 2 ) Result: 1220.42

### abs

Returns the absolute value of numeric\_exp. The sign of negative values is changed to positive.

### Syntax

abs ( numeric\_exp )

### Example 1

abs ( 15 ) Result: 15

### Example 2

abs ( -15 ) Result: 15

### ancestor

Returns the ancestor of the specified member at either the specified (named) level or the specified number of levels above the member. Note: The result is not guaranteed to be consistent when there is more than one such ancestor.

### Syntax

ancestor ( member, level | integer )

### ancestors

Returns all the ancestors of a member at a specified level, or distance above the member. (Most data sources support only one ancestor at a specified level, but some support more than one. Hence the result is a member set.)

### Syntax

ancestors ( member , level | index )

# bottomCount

This function sorts a set according to the value of "numeric\_exp" evaluated at each of the members of "set\_exp", and returns the bottom "index\_exp" members.

### **Syntax**

bottomCount ( set\_exp , index\_exp , numeric\_exp )

### bottomPercent

This function is similar to bottomSum, but the threshold is "numeric\_exp1" percent of the total.

#### Syntax

bottomPercent ( set exp , numeric exp1 , numeric exp2 )

# bottomSum

This function sorts on "numeric\_exp2", evaluated at the corresponding member of "set\_exp", and picks up the bottommost elements whose cumulative total is at least numeric\_exp1.

### Syntax

```
bottomSum ( set_exp , numeric_exp1 , numeric_exp2 )
```

#### caption

Returns the caption values of the specified argument.

#### Syntax

```
caption ( level | member | set exp )
```

#### cast

Converts an expression to a specified data type. Some data types allow for a length and precision to be specified. Make sure that the target is of the appropriate type and size.

#### Syntax

```
cast ( expression, datatype specification )
```

#### Example 1

cast ( '123' , integer )
Result: 123

#### Example 2

cast ( 12345 , VARCHAR ( 10 ) )
Result: a string containing 12345

#### Notes

- You can specify the following datatypes: CHARACTER, VARCHAR, CHAR, NUMERIC, DECIMAL, INTEGER, SMALLINT, REAL, FLOAT, DATE, TIME, TIMESTAMP, TIME WITH TIME ZONE, TIMESTAMP WITH TIME ZONE, and INTERVAL.
- When you convert a value of type TIMESTAMP to type DATE, the time portion of the timestamp value is ignored.
- When you convert a value of type TIMESTAMP to type TIME, the date portion of the timestamp is ignored.
- When you convert a value of type DATE to type TIMESTAMP, the time components of the timestamp are set to zero.
- When you convert a value of type TIME to type TIMESTAMP, the date component is set to the current system date.
- When you type cast to an INTERVAL type, you must specify one of the following interval qualifiers: YEAR, MONTH, or YEAR TO MONTH for the year-to-month interval datatype; DAY, HOUR, MINUTE, SECOND, DAY TO HOUR, DAY TO MINUTE, DAY TO SECOND, HOUR TO MINUTE, HOUR TO SECOND, or MINUTE TO SECOND for the day-to-second interval datatype. It is invalid to convert one interval datatype to the other (for instance because the number of days in a month is variable). Note that you can specify the number of digits for the leading qualifier only, i.e. YEAR(4) TO MONTH, DAY(5).
- Errors will be reported if the target type and size are not compatible with the source type and size.

Returns the smallest integer greater than or equal to numeric\_exp.

#### Syntax

ceil ( numeric\_exp )

# ceiling

ceil

Returns the smallest integer greater than or equal to numeric\_exp.

# Syntax

ceiling ( numeric\_exp )

### Example 1

ceiling ( 4.22 )
Result: 5

# Example 2

```
ceiling ( -1.23 )
Result: -1
```

## char\_length

Returns the number of characters in string\_exp.

### Syntax

```
char_length ( string_exp )
```

# Example

char\_length ( 'Canada' )
Result: 6

# character\_length

Returns the number of characters in string\_exp.

### Syntax

```
character_length ( string_exp )
```

# Example

character\_length ( 'Canada' )
Result: 6

# children

Returns the set of children of a specified member.

# Syntax

children ( member )

#### closingPeriod

Returns the last sibling among the descendants of a member at a specified level. Typically used with a time dimension.

#### Syntax

closingPeriod ( level [, member ] )

### coalesce

Returns the first non-null argument (or null if all arguments are null). The Coalesce function takes two or more arguments.

#### Syntax

coalesce ( exp list )

### completeTuple

Similar to "tuple", identifies a cell location (intersection) based on the specified members, each of which must be from a different dimension. However, completeTuple implicitly includes the default member from all dimensions not otherwise specified in the arguments, rather than the current member. The value of this cell can be obtained with the "value" function.

#### Syntax

```
completeTuple ( member { , member } )
```

# cousin

Returns the child member of member2 with the same relative position as the member1 is under its parent.

#### Syntax

cousin ( member1 , member2 )

### current\_date

Returns a date value representing the current date of the computer that the database software runs on.

### **Syntax**

current date

#### Example

current\_date
Result: 2003-03-04

### current\_time

Returns a time with time zone value, representing the current time of the computer that runs the database software.

#### **Syntax**

current\_time

### Example

current\_time Result: 16:33:11+05:00

#### current\_timestamp

Returns a datetime with time zone value, representing the current timestamp of the computer that runs the database software.

#### Syntax

current\_timestamp

#### Example

current\_timestamp Result: 2003-03-03 16:40:15.535000+05:00

# currentMember

Returns the current member of the hierarchy during an iteration. If the specified hierarchy is not present in the context in which the expression is being evaluated, its default member is assumed.

#### Syntax

```
currentMember ( hierarchy )
```

#### defaultMember

Returns the default member of a hierarchy.

#### Syntax

```
defaultMember ( hierarchy )
```

### descendants

Returns the set of descendants of a set of members at a specified level(qualified name) or distance(integer 0..n) from the root. Duplicates will be removed from the set. Multiple options may be specified (separated by a space) to determine which members are to be returned.

### Syntax

```
descendants ( set_expr , level | distance [ , { self | before |
beforewithmember | after } ] )
```

### Example

descendants([national].[Line].[Line].[Line]->:[PC].[Line
(Root)].[Dishwashers], 2, SELF AFTER)

Result: Result: AcmeWash MR AcmeWash AcmeWash HE

### Notes

- self: Only the members at the specified level are included in the final set (this is the default behaviour in the absence of any options).
- before: If there are any intermediate levels between the member's level and the one specified, members from those levels are included. If the level specified is the same as the member upon which the function is applied, the member is included in the final set.
- beforewithmember: If there are any intermediate levels between the member's level and the one specified, members from those levels are included. The member upon which the function is applied is also included in the final set.
- after: If other levels exist after the specified level, members from those levels are included in the final set.

### emptySet

Returns an empty member set for the specified hierarchy.

### Syntax

```
emptySet ( hierarchy )
```

### except

Returns the members of "set\_exp1" that are not also in "set\_exp2". Duplicates are retained only if the optional keyword ALL is supplied as the third argument.

### **Syntax**

```
except ( set_exp1 , set_exp2 [,ALL] )
```

#### exp

Returns e raised to the power of numeric\_exp. The constant e is the base of the natural logarithm. See also log.

### Syntax

exp ( numeric\_exp )

### Example

exp (2) Result: 7.389056

# extract

Returns an integer representing the value of datepart (year, month, day, hour, minute, second) in datetime\_exp.

### Syntax

extract ( datepart , datetime\_exp )

### Example 1

```
extract ( year , 2003-03-03 16:40:15.535 )
Result: 2003
```

### Example 2

extract ( hour , 2003-03-03 16:40:15.535 )
Result: 16

# filter

Returns the set resulting from filtering a specified set based on the boolean condition. Each member is included in the result if and only if the corresponding value of "boolean\_exp" is true.

#### Syntax

filter ( set\_exp , boolean\_exp )

# firstChild

Returns the first child of a member.

# Syntax

firstChild ( member)

# firstSibling

Returns the first child of the parent of a member.

### Syntax

```
firstSibling ( member )
```

# floor

Returns the largest integer less than or equal to numeric\_exp.

# Syntax

floor ( numeric\_exp )

# Example 1

floor ( 3.22 ) Result: 3

# Example 2

floor ( -1.23 ) Result: -2

#### generate

This function evaluates "set\_exp2" for each member of "set\_exp1" and joins the resulting sets by union. If ALL is specified, duplicates in the result are retained.

#### Syntax

generate ( set\_exp1 , set\_exp2 [ , ALL ] )

## head

Returns the first "index\_exp" elements of "set\_exp". The default for "index\_exp" is 1.

#### Syntax

```
head ( set_exp [ , index_exp ] )
```

# hierarchize

This function orders the members of a set in a hierarchy. Members in a level are sorted in their natural order, which is the default ordering of the members along a dimension when no other sort conditions are specified.

#### Syntax

```
hierarchize ( set_exp )
```

### hierarchy

Returns the hierarchy that contains the specified level, member or member set.

#### Syntax

hierarchy ( level | member | set exp )

### intersect

Returns the intersection of two input sets. The result retains duplicates only when the optional keyword ALL is supplied as the third argument.

#### Syntax

intersect ( set\_exp1 , set\_exp2 [ , ALL ] )

## item

Returns a member from a specified location within a set. The index into the set is zero based

# Syntax

item ( set\_exp , index )

#### lag

Returns the sibling member that is a specified number of positions prior to a specified member.

# Syntax

lag ( member , index\_exp )

# lastChild

Returns the last child of a specified member.

### Syntax

lastChild ( member )

### **lastPeriods**

Returns the set of members from the same level that ends with the specified member. The number of members returned is the absolute value of "integer\_exp". If "integer\_exp" is negative, members following and including the specified member are returned. Typically used with a time dimension.

### Syntax

```
lastPeriods ( integer_exp , member )
```

### lastSibling

Returns the last child of the parent of a specified member.

#### Syntax

lastSibling ( member )

#### lead

Returns the sibling member that is a specified number of positions following a specified member.

#### Syntax

```
lead ( member , index_exp )
```

# level

Returns the level of a member.

#### Syntax

```
level ( member )
```

## levels

Returns the level in the hierarchy whose distance from the root is specified by "index".

#### Syntax

```
levels ( hierarchy , index )
```

#### In

Returns the natural logarithm of the numeric\_exp.

#### Syntax

```
ln ( numeric exp )
```

#### Example

ln (4) Result: 1.38629

# localtime

Returns a time value, representing the current time of the computer that runs the database software.

#### Syntax

localtime

#### Example

localtime
Result: 16:33:11

# localtimestamp

Returns a datetime value, representing the current timestamp of the computer that runs the database software.

#### Syntax

localtimestamp

### Example

localtimestamp Result: 2003-03-03 16:40:15.535000

#### lower

Returns string\_exp with all uppercase characters shifted to lowercase.

#### Syntax

lower ( string\_exp )

#### Example

lower ( 'ABCDEF' ) Result: 'abcdef'

### member

Defines a member based on the specified expression in the specified hierarchy. "string1" is used to identify the member created by this function it must be unique in the query, and must be different from any other member in the same hierarchy. "string2" is used as the caption of the member; if it is absent, the caption is empty. If the hierarchy is omitted, the measure dimension is assumed. Note: All calculations used as grouping items whose sibling items are other calculations or member sets, should be explicitly assigned to a hierarchy using this function, otherwise the results are not predictable. The only exception to this is where the calculation involves only members of the same hierarchy as the siblings. In that case the calculation is assumed to belong to that hierarchy.

#### Syntax

member ( value\_exp [ , string1 [ , string2 [ , hierarchy ] ] ] )

# members

Returns the set of members in a hierarchy or level. In the case of a hierarchy, the order of the members in the result is not guaranteed; if a predictable order is required, an explicit ordering function (such as hierarchize) must be used.

#### Syntax

```
members ( hierarchy | level )
```

#### mod

Returns the remainder (modulus) of integer\_exp1 divided by integer\_exp2. The integer\_exp2 must not be zero or an exception condition is raised.

### Syntax

mod ( integer exp1, integer exp2 )

### Example

mod ( 20 , 3 ) Result: 2

#### nestedSet

Returns the set of members of set\_expr2 evaluated in the context of the current member of set\_expr1.

### Syntax

```
nestedSet ( set_expr1 , set_expr2 )
```

### nextMember

Returns the next member in the level to which the specified member exists.

#### Syntax

nextMember ( member )

### octet\_length

Returns the number of bytes in string\_exp.

### Syntax

octet\_length ( string\_exp )

### Example 1

octet\_length ( 'ABCDEF' )
Result: 6

#### Example 2

octet\_length ( '' )
Result: 0

# openingPeriod

Returns the first sibling member among the descendants of a member at a specified level. Typically used with a time dimension.

#### Syntax

```
openingPeriod ( level [ , member ] )
```

# order

Arranges members of a specified set, as determined from the set of values created by evaluating "value\_exp" for each value of the set, and modified by the third parameter. There are two varieties of order: hierarchized (ASC or DESC) and non-hierarchized (BASC or BDESC, where B stands for "break hierarchy"). The hierarchized ordering first arranges members according to their position in the hierarchy. Then it orders the children of each member according to "value\_exp". The non-hierarchized ordering arranges members in the set without regard to the hierarchy. In the absence of an explicit specification, ASC is the default.

#### Syntax

order ( set\_exp , value\_exp [ , ASC | DESC | BASC | BDESC ] )

### ordinal

Returns the zero-based ordinal value (distance from the root level) of the specified level.

#### Syntax

ordinal ( level )

#### parallelPeriod

Returns a member from a different period in the same relative position as a specified member. This function is similar to the "Cousin" function, but is more closely related to time series. It takes the ancestor of "member" at "level" (call it "ancestor"); then it takes the sibling of "ancestor" that is offset (follows) by "int exp" positions, and returns the descendants of that sibling in the same relative position as the specified member as under "ancestor".

#### Syntax

parallelPeriod ( level , int exp , member )

#### parent

Returns the member that is the parent of the specified member.

### Syntax

parent ( member )

# periodsToDate

Returns a set of sibling members from the same level as a given member, as constrained by a specified level. It locates the ancestor of "member" at "level", and returns that ancestor's descendants at the same level as "member", up to and including "member". Typically used with a time dimension.

#### Syntax

periodsToDate ( level , member )

#### position

Returns integer value representing the position of the first string\_exp in the second string\_exp or 0 when the first string\_exp is not found.

#### Syntax

position ( string exp , string exp )

#### Example 1

position ( 'C' , 'ABCDEF' )
Result: 3

#### Example 2

position ( 'H' , 'ABCDEF' )
Result: 0

#### power

Returns numeric\_exp1 raised to the power numeric\_exp2. If numeric\_exp1 is negative then numeric\_exp2 must result in an integer value.

# Syntax

```
power ( numeric_exp1, numeric_exp2 )
```

### Example

```
power (3,2)
Result: 9
```

#### prevMember

Returns the member that immediately precedes the specified member in the same level.

prevMember ( member )

### roleValue

Returns the value of the attribute that is associated with the role whose name is specified by "string" within the specified context. The second argument is optional only in a number of limited circumstances, where it can be derived from other context. Applications can be made portable across different data sources and models by accessing attributes by role, rather than by query item ID. (For dimensionally modelled relational data sources, assignment of roles is the modeller's responsibility.) Intrinsic roles that are defined for members of all data source types include: '\_businessKey', '\_memberCaption', '\_memberDescription', '\_memberUniqueName'.

# Syntax

roleValue ( string [ , member | set\_exp ] )

### Example

```
roleValue ( '_memberCaption', [Sales].[Product].[Product].[Pr
```

#### rootMembers

Returns the root members of a hierarchy.

#### Syntax

rootMembers ( hierarchy )

### set

Returns the list of members defined in the expression. The members must belong to the same hierarchy.

#### Syntax

```
set ( member { , member } )
```

#### siblings

Returns the children of the parent of the specified member.

#### Syntax

siblings ( member )

#### sqrt

Returns the square root of numeric\_exp. numeric\_exp must be non-negative.

#### Syntax

sqrt ( numeric exp )

#### Example

sqrt ( 9 ) Result: 3

#### subset

Returns a subset of members from a specified set starting "index\_exp1" from the beginning. If the count "index\_exp2" is specified, that many members (if available) are returned. Otherwise, all remaining members are returned.

#### **Syntax**

subset ( set\_exp, index\_exp1 [ , index\_exp2 ] )

### substring

Returns the substring of string\_exp that starts at position integer\_exp1 for integer\_exp2 characters or to the end of string\_exp if integer\_exp2 is omitted. The first character in string\_exp is at position 1.

#### Syntax

```
substring ( string exp , integer exp1 [ , integer exp2 ] )
```

#### Example

```
substring ( 'abdefg', 3, 2)
Result: 'de'
```

# tail

Returns the last "index\_exp" elements of "set exp". The default for "index\_exp" is 1.

#### Syntax

```
tail ( set_exp [ , index_exp ] )
```

# topCount

This function sorts a set according to the values of "numeric\_exp" evaluated at each of the members of "set\_exp", and returns the top "index\_exp" members.

#### Syntax

topCount ( set\_exp , index\_exp , numeric\_exp )

### topPercent

This function is similar to topSum, but the threshold is "numeric\_exp1" percent of the total.

#### Syntax

topPercent ( set\_exp , numeric\_exp1, numeric\_exp2 )

### topSum

This function sorts on "numeric\_exp2", evaluated at the corresponding members of "set\_exp", and picks up the topmost elements whose cumulative total is at least "numeric\_exp1".

#### Syntax

topSum ( set\_exp , numeric\_exp1 , numeric\_exp2 )

# trim

Returns a string\_exp trimmed of leading and\or trailing blanks or trimmed of a certain character specified in match\_character\_exp. BOTH is implicit when first argument is not stated and blank is implicit when second argument is not stated.

### Syntax

```
trim ( [ [ TRAILING | LEADING | BOTH ] [ match_character_exp ] , ] string_exp
)
```

### Example 1

trim ( TRAILING 'A' , 'ABCDEFA' )
Result: 'ABCDEF'

### Example 2

trim ( BOTH ' ABCDEF ' )
Result: 'ABCDEF'

#### tuple

Identifies a cell location (intersection) based on the specified members, each of which must be from a different dimension. Implicitly includes the current member from all dimensions not otherwise specified in the arguments. The current member of any dimension not specified in the evaluating context is assumed to be the default member of that dimension. The value of this cell can be obtained with the "value" function.

#### Syntax

tuple ( member { , member } )

#### union

This function returns the union of 2 sets "set\_exp1" and "set\_exp2". The result retains duplicates only when the optional keyword ALL is supplied as the third argument.

#### Syntax

```
union ( set_expl , set_exp2 [ , ALL ] )
```

#### unique

Removes all duplicates from the specified set. The remaining members retain their original order.

#### Syntax

unique ( set\_expr )

#### upper

Returns string\_exp with all lowercase characters shifted to uppercase.

#### Syntax

upper ( string exp )

#### Example

upper ( 'abcdef' ) Result: 'ABCDEF'

### value

Returns the value of the cell identified by a tuple. Note that the default member of the Measures dimension is the Default Measure

#### Syntax

value ( tuple )

# DB2

#### ascii

Returns the ASCII code value of the leftmost character of the argument as an integer.

#### Syntax

ascii ( string exp )

### ceiling

Returns the smallest integer greater than or equal to numeric\_exp.

#### Syntax

ceiling ( numeric\_exp )

| char    |                                                                                                    |
|---------|----------------------------------------------------------------------------------------------------|
|         | Returns a string representation of a date/time value or a decimal number.                                                                                                    |
|         | Syntax<br>char ( exp )                                                                                                    |
| chr     |                                                                                                    |
|         | Returns the character that has the ASCII code value specified by integer_exp. integer_exp should be between 0 and 255.                                                                                                    |
|         | Syntax<br>chr ( integer_exp )                                                                                                    |
| concat  |                                                                                                    |
|         | Returns a string that is the result of concatenating string_exp1 with string_exp2.                                                                                                    |
|         | <pre>Syntax concat ( string_exp1, string_exp2 )</pre>                                                                                                    |
| date    |                                                                                                    |
|         | Returns a date from a single input value. exp can be a string or integer representation of a date.                                                                                                    |
|         | Syntax<br>date ( exp )                                                                                                    |
| day     |                                                                                                    |
|         | Returns the day of the month (1-31) from date_exp. date_exp can be a date value or a string representation of a date.                                                                                                    |
|         | <b>Syntax</b><br>day ( date_exp )                                                                                                    |
| dayname |                                                                                                    |
|         | Returns a character string containing the data source_specific name of the day (for example,<br>Sunday through Saturday or Sun. through Sat. for a data source that uses English, or Sonntag<br>through Samstag for a data source that uses German) for the day portion of date_exp. date_exp<br>can be a date value or a string representation of a date. |
|         |                                                                                                    |

dayname ( date\_exp )

# dayofweek

Returns the day of the week in date\_exp as an integer in the range 1 to 7, where 1 represents Sunday. date\_exp can be a date value or a string representation of a date.

## Syntax

dayofweek ( date\_exp )

### dayofweek\_iso

Returns the day of the week in date\_exp as an integer in the range 1 to 7, where 1 represents Monday. date\_exp can be a date value or a string representation of a date.

# Syntax

dayofweek\_iso ( date\_exp )

#### dayofyear

Returns the day of the year in date\_exp as an integer in the range 1 to 366. date\_exp can be a date value or a string representation of a date.

#### Syntax

dayofyear ( date\_exp )

# days

Returns an integer representation of a date. exp can be a date value or a string representation of a date.

#### Syntax

days ( exp )

#### dec

Returns decimal representation of string\_exp1 with precision numeric\_exp1, scale numeric\_exp2 and decimal character string\_exp2. String\_exp1 must be formatted as a SQL Integer or Decimal constant.

#### Syntax

dec ( string expl [ , numeric expl [ , numeric exp2 [ , string exp2 ] ] ] )

# decimal

Returns decimal representation of string\_exp1 with precision numeric\_exp1, scale numeric\_exp2 and decimal character string\_exp2. String\_exp1 must be formatted as a SQL Integer or Decimal constant.

#### Syntax

```
decimal ( string_exp1 [ , numeric_exp1 [ , numeric_exp2 [ , string_exp2 ] ] ]
)
```

### difference

Returns an integer value representing the difference between the values returned by the data source\_specific soundex function for string\_exp1 and string\_exp2. The value returned ranges from 0 to 4, with 4 indicating the best match. Note that 4 does not mean that the strings are equal.

#### Syntax

difference ( string exp1, string exp2 )

#### digits

Returns the character string representation of a non-floating point number.

#### Syntax

digits ( numeric exp )

# double

Returns the floating-point representation of an expression. 'exp' can be either a numeric or string expression.

#### Syntax

double ( exp )

#### event\_mon\_state

Returns the operational state of a particular state monitor.

event\_mon\_state ( string\_exp )

# float

Returns the floating-point representation of a number.

### Syntax

float ( numeric\_exp )

# hex

Returns the hexadecimal representation of a value.

### Syntax

hex ( exp )

### hour

Returns the hour (an integer from 0, which is midnight, to 23, which is 11:00 pm) from time\_exp. time\_exp can be a time value or a string representation of a time.

### **Syntax**

hour ( time\_exp )

#### insert

Returns a string where length (integer\_exp2) characters have been deleted from string\_exp1 beginning at start (integer\_exp1) and where string\_exp2 has been inserted into string\_exp1 at start. The first character in a string is at position 1.

#### **Syntax**

```
insert ( string exp1, integer exp1, integer exp2, string exp2 )
```

#### integer

Returns the integer representation of an expression. exp can be a numeric value or a string representation of a number.

### Syntax

integer ( exp )

# int

Returns the integer representation of an expression. exp can be a numeric value or a string representation of a number.

### Syntax

int ( exp )

# julian\_day

Returns an integer value representing the number of days from January 1, 4712 BC (the start of the Julian date calendar) to the date value specified in exp. exp can be a date value or a string representation of a date.

### Syntax

julian\_day ( exp )

### lcase

Returns string\_exp with all uppercase characters shifted to lowercase.

#### **Syntax**

lcase ( string\_exp )

### left

Returns the leftmost integer\_exp characters of string\_exp.

### Syntax

left ( string\_exp, integer\_exp )

### length

Returns the length of the operand in bytes (except for double byte string types which return the length in characters).

#### Syntax

length ( exp )

# locate

Returns the starting position of the first occurrence of string\_exp1 within string\_exp2. The search starts at position start (integer\_exp) of string\_exp2. The first character in a string is at position 1. If string\_exp1 is not found then zero is returned.

#### Syntax

locate ( string\_exp1, string\_exp2 [ , integer\_exp ] )

### long\_varchar

Returns a long string.

#### Syntax

long\_varchar ( string\_exp )

#### Itrim

Returns string\_exp with leading spaces removed.

#### Syntax

ltrim ( string\_exp )

# microsecond

Returns the microsecond (time-unit) part of a value. exp can be a timestamp or a string representation of a timestamp.

#### Syntax

microsecond ( exp )

#### midnight\_seconds

Returns an integer value in the range 0 to 86400 representing the number of seconds between midnight and time value specified in the argument. exp can be a time value, a timestamp or a string representation of a time.

### Syntax

midnight seconds ( exp )

# minute

Returns the minute (an integer from 0-59) from time\_exp. time\_exp can be a time value, a timestamp or a string representation of a time.

minute ( time\_exp )

### month

Returns the month (an integer from 1-12) from date\_exp.

#### Syntax

month ( date exp )

### monthname

Returns a character string containing the data source\_specific name of the month (for example, January through December or Jan. through Dec. for a data source that uses English, or Januar through Dezember for a data source that uses German) for the month portion of date\_exp.

#### **Syntax**

monthname ( date\_exp )

#### quarter

Returns the quarter in date\_exp as a number in the range 1 to 4, where 1 represents January 1 through March 31.

#### Syntax

quarter ( date\_exp )

### radians

Returns the number of radians converted from numeric\_exp degrees.

Syntax

radians ( numeric\_exp )

#### repeat

Returns a string consisting of string\_exp repeated integer\_exp times.

#### Syntax

repeat ( string\_exp, integer\_exp )

### replace

Replaces all occurrences of string\_exp2 in string\_exp1 with string\_exp3.

#### Syntax

replace ( string\_exp1, string\_exp2, string\_exp3 )

#### right

Returns the rightmost integer\_exp characters of string\_exp.

### Syntax

right ( string\_exp, integer\_exp )

# round

Returns numeric\_exp rounded to the nearest value integer\_exp places right of the decimal point. If integer\_exp is negative, numeric\_exp is rounded to the nearest value absolute (integer\_exp) places to the left of the decimal point, e.g., round-near (125, -1) rounds to 130.

#### Syntax

round ( numeric\_exp, integer\_exp )

#### rtrim

Returns string\_exp with trailing spaces removed.

#### **Syntax**

rtrim ( string\_exp )

# second

Returns the second (an integer from 0-59) from time\_exp.

#### Syntax

```
second ( time_exp )
```

#### sign

Returns an indicator of the sign of numeric\_exp: +1 if numeric\_exp is positive, 0 if zero or -1 if negative.

#### **Syntax**

sign ( numeric\_exp )

### smallint

Returns the small integer representation of a number.

#### Syntax

smallint ( exp )

# soundex

Returns a 4 character string code obtained by systematically abbreviating words and names in string\_exp according to phonetics. Can be used to determine if two strings sound the same, e.g., does sound-of ('SMITH') = sound-of ('SMYTH').

#### Syntax

soundex ( string\_exp )

#### space

Returns a string consisting of integer\_exp spaces.

#### **Syntax**

space ( integer exp )

#### substr

Returns the substring of string\_exp that starts at position integer\_exp1 for integer\_exp2 characters. The first character in string\_exp is at position 1.

#### Syntax

substr ( string\_exp, integer\_exp1 [ , integer\_exp2 ] )

# table\_name

Returns an unqualified name of a table or view based on the object name in string\_exp1 and the schema name given in string\_exp2. It is used to resolve aliases.

#### Syntax

```
table_name ( string_exp1 [ , string_exp2 ] )
```

# table\_schema

Returns the schema name portion of the two part table or view name based on the object name in string\_exp1 and the schema name in string\_exp2. It is used to resolve aliases.

### Syntax

```
table_schema ( string_exp1 [ , string_exp2 ] )
```

### time

Returns a time from a value.

### **Syntax**

time ( exp )

# timestamp

Returns a timestamp from a value or a pair of values. exp1 must represent a date value, and exp2 must represent a time value.

### Syntax

timestamp ( exp1 [ , exp2 ] )

# timestamp\_iso

Returns a datetime in the ISO format (yyyy-mm-dd hh:mm:ss.nnnnn) converted from the IBM format (yyyy-mm-dd-hh.mm.ss.nnnnn). If the exp is a time, it inserts the value of the CURRENT DATE for the date elements and zero for the fractional time element.

### Syntax

timestamp\_iso ( exp )

# timestampdiff

Returns an estimated number of intervals of type exp1 based on the difference between two timestamps. Exp2 is the result of subtracting two timestamp types and converting the result to CHAR. Valid values of exp1 are: 1 Fractions of a second; 2 Seconds; 4 Minutes; 8 Hours; 16 Days; 32 Weeks; 64 Months; 128 Quarters; 256 Years

# Syntax

timestampdiff ( exp1, exp2 )

### to\_char

Returns the string representation of a timestamp with the format of string\_exp.

# Syntax

to\_char ( timestamp\_exp , string\_exp )

### translate

Returns string\_exp1 in which characters from string\_exp3 are translated to the equivalent characters in string\_exp2. string\_exp4 is a single character that is used to pad string\_exp2 if it is shorter than string\_exp3. If only string\_exp1 is present, then this function translates it to uppercase characters.

### **Syntax**

```
translate ( string_exp1 [ , string_exp2, string_exp3 [ , string_exp4 ] ] )
```

#### trunc

Returns numeric\_exp1 truncated to numeric\_exp2 places RIGHT of the decimal point. If numeric\_exp2 is negative, numeric\_exp1 is truncated to the absolute value of numeric\_exp2 places to the LEFT of the decimal point.

#### Syntax

```
trunc ( numeric exp1, numeric exp2 )
```

# truncate

Returns numeric\_exp1 truncated to numeric\_exp2 places RIGHT of the decimal point. If numeric\_exp2 is negative, numeric\_exp1 is truncated to the absolute value of numeric\_exp2 places to the LEFT of the decimal point.

### Syntax

```
truncate ( numeric_exp1, numeric_exp2 )
```

# ucase

Returns string\_exp with all lowercase characters shifted to uppercase.

#### **Syntax**

ucase ( string\_exp )

### value

Returns the first non-null argument (or null if all arguments are null). The Value function takes two or more arguments.

#### Syntax

value ( exp\_list )

### varchar

Returns a VARCHAR representation of exp, with length numeric\_exp.

#### **Syntax**

```
varchar ( exp [ , numeric_exp ] )
```

#### week

Returns the week of the year in date\_exp as an integer value in the range 1 to 53.

#### Syntax

week ( date exp )

#### year

Returns the year from date\_exp.

#### Syntax

```
year ( date_exp )
```

# DB2 Cast

#### cast\_char

Returns the first numeric\_exp characters of the value of exp cast as a string. The whole string is returned when the second argument is not specified.

cast\_char ( exp [ , numeric\_exp ] )

### cast\_date

Returns the value of the expression cast as a date.

### Syntax

cast\_date ( exp )

### cast\_decimal

Returns the value of exp cast as a decimal with the precision of numeric\_exp1 and scale of numeric\_exp2.

### **Syntax**

cast\_decimal ( exp [ , numeric\_exp1, numeric\_exp2 ] )

### cast\_double\_precision

Returns the value of the expression cast as a double.

# Syntax cast\_double\_precision ( exp )

### **cast\_float** Returns the value of the expression cast as a float.

Syntax
cast\_float ( exp )

### cast\_integer

Returns the value of the expression cast as a integer.

# Syntax

cast\_integer ( exp )

### cast\_longvarchar

Returns the value of the expression cast as a longvarchar.

### Syntax

cast\_longvarchar ( string\_exp )

### cast\_smallint

Returns the value of the expression cast as a smallint.

# Syntax cast\_smallint ( exp )

### cast\_time

Returns the value of the expression cast as a time value.

### Syntax

cast\_time ( string\_exp )

### cast\_timestamp

Returns the value of the expression cast as a datetime.

### Syntax

cast\_timestamp ( exp )

### cast\_varchar

Returns the value of the expression cast as a varchar with length.

### Syntax

cast\_varchar ( exp, integer\_exp )

### DB2 Math

### log

Returns the natural logarithm of numeric\_exp.

### Syntax

log ( numeric\_exp )

### log10

Returns the base ten logarithm of numeric\_exp.

### Syntax

log10 ( numeric\_exp )

### rand

Generates a random number using integer\_exp as a seed value.

### **Syntax**

rand ( integer\_exp )

### **DB2 Trigonometry**

### acos

Returns the arccosine of numeric\_exp in radians. The arccosine is the angle whose cosine is numeric\_exp.

#### Syntax

```
acos ( numeric_exp )
```

### asin

Returns the arcsine of numeric\_exp in radians. The arcsine is the angle whose sine is numeric\_exp.

### Syntax

asin ( numeric\_exp )

### atan

Returns the arctangent of numeric\_exp in radians. The arctangent is the angle whose tangent is numeric\_exp.

### Syntax

```
atan ( numeric_exp )
```

### atanh

Returns the hyperbolic arctangent of numeric\_exp where numeric\_exp is an angle expressed in radians.

### Syntax

atanh (numeric\_exp )

### atan2

Returns the arctangent of the x and y coordinates specified by numeric\_exp1 and numeric\_exp2, respectively, in radians. The arctangent is the angle whose tangent is numeric\_exp2 / numeric\_exp1.

### Syntax

```
atan2 ( numeric_exp1, numeric_exp2 )
```

### COS

Returns the cosine of numeric\_exp where numeric\_exp is an angle expressed in radians.

#### Syntax

```
cos ( numeric_exp )
```

### cosh

Returns the hyperbolic cosine of numeric\_exp where numeric\_exp is an angle expressed in radians.

### Syntax

cosh ( numeric\_exp )

#### cot

Returns the cotangent of numeric\_exp where numeric\_exp is an angle expressed in radians.

#### Syntax

cot ( numeric\_exp )

### degrees

Returns numeric\_exp radians converted to degrees.

#### Syntax

degrees ( numeric\_exp )

#### sin

Returns the sine of numeric\_exp where numeric\_exp is an angle expressed in radians.

### Syntax

sin ( numeric\_exp )

### sinh

Returns the hyperbolic sine of numeric\_exp where numeric\_exp is an angle expressed in radians.

#### Syntax

sinh ( numeric\_exp )

### tan

Returns the tangent of numeric\_exp where numeric\_exp is an angle expressed in radians.

### **Syntax**

tan ( numeric\_exp )

### tanh

Returns the hyperbolic tangent of numeric\_exp where numeric\_exp is an angle expressed in radians.

### Syntax

tanh ( numeric\_exp )

# Informix

### cardinality

Returns the number of elements in a collection column (SET, MULTISET, LIST).

### Syntax

cardinality ( string\_exp )

### char\_length

Returns the number of logical characters (which can be distinct from the number of bytes in some East Asian locales) in string\_exp.

#### Syntax

char\_length ( string\_exp )

### concat

Returns a string that is the result of concatenating string\_exp1 to string\_exp2.

### Syntax

concat ( string\_exp1, string\_exp2 )

#### date

Returns the date value of either string\_exp or date\_exp or int\_exp

#### Syntax

```
date ( string exp | date exp | int exp )
```

#### day

Returns an integer that represents the day of the month.

#### **Syntax**

day ( date\_exp )

### extend

The extend function adjusts the precision of a DATETIME or DATE expression. The expression cannot be a quoted string representation of a DATE value. If you do not specify first and last qualifiers, the default qualifiers are YEAR TO FRACTION(3). If the expression contains fields that are not specified by the qualifiers, the unwanted fields are discarded. If the first qualifier specifies a larger (that is, more significant) field than what exists in the expression, the new fields are filled in with values returned by the CURRENT function. If the last qualifier specifies a smaller field (that is, less significant) than what exists in the expression, the new fields are filled in with constant values. A missing MONTH or DAY field is filled in with 1, and the missing HOUR to FRACTION fields are filled in with 0.

extend ( date\_exp , ' { ' YEAR TO SECOND ' } ' )

#### Example

EXTEND (some\_date\_column , {YEAR TO SECOND} )

### hex

Returns the hexadecimal encoding of an integer integer\_exp.

#### Syntax

hex ( integer\_exp )

### initcap

Returns string\_exp, with the first letter of each word in uppercase, all other letters in lowercase. With this function, a word begins after any character other than a letter. Thus, in addition to a blank space, symbols such as commas, periods, colons, and so on, introduce a new word..

### Syntax

initcap ( string\_exp )

### length

Returns the number of bytes in string\_exp, which is not including any trailing blank spaces. For BYTE or TEXT string\_exp, LENGTH returns the full number of bytes, including any trailing blank spaces.

#### Syntax

length ( string\_exp )

### lpad

Returns a copy of string\_exp1 that is left-padded (string\_exp2) to the total number of characters specified by integer\_exp. The sequence of string\_exp2 occurs as many times as necessary to make the return string the length specified by integer\_exp.

#### **Syntax**

lpad ( string\_exp1, integer\_exp, string\_exp2 )

### mdy

Returns a type DATE value with three expressions that evaluate to integers that represent the month(integer\_exp1), day(integer\_exp2), and year(integer\_exp3).

#### Syntax

mdy ( integer\_exp1, integer\_exp2, integer\_exp3 )

### month

Returns an integer corresponding to the month portion of date\_exp.

#### Syntax

month ( date\_exp )

### nvl

Returns the value of exp1 if exp1 is not NULL. If exp1 is NULL, then the value of exp2 is returned.

#### Syntax

nvl ( expl, exp2 )

### octet\_length

Returns the number of bytes in string\_exp, including any trailing spaces.

#### Syntax

```
octet_length ( string_exp )
```

### replace

Returns a copy of string\_exp1 in which every occurrence of string\_exp2 is replaced by string\_exp3. If you omit the string\_exp3 option, every occurrence of string\_exp2 is omitted from the return string.

#### Syntax

```
replace ( string exp1, string exp2 [ , string exp3 ] )
```

#### round

Returns the rounded value of an numeric\_exp. If you omit the integer\_exp, the value is rounded to zero digits or to the units place. The digit range of 32 (+ and -) refers to the entire decimal value.

#### Syntax

```
round ( numeric_exp [ , integer_exp ] )
```

### rpad

Returns a copy of string\_exp1 that is right-padded (string\_exp2) to the total number of characters specified by integer\_exp. The sequence of string\_exp2 occurs as many times as necessary to make the return string the length specified by integer\_exp.

#### Syntax

```
rpad ( string exp1, integer exp, string exp2 )
```

### substr

Returns the substring of string\_exp that starts at position integer\_exp1. The first character in string\_exp is at position 1. integer\_exp2 can be used to select fewer characters, by default it selects character to the end of the string.

#### Syntax

substr ( string exp, integer exp1 [ , integer exp2 ] )

#### to\_char

Returns the character string of date\_exp with the specified string\_exp formatting. You can use this function only with built-in data types.

#### Syntax

to\_char ( date\_exp, string\_exp )

### to\_date

Returns the string\_exp1 as a date according to the date format you specify in the string\_exp2 parameter. If string\_exp1 is NULL, then a NULL value is returned.

#### Syntax

to\_date ( string\_exp1, string\_exp2 )

### trunc

Returns the truncated value of a numeric\_exp. If you omit integer\_exp, the value is truncated to zero digits or to the unit's place. The digit limitation of 32 (+ and -) refers to the entire decimal value.

trunc ( numeric\_exp [ , integer\_exp ] )

### weekday

Returns an integer that represents the day of the week; zero (0) represents Sunday, one (1) represents Monday, and so on.

### Syntax

weekday ( date\_exp )

#### year

Returns a four-digit integer that represents the year.

#### Syntax

year ( date\_exp )

### **Informix Math**

### log10

Returns the log of a numeric\_exp to base 10.

#### Syntax

log10 ( numeric\_exp )

### logn

Returns the natural logarithm of a numeric\_exp.

### Syntax

logn ( numeric\_exp )

### root

Returns the root value of a numeric\_exp. Requires at least one numeric argument (the radians argument). If only the numeric\_exp1 is supplied, the value 2 is used as a default value for numeric\_exp2; 0 cannot be used as the value of numeric\_exp2.

### Syntax

```
root ( numeric exp1[ , numeric exp2 ] )
```

### **Informix Trigonometry**

#### acos

Returns the arccosine of numeric\_exp in radians. The arccosine is the angle whose cosine is numeric\_exp.

### Syntax

acos ( numeric exp )

### asin

Returns the arcsine of numeric\_exp in radians. The arcsine is the angle whose sine is numeric\_exp.

### Syntax

asin ( numeric\_exp )

#### atan

Returns the arctangent of numeric\_exp in radians. The arctangent is the angle whose tangent is numeric\_exp.

### Syntax

atan ( numeric\_exp )

### atan2

Returns the arctangent of the x and y coordinates specified by numeric\_exp1 and numeric\_exp2, respectively, in radians. The arctangent is the angle whose tangent is numeric\_exp1.

### Syntax

atan2 ( numeric\_exp1, numeric\_exp2 )

#### COS

Returns the cosine of numeric\_exp where numeric\_exp is an angle expressed in radians.

### Syntax

```
cos ( numeric exp )
```

### sin

Returns the sine of numeric\_exp where numeric\_exp is an angle expressed in radians.

#### Syntax

sin ( numeric\_exp )

#### tan

Returns the tangent of numeric\_exp where numeric\_exp is an angle expressed in radians.

#### Syntax

tan ( numeric\_exp )

# **MS** Access

### ascii

Returns a number representing the ascii code value of the leftmost character of string\_exp.

#### Syntax

ascii(string\_exp)

#### ceiling

Returns the smallest integer greater than or equal to numeric\_exp.

#### Syntax

ceiling(numeric\_exp)

### chr

Returns the character that has the ASCII code value specified by integer\_exp. integer\_exp should be between 0 and 255.

#### Syntax

chr(integer\_exp)

#### concat

Returns a string that is the result of concatenating string\_exp1 to string\_exp2.

#### Syntax

concat(string\_exp1, string\_exp2)

### curdate

Returns a date value representing the current date of the computer that the database software runs on.

### Syntax

curdate()

### curtime

Returns a time value representing the current time of the computer that the database software runs on.

### **Syntax**

curtime()

### dayname

Returns a character string containing the data source\_specific name of the day (for example, Sunday through Saturday or Sun. through Sat. for a data source that uses English, or Sonntag through Samstag for a data source that uses German) for the day portion of date\_exp.

#### Syntax

dayname(date\_exp)

### dayofmonth

Returns the day of the month (1-31) from date\_exp. Returns the days field (a signed integer) from interval\_exp.

### Syntax

dayofmonth(date\_exp|interval\_exp)

### dayofweek

Returns the day of the week in date\_exp as an integer in the range 1 to 7, where 1 represents Monday.

#### Syntax

```
dayofweek(date_exp)
```

### dayofyear

Returns the day of the year in date\_exp as an integer in the range 1 to 366.

#### Syntax

```
dayofyear(date_exp)
```

### hour

Returns the hour (an integer from 0, which is midnight, to 23, which is 11:00 pm) from time\_exp.

#### **Syntax**

hour(time\_exp)

#### instr

Searches string\_exp1 for the first occurrence of string\_exp2. Returns an integer specifying the position of string\_exp2. The optional argument integer\_exp1 sets the starting position for the search. If omitted, the search begins at the first character position of string\_exp1. The optional argument integer\_exp2 specifies the type of string comparison. integer\_exp1 is required if integer\_exp2 is specified.

#### Syntax

instr ( [ integer exp1 , ] string exp1, string exp2 [ , integer exp2 ] )

#### lcase

Returns string\_exp with all uppercase characters shifted to lowercase.

### Syntax

lcase(string\_exp)

### left

Returns the leftmost integer\_exp characters of string\_exp.

#### Syntax

left(string\_exp, integer\_exp)

### length

Returns the number of characters in string\_exp, excluding trailing blanks and the string termination character.

#### Syntax

length(string exp)

### locate

Returns the starting position of the first occurrence of string\_exp1 within string\_exp2. The search starts at position start (integer\_exp) of string\_exp2. The first character in a string is at position 1. If string\_exp1 is not found then zero is returned.

#### Syntax

locate(string exp1, string exp2 [ , integer exp ] )

#### Itrim

Returns string\_exp with leading spaces removed.

#### Syntax

ltrim(string exp)

### minute

Returns the minute (an integer from 0-59) from time\_exp.

#### Syntax

minute(time\_exp)

### month

Returns the month (an integer from 1-12) from date\_exp.

#### Syntax

month(date\_exp)

### monthname

Returns a character string containing the data source\_specific name of the month (for example, January through December or Jan. through Dec. for a data source that uses English, or Januar through Dezember for a data source that uses German) for the month portion of date\_exp.

#### Syntax

monthname(date\_exp)

#### now

Returns a datetime value representing the current date and time of the computer that the database software runs on.

#### Syntax

now()

### position

Returns the starting position of string\_exp1 in string\_exp2. The first character in a string is at position 1.

#### **Syntax**

position(string\_exp1, string\_exp2)

#### quarter

Returns the quarter in date\_exp as a number in the range 1 to 4, where 1 represents January 1 through March 31.

#### Syntax

quarter(date\_exp)

### right

Returns the rightmost integer\_exp characters of string\_exp.

### Syntax

right(string\_exp, integer\_exp)

### round

Returns numeric\_exp rounded to the nearest value integer\_exp places right of the decimal point. If integer\_exp is negative, numeric\_exp is rounded to the nearest value absolute (integer\_exp) places to the left of the decimal point.

### Syntax

round (numeric exp, integer exp)

### rtrim

Returns string\_exp with trailing spaces removed.

#### Syntax

rtrim(string\_exp)

### sign

Returns an indicator of the sign of numeric\_exp: +1 if numeric\_exp is positive, 0 if zero or -1 if negative.

#### Syntax

sign(numeric\_exp)

#### space

Returns a string consisting of integer\_exp spaces.

#### Syntax

space(integer\_exp)

### substr

Returns the substring of string\_exp that starts at position integer\_exp1 for integer\_exp2 characters. The first character in string\_exp is at position 1.

#### Syntax

substr(string\_exp, integer\_exp1, integer\_exp2)

### substring

Returns the substring of string\_exp that starts at position integer\_exp1 for integer\_exp2 characters. The first character in string\_exp is at position 1.

#### Syntax

substring(string\_exp, integer\_exp1, integer\_exp2)

### truncate

Returns string\_exp with trailing spaces removed.

#### Syntax

truncate(string exp)

#### ucase

Returns string\_exp with all lowercase characters shifted to uppercase.

#### Syntax

```
ucase(string_exp)
```

#### week

Returns the week of the year in date\_exp as an integer value in the range 1 to 53.

#### **Syntax**

week(date\_exp)

#### year

Returns the year from date\_exp.

#### Syntax

year(date\_exp)

### **MS Access Cast**

### cast\_decimal

Returns the value of the expression cast as a decimal.

#### Syntax

cast decimal(exp)

### cast\_float

Returns the value of the expression cast as a float.

Syntax
cast\_float(exp)

**cast\_integer** Returns the value of the expression cast as a integer.

Syntax
cast\_integer(exp)

### cast\_numeric

Returns the value of string\_exp cast as a numeric value.

Syntax
cast numeric(string exp)

**cast\_real** Returns the value of the expression cast as a real.

Syntax cast\_real(exp)

**cast\_smallint** Returns the value of the expression cast as a smallint.

Syntax
cast\_smallint(exp)

**cast\_varchar** Returns the value of the expression cast as a varchar.

# Syntax

cast\_varchar(exp)

## **MS Access Math**

### log

Returns the natural logarithm of numeric\_exp.

### Syntax

log(numeric\_exp)

### rand

Generates a random number using integer\_exp as a seed value.

### **Syntax**

rand(integer\_exp)

### **MS Access Trigonometry**

#### atan

Returns the arctangent of numeric\_exp in radians. The arctangent is the angle whose tangent is numeric\_exp.

### Syntax

atan(numeric\_exp)

### COS

Returns the cosine of numeric\_exp where numeric\_exp is an angle expressed in radians.

#### **Syntax**

cos(numeric\_exp)

### sin

Returns the sine of numeric\_exp where numeric\_exp is an angle expressed in radians.

#### Syntax

sin(numeric\_exp)

### tan

Returns the tangent of numeric\_exp where numeric\_exp is an angle expressed in radians.

#### Syntax

```
tan(numeric_exp)
```

# Oracle

### add\_months

Returns the datetime resulting from adding integer\_exp months to date\_exp.

#### Syntax

```
add_months ( date_exp, integer_exp )
```

### ascii

Returns a number representing the ascii code value of the leftmost character of string\_exp, e.g. ascii('A') is 65.

#### **Syntax**

```
ascii ( string_exp )
```

### ceil

Returns the smallest integer greater than or equal to numeric\_exp.

### Syntax

ceil ( numeric\_exp )

### char\_length

Returns the number of characters in string\_exp.

### Syntax

char\_length ( string\_exp )

|          | Returns the character that has the ASCII code value specified by integer_exp. integer_exp should be between 0 and 255.                                                                                                    |
|----------|----------------------------------------------------------------------------------------------------|
|          | Syntax<br>chr ( integer_exp )                                                                                                    |
| concat   |                                                                                                    |
|          | Returns a string that is the result of concatenating string_exp1 to string_exp2.                                                                                                    |
|          | <pre>Syntax concat ( string_exp1, string_exp2 )</pre>                                                                                                    |
| decode   |                                                                                                    |
|          | DECODE compares expr to each search value one by one. If expr is equal to a search, then returns the corresponding result. If no match is found, then returns default. If default is omitted, then returns null.                                                              |
|          | Syntax                                                                                                    |
|          | decode ( expr , search , result [, search , result] [, default] )                                                                                                    |
| dump     |                                                                                                    |
|          | Returns internal representation of 'expr' with the format of numeric_exp1 starting from position numeric_exp2 for numeric_exp3.                                                                                                    |
|          | <pre>Syntax dump ( expr [ , numeric_exp1 [ , numeric_exp2 [ , numeric_exp3 ] ] ] )</pre>                                                                                                    |
| greatest |                                                                                                    |
|          | Returns the greatest value in a list of expressions.                                                                                                    |
|          | Syntax                                                                                                    |
|          | greatest ( exp_list )                                                                                                    |
| initcap  |                                                                                                    |
|          | Returns string_exp, with the first letter of each word in uppercase, all other letters in lowercase.<br>Words are delimited by white space or characters that are not alphanumeric.                                                                                           |
|          | Syntax                                                                                                    |
|          | <pre>initcap ( string_exp )</pre>                                                                                                    |
| instr    |                                                                                                    |
|          | Searches string_exp1 from the integer_exp1 position for the (integer_exp2)th occurance of string_exp2. If integer_exp1 is negative then the search is backwards from the end of string_exp1. Returns an integer indicating the position of string_exp2.                       |
|          | Syntax                                                                                                    |
|          | <pre>instr ( string_exp1, string_exp2 [ , integer_exp1 [ , integer_exp2 ] ] )</pre>                                                                                                    |
| instrb   |                                                                                                    |
| 113CI N  | Searches string_exp1 from the integer_exp1 position for the (integer_exp2)th occurance of string_exp2. If integer_exp1 is negative then the search is backwards from the end of string_exp1. The result returned indicates the position (byte number) where search was found. |

#### **Syntax**

instrb ( string exp1, string exp2 [ , integer exp1 [ , integer exp2 ] ] )

### least

Returns the least value in a list of expressions.

#### Syntax

least ( exp list )

#### length

Returns the number of characters in string\_exp.

#### Syntax

length ( string\_exp )

### lengthb

Returns the number of bytes in string\_exp.

### Syntax

lengthb ( string\_exp )

### lpad

Returns string\_exp1 padded to length integer\_exp with occurrences of string\_exp2. If string\_exp1 is longer than integer\_exp then returns the appropriate portion of string\_exp1.

#### Syntax

```
lpad ( string_exp1, integer_exp [ , string_exp2 ] )
```

### ltrim

Returns string\_exp1, with leading characters removed up to the first character not in string\_exp2, e.g. ltrim('xyxXxyAB', 'xy') returns 'XxyAB'.

#### Syntax

ltrim ( string\_exp1 [ , string\_exp2 ] )

### months\_between

Returns the number of months from date\_exp1 to date\_exp2. If date\_exp1 is later than date\_exp2 then the result will be a positive number. The days and time portion of the difference are ignored, i.e. the months are not rounded, except if date\_exp1 and date\_exp2 are the last days of a month.

#### Syntax

```
months_between ( date_exp1, date_exp2 )
```

#### new\_time

Returns the Datetime in timezone 'new\_tz' for 'datetime' in 'old\_tz' timezone. 'Old\_tz' and 'new\_tz' can be one of 'AST', 'ADT', 'BST', 'BDT', 'CST', 'CDT', 'EST', 'EDT', 'HST', 'HDT', 'MST', 'MDT', 'NST', 'PST', 'PDT', 'YST' or 'YDT'.

#### Syntax

new time ( datetime exp, old tz, new tz )

### next\_day

Returns the datetime of the first weekday named by string\_exp that is later than datetime\_exp. The return value has the same hours, minutes, and seconds as datetime\_exp.

next\_day ( datetime\_exp, string\_exp )

### nls\_initcap

Returns string\_exp1 with the first letter of each word in uppercase, all other letters in lowercase. Words are delimited by white space or characters that are not alphanumeric. string\_exp2 specifies the sorting sequence.

### Syntax

```
nls_initcap ( string_exp1 [ , string_exp2 ] )
```

#### nls\_lower

Returns string\_exp1 with all letters in lowercase. string\_exp2 specifies the sorting sequence.

#### Syntax

```
nls_lower ( string_exp1 [ , string_exp2 ] )
```

### nls\_upper

Returns string\_exp1 with all letters in uppercase. string\_exp2 specifies the sorting sequence.

### Syntax

```
nls_upper ( string_exp1 [ , string_exp2 ] )
```

#### nvl

If exp is null (missing) returns constant. If exp is not null returns exp. Valid for numeric\_exp, string\_exp, date\_exp, and time\_exp.

#### Syntax

```
nvl ( exp, constant )
```

#### replace

Replaces all occurrences of string\_exp2 in string\_exp1 with string\_exp3. If string\_exp3 is not specified then it replaces all occurrences with null (ie: removes all occurances of string\_exp2).

### Syntax

replace ( string\_exp1, string\_exp2 [ , string\_exp3 ] )

### round

Returns numeric\_exp rounded to the nearest value integer\_exp places right of the decimal point. If integer\_exp is negative, numeric\_exp is rounded to the nearest value absolute (integer\_exp) places to the left of the decimal point, e.g., round (125, -1) rounds to 130.

### **Syntax**

round ( numeric\_exp [ , integer\_exp ] )

### rpad

Returns string\_exp1 right-padded to length integer\_exp with occurrences of string\_exp2. If string\_exp1 is longer than integer\_exp then returns the appropriate portion of string\_exp1. If string\_exp2 is not specified then spaces are used.

### Syntax

```
rpad ( string_exp1, integer_exp [ , string_exp2 ] )
```

### rtrim

Returns string\_exp1, with final characters removed after the last character not in string\_exp2, e.g. rtrim('ABxXxyx', 'xy') returns 'ABxX'. If string\_exp2 is not specified it removes th final space characters.

#### Syntax

```
rtrim ( string exp1 [ , string exp2 ] )
```

### sign

Returns an indicator of the sign of numeric\_exp: +1 if numeric\_exp is positive, 0 if zero or -1 if negative.

#### Syntax

```
sign ( numeric_exp )
```

#### soundex

Returns a character string containing the phonetic representation of string\_exp.

#### Syntax

```
soundex ( string_exp )
```

### substr

Returns the substring of string\_exp that starts at position integer\_exp1. The first character in string\_exp is at position 1. integer\_exp2 can be used to select fewer characters, by default it selects character to the end of the string.

#### Syntax

```
substr ( string_exp, integer_exp1 [ , integer_exp2 ] )
```

### substrb

Same as substr, except that the arguments are expressed in bytes (not characters).

#### Syntax

```
substrb ( string_exp, numeric_exp1 [ , numeric_exp2 ] )
```

### {sysdate}

Returns a datetime value representing the current date and time of the computer that the database software runs on.

#### Syntax

{ sysdate }

#### to\_char

Returns the string representation of exp with the format of string\_exp. exp can either be a date value or a numeric value.

#### Syntax

```
to_char ( exp [ , string_exp ] )
```

### to\_date

Converts string\_exp1 to a datetime value as specified by the format string\_exp2. string\_exp3 specifies format elements such as language.

### Syntax

to\_date ( string\_exp1 [ , string\_exp2 [ , string\_exp3 ] ] )

| to_number   |                                                                                                    |
|-------------|----------------------------------------------------------------------------------------------------|
|             | Converts string_exp1 to a numeric value as specified by the format string_exp2. string_exp3 specifies format elements such as currency information.            |
|             | <pre>Syntax to_number ( string_exp1, string_exp2, string_exp3 )</pre>                                                                                          |
| translate   |                                                                                                    |
|             | Returns string_exp1, with all occurrences of each character in string_exp2 replaced by its corresponding character in string_exp3.                             |
|             | <pre>Syntax translate ( string_exp1, string_exp2, string_exp3 )</pre>                                                                                          |
| trunc       |                                                                                                    |
|             | Truncates the date_exp using the format specified by string_exp. For example, if string_exp is 'YEAR' then date_exp is truncated to the first day of the year. |
|             | <pre>Syntax trunc ( date_exp, string_exp )</pre>                                                                                                    |
| trunc       |                                                                                                    |
|             | Truncates digits from numeric_exp1 using numeric_exp2 as the precision.                                                                                        |
|             | <pre>Syntax trunc ( numeric_exp1, numeric_exp2 )</pre>                                                                                                    |
| {user}      |                                                                                                    |
| []          | Returns the username of the current Oracle user.                                                                                                    |
|             | Syntax { user }                                                                                                    |
| vsize       |                                                                                                    |
|             | Returns the number of bytes in the internal representation of 'exp'. 'exp' must be a string expression.                                                        |
|             | Syntax<br>vsize ( exp )                                                                                                    |
| Oracle Math |                                                                                                    |
|             | log<br>De se de la cida de la cidada de la cidada de la cidada de la cidada de la cidada de la cidada de la cidada de                                          |
|             | Returns the logarithm of numeric_exp2 to the base numeric_exp1.                                                                                                |
|             | Syntax                                                                                                    |

log ( numeric\_exp1, numeric\_exp2 )

# **Oracle Trigonometry**

### acos

Returns the arccosine of numeric\_exp in radians. The arccosine is the angle whose cosine is numeric\_exp.

### **Syntax**

acos ( numeric\_exp )

### asin

Returns the arcsine of numeric\_exp in radians. The arcsine is the angle whose sine is numeric\_exp.

### Syntax

asin ( numeric\_exp )

### atan

Returns the arctangent of numeric\_exp in radians. The arctangent is the angle whose tangent is numeric\_exp.

### Syntax

atan ( numeric\_exp )

### atan2

Returns the arctangent of the x and y coordinates specified by numeric\_exp1 and numeric\_exp2, respectively, in radians. The arctangent is the angle whose tangent is numeric\_exp2 / numeric\_exp1.

### **Syntax**

atan2 ( numeric\_exp1 ,numeric\_exp2 )

### COS

Returns the cosine of numeric\_exp where numeric\_exp is an angle expressed in radians.

### **Syntax**

```
cos ( numeric_exp )
```

### cosh

Returns the hyperbolic cosine of numeric\_exp where numeric\_exp is an angle expressed in radians.

### Syntax

cosh ( numeric\_exp )

### sin

Returns the sine of numeric\_exp where numeric\_exp is an angle expressed in radians.

### **Syntax**

```
sin ( numeric_exp )
```

### sinh

Returns the hyperbolic sine of numeric\_exp where numeric\_exp is an angle expressed in radians.

### Syntax

sinh ( numeric\_exp )

### tan

Returns the tangent of numeric\_exp where numeric\_exp is an angle expressed in radians.

### Syntax

tan ( numeric\_exp )

### tanh

Returns the hyperbolic tangent of numeric\_exp where numeric\_exp is an angle expressed in radians.

### Syntax

```
tanh ( numeric_exp )
```

# **Red Brick**

#### ceil

Returns the smallest integer greater than or equal to numeric\_exp or string\_exp. Note that string\_exp must represent a valid numeric value.

### Syntax

ceil ( numeric exp | string exp )

### concat

This function concatenates character strings and returns the concatenated string of characters.

#### Syntax

concat ( string\_exp1 , string\_exp2 )

### {current\_user}

Returns the database username (authorization ID) of the current user.

#### Syntax

{ current\_user }

#### date

This function creates a date value from a character string or a timestamp expression and returns a date data type. The expression can be either characters or timestamp.

#### Syntax

date ( expression )

### dateadd

This function adds an interval to a datetime value and returns a result that is the same datetime data type as that of datetime\_expression. The datepart refers to year, month, day, hour, minute, second. The interval must be an integer and datetime\_exp can be date, time or timestamp.

#### Syntax

dateadd ( { datepart }, interval, datetime exp )

### datediff

This function finds the difference between two datetime expressions and returns an integer result in datepart units. The datepart refers to year, month, day, hour, minute, second. The datetime\_exp can be date, time or timestamp.

#### Syntax

```
datediff ( { datepart }, datetime_exp, datetime_exp )
```

#### datename

This function extracts the specified datepart component and returns its value as a character string. The datepart refers to year, month, day, hour, minute, second. The datetime\_exp can be date, time or timestamp.

#### Syntax

datename ( { datepart }, datetime exp )

### dec

This function converts a specified value to a decimal value and returns a value with the data type decimal (precision, scale). The default value of precision is 9. The default value of scale is 0.

#### Syntax

```
dec ( expression, [precision, scale] )
```

#### decimal

This function converts a specified value to a decimal value and returns a value with the data type decimal (precision, scale). The default value of precision is 9. The default value of scale is 0.

#### Syntax

decimal ( expression, [precision, scale] )

### decode

This function compares and converts an expression to another value. If the expression matches target, it is replaced by the corresponding replacement; otherwise the expression is replaced by default or by NULL if no default is specified. The expressions can be any data type and all expressions must be the same data type.

#### Syntax

```
decode ( expression, target, replacement [,default] )
```

### float

This function converts a specified value into a double-precision floating-point value.

#### Syntax

float ( numeric exp )

### ifnull

This function tests an expression for missing values and replaces each one with a specified value. If expression is NULL, this function returns substitute; otherwise it returns the value of the expression. The expressions can be any data type and all expressions must be the same data type.

#### Syntax

ifnull ( expression , substitute )

#### int

This function converts a specified numeric string into an integer value and returns an integer value. If the argument is null, this function returns NULL.

#### Syntax

int ( numeric exp )

### integer

This function converts a specified numeric string into an integer value and returns an integer value. If the argument is null, this function returns NULL.

integer ( numeric\_exp )

### length

If the argument is not null, this function returns an integer result specifying the number of characters in the string; otherwise the result is NULL.

### Syntax

length ( string\_exp )

### lengthb

If the argument is not null, this function returns an integer result specifying the number of bytes in the string. If the argument is null, the result is NULL.

#### Syntax

lengthb ( string\_exp )

### ltrim

If the argument is not null, this function removes leading blanks from the character string; otherwise the result is NULL.

#### Syntax

ltrim ( string\_exp )

### nullif

This function returns NULL if both expressions have the same value. If the expressions have different values, the value of the first expression is returned. The exp1 and exp2 can be any data type and must be the same data type.

#### Syntax

nullif ( exp1, exp2 )

### positionb

If the first string\_exp is located, this function returns an integer that is relative to the beginning byte position of the first string\_exp in the second string\_exp. If the first string\_exp is not located, the result is 0. If the first string\_exp is of zero length, the result is 1. If the first string\_exp is null, an error message is returned. If the second string\_exp is null, the result is 0.

### Syntax

positionb ( string-exp, string exp )

### real

This function returns a real value. If the argument is null, this function returns NULL.

#### Syntax

real ( numeric\_exp )

#### round

Returns numeric\_exp rounded to the nearest value integer\_exp places right of the decimal point. If integer\_exp is negative, numeric\_exp is rounded to the nearest value absolute (integer\_exp) places to the left of the decimal point, e.g., round (125, -1) rounds to 130.

#### **Syntax**

```
round ( numeric_exp, integer_exp )
```

### rtrim

If the argument is not null, this function removes trailing blanks from the character string; otherwise the result is NULL.

#### Syntax

rtrim ( string\_exp )

### sign

This function calculates the sign of the expression, and returns 1 for a positive value, -1 for a negative value, and 0 for zero.

#### Syntax

sign ( numeric\_exp )

#### string

This function converts numeric or datetime values to character strings. The expression can be numeric or datetime.

#### Syntax

```
string ( expression [, length [, scale]] )
```

## substr

If the first argument is not null, this function returns the substring that begins at position start and continues for length characters. If length is not specified, this function returns a substring from start to the end of string\_exp.

#### Syntax

```
substr ( string exp, start integer, length integer )
```

### substrb

If the first argument is not null, this function returns the substring that begins at position start and continues for length bytes. If length is not specified, this function returns a substring from start to the end of string\_exp.

#### **Syntax**

substrb ( string exp, start integer, length integer )

#### time

This function creates a time value from a character string or a time-stamp data type expression.

#### Syntax

time ( expression )

### timestamp

This function creates a time-stamp value from a character string.

#### Syntax

timestamp ( timestamp exp )

### timestamp

This function creates a time-stamp value from time and date values. If there are two arguments, the first must be a date expression and the second must be a time expression, separated by a comma (,). If either the date expression or the time expression is null, the resulting time-stamp expression is also null.

timestamp ( date\_exp, time\_exp )

### to\_char

This function is a datetime scalar function that operates on a date, time, or timestamp data type and returns the character string specified by a given format.

#### Syntax

to char ( source date, format str )

# SQL Server

### ascii

Returns a number representing the ascii code value of the leftmost character of string\_exp, e.g. ascii('A') is 65.

#### **Syntax**

ascii(string\_exp)

### char

Returns the character that has the ASCII code value specified by integer\_exp. integer\_exp should be between 0 and 255. For example, char(65) has the value 'A'.

#### Syntax

char(integer\_exp)

### charindex

Searches string\_exp2 for the first occurrence of string\_exp1 and returns an integer. start\_location is the character position to start searching for string\_exp1 in string\_exp2. If start\_location is not given, is a negative number, or is zero, the search starts at the beginning of string\_exp2

### **Syntax**

charindex ( string\_exp1, string\_exp2 [ , start\_location ] )

### {current\_user}

Returns the name of the current user.

#### Syntax

{ current\_user }

#### datalength

Returns the length in bytes of the string.

#### Syntax

datalength(string\_exp)

### dateadd

Returns the date resulting from adding integer\_exp units indicated by datepart(e.g. day, month, year) to date\_exp.

#### Syntax

dateadd({datepart}, integer\_exp, date\_exp)

### datediff

Returns the number of units indicated by datepart(e.g. day, month, year) between date\_exp1 and date\_exp2.

#### Syntax

```
datediff({datepart}, date_exp1, date_exp2)
```

### datename

Returns part of a datetime, smalldatetime, date or time value as an ASCII string. Note that the datepart argument must be a keyword representing a datepart or its abbreviation recognized by Microsoft SQL Server and must be enclosed in curly brackets.

#### Syntax

```
datename ( ' { ' datepart ' } ' , date exp )
```

#### Example

```
datename ( {mm}, 2000-01-01 )
Result: January.
```

### datepart

Returns part of a datetime, smalldatetime, date or time value (for example, the month) as an integer. Note that the datepart argument must be a keyword representing a datepart or its abbreviation recognized by Microsoft SQL Server and must be enclosed in curly brackets.

#### Syntax

```
datepart ( ' { ' datepart ' } ' , date exp )
```

#### Example

datepart ( {wk}, 2000-01-01 )
Result: 1 (first week of the year).

### day

Returns the day portion of date\_exp. Same as extract(day from date\_exp).

#### Syntax

day(date exp)

### difference

Returns an integer value representing the difference between the values returned by the data source\_specific soundex function for string\_exp1 and string\_exp2. The value returned ranges from 0 to 4, with 4 indicating the best match. Note that 4 does not mean that the strings are equal.

#### Syntax

difference(string\_exp1, string\_exp2)

#### getdate

Returns a datetime value representing the current date and time of the computer that the database software runs on.

#### Syntax

getdate()

### left

Returns the leftmost integer\_exp characters of string\_exp.

left(string\_exp, integer\_exp)

### ltrim

Returns string\_exp with leading spaces removed.

### Syntax

ltrim(string\_exp)

### month

Returns the month portion of date\_exp. Same as extract(month from date\_exp).

#### Syntax

month(date\_exp)

### patindex

Returns an integer which represents the starting position if the first occurrence of string\_exp1 is in the string\_exp2; returns 0 if string-exp1 is not found. The % wildcard character must precede and follow pattern in string\_exp1, except when searching for first or last characters

### Syntax

patindex ( string\_exp1, string\_exp2 )

### Example

```
patindex ( '%nos%', 'Cognos' )
Result: 4
```

### replace

Replaces all occurrences of string\_exp2 in string\_exp1 with string\_exp3.

#### Syntax

replace ( string\_exp1 , string\_exp2 , string\_exp3 )

### replicate

Returns a string consisting of string\_exp repeated integer\_exp times.

#### Syntax

replicate(string exp, integer exp)

#### reverse

Returns the reverse of the character expression.

# Syntax

reverse ( string\_exp )

### right

Returns the rightmost integer\_exp characters of string\_exp.

#### Syntax

right(string\_exp, integer\_exp)

#### round

Returns numeric\_exp rounded to the nearest value integer\_exp places right of the decimal point.

#### **Syntax**

round(numeric\_exp,integer\_exp)

### rtrim

Returns string\_exp with trailing spaces removed.

#### **Syntax**

rtrim(string\_exp)

#### sign

Returns an indicator of the sign of numeric\_exp: +1 if numeric\_exp is positive, 0 if zero or -1 if negative.

#### Syntax

```
sign(numeric_exp)
```

### soundex

Returns a four character string representing the sound of the words in string\_exp.

### **Syntax**

soundex(string\_exp)

#### space

Returns a string consisting of integer\_exp spaces.

### Syntax

```
space(integer_exp)
```

### str

Returns a string representation of numeric\_exp. integer\_exp1 is the length of the string returned. integer\_exp2 is the number of decimal digits.

### **Syntax**

str(numeric\_exp [ , integer\_exp1 [ , integer\_exp2 ] ] )

### stuff

Returns a string where length (integer\_exp2) characters have been deleted from string\_exp1 beginning at start (integer\_exp1) and where string\_exp2 has been inserted into string\_exp1 at start. The first character in a string is at position 1.

#### Syntax

```
stuff(string_exp1, integer_exp1, integer_exp2, string_exp2)
```

### year

Returns the year portion of date\_exp. Same as extract(year from date\_exp).

### Syntax

year(date\_exp)

# SQL Server Cast

### cast\_char

Returns the value of the expression cast as a char.

cast\_char(exp)

**cast\_float** Returns the value of the expression cast as a float.

Syntax
cast float(exp)

### cast\_integer

Returns the value of the expression cast as an integer.

Syntax cast\_integer(exp)

### cast\_real

Returns the value of the expression cast as a real.

### Syntax

cast\_real(exp)

### cast\_smallint

Returns the value of the expression cast as a small integer.

### Syntax

cast\_smallint(exp)

### SQL Server Math

### log

Returns the natural logarithm of numeric\_exp.

### **Syntax**

log(numeric\_exp)

### log10

Returns the base ten logarithm of numeric\_exp.

### Syntax

log10(numeric\_exp)

### pi

Returns the constant value of pi as a floating point value.

### **Syntax**

pi()

### rand

Generates a random number using integer\_exp as a seed value.

### Syntax

rand(integer\_exp)

### SQL Server Trigonometry

#### acos

Returns the arccosine of numeric\_exp in radians. The arccosine is the angle whose cosine is numeric\_exp.

### Syntax

acos(numeric\_exp)

### asin

Returns the arcsine of numeric\_exp in radians. The arcsine is the angle whose sine is numeric\_exp.

### Syntax

asin(numeric\_exp)

#### atan

Returns the arctangent of numeric\_exp in radians. The arctangent is the angle whose tangent is numeric\_exp.

### Syntax

atan(numeric\_exp)

### atn2

Returns the arctangent of the x and y coordinates specified by numeric\_exp1 and numeric\_exp2, respectively, in radians. The arctangent is the angle whose tangent is numeric\_exp1.

### **Syntax**

atn2(numeric exp1, numeric exp2)

### COS

Returns the cosine of numeric\_exp where numeric\_exp is an angle expressed in radians.

### **Syntax**

cos(numeric\_exp)

### cot

Returns the cotangent of numeric\_exp where numeric\_exp is an angle expressed in radians.

### Syntax

cot(numeric\_exp)

### degrees

Returns numeric\_exp radians converted to degrees.

### Syntax

degrees(numeric\_exp)

### radians

Returns the number of radians converted from numeric\_exp degrees.

### Syntax

radians(numeric\_exp)

### sin

Returns the sine of numeric\_exp where numeric\_exp is an angle expressed in radians.

```
sin(numeric_exp)
```

### tan

Returns the tangent of numeric\_exp where numeric\_exp is an angle expressed in radians.

### Syntax

tan(numeric\_exp)

# Teradata

### account

This function returns the account string for the current user.

### Syntax

{account}

### add\_months

Returns the date or the datetime resulting from adding integer\_exp months to date\_exp or datetime\_exp.

### Syntax

```
add_months ( date_exp | datetime_exp, integer_exp )
```

### bytes

This function returns the number of bytes contained in the specified byte string. The byte\_exp are restricted to BYTE or VARBYTE.

### **Syntax**

bytes ( byte\_exp )

#### case\_n

This function evaluates a list of conditions and returns the position of the first condition that evaluates to TRUE, provided that no prior condition in the list evaluates to UNKNOWN. The keywords must be enclosed in curly brackets. The NO CASE is an optional condition that evaluates to TRUE if every conditional\_expression in the list evaluates to FALSE. The NO CASE OR UNKNOWN condition evaluates to TRUE if every conditional\_expression in the list evaluates to FALSE. The NO CASE to FALSE, or if a conditional\_expression evaluates to UNKNOWN and all prior conditions in the list evaluate to FALSE. The UNKNOWN is an optional condition that evaluates to TRUE if a conditional\_expression evaluates to UNKNOWN and all prior conditions in the list evaluate to FALSE.

### **Syntax**

case\_n ( condition\_exp\_list [, NO CASE | UNKNOWN | NO CASE OR UNKNOWN [, UNKNOWN ]] )

### char2hexint

This function returns the hexadecimal representation for a character string.

### Syntax

char2hexint ( string\_exp )

### characters

This function returns an integer value representing the number of logical characters or bytes contained in the specified operand string.

#### Syntax

characters ( string\_exp )

### concat

Returns a string that is the result of concatenating string\_exp1 to string\_exp2.

#### Syntax

```
concat ( string_exp1, string_exp2 )
```

### database

This function returns the name of the default database for the current user.

#### Syntax

{database}

### date

This function returns the current date.

#### Syntax

{date}

### format

This function returns the declared format for the named expression. The data type returned by a FORMAT phrase is a variable character string of up to 30 characters.

#### Syntax

```
format ( expression )
```

### index

This function returns the position in string\_exp1 where string\_exp2 starts.

#### **Syntax**

index ( string\_exp1, string\_exp2 )

#### log

Computes the base 10 logarithm of an argument. The numeric\_exp is a non-zero, positive numeric expression.

#### Syntax

log ( numeric\_exp )

### nullif

This function returns NULL if scalar\_exp1 and scalar\_exp2 are equal. Otherwise, it returns its first argument, scalar\_exp1. The scalar\_exp1 and scalar\_exp2 can be any data type.

#### Syntax

nullif ( scalar\_exp1, scalar\_exp2 )

### nullifzero

This function converts data from zero to null to avoid problems with division by zero.

nullifzero ( numeric\_exp )

### profile

This function returns the current profile for the session or NULL if none.

### Syntax

{profile}

### random

This function returns a random integer number for each row of the results table. The lower\_bound and upper\_bound are integer constants. The limits for lower\_bound, upper\_bound range from -2147483648 to 2147483647, inclusive. The upper\_bound must be greater than or equal to lower\_bound.

#### Syntax

random ( lower bound, upper bound )

#### role

This function returns the current role for the session or NULL if none.

### Syntax

{role}

#### session

This function returns the number of the session for the current user.

#### Syntax

{session}

#### soundex

This function returns a character string that represents the Soundex code for string\_exp.

#### Syntax

soundex ( string\_exp )

### substr

Returns the substring of string\_exp that starts at position integer\_exp1. The first character in string\_exp is at position 1. integer\_exp2 can be used to select fewer characters, by default it selects character to the end of the string.

### Syntax

```
substr ( string_exp, integer_exp1 [ , integer_exp2 ] )
```

### time

This function returns the current time based on a 24-hour day.

### Syntax

{time}

### type

This function returns the data type defined for an expression.

### Syntax

type ( expression )

#### user

This function returns the user name of the current user.

### Syntax

{user}

### vargraphic

This function returns a character string that represents the vargraphic code for string\_exp.

### Syntax

```
vargraphic ( string exp )
```

### zeroifnull

This function converts data from null to 0 to avoid cases where a null result creates an error. If the numeric\_exp is not null, it returns the value of the numeric\_exp, if numeric\_exp is a character string, it is converted to a numeric value of FLOAT data type. If the numeric\_exp is null or zero, it returns zero.

#### **Syntax**

zeroifnull ( numeric\_exp )

### Teradata Trigonometry

#### acos

Returns the arccosine of numeric\_exp in radians. The arccosine is the angle whose cosine is numeric\_exp. The values of numeric\_exp must be between -1 and 1, inclusive.

### Syntax

acos ( numeric\_exp )

### acosh

Returns the inverse hyperbolic cosine of an argument. The numeric\_exp can be any real number equal to or greater than 1.

### **Syntax**

acosh ( numeric\_exp )

### asin

Returns the arcsine of numeric\_exp in radians. The arcsine is the angle whose sine is numeric\_exp. The values of numeric\_exp must be between -1 and 1, inclusive.

### Syntax

asin ( numeric\_exp )

### asinh

Returns the inverse hyperbolic sine of an argument. The numeric\_exp can be any real number.

### Syntax

asinh ( numeric\_exp )

### atan

Returns the arctangent of numeric\_exp in radians. The arctangent is the angle whose tangent is numeric\_exp.

atan ( numeric\_exp )

### atan2

Returns the arctangent of the x and y coordinates specified by numeric\_exp1 and numeric\_exp2, respectively, in radians. ATAN2(x,y) equals ATAN(y/x), except that x can be 0 in ATAN2(x,y). The returned angle is between - and  $\pi$  radians, excluding  $\pi$ .

### Syntax

```
atan2 ( numeric_exp1, numeric_exp2 )
```

### atanh

Returns the inverse hyperbolic tangent of an argument. The numeric\_exp can be any real number between 1 and -1, excluding 1 and -1.

### Syntax

atanh (numeric\_exp )

### COS

Returns the cosine of numeric\_exp where numeric\_exp is an angle expressed in radians.

### **Syntax**

cos ( numeric\_exp )

### cosh

Returns the hyperbolic cosine of an argument. The numeric\_exp can be any real number.

### Syntax

cosh ( numeric\_exp )

### sin

Returns the sine of numeric\_exp where numeric\_exp is an angle expressed in radians.

### Syntax

sin ( numeric\_exp )

### sinh

Returns the hyperbolic sine of an argument. The numeric\_exp can be any real number.

### Syntax

sinh ( numeric\_exp )

### tan

Returns the tangent of numeric\_exp where numeric\_exp is an angle expressed in radians.

### Syntax

tan ( numeric\_exp )

### tanh

Returns the hyperbolic tangent of an argument. The numeric\_exp can be any real number.

### Syntax

tanh ( numeric\_exp )

# SAP BW

### **SAP BW Trigonometry**

### arccos

Returns the arccosine of numeric\_exp in radians. The arccosine is the angle whose cosine is numeric\_exp.

### **Syntax**

```
arccos ( numeric_exp )
```

### arcsin

Returns the arcsine of numeric\_exp in radians. The arcsine is the angle whose sine is numeric\_exp.

### **Syntax**

arcsin ( numeric\_exp )

### arctan

Returns the arctangent of numeric\_exp in radians. The arctangent is the angle whose tangent is numeric\_exp.

### Syntax

arctan ( numeric\_exp )

### COS

Returns the cosine of numeric\_exp where numeric\_exp is an angle expressed in radians.

### **Syntax**

cos ( numeric\_exp )

### sin

Returns the sine of numeric\_exp where numeric\_exp is an angle expressed in radians.

### **Syntax**

sin ( numeric\_exp )

### tan

Returns the tangent of numeric\_exp where numeric\_exp is an angle expressed in radians.

### Syntax

tan ( numeric\_exp )

### coshyp

Returns the hyperbolic cosine of numeric\_exp where numeric\_exp is an angle expressed in radians.

### Syntax

coshyp ( numeric\_exp )

### sinhyp

Returns the hyperbolic sine of numeric\_exp where numeric\_exp is an angle expressed in radians.

#### Syntax

sinhyp ( numeric\_exp )

### tanhyp

Returns the hyperbolic tangent of numeric\_exp where numeric\_exp is an angle expressed in radians.

#### **Syntax**

tanhyp ( numeric\_exp )

### SAP BW Math

### log10

Returns the base ten logarithm of numeric\_exp.

#### Syntax

log10 ( numeric\_exp )

# **Sybase**

#### ascii

Returns a number representing the ascii code value of the leftmost character of string\_exp.

# Syntax

ascii ( string\_exp )

### Example

ascii( 'A' ) Result: 65

### char

Converts a single-byte integer value to a character value. char is usually used as the inverse of ascii. integer\_exp must be between 0 and 255. Returns a char datatype. If the resulting value is the first byte of a multibyte character, the character may be undefined.

#### **Syntax**

char ( integer\_exp )

### charindex

Searches string\_exp2 for the first occurrence of string\_exp1and returns an integer, which represents its starting position. If string\_exp1 is not found, it returns 0. If string\_exp1 contains wildcard characters, charindex treats it them as literals

### Syntax

charindex ( string\_exp1, string\_exp2 )

#### datalength

Returns the length in bytes of the string.

#### Syntax

```
datalength ( string_exp )
```

Appendix E: Using the Expression Editor

#### dateadd

Returns the date resulting from adding integer\_exp units indicated by datepart(e.g. day, month, year) to date\_exp. Note that the datepart argument must be enclosed in curly brackets.

#### Syntax

```
dateadd ( ' { ' datepart ' } ' , integer exp, date exp )
```

#### Example

```
dateadd ( {dd}, 16, 1997-06-16 )
Result: Jul 2, 1997
```

#### datediff

Returns the number of units indicated by datepart(e.g. day, month, year) between date\_exp1 and date\_exp2. Note that the datepart argument must be enclosed in curly brackets.

#### Syntax

```
datediff ( ' { ' datepart ' } ' , date exp1, date exp2 )
```

#### Example

```
datediff ( {yy}, 1984-01-01, 1997-01-01 )
Result: 13
```

#### datename

Returns part of a datetime, smalldatetime, date or time value as an ASCII string. Note that the datepart argument must be enclosed in curly brackets.

#### Syntax

datename ( ' { ' datepart ' } ' , date\_exp )

#### Example

datename ( {mm}, 1999-05-01 )
Result: May

#### datepart

Returns part of a datetime, smalldatetime, date or time value (for example, the month) as an integer. Note that the datepart argument must be enclosed in curly brackets.

#### Syntax

datepart ( ' { ' datepart ' } ' , date\_exp )

#### Example

datepart ( {mm}, 1999-05-01 )
Result: 5

#### day

Returns the day of the month (1-31) from date\_exp.

#### Syntax

day ( date\_exp )

### difference

Returns an integer value representing the difference between the values returned by the data source\_specific soundex function for string\_exp1 and string\_exp2. The value returned ranges from 0 to 4, with 4 indicating the best match. Note that 4 does not mean that the strings are equal.

#### **Syntax**

difference ( string\_exp1, string\_exp2 )

#### getdate

```
Returns current system date and time.
```

Syntax

```
getdate ()
```

#### left

Returns the leftmost integer\_exp characters of string\_exp.

#### Syntax

left ( string\_exp, integer\_exp )

### ltrim

Returns string\_exp with leading spaces removed.

#### Syntax

```
ltrim ( string_exp )
```

#### month

Returns the month (an integer from 1-12) from date\_exp.

#### **Syntax**

month ( date\_exp )

#### patindex

Returns an integer which represents the starting position if the first occurrence of string\_exp1 is in the string\_exp2; returns 0 if string-exp1 is not found. By default, patindex returns the offset in characters. To return offset in bytes, that is, multibyte character string, specify using bytes. The % wildcard character must precede and follow pattern in string\_exp1, except when searching for first or last characters

#### Syntax

patindex ( string\_exp1, string\_exp2 [ using {bytes | chars | characters} ] )

### rand

Returns a random float value between 0 and 1, using the optional integer as a seed value.

#### Syntax

rand ( integer\_exp )

#### replicate

Returns a string with the same datatype as string\_exp, containing the same expression repeated integer\_exp times or as many times as will fit into a 225-byte space, whichever is less.

#### Syntax

replicate ( string\_exp, integer\_exp )

#### reverse

Returns the reverse of the character or binary expression; if string\_exp is "abcd", it returns "dcba".

Appendix E: Using the Expression Editor

#### Syntax

reverse ( string\_exp )

#### right

Returns the rightmost integer\_exp characters of string\_exp.

#### Syntax

right ( string\_exp, integer\_exp )

#### round

Returns numeric\_exp rounded to the nearest value integer\_exp places right of the decimal point.

#### Syntax

round ( numeric exp, integer exp )

#### rtrim

Returns string\_exp with trailing spaces removed.

#### Syntax

rtrim ( string\_exp )

#### soundex

Returns a four-character soundex code for character strings that are composed of a contigous sequence of valid single- or double byte Roman letter.

#### Syntax

soundex ( string\_exp )

#### space

Returns a string with the indicated number of single-byte space.

#### Syntax

space ( integer\_exp )

### str

Returns a string representation of numeric\_exp. integer\_exp1 is the length of the string returned. integer\_exp2 is the number of decimal digits. length and decimal are optional(default length is 10; default decimal is 0.)

#### Syntax

str ( numeric exp [ , integer exp1 [ , integer exp2 ] ] )

#### stuff

Delete integer\_exp2 characters from string\_exp1 at integer\_exp1, and then insert string\_exp2 into string\_exp1 at integer\_exp. To delete characters without inserting other characters, string\_exp2 should be NULL, not " ", which indicates a single space.

#### Syntax

```
stuff ( string_exp1, integer_exp1, integer_exp2, string_exp2 )
```

#### substring

Returns the substring of string\_exp that starts at position integer\_exp1. integer\_exp2 specifies the number of characters in the substring.

#### Syntax

substring ( string\_exp, integer\_exp1, integer\_exp2 )

#### to\_unichar

Returns a unichar expression having the value of the integer\_exp. If the integer\_exp is in the range 0xD800..0xDFFF, the operation is aborted. If the integer\_exp is in the range 0..0xFFFF, a single Unicode value is returned. If the integer\_exp is in the range 0x10000..0x10FFFF, a surrogate pair is returned.

#### Syntax

to\_unichar ( integer\_exp )

#### uhighsurr

Returns 1 if the Unicode value at integer\_exp is the high half of a surrogate pair (which should appear first in the pair). Otherwise, returns 0. This function allows you to write explicit code for surrogate handling. Particularly, if a substring starts on a Unicode character where uhighsurr() is true, extract a substring of at least 2 Unicode values, as substr() does not extract just 1. substr() does not extract half of a surrogate pair.

#### Syntax

uhighsurr ( string\_exp, integer\_exp )

#### ulowsurr

Returns 1 if the Unicode value at integer\_exp is the low half of a surrogate pair (which should appear second in the pair). Otherwise, returns 0. This function allows you to explicitly code around the adjustments performed by substr(), stuff(), and right(). Particularly, if a substring ends on a Unicode value where ulowsurr() is true, extract a substring of 1 less characters (or 1 more), since substr() does not extract a string that contains an unmatched surrogate pair.

#### Syntax

ulowsurr ( string\_exp, integer\_exp )

#### uscalar

Returns the Unicode scalar value for the first Unicode character in string\_exp. If the first character is not the high-order half of a surrogate pair, then the value is in the range 0..0xFFFF. If the first character is the high-order half of a surrogate pair, a second value must be a low-order half, and the return value is in the range 0x10000..0x10FFFF. If this function is called on a uchar\_expr containing an unmatched surrogate half and the operation aborted.

#### Syntax

uscalar ( string exp )

#### year

Returns the year from date\_exp.

#### Syntax

year ( date\_exp )

### Sybase Math

#### log

Returns the natural logarithm of numeric\_exp.

#### **Syntax**

log ( numeric\_exp )

Appendix E: Using the Expression Editor

### log10

Returns the base ten logarithm of numeric\_exp.

#### **Syntax**

log10 ( numeric\_exp )

### pi

Returns the constant value of pi as a floating point value.

#### **Syntax**

pi ()

### sign

Returns an indicator of the sign of numeric\_exp: +1 if numeric\_exp is positive, 0 if zero or -1 if negative.

#### Syntax

```
sign ( numeric_exp )
```

### Sybase Trigonometry

#### acos

Returns the arccosine of numeric\_exp in radians. The arccosine is the angle whose cosine is numeric\_exp.

#### Syntax

```
acos ( numeric_exp )
```

### asin

Returns the arcsine of numeric\_exp in radians. The arcsine is the angle whose sine is numeric\_exp.

### **Syntax**

asin ( numeric\_exp )

#### atan

Returns the arctangent of numeric\_exp in radians. The arctangent is the angle whose tangent is numeric\_exp.

### Syntax

atan ( numeric\_exp )

### tan

Returns the tangent of numeric\_exp where numeric\_exp is an angle expressed in radians.

### Syntax

```
tan ( numeric_exp )
```

### atn2

Returns the angle (in radians) whose tangent is (numeric\_exp1/numeric\_exp2).

### Syntax

```
atn2 ( numeric_exp1, numeric_exp2 )
```

#### COS

Returns the cosine of numeric\_exp where numeric\_exp is an angle expressed in radians.

#### Syntax

cos ( numeric\_exp )

#### cot

Returns the cotangent of numeric\_exp where numeric\_exp is an angle expressed in radians.

#### Syntax

cot ( numeric\_exp )

#### degrees

Returns numeric\_exp radians converted to degrees.

#### Syntax

degrees ( numeric\_exp )

#### radians

Return the degree equivalent of numeric\_exp. Results are of the same type as numeric. For expressions of type numeric or decimal, the results have an internal precision of 77 and a scale equal to that of the numeric expression. When the money datatype is used, internal conversion to float may cause loss of precision.

#### **Syntax**

radians ( numeric\_exp )

#### sin

Returns the sine of numeric\_exp where numeric\_exp is an angle expressed in radians.

#### **Syntax**

```
sin ( numeric_exp )
```

# **Report functions**

### AsOfDate

Returns the date value of the As of Time expression, if it is defined. Otherwise, AsofDate returns the report execution date.

#### Syntax

AsOfDate()

### As0fTime

Returns the time value of the As of Time expression, if it is defined. Otherwise, AsofTime returns the report execution time.

#### Syntax

```
AsOfTime()
```

### BurstKey

Returns burst key.

#### Syntax

BurstKey()

### **BurstRecipients**

Returns the distribution list of burst recipients.

#### Appendix E: Using the Expression Editor

#### **Syntax**

BurstRecipient()

#### GetLocale

Returns run locale (deprecated).

#### **Syntax**

GetLocale()

### IsBursting

Returns boolean 1 (TRUE) when report will be distributed to given recipient; otherwise, 0 (FALSE).

#### Syntax

IsBursting(recipientName)

### Locale

Returns run locale.

#### Syntax

Locale()

#### ModelPath

Returns model path.

#### **Syntax**

ModelPath()

#### Now

Returns current system time.

#### **Syntax**

Now()

### PageCount

Returns the current page count. If you run the report, this function works only when the report output is PDF or Excel. If you save the report output, this function works for all formats.

#### Syntax

PageCount()

### PageName

Returns the current page name.

#### Syntax

PageName()

#### PageNumber

Returns current page number.

#### Syntax

PageNumber()

### ParamCount

Returns parameter count of the variable identified by parameterName.

#### Syntax

ParamCount(parameterName)

#### **ParamDisplayValue**

Returns a string that is the parameter display value of the variable identified by parameterName.

#### Syntax

ParamDisplayValue(parameterName)

#### ParamName

Returns parameter name of the variable identified by parameterName.

#### Syntax

ParamName (parameterName)

### ParamNames

Returns all parameter names.

#### Syntax

ParamNames()

### ParamValue

Returns a string that is the parameter value of the variable identified by parameterName.

#### Syntax

ParamValue(parameterName)

#### ReportAuthorLocale

Returns author locale.

#### Syntax

ReportAuthorLocale()

#### ReportCreateDate

Returns the date when the report was created.

### Syntax

ReportCreateDate()

#### ReportDate

Returns report execution date and time.

#### **Syntax**

ReportDate()

#### ReportDescription

Returns report description. This function works only when the report is run from Cognos Connection.

#### Syntax

ReportDescription()

Appendix E: Using the Expression Editor

#### ReportID

Returns the report id.

#### Syntax

ReportID()

### ReportLocale

Returns run locale.

#### Syntax

ReportLocale()

#### ReportName

Returns report name. This function works only when the report is run from Cognos Connection.

#### **Syntax**

ReportName()

### **ReportOption**

Returns the value of run option variable identified by optionName. Possible values for optionName: attachmentEncoding, burst, cssURL, email, emailAsAttachment, emailAsURL, emailBody, emailSubject, emailTo, emailToAddress, history, metadataModel, outputEncapsulation, outputFormat, outputLocale, outputPageDefinition, outputPageOrientation, primaryWaitThreshold, print, printer, printerAddress, prompt, promptFormat, saveAs, saveOutput, secondaryWaitThreshold, verticalElements, xslURL.

#### Syntax

ReportOption (optionName)

### **ReportOutput**

Returns the name of the output format. Possible return values: CSV, HTML, HTMLFragment, PDF, XHTML, XML.

#### Syntax

ReportOutput()

#### ReportPath

Returns report path. This function works only when the report is run from Cognos Connection.

#### **Syntax**

ReportPath()

#### ReportProductLocale

Returns product locale.

#### Syntax

ReportProductLocale()

#### **ReportSaveDate**

Returns the date when the report was last saved.

### Syntax

ReportSaveDate()

### RowNumber

Returns current row.

#### Syntax

RowNumber()

### ServerLocale

Returns the locale of the server that runs the report.

#### Syntax

ServerLocale()

#### ServerName

Returns the name of the server that runs the report.

#### **Syntax**

ServerName()

### Today

Returns current system date.

### Syntax

Today()

### URLEncode

Returns the url encoded value of the input text.

#### Syntax

URLEncode(text)

### Data type casting functions

#### \_add\_days

Returns the datetime resulting from adding integer\_exp days to timestamp\_exp.

#### Syntax

\_add\_days ( timestamp\_exp, integer\_exp )

### \_add\_months

Returns the datetime resulting from adding integer\_exp months to timestamp\_exp.

### Syntax

\_add\_months ( timestamp\_exp, integer\_exp )

### \_add\_years

Returns the datetime resulting from adding integer\_exp years to timestamp\_exp.

### Syntax

\_add\_years ( timestamp\_exp, integer\_exp )

#### \_age

Returns a number that is obtained from subtracting timestamp\_exp from today's date in YYYYMMDD format (years, months, days ).

#### **Syntax**

\_age ( timestamp\_exp )

#### \_day\_of\_week

Returns the day of week ( between 1 and 7), where 1 is the first day of the week as indicated by the second parameter.

### **Syntax**

\_day\_of\_week ( timestamp\_exp, integer )

### \_day\_of\_year

Returns the ordinal for the day of the year in date\_ exp (1 to 366). Also known as Julian day.

#### **Syntax**

\_day\_of\_year ( timestamp\_exp )

#### \_days\_between

Returns a positive or negative number representing the number of days between the two datetime expressions. If timestamp\_exp1 < timestamp\_exp2 then the result will be a negative number.

### **Syntax**

\_days\_between ( timestamp\_exp1, timestamp\_exp2 )

#### \_days\_to\_end\_of\_month

Returns a number representing the number of days remaining in the month represented by the datetime expression timestamp\_exp.

### Syntax

\_days\_to\_end\_of\_month ( timestamp\_exp )

### \_first\_of\_month

Returns a datetime that is the first day of the month represented by timestamp\_exp.

#### Syntax

```
_first_of_month ( timestamp_exp )
```

### \_last\_of\_month

Returns a datetime that is the last day of the month represented by timestamp\_exp.

### Syntax

```
_last_of_month ( timestamp_exp )
```

#### \_make\_timestamp

Returns a timestamp constructed from integer\_exp1 (the year), integer\_exp2 (the month) and integer\_exp3 (the day).

#### **Syntax**

```
_make_timestamp ( integer_exp1, integer_exp2, integer_exp3 )
```

#### \_months\_between

Returns a positive or negative number representing the number of months between the two datetime expressions. If timestamp\_exp1 < timestamp\_exp2 then the result will be a negative number.

#### Syntax

\_months\_between ( timestamp\_exp1, timestamp\_exp2 )

#### \_week\_of\_year

Returns the number of the week of the year of the timestamp\_exp according to ISO 8601, in which week 1 of the year is the first week of the year to contain a Thursday, which is equivalent to the first week containing January 4th.

#### Syntax

\_week\_of\_year ( timestamp\_exp )

#### \_years\_between

Returns a positive or negative integer number representing the number of years from timestamp\_exp1 to timestamp\_exp2. If timestamp\_exp1 < timestamp\_exp2 then a negative value is returned.

#### Syntax

years between ( timestamp exp1, timestamp exp2 )

#### \_ymdint\_between

Returns a number representing the difference between the datetime expressions timestamp\_exp1 and timestamp\_exp2. This value has the form YYYYMMDD, where YYYY represents the number of years, MM represents the number of months, and DD represents the number of days.

#### Syntax

```
_ymdint_between ( timestamp_exp1, timestamp_exp2 )
```

#### abs

Returns the absolute value of numeric\_exp. The sign of negative values is changed to positive.

#### Syntax

abs ( numeric\_exp )

#### ceiling

Returns the smallest integer greater than or equal to numeric\_exp.

#### Syntax

ceiling ( numeric exp )

#### character\_length

Returns the number of characters in string\_exp.

#### **Syntax**

character\_length ( string\_exp )

#### exp

Returns e raised to the power of numeric\_exp. The constant e is the base of the natural logarithm.

### Syntax

exp ( numeric\_exp )

#### extract

Returns an integer representing the value of datepart ("year", "month", "day", "hour", "minute", "second" (=default)) in datetime\_exp.

#### Syntax

```
extract ( datepart , datetime_exp )
```

### floor

Returns the largest integer less than or equal to numeric\_exp.

### **Syntax**

floor ( numeric\_exp )

### In

Returns the natural logarithm of the numeric\_exp.

### Syntax

ln ( numeric\_exp )

### lower

Returns string\_exp with all uppercase characters shifted to lowercase.

### **Syntax**

lower ( string\_exp )

#### mapNumberToLetter

The user should supply the initial letter and the number is added to it: e.g. mapNumberToLetter ('a', 1) will result in 'b'.

### **Syntax**

mapNumberToLetter(String format, Int32 value,)

### mod

Returns the integer value of the remainder (modulo) when the first number is divided by the second.

### **Syntax**

mod(Int64 value, Int64 value)

### octet\_length

Returns the number of bytes in string\_exp.

### Syntax

octet\_length ( string\_exp )

### position

Returns integer value representing the position of the first string\_exp in the second string\_exp or 0 when the first string\_exp is not found.

### Syntax

position ( string\_exp , string\_exp )

### round

Returns numeric\_exp rounded to the nearest value integer\_exp places right of the decimal point. If integer\_exp is negative, numeric\_exp is rounded to the nearest value absolute (integer\_exp) places to the left of the decimal point, e.g., round (125, -1) rounds to 130.

### Syntax

```
round ( numeric_exp, integer_exp )
```

### sqrt

Returns the square root of numeric\_exp. numeric\_exp must be non-negative.

### Syntax

sqrt ( numeric\_exp )

### substring

Returns the substring of string\_exp that starts at position integer\_exp1 for integer\_exp2 characters or to the end of string\_exp if integer\_exp2 is -1. The first character in string\_exp is at position 1.

## Syntax

```
substring ( string_exp , integer_exp1, integer_exp2 )
```

### trim

Returns a string\_exp trimmed of leading and/or trailing blanks or trimmed of a character specified in match\_character\_exp. trim\_what may be: "LEADING", "TRAILING" or "BOTH" (default). match\_character\_exp = empty string to trim blanks, or specifes a character to be trimmed. string\_exp = the string to be trimmed.

### Syntax

trim ( trim\_what, match\_character\_exp, string\_exp )

### upper

Returns string\_exp with all lowercase characters shifted to uppercase.

### Syntax

upper ( string\_exp )

Appendix E: Using the Expression Editor

# Appendix F: Producing Reports in Microsoft Excel Format

The following limitations exist when producing reports in Microsoft Excel format.

# **Microsoft Excel Limitations**

The following issues were identified in Microsoft Excel and affect producing Cognos 8 reports in Excel format.

# Unable to Load Images from the Cognos 8 Content Store in a Report

If a report contains an image whose URL points to the Cognos 8 content store, Microsoft Excel generates an access violation error and shuts down.

This problem is a known issue in the Microsoft knowledge base, and Microsoft is currently investigating the problem. This problem occurs only in Excel 2000 and 2002.

# A Blank Worksheet is Opened

If Microsoft Excel cannot download a worksheet within a timeout period, Excel may instead open a blank worksheet.

# A Warning Message Appears When Excel Opens a Cognos 8 Report

Each time Microsoft Excel opens a Cognos 8 report, the following message appears:

Some of the files in this Web page aren't in the expected location. Do you want to download them anyway? If you're sure the Web page is from a trusted source, click Yes.

The Excel workbook in HTML/XML format requires the presence of the file filelist.xml. Cognos 8 does not allow the creation of local files on the client side. In addition, a local file that contains URLs introduces a security issue. Consequently, this message will appear whenever you open a Cognos 8 report in Excel.

# **Using Reports Saved in XLS Format**

If you open a report that was saved in XLS format or run a report in XLS format, and security settings in your browser are set so that you are prompted to open or save the report, do not click **Save**. If you save the report, the spreadsheet content will not be saved. This is because Excel reports in Office 2000 HTML format use relative paths to the spreadsheets. The relative URL paths are no longer available when you open a saved XLS report.

Instead, click Open first and then choose to save the report.

# Loading Excel Reports in Netscape 7.01 Is Not Supported

This version of Cognos 8 does not support loading Microsoft Excel reports in Netscape 7.01.

# **Nested Labels in Charts Are Not Supported**

Currently, it is not possible to specify nested labels for the category axis via XML.

# **Data Series Are Truncated**

Microsoft Excel may group data series or categories differently when compared to a chart produced by Cognos 8.

A 1 KB buffer limit in Excel limits the maximum number of data series per chart to 120. Data series over 120 are truncated.

# **Charts and Custom Colors**

If a Cognos 8 report contains a chart that uses custom colors, Excel may not be able to add the custom color to the Excel color palette. Excel will attempt to match the custom color to one of its available standard colors. As a result, colors in Excel may vary from those seen in HTML or PDF.

We recommend that you use standard colors in charts.

# **Repeating Pie Charts**

If you have a report that has repeating pie charts, and you define a chart title, Excel will show each pie with a title that is a concatenation of the chart title and the data series. For example, if the chart title is Quantity Sold by Order Method and Product Line and the data series is Order method, the title of each pie in Excel will be

Quantity Sold by Order Method and Product Line, order method

# **Discrete Axis Label Skip Control in Charts**

In Cognos 8 charts, you can control the skipping of discrete axis labels. This feature is not supported in Excel charts.

# **Formatting Limitations**

About 70% of the formatting functions available in Cognos 8 are supported in Microsoft Excel. The following table shows which formatting functions are supported in Excel and which are not.

|                                  | Supported |                                                                       |
|----------------------------------|-----------|-----------------------------------------------------------------------|
| Cognos 8 format                  | in Excel  | Notes                                                                 |
| Currency                         | <b>v</b>  |                                                                       |
| Currency Symbol                  | ×         |                                                                       |
| Decimal Separator                |           | Excel does not allow changing locale-dependent formatting attributes. |
| Exponential Symbol               |           | Excel does not allow changing locale-dependent formatting attributes. |
| Format Width                     |           | Not required. Excel automatically adjusts the width.                  |
| Group Separator                  |           | Excel does not allow changing locale-dependent formatting attributes. |
| Group Size                       | V         |                                                                       |
| International<br>Currency Symbol |           |                                                                       |
| List Separator                   |           | Not required. Excel automatically adjusts the width.                  |

| Cognos 8 format                 | Supported in Excel | Notes                                                                              |
|---------------------------------|--------------------|------------------------------------------------------------------------------------|
| Maximum Fraction<br>Digits      | <b>v</b>           |                                                                                    |
| Maximum Integer<br>Digits       | <b>v</b>           |                                                                                    |
| Minimum Exponent<br>Digits      | <b>v</b>           |                                                                                    |
| Minimum Fraction<br>Digits      | <b>v</b>           |                                                                                    |
| Minimum Integer<br>Digits       | <b>v</b>           |                                                                                    |
| Minus Sign                      | <b>v</b>           |                                                                                    |
| Monetary Decimal<br>Separator   |                    | Excel does not allow changing the locale-dependent formatting attributes.          |
| Multiplier                      |                    | Not supported by Excel.                                                            |
| Negative Prefix                 | <b>v</b>           |                                                                                    |
| Negative Suffix                 | ×                  |                                                                                    |
| Pad Character                   | ~                  |                                                                                    |
| Percent Symbol                  | ¥                  | Supported for lists and crosstabs. The percent symbol is not supported for charts. |
| PerMill Symbol                  |                    | Not supported by Excel.                                                            |
| Plus Sign                       |                    |                                                                                    |
| Positive Prefix                 | <b>v</b>           |                                                                                    |
| Positive Suffix                 | ×                  |                                                                                    |
| Scale                           |                    | Excel has a different scaling formula than Cognos 8.                               |
| Secondary Grouping<br>Size      | <b>v</b>           |                                                                                    |
| When Negative                   | <b>v</b>           |                                                                                    |
| WhenZero                        | ~                  |                                                                                    |
| Use Currency Symbol             | ~                  |                                                                                    |
| Use Grouping                    | ~                  |                                                                                    |
| Use Scientific                  | ~                  |                                                                                    |
| Use Trailing Currency<br>Symbol | ¥                  |                                                                                    |

| Cognos 8 format Supporte    |          | Notes                                                                 |  |  |
|-----------------------------|----------|-----------------------------------------------------------------------|--|--|
| Use Trailing Sign           | <b>v</b> |                                                                       |  |  |
| AM String                   |          | Excel does not allow changing locale-dependent formatting attributes. |  |  |
| Calendar                    |          | Excel does not allow changing the calendar.                           |  |  |
| Date Separator<br>Symbol    | V        |                                                                       |  |  |
| Day Name                    |          | Excel does not allow changing locale-dependent formatting attributes. |  |  |
| Day Short Name              |          | Excel does not allow changing locale-dependent formatting attributes. |  |  |
| Decimal Delimiter<br>Symbol |          | Excel does not allow changing locale-dependent formatting attributes. |  |  |
| Era Name                    |          | Not supported by Excel.                                               |  |  |
| First Day Of Week           |          | Not supported by Excel.                                               |  |  |
| Month Name                  |          | Excel does not allow changing locale-dependent formatting attributes. |  |  |
| Month Short Name            |          | Excel does not allow changing locale-dependent formatting attributes. |  |  |
| PM String                   |          | Excel does not allow changing locale-dependent formatting attributes. |  |  |
| Symbol Display Order        | <b>v</b> |                                                                       |  |  |
| Time Separator<br>Symbol    | ~        |                                                                       |  |  |
| Show AmPm Symbol            | <b>v</b> |                                                                       |  |  |
| Show Century                | V        |                                                                       |  |  |
| Show Clock                  | <b>v</b> |                                                                       |  |  |
| Show Days                   | <b>v</b> |                                                                       |  |  |
| Show Era                    |          | Not supported by Excel.                                               |  |  |
| Show Hours                  | <b>v</b> |                                                                       |  |  |
| Show Milliseconds           | <b>v</b> |                                                                       |  |  |
| Show Minutes                | <b>v</b> |                                                                       |  |  |

# **Overline Text Format**

Microsoft Excel does not support the overline text format.

# **Text Strings with More Than 255 Characters**

Cells in Microsoft Excel have a limit of 255 characters. If your report contains text strings that are longer than 255 characters, they will be formatted as text and appear as ######.

# **Reports with More Than 256 Columns**

Microsoft Excel limits the size of a worksheet size to 65536 rows by 256 columns. If your report contains more than 65536 rows, it is split into multiple worksheets. The number of worksheets that your report can contain is limited by the physical memory of your computer. If your report contains more than 256 columns, the following error occurs:

Reports with more than 256 columns cannot be rendered in Excel.

# **Table and Column Width**

Microsoft Excel does not support using percentages to determine the width of tables. If the report contains only one table, the value of the width attribute for the Table element in the report specification determines the width of the table in the Excel worksheet. If the report contains more than one table, Excel determines the width of all the tables in the worksheet. If the tables are nested, the width specified for the outer table is used and, if necessary, the width is adjusted to accommodate data in the nested tables. The columns and rows around the table are merged to preserve the appearance of the nested table. When the workbook is saved, only a single table is saved per worksheet.

# Excel Formats and Secure Socket Layer (SSL)

| Format                  | Version                              |
|-------------------------|--------------------------------------|
| Excel 2000 single sheet | Microsoft Excel 2000, 2002, XP, 2003 |
| Excel 2000              | Microsoft Excel 2003                 |
| Excel 2002              | Microsoft Excel 2002, XP, 2003       |

SSL is supported for the following formats and Microsoft Excel versions.

# Number Format Becomes Currency Format in Japanese Excel

A report uses the Number data format and you save it as Microsoft Excel output. When you open the report in the Japanese version of Microsoft Excel, the data format is listed as Currency rather than Number. This occurs because Japanese Excel interprets the standard Number data format slightly differently than other versions of Excel.

The value appears correctly in Number format. For example, if you specified five digits as your number format, five digits still appear. In Excel, click the **Custom** number format to see the exact format string being used.

# **Report Shows Data in Wrong Columns**

A report contains a large amount of data that is presented using a large number of nested report objects, such as tables and blocks. When the report is produced in Excel format, some of the data appears in the wrong columns. This occurs because Excel has a 64K limit on how many nested cell objects can appear in a single spreadsheet.

Avoid exceeding the Excel limit by redesigning the report to present the data using non-nested structures.

# **Cognos 8 Limitations**

The following Cognos 8 limitations exist when producing reports in Microsoft Excel format.

# Accessing Reports on a Remote Server

To access a report in Excel format on a remote server, you must change the hostname portion of the gateway URI from localhost to either the IP address of the computer or the computer name. You do this using Cognos Configuration.

# **Drill-through Reports**

Cognos 8 does not support drill-through for reports in Excel format.

# **Map Reports**

Cognos 8 does not support map reports in Excel format.

# Formats Not Supported for Reports in Excel Format

Cognos 8 does not support the following for reports in Excel formats:

- background images in table cells
- Excel-specific headers and footers
- text flow and justification
- floating text objects
- white space, normal, and wrap text formatting
- maximum characters

Some layouts do not show exactly in HTML and PDF due to Microsoft Excel limitations.

# **Hyperlink Buttons**

Microsoft Excel does not support hyperlink buttons.

# **Emailing Reports in Excel Format**

Cognos 8 can send Excel reports in HTML and XML format by email. However, the Excel email attachments must be saved to your computer before you can view them.

# **Charting Support in Excel and Cognos 8**

The following Cognos 8 chart properties are not supported in Microsoft Excel:

- tool tips
- conditional text
- depth
- visual angle
- show values
- marker text location
- show baseline
- new note
- new marker
- truncation text and allow n-degrees rotation category labels
- border
- margin

- box type
- font and font alignment
- footer
- subtitle
- regression line
- baseline

In addition, Cognos 8 makes sure that Excel reuses the same color palette that is defined in Cognos 8. However, Excel can only use the first 16 colors from the Cognos 8 palette. If the number of categories in a chart exceeds 16, the rest of the colors are taken from the default Excel palette.

About 70% of the chart types available in Cognos 8 are matched in Microsoft Excel. The following table shows which chart types are supported in Microsoft Excel 2000 and later and which are not. Charts not supported will return a default column chart.

| Chart group | Chart type             | Supported in Excel | Notes                                                        |
|-------------|------------------------|--------------------|--------------------------------------------------------------|
| Column      | Column                 | <b>v</b>           | Similar                                                      |
|             | Column 3-D             | ~                  | Results are better in HTML                                   |
|             | Stacked                | ~                  | Similar                                                      |
|             | Stacked 3-D            | ~                  | Results are better in HTML                                   |
|             | 100% stacked           | ~                  | Similar                                                      |
|             | 100% stacked<br>3-D    | ¥                  | Chart is viewed from a different angle                       |
|             | 3-D axis               | <b>v</b>           | Similar, but category data is presented in the reverse order |
| Bar         | Bar                    | ×                  | Similar                                                      |
|             | Bar 3-D                | ~                  | Similar                                                      |
|             | Stacked                | ~                  | Similar                                                      |
|             | Stacked 3-D            | ×                  | Similar                                                      |
|             | 100% stacked           | ×                  | Similar                                                      |
|             | 100% stacked<br>3-D    | v                  | Similar                                                      |
| Progressive | Column                 |                    |                                                              |
|             | Column with 3-D effect |                    |                                                              |
|             | Bar                    |                    |                                                              |
|             | Bar with 3-D effect    |                    |                                                              |
| Pareto      | Stacked column         |                    |                                                              |

| Chart group | Chart type                     | Supported in Excel | Notes                                                                              |
|-------------|--------------------------------|--------------------|------------------------------------------------------------------------------------|
|             | Stacked column<br>3-D          |                    |                                                                                    |
|             | Stacked bar                    |                    |                                                                                    |
|             | Stacked bar 3-D                |                    |                                                                                    |
| Line        | Line with markers              | v                  | Similar                                                                            |
|             | Line                           | ¥                  | Similar                                                                            |
|             | Line 3-D                       | <b>v</b>           | Shows as a Line 3-D axis chart                                                     |
|             | Stacked line with markers      | ×                  |                                                                                    |
|             | Stacked line                   | <b>v</b>           | Similar                                                                            |
|             | Stacked line 3-D               | ~                  | Shows as a stacked line                                                            |
|             | 100% stacked line with markers | ~                  | Similar                                                                            |
|             | 100% stacked<br>line           | ~                  | Similar                                                                            |
|             | 100% stacked<br>line 3-D       | ~                  | Shows as 100% stacked line                                                         |
|             | 3-D Axis                       | ×                  | Similar                                                                            |
| Pie         | Pie                            | ¥                  | Cognos 8 shows many types of pie<br>charts, Microsoft Excel shows only<br>one type |
|             | Pie 3-D                        | <b>v</b>           | Microsoft Excel shows the pie chart at a different angle                           |
|             | Donut                          | ~                  | Microsoft Excel may fill in the donu hole to accommodate extra measure             |
|             | Donut 3-D                      |                    | Shows as a donut chart                                                             |
| Area        | Area                           | ¥                  | Similar                                                                            |
|             | Area 3-D                       | v                  | Shows a smaller version of an Area<br>3-D axis chart                               |
|             | Stacked area                   | ×                  | Similar                                                                            |
|             | Stacked area 3-D               | V                  | Shows at a different angle                                                         |
|             | 100% stacked<br>area           | v                  | Similar                                                                            |
|             |                                |                    |                                                                                    |

| Chart group            | Chart type               | Supported in Excel | Notes                                                       |
|------------------------|--------------------------|--------------------|-------------------------------------------------------------|
|                        | 100% stacked<br>area 3-D | <b>v</b>           | Shows at a different angle                                  |
|                        | 3-D Axis                 | ~                  | Similar                                                     |
| Scatter, bubble, point | Scatter                  | ~                  | Similar                                                     |
|                        | Bubble                   | v                  | Similar but actual details on the chart may differ slightly |
|                        | Quadrant                 |                    |                                                             |
|                        | Polar                    |                    |                                                             |
| Radar, polar           | Radar with<br>markers    | ~                  | Similar                                                     |
|                        | Radar                    | <b>v</b>           | Returns Radar with markers                                  |
|                        | Area radar               | v                  | Microsoft Excel names this chart type Filled radar          |
|                        | Stacked area<br>radar    |                    |                                                             |
|                        | Bipolar                  |                    |                                                             |
| Combination            | Combination              | <b>v</b>           |                                                             |
|                        | Combination 3-D          |                    |                                                             |
|                        | Stacked combination      | ~                  |                                                             |
|                        | Stacked combination 3-D  |                    |                                                             |
|                        | 3-D axis                 |                    | Returns Combination                                         |
| Gauge                  | Dial gauge               |                    |                                                             |

Appendix F: Producing Reports in Microsoft Excel Format

# Appendix G: Report Studio Object and Property Reference

This appendix contains definitions of the objects and properties found in Report Studio. They are available contextually, by pressing F1 when an object or property is active in the Report Studio authoring environment.

The following objects and properties are referenced:

#### **Report Studio Objects**

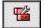

These objects are visible in the Report Studio work area. They can be inserted from the toolbox tab.

#### **Report Studio Properties**

These properties can be set on Report Studio objects. They are available in the lower-left pane of Report Studio.

#### **Data Formatting Properties**

These properties can be set on data values by selecting Layout Data Format from the Data menu, or by editing the Data Format property for Report Studio objects.

# **Report Studio Objects**

The following is a list of objects available in Report Studio.

# 3-D Area

A chart in which members of a data series are represented by three-dimensional areas of varying size and color. The three-dimensional area chart is one of three chart types that can be included in a three-dimensional combination chart.

### **Properties of 3-D Area**

Border Color, Borders, Chart Type, Values

# 3-D Bar

A chart in which members of a data series are represented by three-dimensional bars of varying length and color. The three-dimensional bar chart is one of three chart types that can be included in a three-dimensional combination chart.

### **Properties of 3-D Bar**

Border Color, Borders, Chart Type, Values

# **3-D Combination Chart**

A chart that includes any number and combination of three-dimensional bar charts, line charts, and area charts. This chart plots any number of data series against one common measure on the vertical numeric axis and one or two common data series on ordinal axes.

### **Properties of 3-D Combination Chart**

3-D Viewing Angle, Background Color, Background Image, Baselines, Border, Box Type, Class, Conditional Palette, Drill Throughs, Fill Effects, Floating, Font, Footer, Foreground Color, Margin, Master Detail Relationships, Name, Notes, Numerical Axis, Padding, Pagination, Palette, Query, Relative Alignment, Render Variable, Series Color, Size & Overflow, Style Variable, Subtitle, Title, Tooltips, Visible, X Axis, Y Axis

# 3-D Line

A chart in which members of a data series are represented by three-dimensional lines of varying colors. The three-dimensional line chart is one of three chart types that can be included in a three-dimensional combination chart.

### **Properties of 3-D Line**

Border Color, Borders, Chart Type, Values

# **3-D Scatter Chart**

A chart that plots three measures against one or more data series on a three-dimensional X-Y-Z graph.

### **Properties of 3-D Scatter Chart**

3-D Viewing Angle, Background Color, Background Image, Baselines, Border, Border Color, Borders, Box Type, Class, Conditional Palette, Drill Throughs, Fill Effects, Floating, Font, Footer, Foreground Color, Margin, Master Detail Relationships, Name, Notes, Padding, Pagination, Palette, Point Shape, Point Size (pt), Query, Relative Alignment, Render Variable, Show Feelers, Size & Overflow, Style Variable, Subtitle, Title, Tooltips, Values, Visible

# **Angular Axis**

The angular numeric axis for a polar chart, including labels, titles, range, and scale.

### **Properties of Angular Axis**

Axis Labels, Axis Line, Axis Title, Class, Data Format, Font, Foreground Color, Gridlines, Include Zero For Auto Scale, Maximum Value, Minimum Value, Minor Gridlines, Scale, Scale Interval, Style Variable, Use Same Range For All Instances, Visible

## Angular Measure

The measure that determines the angular position of each data marker on a polar chart.

### **Properties of Angular Measure**

Aggregate Function, Custom Label, Data Format, Expression, Label, Name, Rollup Aggregate Function, Style Variable

### Area

The data marker used to represent data series in an area chart.

### **Properties of Area**

Axis Assignment, Border Color, Borders, Chart Type, Grouping Type, Value Location, Values, Value Type

# As of Time Expression

An expression that produces a Date-Time value. This expression can be used to show report results for a specific time period that is defined by an expression that you create.

#### **Properties of As of Time Expression**

**Report Expression** 

# Axis Title

The title for an axis of the chart.

### **Properties of Axis Title**

Box Type, Class, Default Title, Font, Foreground Color, Master Detail Relationships, Properties, Query, Style Variable, Visible

### Bar

A chart in which members of a data series are represented by bars of varying length and color.

#### **Properties of Bar**

Axis Assignment, Border Color, Borders, Chart Type, Connecting Lines, Grouping Type, Value Location, Values, Value Type

# **Baseline**

A baseline to be rendered on a chart.

#### **Properties of Baseline**

Aggregate Function, Axis Assignment, Bar, Line, or Area Index, Box Type, Data Item Value, Expression, Label, Label, Legend Label, Limit Type, Line Styles, Master Detail Relationships, Member Offset (%), Name, Numeric Value, Percentile, Percent of Axis, Properties, Query, Report Expression, Report Expression, Rollup Aggregate Function, Source Type, Standard Deviations

# **Baseline**

A baseline for a polar chart, scatter chart, or bubble chart.

#### **Properties of Baseline**

Aggregate Function, Axis Assignment, Box Type, Data Item Value, Expression, Label, Label, Legend Label, Limit Type, Line Styles, Master Detail Relationships, Name, Numeric Value, Percentile, Percent of Axis, Properties, Query, Report Expression, Rollup Aggregate Function, Source Type, Standard Deviations

# Baseline

A baseline for a three-dimensional combination chart.

#### **Properties of Baseline**

Aggregate Function, Bar, Line, or Area Index, Box Type, Data Item Value, Expression, Label, Limit Type, Line Styles, Master Detail Relationships, Name, Numeric Value, Percentile, Percent of Axis, Properties, Query, Report Expression, Rollup Aggregate Function, Source Type, Standard Deviations

# **Baseline**

A baseline for a three-dimensional scatter chart.

Appendix G: Report Studio Object and Property Reference

### **Properties of Baseline**

Aggregate Function, Box Type, Data Item Value, Expression, Label, Limit Type, Line Styles, Master Detail Relationships, Name, Numeric Value, Percentile, Percent of Axis, Properties, Query, Report Expression, Rollup Aggregate Function, Source Type, Standard Deviations

# Block

A container into which you can insert other objects.

### **Properties of Block**

Background Color, Background Image, Border, Box Type, Class, Floating, Font, Foreground Color, Horizontal Alignment, Margin, Name, Padding, Render Variable, Size & Overflow, Spacing & Breaking, Style Variable, Text Flow & Justification, Visible, White Space

# **Bookmark**

A link to another area within the same report. The link can be defined as a static value, a query item, or as the result of a report expression.

### **Properties of Bookmark**

Data Item Label, Data Item Value, Label, Report Expression, Source Type

# **Bubble Chart**

A point chart that plots one or more data series against three measures: a Y-value, an X-value, and a bubble whose relative size represents the third measure. Multiple points are plotted for each category.

To help distinguish values, set the Tool Tips property of this object to Yes.

### **Properties of Bubble Chart**

Background Color, Background Image, Baselines, Border, Border Color, Borders, Box Type, Class, Conditional Palette, Drill Throughs, Fill Effects, Floating, Font, Footer, Foreground Color, Legend, Margin, Markers, Marker Text Location, Master Detail Relationships, Name, Notes, Padding, Pagination, Palette, Point Shape, Query, Regression Line, Relative Alignment, Render Variable, Size & Overflow, Style Variable, Subtitle, Title, Tooltips, Value Location, Values, Visible

# **Bubble Measure**

The measure that determines the size of each bubble on a bubble chart.

### **Properties of Bubble Measure**

Aggregate Function, Custom Label, Data Format, Expression, Label, Name, Rollup Aggregate Function, Style Variable

# **Calculated Member**

An item, within a dimension, that represents an occurrence of schema data defined as a calculation of two or more members.

### **Properties of Calculated Member**

Caption, Data Item, Name

# Caption

The caption on a Field Set object.

#### **Properties of Caption**

Background Color, Background Image, Border, Class, Font, Foreground Color, Margin, Padding, Style Variable

# **Chart Body**

Defines the body style of the chart itself. The style of the body can be set independently of the chart itself.

#### **Properties of Chart Body**

Background Color, Background Image, Fill Effects, Font, Foreground Color, Horizontal Alignment, Style Variable

# **Chart Footer**

A footer for the chart.

#### **Properties of Chart Footer**

Box Type, Class, Font, Foreground Color, Horizontal Alignment, Master Detail Relationships, Properties, Query, Style Variable, Visible

## **Chart Node Member**

A data item, and its accompanying text, to render on the chart.

#### **Properties of Chart Node Member**

Aggregate Function, Custom Label, Data Format, Data Item Label, Data Item Label, Data Item Label, Data Item Value, Data Item Value, Data Item Value, Data Item Value, Data Item Value, Data Item Value, Data Item Value, Bate, Name, Properties, Report Expression, Report Expression, Report Expression, Rollup Aggregate Function, Sorting, Source Type, Source Type, Source Type, Text, Text Source Variable, URL, URL Source Variable

# **Chart Subtitle**

The subtitle for a chart.

#### **Properties of Chart Subtitle**

Box Type, Class, Font, Foreground Color, Horizontal Alignment, Master Detail Relationships, Properties, Query, Style Variable, Visible

# **Chart Text Item**

The data source and format for a text item, such as a legend item, legend title, axis label, or axis title.

### **Properties of Chart Text Item**

Aggregate Function, Data Format, Data Item Label, Data Item Value, Expression, Label, Name, Report Expression, Rollup Aggregate Function, Source Type, Style Variable, Text, Text Source Variable

# **Chart Title**

The title text that appears at the top of the chart.

### **Properties of Chart Title**

Box Type, Class, Font, Foreground Color, Horizontal Alignment, Master Detail Relationships, Properties, Query, Style Variable, Visible

# Class

The HTML class name for a layout object. Use this attribute to indicate the type of styling to apply to the object when the report is rendered.

### **Properties of Class**

Background Color, Background Image, Border, Box Type, Description, Floating, Font, Foreground Color, Horizontal Alignment, Label, Label, Margin, Padding, Relative Alignment, Selector, Selector, Size & Overflow, Spacing & Breaking, Table Properties, Text Flow & Justification, Vertical Alignment, Visible, White Space

# **Combination Chart**

A chart that uses combinations of column charts, area charts, and line charts as data markers to plot multiple data series.

### **Properties of Combination Chart**

Background Color, Background Image, Baselines, Border, Box Type, Chart Orientation, Class, Conditional Palette, Depth, Drill Throughs, Fill Effects, Floating, Font, Footer, Foreground Color, Legend, Margin, Markers, Marker Text Location, Master Detail Relationships, Name, Notes, Ordinal Axis, Padding, Pagination, Palette, Query, Relative Alignment, Render Variable, Rotate Labels, Series Color, Size & Overflow, Style Variable, Subtitle, Title, Tooltips, Value Location, Visible, Visual Angle, Y1 Axis, Y2 Axis, Y2 Axis Position

# **Component Override**

Overrides a child object of the Layout Component Reference object.

### **Properties of Component Override**

**Component Reference** 

# **Conditional Block**

A block that can be used for conditional display.

### **Properties of Conditional Block**

Background Color, Background Image, Block Variable, Border, Box Type, Class, Current Block, Floating, Font, Foreground Color, Horizontal Alignment, Margin, Padding, Size & Overflow, Spacing & Breaking, Style Variable, Text Flow & Justification, Visible, White Space

# **Conditional Block**

Contains the default set of layout objects to render based on a report variable.

### **Properties of Conditional Block**

Background Color, Background Image, Block Variable, Border, Box Type, Class, Current Block, Floating, Font, Foreground Color, Horizontal Alignment, Margin, Padding, Size & Overflow, Spacing & Breaking, Style Variable, Text Flow & Justification, Visible, White Space

# Crosstab

A layout object used to render the results of a query that aggregates data, and then arranges it in a two-dimensional grid.

#### **Properties of Crosstab**

Background Color, Background Image, Border, Box Type, Class, Default Measure, Default Measure Solve Order, Fact Cells Precedence, Floating, Font, Foreground Color, Has Fact Cells, Horizontal Alignment, Margin, Master Detail Relationships, Name, Pagination, Query, Relative Alignment, Render Variable, Rows Per Page, Size & Overflow, Style Variable, Table Properties, Text Flow & Justification, Visible

# **Crosstab Columns**

Overrides the style for Crosstab Column Member objects that is defined in the GlobalReportStyles.css file.

#### **Properties of Crosstab Columns**

Background Color, Background Image, Border, Box Type, Data Format, Font, Foreground Color, Horizontal Alignment, Padding, Size & Overflow, Spacing & Breaking, Style Variable, Text Flow & Justification, Vertical Alignment, White Space

### **Crosstab Columns**

A list of columns in a crosstab.

#### **Properties of Crosstab Columns**

Background Color, Background Image, Border, Box Type, Data Format, Font, Foreground Color, Horizontal Alignment, Padding, Size & Overflow, Spacing & Breaking, Style Variable, Text Flow & Justification, Vertical Alignment, White Space

### **Crosstab Corner**

The top-left corner of a crosstab, on top of the row labels and to the left of the column labels. It is generally used to represent crosstab members.

#### **Properties of Crosstab Corner**

Aggregate Function, Background Color, Background Image, Border, Box Type, Class, Data Item Label, Data Item Label, Data Item Label, Data Item Label, Data Item Value, Data Item Value, Data Item Value, Data Item Value, Expression, Font, Foreground Color, Horizontal Alignment, HTML, HTML Source Variable, Label, Label, Name, Padding, Report Expression, Report Expression, Report Expression, Rollup Aggregate Function, Size & Overflow, Source Type, Source Type, Source Type, Spacing & Breaking, Style Variable, Text, Text Flow & Justification, Text Source Variable, URL, URL Source Variable, Vertical Alignment, White Space

# **Crosstab Fact Cells**

The contents of the fact cells of the crosstab. There is only one fact cell definition for the crosstab, regardless of the number of measures.

### **Properties of Crosstab Fact Cells**

Aggregate Function, Background Color, Background Image, Border, Box Type, Class, Data Format, Data Item Label, Data Item Label, Data Item Label, Data Item Value, Data Item Value, Data Item Value, Data Item Value, Drill Throughs, Expression, Font, Foreground Color, Horizontal Alignment, HTML, HTML Source Variable, Label, Label, Name, Padding, Report Expression, Report Expression, Report Expression, Rollup Aggregate Function, Size & Overflow, Source Type, Source Type, Source Type, Spacing & Breaking, Style Variable, Text, Text Flow & Justification, Text Source Variable, URL, URL Source Variable, Vertical Alignment, White Space

# **Crosstab Intersection**

An intersection in a crosstab. The cell contents of a specific intersection can be overridden and the style defined.

### **Properties of Crosstab Intersection**

Aggregate Function, Background Color, Background Image, Border, Box Type, Class, Column Intersection, Data Format, Data Item Label, Data Item Label, Data Item Label, Data Item Label, Data Item Value, Data Item Value, Data Item Value, Data Item Value, Data Item Value, Data Item Value, Data Item Value, Data Item Value, Data Item Value, Define Contents, Drill Throughs, Expression, Font, Foreground Color, Horizontal Alignment, HTML, HTML Source Variable, Label, Label, Name, Padding, Report Expression, Report Expression, Report Expression, Report Expression, Rollup Aggregate Function, Row Intersection, Size & Overflow, Source Type, Source Type, Source Type, Spacing & Breaking, Style Variable, Text, Text Flow & Justification, Text Source Variable, URL, URL Source Variable, Vertical Alignment, White Space

# **Crosstab Member Fact Cells**

The contents of the fact cells of a crosstab node member.

### **Properties of Crosstab Member Fact Cells**

Aggregate Function, Background Color, Background Image, Border, Box Type, Class, Column Intersection, Data Format, Data Item Label, Data Item Label, Data Item Label, Data Item Label, Data Item Value, Data Item Value, Data Item Value, Data Item Value, Data Item Value, Data Item Value, Data Item Value, Data Item Value, Define Contents, Drill Throughs, Expression, Font, Foreground Color, Horizontal Alignment, HTML, HTML Source Variable, Label, Label, Name, Padding, Report Expression, Report Expression, Report Expression, Report Expression, Rollup Aggregate Function, Row Intersection, Size & Overflow, Source Type, Source Type, Source Type, Spacing & Breaking, Style Variable, Text, Text Flow & Justification, Text Source Variable, URL, URL Source Variable, Vertical Alignment, White Space

# **Crosstab Node Member**

A member in the crosstab node.

### **Properties of Crosstab Node Member**

Aggregate Function, Background Color, Background Image, Border, Box Type, Class, Data Format, Data Item, Data Item Label, Data Item Label, Data Item Label, Data Item Label, Data Item Value, Data Item Value, Data Item Value, Data Item Value, Drill Throughs, Expression, Font, Foreground Color, Horizontal Alignment, HTML, HTML Source Variable, Indentation Length, Indentation Start Level, Intersection Name, Label, Label, Name, Padding, Pagination, Properties, Report Expression, Report Expression, Report Expression, Rollup Aggregate Function, Size & Overflow, Sorting, Source Type, Source Type, Source Type, Source Type, Spacing & Breaking, Style Variable, Text, Text Flow & Justification, Text Source Variable, URL, URL Source Variable, Vertical Alignment, White Space

# **Crosstab Rows**

Overrides the style for Crosstab Row Member objects that is defined in the GlobalReportStyles.css file.

#### **Properties of Crosstab Rows**

Background Color, Background Image, Border, Box Type, Data Format, Font, Foreground Color, Horizontal Alignment, Padding, Size & Overflow, Spacing & Breaking, Style Variable, Text Flow & Justification, Vertical Alignment, White Space

# **Crosstab Rows**

A list of rows in a crosstab.

#### **Properties of Crosstab Rows**

Background Color, Background Image, Border, Box Type, Data Format, Font, Foreground Color, Horizontal Alignment, Padding, Size & Overflow, Spacing & Breaking, Style Variable, Text Flow & Justification, Vertical Alignment, White Space

# **Crosstab Space**

Inserts an empty cell on a crosstab edge. Allows for the insertion of non-data cells on an edge.

#### **Properties of Crosstab Space**

Background Color, Background Image, Border, Box Type, Class, Data Format, Data Item Label, Data Item Label, Data Item Label, Data Item Label, Data Item Value, Data Item Value, Data Item Value, Data Item Value, Drill Throughs, Font, Foreground Color, Horizontal Alignment, HTML, HTML Source Variable, Intersection Name, Label, Padding, Pagination, Report Expression, Report Expression, Report Expression, Size & Overflow, Source Type, Source Type, Source Type, Spacing & Breaking, Style Variable, Text, Text Flow & Justification, Text Source Variable, URL, URL Source Variable, Vertical Alignment, White Space

### **Cumulation Line**

A line that shows the cumulative effect of multiple series members on a measure in a pareto chart.

#### **Properties of Cumulation Line**

Cumulation Axis, Cumulation Label, Line Styles, Point Shape, Point Size (pt), Properties, Value Location, Values

# **Cumulation Line Axis**

The axis for the cumulation line in a pareto chart.

#### **Properties of Cumulation Line Axis**

Axis Labels, Axis Line, Axis Title, Class, Data Format, Font, Foreground Color, Gridlines, Include Zero For Auto Scale, Maximum Value, Minimum Value, Minor Gridlines, Scale, Scale Interval, Style Variable, Use Same Range For All Instances, Visible

# **Cumulation Line Label**

A label that is rendered with the cumulation line in a pareto chart.

#### **Properties of Cumulation Line Label**

Aggregate Function, Data Item Label, Data Item Value, Expression, Label, Name, Report Expression, Rollup Aggregate Function, Source Type, Text, Text Source Variable

# Data Item

A set of data values or members.

#### **Properties of Data Item**

Aggregate Function, Calculation Intersection, Detail, Expression, Label, Name, Pre-Sort, Rollup Aggregate Function, Solve Order

## Date & Time Prompt

A prompt control with which you can select a date and time value.

### **Properties of Date & Time Prompt**

Allow Is Missing, Box Type, Calendar Type, Clock Mode, Default Selections, Display Milliseconds, Display Seconds, First Date, Floating, Hide Adornments, Last Date, Multi-Select, Name, Parameter, Range, Render Variable, Required, Select UI, Style Variable, Visible

# **Date Prompt**

A prompt control with which you can to select a date value.

### **Properties of Date Prompt**

Allow Is Missing, Box Type, Calendar Type, Default Selections, First Date, Floating, Hide Adornments, Last Date, Multi-Select, Name, Parameter, Range, Relative Alignment, Render Variable, Required, Select UI, Style Variable, Visible

# **Default Measure**

A default measure for the chart. If the chart measure cannot be determined by the data series rendered on the chart edges, the default measure is used.

### **Properties of Default Measure**

Aggregate Function, Custom Label, Data Format, Expression, Label, Name, Rollup Aggregate Function, Style Variable

# **Detail Filter**

A set of conditions in a query that narrow the scope of the data returned. A detail filter is applied before aggregation is complete.

### **Properties of Detail Filter**

Application, Expression, Usage

# Dimension

A grouping of descriptive information about an aspect of a business. Dimensions contain levels, whose order defines the hierarchy of organizational structures and data. Dimensions and levels are values by which measures can be viewed, filtered, or aggregated.

### **Properties of Dimension**

Name

# **Display Layer**

A map layer that is there for appearance only. Display layers do not correspond to data series or measures.

### **Properties of Display Layer**

Border Color, Borders, Fill Effects, Labels, Style Variable

# Fact

The central values that are aggregated and analyzed. Also known as measures, they are special business measurement values, such as sales or inventory levels.

### **Properties of Fact**

Data Item, Name

# Field Set

A container with a caption, into which you can insert other objects. It is similar to a block object, except that it also has a caption.

#### **Properties of Field Set**

Background Color, Background Image, Border, Box Type, Class, Floating, Font, Foreground Color, Horizontal Alignment, Margin, Name, Relative Alignment, Render Variable, Show Caption, Size & Overflow, Style Variable, Visible

## **Gauge Chart**

A chart that plots a data series against a measure using a dial or gauge for the measure, and needles or indicators for the series members.

#### **Properties of Gauge Chart**

Axis Title, Background Color, Background Image, Border, Border Color, Borders, Box Type, Class, Conditional Palette, Dial Outline Color, Drill Throughs, Face Color, Fill Effects, Floating, Font, Footer, Foreground Color, Gauge Labels, Gauge Palette, Legend, Margin, Master Detail Relationships, Name, Notes, Numerical Axis, Padding, Pagination, Palette, Query, Relative Alignment, Render Variable, Size & Overflow, Style Variable, Subtitle, Title, Tooltips, Visible

### **Gauge Labels**

A label for each gauge in a multiple gauge chart.

#### **Properties of Gauge Labels**

Class, Drill Throughs, Font, Foreground Color, Horizontal Alignment, Maximum Truncation Characters, Style Variable, Truncation, Truncation Text, Visible

### **Gauge Numerical Axis**

The numeric axis for the gauge chart, including labels, titles, range, and scale.

#### **Properties of Gauge Numerical Axis**

Data Format, Font, Foreground Color, Gridlines, Include Zero For Auto Scale, Maximum Value, Minimum Value, Minor Gridlines, Scale, Scale Interval, Style Variable, Use Same Range For All Instances, Visible

### **Generated Prompt**

A control that acts as a placeholder. The report server will replace this control with an appropriate generated prompt control, as if it was on a generated prompt page.

#### **Properties of Generated Prompt**

Hide Adornments, Name, Parameter, Render Variable, Required

## **HTML** Item

A container into which you can add HTML, such as a link to a multimedia file. HTML items will only appear when you run the report in HTML format.

#### **Properties of HTML Item**

Aggregate Function, Data Item Label, Data Item Value, Description, Expression, HTML, HTML Source Variable, Label, Name, Name, Render Variable, Report Expression, Rollup Aggregate Function, Source Type

# Hyperlink

A hyperlink that can be defined as a static value, a query item, or as the result of a report expression. If a report expression is used, then the other values are ignored.

### **Properties of Hyperlink**

Background Color, Background Image, Border, Box Type, Class, Data Item Label, Data Item Label, Data Item Value, Data Item Value, Floating, Font, Foreground Color, Margin, Name, Padding, Relative Alignment, Render Variable, Report Expression, Report Expression, Size & Overflow, Source Type, Source Type, Spacing & Breaking, Style Variable, Text, Text Flow & Justification, Text Source Variable, URL, URL Source Variable, Visible

# **Hyperlink Button**

A hyperlink that is formatted as a button. The hyperlink can be defined as a static value, a query item, or as the result of a report expression. If a report expression is used, then the other values are ignored.

#### **Properties of Hyperlink Button**

Background Color, Background Image, Border, Class, Data Item Label, Data Item Label, Data Item Value, Data Item Value, Floating, Foreground Color, Margin, Name, Padding, Relative Alignment, Render Variable, Report Expression, Report Expression, Size & Overflow, Source Type, Source Type, Style Variable, Text, Text Source Variable, URL, URL Source Variable

# Image

A link to an image file. The link can be a static value, or it can come from a report expression or query item. Use the URL source properties of the image object to define the link.

#### **Properties of Image**

Aggregate Function, Background Color, Background Image, Border, Box Type, Class, Data Item Label, Data Item Value, Drill Throughs, Expression, Floating, Label, Margin, Name, Name, Relative Alignment, Render Variable, Report Expression, Rollup Aggregate Function, Size & Overflow, Source Type, Style Variable, URL, URL Source Variable, Visible

# **Interval Prompt**

An advanced prompt control that allows you to enter time duration values.

#### **Properties of Interval Prompt**

Allow Is Missing, Box Type, Default Selections, Display Milliseconds, Display Seconds, Floating, Hide Adornments, Multi-Select, Name, Parameter, Range, Render Variable, Required, Style Variable, Visible

## Join

A relationship between a field in one table or query and a field of the same data type in another table or query.

### **Properties of Join**

Join Relationships

# Key

An object that uniquely identifies members of a level.

If the unique identifier is a primary or alternate key, you need only one key object. If the unique identifier is a composite key, you need one key object for every data item that participates in making the members of a level unique.

#### **Properties of Key**

Data Item, Name

# Layout Component Reference

A reference to another layout object. Before you can reference an object, its ID property must be set.

#### **Properties of Layout Component Reference**

Component Reference, Embed, Overrides

## Legend

A key to the patterns or colors assigned to the data series in a chart.

#### **Properties of Legend**

Absolute Position, Auto Truncation, Background Color, Background Image, Border Color, Borders, Bottom Position (px), Box Type, Class, Drill Throughs, Fill Effects, Font, Font Auto-Sizing, Foreground Color, Horizontal Alignment, Left Position (px), Legend Title, Maximum Characters, Position, Right Position (px), Separator, Show Legend Values, Style Variable, Top Position (px), Truncation Text, Visible

# Legend Title

The title for the legend, including the title text and text style. If this object is empty, a default title is rendered, if available.

#### **Properties of Legend Title**

Box Type, Class, Default Title, Font, Foreground Color, Horizontal Alignment, Master Detail Relationships, Properties, Query, Style Variable, Visible

# Level

A set of members with a predefined set of similar characteristics. For example, the members Year 1999 and Year 2000 in the Time dimension form a year level, while the corresponding quarters form a quarter level.

#### **Properties of Level**

Caption, Name, Sorting

# **Level Hierarchy**

Specifies how the levels in a dimension are logically ordered.

#### **Properties of Level Hierarchy**

Name

## Line

The data marker used to represent a data series in a line chart.

#### **Properties of Line**

Axis Assignment, Border Color, Borders, Chart Type, Grouping Type, Line, Line Style, Line Weight (pt), Point Shape, Point Size (pt), Value Location, Values, Value Type

# List

A layout object that is used to present query results in a list fashion.

### **Properties of List**

Background Color, Background Image, Border, Box Type, Class, Column Titles, Contents Height, Floating, Font, Foreground Color, Grouping & Sorting, Horizontal Alignment, Margin, Master Detail Relationships, Name, Pagination, Properties, Query, Relative Alignment, Render Variable, Rows Per Page, Size & Overflow, Style Variable, Table Properties, Text Flow & Justification, Visible

# List Cell

A cell in a row, you can use for a list header or footer.

### **Properties of List Cell**

Aggregate Function, Background Color, Background Image, Border, Box Type, Class, Data Format, Data Item Label, Data Item Label, Data Item Label, Data Item Value, Data Item Value, Data Item Value, Data Item Value, Expression, Font, Foreground Color, Horizontal Alignment, HTML, HTML Source Variable, Label, Label, Name, Padding, Report Expression, Report Expression, Report Expression, Rollup Aggregate Function, Size & Overflow, Source Type, Source Type, Source Type, Source Type, Spacing & Breaking, Style Variable, Text, Text Flow & Justification, Text Source Variable, URL, URL Source Variable, Vertical Alignment, White Space

# List Column

A column in a list. Generally, the column will contain a query item, but it may also contain any number of layout objects. For example, the To column in a statement list may present the address in a table format. If the column only contains a query items, then the column will automatically span the group if the query item is grouped.

#### **Properties of List Column**

Background Color, Background Image, Border, Box Type, Data Format, Font, Foreground Color, Horizontal Alignment, Padding, Render Variable, Size & Overflow, Spacing & Breaking, Style Variable, Text Flow & Justification, Vertical Alignment, White Space

# List Column Body

The contents of a column in a list report.

#### **Properties of List Column Body**

Aggregate Function, Background Color, Background Image, Border, Box Type, Class, Data Format, Data Item Label, Data Item Label, Data Item Label, Data Item Value, Data Item Value, Data Item Value, Data Item Value, Dill Throughs, Expression, Font, Foreground Color, Group Span, Horizontal Alignment, HTML, HTML Source Variable, Label, Label, Name, Padding, Report Expression, Report Expression, Report Expression, Rollup Aggregate Function, Size & Overflow, Source Type, Source Type, Source Type, Source Type, Spacing & Breaking, Style Variable, Text, Text Flow & Justification, Text Source Variable, URL, URL Source Variable, Vertical Alignment, White Space

# **List Columns**

A set of columns in a list.

#### **Properties of List Columns**

Background Color, Background Image, Border, Box Type, Data Format, Font, Foreground Color, Horizontal Alignment, Padding, Size & Overflow, Spacing & Breaking, Style Variable, Text Flow & Justification, Vertical Alignment, White Space

## List Columns

Overrides the style for List Column objects that is defined in the GlobalReportStyles.css file.

#### **Properties of List Columns**

Background Color, Background Image, Border, Box Type, Data Format, Font, Foreground Color, Horizontal Alignment, Padding, Size & Overflow, Spacing & Breaking, Style Variable, Text Flow & Justification, Vertical Alignment, White Space

# List Columns Body Style

Overrides the style for List Column Body objects that is defined in the GlobalReportStyles.css file.

#### **Properties of List Columns Body Style**

Background Color, Background Image, Border, Box Type, Data Format, Font, Foreground Color, Horizontal Alignment, Padding, Size & Overflow, Spacing & Breaking, Style Variable, Text Flow & Justification, Vertical Alignment, White Space

# List Columns Title Style

Overrides the style for List Column Title objects that is defined in the GlobalReportStyles.css file.

#### **Properties of List Columns Title Style**

Background Color, Background Image, Border, Box Type, Data Format, Font, Foreground Color, Horizontal Alignment, Padding, Size & Overflow, Spacing & Breaking, Style Variable, Text Flow & Justification, Vertical Alignment, White Space

# List Column Title

The title of a list column.

#### **Properties of List Column Title**

Aggregate Function, Background Color, Background Image, Border, Box Type, Class, Data Format, Data Item Label, Data Item Label, Data Item Label, Data Item Value, Data Item Value, Data Item Value, Data Item Value, Drill Throughs, Expression, Font, Foreground Color, Horizontal Alignment, HTML, HTML Source Variable, Label, Label, Name, Padding, Report Expression, Report Expression, Report Expression, Rollup Aggregate Function, Size & Overflow, Source Type, Source Type, Source Type, Spacing & Breaking, Style Variable, Text, Text Flow & Justification, Text Source Variable, URL, URL Source Variable, Vertical Alignment, White Space

### List Footer

The footer that appears at the end of a list on each page on which the list is rendered. It is useful for presenting page totals.

### **Properties of List Footer**

Background Color, Background Image, Border, Box Type, Data Format, Font, Foreground Color, Horizontal Alignment, Padding, Properties, Push To Bottom, Size & Overflow, Spacing & Breaking, Style Variable, Text Flow & Justification, Vertical Alignment, White Space

# **List Header**

The header that appears at the start of a list on each page that the list is rendered. It is useful for presenting carry forward totals.

#### **Properties of List Header**

Background Color, Background Image, Border, Box Type, Data Format, Font, Foreground Color, Horizontal Alignment, Padding, Pagination, Properties, Size & Overflow, Spacing & Breaking, Style Variable, Text Flow & Justification, Vertical Alignment, White Space

# **List Page Footer**

The footer that appears at the bottom of every page of a list report. This object is rendered after the list details and other list footers.

#### **Properties of List Page Footer**

Push To Bottom

### List Page Header

The header in the list that will appear on every page rendered. It occurs after the column titles and before the overall group header of the list.

#### **Properties of List Page Header**

Display After Overall Header

### List Row

A row in a list.

#### **Properties of List Row**

Background Color, Background Image, Border, Box Type, Data Format, Font, Foreground Color, Horizontal Alignment, Padding, Size & Overflow, Spacing & Breaking, Style Variable, Text Flow & Justification, Vertical Alignment, White Space

# List Row Cells Style

Overrides the style for Row Cells Style objects that is defined in the GlobalReportStyles.css file.

#### **Properties of List Row Cells Style**

Background Color, Background Image, Border, Box Type, Data Format, Font, Foreground Color, Horizontal Alignment, Padding, Size & Overflow, Spacing & Breaking, Style Variable, Text Flow & Justification, Vertical Alignment, White Space

### Мар

A chart that uses a map to show data.

#### **Properties of Map**

Axis Title, Background Color, Background Image, Border, Box Type, Class, Data Language, Dictionary, Drill Throughs, Fill Effects, Floating, Font, Footer, Foreground Color, Ignore Data with No Features, Legend, Map & Layers, Margin, Master Detail Relationships, Name, No Data Features Size (pt), Notes, Padding, Pagination, Query, Relative Alignment, Render Variable, Size & Overflow, Style Variable, Subtitle, Title, Tooltips, Visible

# Map Location

Associates a data series with regions on the region layer of the map.

#### **Properties of Map Location**

Aggregate Function, Custom Label, Data Format, Expression, Label, Name, Rollup Aggregate Function, Style Variable

## Map Location

Associates a data series with points on the point layer of the map.

#### **Properties of Map Location**

Aggregate Function, Custom Label, Data Format, Expression, Label, Name, Rollup Aggregate Function, Style Variable

# Map Refinement Location

Qualifies the data series members that are associated with regions on the map.

#### **Properties of Map Refinement Location**

Aggregate Function, Custom Label, Data Format, Expression, Label, Name, Rollup Aggregate Function, Style Variable

# **Map Refinement Location**

Qualifies the data series members that are associated with points on the map.

#### **Properties of Map Refinement Location**

Aggregate Function, Custom Label, Data Format, Expression, Label, Name, Rollup Aggregate Function, Style Variable

## Marker

An additional marker that can be placed at a static point on a chart.

#### **Properties of Marker**

Aggregate Function, Axis Assignment, Bar, Line, or Area Index, Box Type, Data Item Value, Expression, Label, Label, Master Detail Relationships, Name, Numeric Value, Percentile, Percent of Axis, Point Color, Point Shape, Point Size (pt), Properties, Query, Report Expression, Report Expression, Rollup Aggregate Function, Source Type, Standard Deviations

### Marker

A marker on a point chart. Point charts include scatter charts, polar charts, radar charts, and bubble charts.

#### **Properties of Marker**

Box Type, Data Item Value, Data Item Value, Label, Master Detail Relationships, Numeric Value, Percentile, Percent of Axis, Point Color, Point Shape, Point Size (pt), Properties, Query, Report Expression, Source Type, Source Type, Standard Deviations

### MDX

A multidimensional expression (MDX) query against an OLAP data source.

#### **Properties of MDX**

Catalog, Data Source, MDX, Name

### Member Hierarchy

The organization of a dimension's members into a logical tree structure, with each member having one or more "parent" members and an arbitrary number of "child" members.

#### **Properties of Member Hierarchy**

Name

# **Member Property**

A property that is associated with members of a level. Attributes can be used to refine a search within level members, or to provide additional information about members.

#### **Properties of Member Property**

Data Item, Name

## **Member Set**

A named member set from a data item object specified in the query.

#### **Properties of Member Set**

Data Item, Name

# **Metrics Range Chart**

A chart that superimposes target value markers, target range markers, and tolerance range markers over any number or combination of bar, line, and area charts.

#### **Properties of Metrics Range Chart**

Background Color, Background Image, Baselines, Border, Box Type, Class, Conditional Palette, Depth, Drill Throughs, Fill Effects, Floating, Font, Footer, Foreground Color, Legend, Margin, Marker Color, Marker Label, Markers, Marker Text Location, Master Detail Relationships, Name, Notes, Ordinal Axis, Padding, Pagination, Palette, Performance Pattern, Query, Range Label, Relative Alignment, Render Variable, Series Color, Size & Overflow, Style Variable, Subtitle, Target Color, Target Marker, Target Marker Border Color, Target Marker Position, Target Range (%), Title, Tolerance Color, Tolerance Label, Tooltips, Upper Range Skew (%), Value Location, Visible, Visual Angle, Y1 Axis

### Metric Studio Diagram

A Metric Studio history chart rendered as an image.

#### **Properties of Metric Studio Diagram**

Description, Diagram Identifier

## Note

A note on a chart. The source of the note text can be static text, a query item, or a report expression.

#### **Properties of Note**

Bottom Position (px), Box Type, Height (px), Left Position (px), Note Border, Style Variable, Width (px)

# **Note Content**

The content and style of a note.

### **Properties of Note Content**

Background Color, Box Type, Class, Font, Foreground Color, Horizontal Alignment, Master Detail Relationships, Properties, Query, Style Variable, Visible

# **Numerical Axis**

The numeric axis for a progressive chart, including labels, titles, range, scale, and gridlines.

#### **Properties of Numerical Axis**

Axis Labels, Axis Line, Axis Title, Class, Data Format, Font, Foreground Color, Gridlines, Include Zero For Auto Scale, Maximum Value, Minimum Value, Minor Gridlines, Scale, Scale Interval, Style Variable, Use Same Range For All Instances, Visible

# **Numerical Axis**

The numeric axis for a pareto chart, including labels, titles, and gridlines.

### **Properties of Numerical Axis**

Axis Labels, Axis Line, Axis Title, Class, Data Format, Font, Foreground Color, Gridlines, Include Zero For Auto Scale, Maximum Value, Minimum Value, Minor Gridlines, Scale, Scale Interval, Style Variable, Use Same Range For All Instances, Visible

# **Ordinal Axis**

The axis line for an ordinal, or non-numeric, axis.

### **Properties of Ordinal Axis**

Allow 45° Rotation, Allow 90° Rotation, Allow Skip, Allow Stagger, Axis Labels, Axis Line, Axis Title, Class, Display Frequency, Drill Throughs, First Label Index, Font, Foreground Color, Gridlines, Label Control, Maximum Truncation Characters, Minor Gridlines, Style Variable, Truncation, Truncation Text, Visible

# Page

A page in a layout.

### **Properties of Page**

Background Color, Background Image, Border, Class, Font, Foreground Color, Horizontal Alignment, Margin, Master Detail Relationships, Name, Padding, Pagination, Properties, Query, Render Variable, Size & Overflow, Style Variable, Text Flow & Justification

# Page Body

The main body of a page.

### **Properties of Page Body**

Background Color, Background Image, Border, Box Type, Class, Font, Foreground Color, Horizontal Alignment, Padding, Size & Overflow, Spacing & Breaking, Style Variable, Text Flow & Justification, Vertical Alignment, White Space

# Page Footer

The footer of a page.

### **Properties of Page Footer**

Background Color, Background Image, Border, Box Type, Class, Font, Foreground Color, Horizontal Alignment, Padding, Size & Overflow, Spacing & Breaking, Style Variable, Text Flow & Justification, Vertical Alignment, White Space

# **Page Header**

The header of a page.

#### **Properties of Page Header**

Background Color, Background Image, Border, Box Type, Class, Font, Foreground Color, Horizontal Alignment, Padding, Size & Overflow, Spacing & Breaking, Style Variable, Text Flow & Justification, Vertical Alignment, White Space

# Page Set

The set of pages to render according to a grouping structure.

### **Properties of Page Set**

Grouping & Sorting, Master Detail Relationships, Name, Pagination, Properties, Query

# **Pareto Chart**

A chart in which data series appear as colored sections stacked in columns or bars. The maximum of each column or bar represents the series total as a percentage of the overall total of all data series in the chart.

Negative values are not supported in pareto charts.

#### **Properties of Pareto Chart**

Background Color, Background Image, Baselines, Border, Border Color, Borders, Box Type, Chart Orientation, Class, Conditional Palette, Connecting Lines, Cumulative Line, Depth, Drill Throughs, Fill Effects, Floating, Font, Footer, Foreground Color, Legend, Margin, Markers, Marker Text Location, Master Detail Relationships, Name, Notes, Padding, Pagination, Palette, Query, Relative Alignment, Render Variable, Rotate Labels, Size & Overflow, Style Variable, Subtitle, Title, Tooltips, Value Location, Values, Visible, Visual Angle

# **Pie Chart**

A chart that uses sections of a circle as data markers to plot one or more data series. The size of each section is proportional to the value of each data series for a given category value. Each pie corresponds to a category value.

#### **Properties of Pie Chart**

Avoid Label Collision, Axis Title, Background Color, Background Image, Border, Border Color, Borders, Box Type, Class, Conditional Palette, Depth, Drill Throughs, Fill Effects, Floating, Font, Footer, Foreground Color, Hole Size (%), Labels, Legend, Margin, Master Detail Relationships, Name, Notes, Padding, Pagination, Palette, Pie Labels, Query, Relative Alignment, Render Variable, Size & Overflow, Style Variable, Subtitle, Title, Tooltips, Value Representation, Values, Visible

## **Pie Labels**

The labels that will be drawn if multiple pie charts are rendered. If this object does not exist, no labels will be rendered.

#### **Properties of Pie Labels**

Class, Drill Throughs, Font, Foreground Color, Horizontal Alignment, Maximum Truncation Characters, Style Variable, Truncation, Truncation Text, Visible

## **Point Layer**

A map layer that includes points, such as cities. The color and size of each point is determined by their respective measure.

#### **Properties of Point Layer**

Border Color, Borders, Color Legend Title, Conditional Palette, Fill Effects, Labels, Map Drills, Palette, Show Data Range in Legend, Show Features with No Data, Size Legend Title, Style Variable, Values

### **Point Measure**

The measure that determines the colors of points on a map chart.

#### **Properties of Point Measure**

Aggregate Function, Custom Label, Data Format, Expression, Label, Name, Rollup Aggregate Function, Style Variable

## **Point Size Measure**

The measure that determines the size of the points on a map chart.

#### **Properties of Point Size Measure**

Aggregate Function, Custom Label, Data Format, Expression, Label, Maximum Size (pt), Minimum Size (pt), Name, Rollup Aggregate Function, Style Variable

## **Polar Chart**

A point chart that plots one or more data series against two measures. The radius of a data series is determined by one measure and the arc is determined by the other measure. Multiple points are plotted for each category. They can be distinguished with the help of tool tips if the Tool Tip property is set to Yes.

#### **Properties of Polar Chart**

Angular Axis, Background Color, Background Image, Baselines, Border, Border Color, Borders, Box Type, Class, Conditional Palette, Drill Throughs, Fill Effects, Floating, Font, Footer, Foreground Color, Legend, Margin, Markers, Marker Text Location, Master Detail Relationships, Name, Notes, Padding, Pagination, Palette, Point Shape, Point Size (pt), Query, Radial Axis, Relative Alignment, Render Variable, Size & Overflow, Spider Effects, Style Variable, Subtitle, Title, Tooltips, Value Location, Values, Visible

# **Progressive Chart**

A chart that uses columns as data markers to plot one category across a single measure. The top of the first column represents the starting value for the second column. This chart emphasizes the positive or negative contribution of each value to the total.

### **Properties of Progressive Chart**

Background Color, Background Image, Baselines, Border, Border Color, Borders, Box Type, Chart Orientation, Class, Conditional Palette, Connecting Lines, Depth, Drill Throughs, Fill Effects, First Column Color, Floating, Font, Footer, Foreground Color, Margin, Markers, Marker Text Location, Master Detail Relationships, Name, Negative Column Color, Notes, Ordinal Axis, Padding, Pagination, Palette, Positive Column Color, Progressive Axis, Query, Relative Alignment, Render Variable, Rotate Labels, Size & Overflow, Style Variable, Subtitle, Title, Tooltips, Total Column, Value Location, Values, Visible, Visual Angle

# **Prompt Button**

A predefined button used in prompt pages. Its usage changes according to its Type property, which can be set to Cancel, Back, Next, Finish, or Reprompt.

### **Properties of Prompt Button**

Background Color, Background Image, Border, Class, Floating, Font, Foreground Color, Margin, Name, Padding, Relative Alignment, Size & Overflow, Style Variable, Type

# Query

The data that is to be retrieved from the database. The query consists of a source, a selection, detailed and summary filters, and dimension information.

#### **Properties of Query**

Auto Group & Summarize, Auto-Sort, Avoid Division by Zero, Cross Product Allowed, Define Member Sets, Execution Method, Execution Optimization, Generated SQL/MDX, Maximum Execution Time, Maximum Rows Retrieved, Maximum Tables, Maximum Text Blob Characters, Name, Outer Join Allowed, Override Dimension Info, Processing, Rollup Processing, Suppress, Use 1.x Behavior, Use For Parameter Info, Use Local Cache, Use SQL With Clause

# **Query Operation**

Union, Intersect, Except (minus) operations on one or more queries that result in a projection list upon which other queries can be based.

### **Properties of Query Operation**

Duplicates, Name, Projection List, Set Operation

### **Query Reference**

A reference to another query defined in the same query set.

#### **Properties of Query Reference**

Cardinality

# **Radar Chart**

A chart that integrates multiple axes into a single radial figure as lines or stacked areas.

#### **Properties of Radar Chart**

Background Color, Background Image, Baselines, Border, Border Color, Borders, Box Type, Class, Conditional Palette, Drill Throughs, Fill Effects, Floating, Font, Footer, Foreground Color, Legend, Margin, Markers, Marker Text Location, Master Detail Relationships, Name, Notes, Ordinal Axis, Padding, Pagination, Palette, Point Shape, Point Size (pt), Query, Radar Type, Radial Axis, Relative Alignment, Render Variable, Size & Overflow, Spider Effects, Style Variable, Subtitle, Title, Tooltips, Value Location, Values, Visible

# **Radial Axis**

The radial numeric axis for a polar chart or radar chart, including labels, titles, range, and scale.

#### **Properties of Radial Axis**

Axis Labels, Axis Line, Axis Title, Class, Data Format, Font, Foreground Color, Gridlines, Include Zero For Auto Scale, Maximum Value, Minimum Value, Minor Gridlines, Scale, Scale Interval, Style Variable, Use Same Range For All Instances, Visible

## **Radial Measure**

The measure that determines the distance between the center of the chart and each data marker.

### **Properties of Radial Measure**

Aggregate Function, Custom Label, Data Format, Expression, Label, Name, Rollup Aggregate Function, Style Variable

# **Region Layer**

A map layer that includes regions, such as provinces.

### **Properties of Region Layer**

Border Color, Borders, Color Legend Title, Conditional Palette, Fill Effects, Labels, Map Drills, Palette, Show Data Range in Legend, Show Features with No Data, Style Variable, Values

## **Region Measure**

The measure that determines the colors of regions on a map chart.

#### **Properties of Region Measure**

Aggregate Function, Custom Label, Data Format, Expression, Label, Name, Rollup Aggregate Function, Style Variable

# **Regression Line**

A regression line for a bubble chart or scatter chart.

### **Properties of Regression Line**

Box Type, Line Styles, Number of Regression Lines, Polynomial Exponent, Properties, Regression Type

# Repeater

A table into which you can insert items that will be repeated.

#### **Properties of Repeater**

Master Detail Relationships, Name, Pagination, Properties, Query, Render Variable, Rows Per Page

# **Repeater Table**

Renders query data in a table.

### **Properties of Repeater Table**

Across, Background Color, Background Image, Border, Box Type, Class, Down, Floating, Font, Foreground Color, Grouping & Sorting, Horizontal Alignment, Margin, Master Detail Relationships, Name, Pagination, Properties, Query, Relative Alignment, Render Variable, Repeater Direction, Size & Overflow, Style Variable, Table Properties, Text Flow & Justification, Visible

# **Repeater Table Cell**

The contents of a repeater table object.

#### **Properties of Repeater Table Cell**

Background Color, Background Image, Border, Box Type, Class, Font, Foreground Color, Horizontal Alignment, Padding, Render Variable, Size & Overflow, Spacing & Breaking, Style Variable, Text Flow & Justification, Vertical Alignment, White Space

# **Rich Text Item**

Inserts an object that is used to render a subset of HTML in the layout. The HTML may come from either a static or dynamic source, and the object will also render in PDF output. For information about what elements are allowed in rich text items, see Inserting Other Objects.

#### **Properties of Rich Text Item**

Aggregate Function, Data Item Label, Data Item Value, Description, Expression, HTML, HTML Source Variable, Label, Name, Name, Render Variable, Report Expression, Rollup Aggregate Function, Source Type

# **Scatter Chart**

A point chart that plots one or more data series against two measures. Multiple points are plotted for each category.

### **Properties of Scatter Chart**

Background Color, Background Image, Baselines, Border, Border Color, Borders, Box Type, Class, Conditional Palette, Drill Throughs, Fill Effects, Floating, Font, Footer, Foreground Color, Legend, Margin, Markers, Marker Text Location, Master Detail Relationships, Name, Notes, Padding, Pagination, Palette, Point Shape, Point Size (pt), Query, Regression Line, Relative Alignment, Render Variable, Size & Overflow, Style Variable, Subtitle, Title, Tooltips, Value Location, Values, Visible

# Select & Search Prompt

An advanced prompt control that allows you to search for values. You cannot use this prompt control with SAP BW data sources.

### **Properties of Select & Search Prompt**

Allow Is Missing, Box Type, Cascade Source, Case Insensitive, Data Format, Display Value, Floating, Hide Adornments, Multi-Select, Name, Parameter, Properties, Query, Render Variable, Required, Rows Per Page, Sorting, Static Choices, Style Variable, Use Value, Visible

# **Slicer Member Set**

A member expression.

### **Properties of Slicer Member Set** Expression

# SQL

An SQL query against a relational data source.

#### Properties of SQL

Data Source, Name, SQL, SQL Syntax

## Summary Filter

A set of conditions in a query that narrow the scope of the data returned. A summary filter is applied after aggregation is complete.

#### **Properties of Summary Filter**

Expression, Scope, Usage

### Table

A collection of cells in which objects can be organized in a grid fashion.

#### **Properties of Table**

Background Color, Background Image, Border, Box Type, Class, Floating, Font, Foreground Color, Horizontal Alignment, Margin, Name, Pagination, Relative Alignment, Render Variable, Size & Overflow, Style Variable, Table Properties, Text Flow & Justification, Visible

# Table Cell

The cells within a row.

#### **Properties of Table Cell**

Background Color, Background Image, Border, Box Type, Class, Font, Foreground Color, Horizontal Alignment, Padding, Size & Overflow, Spacing & Breaking, Style Variable, Text Flow & Justification, Vertical Alignment, White Space

## Table Row

The rows in a table.

#### **Properties of Table Row**

Background Color, Background Image, Box Type, Class, Font, Foreground Color, Horizontal Alignment, Style Variable, Vertical Alignment

### **Target Measure**

The target measure for a metrics chart.

#### **Properties of Target Measure**

Aggregate Function, Custom Label, Data Format, Expression, Label, Name, Rollup Aggregate Function, Style Variable

# **Text Box Prompt**

A prompt control that allows you to type in a value.

#### **Properties of Text Box Prompt**

Allow Is Missing, Background Color, Border, Box Type, Default Selections, Floating, Font, Foreground Color, Hide Adornments, Hide Text, Multi-Line, Multi-Select, Name, Numbers Only, Parameter, Range, Relative Alignment, Render Variable, Required, Size & Overflow, Style Variable, Use Thousands Separator, Visible

# Text Item

A text item in a report. The content can be static text, or it can come from a query item or report expression.

### **Properties of Text Item**

Aggregate Function, Background Color, Background Image, Border, Box Type, Class, Data Format, Data Item Label, Data Item Value, Drill Throughs, Expression, Floating, Font, Foreground Color, Label, Margin, Maximum Characters, Name, Name, Padding, Relative Alignment, Render Variable, Report Expression, Rollup Aggregate Function, Size & Overflow, Source Type, Spacing & Breaking, Style Variable, Text, Text Flow & Justification, Text Source Variable, Use Detail Value On Page, Visible

# **Time Prompt**

An advanced prompt control that allows you to select a time value.

### **Properties of Time Prompt**

Allow Is Missing, Box Type, Clock Mode, Default Selections, Display Milliseconds, Display Seconds, Floating, Hide Adornments, Multi-Select, Name, Parameter, Range, Render Variable, Required, Select UI, Style Variable, Visible

## **Tolerance Measure**

The tolerance measure for a metrics chart.

### **Properties of Tolerance Measure**

Aggregate Function, Custom Label, Data Format, Expression, Label, Name, Rollup Aggregate Function, Style Variable

# **Total Column**

A column or bar representing the total cumulative value of all other columns or bars in a progressive chart.

#### **Properties of Total Column**

Aggregate Function, Data Item Value, Expression, Label, Name, Properties, Report Expression, Rollup Aggregate Function, Text, Total Column Color

# **Total Column Label**

The label to be rendered for the total column.

#### **Properties of Total Column Label**

Properties

# **Tree Prompt**

A data driven prompt control that shows hierarchical information and allows you to select one or more members.

#### **Properties of Tree Prompt**

Cascade Source, Default Selections, Floating, Hide Adornments, Multi-Select, Name, Parameter, Pre-populate If Parent Optional, Pre-populate Levels, Query, Render Variable, Required, Rows Per Page, Size & Overflow, Sorting, Style Variable, Use Value, Visible

# Value Prompt

A prompt control that allows you to select one or more values from a list.

#### **Properties of Value Prompt**

Allow Is Missing, Auto-Submit, Background Color, Box Type, Cascade Source, Data Format, Default Selections, Display Value, Floating, Font, Foreground Color, Hide Adornments, Multi-Select, Name, Parameter, Pre-populate If Parent Optional, Properties, Query, Range, Relative Alignment, Render Variable, Required, Rows Per Page, Select UI, Size & Overflow, Sorting, Static Choices, Style Variable, Use Value, Visible

## Variable

A report variable.

#### **Properties of Variable**

Name, Report Expression, Type

# X Axis

The horizontal numeric axis for the chart, including labels, titles, range, and scale.

### **Properties of X Axis**

Axis Labels, Axis Line, Axis Title, Class, Data Format, Font, Foreground Color, Gridlines, Include Zero For Auto Scale, Maximum Value, Minimum Value, Minor Gridlines, Scale, Scale Interval, Style Variable, Use Same Range For All Instances, Visible

### X Axis

The axis line for an ordinal, or non-numeric, axis.

#### **Properties of X Axis**

Allow 45° Rotation, Allow 90° Rotation, Allow Skip, Allow Stagger, Axis Labels, Axis Line, Axis Title, Class, Display Frequency, Drill Throughs, First Label Index, Font, Foreground Color, Gridlines, Label Control, Maximum Truncation Characters, Minor Gridlines, Style Variable, Truncation, Truncation Text, Visible

### X Axis Measure

The measure for the horizontal axis of a scatter chart or bubble chart.

#### **Properties of X Axis Measure**

Aggregate Function, Custom Label, Data Format, Expression, Label, Name, Rollup Aggregate Function, Style Variable

## Y Axis

The vertical numeric axis for the chart, including labels, titles, range, and scale.

#### **Properties of Y Axis**

Axis Labels, Axis Line, Axis Title, Class, Data Format, Font, Foreground Color, Gridlines, Include Zero For Auto Scale, Maximum Value, Minimum Value, Minor Gridlines, Scale, Scale Interval, Style Variable, Use Same Range For All Instances, Visible

# Y Axis

The axis line for an ordinal, or non-numeric, axis.

### **Properties of Y Axis**

Allow 45° Rotation, Allow 90° Rotation, Allow Skip, Allow Stagger, Axis Labels, Axis Line, Axis Title, Class, Display Frequency, Drill Throughs, First Label Index, Font, Foreground Color, Gridlines, Label Control, Maximum Truncation Characters, Minor Gridlines, Style Variable, Truncation, Truncation Text, Visible

# Y Axis 1

The numeric axis of a metrics chart, or the primary numeric axis of a combination chart.

### **Properties of Y Axis 1**

Axis Labels, Axis Line, Axis Title, Class, Data Format, Font, Foreground Color, Gridlines, Include Zero For Auto Scale, Maximum Value, Minimum Value, Minor Gridlines, Scale, Scale Interval, Style Variable, Use Same Range For All Instances, Visible

# Y Axis 2

The secondary numeric axis of a combination chart.

### **Properties of Y Axis 2**

Axis Labels, Axis Line, Axis Title, Class, Data Format, Font, Foreground Color, Gridlines, Include Zero For Auto Scale, Maximum Value, Minimum Value, Minor Gridlines, Scale, Scale Interval, Style Variable, Use Same Range For All Instances, Visible

# **Y** Axis Measure

The measure for the vertical axis of a scatter chart or bubble chart.

#### **Properties of Y Axis Measure**

Aggregate Function, Custom Label, Data Format, Expression, Label, Name, Rollup Aggregate Function, Style Variable

# Z Axis

The third numeric axis for a three-dimensional scatter chart, including labels, titles, range, and scale.

### **Properties of Z Axis**

Axis Labels, Axis Line, Axis Title, Class, Data Format, Font, Foreground Color, Gridlines, Include Zero For Auto Scale, Maximum Value, Minimum Value, Minor Gridlines, Scale, Scale Interval, Style Variable, Use Same Range For All Instances, Visible

# Z Axis

The vertical numeric axis for a three-dimensional combination chart, including labels, titles, range, and scale.

#### **Properties of Z Axis**

Axis Labels, Axis Line, Axis Title, Class, Data Format, Font, Foreground Color, Gridlines, Include Zero For Auto Scale, Maximum Value, Minimum Value, Minor Gridlines, Scale, Scale Interval, Style Variable, Use Same Range For All Instances, Visible

## Z Axis Measure

The measure for the third axis of a three-dimensional scatter chart.

#### **Properties of Z Axis Measure**

Aggregate Function, Custom Label, Data Format, Expression, Label, Name, Rollup Aggregate Function, Style Variable

# **Report Studio Properties**

The following is a list of properties available in the lower left pane of Report Studio.

## 3-D Viewing Angle

Specifies the 3-D viewing angle of the chart.

#### Applies to

3-D Combination Chart, 3-D Scatter Chart

# **Absolute Position**

Specifies that the legend will be positioned absolutely, by setting its pixel position.

#### **Applies to**

Legend

### Across

Sets the number of times across, or horizontally, that the contents of the object may be rendered.

The default value depends on the setting of the Repeater Direction property. If it is set to Left to right, top to bottom, the default is one. If it is set to Top to bottom, left to right, the default is 20.

#### Applies to

Repeater Table

### Aggregate Function

Specifies the type of aggregation to apply. The Automatic setting means that the application groups or summarizes based on the data type. The Summarize setting means that any setting found in the model will be used to determine the type of aggregation. For more information about each summary function, see the Report Studio User Guide.

#### **Applies to**

Angular Measure, Baseline, Baseline, Baseline, Baseline, Bubble Measure, Chart Node Member, Chart Text Item, Crosstab Corner, Crosstab Fact Cells, Crosstab Intersection, Crosstab Member Fact Cells, Crosstab Node Member, Cumulation Line Label, Data Item, Default Measure, HTML Item, Image, List Cell, List Column Body, List Column Title, Map Location, Map Location, Map Refinement Location, Map Refinement Location, Marker, Point Measure, Point Size Measure, Radial Measure, Region Measure, Rich Text Item, Target Measure, Text Item, Tolerance Measure, Total Column, X Axis Measure, Y Axis Measure, Z Axis Measure

# Allow 45° Rotation

Specifies whether the labels can be rotated 45 degrees if the labels are long.

#### Applies to

Ordinal Axis, X Axis, Y Axis

# Allow 90° Rotation

Specifies whether the labels can be rotated 90 degrees if the labels are long.

#### Applies to

Ordinal Axis, X Axis, Y Axis

## Allow Is Missing

Allows missing values.

For example, you have a list with the columns Product line, Product type, and Quantity. For the personal accessory binoculars, no quantity exists. If you filter the report on Product line to show only personal accessories, binoculars will appear in the report.

#### **Applies to**

Date & Time Prompt, Date Prompt, Interval Prompt, Select & Search Prompt, Text Box Prompt, Time Prompt, Value Prompt

## Allow Skip

Specifies whether some labels can be skipped if they are long.

#### Applies to

Ordinal Axis, X Axis, Y Axis

# Allow Stagger

Specifies whether the labels can be staggered if they are long.

#### Applies to

Ordinal Axis, X Axis, Y Axis

### **Angular Axis**

Specifies whether the axis is rendered.

#### Applies to

Polar Chart

# Application

Specifies if the condition will be applied before or after aggregation and summarization. When true, the condition will apply to the summarized rows, and a fact, or aggregate, in the expression will be interpreted as the aggregated value of the summarized rows. When false, the condition will apply to the detail database rows from the tabular result set prior to aggregation or summarization, and a fact, or aggregate, in the expression will be interpreted as the individual database value before it has been summarized. This property has no effect on OLAP data sources, on references to non-aggregate items, or when automatic summarization is disabled.

#### Applies to

Detail Filter

# Auto Group & Summarize

Specifies whether the application will apply suggested aggregate functions to aggregate data items and group all non-aggregate data items, producing groups and summary rows. If it is set to No, detail rows will be rendered.

#### Applies to

Query

# Auto-Sort

When running the report, specifies whether to automatically sort based on data type.

#### **Applies to**

Query

## Auto-Submit

Specifies whether the application submits the prompt page automatically, as soon as a value is changed.

#### Applies to

Value Prompt

# **Auto Truncation**

Specifies whether to allow truncation of text.

#### Applies to

Legend

### Avoid Division by Zero

Specifies whether the application will return a null value when it encounters a division by zero. This property applies only to relational data sources.

#### **Applies to**

Query

# **Avoid Label Collision**

Controls how labels are arranged. If set to false, the chart uses the default positions. If set to true, the chart uses a different layout to avoid label collision. To keep existing reports unchanged, set this property to false.

#### Applies to

Pie Chart

## **Axis Assignment**

Specifies the numeric axis to use.

#### **Applies to**

Area, Bar, Baseline, Line, Marker

# Axis Assignment

Specifies which numeric axis to use.

#### Applies to

Baseline

## **Axis Labels**

Specifies whether to show or hide axis labels.

#### **Applies to**

Angular Axis, Cumulation Line Axis, Numerical Axis, Numerical Axis, Ordinal Axis, Radial Axis, X Axis, X Axis, Y Axis, Y Axis, Y Axis 1, Y Axis 2, Z Axis, Z Axis

## Axis Line

Specifies the properties of the axis line in a chart.

#### **Applies to**

Angular Axis, Cumulation Line Axis, Numerical Axis, Numerical Axis, Ordinal Axis, Radial Axis, X Axis, X Axis, Y Axis, Y Axis, Y Axis 1, Y Axis 2, Z Axis, Z Axis

# Axis Title

Specifies whether an axis title will be rendered.

#### **Applies to**

Angular Axis, Cumulation Line Axis, Gauge Chart, Map, Numerical Axis, Numerical Axis, Ordinal Axis, Pie Chart, Radial Axis, X Axis, X Axis, Y Axis, Y Axis, Y Axis 1, Y Axis 2, Z Axis, Z Axis

# **Background Color**

Specifies the background color for the object.

#### Applies to

3-D Combination Chart, 3-D Scatter Chart, Block, Bubble Chart, Caption, Chart Body, Class, Combination Chart, Conditional Block, Conditional Block, Crosstab, Crosstab Columns, Crosstab Columns, Crosstab Corner, Crosstab Fact Cells, Crosstab Intersection, Crosstab Member Fact Cells, Crosstab Node Member, Crosstab Rows, Crosstab Rows, Crosstab Space, Field Set, Gauge Chart, Hyperlink, Hyperlink Button, Image, Legend, List, List Cell, List Column, List Column Body, List Columns, List Columns, List Columns Body Style, List Columns Title Style, List Column Title, List Footer, List Header, List Row, List Row Cells Style, Map, Metrics Range Chart, Note Content, Page, Page Body, Page Footer, Page Header, Pareto Chart, Pie Chart, Polar Chart, Progressive Chart, Prompt Button, Radar Chart, Repeater Table, Repeater Table Cell, Scatter Chart, Table, Table Cell, Table Row, Text Box Prompt, Text Item, Value Prompt

# **Background Image**

Specifies an image to be used as the background for the object.

#### Applies to

3-D Combination Chart, 3-D Scatter Chart, Block, Bubble Chart, Caption, Chart Body, Class, Combination Chart, Conditional Block, Conditional Block, Crosstab, Crosstab Columns, Crosstab Columns, Crosstab Corner, Crosstab Fact Cells, Crosstab Intersection, Crosstab Member Fact Cells, Crosstab Node Member, Crosstab Rows, Crosstab Rows, Crosstab Space, Field Set, Gauge Chart, Hyperlink, Hyperlink Button, Image, Legend, List, List Cell, List Column, List Column Body, List Columns, List Columns, List Columns Body Style, List Columns Title Style, List Column Title, List Footer, List Header, List Row, List Row Cells Style, Map, Metrics Range Chart, Page, Page Body, Page Footer, Page Header, Pareto Chart, Pie Chart, Polar Chart, Progressive Chart, Prompt Button, Radar Chart, Repeater Table, Repeater Table Cell, Scatter Chart, Table, Table Cell, Table Row, Text Item

# Bar, Line, or Area Index

Specifies which combination object to use when calculating the position.

#### Applies to

Baseline, Baseline, Marker

### **Baselines**

Specifies baselines.

#### Applies to

3-D Combination Chart, 3-D Scatter Chart, Bubble Chart, Combination Chart, Metrics Range Chart, Pareto Chart, Polar Chart, Progressive Chart, Radar Chart, Scatter Chart

## **Block Variable**

Specifies a variable based on which the block can be conditionally rendered.

#### Applies to

Conditional Block, Conditional Block

## Border

Specifies the width, style, and color for the border of the object.

#### **Applies to**

3-D Combination Chart, 3-D Scatter Chart, Block, Bubble Chart, Caption, Class, Combination Chart, Conditional Block, Conditional Block, Crosstab, Crosstab Columns, Crosstab Columns, Crosstab Corner, Crosstab Fact Cells, Crosstab Intersection, Crosstab Member Fact Cells, Crosstab Node Member, Crosstab Rows, Crosstab Rows, Crosstab Space, Field Set, Gauge Chart, Hyperlink, Hyperlink Button, Image, List, List Cell, List Column, List Column Body, List Columns, List Columns, List Columns Body Style, List Columns Title Style, List Column Title, List Footer, List Header, List Row, List Row Cells Style, Map, Metrics Range Chart, Page, Page Body, Page Footer, Page Header, Pareto Chart, Pie Chart, Polar Chart, Progressive Chart, Prompt Button, Radar Chart, Repeater Table, Repeater Table Cell, Scatter Chart, Table, Table Cell, Text Box Prompt, Text Item

### **Border Color**

Specifies the color of the border.

#### **Applies to**

3-D Area, 3-D Bar, 3-D Line, 3-D Scatter Chart, Area, Bar, Bubble Chart, Display Layer, Gauge Chart, Legend, Line, Pareto Chart, Pie Chart, Point Layer, Polar Chart, Progressive Chart, Radar Chart, Region Layer, Scatter Chart

# **Borders**

Specifies whether borders are rendered.

#### Applies to

3-D Area, 3-D Bar, 3-D Line, 3-D Scatter Chart, Area, Bar, Bubble Chart, Display Layer, Gauge Chart, Legend, Line, Pareto Chart, Pie Chart, Point Layer, Polar Chart, Progressive Chart, Radar Chart, Region Layer, Scatter Chart

# Bottom Position (px)

Specifies the bottom position of the note, in pixels.

#### **Applies to**

Note

# Bottom Position (px)

Specifies the pixel position of the bottom edge of the legend.

#### **Applies to**

Legend

## **Box Type**

Specifies whether to override the default box type for the object. When set to None, the object is not rendered and its space is not reserved in the report. When set to Inline, you can insert other objects on the same line as the object. When set to Block, you can insert other objects only on the lines above and below the object.

#### **Applies to**

3-D Combination Chart, 3-D Scatter Chart, Block, Bubble Chart, Class, Combination Chart, Conditional Block, Conditional Block, Crosstab, Field Set, Gauge Chart, Hyperlink, Image, List, Map, Metrics Range Chart, Pareto Chart, Pie Chart, Polar Chart, Progressive Chart, Radar Chart, Repeater Table, Scatter Chart, Table, Text Item

# **Box Type**

Specifies whether to override the default box type for the object.

#### **Applies to**

Axis Title, Baseline, Baseline, Baseline, Baseline, Chart Footer, Chart Subtitle, Chart Title, Crosstab Columns, Crosstab Columns, Crosstab Corner, Crosstab Fact Cells, Crosstab Intersection, Crosstab Member Fact Cells, Crosstab Node Member, Crosstab Rows, Crosstab Rows, Crosstab Space, Date & Time Prompt, Date Prompt, Interval Prompt, Legend, Legend Title, List Cell, List Column, List Column Body, List Columns, List Columns, List Columns Body Style, List Columns Title Style, List Column Title, List Footer, List Header, List Row, List Row Cells Style, Marker, Marker, Note, Note Content, Page Body, Page Footer, Page Header, Regression Line, Repeater Table Cell, Select & Search Prompt, Table Cell, Table Row, Text Box Prompt, Time Prompt, Value Prompt

# **Calculation Intersection**

Specifies that if an edge member intersects with a calculated member, the resulting cell value should be N/A.

#### **Applies to**

Data Item

# **Calendar Type**

Specifies the type of calendar to show. The date values are mapped to the selected calendar before being formatted. The default value is inherited from the user's content language.

#### **Applies to**

Date & Time Prompt, Date Prompt

# Caption

Specifies the caption for the level.

# Applies to

Level

# Caption

Specifies the caption.

Applies to Calculated Member

# **Cardinality**

Specifies the cardinality for this join operand.

### Applies to

Query Reference

# **Cascade Source**

Specifies the parameter whose value is used to filter the values displayed in this control.

#### Applies to

Select & Search Prompt, Tree Prompt, Value Prompt

# **C**ase Insensitive

Specifies whether to perform a case insensitive search by default.

#### **Applies to**

Select & Search Prompt

# Catalog

Specifies the OLAP catalog.

Applies to MDX

## **Chart Orientation**

Specifies whether the chart is rendered vertically or horizontally.

#### Applies to

Combination Chart, Pareto Chart, Progressive Chart

## Chart Type

Specifies whether the data may be rendered as either a bar, line, or area.

#### Applies to

Area, Bar, Line

### Chart Type

Specifies whether the data may be rendered as either a bar, line or area.

#### Applies to

3-D Area, 3-D Bar, 3-D Line

## Class

Specifies a class to apply to the object. The Class provides a default style.

#### Applies to

3-D Combination Chart, 3-D Scatter Chart, Angular Axis, Axis Title, Block, Bubble Chart, Caption, Chart Footer, Chart Subtitle, Chart Title, Combination Chart, Conditional Block, Conditional Block, Crosstab, Crosstab Corner, Crosstab Fact Cells, Crosstab Intersection, Crosstab Member Fact Cells, Crosstab Node Member, Crosstab Space, Cumulation Line Axis, Field Set, Gauge Chart, Gauge Labels, Hyperlink, Hyperlink Button, Image, Legend, Legend Title, List, List Cell, List Column Body, List Column Title, Map, Metrics Range Chart, Note Content, Numerical Axis, Numerical Axis, Ordinal Axis, Page, Page Body, Page Footer, Page Header, Pareto Chart, Pie Chart, Pie Labels, Polar Chart, Progressive Chart, Prompt Button, Radar Chart, Radial Axis, Repeater Table, Repeater Table Cell, Scatter Chart, Table, Table Cell, Table Row, Text Item, X Axis, X Axis, Y Axis, Y Axis, Y Axis 1, Y Axis 2, Z Axis, Z Axis

# **Clock Mode**

Specifies whether the arms of the clock move.

#### Applies to

Date & Time Prompt, Time Prompt

# **Color Legend Title**

Specifies a title within the legend above the palette for the region color. If this object is not defined, no additional title is drawn. If no legend is drawn, this object is ignored. Styling for this object is inherited from the legend title.

#### **Applies to**

**Region Layer** 

# **Color Legend Title**

Specifies a title within the legend above the palette for the point color. If this object is not defined, no additional title is drawn. If no legend is drawn, this object is ignored. Styling for this object is inherited from the legend title.

#### **Applies to**

Point Layer

# **Column Intersection**

Uniquely identifies the column of a node member or spacer on an edge of the crosstab. You cannot modify this value.

#### Applies to

Crosstab Intersection, Crosstab Member Fact Cells

# **Column Titles**

Specifies where or whether column titles may be rendered.

#### **Applies to**

List

### **Component Reference**

Specifies the layout object that is referenced. An object is a reusable component only if it has a name.

#### **Applies to**

Layout Component Reference

## **Component Reference**

Specifies the layout object that is referenced. An object is a reusable component only if it has a name. You cannot modify this value.

#### Applies to

Component Override

# **Conditional Palette**

Specifies a conditional palette for the chart.

#### Applies to

3-D Combination Chart, 3-D Scatter Chart, Bubble Chart, Combination Chart, Gauge Chart, Metrics Range Chart, Pareto Chart, Pie Chart, Point Layer, Polar Chart, Progressive Chart, Radar Chart, Region Layer, Scatter Chart

# **Connecting Lines**

Specifies the properties of the lines that connect the segments of a stacked bar. This property is ignored for clustered bars.

#### **Applies to**

Bar, Pareto Chart, Progressive Chart

# **Contents Height**

Specifies the relative height of list rows. This property is used only when a list has a height defined in the Size and Overflow property.

Stretched means that the rows will be evenly sized to fit in the list's height. This is default HTML behavior.

Minimal means that rows will take up only as much space as they need, and be compressed at the top of the list. You can position a footer at the bottom of the list by setting the Push To Bottom property to Yes on a footer object inside the list.

#### **Applies to**

List

# **Cross Product Allowed**

Specifies whether the query will be allowed to run if there is a cross join between database tables. This type of query generates a result set that includes all possible unique combinations of values from the first and second table. The default value is Deny.

### **Applies to**

Query

# **Cumulation Axis**

Specifies whether the cumulation axis may be rendered.

#### **Applies to**

**Cumulation Line** 

# **Cumulation Label**

Specifies whether a label for the cumulation line may be rendered.

Applies to

Cumulation Line

# **Cumulative Line**

Specifies whether the cumulation line is rendered.

#### **Applies to**

Pareto Chart

# **Current Block**

Specifies which block is currently being authored.

#### Applies to

Conditional Block, Conditional Block

# **Custom Label**

Overrides the default label for the data item.

#### Applies to

Angular Measure, Bubble Measure, Chart Node Member, Default Measure, Map Location, Map Location, Map Refinement Location, Map Refinement Location, Point Measure, Point Size Measure, Radial Measure, Region Measure, Target Measure, Tolerance Measure, X Axis Measure, Y Axis Measure, Z Axis Measure

## Data Format

Specifies the data format of the object.

#### **Applies to**

Angular Axis, Angular Measure, Bubble Measure, Chart Node Member, Chart Text Item, Crosstab Columns, Crosstab Columns, Crosstab Fact Cells, Crosstab Intersection, Crosstab Member Fact Cells, Crosstab Node Member, Crosstab Rows, Crosstab Rows, Crosstab Space, Cumulation Line Axis, Default Measure, Gauge Numerical Axis, List Cell, List Column, List Column Body, List Columns, List Columns, List Columns Body Style, List Columns Title Style, List Column Title, List Footer, List Header, List Row, List Row Cells Style, Map Location, Map Location, Map Refinement Location, Map Refinement Location, Numerical Axis, Numerical Axis, Point Measure, Point Size Measure, Radial Axis, Radial Measure, Region Measure, Select & Search Prompt, Target Measure, Text Item, Tolerance Measure, Value Prompt, X Axis, X Axis Measure, Y Axis, Y Axis 1, Y Axis 2, Y Axis Measure, Z Axis, Z Axis, Z Axis Measure

### Data Item

Specifies a reference to a data item. You cannot modify this value.

#### Applies to

Crosstab Node Member, Member Set

## **D**ata Item

Specifies a reference to a data item.

#### Applies to

Calculated Member, Fact, Key, Member Property

## Data Item Label

Specifies the data item label that defines the text to render.

#### **Applies to**

Chart Node Member, Chart Text Item, Crosstab Corner, Crosstab Fact Cells, Crosstab Intersection, Crosstab Member Fact Cells, Crosstab Node Member, Crosstab Space, Cumulation Line Label, Hyperlink, Hyperlink Button, List Cell, List Column Body, List Column Title, Text Item

### Data Item Label

Specifies the data item label that defines the HTML to render.

#### Applies to

Chart Node Member, Crosstab Corner, Crosstab Fact Cells, Crosstab Intersection, Crosstab Member Fact Cells, Crosstab Node Member, Crosstab Space, HTML Item, List Cell, List Column Body, List Column Title, Rich Text Item

# **Data Item Label**

Specifies the data item label that defines the URL.

#### Applies to

Chart Node Member, Crosstab Corner, Crosstab Fact Cells, Crosstab Intersection, Crosstab Member Fact Cells, Crosstab Node Member, Crosstab Space, Hyperlink, Hyperlink Button, Image, List Cell, List Column Body, List Column Title

## Data Item Label

Specifies the data item label that defines the bookmark. The value used as the bookmark reference must match this value.

#### Applies to

Bookmark, Chart Node Member, Crosstab Corner, Crosstab Fact Cells, Crosstab Intersection, Crosstab Member Fact Cells, Crosstab Node Member, Crosstab Space, List Cell, List Column Body, List Column Title

# **Data Item Value**

Specifies the data item value that defines the text to render.

#### Applies to

Chart Node Member, Chart Text Item, Crosstab Corner, Crosstab Fact Cells, Crosstab Intersection, Crosstab Member Fact Cells, Crosstab Node Member, Crosstab Space, Cumulation Line Label, Hyperlink, Hyperlink Button, List Cell, List Column Body, List Column Title, Text Item, Total Column

## **Data Item Value**

Specifies the data item value that defines the HTML to render.

#### Applies to

Chart Node Member, Crosstab Corner, Crosstab Fact Cells, Crosstab Intersection, Crosstab Member Fact Cells, Crosstab Node Member, Crosstab Space, HTML Item, List Cell, List Column Body, List Column Title, Rich Text Item

# **Data Item Value**

Specifies the data item value that defines the URL.

#### **Applies to**

Chart Node Member, Crosstab Corner, Crosstab Fact Cells, Crosstab Intersection, Crosstab Member Fact Cells, Crosstab Node Member, Crosstab Space, Hyperlink, Hyperlink Button, Image, List Cell, List Column Body, List Column Title

## **Data Item Value**

Specifies the data item value that defines the bookmark. The value used as the bookmark reference must match this value.

#### Applies to

Bookmark, Chart Node Member, Crosstab Corner, Crosstab Fact Cells, Crosstab Intersection, Crosstab Member Fact Cells, Crosstab Node Member, Crosstab Space, List Cell, List Column Body, List Column Title

# **Data Item Value**

Specifies the numeric position by using a data item value.

#### Applies to

Baseline, Baseline, Baseline, Marker

# **Data Item Value**

Specifies the numeric position of a data item.

# Applies to

Marker

# **Data Item Value**

Specifies the numeric position from a data item.

#### **Applies to**

Marker

## Data Language

Specifies the language of the data.

# Applies to

Map

# Data Source

Specifies the query data source.

#### **Applies to**

MDX, SQL

# **Default Measure**

Specifies the default measure to use for a crosstab or chart. If the measures of the crosstab or chart cannot be determined by what is being rendered on the edges, then the default measure will be rendered.

#### **Applies to**

Crosstab

# **Default Measure Solve Order**

Specifies the solve order in crosstabs and charts. The item with the lowest solve order value is calculated first, followed by the next lowest value, and so on. For identical values, in crosstabs, column items are calculated first, then row items, and then the measure. In charts, x-axis items are calculated first and then legend items.

#### **Applies to**

Crosstab

# **Default Selections**

Specifies the collection of default selections for a prompt control.

#### Applies to

Date & Time Prompt, Date Prompt, Interval Prompt, Text Box Prompt, Time Prompt, Tree Prompt, Value Prompt

# **Default Title**

Specifies whether the default title may be generated.

### Applies to

Axis Title, Legend Title

# **Define Contents**

Overrides the content of the selected crosstab intersection.

#### Applies to

Crosstab Intersection, Crosstab Member Fact Cells

# **Define Member Sets**

Specifies the set structure of a query. If it is not defined, it is assumed that each data item defines an unrelated set.

#### Applies to

Query

# Depth

Specifies the depth of the chart. A value of zero indicates a flat chart.

#### Applies to

Combination Chart, Metrics Range Chart, Pareto Chart, Pie Chart, Progressive Chart

# Description

Specifies a description for the object, that is used to assist authoring.

#### Applies to

Class, HTML Item, Metric Studio Diagram, Rich Text Item

# Detail

Specifies whether the data item is to be used for calculating aggregates or not. When set to Yes, the data item is used to aggregate the lowest level details.

#### Applies to

Data Item

# **Diagram Identifier**

Identifies a diagram in Metric Studio.

#### Applies to

Metric Studio Diagram

# **Dial Outline Color**

Specifies the dial outline color in a gauge chart.

#### Applies to

Gauge Chart

# Dictionary

Specifies the aliases to use when matching data values to feature names in the map.

#### **Applies to**

Map

# **Display After Overall Header**

Specifies whether the list page header is to be rendered after the overall header.

#### Applies to

List Page Header

## **Display Frequency**

Specifies the frequency for which chart labels are to be rendered. If set to 3, for example, every third label will be rendered.

#### Applies to

Ordinal Axis, X Axis, Y Axis

# **Display Milliseconds**

Specifies whether to show the milliseconds. The format of the milliseconds can be controlled by selecting a specific format. This property is ignored if seconds are not rendered. The default value is inherited from the user's content language.

#### **Applies to**

Date & Time Prompt, Interval Prompt, Time Prompt

# **Display Seconds**

Specifies whether to show the seconds. The format of the seconds can be controlled by selecting a specific format. The default value is inherited from the user's content language.

#### Applies to

Date & Time Prompt, Interval Prompt, Time Prompt

### **Display Value**

Specifies the values rendered to the report user when the prompt is used. These values can be different than the ones that are actually used by the report.

#### Applies to

Select & Search Prompt, Value Prompt

### Down

Specifies the number of times down, or rows, that the frame contents may be rendered.

The default value depends on the setting of the Repeater Direction property. If it is set to Left to right, top to bottom, the default is 20. If it is set to Top to bottom, left to right, the default is one.

#### Applies to

**Repeater Table** 

## **Drill Throughs**

Specifies a drill-through target for the object.

#### Applies to

3-D Combination Chart, 3-D Scatter Chart, Bubble Chart, Combination Chart, Crosstab Fact Cells, Crosstab Intersection, Crosstab Member Fact Cells, Crosstab Node Member, Crosstab Space, Gauge Chart, Gauge Labels, Image, Legend, List Column Body, List Column Title, Map, Metrics Range Chart, Ordinal Axis, Pareto Chart, Pie Chart, Pie Labels, Polar Chart, Progressive Chart, Radar Chart, Scatter Chart, Text Item, X Axis, Y Axis

## **Duplicates**

Specifies whether duplicate rows will be preserved or removed.

#### Applies to

Query Operation

## Embed

Specifies how to embed the reference object. A reference, or pointer, to the object is stored, by default. Alternatively, a copy of the external object can be stored in the report.

#### Applies to

Layout Component Reference

# **Execution Method**

Specifies whether the query is allowed to run concurrently or must run sequentially. Concurrent query execution may improve performance in some cases.

#### **Applies to**

Query

# **Execution Optimization**

Specifies how much of the query processing is performed by the client and how much is performed by the database server. If the database server can perform all the query processing, it does.

If All Rows is selected, the optimizer adopts a plan that retrieves all rows of the result set in the least amount of time. This value is generally used in a batch environment.

If First Rows is selected, the optimizer adopts a plan that retrieves the first row as quickly as possible. This value is generally used in an interactive environment.

If Incremental is selected, the optimizer retrieves the first N rows, and then retrieves the next N rows.

#### Applies to

Query

## Expression

Specifies the expression to evaluate when filtering the data.

#### Applies to

Detail Filter, Summary Filter

# Expression

Specifies the expression that defines the slicer member.

#### Applies to

Slicer Member Set

# Expression

Specifies the expression used to populate the data item.

#### **Applies to**

Angular Measure, Baseline, Baseline, Baseline, Baseline, Bubble Measure, Chart Node Member, Chart Text Item, Crosstab Corner, Crosstab Fact Cells, Crosstab Intersection, Crosstab Member Fact Cells, Crosstab Node Member, Cumulation Line Label, Data Item, Default Measure, HTML Item, Image, List Cell, List Column Body, List Column Title, Map Location, Map Location, Map Refinement Location, Map Refinement Location, Marker, Point Measure, Point Size Measure, Radial Measure, Region Measure, Rich Text Item, Target Measure, Text Item, Tolerance Measure, Total Column, X Axis Measure, Y Axis Measure, Z Axis Measure

# Face Color

Specifies the color to show on the face of each gauge in a gauge chart.

#### Applies to

Gauge Chart

# **Fact Cells Precedence**

Specifies which style property will override the other style property for intersecting cells in a crosstab, the row's properties, or the column's properties.

This property only applies to style properties that are both set, but to different values. For example, if the row's background color is set to yellow and the column's background color is set to red, you can select which of these properties will override the other. If only the row or the column has a set background color, then that color will be used on the intersecting cell, regardless of this setting.

#### Applies to

Crosstab

# Fill Effects

Specifies the fill effects for the object.

#### **Applies to**

3-D Combination Chart, 3-D Scatter Chart, Bubble Chart, Chart Body, Combination Chart, Display Layer, Gauge Chart, Legend, Map, Metrics Range Chart, Pareto Chart, Pie Chart, Point Layer, Polar Chart, Progressive Chart, Radar Chart, Region Layer, Scatter Chart

# **First Column Color**

Specifies the color, gradient, or pattern to be used for the first column in the progressive chart.

#### **Applies to**

**Progressive Chart** 

# **First Date**

Specifies the earliest date to render in the control, and the earliest date that can be selected. The date entered must be in YYYY-MM-DD format.

#### **Applies to**

Date & Time Prompt, Date Prompt

# **First Label Index**

Specifies which label will be rendered first. If set to 5, for example, the fifth label will be the first label rendered. Subsequent labels will be rendered as defined in the Display Frequency property.

#### **Applies to**

Ordinal Axis, X Axis, Y Axis

# Floating

Specifies how objects flow around an object.

Float controls the way the content that follows the selected object will flow around or below it.

Clear controls where the selected object is positioned, relative to other floating objects.

#### Applies to

3-D Combination Chart, 3-D Scatter Chart, Block, Bubble Chart, Class, Combination Chart, Conditional Block, Conditional Block, Crosstab, Date & Time Prompt, Date Prompt, Field Set, Gauge Chart, Hyperlink, Hyperlink Button, Image, Interval Prompt, List, Map, Metrics Range Chart, Pareto Chart, Pie Chart, Polar Chart, Progressive Chart, Prompt Button, Radar Chart, Repeater Table, Scatter Chart, Select & Search Prompt, Table, Text Box Prompt, Text Item, Time Prompt, Tree Prompt, Value Prompt

### Font

Specifies the font family, size, weight, style, and effects used to display the object's text.

3-D Combination Chart, 3-D Scatter Chart, Angular Axis, Axis Title, Block, Bubble Chart, Caption, Chart Body, Chart Footer, Chart Subtitle, Chart Title, Class, Combination Chart, Conditional Block, Conditional Block, Crosstab, Crosstab Columns, Crosstab Columns, Crosstab Corner, Crosstab Fact Cells, Crosstab Intersection, Crosstab Member Fact Cells, Crosstab Node Member, Crosstab Rows, Crosstab Rows, Crosstab Space, Cumulation Line Axis, Field Set, Gauge Chart, Gauge Labels, Gauge Numerical Axis, Hyperlink, Legend, Legend Title, List, List Cell, List Column, List Column Body, List Columns, List Columns, List Columns Body Style, List Columns Title Style, List Column Title, List Footer, List Header, List Row, List Row Cells Style, Map, Metrics Range Chart, Note Content, Numerical Axis, Numerical Axis, Ordinal Axis, Page, Page Body, Page Footer, Page Header, Pareto Chart, Pie Chart, Pie Labels, Polar Chart, Progressive Chart, Trompt Button, Radar Chart, Radial Axis, Repeater Table, Repeater Table Cell, Scatter Chart, Table, Table Cell, Table Row, Text Box Prompt, Text Item, Value Prompt, X Axis, X Axis, Y Axis, Y Axis, Y Axis 1, Y Axis 2, Z Axis, Z Axis

## Font Auto-Sizing

Specifies whether to allow automatic resizing of the font.

#### **Applies to**

Legend

### Footer

Specifies whether a chart footer is rendered.

#### **Applies to**

3-D Combination Chart, 3-D Scatter Chart, Bubble Chart, Combination Chart, Gauge Chart, Map, Metrics Range Chart, Pareto Chart, Pie Chart, Polar Chart, Progressive Chart, Radar Chart, Scatter Chart

### **Foreground Color**

Specifies the color of the object's text.

#### Applies to

3-D Combination Chart, 3-D Scatter Chart, Angular Axis, Axis Title, Block, Bubble Chart, Caption, Chart Body, Chart Footer, Chart Subtitle, Chart Title, Class, Combination Chart, Conditional Block, Conditional Block, Crosstab, Crosstab Columns, Crosstab Columns, Crosstab Corner, Crosstab Fact Cells, Crosstab Intersection, Crosstab Member Fact Cells, Crosstab Node Member, Crosstab Rows, Crosstab Rows, Crosstab Space, Cumulation Line Axis, Field Set, Gauge Chart, Gauge Labels, Gauge Numerical Axis, Hyperlink, Hyperlink Button, Legend, Legend Title, List, List Cell, List Column, List Column Body, List Columns, List Columns, List Columns Body Style, List Columns Title Style, List Column Title, List Footer, List Header, List Row, List Row Cells Style, Map, Metrics Range Chart, Note Content, Numerical Axis, Numerical Axis, Ordinal Axis, Page, Page Body, Page Footer, Page Header, Pareto Chart, Pie Chart, Pie Labels, Polar Chart, Progressive Chart, Prompt Button, Radar Chart, Radial Axis, Repeater Table, Repeater Table Cell, Scatter Chart, Table, Table Cell, Table Row, Text Box Prompt, Text Item, Value Prompt, X Axis, X Axis, Y Axis, Y Axis, Y Axis 1, Y Axis 2, Z Axis, Z Axis

### **Gauge Labels**

Specifies whether gauge labels are rendered.

#### Applies to

Gauge Chart

## **Gauge Palette**

Specifies the palette that controls the look of the dial portion of a gauge.

#### **Applies to**

Gauge Chart

## Generated SQL/MDX

Shows the generated SQL or MDX.

### **Applies to**

Query

## Gridlines

Specifies the properties of the gridlines in a chart.

### Applies to

Angular Axis, Cumulation Line Axis, Gauge Numerical Axis, Numerical Axis, Numerical Axis, Ordinal Axis, Radial Axis, X Axis, X Axis, Y Axis, Y Axis, Y Axis 1, Y Axis 2, Z Axis, Z Axis

## **Grouping & Sorting**

Specifies the grouping and sorting structure.

### Applies to

List, Page Set, Repeater Table

## **Grouping Type**

Specifies whether the absolute, stacked, or 100 percent stacked data may be drawn.

### Applies to

Area, Bar, Line

## **Group Span**

Specifies the group that this cell should visually span.

### **Applies to**

List Column Body

## **Has Fact Cells**

Specifies the contents of the fact cells of the crosstab. There is only one fact cell definition for the crosstab, regardless of the number of measures.

### **Applies to**

Crosstab

## Height (px)

Specifies the height of the note, in pixels.

Note

### **Hide Adornments**

Specifies whether to hide the asterisk (\*) on required prompts and arrow (->) on type-in prompts that are in an error state.

### Applies to

Date & Time Prompt, Date Prompt, Generated Prompt, Interval Prompt, Select & Search Prompt, Text Box Prompt, Time Prompt, Tree Prompt, Value Prompt

## **Hide Text**

Specifies whether to replace characters entered in the prompt control with asterisk (\*) characters.

#### Applies to

Text Box Prompt

### Hole Size (%)

Specifies the size of the hole in a donut chart. A value of zero indicates a pie chart.

#### Applies to

Pie Chart

## **Horizontal Alignment**

Specifies how the contents of the selected object is aligned horizontally.

### **Applies to**

Block, Chart Body, Chart Footer, Chart Subtitle, Chart Title, Class, Conditional Block, Conditional Block, Crosstab, Crosstab Columns, Crosstab Columns, Crosstab Corner, Crosstab Fact Cells, Crosstab Intersection, Crosstab Member Fact Cells, Crosstab Node Member, Crosstab Rows, Crosstab Rows, Crosstab Space, Field Set, Gauge Labels, Legend, Legend Title, List, List Cell, List Column, List Column Body, List Columns, List Columns, List Columns Body Style, List Columns Title Style, List Column Title, List Footer, List Header, List Row, List Row Cells Style, Note Content, Page, Page Body, Page Footer, Page Header, Pie Labels, Repeater Table, Repeater Table Cell, Table, Table Cell, Table Row

## HTML

Specifies the static text used as HTML.

#### **Applies to**

Chart Node Member, Crosstab Corner, Crosstab Fact Cells, Crosstab Intersection, Crosstab Member Fact Cells, Crosstab Node Member, Crosstab Space, HTML Item, List Cell, List Column Body, List Column Title, Rich Text Item

## **HTML Source Variable**

Specifies a variable based on which the HTML source is chosen.

Chart Node Member, Crosstab Corner, Crosstab Fact Cells, Crosstab Intersection, Crosstab Member Fact Cells, Crosstab Node Member, Crosstab Space, HTML Item, List Cell, List Column Body, List Column Title, Rich Text Item

## **Ignore Data with No Features**

Specifies whether to allow data that has no corresponding features. When set to Yes, data with no corresponding features will be ignored. When set to No, the map will not run if it contains data with no corresponding features.

### **Applies to**

Map

## **Include Zero For Auto Scale**

Specifies whether the value zero is included in the automatic calculation of the numeric scale. It is only relevant if the chart is involved in a master detail relationship.

### **Applies to**

Angular Axis, Cumulation Line Axis, Gauge Numerical Axis, Numerical Axis, Numerical Axis, Radial Axis, X Axis, Y Axis, Y Axis 1, Y Axis 2, Z Axis, Z Axis

## **Indentation Length**

If specified, the members are indented according to their level in the hierarchy. The string value represents a CSS length (for example, 10 px, 0.5 in, etc.). If not specified, then the members are rendered in a flat list with no indenting.

### Applies to

Crosstab Node Member

## **Indentation Start Level**

If specified, indentation of members will only start at the indicated level member. The default level (usually All) is at index zero (0).

### Applies to

Crosstab Node Member

## **Intersection Name**

Uniquely identifies a node member or spacer on an edge of a crosstab. Used by the Crosstab Intersection object to uniquely identify the intersection of elements from each edge. You cannot modify this value.

### **Applies to**

Crosstab Node Member, Crosstab Space

## **Join Relationships**

Specifies how to join the two queries.

### **Applies to**

Join

### Label

Specifies the static text that defines the bookmark. The value used as the bookmark reference must match this value.

### **Applies to**

Bookmark, Chart Node Member, Crosstab Corner, Crosstab Fact Cells, Crosstab Intersection, Crosstab Member Fact Cells, Crosstab Node Member, Crosstab Space, List Cell, List Column Body, List Column Title

### Label

Specifies the class label for a local class.

### Applies to

Class

## Label

Specifies the class label for a global class. You cannot modify this label.

### Applies to

Class

### Label

Specifies whether a label is rendered for the baseline.

### Applies to

Baseline, Baseline

### Label

Specifies whether a label is rendered for the marker.

### Applies to

Marker, Marker

### Label

Specifies the label of the object.

### Applies to

Angular Measure, Baseline, Baseline, Baseline, Baseline, Bubble Measure, Chart Node Member, Chart Text Item, Crosstab Corner, Crosstab Fact Cells, Crosstab Intersection, Crosstab Member Fact Cells, Crosstab Node Member, Cumulation Line Label, Data Item, Default Measure, HTML Item, Image, List Cell, List Column Body, List Column Title, Map Location, Map Location, Map Refinement Location, Map Refinement Location, Marker, Point Measure, Point Size Measure, Radial Measure, Region Measure, Rich Text Item, Target Measure, Text Item, Tolerance Measure, Total Column, X Axis Measure, Y Axis Measure, Z Axis Measure

## Label Control

Controls how the labels in a chart are rendered.

**Applies to** 

Ordinal Axis, X Axis, Y Axis

### Labels

Specifies whether labels are rendered in the chart.

### Applies to

Display Layer, Point Layer, Region Layer

## Labels

Specifies whether labels are rendered.

### Applies to

Pie Chart

## Last Date

Specifies the latest date rendered in the control, and the last date that can be selected. The date entered must be in YYYY-MM-DD format.

### Applies to

Date & Time Prompt, Date Prompt

## Left Position (px)

Specifies the left position of the note, in pixels. The position is measured from the left edge of the note.

### Applies to

Note

## Left Position (px)

Specifies the pixel position of the left edge of the legend.

### Applies to

Legend

## Legend

Specifies whether the legend is rendered.

### Applies to

Bubble Chart, Combination Chart, Gauge Chart, Map, Metrics Range Chart, Pareto Chart, Pie Chart, Polar Chart, Radar Chart, Scatter Chart

## Legend Label

Specifies whether to render the baseline in the legend.

### Applies to

Baseline, Baseline

## Legend Title

Specifies whether a legend title is rendered.

### **Applies to**

Legend

## Limit Type

Specifies whether the limit is the maximum or minimum.

**Applies to** Baseline, Baseline, Baseline, Baseline

## Line

Specifies whether a line may be rendered. This allows you to show markers without lines.

Applies to Line

## Line Style

Specifies the style of the line.

Applies to

Line

## Line Styles

Specifies the line style, color, and weight of the line.

### **Applies to**

Baseline, Baseline, Baseline, Cumulation Line, Regression Line

## Line Weight (pt)

Specifies the line thickness in points. A value of zero indicates the thinnest possible line.

**Applies to** 

Line

## Map & Layers

Sets the map and layers for a map chart.

### Applies to

Map

## **Map Drills**

Controls the drill definitions in a map. It is possible to define different drill targets for each region or point.

### **Applies to**

Point Layer, Region Layer

## Margin

Specifies the margin properties for the object.

### Applies to

3-D Combination Chart, 3-D Scatter Chart, Block, Bubble Chart, Caption, Class, Combination Chart, Conditional Block, Conditional Block, Crosstab, Field Set, Gauge Chart, Hyperlink, Hyperlink Button, Image, List, Map, Metrics Range Chart, Page, Pareto Chart, Pie Chart, Polar Chart, Progressive Chart, Prompt Button, Radar Chart, Repeater Table, Scatter Chart, Table, Text Item

## **Marker Color**

Specifies a color for the target value markers in a metrics chart.

### **Applies to**

Metrics Range Chart

## Marker Label

Specifies whether the label for the Target Marker will appear in the legend.

### Applies to

Metrics Range Chart

### Markers

Specifies markers.

### Applies to

Bubble Chart, Combination Chart, Metrics Range Chart, Pareto Chart, Polar Chart, Progressive Chart, Radar Chart, Scatter Chart

## **Marker Text Location**

Specifies where the text of the marker is rendered.

### Applies to

Bubble Chart, Combination Chart, Metrics Range Chart, Pareto Chart, Polar Chart, Progressive Chart, Radar Chart, Scatter Chart

## **Master Detail Relationships**

Specifies how a data container, or detail, is rendered inside another data container, or master.

### Applies to

3-D Combination Chart, 3-D Scatter Chart, Axis Title, Baseline, Baseline, Baseline, Baseline, Bubble Chart, Chart Footer, Chart Subtitle, Chart Title, Combination Chart, Crosstab, Gauge Chart, Legend Title, List, Map, Marker, Marker, Metrics Range Chart, Note Content, Page, Page Set, Pareto Chart, Pie Chart, Polar Chart, Progressive Chart, Radar Chart, Repeater, Repeater Table, Scatter Chart

## **Maximum Characters**

Specifies the maximum number of characters to show before the text is truncated.

Legend, Text Item

### Maximum Execution Time

Specifies the maximum period, in seconds, that the query can spend to open the database cursor and to retrieve the first row of data. An error is returned if the specified time is exceeded. Note that this property is not for the total time required to execute the query. If the value 0 is specified, no error is returned and the query runs until complete.

#### **Applies to**

Query

## **Maximum Rows Retrieved**

Specifies the maximum number of database rows that the query can retrieve. An error is returned if the number of database rows returned exceeds the specified value. If the value 0 is specified, no error is returned and the query returns all rows.

#### **Applies to**

Query

## Maximum Size (pt)

Specifies the maximum size used for map point features that have corresponding data. For example, if the minimum size is 2pt and the maximum size is 12pt, the size of each point is calculated using linear interpolation that is based on its measure value.

### **Applies to**

Point Size Measure

### **Maximum Tables**

Specifies the maximum number of tables that the query can retrieve. An error is returned if the number of tables in the generated Cognos SQL exceeds the specified value. If the value 0 is specified, no error is returned and there is no restriction on the number of tables that can be queried.

#### **Applies to**

Query

## **Maximum Text Blob Characters**

Specifies the maximum number of characters that the query is allowed to retrieve for each text BLOB. An error is returned if the number of characters retrieved exceeds the specified value. If the value 0 is specified, no error is returned and text BLOBs can be of any size.

### **Applies to**

Query

## **Maximum Truncation Characters**

Specifies the maximum number of characters to show before the label is truncated.

If the Allow Truncation property is set to Yes and no value is specified in this property, the application will automatically determine the optimum number of characters after which to truncate. Use this property only if you want explicit control over the truncation level. Note that regardless of this property's setting, no truncation will occur if there is sufficient space.

### **Applies to**

Gauge Labels, Ordinal Axis, Pie Labels, X Axis, Y Axis

## **Maximum Value**

Specifies the maximum value for the numeric scale. If no value is specified, one will be calculated based on the data.

### Applies to

Angular Axis, Cumulation Line Axis, Gauge Numerical Axis, Numerical Axis, Numerical Axis, Radial Axis, X Axis, Y Axis, Y Axis 1, Y Axis 2, Z Axis, Z Axis

### MDX

The text of the typed-in MDX. It is assumed to be appropriate for the type and data source. If it is not the query may fail or produce unexpected results.

### **Applies to**

MDX

## Member Offset (%)

Specifies a position relative to the next item in the chart. This is a percentage value. Negative values indicate before the member and positive values indicate after the member.

### **Applies to**

Baseline

## Minimum Size (pt)

Specifies the minimum size used for map point features that have corresponding data. For example, if the minimum size is 2pt and the maximum size is 12pt, the size of each point is calculated using linear interpolation that is based on its measure value.

### Applies to

Point Size Measure

## **Minimum Value**

Specifies the minimum value for the numeric scale. If no value is specified, one will be calculated based on the data.

### Applies to

Angular Axis, Cumulation Line Axis, Gauge Numerical Axis, Numerical Axis, Numerical Axis, Radial Axis, X Axis, Y Axis, Y Axis 1, Y Axis 2, Z Axis, Z Axis

## **Minor Gridlines**

Specifies the properties of the minor gridlines in a chart.

Angular Axis, Cumulation Line Axis, Gauge Numerical Axis, Numerical Axis, Numerical Axis, Ordinal Axis, Radial Axis, X Axis, X Axis, Y Axis, Y Axis, Y Axis 1, Y Axis 2, Z Axis, Z Axis

### Multi-Line

Specifies whether to allow multi-line editing in the text control

#### **Applies to**

Text Box Prompt

### **Multi-Select**

Specifies whether the control allows the selection of multiple values. Note that an associated parameterized filter expression will override this object's setting. If you edit this property but do not get the expected results, check the associated expression for the presence of an operator that specifies how many items can be selected. Examples of multiple selection operators are "in" and "not in"; examples of single selection operators are equal (=), less than (<) and greater than (>).

For example, if you used the prompt wizard to create a parameterized filter expression and selected one of the operators that specify selection rules, changing the value of this property is not sufficient to change this restriction. You must also edit the filter's expression to remove the offending operator.

To edit a filter expression, you must select the filter, which is accessible from the Query view, using the Explorer bar.

#### **Applies to**

Date & Time Prompt, Date Prompt, Interval Prompt, Select & Search Prompt, Text Box Prompt, Time Prompt, Tree Prompt, Value Prompt

### Name

Specifies the name of the object.

#### **Applies to**

Angular Measure, Baseline, Baseline, Baseline, Baseline, Bubble Measure, Chart Node Member, Chart Text Item, Crosstab Corner, Crosstab Fact Cells, Crosstab Intersection, Crosstab Member Fact Cells, Crosstab Node Member, Cumulation Line Label, Data Item, Default Measure, Dimension, Fact, HTML Item, Image, Level, List Cell, List Column Body, List Column Title, Map Location, Map Location, Map Refinement Location, Map Refinement Location, Marker, Member Set, Page, Page Set, Point Measure, Point Size Measure, Query, Radial Measure, Region Measure, Rich Text Item, Target Measure, Text Item, Tolerance Measure, Total Column, Variable, X Axis Measure, Y Axis Measure, Z Axis Measure

### Name

Specifies a unique name that allows layout objects to be reused, usually to take advantage of any applied styling.

#### **Applies to**

3-D Combination Chart, 3-D Scatter Chart, Block, Bubble Chart, Combination Chart, Crosstab, Date & Time Prompt, Date Prompt, Field Set, Gauge Chart, Generated Prompt, HTML Item, Hyperlink, Hyperlink Button, Image, Interval Prompt, List, Map, Metrics Range Chart, Pareto Chart, Pie Chart, Polar Chart, Progressive Chart, Prompt Button, Radar Chart, Repeater, Repeater Table, Rich Text Item, Scatter Chart, Select & Search Prompt, Table, Text Box Prompt, Text Item, Time Prompt, Tree Prompt, Value Prompt

### Name

Specifies the unique name identifier for a query operation.

# Applies to

Query Operation

## Name

Specifies the unique name identifier for an SQL object.

Applies to SQL

### Name

Specifies the unique name identifier for an MDX object.

### **Applies to**

MDX

### Name

Specifies a unique name that allows layout objects to be reused, usually to take advantage of any applied formatting.

### **Applies to**

Calculated Member, Key, Level Hierarchy, Member Hierarchy, Member Property

## **Negative Column Color**

Specifies the color, gradient, or pattern to be used for columns in the progressive chart that represent negative values.

### Applies to

**Progressive Chart** 

## No Data Features Size (pt)

Specifies the point size used for map point features that do not have corresponding data.

#### Applies to

Map

## **Note Border**

Specifies the properties for the border of a note.

### **Applies to**

Note

## Notes

Specifies notes.

3-D Combination Chart, 3-D Scatter Chart, Bubble Chart, Combination Chart, Gauge Chart, Map, Metrics Range Chart, Pareto Chart, Pie Chart, Polar Chart, Progressive Chart, Radar Chart, Scatter Chart

### Number of Regression Lines

Specifies whether there will be one regression line for all the data or one for each series.

#### **Applies to**

**Regression Line** 

## **Numbers Only**

Specifies whether the Text Box Prompt allows numbers only.

#### Applies to

Text Box Prompt

## **Numerical Axis**

Specifies whether the axis is rendered.

#### Applies to

3-D Combination Chart

### **Numerical Axis**

Specifies whether the numeric axis of a gauge chart is rendered.

#### Applies to

Gauge Chart

## **Numeric Value**

Specifies the numeric position by using a number.

#### Applies to

Baseline, Baseline, Baseline, Marker

## **Numeric Value**

Specifies the value of the numeric position.

### **Applies to**

Marker

## **Ordinal Axis**

Specifies whether the axis is rendered.

### **Applies to**

Combination Chart, Metrics Range Chart, Progressive Chart, Radar Chart

### **Outer Join Allowed**

Specifies whether outer joins are allowed on the object.

#### **Applies to**

Query

## **Override Dimension Info**

Specifies dimension information for a query.

#### **Applies to**

Query

## **Overrides**

Specifies whether to override child objects. Before you can override child objects, they must have a name.

### Applies to

Layout Component Reference

## Padding

Specifies the space between the object and the margin. If there is a border then it specifies the space between the object and the border.

### **Applies to**

3-D Combination Chart, 3-D Scatter Chart, Block, Bubble Chart, Caption, Class, Combination Chart, Conditional Block, Conditional Block, Crosstab Columns, Crosstab Columns, Crosstab Corner, Crosstab Fact Cells, Crosstab Intersection, Crosstab Member Fact Cells, Crosstab Node Member, Crosstab Rows, Crosstab Rows, Crosstab Space, Gauge Chart, Hyperlink, Hyperlink Button, List Cell, List Column, List Column Body, List Columns, List Columns, List Columns Body Style, List Columns Title Style, List Column Title, List Footer, List Header, List Row, List Row Cells Style, Map, Metrics Range Chart, Page, Page Body, Page Footer, Page Header, Pareto Chart, Pie Chart, Polar Chart, Progressive Chart, Prompt Button, Radar Chart, Repeater Table Cell, Scatter Chart, Table Cell, Text Item

## Pagination

Specifies pagination rules, such as page breaks, keep-with properties, page counts, and numbering.

### **Applies to**

3-D Combination Chart, 3-D Scatter Chart, Bubble Chart, Combination Chart, Crosstab, Crosstab Node Member, Crosstab Space, Gauge Chart, List, List Header, Map, Metrics Range Chart, Page, Page Set, Pareto Chart, Pie Chart, Polar Chart, Progressive Chart, Radar Chart, Repeater, Repeater Table, Scatter Chart, Table

## Palette

Specifies the palette to use for the chart.

### Applies to

3-D Combination Chart, 3-D Scatter Chart, Bubble Chart, Combination Chart, Gauge Chart, Metrics Range Chart, Pareto Chart, Pie Chart, Polar Chart, Progressive Chart, Radar Chart, Scatter Chart

## Palette

Map layers use the numeric palette, in which the color of a region or point is based on its numeric value.

### **Applies to**

Point Layer, Region Layer

## Parameter

Specifies the parameter that is satisfied by values chosen in the prompt control.

### Applies to

Date & Time Prompt, Date Prompt, Generated Prompt, Interval Prompt, Select & Search Prompt, Text Box Prompt, Time Prompt, Tree Prompt, Value Prompt

## Percentile

Specifies a position based on a data percentile value. This value must be greater than zero.

### Applies to

Baseline, Baseline, Baseline, Marker, Marker

## **Percent of Axis**

Specifies a position based on a percentage along the numeric axis. This value must be greater than zero.

#### Applies to

Baseline, Baseline, Baseline, Marker, Marker

## **Performance Pattern**

Controls what portions of the range markers for tolerance and target ranges are rendered on a metrics chart.

### **Applies to**

Metrics Range Chart

## **Pie Labels**

Specifies whether pie labels are rendered.

### **Applies to**

Pie Chart

## **Point Color**

Specifies the color of the markers.

### Applies to

Marker, Marker

## **Point Shape**

Specifies the shape of the markers.

### **Applies to**

Cumulation Line, Marker, Marker

## **Point Shape**

Specifies the shape of the markers. If you choose a value of series or category, the marker shape varies accordingly.

### **Applies to**

3-D Scatter Chart, Bubble Chart, Line, Polar Chart, Radar Chart, Scatter Chart

## Point Size (pt)

Specifies the size of markers in points. A value of zero means do not show markers.

### Applies to

3-D Scatter Chart, Cumulation Line, Line, Marker, Marker, Polar Chart, Radar Chart, Scatter Chart

## **Polynomial Exponent**

Specifies the highest exponential value to use in the regression calculation.

#### **Applies to**

**Regression Line** 

## Position

Specifies where to position the legend.

#### Applies to

Legend

## **Positive Column Color**

Specifies the color, gradient, or pattern to be used for columns in the progressive chart that represent positive values.

### **Applies to**

**Progressive Chart** 

## **Pre-populate If Parent Optional**

Specifies whether to pre-populate the control with values, but only if the parent of this prompt control is optional. This only applies to prompt controls that have a parent in a cascade.

### **Applies to**

Tree Prompt, Value Prompt

## **Pre-populate Levels**

Specifies the number of levels to pre-populate the prompt with. The default value is 1, which will pre-populate the prompt with only the root members.

### **Applies to**

Tree Prompt

## Pre-Sort

Sorts the data that is used by the query to produce a temporary cube when needed, such as for a crosstab against a relational data source. This property affects the default order of members of a level populated from the data item.

#### **Applies to**

Data Item

## Processing

Specifies whether the query engine will pick up a minimal amount of processing. Local processing only occurs if the database cannot handle the load.

### Applies to

Query

### **Progressive Axis**

Specifies whether the axis is rendered.

### Applies to

**Progressive Chart** 

## **Projection List**

Shows the list of projected data items for the set operation. You can automatically generate the list or manually add data items.

### Applies to

Query Operation

## **Properties**

Specifies a list of properties for an object.

### Applies to

Axis Title, Baseline, Baseline, Baseline, Baseline, Chart Footer, Chart Node Member, Chart Subtitle, Chart Title, Crosstab Node Member, Cumulation Line, Legend Title, List, List Footer, List Header, Marker, Marker, Note Content, Page, Page Set, Regression Line, Repeater, Repeater Table, Select & Search Prompt, Total Column, Total Column Label, Value Prompt

## **Push To Bottom**

Specifies whether to position the footer as low as possible inside the parent object.

### Applies to

List Footer, List Page Footer

## Query

Specifies a reference to a query.

### **Applies to**

3-D Combination Chart, 3-D Scatter Chart, Axis Title, Baseline, Baseline, Baseline, Baseline, Bubble Chart, Chart Footer, Chart Subtitle, Chart Title, Combination Chart, Crosstab, Gauge Chart, Legend Title, List, Map, Marker, Marker, Metrics Range Chart, Note Content, Page, Page Set, Pareto Chart, Pie Chart, Polar Chart, Progressive Chart, Radar Chart, Repeater, Repeater Table, Scatter Chart, Select & Search Prompt, Tree Prompt, Value Prompt

## Radar Type

Specifies how the radar chart is rendered.

### Applies to

Radar Chart

## **Radial Axis**

Specifies whether the axis is rendered.

### Applies to

Polar Chart, Radar Chart

### Range

Specifies whether this control accepts ranges. The setting of the associated parameterized expression for this property will override the setting of this object. If you edit this property but do not get the expected results, check the associated expression for the presence or absence of an in\_range operator.

For example, if you created this prompt control with the prompt wizard and set up an associated parameterized filter that accepts ranges, changing the value of this property is not sufficient to change this restriction. You must also edit the filter's expression and remove the in\_range operator.

To edit a filter expression, you must select the filter, which is accessible from the Query view, using the Explorer bar.

### **Applies to**

Date & Time Prompt, Date Prompt, Interval Prompt, Text Box Prompt, Time Prompt, Value Prompt

## **Range Label**

Specifies whether the label for the Target Range will appear in the legend.

### Applies to

Metrics Range Chart

## **Regression Line**

Specifies whether a regression line is rendered.

### Applies to

Bubble Chart, Scatter Chart

## **Regression Type**

Specifies the type of regression used.

Regression Line

## **Relative Alignment**

Specifies how to vertically align this object, relative to its siblings.

#### Applies to

3-D Combination Chart, 3-D Scatter Chart, Bubble Chart, Class, Combination Chart, Crosstab, Date Prompt, Field Set, Gauge Chart, Hyperlink, Hyperlink Button, Image, List, Map, Metrics Range Chart, Pareto Chart, Pie Chart, Polar Chart, Progressive Chart, Prompt Button, Radar Chart, Repeater Table, Scatter Chart, Table, Text Box Prompt, Text Item, Value Prompt

### **Render Variable**

Specifies a variable based on which the object can be conditionally rendered.

#### **Applies to**

3-D Combination Chart, 3-D Scatter Chart, Block, Bubble Chart, Combination Chart, Crosstab, Date & Time Prompt, Date Prompt, Field Set, Gauge Chart, Generated Prompt, HTML Item, Hyperlink, Hyperlink Button, Image, Interval Prompt, List, List Column, Map, Metrics Range Chart, Page, Pareto Chart, Pie Chart, Polar Chart, Progressive Chart, Radar Chart, Repeater, Repeater Table, Repeater Table Cell, Rich Text Item, Scatter Chart, Select & Search Prompt, Table, Text Box Prompt, Text Item, Time Prompt, Tree Prompt, Value Prompt

### **Repeater Direction**

Specifies the direction in which to populate the rendered repeater cells.

#### Applies to

Repeater Table

### **Report Expression**

Specifies the report expression that defines the text to render.

#### Applies to

Chart Node Member, Chart Text Item, Crosstab Corner, Crosstab Fact Cells, Crosstab Intersection, Crosstab Member Fact Cells, Crosstab Node Member, Crosstab Space, Cumulation Line Label, Hyperlink, Hyperlink Button, List Cell, List Column Body, List Column Title, Text Item, Total Column

## **Report Expression**

Specifies the report expression used to define the HTML to render.

### Applies to

Chart Node Member, Crosstab Corner, Crosstab Fact Cells, Crosstab Intersection, Crosstab Member Fact Cells, Crosstab Node Member, Crosstab Space, HTML Item, List Cell, List Column Body, List Column Title, Rich Text Item

## **Report Expression**

Specifies the report expression that defines the URL.

### **Applies to**

Chart Node Member, Crosstab Corner, Crosstab Fact Cells, Crosstab Intersection, Crosstab Member Fact Cells, Crosstab Node Member, Crosstab Space, Hyperlink, Hyperlink Button, Image, List Cell, List Column Body, List Column Title

## **Report Expression**

Specifies the report expression that defines the bookmark. The value used as the bookmark reference must match this value.

### **Applies to**

Bookmark, Chart Node Member, Crosstab Corner, Crosstab Fact Cells, Crosstab Intersection, Crosstab Member Fact Cells, Crosstab Node Member, Crosstab Space, List Cell, List Column Body, List Column Title

## **Report Expression**

Specifies the numeric position by using a report expression.

### Applies to

Baseline, Baseline, Baseline, Marker

## **Report Expression**

Specifies the report expression for the member position.

### **Applies to**

Baseline, Marker

## **Report Expression**

Specifies a report expression.

### Applies to

As of Time Expression

## **Report Expression**

Specifies the expression to evaluate when determining the value for this variable.

# Applies to

Variable

## **Report Expression**

Specifies the numeric position from a report expression.

## Applies to

Marker

## Required

Specifies whether the prompt is required or optional. If this property is set to required, the prompt must have a value entered before the report can be run. The setting of the associated parameterized filter for this property will override the setting of this object. If you edit this property, but do not get the expected results, check the setting of the associated filter for the Required property.

For example, if you created this prompt control with the prompt wizard and set the associated parameterized filter to be optional, changing the value of this property is not sufficient to change this setting. You must also edit the filter's Required property to match the setting for this object's Required property.

To edit a filter expression, you must select the filter, which is accessible from the Query view, using the Explorer bar.

#### **Applies to**

Date & Time Prompt, Date Prompt, Generated Prompt, Interval Prompt, Select & Search Prompt, Text Box Prompt, Time Prompt, Tree Prompt, Value Prompt

## **Right Position (px)**

Specifies the pixel position of the right edge of the legend.

### Applies to

Legend

### **Rollup Aggregate Function**

Specifies the type of aggregation to apply to summarized values. These values appear at the higher levels of lists and crosstabs.

#### Applies to

Angular Measure, Baseline, Baseline, Baseline, Baseline, Bubble Measure, Chart Node Member, Chart Text Item, Crosstab Corner, Crosstab Fact Cells, Crosstab Intersection, Crosstab Member Fact Cells, Crosstab Node Member, Cumulation Line Label, Data Item, Default Measure, HTML Item, Image, List Cell, List Column Body, List Column Title, Map Location, Map Location, Map Refinement Location, Map Refinement Location, Marker, Point Measure, Point Size Measure, Radial Measure, Region Measure, Rich Text Item, Target Measure, Text Item, Tolerance Measure, Total Column, X Axis Measure, Y Axis Measure, Z Axis Measure

### **Rollup Processing**

Specifies where to compute aggregates. The Extended setting means that aggregates are computed using an extended aggregate operation. The Database setting means that aggregates are computed by the database software. The Local setting means that aggregates are computed by the data retrieval software in the report server, using a running aggregate.

#### **Applies to**

Query

### **Rotate Labels**

Controls whether or not labels are rotated with the chart. May help make labels easier to read on rotated charts.

### **Applies to**

Combination Chart, Pareto Chart, Progressive Chart

### **Row Intersection**

Uniquely identifies the row of a node member or spacer on an edge of the crosstab. You cannot modify this value.

#### **Applies to**

Crosstab Intersection, Crosstab Member Fact Cells

## **Rows Per Page**

Specifies the maximum number of rows to show at one time.

### **Applies to**

Crosstab, List, Repeater, Select & Search Prompt, Tree Prompt, Value Prompt

### Scale

Specifies whether the numeric scale is logarithmic or linear.

#### Applies to

Angular Axis, Cumulation Line Axis, Gauge Numerical Axis, Numerical Axis, Numerical Axis, Radial Axis, X Axis, Y Axis, Y Axis 1, Y Axis 2, Z Axis, Z Axis

## **Scale Interval**

Specifies the interval between ticks on the numeric scale. This value must be greater than zero. If no value is specified, one will be calculated based on the data.

#### Applies to

Angular Axis, Cumulation Line Axis, Gauge Numerical Axis, Numerical Axis, Numerical Axis, Radial Axis, X Axis, Y Axis, Y Axis 1, Y Axis 2, Z Axis, Z Axis

### Scope

Specifies the scope of the filter in terms of the number of levels.

#### Applies to

Summary Filter

## Selector

Specifies the class name in the report specification. We recommend that you do not modify this name.

#### Applies to

Class

## Selector

Specifies the class name for a global class. You cannot modify this name.

#### **Applies to**

Class

## Select UI

Specifies which interface the prompt control renders.

### Applies to

Date & Time Prompt, Date Prompt, Time Prompt, Value Prompt

## Separator

Specifies a separator to use when showing legend entries.

### Applies to

Legend

## **Series Color**

Specifies whether the graphs for a series will have the same color for each combination measure.

### **Applies to**

3-D Combination Chart, Combination Chart, Metrics Range Chart

## Set Operation

Specifies the set operation to apply to one or more queries, that results in a projection list on which other queries can be based.

### **Applies to**

Query Operation

## **Show Caption**

Specifies whether, or where, to show the caption.

### **Applies to**

Field Set

## Show Data Range in Legend

Specifies whether to show the full range of data in the legend. If set to No, only the values from the palette will be shown.

### **Applies to**

Point Layer, Region Layer

## Show Features with No Data

Indicates whether to show the features of a map that do not have corresponding data.

### Applies to

Point Layer, Region Layer

## **Show Feelers**

Specifies whether feeler lines are rendered for each marker.

3-D Scatter Chart

### **Show Legend Values**

Specifies whether and how to show legend values.

### Applies to

Legend

### Size & Overflow

Specifies the height and width of the object, as well as the treatment of page overflow, using scroll bars and clipping.

### **Applies to**

3-D Combination Chart, 3-D Scatter Chart, Block, Bubble Chart, Class, Combination Chart, Conditional Block, Conditional Block, Crosstab, Crosstab Columns, Crosstab Columns, Crosstab Corner, Crosstab Fact Cells, Crosstab Intersection, Crosstab Member Fact Cells, Crosstab Node Member, Crosstab Rows, Crosstab Rows, Crosstab Space, Field Set, Gauge Chart, Hyperlink, Hyperlink Button, Image, List, List Cell, List Column, List Column Body, List Columns, List Columns, List Columns Body Style, List Columns Title Style, List Column Title, List Footer, List Header, List Row, List Row Cells Style, Map, Metrics Range Chart, Page, Page Body, Page Footer, Page Header, Pareto Chart, Pie Chart, Polar Chart, Progressive Chart, Prompt Button, Radar Chart, Repeater Table, Repeater Table Cell, Scatter Chart, Table, Table Cell, Text Box Prompt, Text Item, Tree Prompt, Value Prompt

## Size Legend Title

Specifies a title within the legend above the palette for the point size. If this object is not defined, no additional title is drawn. If no legend is drawn, this object is ignored. Styling for this object is inherited from the legend title.

### Applies to

Point Layer

## Solve Order

Specifies the solve order in crosstabs and charts. The item with the lowest solve order value is calculated first, followed by the next lowest value, and so on. For identical values, in crosstabs, column items are calculated first, then row items, and then the measure. In charts, x-axis items are calculated first and then legend items.

### **Applies to**

Data Item

## Sorting

Specifies the desired sort sequence.

### Applies to

Chart Node Member, Crosstab Node Member, Level, Select & Search Prompt, Tree Prompt, Value Prompt

## Source Type

Specifies the source type of the text.

Chart Node Member, Chart Text Item, Crosstab Corner, Crosstab Fact Cells, Crosstab Intersection, Crosstab Member Fact Cells, Crosstab Node Member, Crosstab Space, Cumulation Line Label, Hyperlink, Hyperlink Button, List Cell, List Column Body, List Column Title, Text Item

## **Source Type**

Specifies the source type of the HTML text.

#### Applies to

Chart Node Member, Crosstab Corner, Crosstab Fact Cells, Crosstab Intersection, Crosstab Member Fact Cells, Crosstab Node Member, Crosstab Space, HTML Item, List Cell, List Column Body, List Column Title, Rich Text Item

### Source Type

Specifies the source type of the URL.

#### Applies to

Chart Node Member, Crosstab Corner, Crosstab Fact Cells, Crosstab Intersection, Crosstab Member Fact Cells, Crosstab Node Member, Crosstab Space, Hyperlink, Hyperlink Button, Image, List Cell, List Column Body, List Column Title

## **Source Type**

Specifies the source type of the bookmark.

#### Applies to

Bookmark, Chart Node Member, Crosstab Corner, Crosstab Fact Cells, Crosstab Intersection, Crosstab Member Fact Cells, Crosstab Node Member, Crosstab Space, List Cell, List Column Body, List Column Title

## **Source Type**

Specifies the source type for the numeric position.

#### Applies to

Baseline, Baseline, Baseline, Marker

## Source Type

Specifies the type of numeric position.

#### **Applies to**

Marker

## Source Type

Specifies a type of numeric position.

Applies to Marker

## Spacing & Breaking

Specifies text properties such as line height, letter spacing, and word breaking.

#### Applies to

Block, Class, Conditional Block, Conditional Block, Crosstab Columns, Crosstab Columns, Crosstab Corner, Crosstab Fact Cells, Crosstab Intersection, Crosstab Member Fact Cells, Crosstab Node Member, Crosstab Rows, Crosstab Rows, Crosstab Space, Hyperlink, List Cell, List Column, List Column Body, List Columns, List Columns, List Columns Body Style, List Columns Title Style, List Column Title, List Footer, List Header, List Row, List Row Cells Style, Page Body, Page Footer, Page Header, Repeater Table Cell, Table Cell, Text Item

## **Spider Effects**

Specifies whether the chart is rendered with spider effects.

#### Applies to

Polar Chart, Radar Chart

### SQL

The text of the typed-in SQL. It is assumed to be appropriate for the type and data source. If it is not the query may fail, or produce unexpected results.

#### Applies to

SQL

### SQL Syntax

Specifies the syntax of the SQL in the query. A value of Cognos indicates that Cognos extended SQL-92 syntax is used. Alternatively, a value of Native indicates that native database SQL is used.

#### **Applies to**

SOL

### **Standard Deviations**

Specifies a distance from the mean in standard deviations. This value can be positive or negative. A value of zero indicates the mean value.

#### Applies to

Baseline, Baseline, Baseline, Baseline, Marker, Marker

## **Static Choices**

Represents a collection of static choices used by the prompt object.

### Applies to

Select & Search Prompt, Value Prompt

## **Style Variable**

Specifies a variable based on which the object can be conditionally styled.

3-D Combination Chart, 3-D Scatter Chart, Angular Axis, Angular Measure, Axis Title, Block, Bubble Chart, Bubble Measure, Caption, Chart Body, Chart Footer, Chart Subtitle, Chart Text Item, Chart Title, Combination Chart, Conditional Block, Conditional Block, Crosstab, Crosstab Columns, Crosstab Columns, Crosstab Corner, Crosstab Fact Cells, Crosstab Intersection, Crosstab Member Fact Cells, Crosstab Node Member, Crosstab Rows, Crosstab Rows, Crosstab Space, Cumulation Line Axis, Date & Time Prompt, Date Prompt, Default Measure, Display Layer, Field Set, Gauge Chart, Gauge Labels, Gauge Numerical Axis, Hyperlink, Hyperlink Button, Image, Interval Prompt, Legend, Legend Title, List, List Cell, List Column, List Column Body, List Columns, List Columns Body Style, List Columns Title Style, List Column Title, List Footer, List Header, List Row, List Row Cells Style, Map, Map Location, Map Location, Map Refinement Location, Map Refinement Location, Metrics Range Chart, Note, Note Content, Numerical Axis, Numerical Axis, Ordinal Axis, Page, Page Body, Page Footer, Page Header, Pareto Chart, Pie Chart, Pie Labels, Point Layer, Point Measure, Point Size Measure, Polar Chart, Progressive Chart, Prompt Button, Radar Chart, Radial Axis, Radial Measure, Region Layer, Region Measure, Repeater Table, Repeater Table Cell, Scatter Chart, Select & Search Prompt, Table, Table Cell, Table Row, Target Measure, Text Box Prompt, Text Item, Time Prompt, Tolerance Measure, Tree Prompt, Value Prompt, X Axis, X Axis, X Axis Measure, Y Axis, Y Axis, Y Axis 1, Y Axis 2, Y Axis Measure, Z Axis, Z Axis, Z Axis Measure

## Subtitle

Specifies whether a chart subtitle is rendered.

#### Applies to

3-D Combination Chart, 3-D Scatter Chart, Bubble Chart, Combination Chart, Gauge Chart, Map, Metrics Range Chart, Pareto Chart, Pie Chart, Polar Chart, Progressive Chart, Radar Chart, Scatter Chart

### Suppress

For SAP BW data sources, specifies the type of suppression to apply to the query results. This property overrides the corresponding governor in the model. If unspecified, the value of the governor in the model is used.

#### Applies to

Query

## **Table Properties**

Specifies the properties for the table object.

### Applies to

Class, Crosstab, List, Repeater Table, Table

## Target Color

Specifies a color for the vertical lines that mark the target ranges for target measure values in a metrics chart.

### Applies to

Metrics Range Chart

### Target Marker

Specifies whether the status indicators will appear in the legend.

Metrics Range Chart

## **Target Marker Border Color**

Specifies a color for the borders around target value markers in a metrics chart.

### **Applies to**

Metrics Range Chart

## **Target Marker Position**

Specifies whether the status indicators will be rendered over the first bar in the cluster or the middle of the cluster. Does not apply to stacked charts.

### Applies to

Metrics Range Chart

## Target Range (%)

Specifies target ranges centered around target measure values.

### **Applies to**

Metrics Range Chart

## Text

Specifies the static text to render.

### Applies to

Chart Node Member, Chart Text Item, Crosstab Corner, Crosstab Fact Cells, Crosstab Intersection, Crosstab Member Fact Cells, Crosstab Node Member, Crosstab Space, Cumulation Line Label, Hyperlink, Hyperlink Button, List Cell, List Column Body, List Column Title, Text Item, Total Column

## **Text Flow & Justification**

Specifies text flow properties, such as direction, writing mode, and justification.

### **Applies to**

Block, Class, Conditional Block, Conditional Block, Crosstab, Crosstab Columns, Crosstab Columns, Crosstab Corner, Crosstab Fact Cells, Crosstab Intersection, Crosstab Member Fact Cells, Crosstab Node Member, Crosstab Rows, Crosstab Rows, Crosstab Space, Hyperlink, List, List Cell, List Column, List Column Body, List Columns, List Columns, List Columns Body Style, List Columns Title Style, List Column Title, List Footer, List Header, List Row, List Row Cells Style, Page, Page Body, Page Footer, Page Header, Repeater Table, Repeater Table Cell, Table, Table Cell, Text Item

## **Text Source Variable**

Specifies a variable based on which the text source can be chosen.

Chart Node Member, Chart Text Item, Crosstab Corner, Crosstab Fact Cells, Crosstab Intersection, Crosstab Member Fact Cells, Crosstab Node Member, Crosstab Space, Cumulation Line Label, Hyperlink, Hyperlink Button, List Cell, List Column Body, List Column Title, Text Item

### Title

Specifies whether a chart title is rendered.

#### **Applies to**

3-D Combination Chart, 3-D Scatter Chart, Bubble Chart, Combination Chart, Gauge Chart, Map, Metrics Range Chart, Pareto Chart, Pie Chart, Polar Chart, Progressive Chart, Radar Chart, Scatter Chart

### **Tolerance Color**

Specifies a color for the vertical lines that mark the tolerance ranges for target measure values in a metrics chart.

#### Applies to

Metrics Range Chart

### **Tolerance Label**

Specifies whether the label for the Target Tolerance will appear in the legend.

#### Applies to

Metrics Range Chart

## **Tooltips**

Specifies whether tooltips are rendered in the chart. Tooltips are not supported in PDF documents.

### Applies to

3-D Combination Chart, 3-D Scatter Chart, Bubble Chart, Combination Chart, Gauge Chart, Map, Metrics Range Chart, Pareto Chart, Pie Chart, Polar Chart, Progressive Chart, Radar Chart, Scatter Chart

## Top Position (px)

Specifies the pixel position of the top edge of the legend.

#### Applies to

Legend

## Total Column

Specifies whether a total column is rendered.

#### **Applies to**

**Progressive Chart** 

### **Total Column Color**

Represents the color, gradient, or pattern of the total column on the progressive chart.

## Applies to

Total Column

## Truncation

Specifies whether labels can be truncated.

### Applies to

Gauge Labels, Ordinal Axis, Pie Labels, X Axis, Y Axis

## **Truncation Text**

Specifies the text to append when a label is truncated.

### Applies to

Gauge Labels, Legend, Ordinal Axis, Pie Labels, X Axis, Y Axis

## Туре

Specifies the type of variable.

**Applies to** Variable

## Туре

Specifies the behavior of the prompt control.

### **Applies to**

**Prompt Button** 

## **Upper Range Skew (%)**

Specifies a percentage that affects the positioning of tolerance bar and range with respect to the target value.

### Applies to

Metrics Range Chart

## URL

Specifies the URL, using static text.

### **Applies to**

Chart Node Member, Crosstab Corner, Crosstab Fact Cells, Crosstab Intersection, Crosstab Member Fact Cells, Crosstab Node Member, Crosstab Space, Hyperlink, Hyperlink Button, Image, List Cell, List Column Body, List Column Title

## **URL Source Variable**

Specifies a variable based on which the URL source can be chosen.

### Applies to

Chart Node Member, Crosstab Corner, Crosstab Fact Cells, Crosstab Intersection, Crosstab Member Fact Cells, Crosstab Node Member, Crosstab Space, Hyperlink, Hyperlink Button, Image, List Cell, List Column Body, List Column Title

### Usage

Specifies whether the usage of this object is Optional, Required, or Disabled. When Optional, this condition applies if all parameters referenced by the expression are provided with values. If the expression does not refer to any parameters, then this condition is always applied. When Disabled, this condition is never applied, which is useful for authoring and testing purposes.

### Applies to

Detail Filter, Summary Filter

## **Use 1.x Behavior**

Specifies that Cognos ReportNet query semantics are used if they differ from Cognos 8 query rules.

### **Applies to**

Query

## **Use Detail Value On Page**

Specifies whether to render a detail value or an aggregate value for a text item that uses a data item as its source. Use this attribute only when you want to render the value that appears in the first or last detail row of a list, repeater or repeater table on the same page as the text item.

#### **Applies to**

Text Item

### **Use For Parameter Info**

Specifies whether the query should be given priority when determining parameter information. Queries with this property set to Yes are checked for parameter information first, followed by queries with this property set to Default. Queries with this property set to No will not be checked for parameter information unless it is referenced in a query that will be checked. Setting this property to Yes on parameterized queries can improve performance in displaying prompt pages.

#### Applies to

Query

### **Use Local Cache**

Specifies whether a query is a candidate for query reuse. If set to Yes, the query engine can reuse an existing SQL result. If set to No, the query is executed rather than using cached results.

#### **Applies to**

Query

## **Use Same Range For All Instances**

Specifies that all instances of the chart use the same maximum value. When set to No, the axis maximum value is recalculated for each chart instance. It is only relevant if the chart is involved in a master detail relationship.

### **Applies to**

Angular Axis, Cumulation Line Axis, Gauge Numerical Axis, Numerical Axis, Numerical Axis, Radial Axis, X Axis, Y Axis, Y Axis 1, Y Axis 2, Z Axis, Z Axis

## **Use SQL With Clause**

Specifies whether to send a request to the database using an SQL WITH clause. When set to Yes, and if the database supports WITH clauses, a WITH clause request is generated. When set to No, or if the database does not support WITH clauses, a request using derived tables is generated.

#### **Applies to**

Query

## **Use Thousands Separator**

Specifies whether to delimit digit groups with the thousands separator.

### Applies to

Text Box Prompt

## **Use Value**

Specifies the values used by the prompt object.

### Applies to

Tree Prompt

## **Use Value**

Specifies the values used by the prompt object. These values can be different than the ones that are rendered to the user.

### **Applies to**

Select & Search Prompt, Value Prompt

## Value Location

Specifies where values and labels are to be rendered in the chart.

### **Applies to**

Area, Bar, Bubble Chart, Combination Chart, Cumulation Line, Line, Metrics Range Chart, Pareto Chart, Polar Chart, Progressive Chart, Radar Chart, Scatter Chart

## Value Representation

Specifies whether values are rendered as percentages.

### **Applies to**

Pie Chart

## Values

Specifies what values to show in the chart and whether to show the corresponding measure, series, or category label.

### **Applies to**

3-D Scatter Chart, Bubble Chart, Polar Chart, Scatter Chart

### Values

Specifies whether values are rendered in the chart.

#### Applies to

3-D Area, 3-D Bar, 3-D Line, Area, Bar, Cumulation Line, Line, Pareto Chart, Point Layer, Progressive Chart, Radar Chart, Region Layer

### Values

Specifies whether values are rendered.

### **Applies to**

Pie Chart

### Value Type

Specifies whether absolute values are rendered rather than cumulative values.

### **Applies to**

Area, Bar, Line

### Vertical Alignment

Specifies how objects contained in this object are vertically aligned.

### Applies to

Class, Crosstab Columns, Crosstab Columns, Crosstab Corner, Crosstab Fact Cells, Crosstab Intersection, Crosstab Member Fact Cells, Crosstab Node Member, Crosstab Rows, Crosstab Rows, Crosstab Space, List Cell, List Column, List Column Body, List Columns, List Columns, List Columns Body Style, List Columns Title Style, List Column Title, List Footer, List Header, List Row, List Row Cells Style, Page Body, Page Footer, Page Header, Repeater Table Cell, Table Cell, Table Row

### Visible

Specifies whether to display the object. When set to No, the object is hidden but a fixed space is reserved in the report.

### **Applies to**

3-D Combination Chart, 3-D Scatter Chart, Angular Axis, Axis Title, Block, Bubble Chart, Chart Footer, Chart Subtitle, Chart Title, Class, Combination Chart, Conditional Block, Conditional Block, Crosstab, Cumulation Line Axis, Date & Time Prompt, Date Prompt, Field Set, Gauge Chart, Gauge Labels, Gauge Numerical Axis, Hyperlink, Image, Interval Prompt, Legend, Legend Title, List, Map, Metrics Range Chart, Note Content, Numerical Axis, Numerical Axis, Ordinal Axis, Pareto Chart, Pie Chart, Pie Labels, Polar Chart, Progressive Chart, Radar Chart, Radial Axis, Repeater Table, Scatter Chart, Select & Search Prompt, Table, Text Box Prompt, Text Item, Time Prompt, Tree Prompt, Value Prompt, X Axis, X Axis, Y Axis, Y Axis, Y Axis 1, Y Axis 2, Z Axis, Z Axis

### Visual Angle

Specifies the angle, in degrees, in which the chart objects will be displayed when the chart has 3-D effects.

### Applies to

Combination Chart, Metrics Range Chart, Pareto Chart, Progressive Chart

## White Space

Specifies how white space inside the object is handled.

### Applies to

Block, Class, Conditional Block, Conditional Block, Crosstab Columns, Crosstab Columns, Crosstab Corner, Crosstab Fact Cells, Crosstab Intersection, Crosstab Member Fact Cells, Crosstab Node Member, Crosstab Rows, Crosstab Rows, Crosstab Space, List Cell, List Column, List Column Body, List Columns, List Columns, List Columns Body Style, List Columns Title Style, List Column Title, List Footer, List Header, List Row, List Row Cells Style, Page Body, Page Footer, Page Header, Repeater Table Cell, Table Cell

## Width (px)

Specifies the width of the note, in pixels.

### **Applies to**

Note

## X Axis

Specifies whether the axis is rendered.

### **Applies to**

3-D Combination Chart

## Y1 Axis

Specifies whether the axis is rendered.

### Applies to

Combination Chart, Metrics Range Chart

## Y2 Axis

Specifies whether the axis is rendered.

### Applies to

**Combination Chart** 

## Y2 Axis Position

Specifies how the second Y axis is rendered.

### **Applies to**

**Combination Chart** 

## Y Axis

Specifies whether the axis is rendered.

### Applies to

3-D Combination Chart

# **Data Formatting Properties**

The following is a list of properties available in the data formatting dialog.

## "Not Applicable" Characters

Specifies the characters to be displayed when the value to be formatted was not applicable. If no value is entered for this property, an empty string will be displayed. Note that the format will be applied only if the data source supports this error condition.

## **Any Error Characters**

Specifies the characters to be displayed when the value to be formatted was not available because of an error. This property is overridden by the more specific formatting error conditions, such as Security Error Characters. The default value is #!Error. Note that the format will be applied only if the data source supports this error condition.

### **Calendar Type**

Specifies the type of calendar to be displayed. The date values will be mapped to the selected calendar before being formatted. The default value is inherited from the user's content language. Note that the Japanese Imperial setting is only applicable for Japanese languages.

## Clock

Specifies whether to display the time in 12-hour or 24-hour format. The default value is inherited from the user's content language.

## Currency

Specifies the currency to be used. The default currency symbol will be displayed unless the values of the Currency Display and Currency Symbol properties are changed. The default value is inherited from the model.

## **Currency Display**

Specifies whether to display the international or local currency symbol. By default, the local currency symbol is displayed.

## **Currency Symbol**

Specifies a character or characters to use as the symbol to identify the local currency. This symbol will precede the number and any sign, even if it is a leading sign. A space between the symbol and the numeric value can be specified by entering it in this property, after the symbol. The default value is inherited from the user's content language.

## **Currency Symbol Position**

Specifies where the currency symbol will appear. If End is selected, any spaces that follow the character or characters in the Currency Symbol or International Currency Symbol properties will be rendered between the number and the symbol. The default value is inherited from the user's content language.

## **Date Ordering**

Specifies the order in which to display the day, month, and year. The default value is inherited from the user's content language.

## **Date Separator**

Specifies the character to be displayed between the year, month, and day. The default value is inherited from the user's content language.

## **Date Style**

Specifies the date style. The results rendered are determined by the language. Generally, Short uses only numbers, Medium uses some abbreviated words, Long uses complete words, and Full includes all available details.

## **Decimal Separator**

Specifies the character that will separate non-decimal numbers from decimals. This property is ignored if no decimals are displayed. The default value is inherited from the user's content language.

## **Display AM / PM Symbols**

Specifies whether to display the AM or PM symbols. The default value is inherited from the user's content language.

## **Display As Exponent**

Specifies whether to render values in scientific notations, using exponents. If this property is set to No, no scientific notations will be used. If it is not specified, scientific notations will be used only when values exceed the maximum number of digits. The default value is inherited from the user's content language.

## **Display Days**

Specifies whether to display the day. The format of the day can be controlled by selecting one of the specific formats. Selecting Julian means that the 3-digit day of the year will be displayed. The default value is inherited from the user's content language.

## **Display Eras**

Specifies whether to display the era. The default value is inherited from the user's content language.

## **Display Hours**

Specifies whether to display the hours. The default value is inherited from the user's content language.

## **Display Milliseconds**

Specifies whether to display the milliseconds. The format of the milliseconds can be controlled by selecting one of the specific formats. This property is ignored if seconds are not displayed. The default value is inherited from the user's content language.

## **Display Minutes**

Specifies whether to display the minutes. The format of the minutes can be controlled by selecting one of the specific formats. The default value is inherited from the user's content language.

# **Display Months**

Specifies whether to display the month. The format of the month can be controlled by selecting one of the specific formats. The default value is inherited from the user's content language.

### **Display Months**

Specifies whether to display the month.

### **Display Seconds**

Specifies whether to display the seconds. The format of the seconds can be controlled by selecting one of the specific formats. The default value is inherited from the user's content language.

# **Display Time Zone**

Specifies whether to display the time zone. The default value is inherited from the user's content language.

### **Display Weekdays**

Specifies whether to display the weekday. The format of the weekday can be controlled by selecting one of the specific formats. The default value is inherited from the user's content language.

# **Display Years**

Specifies whether to display the year. The first two digits of the year, which indicate the century, can be controlled by selecting one of the associated property values. The default value is inherited from the user's content language.

# **Display Years**

Specifies whether to display the year.

### **Divide By Zero Characters**

Specifies the characters to be displayed when a numeric value is the result of a division by zero. The default value is /0. Note that the format will be applied only if the data source supports this error condition.

# **Exponent Symbol**

Specifies the character to be displayed to identify exponents if the scientific notation is used. The symbol will be rendered after the number, separated by a space. The default value is inherited from the user's content language.

# Group Size (digits)

Specifies the primary grouping size. If a value is specified it represents the number of digits to the left of the decimal point to be grouped together and separated by the thousands separator. The default value is inherited from the user's content language.

# International Currency Symbol

Specifies a character or characters to use as a symbol to identify the international currency. This symbol will replace the currency symbol. A space between the symbol and the numeric value can be specified by entering it in this property, after the symbol. The default value is inherited from the user's content language.

# Mantissa (digits)

Specifies the number of digits to be displayed following the exponent symbol if the scientific notation is used.

# Maximum No. of Digits

Specifies the maximum number of digits that can be displayed. If the maximum number of digits is not sufficient to display the value, a scientific notation will be used. The default value is inherited from the user's content language.

# **Minimum No. of Digits**

Specifies the minimum number of digits that can be displayed. If the minimum number of digits is too high to display a value, the padding character will be used. The default value is inherited from the user's content language.

# **Missing Value Characters**

Specifies the character or characters to be displayed when the value is missing. If no value is entered for this property, an empty string will be displayed.

# **Negative Pattern**

Specifies a presentation format, based on patterns, for negative numbers. Some restrictions exist. The numerical part of the negative pattern is ignored. Only the suffix and the prefix are used. For example, in the pattern ABC#,##0.#EFG, ABC is the prefix, EFG is the suffix and #,##0.# is the numerical part of the pattern.

# **Negative Sign Position**

Specifies where the negative sign will appear. The default value is inherited from the user's content language.

# **Negative Sign Symbol**

Specifies how to display negative numbers. The default value is inherited from the user's content language.

# **No. of Decimal Places**

Specifies the number of digits to be displayed to the right of the decimal point. If this property is not set, the number of decimal places will vary depending on the number rendered.

# **Numeric Overflow Characters**

Specifies the characters to be displayed when a numeric value is the result of a numeric overflow. The default value is #!Overflow. Note that the format will be applied only if the data source supports this error condition.

# **Padding Character**

Specifies the character that will be used to pad values that have fewer digits than the minimum number of digits. The default value is inherited from the user's content language.

### Pattern

Specifies a presentation format that is based on patterns.

## Percentage Symbol

Specifies whether to display the values per hundred (percent) or per thousand. The symbol will be appended to the number and any trailing sign. A space between the numeric value and the symbol can be specified by entering it in this property, after the symbol. The default value is inherited from the user's content language.

# Percent Scale (integer)

Scale to be applied to value after formatting. If omitted, no percent scale will be applied and the value will formatted according the normal decimal positioning associated with the percent (or per mille) symbol.

### Scale

Specifies how many digits to move the decimal delimiter for formatting purposes. For example, move the decimal three spaces to present values in thousands. The default value is inherited from the database field.

# Secondary Group Size (digits)

Specifies the secondary grouping size. If a value is specified it represents the number of digits to the left of the primary group that will be grouped together and separated by the thousands separator. If this property is left blank, the secondary grouping of digits is the same number as the primary group size, as specified by the Group Size (digits) property. The default value is inherited from the user's content language.

# **Security Error Characters**

Specifies the characters to be displayed when the value to be formatted was not available for security reasons. The default value is #!Security. Note that the format will be applied only if the data source supports this error condition.

# **Thousands Separator**

Specifies how to delimit digit groups, such as thousands. This property is only used if the Use Thousands Separator property is set to Yes. The default value is inherited from the user's content language.

### **Time Separator**

Specifies the character to be displayed between the hour, minute, and second. The default value is inherited from the user's content language.

### Time Style

Specifies the time style to be displayed. The exact results that will be rendered are determined by the language. Generally, Short means that the minimum details will be displayed, Long adds seconds, and Full means that all details are displayed, including the time zone. The default value is inherited from the user's content language.

# **Time Unit**

Specifies the unit of measure of the value. This property will be ignored if any day or time components are shown. The default value is inherited from the user's content language.

# **Use Thousands Separator**

Specifies whether the grouping delimiter will be applied as defined by the Group Size property. The default value is inherited from the user's content language.

# **Zero Value Characters**

Specifies the character or characters to be displayed when the value is zero (0). If no value is entered for this property, the Maximum No. of Digits property determines how many zero digits are displayed.

# **Appendix H: Using Patterns to Format Data**

You can format data so that it matches any pattern of text and numbers when default formats are not appropriate. For example, you can format dates to use full text including the era, or you can format them to only use numbers and show the last two digits of years to save space.

Using symbols and patterns can provide similar results as basic data formatting tasks. For example, you can set how many digits appear after the decimal point. You can achieve these types of results with a pattern, or you can set the No. of Decimal Places property. Patterns allow flexibility for more complex requirements.

Each supported content language code requires a specific set of symbols to be used in patterns. For each language code, there are two tables you will need; one for date and time symbols, and one for decimal symbols. The decimal symbols are the same for all locales, however, date and time symbols are grouped into six locale groups. Check the Date and Time Symbol section to see which locale group is used for your locale.

To define patterns, open the **Data Format** dialog box, and edit the **Pattern** property for each format type. Use the symbols that are defined in the language code tables, and follow these guidelines.

# **Pattern Guidelines**

When you define a pattern, the number of symbols you use affects how the data will be shown. There are different rules for text, numbers, and values that can take the form of text or numbers.

#### Text

You can specify whether text is produced in full or abbreviated form.

| Number of symbols | Meaning          | Example              |
|-------------------|------------------|----------------------|
| 4 or more         | Full text form   | EEEE produces Monday |
| Less than 4       | Abbreviated form | EEE produces Mon     |

#### Numbers

The number of symbols you use in a pattern sets the minimum number of digits that are produced in a report. Numbers that have fewer digits than specified are zero-padded. For example, if you specify mm for minutes, and the database value is 6, the report will show 06.

Note: The year value is handled differently. If you specify two symbols for year, the last two digits of the year value is produced. For example, yyyy produces 1997, and yy produces 97.

#### **Text and Numbers**

For values that can produce text or numbers, such as months, you can specify whether text or numbers are produced, and whether words are abbreviated.

| Number of symbols | Meaning | ning Example          |  |
|-------------------|---------|-----------------------|--|
| 3 or more         | Text    | MMMM produces January |  |
|                   |         | MMM produces Jan      |  |

| Number of symbols | Meaning | Example        |  |
|-------------------|---------|----------------|--|
| Less than 3       | Numbers | MM produces 01 |  |
|                   |         | M produces 1   |  |

# **Date and Time Symbols**

| Locale ID                                                                                                    | Locale group   |
|----------------------------------------------------------------------------------------------------|----------------|
| af-za,                                                                                                    | Locale Group A |
| en, en-au, en-be, en-bw, en-ca, en-gb, en-hk, en-ie, en-in, en-mt,<br>en-nz, en-ph, en-sg, en-us, en-vi, en-za,                                           |                |
| fo-fo,                                                                                                    |                |
| gl-es,                                                                                                    |                |
| id, id-id, is, is-is, it, it-ch, it-it,                                                                                                    |                |
| kk-kz,                                                                                                    |                |
| ms, ms-bn, ms-my,                                                                                                    |                |
| nb-no, nl, nl-be, nl-nl, no, no-no,                                                                                                    |                |
| om-et, om-so,                                                                                                    |                |
| pl, pl-pl, pt, pt-br, pt-pt,                                                                                                    |                |
| so-dj, so-et, so-ke, so-so, sv, sv-fi, sv-se, sw-ke, sw-tz                                                                                                |                |
| be-by, bg-bg,                                                                                                    | Locale Group B |
| el, el-gr,                                                                                                    |                |
| fi, fi-fi,                                                                                                    |                |
| hr, hr-hr, hu, hu-hu,                                                                                                    |                |
| ja, ja-jp,                                                                                                    |                |
| ko, ko-kr,                                                                                                    |                |
| ro, ro-ro, ru, ru-ua, ru-ru,                                                                                                    |                |
| sh-yu, sk, sk-sk, sl-si, sq-al, sr-sp,                                                                                                    |                |
| th, tr, tr-tr,                                                                                                    |                |
| uk-ua,                                                                                                    |                |
| zh, zh-cn, zh-hk, zh-mo, zh-sg, zh-tw                                                                                                    |                |
| ca-es, cs, cs-cz,                                                                                                    | Locale Group C |
| da, da-dk,                                                                                                    |                |
| es, es-ar, es-bo, es-cl, es-co, es-cr, es-do, es-ec, es-es, es-gt, es-hn,<br>es-mx, es-ni, es-pa, es-pe, es-pr, es-py, es-sv, es-us, es-uy, es-ve, eu-es, |                |
| mk-mk                                                                                                    |                |
| de, de-at, de-be, de-ch, de-de, de-lu                                                                                                    | Locale Group D |
| fr, fr-be, fr-ca, fr-ch, fr-fr, fr-lu                                                                                                    | Locale Group E |
| ga-ie                                                                                                    | Locale Group F |

#### Locale Group A

Locales: af-za, en, en-au, en-be, en-bw, en-ca, en-gb, en-hk, en-ie, en-in, en-mt, en-nz, en-ph, en-sg, en-us, en-vi, en-za, fo-fo, gl-es, id, id-id, is, is-is, it, it-ch, it-it, kk-kz, ms, ms-bn, ms-my, nb-no, nl, nl-be, nl-nl, no, no-no, om-et, om-so, pl, pl-pl, pt, pt-br, pt-pt, so-dj, so-et, so-ke, so-so, sv, sv-fi, sv-se, sw-ke, sw-tz

| Meaning                        | Symbol | Presentation    | Example               |
|--------------------------------|--------|-----------------|-----------------------|
| Era                            | G      | Text            | AD                    |
| Year                           | у      | Number          | 1996                  |
| Year (of 'Week of<br>Year')    | Y      | Number          | 1996                  |
| Month in year                  | М      | Text and number | July and 07           |
| Week in year                   | w      | Number          | 27                    |
| Week in month                  | W      | Number          | 2                     |
| Day in year                    | D      | Number          | 189                   |
| Day in month                   | d      | Number          | 10                    |
| Day of week in month           | F      | Number          | 2 (2nd Wed in July)   |
| Day of Week (1=first<br>day)   | e      | Number          | 2                     |
| Day in week                    | E      | Text            | Tuesday               |
| a.m. or p.m. marker            | a      | Text            | pm                    |
| Hour in day (1 to 24)          | k      | Number          | 24                    |
| Hour in a.m. or p.m. (0 to 11) | Κ      | Number          | 0                     |
| Hour in a.m. or p.m. (1 to 12) | h      | Number          | 12                    |
| Hour in day (0 to 23)          | Н      | Number          | 0                     |
| Minute in hour                 | m      | Number          | 30                    |
| Second in minute               | S      | Number          | 55                    |
| Millisecond                    | S      | Number          | 978                   |
| Time zone                      | Z      | Text            | Pacific Standard Time |
| Escape used in text            | 1      | n/a             | n/a                   |
| Single quote                   |        | n/a             | 1                     |

#### Locale Group B

Locales: be-by, bg-bg, el, el-gr, fi, fi-fi, hr, hr-hr, hu, hu-hu, ja, ja-jp, ko, ko-kr, ro, ro-ro, ru, ru-ua, ru-ru, sh-yu, sk, sk-sk, sl-si, sq-al, sr-sp, th, tr, tr-tr, uk-ua, zh, zh-cn, zh-hk, zh-mo, zh-sg, zh-tw

| Meaning                        | Symbol | Presentation    | Example               |
|--------------------------------|--------|-----------------|-----------------------|
| Era                            | G      | Text            | AD                    |
| Year                           | а      | Number          | 1996                  |
| Year (of 'Week of<br>Year')    | А      | Number          | 1996                  |
| Month in year                  | n      | Text and number | July and 07           |
| Week in year                   | w      | Number          | 27                    |
| Week in month                  | W      | Number          | 2                     |
| Day in year                    | D      | Number          | 189                   |
| Day in month                   | j      | Number          | 10                    |
| Day of week in month           | F      | Number          | 2 (2nd Wed in July)   |
| Day of Week (1=first<br>day)   | e      | Number          | 2                     |
| Day in week                    | E      | Text            | Tuesday               |
| a.m. or p.m. marker            | X      | Text            | pm                    |
| Hour in day (1 to 24)          | h      | Number          | 24                    |
| Hour in a.m. or p.m. (0 to 11) | Κ      | Number          | 0                     |
| Hour in a.m. or p.m. (1 to 12) | k      | Number          | 12                    |
| Hour in day (0 to 23)          | Н      | Number          | 0                     |
| Minute in hour                 | m      | Number          | 30                    |
| Second in minute               | S      | Number          | 55                    |
| Millisecond                    | S      | Number          | 978                   |
| Time zone                      | Z      | Text            | Pacific Standard Time |
| Escape used in text            |        | n/a             | n/a                   |
| Single quote                   |        | n/a             | ,                     |

### Locale Group C

Locales: ca-es, cs, cs-cz, da, da-dk, es, es-ar, es-bo, es-cl, es-co, es-cr, es-do, es-ec, es-es, es-gt, es-hn, es-mx, es-ni, es-pa, es-pe, es-pr, es-py, es-sv, es-us, es-uy, es-ve, eu-es, mk-mk

| Meaning                        | Symbol | Presentation    | Example               |
|--------------------------------|--------|-----------------|-----------------------|
| Era                            | G      | Text            | AD                    |
| Year                           | u      | Number          | 1996                  |
| Year (of 'Week of<br>Year')    | U      | Number          | 1996                  |
| Month in year                  | М      | Text and number | July and 07           |
| Week in year                   | w      | Number          | 27                    |
| Week in month                  | W      | Number          | 2                     |
| Day in year                    | D      | Number          | 189                   |
| Day in month                   | t      | Number          | 10                    |
| Day of week in month           | F      | Number          | 2 (2nd Wed in July)   |
| Day of Week (1=first<br>day)   | e      | Number          | 2                     |
| Day in week                    | E      | Text            | Tuesday               |
| a.m. or p.m. marker            | a      | Text            | pm                    |
| Hour in day (1 to 24)          | h      | Number          | 24                    |
| Hour in a.m. or p.m. (0 to 11) | K      | Number          | 0                     |
| Hour in a.m. or p.m. (1 to 12) | k      | Number          | 12                    |
| Hour in day (0 to 23)          | Н      | Number          | 0                     |
| Minute in hour                 | m      | Number          | 30                    |
| Second in minute               | S      | Number          | 55                    |
| Millisecond                    | S      | Number          | 978                   |
| Time zone                      | Z      | Text            | Pacific Standard Time |
| Escape used in text            | 1      | n/a             | n/a                   |
| Single quote                   |        | n/a             | 1                     |

### Locale Group D

Locales: de, de-at, de-be, de-ch, de-de, de-lu

| Meaning                           | Symbol | Presentation    | Example               |
|-----------------------------------|--------|-----------------|-----------------------|
| Era                               | G      | Text            | AD                    |
| Year                              | j      | Number          | 1996                  |
| Year (of 'Week of<br>Year')       | J      | Number          | 1996                  |
| Month in year                     | М      | Text and number | July and 07           |
| Week in year                      | w      | Number          | 27                    |
| Week in month                     | W      | Number          | 2                     |
| Day in year                       | D      | Number          | 189                   |
| Day in month                      | t      | Number          | 10                    |
| Day of week in month              | F      | Number          | 2 (2nd Wed in July)   |
| Day of Week (1=first<br>day)      | e      | Number          | 2                     |
| Day in week                       | E      | Text            | Tuesday               |
| a.m. or p.m. marker               | a      | Text            | pm                    |
| Hour in day (1 to 24)             | h      | Number          | 24                    |
| Hour in a.m. or p.m.<br>(0 to 11) | Κ      | Number          | 0                     |
| Hour in a.m. or p.m.<br>(1 to 12) | k      | Number          | 12                    |
| Hour in day (0 to 23)             | Н      | Number          | 0                     |
| Minute in hour                    | m      | Number          | 30                    |
| Second in minute                  | S      | Number          | 55                    |
| Millisecond                       | S      | Number          | 978                   |
| Time zone                         | Z      | Text            | Pacific Standard Time |
| Escape used in text               |        | n/a             | n/a                   |
| Single quote                      |        | n/a             | 1                     |

### Locale Group E

Locales: fr, fr-be, fr-ca, fr-ch, fr-fr, fr-lu

| Meaning | Symbol | Presentation | Example |
|---------|--------|--------------|---------|
| Era     | G      | Text         | AD      |

| Meaning                        | Symbol | Presentation    | Example               |
|--------------------------------|--------|-----------------|-----------------------|
| Year                           | a      | Number          | 1996                  |
| Year (of 'Week of<br>Year')    | А      | Number          | 1996                  |
| Month in year                  | М      | Text and number | July and 07           |
| Week in year                   | w      | Number          | 27                    |
| Week in month                  | W      | Number          | 2                     |
| Day in year                    | D      | Number          | 189                   |
| Day in month                   | j      | Number          | 10                    |
| Day of week in month           | F      | Number          | 2 (2nd Wed in July)   |
| Day of Week (1=first day)      | e      | Number          | 2                     |
| Day in week                    | E      | Text            | Tuesday               |
| a.m. or p.m. marker            | X      | Text            | pm                    |
| Hour in day (1 to 24)          | h      | Number          | 24                    |
| Hour in a.m. or p.m. (0 to 11) | K      | Number          | 0                     |
| Hour in a.m. or p.m. (1 to 12) | k      | Number          | 12                    |
| Hour in day (0 to 23)          | Н      | Number          | 0                     |
| Minute in hour                 | m      | Number          | 30                    |
| Second in minute               | S      | Number          | 55                    |
| Millisecond                    | S      | Number          | 978                   |
| Time zone                      | Z      | Text            | Pacific Standard Time |
| Escape used in text            | •      | n/a             | n/a                   |
| Single quote                   | "      | n/a             | 1                     |

### Locale Group F

Locales: ga-ie

| Meaning                     | Symbol | Presentation    | Example     |
|-----------------------------|--------|-----------------|-------------|
| Era                         | R      | Text            | AD          |
| Year                        | b      | Number          | 1996        |
| Year (of 'Week of<br>Year') | В      | Number          | 1996        |
| Month in year               | М      | Text and number | July and 07 |

### Appendix H: Using Patterns to Format Data

| Meaning                        | Symbol | Presentation | Example               |
|--------------------------------|--------|--------------|-----------------------|
| Week in year                   | t      | Number       | 27                    |
| Week in month                  | Т      | Number       | 2                     |
| Day in year                    | 1      | Number       | 189                   |
| Day in month                   | L      | Number       | 10                    |
| Day of week in month           | F      | Number       | 2 (2nd Wed in July)   |
| Day of Week (1=first<br>day)   | e      | Number       | 2                     |
| Day in week                    | E      | Text         | Tuesday               |
| a.m. or p.m. marker            | a      | Text         | pm                    |
| Hour in day (1 to 24)          | u      | Number       | 24                    |
| Hour in a.m. or p.m. (0 to 11) | Κ      | Number       | 0                     |
| Hour in a.m. or p.m. (1 to 12) | k      | Number       | 12                    |
| Hour in day (0 to 23)          | U      | Number       | 0                     |
| Minute in hour                 | n      | Number       | 30                    |
| Second in minute               | S      | Number       | 55                    |
| Millisecond                    | S      | Number       | 978                   |
| Time zone                      | с      | Text         | Pacific Standard Time |
| Escape used in text            | 1      | n/a          | n/a                   |
| Single quote                   |        | n/a          | 1                     |

# **Decimal Format Symbols**

# All locales

| Symbol | Meaning                                                                  |
|--------|--------------------------------------------------------------------------|
| 0      | A digit that is shown even if the value is zero.                         |
| #      | A digit that is suppressed if the value is zero.                         |
|        | A placeholder for decimal separator.                                     |
| ,      | A placeholder for thousands grouping separator.                          |
| E      | Separates mantissa and exponent for exponential formats.                 |
| ;      | Separates formats for positive numbers and formats for negative numbers. |
| -      | The default negative prefix.                                             |

| Symbol | Meaning                                                                                                    |
|--------|----------------------------------------------------------------------------------------------------|
| %      | Multiplied by 100, as percentage.                                                                                                    |
| ‰      | Multiplied by 1000, as per mille.                                                                                                    |
| Ħ      | The currency symbol. If this symbol is present in a pattern, the monetary decimal separator is used instead of the decimal separator.                                                             |
| μμ     | The international currency sign. It will be replaced by an international currency symbol. If it is present in a pattern, the monetary decimal separator is used instead of the decimal separator. |
| Х      | Other characters that can be used in the prefix or suffix.                                                                                                    |
| ı      | Used to quote special characters in a prefix or suffix.                                                                                                    |
| /u221E | Infinity symbol.                                                                                                    |
| /uFFFD | Not a Number symbol.                                                                                                    |

Appendix H: Using Patterns to Format Data

# Appendix I: Drilling Through from Cognos Series 7 to Cognos 8

You can set up drill-through access from Cognos Series 7 to Cognos 8. Specifically, you can drill through to a Cognos 8 report from a PowerPlay Web report or Cognos Visualizer report. Drill through is supported for both PowerCubes and third-party cubes.

You must complete steps in both Cognos Series 7 and Cognos 8 to enable drill through. Refer to the Cognos Series 7 documentation for the specific steps you must complete in the Cognos Series 7 components. Cross references to the appropriate Cognos Series 7 documents are included below.

# Setting Up Drill-through Access from PowerPlay Web

Setting up drill-through access from PowerPlay Web to Cognos 8 involves

For PowerCubes, specifying drill-through targets for Cognos 8 reports in the Transformer model

For more information, see the Transformer documentation.

□ For third-party cubes, specifying drill-through targets for Cognos 8 reports in PowerPlay Connect.

For more information, see the PowerPlay Connect.

- configuring drill through in PowerPlay Enterprise Server Administration
   In addition to enabling drill through to Cognos 8, you must specify the location of the Cognos 8 server and the Cognos 8 folder that contains the target reports. For more information, see the PowerPlay *Enterpriser Server Guide*.
- selecting the filters to add to the target report
   In PowerPlay Enterprise Server Administration, enable and use Cognos 8 Assistance to identify the filter expressions required in the target report. For more information, see the PowerPlay Enterpriser Server Guide.
- □ creating and testing the target report (p. 447)

# Setting Up Drill-through Access from Cognos Visualizer

Setting up drill-through access from Cognos Visualizer to Cognos 8 involves

- specifying the Cognos 8 target and selecting the filters to add to the target report
   You must configure drill through to Cognos 8 for individual Cognos Visualizer reports. For more information, see the Cognos Visualizer User Guide.
- $\Box$  creating and testing the target report (p. 447)

# **Create and Test the Target Report**

The target report must be based on a package published from a Framework Manager model that contains the metadata items that you want to filter on, or contains items that are mapped to those metadata items.

When you create the target report, ensure that the names of the parameters you add are identical to the parameter names listed in the **Drill Through Assistant** page in Cognos Series 7. However, the metadata item that you use in the target report for that parameter name does not have to be the identical label. The data values between the target parameter and the source value shown in the drill assistant must match. You may also need to change the type of operator in the target parameter from what is recommended in the **Drill Through Assistant**. For example, if the assistant recommends an = operator but you want to pass a date range, you should change the parameter operator in the target.

#### Steps

- 1. Start Report Studio and create a new report.
- 2. Add the data items and other objects you want.
- 3. From the Data menu, click Filters.
- 4. In the Detail Filters tab, click the add button.
- 5. In the Expression Definition box, create the parameterized filter you want by typing the filter expression.
- 6. Click OK.
- In the Usage box, click Optional. If you do not make the filter optional, a prompt page appears when you drill through to the report.
- 8. Repeat steps 4 to 7 for other parameterized filters you want to add.
- 9. Save the report. The report name must match what you specified as a target in the PowerCube, third-party cube, or Cognos Visualizer report.
- 10. Test the drill through in the PowerPlay report or Cognos Visualizer report.

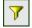

# Glossary

#### burst

To create many report results by running a single report once. For example, you can create a report that shows sales for each employee, and run it once, sending different results to regional managers by bursting on region. You set up bursting in Report Studio and enable it in the portal.

#### calculated member

A member of a dimension whose measure values are not stored but are calculated at run time using an expression.

#### cardinality

For OLAP data sources, cardinality is the number of members in a hierarchy. The cardinality property for a hierarchy is used to assign solve orders to expressions. For relational data sources, cardinality indicates the nature of the relationship between two query subjects, query items, or other model objects.

#### cascading prompt

A prompt that uses values from a previous prompt to filter the values in the current prompt or picklist.

#### condition

An expression that yields a boolean value. Conditions are used in query expressions, query filters, and boolean report variables that can be used for conditional formatting, styles, data sources, layouts and blocks.

#### **Content Manager**

The Cognos 8 service that manages the storage of customer applications, including application-specific security, configuration data, models, metrics, reports, and report output. Content Manager is needed to publish models, retrieve or store report specifications, manage scheduling information, and manage the Cognos namespace.

#### cube

A physical data source containing a multidimensional representation of data. A cube contains information organized into dimensions and optimized to provide faster retrieval and navigation in reports. In Cognos Planning, a cube (see also D-Cube) corresponds to a tab on Contributor client user interface.

#### data source

A relational database, dimensional cube, file, or other physical data store that can be accessed though Cognos 8.

#### data tree

Within a studio, contains objects such as query subjects, query items, dimensions, levels, and members. A data tree is used as a palette of the available data that can be inserted into calculations, filters, display areas, and other authoring gestures.

#### dimension

In Cognos Planning, the rows, columns, and pages of a cube are created from dimensions. Dimensions are lists of related items such as Profit and Loss items, months, products, customers, and cost centers. Dimensions also contain all the calculations. One dimension can be used by many cubes.

In Cognos 8 BI a dimension is a broad grouping of descriptive data about a major aspect of a business, such as products, dates, or markets. Each dimension includes different levels of members in one or more hierarchies and an optional set of calculated members.

#### drill down

In Cognos Planning, drill down is a technique used to analyze D-Cube data that was imported by a D-Link. You can drill down on any single cell in a D-Cube. If the cell contains data transferred by a D-Link, drill down opens a view of the source data. If the data was imported from another D-Cube, drill down opens the appropriate selection from the source D-Cube. If the data was imported from an external source (a mapped ASCII file or an ODBC database), drill down extracts the relevant data from the source file and displays it in a special drill-down results dialog box.

In Cognos 8 BI, drill down refers to the act of navigating from one level of data to a more detailed level. The levels are set by the structure of the data. See also drill up..

#### drill up

The act of navigating from one level of data to a less detailed level. The levels are set by the structure of the data.

See also drill down.

#### group

In security, a list of users or other groups that can be used to assign access permissions and capabilities.

Groups can be referenced from third-party authentication sources or can be local to Cognos 8. Local groups are managed from the administration portal. The list of groups that an authentication user is a member of is part of the user's passport for a Cognos 8 session.

In reporting, grouping is the action of organizing common values of query item together and only displaying the value once. Headers and footers often appear after each instance of a common value in a grouped column

#### hierarchy

A hierarchy represents a collection of dimensional members organized into a tree structure, with each member having one or more parent members and an arbitrary number of child members.

The root of a hierarchy has no parent, and leaf members of a hierarchy have no children.

#### layout

In reporting, layout defines the appearance of the report, including formatting, style, and design.

In report specifications, layout is the portion of the specification that defines how the data returned by queries is presented.

#### level

A level is a set of members that have common attributes. For example, a geographical dimension might contain levels for country, region, and city. Levels are used to define the structure of hierarchies in a dimension.

#### locale

A code that is used to set the language or dialect used for browsers, report text, and so on; and the regional preferences, such as formats for time, date, money, and money expressions.

For Cognos products, you can specify a locale for the product interface (product locale) and for the data in the report (content locale).

#### MDX

An abbreviation for multidimensional expression language, MDX is the multidimensional equivalent of SQL. Cognos 8 allows report authors to type in their queries using MDX expressions in Report Studio for dimensional data sources.

#### measure

A performance indicator that is quantifiable and used to determine how well a business is operating. For most business purposes, the aggregate values of a measure are more useful than individual values. For example, measures can be Revenue, Revenue/Employee, and Profit Margin %. In relational modeling, this is also called a "fact."

#### member

A member is a unique item within a hierarchy. For example, Camping Equipment and 4 Man tent are members of the Products Hierarchy.

See also member unique name.

#### **Metric Studio application**

A set of metric types, metrics, and scorecards that monitor the performance of an organization. Each organization may have several Metric Studio applications monitoring distinct units, such as operating companies or divisions that have different user communities, metric types or reporting calendars.

#### model

A physical or business representation of the structure of the data from one or more data sources. A model describes data objects, structure, and grouping, as well as relationships and security.

In Cognos 8 BI, a design model is created and maintained in Framework Manager. The design model or a subset of the design model must be published to the Cognos 8 server as a package for users to create and run reports.

In Cognos Planning, a model is a group of D-Cubes, D-Lists, D-Links, and other objects stored in a library. A model may reside in one or more libraries, with a maximum of two for Contributor.

#### package

A subset of a model, which can be the whole model, to be made available to the Cognos 8 server.

For Metric Studio users, see metric package.

#### page set

A set of pages associated with a specified group or level that indicates the page set is to be repeated for that group or level. For example, render a specified set of pages for each customer in the query.

#### prompt

A report element that asks for parameter values before the report is run.

#### properties pane

Within a studio, the properties pane provides an overview of the properties for selected data. You can also use the properties pane to make several changes and apply them at the same time, instead of repeating several different commands.

#### query

A specification for a set of data to retrieve from a data source. A report specification can contain one or more queries.

The type of object created and edited by Query Studio. A query is a subtype of report.

#### query item

A representation of a column of data in a data source. It contains a reference to a database column, a reference to another query item, or a calculation. Query items may appear in a model or in a report.

#### query subject

One of the types of objects inside a model. A query subject can be defined as a collection of references to items of other query subjects, or expressed as an SQL expression that represents selected query items. These query items will be retrieved from objects such as tables, synonyms, views, and so on. Query subjects contain query items.

#### repeater

In Report Studio, a cell container that repeats values within itself with no predefined internal structure.

#### repeater table

In Report Studio, a table-like container that repeats cells across and down the page for row in the associated query.

#### report

A set of data deliberately laid out to communicate business information. Depending on the context, "report" may refer to report specification or report output.

Report (more precisely, report specification) is the generic term for the objects created or edited by Query Studio, Report Studio, and Analysis Studio.

#### report output

A report output combines data at the point in time when the report was run with a report specification. It is a document that can be displayed, printed, or emailed. Cognos 8 can produce report outputs in HTML, PDF, Excel, or CSV formats.

#### report specification

The definition of queries, prompts, layouts, and styles that make up a report. A report specification is combined with data by a run operation to create report outputs. You create report specifications by using Report Studio, Query Studio, Analysis Studio, or through the Software Development Kit.

#### style sheet

A file that defines the formatting and appearance of data or a document. In XML, style sheets may be extensible style sheet language (XSL) files or extensible style sheet language transformation (XSLT) files.

In HTML, style sheets are cascading style sheet (CSS) files.

XSL and CSS style sheets can be embedded inside any XML document or referenced as an external, separate file.

#### summary

In reporting and analysis, summaries are aggregate values that are calculated for all the values of a particular level or dimension. Examples of summaries include total, minimum, maximum, average, and count.

#### template

A reusable report layout or style that can be used to set the presentation of a query or report.

#### work area

The area within a studio that contains the report, analysis, query or agent currently being used.

# Symbols

"Not Applicable" Characters, 431

# Numerics

100% stacked charts, 226 3-D Area, 351 3-D Bar, 351 3-D charts, 226 3-D Combination Chart, 351 3-D Line, 352 3-D Scatter Chart, 352 3-D Viewing Angle, 379

# A

absolute charts, See standard charts Absolute Position, 379 Across, 379 adding bookmarks, 85 borders, 83 calculations, 113 colors, 84 conditional formatting, 159 data, 31 footers, 82 headers, 82 languages, 163 layouts, 162 multimedia files, 88 pages, 94 prompt buttons, 127 prompts, 119 query macros, 140 summaries, 108 text, 84 variables, 158 aggregate button, 109 Aggregate Function, 379 aggregate functions using in data item expressions, 110 aggregating values charts, 111 crosstabs, 111 aggregation modes, 28 aggregation properties model, 109 aliases in maps, 73 aligning objects, 91 alignment

unexpected results in Report Studio report, 207 Allow 45° Rotation, 380 Allow 90° Rotation, 380 Allow Is Missing, 380 Allow Skip, 380 Allow Stagger, 380 Analysis Studio analyses opening, 146 Angular Axis, 352, 380 Angular Measure, 352 Any Error Characters, 431 Application, 380 applying padding, 92 table styles, 91 Area, 352 area charts, 219 As of Time Expression, 352 Auto Group & Summarize, 109, 381 Auto Truncation, 381 automating Cognos 8 using the SDK, 42 Auto-Sort, 381 Auto-Submit, 381 Avoid Division by Zero, 381 Avoid Label Collision, 381 axes bipolar, 184 customizing titles, 68 dual, 184 title in maps, 76 Axis Assignment, 381, 382 Axis Labels, 382 Axis Line, 382 Axis Title, 353, 382

# B

Background Color, 382 background color adding, 84 Background Image, 382 background images inserting, 85 Bar, 353 bar charts, 54 Bar, Line, or Area Index, 383 Baseline, 353 Baselines, 383 baselines chart, 61 bipolar axis, 184 Block, 354

Block Variable, 383 blocks inserting, 88 Bookmark, 354 bookmarks adding, 85 creating for drill-through, 165 Border, 383 Border Color, 383 Borders, 384 borders adding, 83 formatting, 83 Bottom Position (px), 384 Box Type, 384 browser report does not display, 207 browsing data in expression editor, 234 Bubble Chart, 354 bubble charts, 221 Bubble Measure, 354 Build Prompt Page tool, 119 burst groups defining, 154 burst options setting, 155 burst recipients creating calculated fields, 152 defining, 152 burst reports creating, 152 creating against dimensional data sources, 156 burst tables creating, 153 bursting enabling, 155 bursts definition, 449 business keys using for drill-through, 167

# C

calculated fields creating for bursting, 152 Calculated Member, 354 calculated members definition, 449 Calculation Intersection, 115, 385 calculations adding, 113 inserting, 88 resolving in crosstabs and charts, 114 resolving in dimensional data sources, 115 Calendar Type, 385, 431 CAMID, See Cognos Access Manager ID Caption, 354, 385 Cardinality, 385 cardinality definition, 449 Cascade Source, 385

adding, 127 definition, 449 cascading style sheets classes, 101 Case Insensitive, 385 Catalog, 385 changes in model not in report, 206 changing chart scale intervals, 61 package connections, 150 referenced objects, 93 chart background changing, 60 Chart Body, 355 chart configurations, 216 100% stacked, 226 3-D, 226 absolute, See standard charts changing, 181 stacked, 225 standard Chart Footer, 355 Chart Node Member, 355 Chart Orientation, 386 Chart Subtitle, 355 Chart Text Item, 355 Chart Title, 355 Chart Type, 386 chart types, 215 charts, 54 adding data, 180 adding notes, 62 aggregating values, 111 area, 219 axis titles, 68 bar baselines, 61 bubble, 221 changing colors, 58 changing configuration, 181 changing lines, 61 changing presentation, 184 changing the background, 60 circle, See pie charts, 216 column combination, 220 combining sets of data conditional palettes, 69 converting, 186 creating, 179 curve, See line charts customizing, 56 customizing values, 180 defining query contexts, 67 dial, See gauge charts drill-down, 66 drill-through, 64 drill-up, 66 formatting axis values, 63 gauge grouping data, 181

cascading prompts

horizontal, See bar charts legends, 66 line markers, 62 metric range, 223 Microsoft Excel limitations, 346 nesting data, 186 palettes, 58, 59 Pareto, 218 pie, 216 point, 222 polar, 223 progressive column properties, 56 quadrant, 222 radar resizing, 100 resolving multiple calculations, 114 scales, 61 scatter sector, See pie charts, 216 showing values, 180 spider, See radar charts stacked, 54 star, See radar charts vertical bar, See column charts waterfall, See progressive column charts XY. See scatter charts choosing database connections, 139 templates, 31 circle charts, See pie charts, 216 Class, 356, 386 classes changing the default for a report, 101 Clear Parameter Values, 35 clipboards copying reports, 146 opening reports, 146 Clock, 431 Clock Mode, 386 Cognos 8 Go! Office creating reports for, 41 Cognos 8 Software Development Kit, 42 Cognos Access Manager ID, 153 Cognos Connection java.lang.OutOfMemory error, 207 Cognos SQL, 138 Cognos Visualizer reports setting up drill through to Cognos 8, 447 Color Legend Title, 386, 387 colors adding, 84 changing in charts, 58 custom, 84 column charts, 54 Column Intersection, 387 Column Titles, 387 column widths Microsoft Excel limitations, 345 columns, 31 adding multiple items in a single column, 150

calculated, 113 changing order, 96 grouping, 43 renaming, 97 setting the group span, 45 sorting, 107 swapping, 97 Combination Chart, 356 combination charts, 220 combining reports, See master-detail relationships Component Override, 356 Component Reference, 387 concatenating strings, 235 Condition Explorer, 24 Conditional Block, 356 conditional block lists inserting, 88 conditional formatting adding, 159 Conditional Palette, 387 conditions defining, 157 definition, 449 configuring Web browsers, 29 Connecting Lines, 387 Content Manager definition, 449 Contents Height, 388 converting charts, 186 lists to crosstabs, 52 lists to repeaters, 79 reports to templates, 39 to MDX, 138 to SQL, 138 copied objects updating, 93 copyright, 2 Count changes between Cognos ReportNet and Cognos 8, 231 Count Distinct, 231 creating accessible reports, 40 burst tables, 153 charts, 179 crosstab nodes, 49 crosstabs, 178 dashboards, 197 drill-through reports, 168 drill-up/drill-down reports, 172 filter expressions for drill through from Cognos Series 7 to Cognos 8, 447 invoices, 195 lists, 177 mailing labels, 79 master-detail relationships, 175 member sets, 174 multilingual reports, 163 multiple-page reports, 192 prompt pages, 119

prompts, 119, 191 Query Studio template, 40 report specifications, 30 reports, 30 reports for Cognos 8 Go! Office, 41 section headings, 107 single-edge crosstabs, 49 target reports for drill through from Cognos Series 7, 447 templates, 39, 194 Cross Product Allowed, 388 Crosstab, 356 Crosstab Columns, 357 Crosstab Corner, 357 Crosstab Fact Cells, 357 crosstab fact cells formatting, 51 Crosstab Intersection, 358 crosstab intersections formatting, 51 Crosstab Member Fact Cells, 358 crosstab member fact cells formatting, 51 Crosstab Node Member, 358 crosstab nodes, 48 creating, 49 members, 48 moving, 49 crosstab reports, 48 Crosstab Rows, 358 Crosstab Space, 359 crosstabs aggregating values, 111 aggregation modes, 28 applying table styles, 91 creating, 178 creating single-edge, 49 crosstab node members, 48 crosstab nodes, 48 discontinuous, 53 formatting, 51 intersections, 51 nesting data, 49 resolving multiple calculations, 114 CSV format producing reports, 37 cubes definition, 449 Cumulation Axis, 388 Cumulation Label, 388 Cumulation Line, 359 Cumulation Line Axis, 359 Cumulation Line Label, 359 Cumulative Line, 388 currencies formatting, 116 Currency, 431 currency data format Microsoft Excel limitations, 345 Currency Display, 431 Currency Symbol, 431 Currency Symbol Position, 431 Current Block, 388

curve charts, *See* line charts Custom Label, 388 customizing charts, 56 maps, 76

## D

dashboards creating, 197 data adding, 31 adding to charts, 180 aggregating in charts, 111 aggregating in crosstabs, 111 browsing in expression editor, 234 combining sets in charts filtering, 103 filtering date columns, 105 filtering SAP BW data source, 105 formatting, 116 formatting using patterns, 437 grouping in charts, 181 highlighting, 160 showing for specific time periods, 118 sorting, 106 summarizing, 108 Data Format, 389 data formats Microsoft Excel limitations, 345 Data Item, 359, 389 data item expressions using aggregate functions, 110 Data Item Label, 389, 390 Data Item Value, 390, 391 data items adding, 31 adding multiple items in a single column, 150 browsing data in expression editor, 234 Data Language, 391 Data Source, 391 data sources conformed dimensions, 129 definition, 449 dimensionally modeled relational, 141, 235 Dimensionally Modeled Relational (DMR), 32 non-conformed dimensions, 129 OLAP, 32, 235 data stores conformed dimensions, 167 data trees definition, 449 database connections choosing, 139 Date & Time Prompt, 359 date and time prompts, 119 Date Ordering, 431 Date Prompt, 360 date prompts, 119 Date Separator, 432 Date Style, 432 dates

filtering, 105 formatting, 116 using for drill-through, 167 Decimal Separator, 432 Default Measure, 360, 391 Default Measure Solve Order, 391 Default Selections, 392 default selections specifying in prompts, 126 Default Title, 392 Define Contents, 392 Define Member Sets, 392 defining burst groups, 154 burst recipients, 152 Depth. 392 derived column, 106 Description, 392 Detail, 392 Detail Filter, 360 Diagram Identifier, 392 dial charts, See gauge charts Dial Outline Color, 393 Dictionary, 393 dictionary property in maps, 73 Dimension, 360 dimensional coercion rules, 236 dimensional data sources creating burst reports, 156 creating group reports, 43 linking members to create a master-detail relationship, 176 resolving calculations, 115 running a report against, 37 Dimensionally Modeled Relational (DMR) data sources, 32 dimensionally modeled relational data sources, 141, 235 dimensions, 32 conformed for drill-through, 167 definition, 450 searching, 34 working with, 32 discontinuous crosstabs creating, 53 Display After Overall Header, 393 Display AM / PM Symbols, 432 Display As Exponent, 432 Display Days, 432 Display Eras, 432 Display Frequency, 393 Display Hours, 432 Display Layer, 360 Display Milliseconds, 393, 432 Display Minutes, 432 Display Months, 433 Display Seconds, 393, 433 Display Time Zone, 433 Display Value, 393 Display Weekdays, 433 Display Years, 433 Divide By Zero Characters, 433 DMR, See Dimensionally Modeled Relational (DMR) data sources double counting, 231

Down, 394 drill through setting up for Cognos Visualizer reports, 447 setting up for PowerPlay reports, 447 Drill Throughs, 394 drilling down charts, 66 definition, 450 drilling through charts. 64 maps, 77 Microsoft Excel limitations, 346 See also drill-through drilling up charts, 66 definition, 450 drill-through between packages, 167 between PowerCubes and packages, 167 business keys, 167 concepts, 165 conformed dimensions, 167 formats, 165 members, 166 model-based access, 165 report-based access, 165 using bookmarks, 165 using dates, 167 using scope in model-based, 168 using URLs, 165 values, 166 drill-through access concepts, 164 drill-through definition, 165 drill-through reports creating, 168 specifying text, 170 drill-up/drill-down reports creating, 172 member sets, 173 dual axis, 184 Duplicates, 394

# Ε

editing MDX, 138 SQL, 138 emailing reports Microsoft Excel format reports, 346 Embed, 394 enabling bursting, 155 error messages 501 not implemented, 205 java.lang.OutOfMemory error, 207 Web server error, 205 escape character, 235 examples adding a note to a chart, 63 adding data to charts, 180 adding interval prompts, 121

changing chart configuration, 181 changing chart presentation, 184 changing palettes, 59 combining sets of data in charts converting charts, 186 create column charts, 55 create drill-through charts, 64 create map reports, 71 create metrics range charts, 188 creating conditional chart palettes, 69 creating discontinuous crosstabs, 53 creating mailing labels, 79 customizing chart palettes, 59 customizing values in chart axis titles, 68 customizing values in charts, 180 defining data values for region layers, 72 formatting axis values, 63 grouping data in charts, 181 nesting data in charts, 186 showing values in chart legends, 66 showing values in charts, 180 Execution Method, 394 Execution Optimization, 394 Explorer Bar, 24 Exponent Symbol, 433 Expression, 395 expression editor Block Functions, 261 browsing data, 234 Business Date/Time Functions, 258 Common Functions, 266 Constants, 256 Constructs, 257 creating calculations, 113 creating filters, 103 Data type casting functions, 335 DB2, 280 DB2 Cast, 288 DB2 Math, 290 DB2 Trigonometry, 290 dimensional coercion rules, 236 Informix, 292 Informix Math, 295 Informix Trigonometry, 295 Macro Functions, 262 Member Summaries, 253 MS Access, 296 MS Access Cast, 300 MS Access Math, 301 MS Access Trigonometry, 301 Operators, 239 Oracle, 302 Oracle Math, 307 Oracle Trigonometry, 307 prompts, 123 quotation marks in literal strings, 235 Red Brick, 309 Report functions, 331 SAP BW, 324 SAP BW Math, 325 SAP BW Trigonometry, 324 SQL Server, 313

SQL Server Cast, 316 SQL Server Math, 317 SQL Server Trigonometry, 318 Summaries, 244 Sybase, 325 Sybase Math, 329 Sybase Trigonometry, 330 Teradata, 319 Teradata Trigonometry, 322 expressions functions not available, 235 quotation marks in literal strings, 235

### F

Face Color, 395 Fact, 360 Fact Cells Precedence, 395 fact, See measure Field Set, 361 field sets inserting, 88 Fill Effects, 395 filter expressions creating for drill through from Cognos Series 7 to Cognos 8,447 filtering data, 103 data from SAP BW data sources, 105 date columns, 105 filters using with multiple-fact queries, 129 values not recognized in multilingual query items, 206 First Column Color, 396 First Date, 396 First Label Index, 396 first-rows optimization, 139 Floating, 100, 396 Font, 396 Font Auto-Sizing, 397 fonts in maps, 76 specifying, 84 Footer, 397 footers adding, 82 formatting, 82 in maps, 75, 76 Foreground Color, 397 foreground colors adding, 84 formats drill-through, 165 not supported for Microsoft Excel, 346 reports, 35 formatting borders, 83 chart axis values, 63 colors, 84 crosstabs, 51 currencies, 116 data, 116

data using patterns, 437 dates, 116 footers, 82 headers, 82 limitations for Microsoft Excel outputs, 342 lists, 47 reports in page structure view, 82 single object, 117 text, 84 values in map legends, 76

# G

Gauge Chart, 361 gauge charts Gauge Labels, 361, 397 Gauge Numerical Axis, 361 Gauge Palette, 398 Generated Prompt, 361 generated prompts, 119 Generated SQL/MDX, 398 graphs, See charts Gridlines, 398 gridlines major, 61 minor, 61 Group Size (digits), 433 Group Span, 398 group spans setting, 45 grouped reports have incorrect running totals, 207 grouping data, 43 Grouping & Sorting, 398 Grouping Type, 398 groups definition, 450 guidelines laying out reports, 82

# Η

Has Fact Cells, 398 headers adding, 82 formatting, 82 Height (px), 398 Hide Adornments, 399 Hide Text, 399 hiding objects, 159 hierarchies definition, 450 inserting, 34 highlighting data, 160 Hole Size (%), 399 Horizontal Alignment, 399 horizontal charts, See bar charts HTML, 399 HTML format producing a report, 35 HTML Item, 361

HTML items inserting, 88 HTML Source Variable, 399 Hyperlink, 362 Hyperlink Button, 362 hyperlink buttons inserting, 88 not supported for Microsoft Excel, 346 hyperlinks inserting, 88

# Ι

icons, 31 Ignore Data with No Features, 400 ignoring data with no features in maps, 73 Image, 362 images inserting, 85 Microsoft Excel limitations, 341 Include Zero For Auto Scale, 400 Indentation Length, 400 Indentation Start Level, 400 inheritance objects, 27 Insertable Objects pane, 24 inserting background images, 85 blocks, 88 calculations, 88 conditional block lists, 88 dates, 88 field sets, 88 hierarchies, 34 HTML items, 88 hyperlink buttons, 88 hyperlinks, 88 images, 85 layout component references, 88 member properties, 34 page sets, 94 repeaters, 88 rich text items, 88 row numbers, 88 tables, 88, 91 International Currency Symbol, 434 Internet Explorer 7 configuration settings for Report Studio, 205 Intersection Name, 400 Interval Prompt, 362 interval prompts, 119 adding, 121 invoices creating, 195

# J

Japanese Microsoft Excel limitations, 345 java.lang.OutOfMemory error, 207 Join, 362 Join Relationships, 400

joining nested page sets, 95

# Κ

Key, 362

# L

Label, 401 Label Control, 401 Labels, 402 labels specifying, 65 language values not recognized in query, 206 languages adding to reports, 163 Last Date, 402 laying out reports, 81 guidelines, 82 layout component cache, 93 Layout Component Reference, 363 layout component references inserting, 88 layouts adding, 162 definition, 450 description, 25 pages, 26 relating to queries, 129 report objects, 26 Left Position (px), 402 Legend, 363, 402 Legend Label, 402 Legend Title, 363, 403 legends customizing, 66 in maps, 74, 75, 76 positioning, 66 Level, 363 level hierarchies, 32 Level Hierarchy, 363 levels, 32 definition, 450 member unique names, 166 LFA.dll file, 145 Limit Type, 403 limitations Microsoft Excel output, 341 Line, 363, 403 line charts, 54 Line Style, 403 Line Styles, 403 Line Weight (pt), 403 linear scales showing, 61 lines changing in charts, 61 List, 364 List Cell, 364 List Column, 364 List Column Body, 364

List Column Title, 365 List Columns, 364, 365 List Columns Body Style, 365 List Columns Title Style, 365 List Footer, 365 list footers adding, 82 List Header, 366 list headers adding. 82 List Page Footer, 366 List Page Header, 366 List Row, 366 List Row Cells Style, 366 lists, 43 applying table styles, 91 converting to crosstabs, 52 converting to repeaters, 79 creating, 177 formatting, 47 grouping data, 43 headers and footers, 82 literal strings in expressions, 235 locales definition, 450 locale-sensitive properties, 117 logarithmic scales showing, 61

### Μ

mailing labels creating, 79 managing changes in packages, 149 reports, 42 Mantissa (digits), 434 Map, 366 Map & Layers, 403 Map Drills, 403 Map Location, 367 Map Refinement Location, 367 maps, 70 adding to legends, 189 aliases, 73 changing the size of points, 191 creating, 71, 188 customizing, 76 dictionary property, 73 drill through, 77 footers, 75 format legends, 189 ignoring data with no features, 73 legends, 74 matching data values, 73, 189 Microsoft Excel limitations, 346 notes, 75 parts of a map report, 71 point layers, 74, 190 region layers, 72 resizing, 100

size of points, 75 subtitles, 75 titles, 75 Margin, 404 margins setting, 92 Marker, 367 Marker Color, 404 Marker Label, 404 Marker Text Location, 404 Markers, 404 markers charts, 62 Master Detail Relationships, 404 master-detail relationships creating, 175 linking members from two dimensional data sources, 176 using to join page sets, 95 Maximum Characters, 404 Maximum Execution Time, 405 Maximum No. of Digits, 434 Maximum Rows Retrieved, 405 Maximum Size (pt), 405 Maximum Tables, 405 Maximum Text Blob Characters, 405 Maximum Truncation Characters, 405 Maximum Value, 406 MDX, 367, 406 adding your own, 138 converting to, 138 definition, 451 editing, 138 viewing, 138 working with, 138 measures, 31 definition, 451 specifying default, 50 Member Hierarchy, 368 Member Offset (%), 406 member properties, 32 inserting, 34 Member Property, 368 Member Set, 368 member sets creating, 174 member unique names, 235 relational metadata, 166 members definition, 451 drill-through, 166 inserting properties, 34 linking from two dimensional data sources to create a master-detail relationship, 176 members folders, 32 metric range charts, 223 Metric Studio applications definition, 451 Metric Studio Diagram, 368 Metrics Range Chart, 368 Microsoft Excel report limitations, 341 Microsoft Excel format

producing a report, 38 Microsoft Excel limitations nested report objects, 345 Minimum No. of Digits, 434 Minimum Size (pt), 406 Minimum Value, 406 Minor Gridlines, 406 Missing Value Characters, 434 model aggregation properties, 109 model versioning, 206 model-based drill-through using scope, 168 models, 31 definition, 451 using design filters, 35 modifying prompts, 124 properties in page structure view, 82 moving crosstab nodes, 49 Multi-Line, 407 multimedia files adding, 88 multiple values selecting in prompts, 125 multiple-fact queries filters, 129 multiple-page reports, 94 Multi-Select, 407 MUN, See member unique names

# Ν

Name, 407, 408 names updating references, 150 native SQL, 138 Negative Column Color, 408 Negative Pattern, 434 Negative Sign Position, 434 Negative Sign Symbol, 434 nested report objects Microsoft Excel limitations, 345 nesting data in charts, 186 data in crosstabs, 49 No Data Features Size (pt), 408 No. of Decimal Places, 434 Note, 368 Note Border, 408 Note Content, 369 Notes, 408 notes adding to charts, 62 in maps, 76 maps, 75 number data format Microsoft Excel limitations, 345 number of decimals rounding mode used by Cognos 8, 117 Number of Regression Lines, 409

Numbers Only, 409 Numeric Overflow Characters, 434 Numeric Value, 409 Numerical Axis, 369, 409

# 0

objects adding, 26 aligning, 91 as containers, 27 formatting, 117 hiding, 159 hierarchies, 27 inheritance, 27 inserting, 88 reusing, 92 setting properties, 98 showing, 159 types, 27 updating, 93 OLAP data sources, 32, 235 opening Analysis Studio analyses, 146 Query Studio reports, 146 reports locally, 145 options setting, 28 Ordinal Axis, 369, 409 Outer Join Allowed, 410 overline text formats Microsoft Excel limitations, 344 Override Dimension Info, 410 Overrides, 410

# Ρ

packages, 32 changing connections, 150 definition, 451 drilling-through, 167 managing changes, 149 referencing items in child queries, 137 refreshing, 30 specifying, 30 Padding, 410 padding applying, 92 Padding Character, 435 Page, 369 Page Body, 369 page breaks controlling, 101 page breaks, See page sets Page Explorer, 24 Page Footer, 369 Page Header, 370 Page Set, 370 page sets definition, 451 inserting, 94 joining nested page sets, 95

page structure view, 82 pages, 26 adding, 94 associating queries, 94 Pagination, 98, 410 Palette, 410, 411 palettes charts, 58, 59 conditional, 69 Parameter, 411 parameters for prompts, 119, 123 using in master-detail relationships, 175 Pareto Chart, 370 Pareto charts, 218 Pattern, 435 patterns using to format data, 437 PDF manual printing, 206 PDFs producing a report, 35 Percent of Axis, 411 Percent Scale (integer), 435 Percentage Symbol, 435 Percentile, 411 Performance Pattern, 411 Pie Chart, 370 pie charts, 216 limitations for Microsoft Excel outputs, 342 Pie Labels, 370, 411 planning reports, 23 point charts, 222 Point Color, 411 Point Layer, 371 point layers, 74 Point Measure, 371 Point Shape, 411, 412 Point Size (pt), 412 Point Size Measure, 371 points layers, 75 Polar Chart, 371 polar charts, 223 Polynomial Exponent, 412 pop-up blocking, 207 Position, 412 Positive Column Color, 412 PowerPlay reports setting up drill through to Cognos 8, 447 Pre-populate If Parent Optional, 412 Pre-populate Levels, 412 presentation changing in charts, 184 Pre-Sort, 413 printing reports, 39 printing PDF manuals, 206 Processing, 413 Progressive Axis, 413 Progressive Chart, 371 progressive column charts Projection List, 413

Prompt Button, 372 prompt buttons adding, 127 prompt controls changing interfaces, 125 date and time prompts, 119 date prompts, 119 generated prompts, 119 interval prompts, 119 select and search prompts, 119 text box prompts, 119 time prompts, 119 tree prompts, 119 value prompts, 119 See also prompts prompt pages creating your own, 119 prompts adding, 119 adding prompt buttons, 127 cascading, 127 changing prompt control interfaces, 125 creating, 119, 191 creating in a report page, 124 creating using query macros, 141 definition, 451 interval, 121 modifying, 124 pages, 119 parameters, 119, 123 required, 125 requiring user input, 125 selecting multiple values, 125 showing and hiding status, 126 specifying default selections, 126 specifying values, 126 tree, 128 unable to delete, 208 using the Build Prompt Page tool, 119 Properties, 413 properties charts, 56 locale-sensitive, 117 Properties pane, 24 properties panes definition. 451 Push To Bottom, 413

# Q

quadrant charts, 222 queries, 27 associating to pages, 94 definition, 451 master-detail, *See* master-detail relationships referencing package items in child queries, 137 relating to layouts, 129 working with, 128 working with dimensional data sources, 129 working with MDX, 138 working with SQL, 138 Query, 372, 413 query context defining in charts, 67 Query Explorer, 24, 128 query items definition, 452 query macros adding, 140 using to create prompts, 141 Query Operation, 372 Query Reference, 372 Query Studio creating templates in Report Studio, 40 Query Studio reports opening, 146 query subjects definition, 452 quotation marks in literal strings, 235

# R

Radar Chart, 372 radar charts Radar Type, 414 Radial Axis, 373, 414 Radial Measure, 373 Range, 414 Range Label, 414 reference package items in child queries, 137 referenced objects changing, 93 updating, 93 refreshing packages, 30 Region Layer, 373 region layers, 72 Region Measure, 373 Regression Line, 373, 414 Regression Type, 414 Relative Alignment, 415 removing section headings, 108 renaming columns, 97 Render Variable, 415 rendering problems in reports, 208 reordering columns, 96 Repeater, 373 Repeater Direction, 415 Repeater Table, 373 Repeater Table Cell, 374 repeater tables definition, 452 repeaters, 79 converting from lists, 79 definition, 452 inserting, 88 report does not display browser limitations, 207 Report Expression, 415, 416

report objects as containers, 27 hierarchy, 27 locking and unlocking, 27 types, 27 working with, 27 report outputs definition, 452 report properties changing, 101 report specifications creating, 30 definition, 452 showing for a selected object, 42 viewing, 42 Report Studio changing default classes, 101 does not start, 207 Insertable Objects pane, 24 planning reports, 23 Properties pane, 24 saving reports, 34 setting options, 28 unexpected alignment in reports, 207 user interface, 23 using with Internet Explorer 7, 205 visual aids, 25 work area, 25 report types, 43 charts, 54 crosstab, 48 lists, 43 repeaters, 79 ReportNet preserving report appearance, 101 reports accessible, 40 adding colors, 84 basic structure, 25 building using your own MDX, 138 building using your own SQL, 138 bursting, 152 combining, See master-detail relationships controlling rows per page, 37 converting to templates, 39 copying to the clipboard, 146 creating, 30 creating for Cognos 8 Go! Office, 41 creating multiple-page, 192 creating prompts in a report page, 124 creating section headings, 107 defining conditions, 157 definition, 452 drill-through, 168 drill-through text, 170 drill-up/drill-down, 172 formats, 35 guidelines for layouts, 82 laying out, 81 managing, 42 multilingual, 163 not showing changes to model, 206

opening and saving locally, 145 opening from the clipboard, 146 pages, 26 planning, 23 printing, 39 producing in CSV format, 37 producing in Microsoft Excel format, 38 producing in XML format, 38 removing section headings, 108 removing upgrade messages, 146 running, 35 running against dimensional data sources, 37 running against SAP BW, 37 running in Report Studio, 35 samples, 209 saving in Report Studio, 34 validating, 35 Web server error, 205 Required, 417 required prompts, 125 resizing charts, 100 maps, 100 reusing objects, 92 Rich Text Item, 374 rich text items inserting, 88 supported elements, 90 Right Position (px), 417 Rollup Aggregate Function, 417 Rollup Processing, 417 Rotate Labels, 417 rounding mode used by Cognos 8 for number of decimals, 117 Row Intersection, 418 row numbers inserting, 88 rows swapping, 97 Rows Per Page, 35, 418 rows per page controlling, 37 run options setting, 35 running reports, 35 against dimensional data sources, 37 against SAP BW, 37 unable to delete a prompt, 208 running totals incorrect, 207

# S

sample reports included with Cognos 8, 209 SAP BW data sources creating burst reports against, 156 running reports against, 37 SAP variable properties unsupported, 37 saving reports, 34

reports locally, 145 Scale, 418, 435 Scale Interval, 418 scales changing interval, 61 linear, 61 logarithmic, 61 Scatter Chart, 374 scatter charts Scope, 418 scope setting in summary filters, 103 using in drill-through, 168 SDK, See Cognos 8 Software Development Kit searching dimensions, 34 Secondary Group Size (digits), 435 section headings creating, 107 removing, 108 sector charts, See pie charts, 216 Secure Socket Layer Microsoft Excel limitations, 345 Security Error Characters, 435 Select & Search Prompt, 374 select and search prompts, 119 Select UI, 419 Selector, 418 Separator, 419 Series Color, 419 Set Operation, 419 setting burst options, 155 margins, 92 object properties, 98 run options, 35 Show Caption, 419 Show Data Range in Legend, 419 Show Features with No Data, 419 Show Feelers, 419 Show Legend Values, 420 showing objects, 159 the report specification, 42 single-edge crosstabs creating, 49 Size & Overflow, 420 Size and Overflow, 100 Size Legend Title, 420 Slicer Member Set, 374 Solve Order, 420 solve order, 114 combined with calculated rollup aggregation function, 115 Sorting, 420 sorting data, 106 multiple columns, 107 Source Type, 420, 421 Spacing & Breaking, 422 Spacing and Breaking, 99 specifying default measures, 50

fonts, 84 labels, 65 packages, 30 spider charts, See radar charts Spider Effects, 422 SQL, 375, 422 adding your own, 138 Cognos, 138 converting to, 138 editing, 138 first-rows optimization, 139 native, 138 viewing, 138 working with, 138 SQL Syntax, 422 SSL, See Secure Socket Layer, 345 stacked charts, 225 standard charts Standard Deviations, 422 star charts, See radar charts startup Report Studio does not start, 207 Static Choices, 422 status showing and hiding in prompts, 126 strings concatenating, 235 style sheets definition, 452 Style Variable, 422 Subtitle, 423 summaries adding, 108 automatic, 227 average, 227 calculated, 115, 227 count, 227 count distinct, 227 custom, 227 definition, 452 maximum, 227 median, 227 minimum, 227 none, 227 not applicable, 227 standard deviation, 227 summarize, 227 total, 227 variance, 227 summarizing data, 108 Summary Filter, 375 Suppress, 423 swapping columns and rows, 97

# Т

Table, 375 Table Cell, 375 Table Properties, 423 Table Row, 375

table widths Microsoft Excel limitations, 345 tables applying styles, 91 inserting, 88, 91 setting properties, 101 tabular data viewing, 35 Target Color, 423 Target Marker, 423 Target Marker Border Color, 424 Target Marker Position, 424 Target Measure, 375 Target Range (%), 424 target reports creating for drill through from Cognos Series 7, 447 templates choosing, 31 converting from reports, 39 creating, 39, 194 definition, 452 Text, 424 text adding, 84 formatting, 84 Text Box Prompt, 375 text box prompts, 119 Text Flow & Justification, 424 Text Flow and Justification, 99 Text Item, 376 Text Source Variable, 424 Thousands Separator, 435 Time Prompt, 376 time prompts, 119 Time Separator, 435 Time Style, 435 Time Unit, 436 Title, 425 titles chart axis, 68 in maps, 76 Tolerance Color, 425 Tolerance Label, 425 Tolerance Measure, 376 Tooltips, 425 tooltips in maps, 76 Top Position (px), 425 Total Column, 376, 425 Total Column Color, 425 Total Column Label, 376 Tree Prompt, 376 tree prompts, 119 controlling the data that appears, 128 Truncation, 426 Truncation Text, 426 Type, 426

# U

ungrouping data, 43 union combining sets in charts units of measure, 116 units of measure notation, 37 unsupported SAP variable properties, 37 updating copied objects, 93 name references, 150 referenced objects, 93 upgrade messages removing, 146 upgrading reports removing upgrade messages, 146 Upper Range Skew (%), 426 URL, 426 URL Source Variable, 426 Usage, 427 Use 1.x Behavior, 427 Use Detail Value On Page, 427 Use For Parameter Info, 427 Use Local Cache, 427 Use Same Range For All Instances, 427 Use SQL With Clause, 428 Use Thousands Separator, 428, 436 Use Value, 428 user input requiring in prompts, 125 using model design filters, 35

# V

validating reports, 35 Value Location, 428 Value Prompt, 377 value prompts, 119 Value Representation, 428 Value Type, 429 Values, 428, 429 values customizing in charts, 180 showing in charts, 180 specifying in prompts, 126 Variable, 377 variables adding, 158 version of document, 2 Vertical Alignment, 429 vertical bar charts, See column charts viewing MDX, 138 SQL, 138 tabular data, 35 the report specification, 42 viewing reports incorrect running totals in grouped reports, 207 report does not render properly, 208 Visible, 429 visual aids, 25 Visual Angle, 429

# W

waterfall charts, *See* progressive column charts Web browsers configuring, 29 Web-safe color palettes, 84 White Space, 430 Width (px), 430 widths Microsoft Excel limitations, 345 work areas, 25 definition, 452 working with dimensions, 32 with report objects, 27

# X

X Axis, 377, 430 X Axis Measure, 377 XLS format limitations, 341 XML producing a report, 38 XY charts, *See* scatter charts

# Y

Y Axis, 377, 378, 430 Y Axis 1, 378 Y Axis 2, 378 Y Axis Measure, 378 Y1 Axis, 430 Y2 Axis, 430 Y2 Axis Position, 430

# Ζ

Z Axis, 378 Z Axis Measure, 379 Zero Value Characters, 436